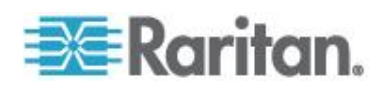

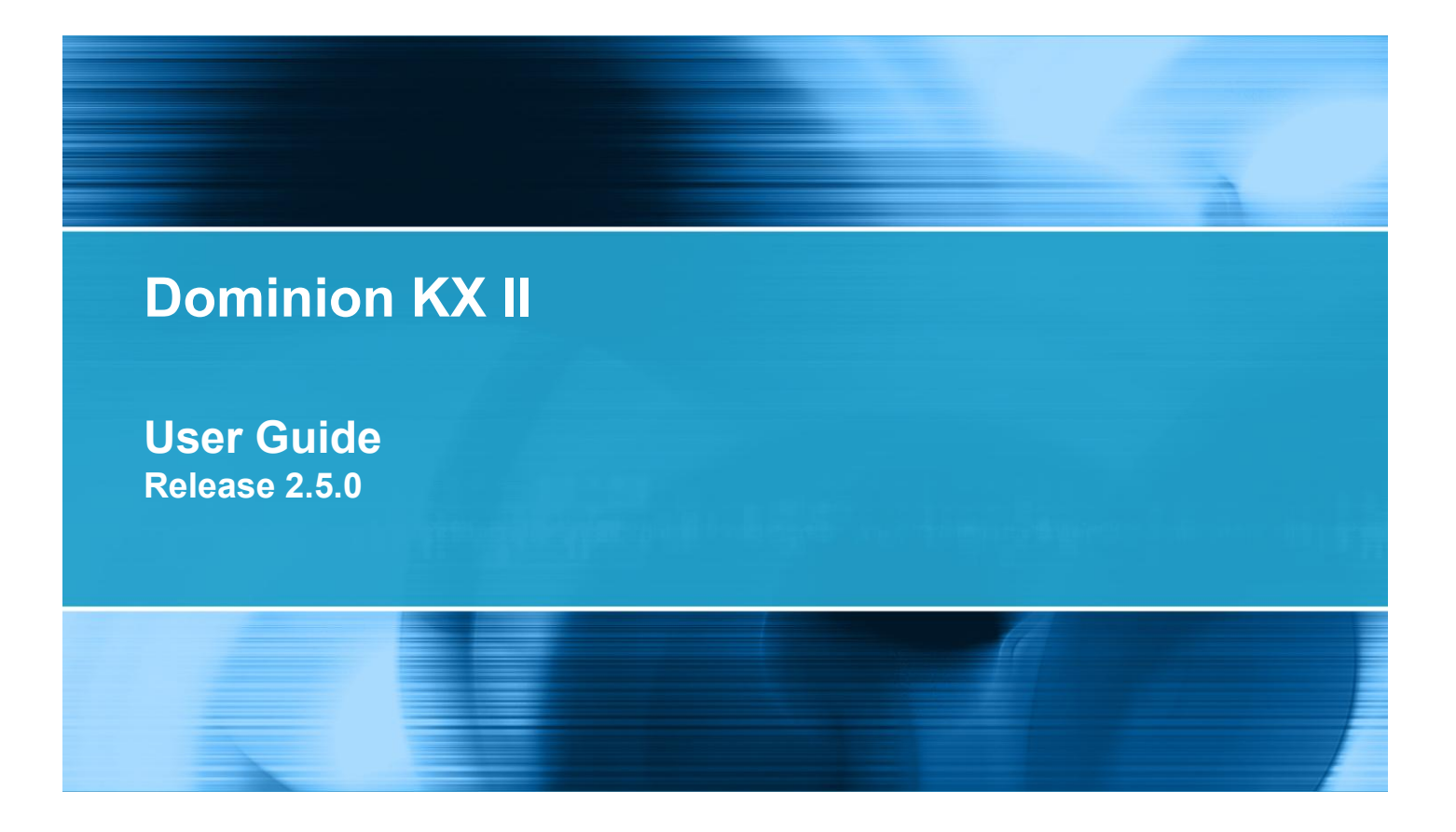

Copyright © 2013 Raritan, Inc. DKX2-v2.5.0-0Q-E July 2013 255-62-4023-00

This document contains proprietary information that is protected by copyright. All rights reserved. No part of this document may be photocopied, reproduced, or translated into another language without express prior written consent of Raritan, Inc.

© Copyright 2013 Raritan, Inc. All third-party software and hardware mentioned in this document are registered trademarks or trademarks of and are the property of their respective holders.

#### FCC Information

This equipment has been tested and found to comply with the limits for a Class A digital device, pursuant to Part 15 of the FCC Rules. These limits are designed to provide reasonable protection against harmful interference in a commercial installation. This equipment generates, uses, and can radiate radio frequency energy and if not installed and used in accordance with the instructions, may cause harmful interference to radio communications. Operation of this equipment in a residential environment may cause harmful interference.

VCCI Information (Japan)

```
この装置は、情報処理装置等電波障害自主規制協議会 (VCCI)の基準
に基づくクラスA情報技術装置です。この装置を家庭環境で使用すると電波
妨害を引き起こすことがあります。この場合には使用者が適切な対策を講ず
るよう要求されることがあります。
```
Raritan is not responsible for damage to this product resulting from accident, disaster, misuse, abuse, non-Raritan modification of the product, or other events outside of Raritan's reasonable control or not arising under normal operating conditions.

If a power cable is included with this product, it must be used exclusively for this product.

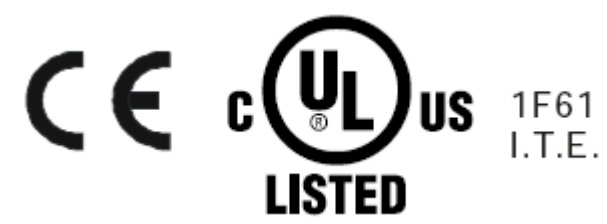

In Raritan products which require Rack Mounting, please follow these precautions:

- Operation temperature in a closed rack environment may be greater than room temperature. Do not exceed the rated maximum ambient temperature of the appliances. See *Specifications* (on page [294\)](#page-303-0).
- Ensure sufficient airflow through the rack environment.
- Mount equipment in the rack carefully to avoid uneven mechanical loading.
- Connect equipment to the supply circuit carefully to avoid overloading circuits.
- Ground all equipment properly, especially supply connections, such as power strips (other than direct connections), to the branch circuit.

## **Chapter 1 Introduction**

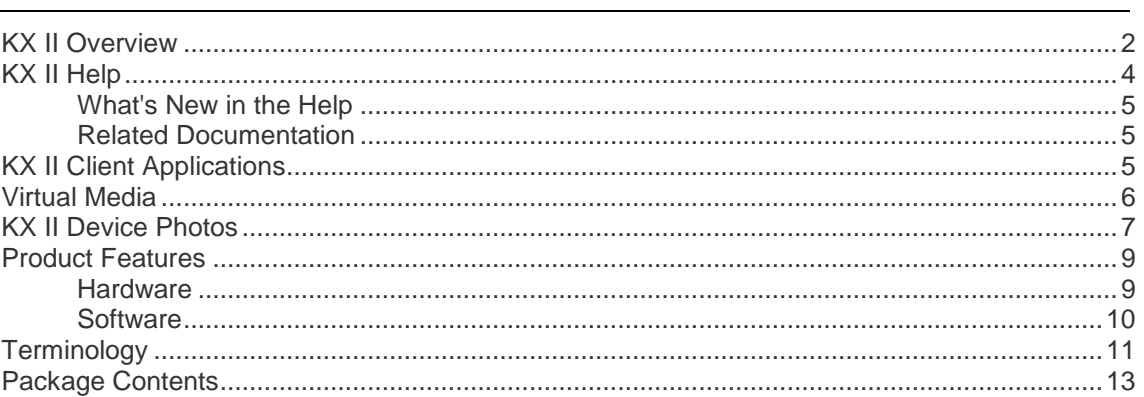

## **Chapter 2 Installation and Configuration**

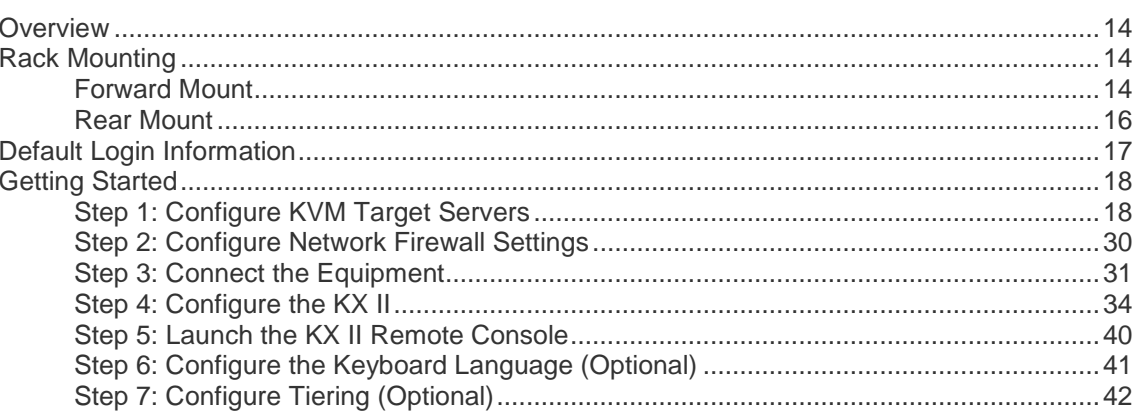

## **Chapter 3 Working with Target Servers**

43

 $\mathbf 1$ 

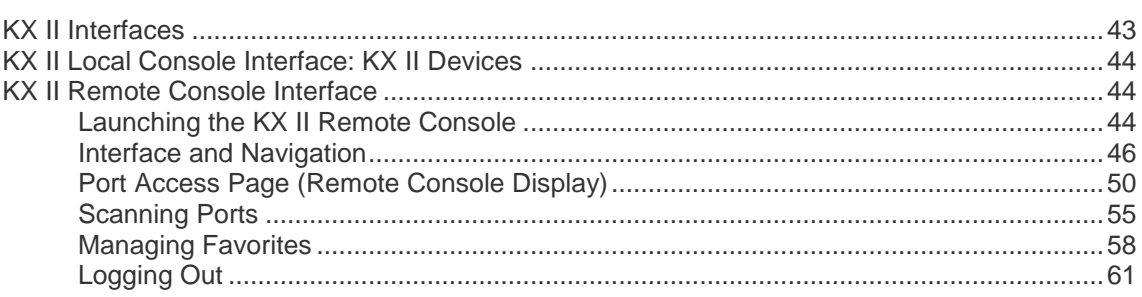

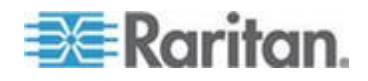

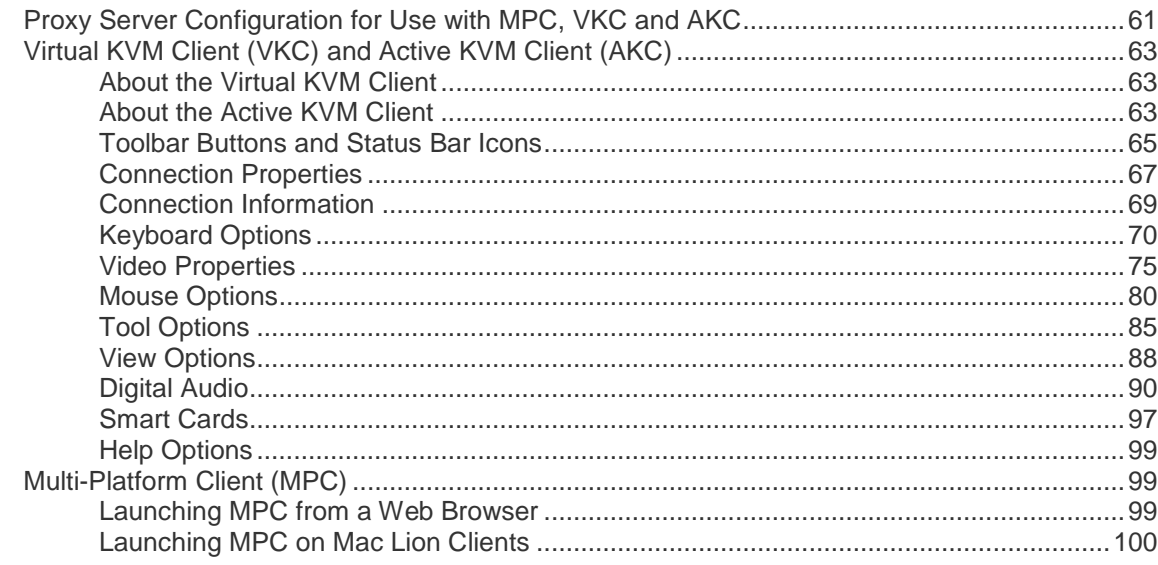

## **Chapter 4 Rack PDU (Power Strip) Outlet Control**

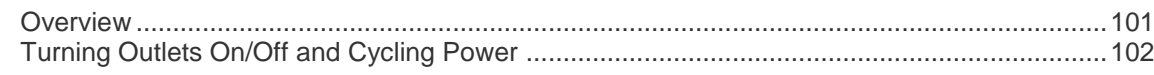

## **Chapter 5 Virtual Media**

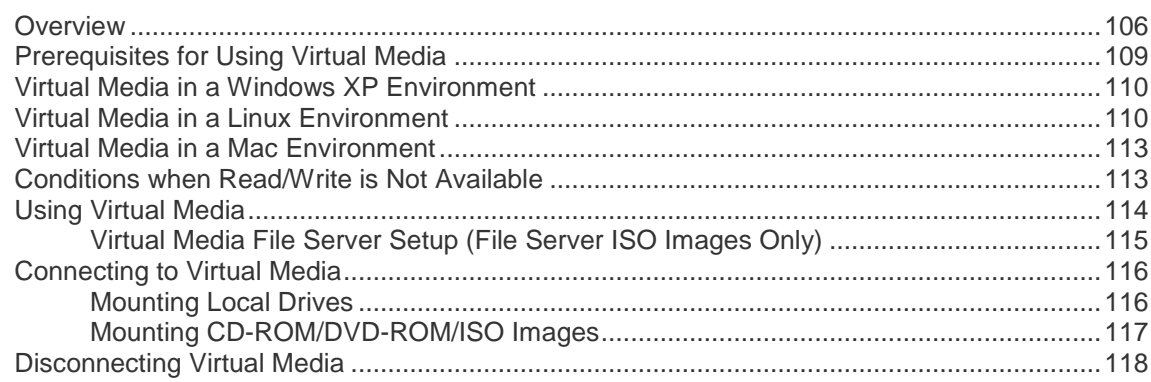

## **Chapter 6 USB Profiles**

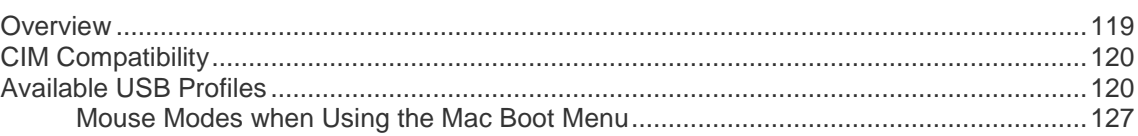

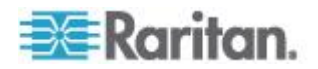

### 105

# 119

 $\mathbf V$ 

Contents

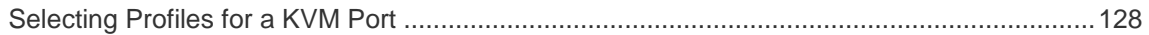

## **Chapter 7 User Management**

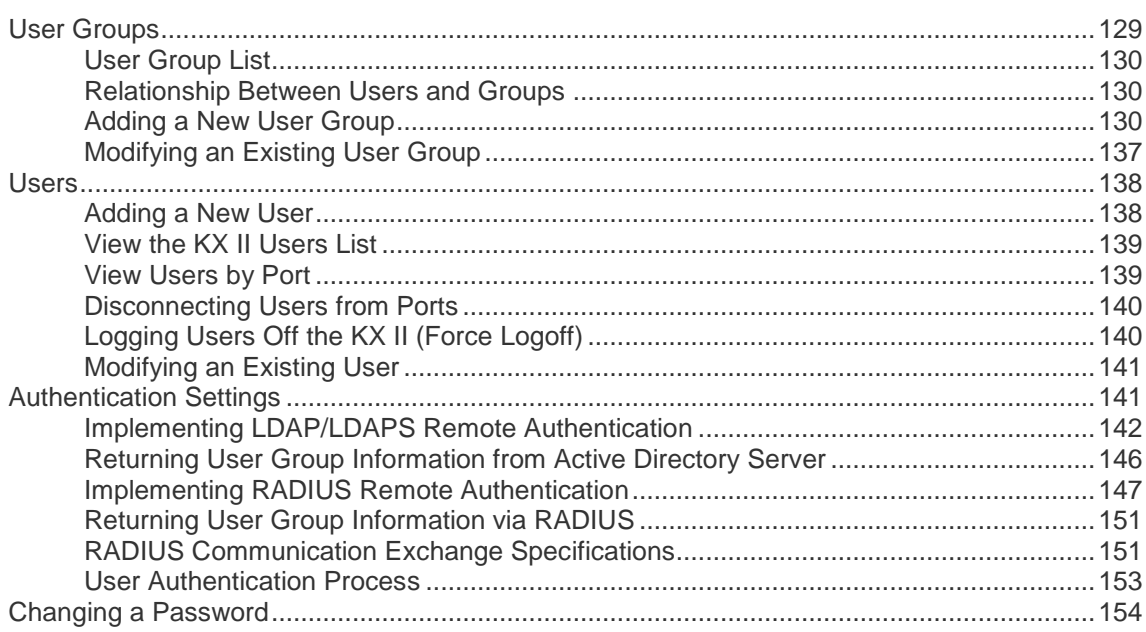

## **Chapter 8 Device Management**

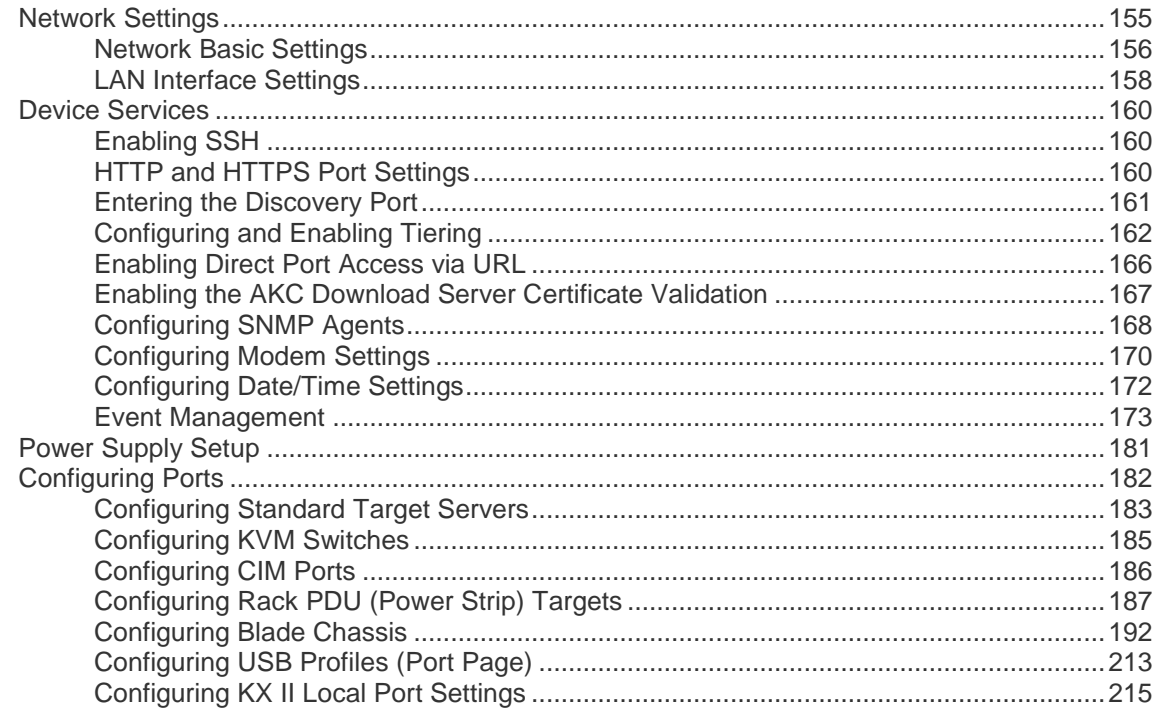

# **BE** Raritan.

## 155

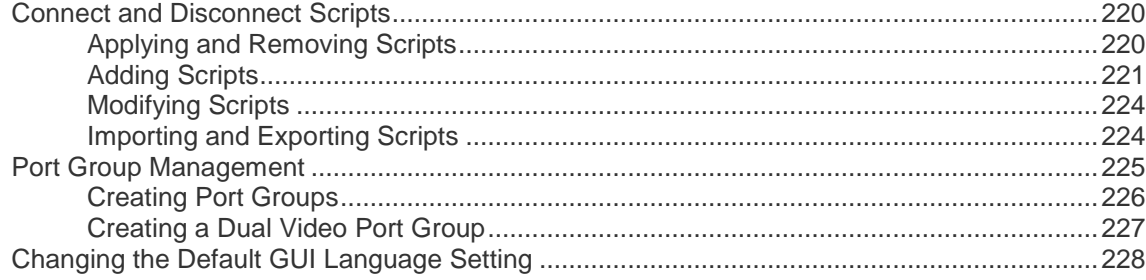

## **Chapter 9 Security Management**

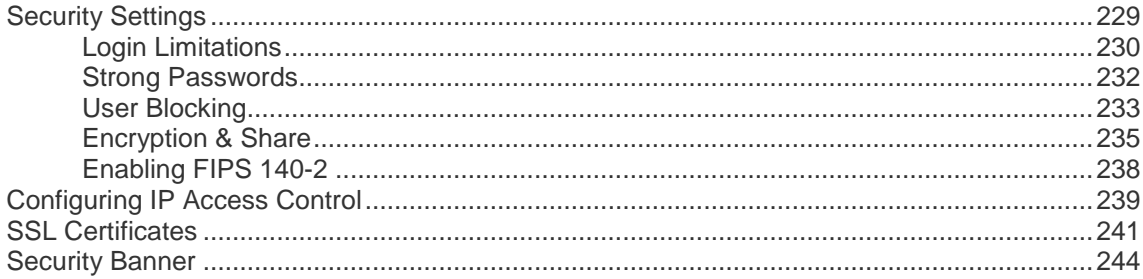

## **Chapter 10 Maintenance**

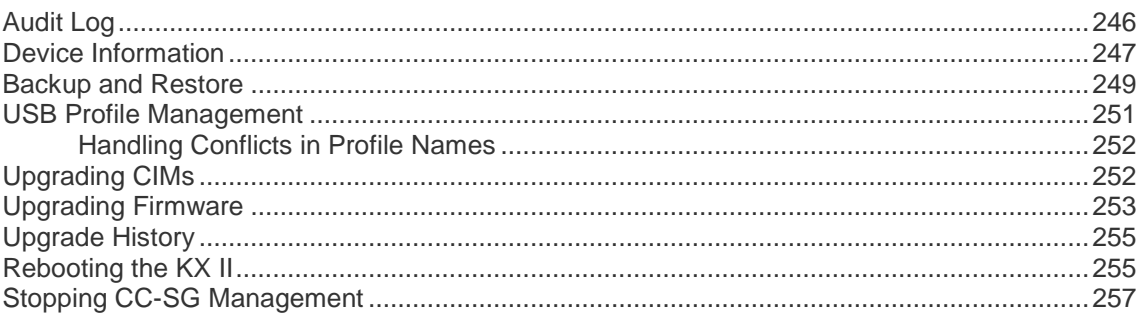

## **Chapter 11 Diagnostics**

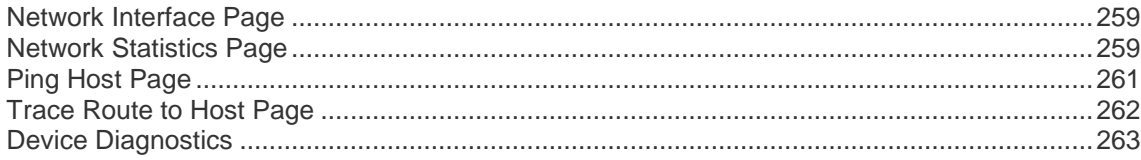

## **Chapter 12 Command Line Interface (CLI)**

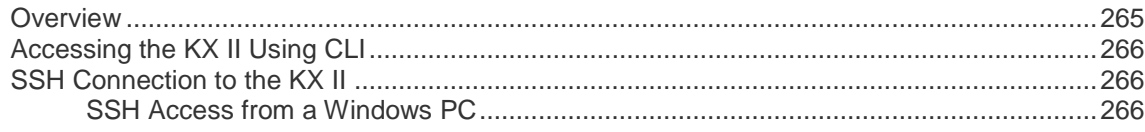

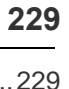

246

#### 259

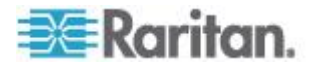

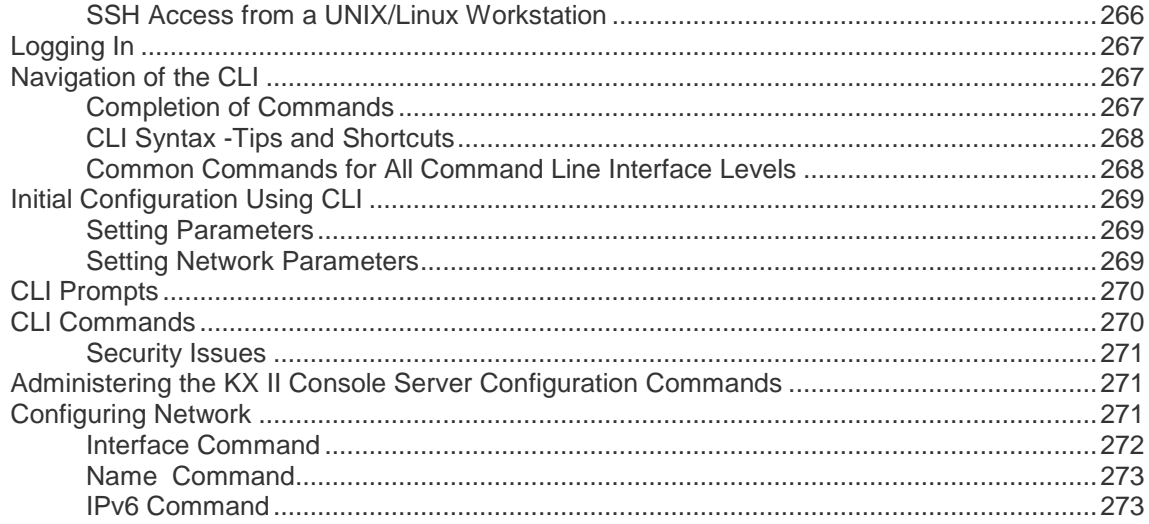

#### **Chapter 13 KX II Local Console**

#### **Appendix A Specifications**

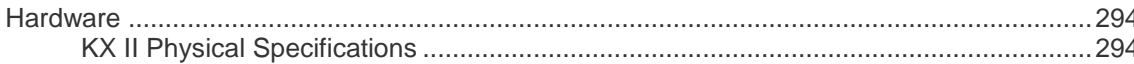

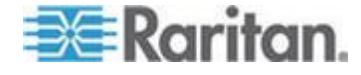

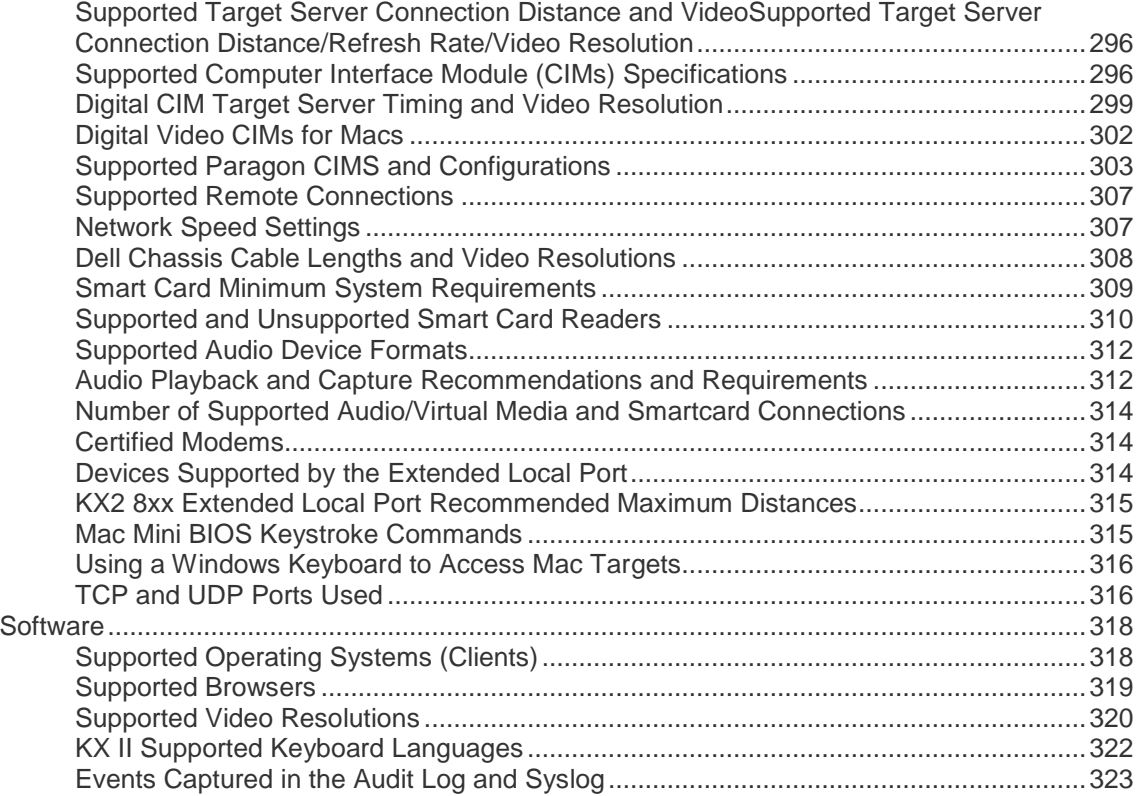

## **Appendix B Dual Video Port Groups 324**

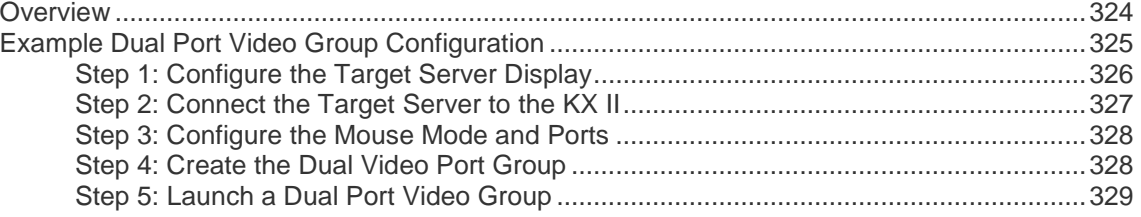

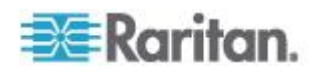

**ix**

#### **Contents**

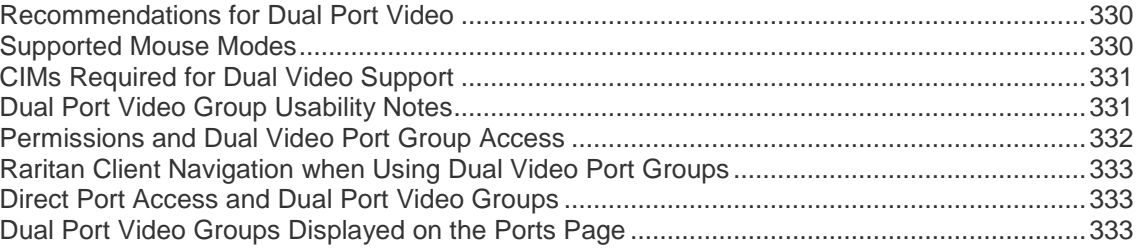

## **Appendix C Accessing a PX2 from the SX 334**

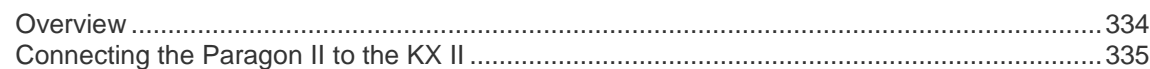

## **Appendix D Updating the LDAP Schema 337**

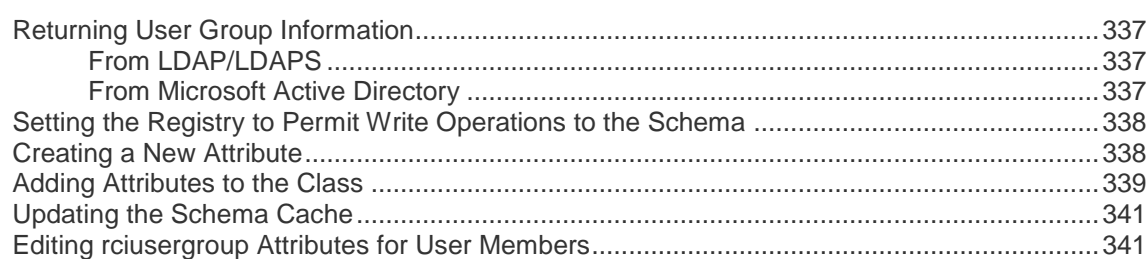

## **Appendix E Informational Notes 345**

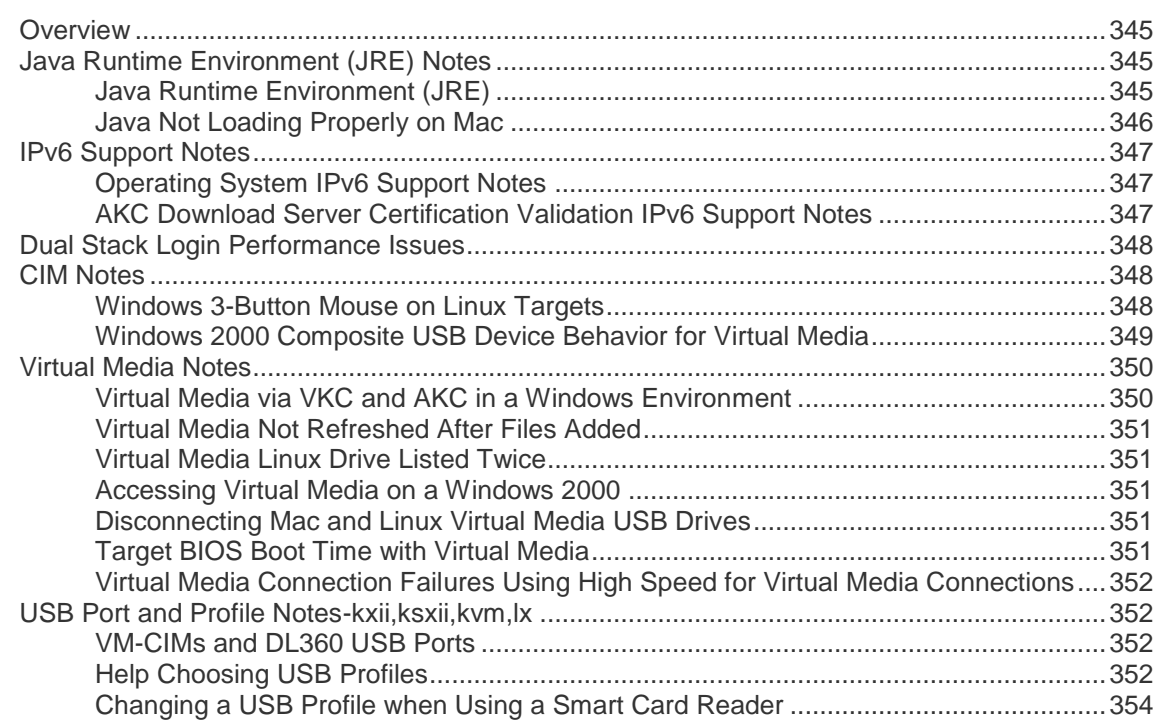

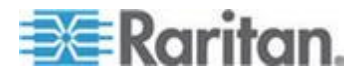

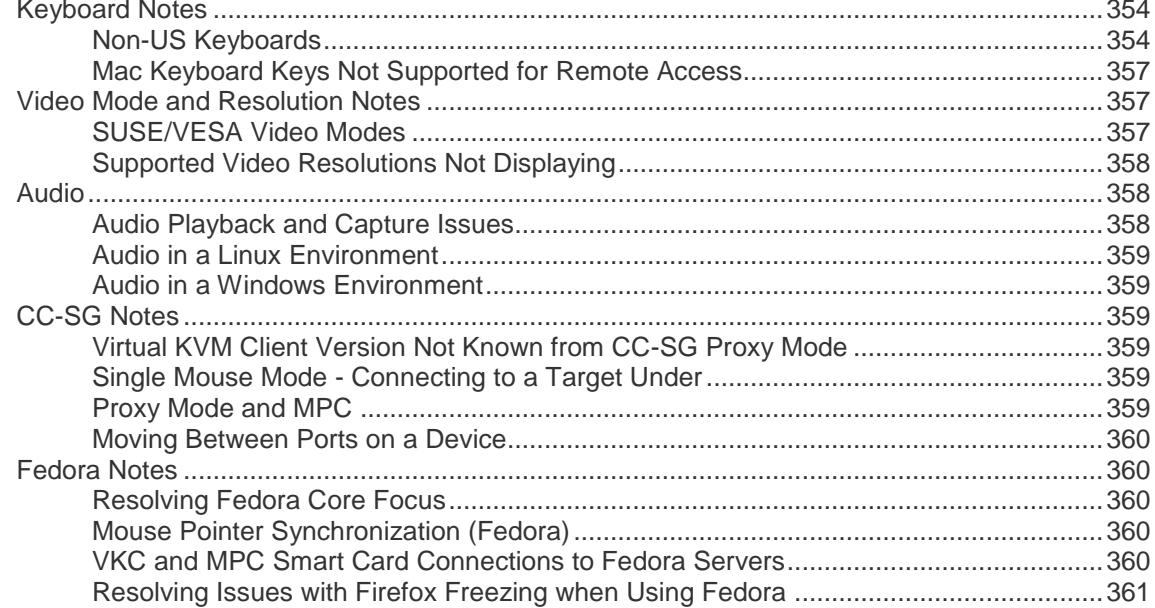

## **Appendix F Frequently Asked Questions**

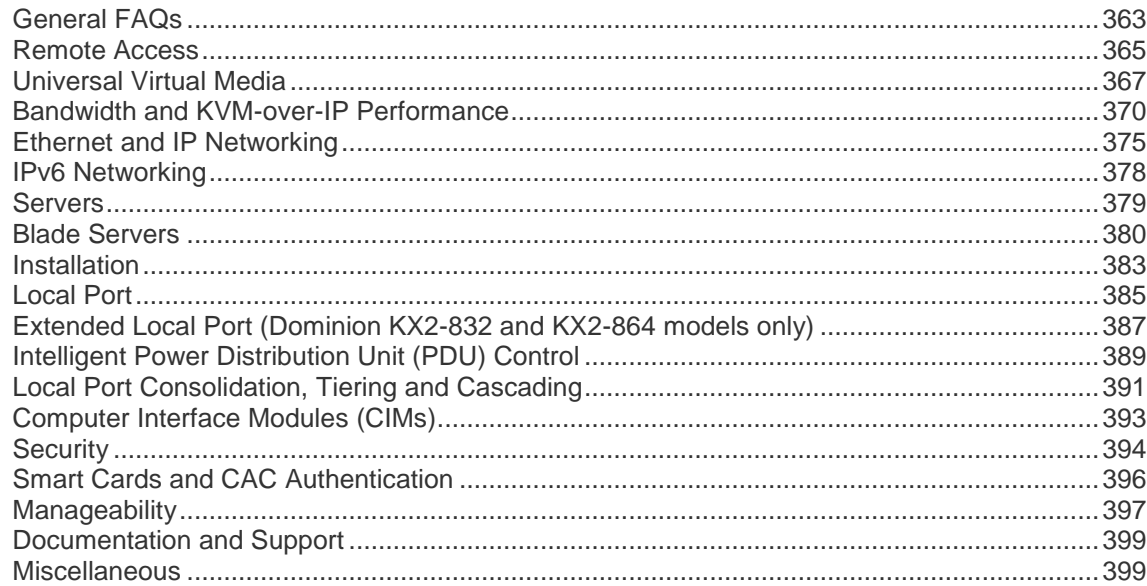

## Index

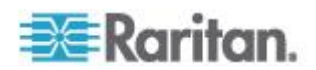

# **Chapter 1 Introduction**

## In This Chapter

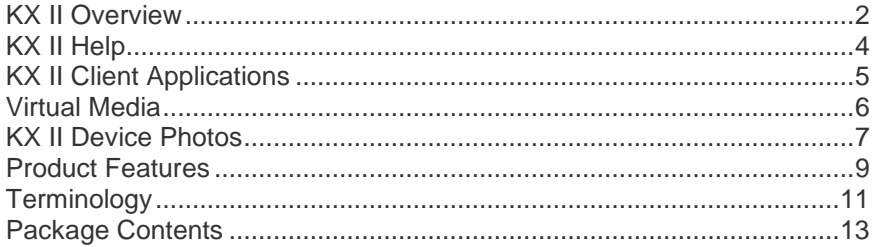

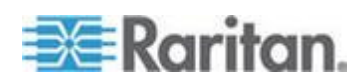

#### <span id="page-11-0"></span>**KX II Overview**

Raritan's Dominion KX II is an enterprise-class, secure, digital KVM (Keyboard, Video, Mouse) switch that provides BIOS-level (and up) access and control of servers from anywhere in the world via a web browser. Up to 64 servers can be controlled with a standard KX II. With the KX II 8-user model, up to 32 servers can be controlled with the KX2- 832 and up to 64 servers can be controlled with the KX2-864. A scan feature allows you to locate and view up to 32 targets. The targets are displayed as thumbnails in a slide show from which users connect to each target.

The KX II supports up to 8 video channels, allowing up to eight concurrent users to connect to eight different video targets at any given point in time. Digital audio devices are supported, allowing you to connect to playback and record devices from the remote client PC to the target server. At the rack, the KX II provides BIOS-level control of up to 64 servers and other IT devices from a single keyboard, monitor, and mouse. The integrated remote access capabilities of the KX II provide the same levels of control of your servers via a web browser.

The KX II is easily installed using standard UTP (Cat 5/5e/6) cabling. Its advanced features include virtual media, 256-bit encryption, dual power supplies, remote power control, dual Ethernet, LDAP, RADIUS, Active Directory® , Syslog integration, external modem capabilities, and web management. The KX II 8-user model also provides an extended local port located on the back of the device. These features enable you to deliver higher up-time, better productivity, and bulletproof security - at any time from anywhere.

KX II products can operate as standalone appliances and do not rely on a central management device. For larger data centers and enterprises, numerous KX II devices (along with Dominion SX devices for remote serial console access and Dominion KSX for remote/branch office management) can be integrated into a single logical solution using Raritan's CommandCenter Secure Gateway (CC-SG) management unit.

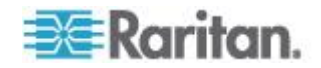

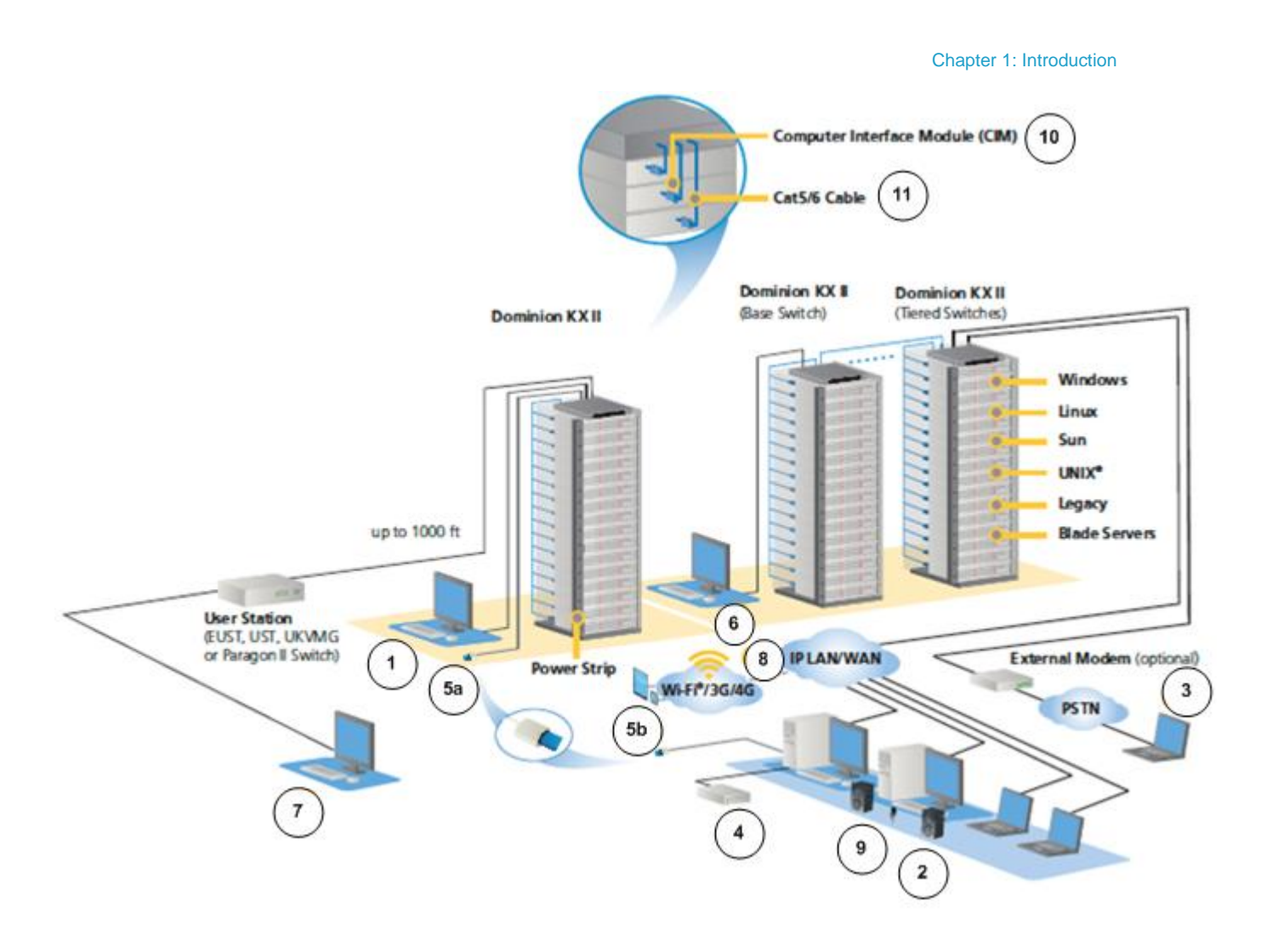

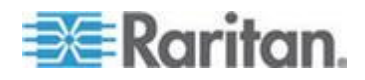

<span id="page-13-0"></span>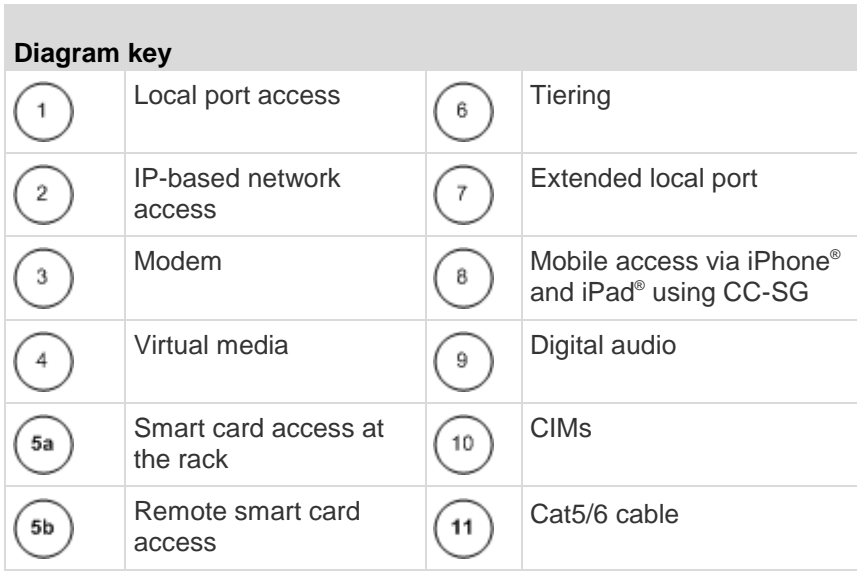

## **KX II Help**

The KX II help provides information on how to install, set up, and configure the KX II. It also includes information on accessing target servers, using virtual media, managing users and security, and maintaining and diagnosing the KX II.

See the KX II release notes for important information on the current release before you begin using the KX II.

A PDF version of the help can be downloaded from the Raritan **Firmware and Documentation** page on the Raritan website. Raritan recommends that you refer to the Raritan website for the most up-to-date user guides available.

To use online help, Active Content must be enabled in your browser. If you are using Internet Explorer 7, you must enable Scriplets. Consult your browser help for information on enabling these features.

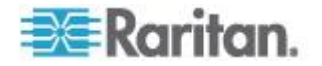

#### <span id="page-14-0"></span>**What's New in the Help**

The following information has been added based on enhancements and changes to the equipment and/or user documentation.

- Support for dual video
- Support for audio playback
- Support for multiple audio sessions
- Support for SNMPv3
- New digital CIMs

Please see the KX II Release Notes for a more detailed explanation of the changes applied to the appliance and this version of the help.

#### **Related Documentation**

The KX II help is accompanied by the KX II Quick Setup Guide, which can be found on the Raritan **Firmware and Documentation** page of *Raritan's website* (*[http://www.raritan.com/support/firmware-and](http://www.raritan.com/support/firmware-and-documentation)[documentation](http://www.raritan.com/support/firmware-and-documentation)*).

Installation requirements and instructions for client applications used with the KX II can be found in the **KVM and Serial Access Clients Guide**, also found on the Raritan website. Where applicable, specific client functions used with the KX II are included in the help.

#### **KX II Client Applications**

The following client applications can be used in the KX II:

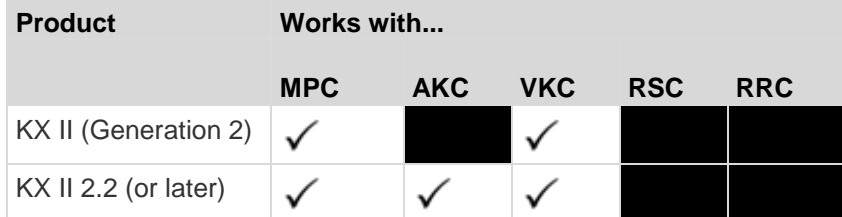

See the **KVM and Serial Client Guide** for additional information on the client applications. Also see the *Working with Target Servers* (on page [43\)](#page-52-0) section of this guide, which contains information on using the clients with the KX II.

*Note: MPC and VKC require the Java™ Runtime Environment (JRE™ ). AKC is .NET based.*

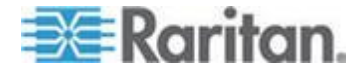

## <span id="page-15-0"></span>**Virtual Media**

All KX II models support virtual media. Each KX II comes equipped with virtual media to enable remote management tasks using the widest variety of CD, DVD, USB, audio playback and record devices, internal and remote drives, and images. The KX II supports virtual media access of hard drives and remotely mounted images.

Virtual media sessions are secured using 256-bit AES or RC4 encryption.

Digital CIMs, the D2CIM-VUSB CIM and D2CIM-DVUSB (computer interface module) support virtual media sessions to KVM target servers supporting the USB 2.0 interface. These CIMs also support Absolute Mouse Synchronization and virtual media, as well as remote firmware update.

*Note: The black connector on the DVUSB CIM is used for keyboard and mouse. The gray connector is used for virtual media. Keep both plugs of the CIM connected to the device. The device may not operate properly if both plugs are not connected to the target server.* 

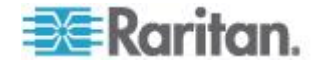

## <span id="page-16-0"></span>**KX II Device Photos**

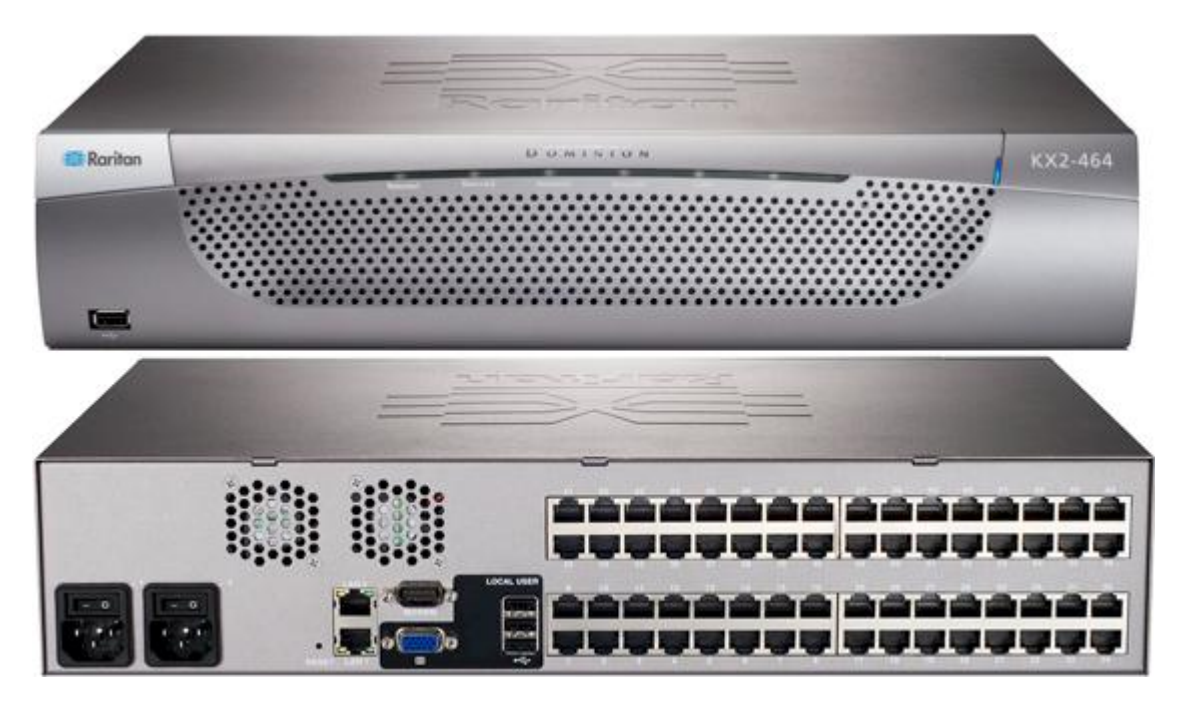

KX II

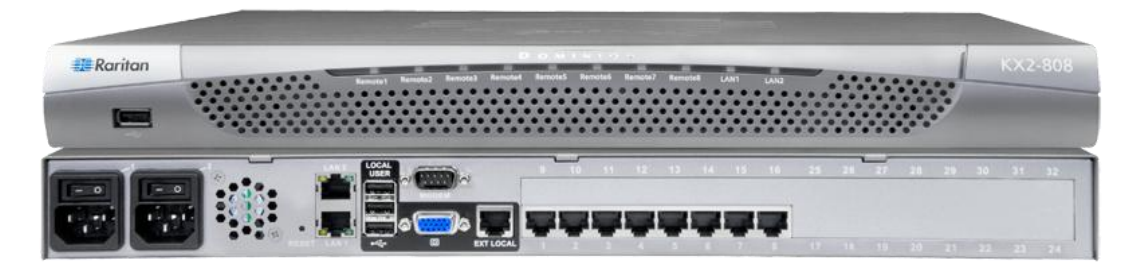

KX2-808

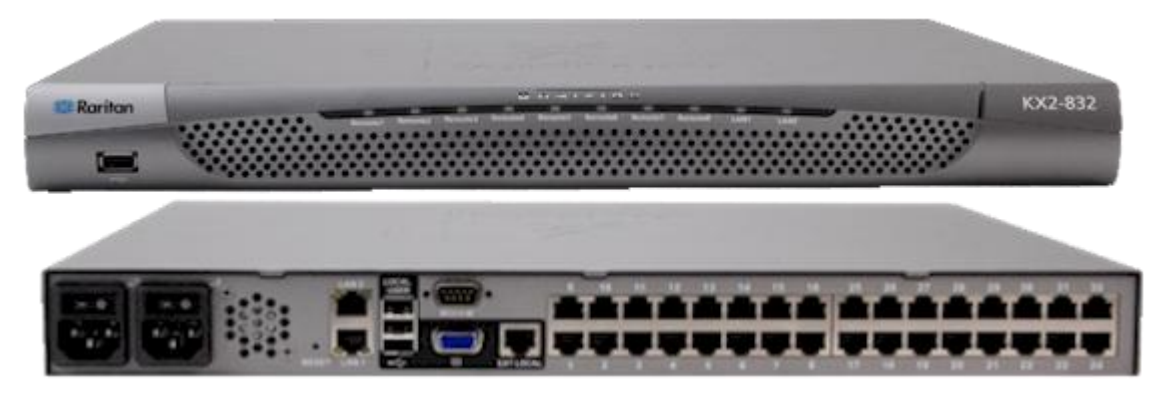

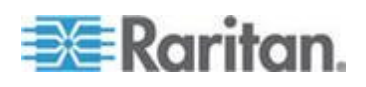

#### Chapter 1: Introduction

KX2-832

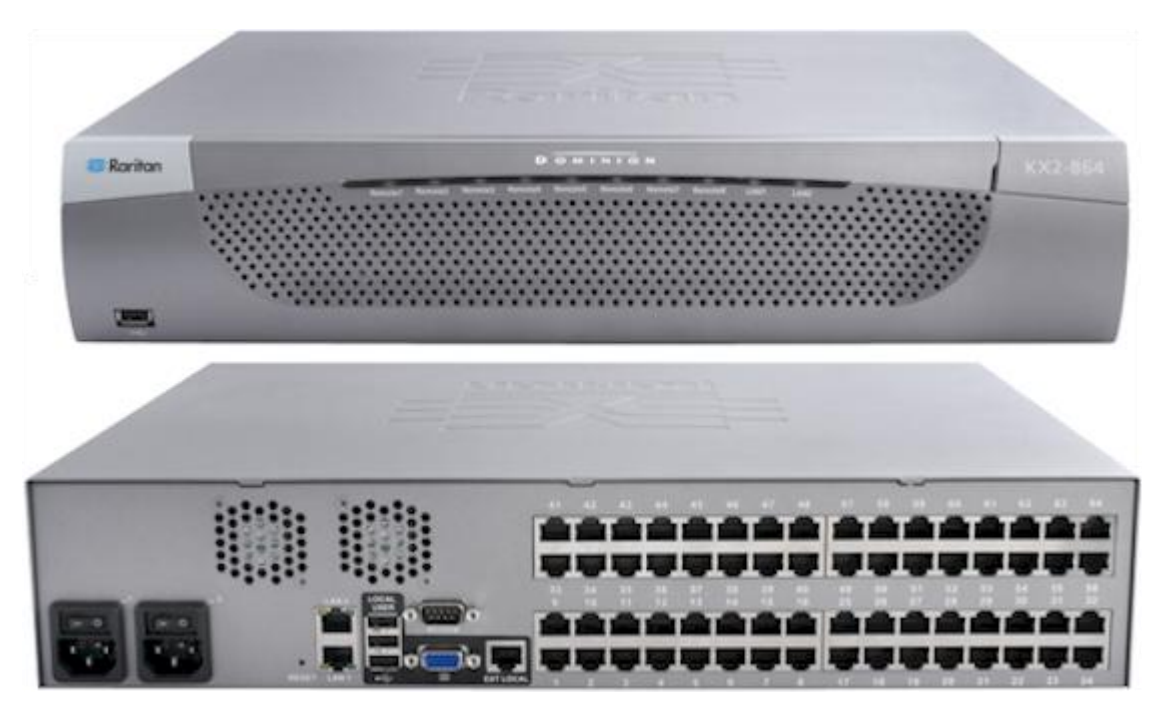

KX2-864

See *KX II Dimensions and Physical Specifications* (see "*[KX II](#page-303-0)  [Physical Specifications](#page-303-0)*" on page [294\)](#page-303-0) for product specifications. See *Supported Computer Interface Module (CIMs) Specifications* (on page [296\)](#page-305-0) for CIM specifications and images.

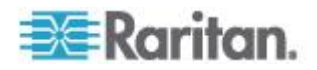

## <span id="page-18-0"></span>**Product Features**

#### **Hardware**

- Integrated KVM-over-IP remote access
- 1U or 2U rack-mountable (brackets included)
- Dual power supplies with failover; autoswitching power supply with power failure warning
- Support for tiering in which a base KX II device is used to access multiple other tiered devices. See *Configuring and Enabling*  **Tiering** (on page [162\)](#page-171-0) for more information on tiering.
- Multiple user capacity (1/2/4/8 remote users; 1 local user)
- UTP (Cat5/5e/6) server cabling
- Dual Ethernet ports (10/100/1000 LAN) with failover
- Field upgradable
- Local User port for in-rack access
	- Keyboard/mouse ports on the KX2-808, KX2-832 and KX2-864 are USB only
	- One front and three back panel USB 2.0 ports for supported USB devices
	- **Fully concurrent with remote user access**
	- Local graphical user interface (GUI) for administration
- Extended local port provides extended reach to in-rack access on KX2-8xx devices
- Centralized access security
- Integrated power control
- LED indicators for dual power status, network activity, and remote user status
- Hardware Reset button
- Serial port to connect to an external modem
- Supported users and ports per model:

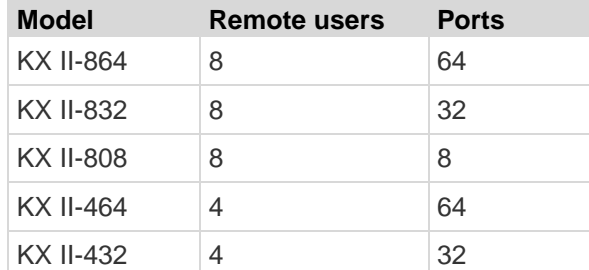

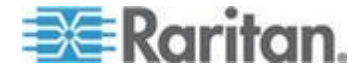

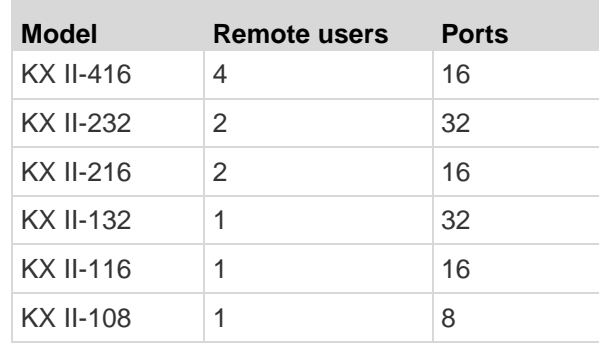

#### **Software**

- Virtual media support in Windows<sup>®</sup>, Mac<sup>®</sup> and Linux<sup>®</sup> environments with D2CIM-VUSB and D2CIM-DVUSB CIMs and digital CIMs
- Support for digital audio over USB
- Port scanning and thumbnail view of up to 32 targets within a configurable scan set
- Absolute Mouse Synchronization with D2CIM-VUSB CIM, D2CIM-DVUSB CIM and digital CIMs
- Plug-and-Play
- Web-based access and management
- Intuitive graphical user interface (GUI)
- Support for dual port video output
- 256-bit encryption of complete KVM signal, including video and virtual media
- LDAP, Active Directory<sup>®</sup>, RADIUS, or internal authentication and authorization
- DHCP or fixed IP addressing
- Smart card/CAC authentication
- SNMP, SNMP3 and Syslog management
- IPv4 and IPv6 support
- Power control associated directly with servers to prevent mistakes
- Integration with Raritan's CommandCenter Secure Gateway (CC-SG) management unit
- CC Unmanage feature to remove device from CC-SG control
- Support of Raritan PX1 and PX2 appliances

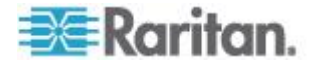

## <span id="page-20-0"></span>**Terminology**

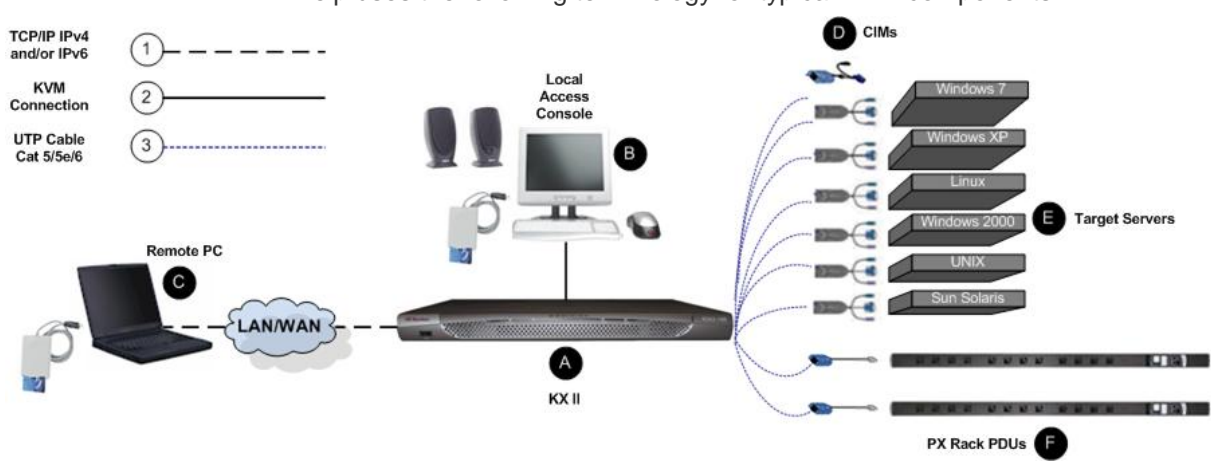

Help uses the following terminology for typical KX II components:

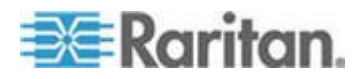

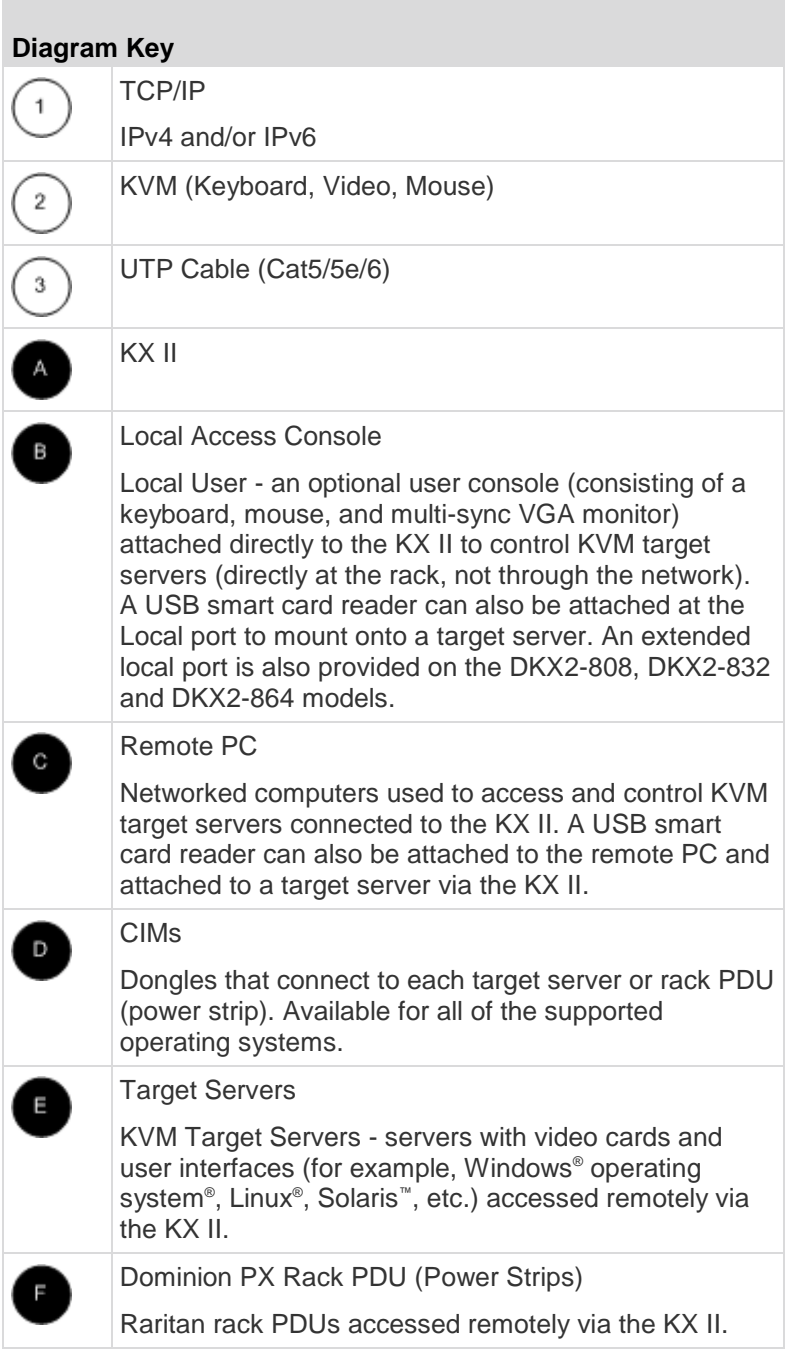

See **Supported CIMs and Operating Systems (Target Servers)** for a list of the supported operating systems and CIMs, and see *Supported*  **Operating Systems (Clients)** (on page [318\)](#page-327-0) for a list of the operating systems supported by the KX II remotely.

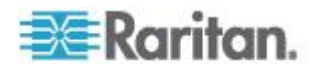

## <span id="page-22-0"></span>**Package Contents**

×

Each KX II ships as a fully-configured stand-alone product in a standard 1U (2U for DKX2-864) 19" rackmount chassis. Each KX II device ships with the following contents:

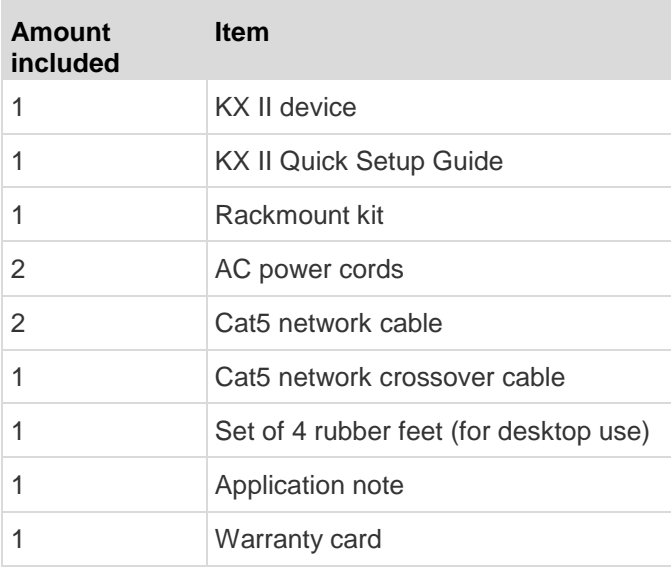

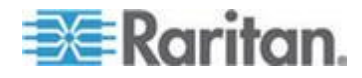

# <span id="page-23-0"></span>**Chapter 2 Installation and Configuration**

#### **In This Chapter**

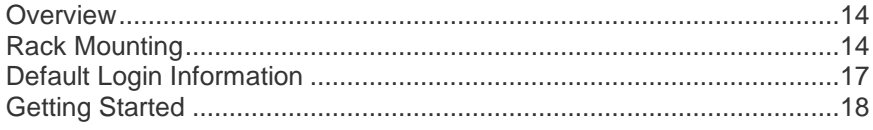

#### **Overview**

This section provides a brief overview of the installation process. Each step is further detailed in the remaining sections of this chapter.

- $\blacktriangleright$ **To install and configure the KX II:**
- *Step 1: Configure KVM Target Servers* (on page [18\)](#page-27-0)
- *Step 2: Configure Network Firewall Settings* (on page [30\)](#page-39-0)
- **Step 3: Connect the Equipment** (on page [31\)](#page-40-0)
- *Step 4: Configure the KX II* (on page [34\)](#page-43-0)
- **Step 5: Launch the KX II Remote Console** (on page [40\)](#page-49-0)
- *Step 6: Configure the Keyboard Language (Optional)* **(on page)** [41\)](#page-50-0)
- *Step 7: Configure Tiering (Optional)* (on page [42\)](#page-51-0)

Also included in this section is the default login information you will need. Specifically, the default IP address, user name, and password. See **Default Login Information** (on page [17\)](#page-26-0).

## **Rack Mounting**

The KX II can be mounted in 1U (1.75", 4.4 cm) of vertical space in a standard 19" equipment rack.

#### **Forward Mount**

*Note: The Raritan device used in the diagrams shown here are for example purposes only, and may not be a picture of the KX II device. However, the mounting instructions are consistent.*

The steps correspond to the numbers shown in the front rackmount diagrams.

1. Secure the cable-support bar to the back end of the side brackets using two of the included screws.

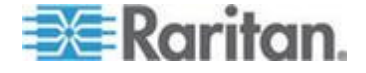

- 2. Slide the user station or KVM switch between the side brackets, with its rear panel facing the cable-support bar, until its front panel is flush with the "ears" of the side brackets.
- 3. Secure the user station or switch to the side brackets using the remaining included screws (three on each side).
- 4. Mount the entire assembly in your rack and secure the side brackets' ears to the rack's front rails with your own screws, bolts, cage nuts, and so on.
- 5. When connecting cables to the rear panel of the user station or switch, drape them over the cable-support bar.

Front rackmount

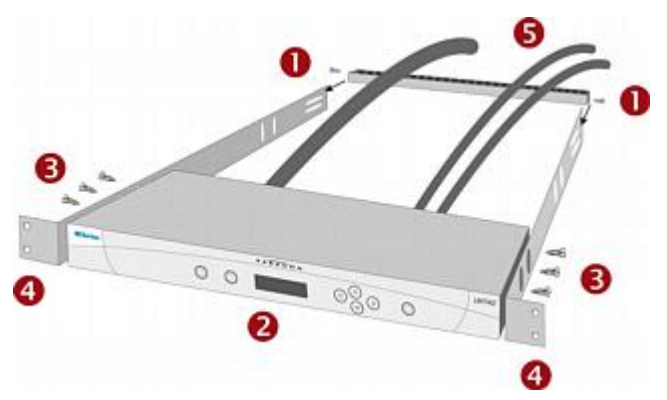

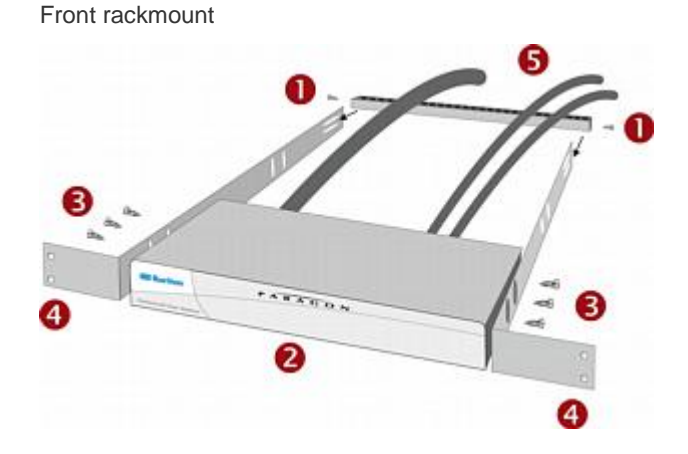

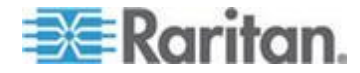

#### **Rear Mount**

*Note: The Raritan device used in the diagrams shown here are for example purposes only, and may not be a picture of the KX II device. However, the mounting instructions are consistent.*

The steps correspond to the numbers shown in the rear rackmount diagrams.

- 1. Secure the cable-support bar to the front end of the side brackets, near the side brackets' "ears," using two of the included screws.
- 2. Slide the user station or KVM switch between the side brackets, with its rear panel facing the cable-support bar, until its front panel is flush with the back edges of the side brackets.
- 3. Secure the user station or switch to the side brackets using the remaining included screws (three on each side).
- 4. Mount the entire assembly in your rack and secure the side brackets' ears to the rack's front rails with your own screws, bolts, cage nuts, and so on.
- 5. When connecting cables to the rear panel of the user station or switch, drape them over the cable-support bar.

Rear rackmount

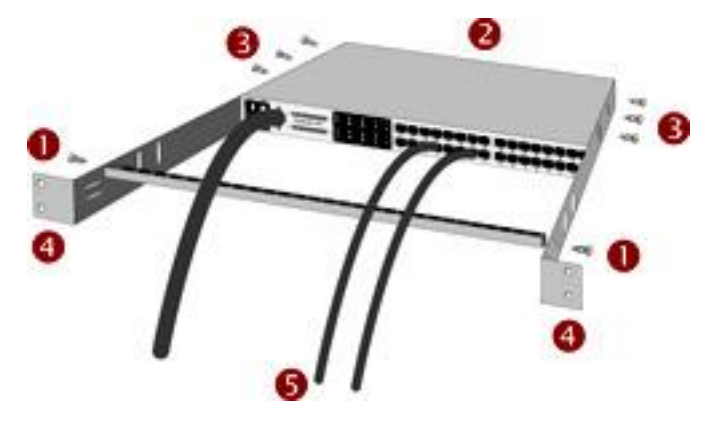

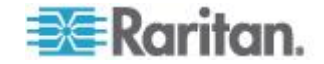

<span id="page-26-0"></span>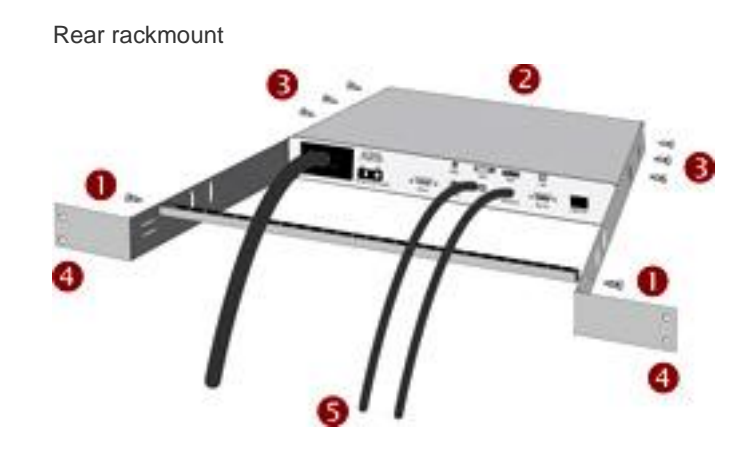

## **Default Login Information**

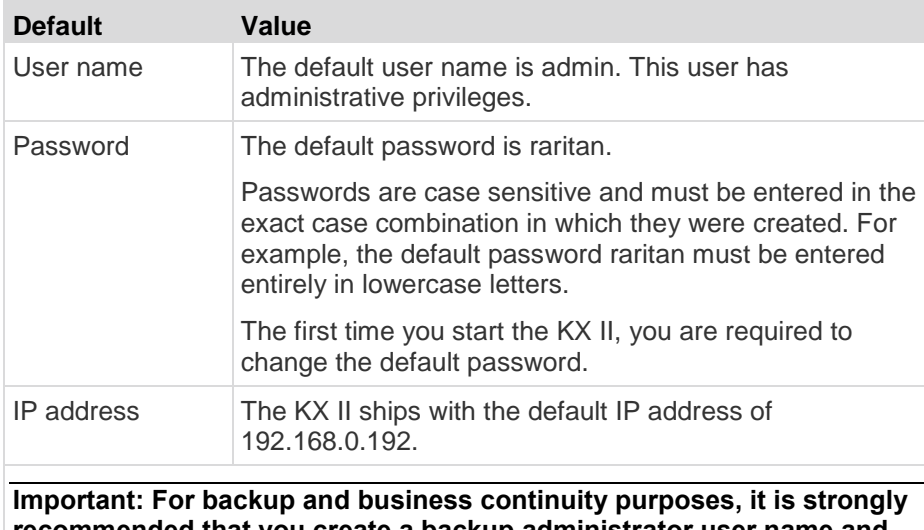

**recommended that you create a backup administrator user name and password and keep that information in a secure location.**

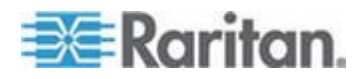

#### <span id="page-27-0"></span>**Getting Started**

#### **Step 1: Configure KVM Target Servers**

KVM target servers are the computers that are accessed and controlled via the KX II. Before installing the KX II, configure all KVM target servers to ensure optimum performance. This configuration applies only to KVM target servers, not to the client workstations (remote PCs) used to access the KX II remotely. See **Terminology** (on page [11\)](#page-20-0) for additional information.

#### **Desktop Background**

For optimal bandwidth efficiency and video performance, KVM target servers running graphical user interfaces such as Windows®, Linux®, X-Windows, Solaris<sup>™</sup>, and KDE may require configuration. The desktop background does not need to be completely solid, but desktop backgrounds featuring photos or complex gradients might degrade performance.

#### **Mouse Settings**

The KX II operates in Absolute Mouse Mode™ , Intelligent Mouse Mode and Standard Mouse Mode.

Mouse parameters do not have to be altered for Absolute Mouse Synchronization, but a D2CIM-VUSB, D2CIM-DVUSB or digital CIM is required. For both the Standard and Intelligent Mouse Modes, mouse parameters must be set to specific values.

Mouse configurations vary on different target operating systems. Consult your operating system documentation for additional details.

Intelligent Mouse Mode works well on most Windows platforms but may produce unpredictable results when Active Desktop is set on the target. Do not use an animated mouse for Intelligent Mouse Mode. For additional information on Intelligent mouse mode settings, see *Intelligent Mouse Mode* (on page [83\)](#page-92-0).

Servers with internal KVM switches inside the blade chassis typically do not support absolute mouse technology.

#### *Windows 7 and Windows Vista Settings*

- **To configure KVM target servers running Windows Vista® operating system:**
- 1. Configure the mouse settings:

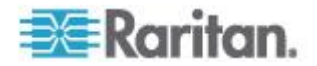

- a. Choose Start > Settings > Control Panel > Mouse.
- b. Select "Advanced system settings" from the left navigation panel. The System Properties dialog opens.
- c. Click the Pointer Options tab.
- d. In the Motion group:
	- **Set the mouse motion speed setting to exactly the middle** speed.
	- Disable the "Enhanced pointer precision" option.
	- Click OK.
- 2. Disable animation and fade effects:
	- a. Select the System option from the Control Panel.
	- b. Select Performance Information then Tools > Advanced Tools > Adjust to adjust the appearance and performance of Windows.
	- c. Click the Advanced tab.
	- d. Click Settings in the Performance group to open the Performance Options dialog.
	- e. Under Custom options, deselect the following checkboxes:
	- **Animation options:** 
		- Animate controls and elements inside windows
		- Animate windows when minimizing and maximizing
	- Fade options:
		- Fade or slide menus into view
		- **Fade or slide ToolTips into view**
		- **Fade out menu items after clicking**
- 3. Click OK and Close the Control Panel.
- **To configure KVM target servers running Windows 7® operating system:**
- 1. Configure the mouse settings:
	- a. Choose Start > Control Panel > Hardware and Sound > Mouse.
	- b. Click the Pointer Options tab.
	- c. In the Motion group:
		- Set the mouse motion speed setting to exactly the middle speed.
		- Disable the "Enhanced pointer precision" option.
		- Click OK.
- 2. Disable animation and fade effects:

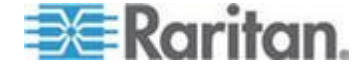

- a. Select Control Panel > System and Security.
- b. Select System and then select "Advanced system settings" from the left navigation panel. The System Properties dialog appears.
- c. Click the Advanced tab.
- d. Click the Settings button in the Performance group to open the Performance Options dialog.
- e. Under Custom options, deselect the following checkboxes:
- Animation options:
	- Animate controls and elements inside windows
	- Animate windows when minimizing and maximizing
- **Fade options:** 
	- **Fade or slide menus into view**
	- **Fade or slide ToolTips into view**
	- **Fade out menu items after clicking**
- 3. Click OK and Close the Control Panel.

#### *Windows XP, Windows 2003 and Windows 2008 Settings*

- **To configure KVM target servers running Microsoft® Windows**  ⋗ **XP® operating system, Windows 2003® operating system or Windows 2008® operating systems:**
- 1. Configure the mouse settings:
	- a. Choose Start > Control Panel > Mouse.
	- b. Click the Pointer Options tab.
	- c. In the Motion group:
		- Set the mouse motion speed setting to exactly the middle speed.
		- Disable the "Enhance pointer precision" option.
		- Disable the Snap To option.
		- **Click OK.**

*Note: When you are running Windows 2003 on your target server, if you access the server via KVM and perform any one off the actions listed below, mouse synchronization may be lost if it has been previously enabled. You will need to select the Synchronize Mouse command from the Mouse menu in the client to enable it again. Following are the actions that may cause this to occur:*

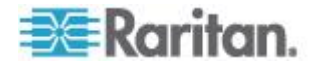

*<sup>-</sup> Opening a text editor.*

*- Accessing the Mouse Properties, Keyboard Properties, and Phone and Mode Options from the Windows Control Panel.*

- 2. Disable transition effects:
	- a. Select the Display option from the Control Panel.
	- b. Click the Appearance tab.
	- c. Click Effects.
	- d. Deselect the "Use the following transition effect for menus and tooltips" option.
	- e. Click OK.
- 3. Close the Control Panel.

*Tip: For KVM target servers running Windows XP, 2000 and 2008, consider creating a username used only for remote connections through the KX II. This enables you to keep the target server's slow mouse pointer motion/acceleration settings exclusive to the KX II connection.* 

*Tip: Windows XP, 2000, and 2008 login pages revert to mouse parameters that differ from those suggested for optimal KX II performance. As a result, mouse synchronization may not be optimal.* 

#### *Warning: Proceed only if you are comfortable adjusting the registry on Windows KVM target servers.*

*Obtain better KX II mouse synchronization at the login pages by editing the following settings in the Windows registry: HKey\_USERS\.DEFAULT\Control Panel\Mouse: > MouseSpeed = 0;MouseThreshold 1=0;MouseThreshold 2=0.*

#### *Windows 2000 Settings*

- **To configure KVM target servers running Microsoft® Windows 2000® operating system:**
- 1. Configure the mouse settings:
	- a. Choose Start > Control Panel > Mouse.
	- b. Click the Motion tab.
		- Set the acceleration to None.
		- Set the mouse motion speed setting to exactly the middle speed.
		- **Click OK.**
- 2. Disable transition effects:
	- a. Select the Display option from the Control Panel.
	- b. Click the Effects tab.

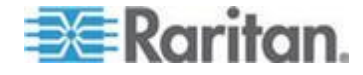

- Deselect the "Use the following transition effect for menus and tooltips" option.
- 3. Click OK and close the Control Panel.

*Tip: For KVM target servers running Windows XP, 2000 and 2008, consider creating a username used only for remote connections through the KX II. This enables you to keep the target server's slow mouse pointer motion/acceleration settings exclusive to the KX II connection.* 

*Tip: Windows XP, 2000, and 2008 login pages revert to mouse parameters that differ from those suggested for optimal KX II performance. As a result, mouse synchronization may not be optimal.* 

#### *Warning: Proceed only if you are comfortable adjusting the registry on Windows KVM target servers.*

*Obtain better KX II mouse synchronization at the login pages by editing the following settings in the Windows registry: HKey\_USERS\.DEFAULT\Control Panel\Mouse: > MouseSpeed = 0;MouseThreshold 1=0;MouseThreshold 2=0.*

#### *Apple Mac Settings*

Absolute Mouse Synchronization is required for proper mouse synchronization on KVM target servers running a Mac® operating system. In order for Absolute Mouse Synchronization to work, a virtual media CIM is required.

Once you have completed your KX II installation, set the Mac USB profile. If you do not set this profile, the mouse does synch in OS X.

To do this, do one of the following:

- 1. Connect to the Mac target from the Raritan KVM Client.
- 2. Select USB Profile > Other Profiles > Mac OS-X (10.4.9 and later).

Or

- 1. In KX II, select Device Settings > Port Configuration, then click on the target name to open the Port page.
- 2. Select and then add the USB profile from the Select USB Profiles for Port section of the page, and enter profile description (if needed). Click OK to apply the profile.

#### *Linux Settings (Red Hat 4 and 5, and Fedora 14)*

*Note: The following settings are optimized for Standard Mouse mode only.*

- **To configure KVM target servers running Linux® (graphical user interface):**
- 1. Configure the mouse settings:

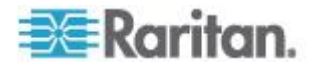

- a. Choose Main Menu > Preferences > Mouse. The Mouse Preferences dialog appears.
- b. Click the Motion tab.
- c. Within the Speed group, set the Acceleration slider to the exact center.
- d. Within the Speed group, set the Sensitivity towards low.
- e. Within the Drag & Drop group, set the Threshold towards small.
- f. Close the Mouse Preferences dialog.

*Note: If these steps do not work, issue the xset mouse 1 1 command as described in the Linux command line instructions.*

- 2. Configure the screen resolution:
	- a. Choose Main Menu > System Settings > Display. The Display Settings dialog appears.
	- b. From the Display tab, select a Resolution supported by the KX II.
	- c. From the Advanced tab, verify that the Refresh Rate is supported by the KX II.

*Note: Once connected to the target server, in many Linux graphical environments, the <Ctrl> <Alt> <+> command will change the video resolution, scrolling through all available resolutions that remain enabled in the XF86Config or /etc/X11/xorg.conf, depending on your X server distribution.*

- **To configure KVM target servers running Linux (command line):**
- 1. Set the mouse acceleration to exactly 1 and set the threshold to exactly 1. Enter this command: *xset mouse 1 1*. This should be set for execution upon login.
- 2. Ensure that each target server running Linux is using a resolution supported by the KX II at a standard VESA resolution and refresh rate.
- 3. Each Linux target server should also be set so the blanking times are within +/- 40% of VESA standard values:
	- a. Go to the Xfree86 Configuration file XF86Config.
	- b. Using a text editor, disable all non-KX II supported resolutions.
	- c. Disable the virtual desktop feature (not supported by the KX II).
	- d. Check blanking times (+/- 40% of VESA standard).
	- e. Restart computer.

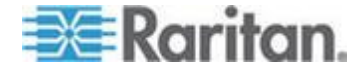

*Note: If you change the video resolution, you must log off of the target server and log back in for the video settings to take effect.*

Note for Red Hat and Fedora KVM Target Servers

If you are running Red Hat® on the target server using a USB CIM, and are experiencing problems with the keyboard and/or mouse, there is an additional configuration setting you can try.

*Tip: You might have to perform these steps even after a fresh OS installation.*

#### **To configure Red Hat servers using USB CIMs:**

- 1. Locate the configuration file (usually /etc/modules.conf) in your system.
- 2. Using the editor of your choice, make sure that the alias usbcontroller line in the modules.conf file is as follows:

alias usb-controller usb-uhci

*Note: If there is another line using usb-uhci in the /etc/modules.conf file, it needs to be removed or commented out.*

- 3. Save the file.
- 4. Reboot the system in order for the changes to take effect.

#### *Linux Settings (for Standard Mouse Mode)*

*Note: The following settings are optimized for Standard Mouse mode only.*

- **To configure KVM target servers running Linux® (graphical user interface):**
- 1. Configure the mouse settings:
	- a. Red Hat 5 users, choose Main Menu > Preferences > Mouse. Red Hat 4 users, choose System > Preferences > Mouse. The Mouse Preferences dialog appears.
	- b. Click on the Motion tab.
	- c. Within the Speed group, set the Acceleration slider to the exact center.
	- d. Within the Speed group, set the Sensitivity towards low.
	- e. Within the Drag & Drop group, set the Threshold towards small.
	- f. Close the Mouse Preferences dialog.

*Note: If these steps do not work, issue the xset mouse 1 1 command as described in the Linux command line instructions.*

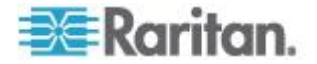

- 2. Configure the screen resolution:
	- a. Choose Main Menu > System Settings > Display. The Display Settings dialog appears.
	- b. On the Settings tab, select a Resolution supported by the KX II.
	- c. Click OK.

*Note: Once connected to the target server, in many Linux graphical environments, the <Ctrl> <Alt> <+> command will change the video resolution, scrolling through all available resolutions that remain enabled in the XF86Config or /etc/X11/xorg.conf, depending on your X server distribution*

*Note: If you change the video resolution, you must log out of the target server and log back in for the video settings to take effect.*

#### *SUSE Linux 10.1 Settings*

*Note: Do not attempt to synchronize the mouse at the SUSE Linux® login prompt. You must be connected to the target server to synchronize the mouse cursors.*

#### **To configure the mouse settings:** ▶

- 1. Choose Desktop > Control Center. The Desktop Preferences dialog appears.
- 2. Click Mouse. The Mouse Preferences dialog appears.
- 3. Open the Motion tab.
- 4. Within the Speed group, set the Acceleration slider to the exact center position.
- 5. Within the Speed group, set the Sensitivity slider to low.
- 6. Within the Drag & Drop group, set the Threshold slider to small.
- 7. Click Close.

#### **To configure the video:** ▶

- 1. Choose Desktop Preferences > Graphics Card and Monitor. The Card and Monitor Properties dialog appears.
- 2. Verify that a Resolution and Refresh Rate is in use that is supported by the KX II. See **Supported Video Resolutions** (on page [320\)](#page-329-0) for more information.

*Note: If you change the video resolution, you must log out of the target server and log back in for the video settings to take effect.*

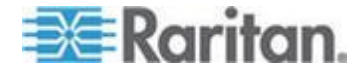

#### *Make Linux Settings Permanent*

*Note: These steps may vary slightly depending on the specific version of Linux® in use.*

#### **To make your settings permanent in Linux (prompt):** ▶

- 1. Choose System Menu > Preferences > Personal > Sessions.
- 2. Click the Session Options tab.
- 3. Select the "Prompt on log off" checkbox and click OK. This option prompts you to save your current session when you log out.
- 4. Upon logging out, select the "Save current setup" option from the dialog.
- 5. Click OK.

*Tip: If you do not want to be prompted upon log out, follow these procedures instead.*

- **To make your settings permanent in Linux (no prompt):**
- 1. Choose Desktop > Control Center > System > Sessions.
- 2. Click the Session Options tab.
- 3. Deselect the "Prompt on the log off" checkbox.
- 4. Select the "Automatically save changes to the session" checkbox and click OK. This option automatically saves your current session when you log out.

#### *Sun Solaris Settings*

- **To configure KVM target servers running Sun™ Solaris™ :**
- 1. Set the mouse acceleration value to exactly 1 and the threshold to exactly 1. This can be performed from:
	- The graphical user interface.

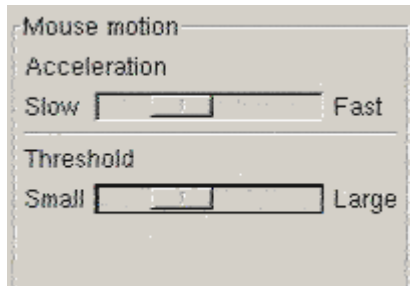

 The command line *xset mouse a t* where *a* is the acceleration and *t* is the threshold.

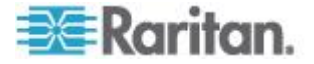
2. All KVM target servers must be configured to one of the display resolutions supported by the KX II. The most popular supported resolutions for Sun machines are:

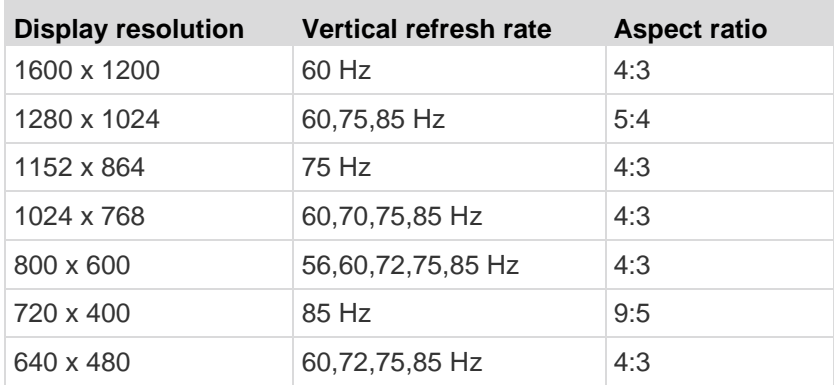

3. KVM target servers running the Solaris operating system must output VGA video (H-and-V sync, not composite sync).

### **To change your Sun video card output from composite sync to the nondefault VGA output:**

- 1. Issue the Stop+A command to drop to bootprom mode.
- 2. Issue the following command to change the output resolution: *setenv output-device screen:r1024x768x70*
- 3. Issue the boot command to reboot the server.

You can also contact your Raritan representative to purchase a video output adapter:

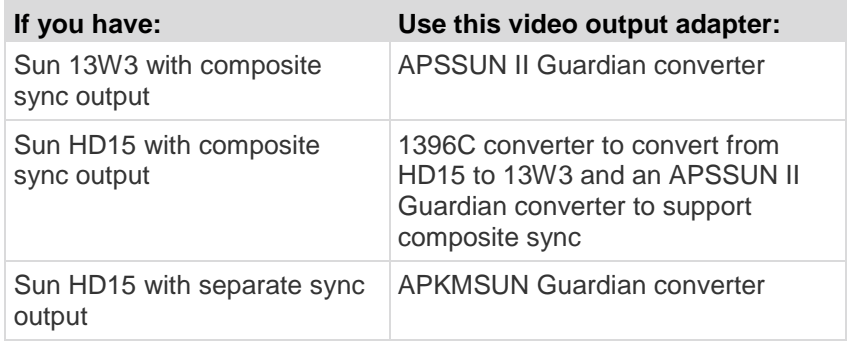

*Note: Some of the standard Sun background screens may not center precisely on certain Sun servers with dark borders. Use another background or place a light colored icon in the upper left hand corner.*

Mouse Settings

- **To configure the mouse settings (Sun Solaris 10.1):**
- 1. Choose Launcher. Application Manager Desktop Controls opens.

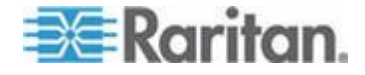

#### Chapter 2: Installation and Configuration

- 2. Choose Mouse Style Manager. The Style Manager Mouse dialog appears.
- 3. Set the Acceleration slider to 1.0.
- 4. Set the Threshold slider to 1.0.
- 5. Click OK.

Accessing the Command Line

- 1. Right click.
- 2. Choose Tools > Terminal. A terminal window opens. (It is best to be at the root to issue commands.)

Video Settings (POST)

Sun systems have two different resolution settings: a POST resolution and a GUI resolution. Run these commands from the command line.

*Note: 1024x768x75 is used as an example here; substitute the resolution and refresh rate you are using.* 

### **To check current POST resolution:**

Run the following command as the root: # eeprom outputdevice

### **To change POST resolution:**

- 1. Run # eeprom output-device=screen:r1024x768x75.
- 2. Log out or restart computer.

Video Settings (GUI)

The GUI resolution can be checked and set using different commands depending on the video card in use. Run these commands from the command line.

*Note: 1024x768x75 is used as an example here; substitute the resolution and refresh rate you are using.* 

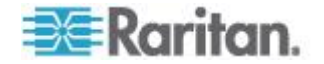

#### Chapter 2: Installation and Configuration

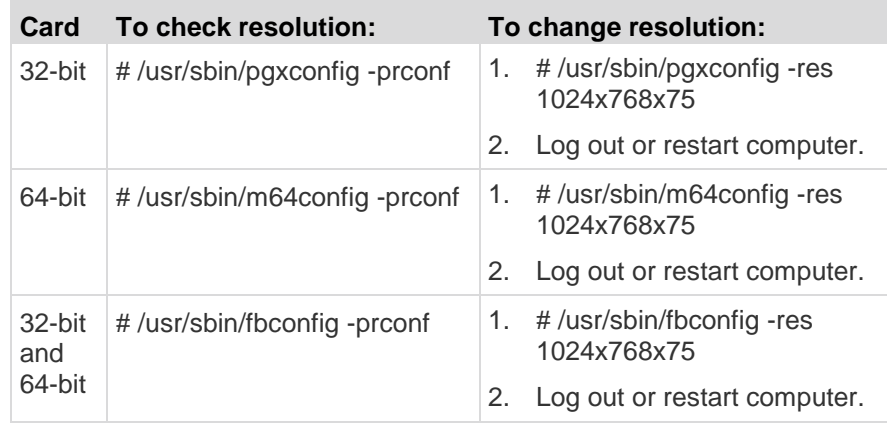

### *IBM AIX 5.3 Settings*

Follow these steps to configure KVM target servers running IBM® AIX<sup>™</sup> 5.3.

#### ▶ **To configure the mouse:**

- 1. Go to Launcher.
- 2. Choose Style Manager.
- 3. Click Mouse. The Style Manager Mouse dialog appears.
- 4. Use the sliders to set the Mouse acceleration to 1.0 and Threshold to 1.0.
- 5. Click OK.

#### **To configure the video:** ▶

- 1. From the Launcher, select Application Manager.
- 2. Select System\_Admin.
- 3. Choose Smit > Devices > Graphic Displays > Select the Display Resolution and Refresh Rate.
- 4. Select the video card in use.
- 5. Click List. A list of display modes is presented.
- 6. Select a resolution and refresh rate supported by the KX II. See *Supported Video Resolutions* (on page [320\)](#page-329-0) for more information.

*Note: If you change the video resolution, you must log out of the target server and log back in for the video settings to take effect.*

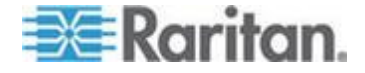

#### *Make UNIX Settings Permanent*

*Note: These steps may vary slightly depending on the type of UNIX® (for example, Solaris™ , IBM® AIX™ ) and the specific version in use.*

- 1. Choose Style Manager > Startup. The Style Manager Startup dialog appears.
- 2. On the Logout Confirmation dialog, select the On option. This option prompts you to save your current session when you log out.

### **Step 2: Configure Network Firewall Settings**

To access KX II through a network firewall via Multi-Platform Client or through the Port Access page, your firewall must allow communication on TCP Port 5000 or another port that you designate.

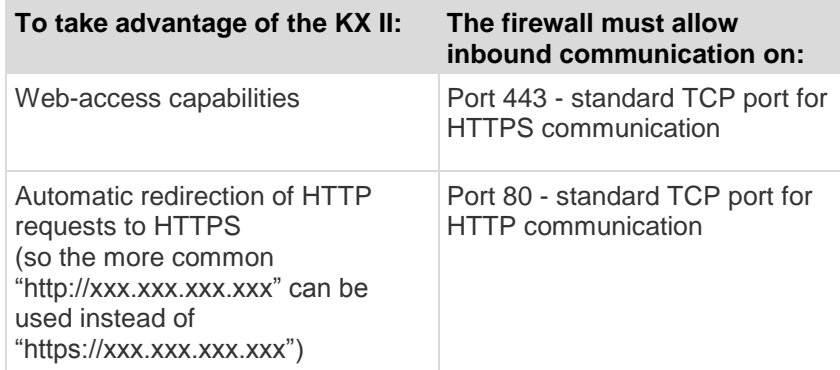

See *Entering the Discovery Port* (on page [161\)](#page-170-0) for additional information about designating another discovery port.

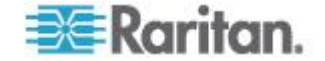

### **Step 3: Connect the Equipment**

Connect the KX II to the power supply, network, local PC, local video display, keyboard and mouse, and target servers. The letters in the diagram correspond to the topics in this section that describe the connection.

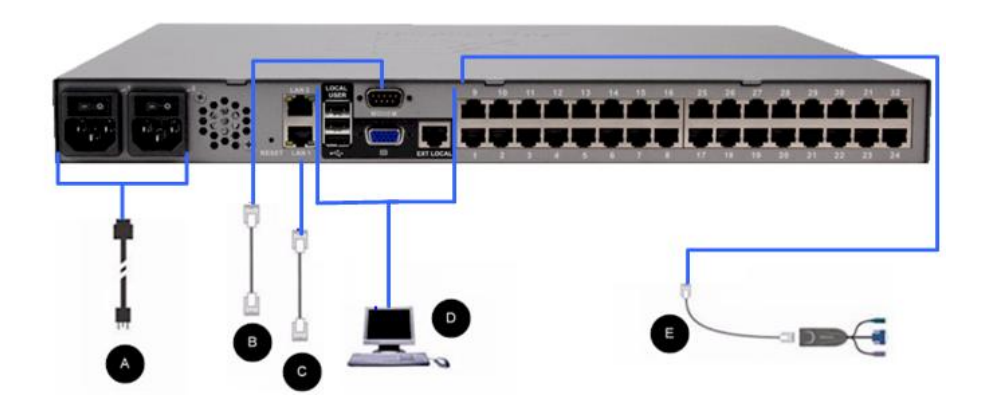

### **A. AC Power**

- **To connect the power supply:** ▶
- 1. Attach the included AC power cord to the KX II and plug it into an AC power outlet.
- 2. For dual power failover protection, attach the second included AC power cord and plug it into a different power source than the first power cord.

*Note: If you only attach one power cord, the power LED on the KX II front panel will be red because the system is set to automatically detect both sources. See* **Power Supply Setup** *(on page [181\)](#page-190-0) for information about turning off automatic detection for the power source that is not in use.*

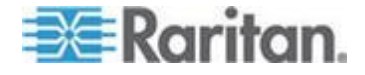

### **B. Modem Port (Optional)**

The KX II features a dedicated modem port for remote access even when the LAN/WAN is unavailable. Using a straight-through serial (RS-232) cable, connect an external serial modem to the port labeled MODEM on the back of the KX II. See *Specifications* (on page [294\)](#page-303-0) for a list of certified modems and *Configuring Modem Settings* (on page [170\)](#page-179-0) for information on configuring the modem.

*Note: Raritan recommends configuring the modem by enabling the CD (carrier detect) setting.*

*Note: To use a modem with the KX II, users must be members of the Admin group.*

### **C. Network Port**

The KX II provides two Ethernet ports for failover purposes (not for loadbalancing).

By default, only LAN1 is active and the automatic failover is disabled. When enabled, if the KX II internal network interface or the network switch it is connected to becomes unavailable, LAN2 is enabled using the same IP address.

*Note: Because a failover port is not activated until after a failover has actually occurred, Raritan recommends that you not monitor the failover port or monitor it only after a failover occurs.*

#### $\overline{\phantom{a}}$ **To connect the network:**

- 1. Connect a standard Ethernet cable (included) from the network port labeled LAN1 to an Ethernet switch, hub, or router.
- 2. To use the optional KX II Ethernet failover capabilities:
	- Connect a standard Ethernet cable from the network port labeled LAN2 to an Ethernet switch, hub, or router.
	- **Enable Automatic Failover on the KX II Network Configuration** page.

*Note: Use both network ports only if you want to use one as a failover port.*

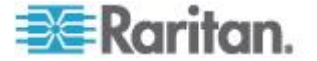

### **D. Local Access Port (Local Video Display, Keyboard and Mouse)**

For access to target servers at the rack, use the KX II Local Access port. The Local Access port also provides a graphical user interface from the KX II Local Console for administration and target server access.

While the Local Access port is required for installation and setup, it is optional for subsequent use.

The KX2-808, KX2-832 and KX2-864 also provide an Extended Local port labeled EXT LOCAL on the back of the device for access to target servers while at the rack. The Extended Local port is not required for the initial installation and setup. It is not enabled by default and is configured from the Local Console and the Remote Console. See *Configuring KX II Local Port Settings* (on page [215\)](#page-224-0) for additional information.

### **To connect the local port:**

- Attach a multi-sync VGA monitor, mouse, and keyboard to the respective Local User ports using USB keyboard and mouse. The Local User and Extended Local ports are on the back panel of the KX II.
- Monitor attach a standard multi-sync VGA monitor to the HD15 (female) video port
- Keyboard attach either a standard keyboard to the Mini-DIN6 (female) keyboard port, or a standard USB keyboard to one of the USB Type A (female) ports

Mouse - attach either a standard mouse to the Mini-DIN6 (female) mouse port, or a standard USB mouse to one of the USB Type A (female) ports

### **E. Target Server Ports**

The KX II uses standard UTP cabling (Cat5/5e/6) to connect to each target server. See *Supported Target Server Connection Distance/Refresh Rate/Video Resolution* (see "*[Supported Target](#page-305-0)  [Server Connection Distance and VideoSupported Target Server](#page-305-0)  [Connection Distance/Refresh Rate/Video Resolution](#page-305-0)*" on page [296\)](#page-305-0) for information on the supported distances between the KX II and target server. If you are using digital CIMs (DCIMs), review *Digital CIM Target Server Timing and Video Resolution* (on page [299\)](#page-308-0).

### **► To connect a target server to the KX II:**

1. Use the appropriate CIM or DCIM. See *Supported Computer Interface Module (CIMs) Specifications* (on page [296\)](#page-305-0) for more information about the CIMs to use with each operating system.

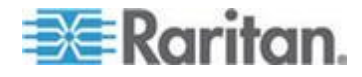

- 2. Attach the video connector of your CIM/DCIM to the video port of your target server. Ensure that your target server's video is configured to a supported resolution and refresh rate. For Sun servers, ensure your target server's video card is set to output standard VGA (H-and-V sync) and not composite sync.
- 3. Attach the keyboard/mouse connector of your CIM/DCIM to the corresponding ports on your target server. Use a DCIM if you are connecting from the target server video port to the KX II.
- 4. Attach the CIM to an available server port on the back of the KX II. Use a standard, straight-through UTP (Cat5/5e/6) cable for CIMs, or standard USB cable for DCIMs.

*Note: The DCIM-USB G2 provides a small slide switch on the back of the CIM. Move the switch to P for PC-based USB target servers. Move the switch to S for Sun USB target servers. Power-cycle the CIM by removing the USB connector from the target server, then plugging it back in a few seconds later in order to apply the new switch position.* 

### **Step 4: Configure the KX II**

The first time you power up the KX II device, there is some initial configuration that you need to perform through the KX II Local Console:

- Change the default password
- Assign the IP address
- Configure Date/Time Settings (Optional)
- Name the KVM target servers

The KX II can be configured remotely via a web browser. This requires the currently supported Java Runtime Environment (JRE) version is installed the workstation.

### **Changing the Default Password**

The KX II ships with a default password. The first time you start the KX II you are required to change that password.

### **To change the default password:**

- 1. Once the unit has booted, enter the default username (admin) and password (raritan). Click Login.
- 2. Enter the old password (raritan), then enter and reenter a new password. Passwords can be up to 64 characters in length consisting of English, alphanumeric and special characters.
- 3. Click Apply. Click OK on the Confirmation page.
- 4. Note: The default password can also be changed from the Raritan Multi-Platform Client (MPC).

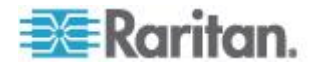

*Note: The default password can also be changed from the Raritan Multi-Platform Client (MPC).* 

### **Assigning an IP Address**

These procedures describe how to assign an IP address on the Network Settings page. For complete information about all of the fields and the operation of this page, see *Network Settings* (on page [155\)](#page-164-0).

### **To assign an IP address:**

- 1. Choose Device Settings > Network. The Network Settings page opens.
- 2. Specify a meaningful Device Name for your KX II device. Up to 32 alphanumeric characters using valid special characters and no spaces.
- 3. In the IPv4 section, enter or select the appropriate IPv4-specific network settings:
	- a. Enter the IP Address if needed. The default IP address is 192.168.0.192.
	- b. Enter the Subnet Mask. The default subnet mask is 255.255.255.0.
	- c. Enter the Default Gateway if None is selected from the IP Auto Configuration drop-down.
	- d. Enter the Preferred DHCP Host Name if DHCP is selected from the IP Auto Configuration drop-down.
	- e. Select the IP Auto Configuration. The following options are available:
	- None (Static IP) This option requires that you manually specify the network parameters.

This is the recommended option because the KX II is an infrastructure device and its IP address should not change.

**• DHCP - Dynamic Host Configuration Protocol is used by** networked computers (clients) to obtain unique IP addresses and other parameters from a DHCP server.

With this option, network parameters are assigned by the DHCP server. If DHCP is used, enter the Preferred host name (DHCP only). Up to 63 characters.

- 4. If IPv6 is to be used, enter or select the appropriate IPv6-specific network settings in the IPv6 section:
	- a. Select the IPv6 checkbox to activate the fields in the section.
	- b. Enter a Global/Unique IP Address. This is the IP address assigned to the KX II.

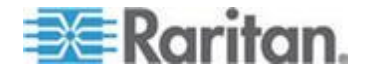

- c. Enter the Prefix Length. This is the number of bits used in the IPv6 address.
- d. Enter the Gateway IP Address.
- e. Link-Local IP Address. This address is automatically assigned to the device. It is used for neighbor discovery or when no routers are present. **Read-Only**
- f. Zone ID. This identifies the device with which the address is associated. **Read-Only**
- g. Select the IP Auto Configuration. The following options are available:
- None Use this option if you do not want an auto IP configuration and prefer to set the IP address yourself (static IP). This is the default and recommended option.

If None is selected for the IP auto configuration, the following Network Basic Settings fields are enabled: Global/Unique IP Address, Prefix Length, and Gateway IP Address allowing you to manually set the IP configuration.

- Router Discovery Use this option to automatically assign IPv6 addresses that have Global or Unique Local significance beyond that of the Link Local, which only applies to a directly connected subnet.
- 5. Select Obtain DNS Server Address Automatically if DHCP is selected and Obtain DNS Server Address is enabled. When Obtain DNS Server Address Automatically is selected, the DNS information provided by the DHCP server will be used.
- 6. If Use the Following DNS Server Addresses is selected, regardless of whether DHCP is selected or not, the addresses entered in this section will be used to connect to the DNS server.

Enter the following information if the Following DNS Server Addresses option is selected. These addresses are the primary and secondary DNS addresses that will be used if the primary DNS server connection is lost due to an outage.

- a. Primary DNS Server IP Address
- b. Secondary DNS Server IP Address
- 7. When finished, click OK.

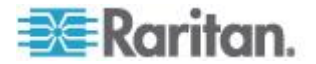

See *LAN Interface Settings* (on page [158\)](#page-167-0) for information in configuring this section of the Network Settings page.

*Note: In some environments, the default LAN Interface Speed & Duplex setting Autodetect (autonegotiator) does not properly set the network parameters, which results in network issues. In these instances, setting the KX II LAN Interface Speed & Duplex field to 100 Mbps/Full Duplex (or whatever option is appropriate to your network) addresses the issue. See the* **Network Settings** *(on page [155\)](#page-164-0) page for more information.*

### **Configure Date/Time Settings (Optional)**

Optionally, configure the date and time settings. Note that date and time settings impact SSL certificate validation if LDAPS is enabled.

### **To set the date and time:**

- 1. Choose Device Settings > Date/Time. The Date/Time Settings page opens.
- 2. Choose your time zone from the Time Zone drop-down list.
- 3. Adjust for daylight savings time by checking the "Adjust for daylight savings time" checkbox.
- 4. Choose the method to use to set the date and time:
	- User Specified Time use this option to input the date and time manually. For the User Specified Time option, enter the date and time. For the time, use the hh:mm format (using a 24-hour clock).
	- Synchronize with NTP Server use this option to synchronize the date and time with the Network Time Protocol (NTP) Server.
- 5. For the Synchronize with NTP Server option:
	- a. Enter the IP address of the Primary Time server.
	- b. Enter the IP address of the Secondary Time server. **Optional**
- 6. Click OK.

#### **Naming Target Servers**

#### **To name the target servers:**

- 1. Connect all of the target servers if you have not already done so.
- 2. From the KX II Local Console, select Device Settings > Port Configuration, then click the Port Name of the target server you want to name.
- 3. Enter a name for the server. Up to 32 alphanumeric and special characters. Click OK.

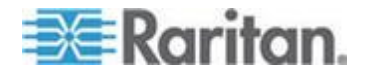

#### Chapter 2: Installation and Configuration

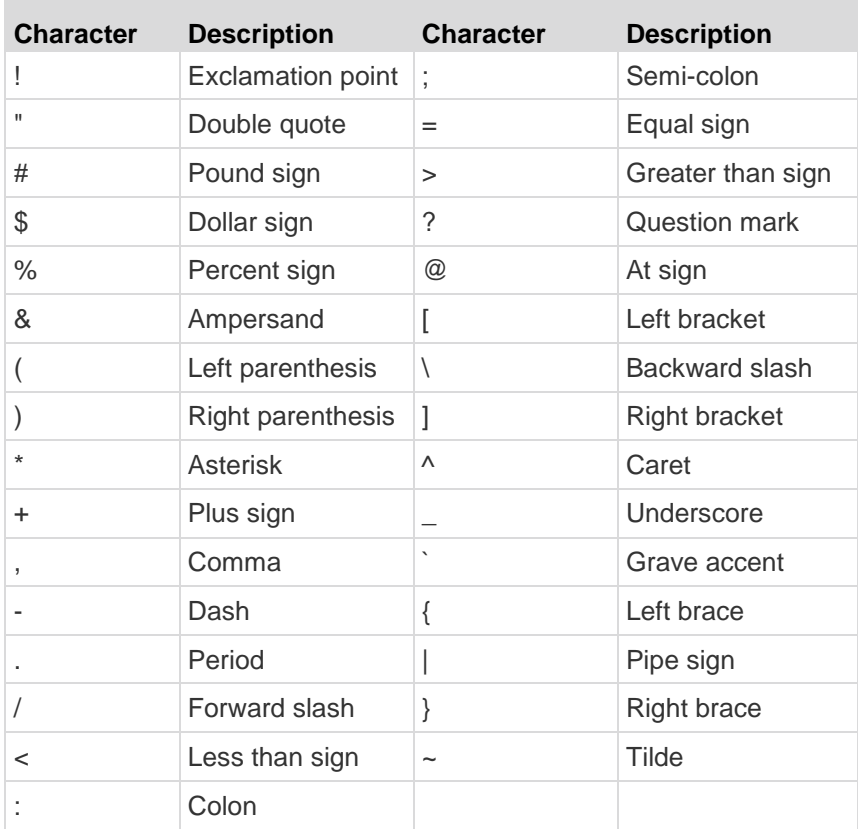

### **Valid Special Characters for Target Names**

### **Specifying Power Supply Autodetection**

The KX II provides dual power supplies, and can automatically detect and provide notification regarding the status of these power supplies. Proper configuration ensures the KX II sends the appropriate notifications should a power supply fail.

The Power Supply Setup page is configured to automatically detect both power supplies when two power supplies are used. If only one power supply is used in your configuration, you can disable automatic detection from the Power Supply Setup page.

#### ▶ **To enable automatic detection for the power supplies in use:**

- 1. Choose Device Settings > Power Supply Setup. The Power Supply Setup page opens.
- 2. If you are plugging power input into power supply number one (leftmost power supply at the back of the device), select the Powerln1 Auto Detect option.

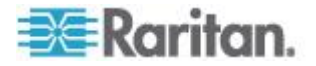

- 3. If you are plugging power input into power supply number two (rightmost power supply at the back of the device), select the Powerln2 Auto Detect option.
- 4. Click OK.

*Note: If either of these checkboxes is selected and power input is not actually connected, the power LED at the front of the device turns red.*

- **To disable power supply autodetection for the power supply not in use:**
- 1. Using the KX II Local Console, choose Device Settings > Power Supply Setup. The Power Supply Setup page opens.
- 2. Clear autodetection for the power supply that you are not using.

For more information, see *Power Supply Setup* (on page [181\)](#page-190-0).

### Note to CC-SG Users

If you are using the KX II in a CC-SG configuration, perform the installation steps, and when finished, consult the **CommandCenter Secure Gateway User Guide**, **Administrator Guide**, or **Deployment Guide** to proceed (all found on Raritan's website, www.raritan.com, under Support).

*Note: The remainder of this help applies primarily to deploying the KX II device(s) without the integration functionality of CC-SG.*

#### **Remote Authentication**

### *Note to CC-SG Users*

When the KX II is controlled by CommandCenter Secure Gateway, CC-SG authenticates users and groups, except for local users requiring Local port access. When CC-SG is controlling the KX II, Local port users will be authenticated against the local user database or the remote authentication server (LDAP/LDAPS or RADIUS) configured on the KX II. They will not be authenticated against the CC-SG user database.

For additional information about CC-SG authentication, see the **CommandCenter Secure Gateway User Guide**, **Administrator Guide**, or **Deployment Guide**, which can be downloaded from the Support section of the *Raritan website [http://www.raritan.com](http://www.raritan.com/)*.

### *Supported Protocols*

To simplify management of usernames and passwords, the KX II provides the ability to forward authentication requests to an external authentication server. Two external authentication protocols are supported: LDAP/LDAPS and RADIUS.

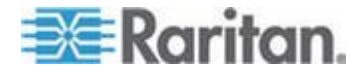

#### *Note on Microsoft Active Directory*

Microsoft® Active Directory® uses the LDAP/LDAPS protocol natively, and can function as an LDAP/LDAPS server and authentication source for the KX II. If it has the IAS (Internet Authorization Server) component, a Microsoft Active Directory server can also serve as a RADIUS authentication source.

#### **Create User Groups and Users**

As part of the initial configuration, you must define user groups and users in order for users to access the KX II.

The KX II uses system-supplied default user groups and allows you to create groups and specify the appropriate permissions to suit your needs.

User names and passwords are required to gain access to the KX II. This information is used to authenticate users attempting to access your KX II. See **User Management (on page [129\)](#page-138-0)** for details on adding and editing user groups and users.

### **Step 5: Launch the KX II Remote Console**

Log in to to your KX II from any workstation with network connectivity that has Microsoft .NET® and/or Java Runtime Environment® installed.

### **To launch the KX II Remote Console:**

- 1. Launch a supported web browser.
- 2. Enter the URL: *http://IP-ADDRESS* or *http://IP-ADDRESS/akc* for .NET. This is the IP address assigned to your KX II. You can also use https, or the DNS name of the KX II assigned by your administrator (if applicable). KX II always redirects the IP address from HTTP to HTTPS.
- 3. Enter your username and password. Click Login.

### **Access and Control Target Servers Remotely**

The KX II Port Access page provides a list of all KX II ports, as well as the connected target servers, their status, and availability.

### *Accessing a Target Server*

### **To access a target server:**

- 1. From the KX II Port Access page, click the Port Name of the target you want to access. The Port Action Menu is displayed.
- 2. Choose Connect from the Port Action menu. A KVM window opens with a connection to the target.

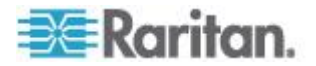

#### *Switching between Target Servers*

### **To switch between KVM target servers:**

- 1. While already using a target server, access the KX II Port Access page.
- 2. Click the port name of the target you want to access. The Port Action menu appears.
- 3. Choose Switch From in the Port Action menu. The new target server you selected is displayed.

#### *Disconnecting a Target Server*

- **To disconnect a target server:**
- Click the port name of the target you want to disconnect. When Port Action menu appears, click Disconnect.

### **Step 6: Configure the Keyboard Language (Optional)**

*Note: This step is not required if you are using the US/International language keyboard.*

If you are using a non-US language, the keyboard has to be configured for the appropriate language. In addition, the keyboard language for the client machine and the KVM target servers has to match.

Consult you operating system documentation for additional information about changing the keyboard layout.

### **Changing the Keyboard Layout Code (Sun Targets)**

Use this procedure if you are using a DCIM-SUSB and want to change the keyboard layout to another language.

- **To change the keyboard layout code (DCIM-SUSB only):**
- 1. Open a Text Editor window on the Sun™ workstation.
- 2. Check that the Num Lock key is active and press the left Ctrl key and the Del key on your keyboard. The Caps Lock light starts to blink, indicating that the CIM is in Layout Code Change mode. The text window displays: Raritan Computer, Inc. Current keyboard layout  $code = 22h$  (US5 UNIX).
- 3. Type the layout code desired (for example, *31* for the Japanese keyboard). Press Enter.
- 4. Shut down the device and power on once again. The DCIM-SUSB performs a reset (power cycle).
- 5. Verify that the characters are correct.

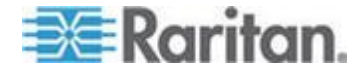

### **Step 7: Configure Tiering (Optional)**

The optional tiering feature allows you to connect tiered KX II devices to a base KX II. You can then access the servers and PX PDUs through the base both locally and remotely. See the **Device Management (on page [155\)](#page-164-0)** section of the **KX II Help** for more information on this feature.

Connect from a target server port on the base device to the tier KX II Local Access port video/keyboard/mouse ports using a D2CIM-DVUSB.

If the tier device is a KX2-808, KX2-832 or KX2-864, connect from a target server port on the base device directly to the tier KX2-808/KX2- 832/KX2-864 Extended Local port.

### **To enable tiering:**

- 1. From the tier base device, select Device Settings > Device Services to open he Device Service Settings page.
- 2. Select Enable Tiering as Base.
- 3. In the Base Secret field, enter the secret shared between the base and the tiered devices. This secret is required for the tiered devices to authenticate the base device. You will enter the same secret word for the tiered device. Click OK.
- 4. Enable the tiered devices. From the tiered device, choose Device Settings > Local Port Settings.
- 5. In the Enable Local Ports section of the page, select Enable Local Port Device Tiering.
- 6. In the Tier Secret field, enter the same secret word you entered for the base device on the Device Settings page. Click OK.

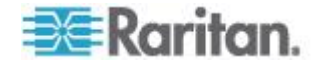

# <span id="page-52-0"></span>**Chapter 3 Working with Target Servers**

## **In This Chapter**

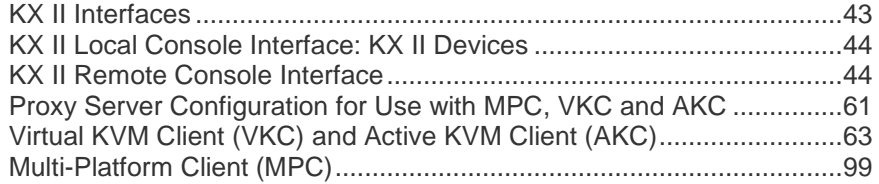

## **KX II Interfaces**

There are several user interfaces in the KX II, providing you with easy access anytime, anywhere to targets. These include the KX II Local Console, the KX II Remote Console, the Virtual KVM Client (VKC), the Active KVM Client (AKC), and the Multi-Platform Client (MPC). The following table identifies these interfaces and their use for target server access and administration locally and remotely:

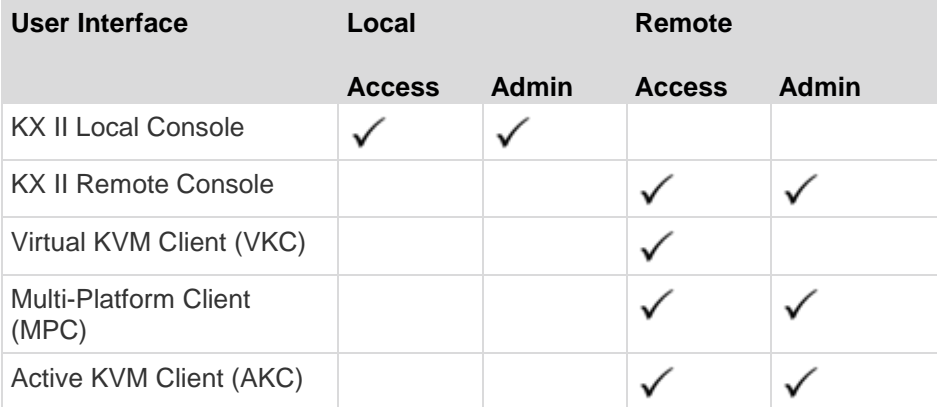

The following sections of the help contain information about using specific interfaces to access the KX II and manage targets:

- Local Console
- Remote Console
- Virtual KVM Client
- Multi-Platform Client

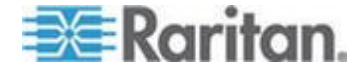

## <span id="page-53-0"></span>**KX II Local Console Interface: KX II Devices**

When you are located at the server rack, the KX II provides standard KVM management and administration via the KX II Local Console. The KX II Local Console provides a direct KVM (analog) connection to your connected servers; the performance is exactly as if you were directly connected to the server's keyboard, mouse, and video ports.

There are many similarities among the KX II Local Console and the KX II Remote Console graphical user interfaces. Where there are differences, they are noted in the help.

The KX II Local Console Factory Reset option is available in the KX II Local Console but not the KX II Remote Console.

## **KX II Remote Console Interface**

The KX II Remote Console is a browser-based graphical user interface that allows you to log in to KVM target servers and serial targets connected to the KX II and to remotely administer the KX II.

The KX II Remote Console provides a digital connection to your connected KVM target servers. When you log into a KVM target server using the KX II Remote Console, a Virtual KVM Client window opens.

There are many similarities among the KX II Local Console and the KX II Remote Console graphical user interfaces, and where there are differences, they are noted in the user manual. The following options are available in the KX II Remote Console but not the KX II Local Console:

- Virtual Media
- Favorites
- Backup/Restore
- Firmware Upgrade
- SSL Certificates
- Audio

### **Launching the KX II Remote Console**

**Important: Regardless of the browser used, you must allow popups from the device's IP address to launch the KX II Remote Console.**

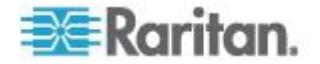

Depending on your browser and security settings, you may see various security and certificate warnings. It is necessary to accept these warnings to launch the KX II Remote Console.

You can reduce the number of warning messages during subsequent log ins by checking the following options on the security and certificate warning messages:

- In the future, do not show this warning.
- Always trust content from this publisher.

Log in to to your KX II from any workstation with network connectivity that has Microsoft .NET® and/or Java Runtime Environment® installed.

### **To launch the KX II Remote Console:**

- 1. Launch a supported web browser.
- 2. Enter the URL: *http://IP-ADDRESS* or *http://IP-ADDRESS/akc* for .NET. This is the IP address assigned to your KX II. You can also use https, or the DNS name of the KX II assigned by your administrator (if applicable). KX II always redirects the IP address from HTTP to HTTPS.
- 3. Type your user name and password. If this is the first time logging in, log in with the factory default user name (admin) and password (raritan, all lower case). You will be prompted to change the default password. Click Login.

*Note: If your administrator requires you read and/or accept a security agreement in order to access the device, a security banner will be displayed after you have entered your login credentials and clicked Login.* 

See *Virtual KVM Client (VKC) and Active KVM Client (AKC)* (on page [63\)](#page-72-0) for information on the KX II functions available via the Remote Console.

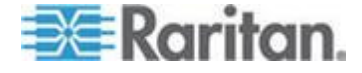

### **Interface and Navigation**

### **KX II Interface**

Both the KX II Remote Console and the KX II Local Console interfaces provide a web-based interface for device configuration and administration, as well as target server list and selection. The options are organized into various tabs.

After a successful login, the Port Access page opens listing all ports along with their status and availability. Four tabs are provided on the page allowing you to view by port, view by group or view by search. You can sort by Port Number, Port Name, Status (Up and Down), and Availability (Idle, Connected, Busy, Unavailable, and Connecting) by clicking on the column heading. See *Port Access Page (Remote Console Display)* (on page [50\)](#page-59-0) for more information.

Use the Set Scan tab to scan for up to 32 targets that are connected to the KX II. See *Scanning Ports* (on page [55\)](#page-64-0).

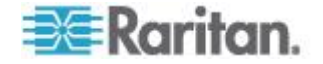

### **Left Panel**

m.

The left panel of the KX II interface contains the following information. Note that some information is conditional - meaning it is displayed if you are a certain of user, are using certain features, and so on. Conditional information is noted here.

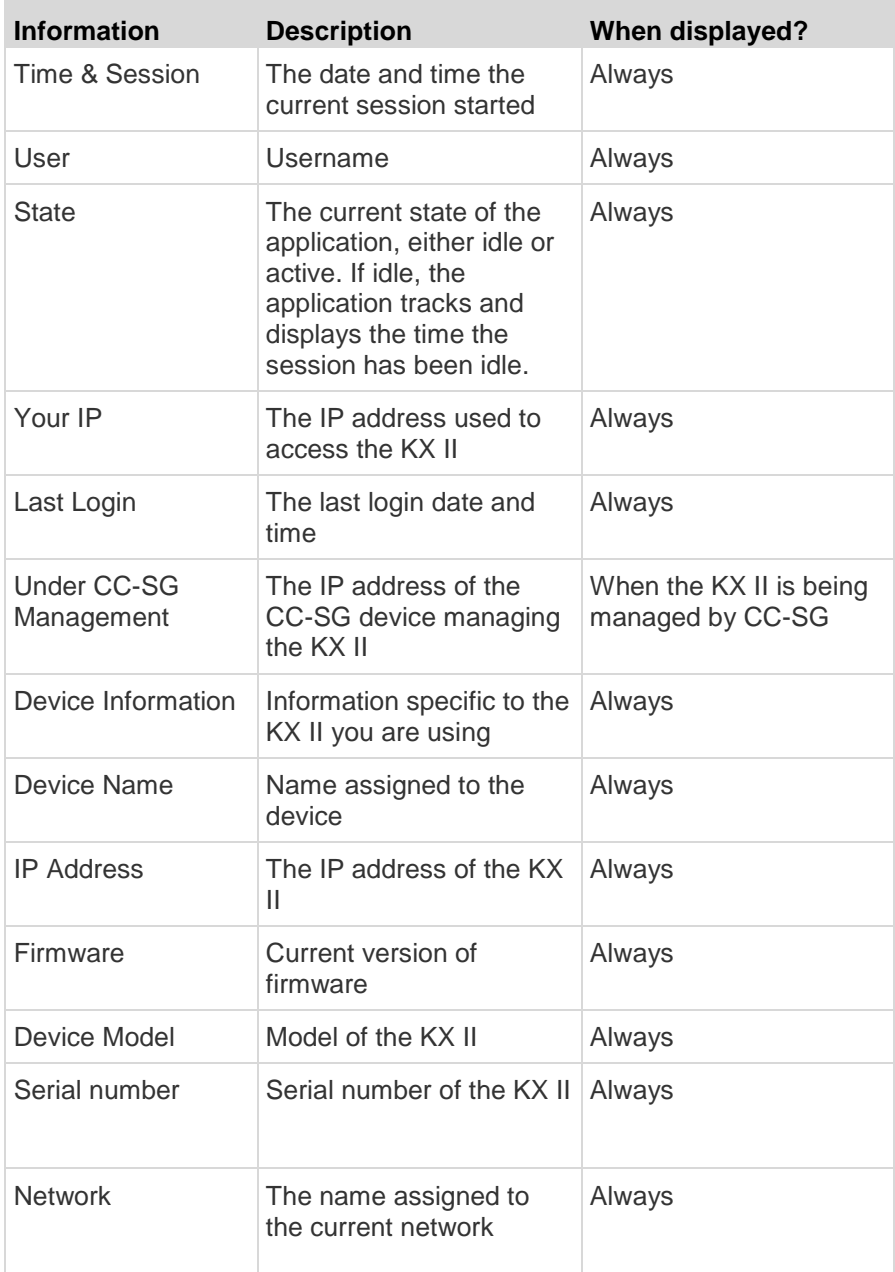

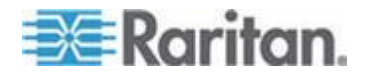

### Chapter 3: Working with Target Servers

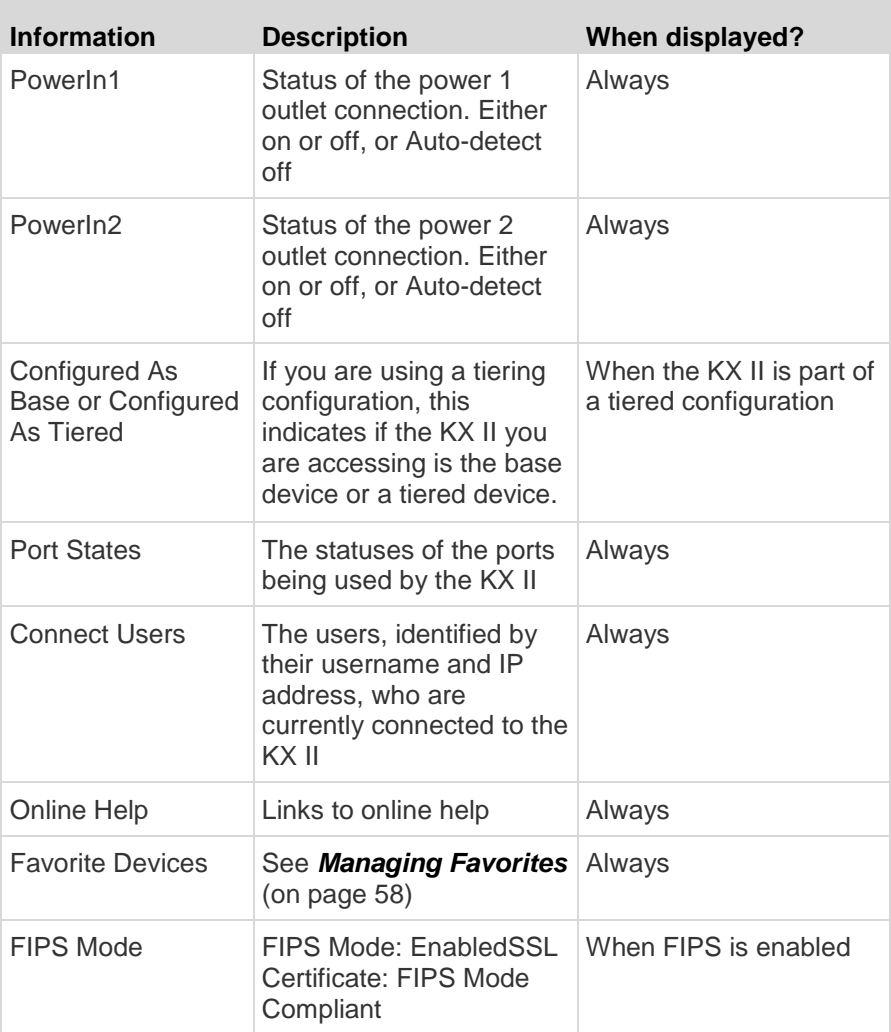

The left panel can be collapsed in order to increase the display area of the page.

## **To collapse and the left panel:**

 Click on the blue, left-facing arrow located approximately halfway down the left side of the panel. Once the panel is collapsed, click the blue arrow again to expand it.

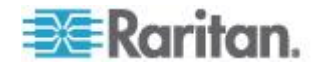

#### Chapter 3: Working with Target Servers

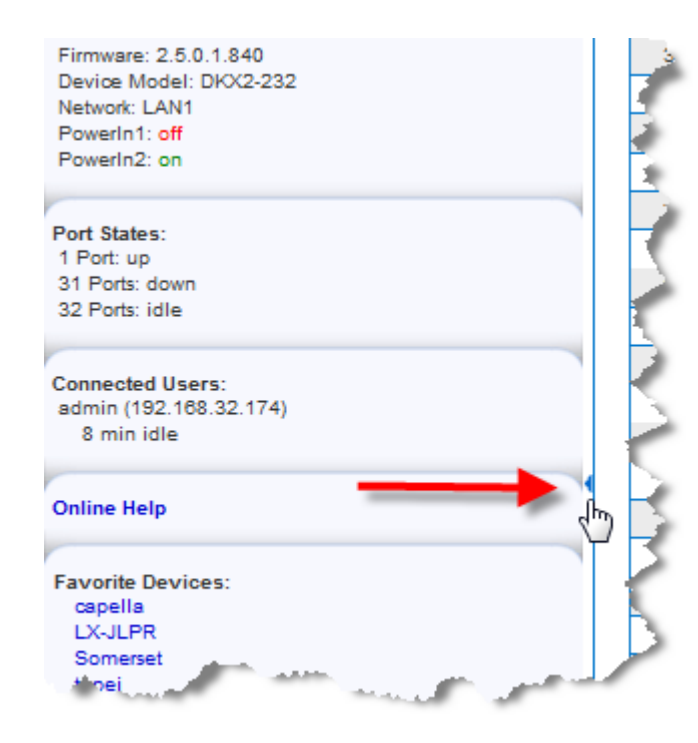

### **KX II Console Navigation**

The KX II Console interfaces provide many methods for navigation and making your selections.

- ▶ **To select an option (use any of the following):**
- Click on a tab. A page of available options appears.
- Hover over a tab and select the appropriate option from the menu.
- Click the option directly from the menu hierarchy displayed (breadcrumbs).
- **To scroll through pages longer than the screen:** ▶
- Use Page Up and Page Down keys on your keyboard.
- Use the scroll bar on the right.

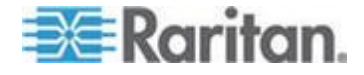

### <span id="page-59-0"></span>**Port Access Page (Remote Console Display)**

After successfully logging on to the KX II remote console, the View by Port tab on the Port Access page appears. This page lists all of the KX II ports, and the target servers, port groups, and blade chassis that are connected to those ports.

The information is sorted by Port Number by default, but you can change the display to sort on any of the available columns by clicking on a column header. To increase or decrease the number of rows displayed on a tab at one time, enter the number of row in the Rows per Page field and click Set.

The following information for each port is contained on this page:

 Port Number - Numbered from 1 to the total number of ports available for the KX II device.

*Note: Ports connected to power strips are not listed, resulting in gaps in the Port Number sequence.*

 Port Name - The name of the KX II port. Initially, this is set to Dominion-KX2-Port# but you can change the name to something more descriptive. When you click a Port Name link, the Port Action Menu appears.

*Note: Do not use apostrophes for the Port (CIM) Name.*

Type - The type of server or CIM/DCIM.

For blade chassis, the type can be Blade Chassis, Blade, BladeChassisAdmin, and BladeChassisURL.

Dual video port groups appear on the Port Access page as Dual Port types. The primary and secondary ports that are a part of the port group appear on the Port Access page as Dual Port(P) and Dual Port(S), respectively. For example, if the CIM type is DCIM, "DCIM Dual Port (P)" is displayed.

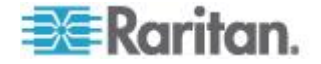

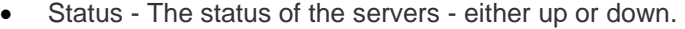

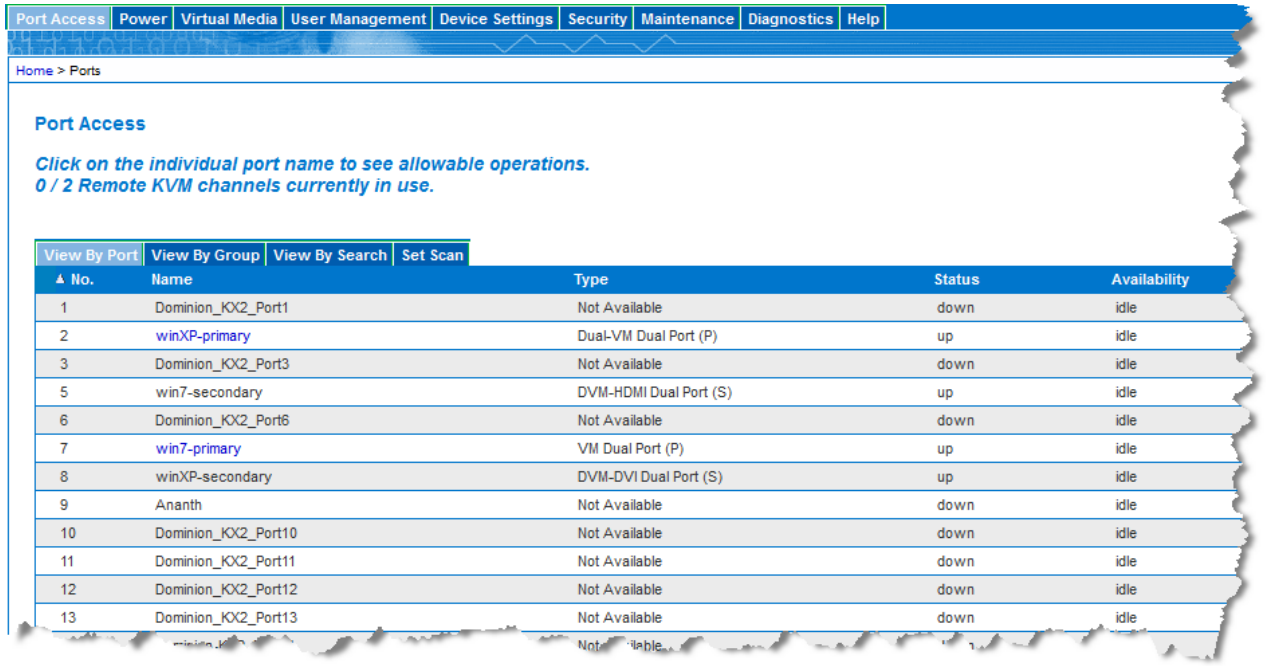

### **To connect to an available target server or dual monitor target server:**

- 1. Click on the port name. The Port Action menu opens.
- 2. Click Connect. Once you are connected to a target or dual monitor target server, click on the port group name and then click Disconnect to disconnect.

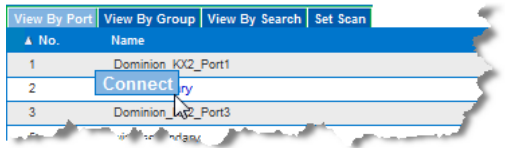

See *Port Action Menu* (on page [53\)](#page-62-0) for details on additional available menu options.

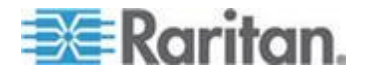

### **View by Group Tab**

The View by Group tab displays blade chassis, 'standard' port groups, and dual video port groups. Click the Expand Arrow icon  $\blacktriangleright$  next to a group to view the ports assigned to the port group.

See *Device Management* (on page [155\)](#page-164-0) for information on creating each of these types of port groups.

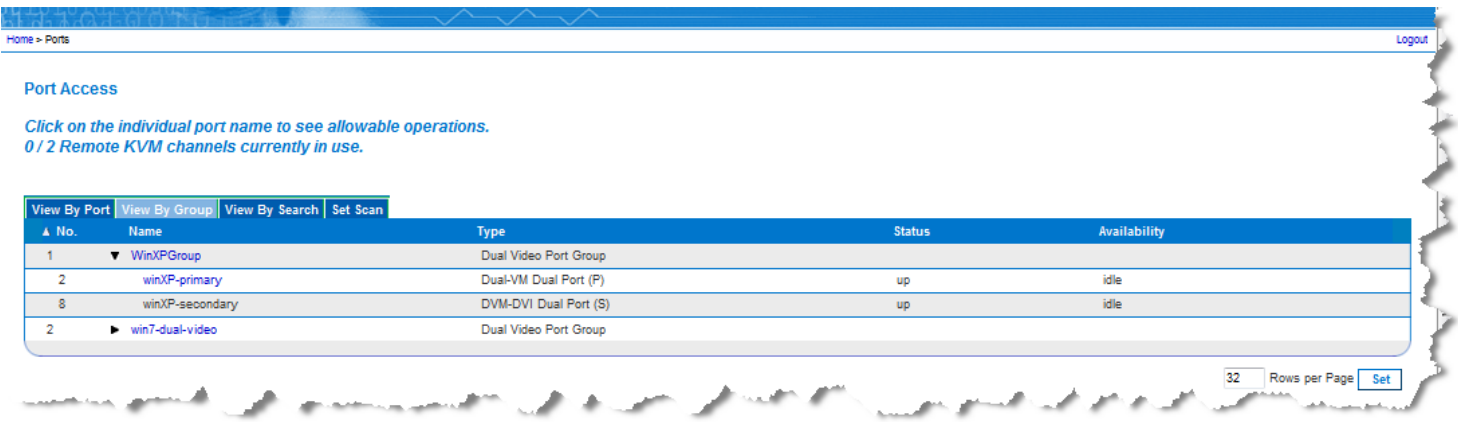

### **View by Search Tab**

The View by Search tab allows you to search by port name. The search feature supports the use of an asterisk (\*) as a wildcard, and full and partial names.

### **Set Scan Tab**

The port scanning feature is accessed from the Set Scan tab on the Port Access page. The feature allows you to define a set of targets to be scanned. Thumbnail views of the scanned targets are also available. Select a thumbnail to open that target in its Virtual KVM Client window.

See *Scanning Ports* (on page [55\)](#page-64-0) for more information.

### **Tiered Devices - Port Access Page**

If you are using a tiered configuration in which a base KX II device is used to access multiple other tiered devices, the tiered devices are viewed on the Port Access page by clicking on the Expand Arrow icon ► to the left of the tier device name. See *Configuring and Enabling*  **Tiering** (on page [162\)](#page-171-0) for more information on tiering.

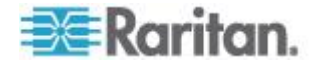

### <span id="page-62-0"></span>**Blade Chassis - Port Access Page**

The blade chassis is displayed in an expandable, hierarchical list on the Port Access page, with the blade chassis at the root of the hierarchy and the individual blades labeled and displayed below the root. Use the Expand Arrow icon  $\blacktriangleright$  next to the root chassis to display the individual blades.

*Note: To view the blade chassis in a hierarchal order, blade-chassis subtypes must be configured for the blade server chassis.* 

#### **Dual Port Video Groups - Port Access Page**

Dual video port groups appear on the Port Access page as Dual Port types. The primary and secondary ports that are a part of the port group appear on the Port Access page as Dual Port(P) and Dual Port(S), respectively. For example, if the CIM type is DCIM, "DCIM Dual Port (P)" is displayed.

When you access a dual port video group from the remote client, you connect to the primary port, which opens a KVM connection window to both the primary and secondary ports of the dual port group.

*Note: The dual video primary port is defined when the port group is created.* 

*Note: Two KVM channels are required to remotely connect to the dual video port group by clicking primary port. If two channels are not available, the Connect link is not displayed.*

*Note: The Action menu is not displayed when you click on a secondary port in a dual video port group.*

*Note: You cannot connect to the primary port and secondary port at the same time from the Local Port.*

#### **Port Action Menu**

When you click a Port Name in the Port Access list, the Port Action menu appears. Choose the desired menu option for that port to execute it. Note that only currently available options, depending on the port's status and availability, are listed in the Port Action menu:

 Connect - Creates a new connection to the target server. For the KX II Remote Console, a new Virtual KVM Client page appears. For the KX II Local Console, the display switches to the target server and switches away from the local user interface. On the local port, the KX II Local Console interface must be visible in order to perform the switch. Hot key switching is also available from the local port.

*Note: This option is not available from the KX II Remote Console for an available port if all connections are busy.* 

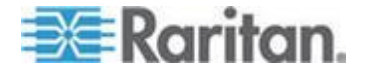

#### Chapter 3: Working with Target Servers

 Switch From - Switches from an existing connection to the selected port (KVM target server). This menu item is available only for KVM targets. This option is visible only when a Virtual KVM Client is opened.

*Note: This menu item is not available on the KX II Local Console.*

 Disconnect - Disconnects this port and closes the Virtual KVM Client page for this target server. This menu item is available only when the port status is up and connected, or up and busy.

*Note: This menu item is not available on the KX II Local Console. The only way to disconnect from the switched target in the Local Console is to use the hot key.*

- Power On Powers on the target server through the associated outlet. This option is visible only when there are one or more power associations to the target, and when the user has permission to operate this service.
- Power Off Powers off the target server through the associated outlets. This option is visible only when there are one or more power associations to the target, when the target power is on (port status is up), and when user has permission to operate this service.
- Power Cycle Power cycles the target server through the associated outlets. This option is visible only when there are one or more power associations to the target, and when the user has permission to operate this service.

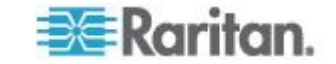

### <span id="page-64-0"></span>**Scanning Ports**

The KX II provides a port scanning feature that searches for selected targets and displays them in a slide show view, allowing you to monitor up to 32 targets at one time. You can connect to targets or focus on a specific target as needed. Scans can include standard targets, blade servers, tiered Dominion devices, and KVM switch ports. Configure scan settings from either the Virtual KVM Client (VKC) or Active KVM Client (AKC). See *Configure Scan Settings in VKC and AKC* (on page [88\)](#page-97-0) for more information.

*Note: For dual video port groups, the primary port is included in a port scan, but the secondary port is not included when connecting from a remote client. Both ports can be included in the scan from the Local Port. Dual video port groups are supported by the KX II 2.5.0 (and later).* 

*Note: Scanning for tiered devices is not supported by the Multi-Platform Client (MPC).*

When you start a scan, the Port Scan window opens. As each target is found, it is displayed as a thumbnail in a slide show. The slide show scrolls through the target thumbnails based on the default interval of 10 seconds or according to the interval you specify. As the scan scrolls through the targets, the target that is the focus of the slide show displays in the center of the page. See *Configure Scan Settings in VKC and AKC* (on page [88\)](#page-97-0).

Change the time between the slide show thumbnail rotation, the thumbnail focus interval, and the page display settings from the Scan Settings tab of the Virtual KVM Client (VKC), Active KVM Client (AKC) and Multi-Platform Client (MPC) Tools > Options dialog. See *Configure Scan Settings in VKC and AKC* (on page [88\)](#page-97-0).

The name of the target is displayed below its thumbnail and in the task bar at the bottom of the window. If a target is busy, a blank screen is displayed instead of the target server access page.

The status of each target is indicated by green, yellow and red lights that are displayed below the target thumbnail and, as the target is the focus of the rotation, in the task bar. The status lights indicate the following:

- Green the target is up/idle or up/connected
- Yellow the target is down but connected
- Red the target is down/idle, busy, or otherwise not accessible

This feature is available from the Local Port, Virtual KVM Client (VKC), Active KVM Client (AKC) and Multi-Platform Client (MPC).

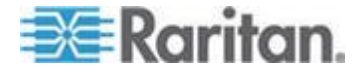

*Note: MPC uses a different method for initiating a scan than the other Raritan clients. See Set Scan Group in the KVM and Serial Client Guide for details. The scan results and scan options differ between the Remote Console and the Local Console. See* **Scanning Ports - Local Console** *(on page [277\)](#page-286-0).*

### **To scan for targets:**

- 1. Click the Set Scan tab on the Port Access page.
- 2. Select the targets you want to include in the scan by selecting the checkbox to the left of each target, or select the checkbox at the top of the target column to select all targets.
- 3. Leave the Up Only checkbox selected if you only want targets that are up to be included in the scan. Deselect this checkbox if you want to include all targets, whether up or down.
- 4. Click Scan to begin the scan. As each target is scanned, it is displayed in slide show view on the page.
- 5. Click Options > Pause to pause the slide show and stop it from moving between targets, click Options > Resume to resume the slide show.
- 6. Click on a target thumbnail to scan it next.
- 7. Connect to a target by double clicking on its thumbnail.

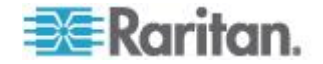

### **Using Scan Options**

Following are options available to you while scanning targets. With the exception of the Expand/Collapse icon, all of these options are selected from the Options menu in the upper left of the Port Scan viewer. The options will return to their defaults when you close the window.

*Note: Configure scan settings such as the display interval from either the Virtual KVM Client (VKC) or Active KVM Client (AKC). See* **Configure Scan Settings in VKC and AKC** *(on page [88\)](#page-97-0) for more information.*

### **Hide or View Thumbnails**

Use the Expand/Collapse icon  $\blacktriangleright$  at the upper left of the window to hide or view thumbnails. Expanded is the default view.

### **Pause the Thumbnail Slide Show**

- Pause thumbnails from rotating between one target and the next by selecting Options > Pause. Rotating thumbnails is the default setting.
- **Resume the Thumbnail Slide Show**
- Resume the thumbnail rotation by selecting Options > Resume.

#### **Size the Thumbnails in the Port Scan Viewer**

- Enlarge the size of the thumbnails by selecting Options > Size > 360x240.
- Minimize the size of the thumbnails by selection Options > Size > 160x120. This is the default thumbnail size.

### **Change the Orientation of the Port Scan Viewer**

- View thumbnails along the bottom of the Port Scan viewer by selecting Options > Split Orientation > Horizontal.
- View thumbnails along the right of the Port Scan viewer by selecting Options > Split Orientation > Vertical. This is the default view.

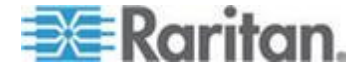

### <span id="page-67-0"></span>**Managing Favorites**

A Favorites feature is provided so you can organize and quickly access the devices you use frequently. The Favorite Devices section is located in the lower left side (sidebar) of the Port Access page and provides the ability to:

- Create and manage a list of favorite devices
- Quickly access frequently-used devices
- List your favorites either by Device Name, IP Address, or DNS hostname
- Discover KX II devices on its subnet (before and after login)
- Retrieve discovered KX II devices from the connected Dominion device (after login)
- **To access a favorite KX II device:**
- Click the device name (listed beneath Favorite Devices). A new browser opens to that device.
- **To display favorites by name:**
- Click Display by Name.
- **To display favorites by IP Address:**
- Click Display by IP.
- **To display favorites by the host name:**
- Click Display by Host Name.

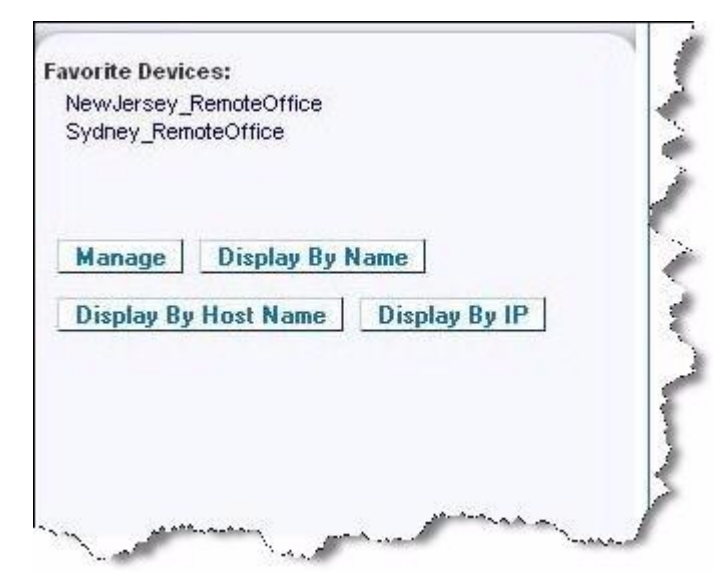

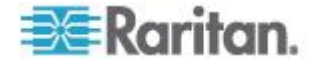

### <span id="page-68-0"></span>**Manage Favorites Page**

#### ▶ **To open the Manage Favorites page:**

 Click Manage in the left panel. The Manage Favorites page appears and contains the following:

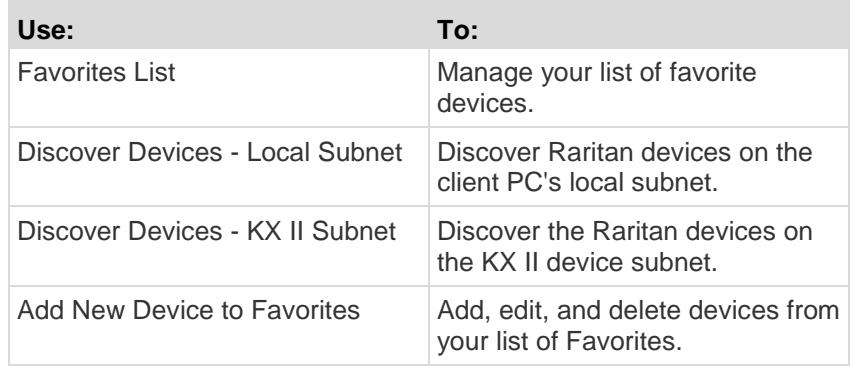

#### **Favorites List Page**

From the Favorites List page, you can add, edit, and delete devices from your list of favorites.

#### ▶ **To open the Favorites List page:**

Choose Manage > Favorites List. The Favorites List page opens.

### **Discovering Devices on the Local Subnet**

This option discovers the devices on your local subnet, which is the subnet where the KX II Remote Console is running. These devices can be accessed directly from this page or you can add them to your list of favorites. See *Favorites List Page* (on page [59\)](#page-68-0).

### **To discover devices on the local subnet:**

- 1. Choose Manage > Discover Devices Local Subnet. The Discover Devices - Local Subnet page appears.
- 2. Choose the appropriate discovery port:
	- To use the default discovery port, select the Use Default Port 5000 checkbox.
	- To use a different discovery port:
	- a. Deselect the Use Default Port 5000 checkbox.
	- b. Type the port number in the Discover on Port field.

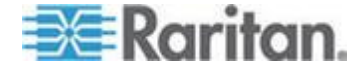

#### Chapter 3: Working with Target Servers

- c. Click Save.
- 3. Click Refresh. The list of devices on the local subnet is refreshed.
- **To add devices to your Favorites List:**
- 1. Select the checkbox next to the device name/IP address.
- 2. Click Add.
- **To access a discovered device:**
- Click the device name or IP address for that device. A new browser opens to that device.

#### **Discovering Devices on the KX II Subnet**

This option discovers devices on the device subnet, which is the subnet of the KX II device IP address itself. You can access these devices directly from this the Subnet page or add them to your list of favorites. See *Favorites List Page* (on page [59\)](#page-68-0).

This feature allows multiple KX II devices to interoperate and scale automatically. The KX II Remote Console automatically discovers the KX II devices, and any other Raritan device, in the subnet of the KX II.

### **To discover devices on the device subnet:**

- 1. Choose Manage > Discover Devices KX II Subnet. The Discover Devices - KX II Subnet page appears.
- 2. Click Refresh. The list of devices on the local subnet is refreshed.

### **To add devices to your Favorites List:**

- 1. Select the checkbox next to the device name/IP address.
- 2. Click Add.

### **To access a discovered device:**

 Click the device name or IP address for that device. A new browser opens to that device.

#### **Adding, Deleting and Editing Favorites**

### ▶ To add a device to your favorites list:

- 1. Choose Manage > Add New Device to Favorites. The Add New Favorite page appears.
- 2. Type a meaningful description.
- 3. Type the IP Address/Host Name for the device.

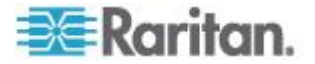

- <span id="page-70-0"></span>4. Change the discovery Port (if necessary).
- 5. Select the Product Type.
- 6. Click OK. The device is added to your list of favorites.

### **To edit a favorite:**

- 1. From the Favorites List page, select the checkbox next to the appropriate KX II device.
- 2. Click Edit. The Edit page appears.
- 3. Update the fields as necessary:
	- **Description**
	- **IF Address/Host Name Type the IP address of the KX II device**
	- Port (if necessary)
	- **Product Type**
- 4. Click OK.

### **To delete a favorite:**

### **Important: Exercise caution in the removal of favorites. You are not prompted to confirm their deletion.**

- 1. Select the checkbox next to the appropriate KX II device.
- 2. Click Delete. The favorite is removed from your list of favorites.

### **Logging Out**

- **To quit the KX II:**
- Click Logout in the upper right-hand corner of the page.

*Note: Logging out also closes any open Virtual KVM Client and serial client sessions.*

## **Proxy Server Configuration for Use with MPC, VKC and AKC**

When the use of a Proxy Server is required, a SOCKS proxy must also be provided and configured on the remote client PC.

*Note: If the installed proxy server is only capable of the HTTP proxy protocol, you cannot connect.* 

### **To configure the SOCKS proxy:**

1. On the client, select Control Panel > Internet Options.

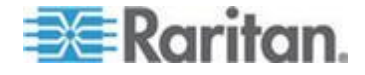

- a. On the Connections tab, click 'LAN settings'. The Local Area Network (LAN) Settings dialog opens.
- b. Select 'Use a proxy server for your LAN'.
- c. Click Advanced. The Proxy Settings dialog opens.
- d. Configure the proxy servers for all protocols. IMPORTANT: Do not select 'Use the same proxy server for all protocols'.

*Note: The default port for a SOCKS proxy (1080) is different from HTTP proxy (3128).* 

- 2. Click OK at each dialog to apply the settings.
- 3. Next, configure the proxies for Java™ applets by selecting Control Panel > Java.
- e. On the General tab, click Network Settings. The Network Settings dialog opens.
- f. Select Use Proxy Server.
- g. Click Advanced. The Advanced Network Settings dialog opens.
- h. Configure the proxy servers for all protocols. IMPORTANT: Do not select 'Use the same proxy server for all protocols'.

*Note: The default port for a SOCKS proxy (1080) is different from HTTP proxy (3128).* 

- 4. If you are using standalone MPC, you must also do the following:
- i. Open the start.bat file in MPC directory with a text editor.
- j. Insert the following parameters to the command line. Add them before "-classpath": -DsocksProxyHost=<socks proxy ip addr&gt; -DsocksProxyPort=<socks proxy port&gt;

The parameters should look as follows:

start javaw -Xmn128M -Xmx512M -XX:MaxHeapFreeRatio=70 - XX:MinHeapFreeRatio=50 -Dsun.java2d.noddraw=true - DsocksProxyHost=192.168.99.99 -DsocksProxyPort=1080 classpath .\sdeploy.jar;.\sFoxtrot.jar;.\jaws.jar;.\sMpc.jar com.raritan.rrc.ui.RRCApplication %1

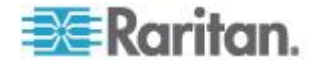
# **Virtual KVM Client (VKC) and Active KVM Client (AKC)**

The Virtual KVM Client (VKC) and Active KVM Client (AKC) are interfaces used to access remote targets. AKC and VKC share similar features with the exception of the following:

- Minimum system requirements
- Supported operating systems and browsers
- Keyboard macros created in AKC cannot be used in VKC.
- Direct port access configuration (see **Enabling Direct Port Access via URL**)
- AKC server certification validation configuration (see **Prerequisites for Using AKC** (on page [65\)](#page-74-0))

# **About the Virtual KVM Client**

Whenever you access a target server using the Remote Console, a Virtual KVM Client (VKC) window opens. There is one Virtual KVM Client for each target server connected. These windows can be accessed via the Windows® task bar.

Virtual KVM Client windows can be minimized, maximized, and moved around your computer desktop.

*Note: Refreshing your HTML browser closes the Virtual KVM Client connection, so exercise caution.*

*Note: If you are using Firefox 3.0.3, you may experience problems launching the application. If this occurs, clear the browser cache and launch the application again.*

# **About the Active KVM Client**

AKC is based on Microsoft Windows .NET technology and allows you to run the client in Windows environments without the use of the Java Runtime Environment (JRE), which is required to run Raritan's Virtual KVM Client (VKC) and Multi-Platform Client (MPC). AKC also works with CC-SG.

*Note: If you are using direct port access with AKC, you must open a new browser window or browser tab for each target you want to access. If you try to access another target by entering the DPA URL into the same browser window or browser tab you are currently accessing a target from, you will not be able to connect and may receive an error.*

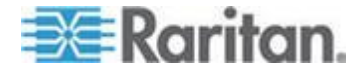

# **AKC Supported .NET Framework, Operating Systems and Browsers**

.NET Framework

AKC requires Windows .NET® version 3.5 or 4.0. AKC works with both 3.5 and 4.0 installed.

Operating Systems

When launched from Internet Explorer® , AKC allows you to reach target servers via the KX II 2.2 (and later) and the LX 2.4.5 (and later). AKC is compatible with the following platforms running .NET Framework 3.5:

- Windows XP® operating system
- Windows Vista® operating system (up to 64 bit)
- Windows 7® operating system (up to 64 bit)

*Note: You must be using Windows 7 if WINDOWS PC FIPs is turned on and you are accessing a target using AKC and a smartcard.*

Since .NET is required to run AKC, if you do not have .NET installed or you have an unsupported version of .NET installed, you will receive a message instructing you to check the .NET version.

*Note: Raritan recommends Windows XP® operating system users verify you have a working version of .NET 3.5 or 4.0 already installed before you launch AKC. If you do not verify your .NET version is working, you may be prompted to download a file versus receiving the default message to check your .NET version.* 

Browser

• Internet Explorer 6 or later

If you attempt to open AKC from a browser other than IE 6 or later, you will receive an error message instructing you to check your browser and to switch to Internet Explorer.

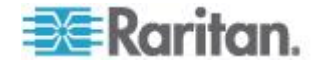

# <span id="page-74-0"></span>**Prerequisites for Using AKC**

In order to use AKC:

- Ensure the cookies from the IP address of the device that is being accessed are not currently being blocked.
- Windows Vista, Windows 7 and Windows 2008 server users should ensure that the IP address of the device being accessed is included in their browser's Trusted Sites Zone and that Protected Mode is not on when accessing the device.

# **Enable AKC Download Server Certificate Validation**

If the device (or CC-SG) administrator has enabled the Enable AKC Download Server Certificate Validation option:

- Administrators must upload a valid certificate to the device or generate a self-signed certificate on the device. The certificate must have a valid host designation.
- Each user must add the CA certificate (or a copy of self-signed certificate) to the Trusted Root CA store in their browser.

When launching AKC from the CC-SG Admin Client, you must have JRE<sup>™</sup> 1.6.0\_10 or above.

# **Toolbar Buttons and Status Bar Icons**

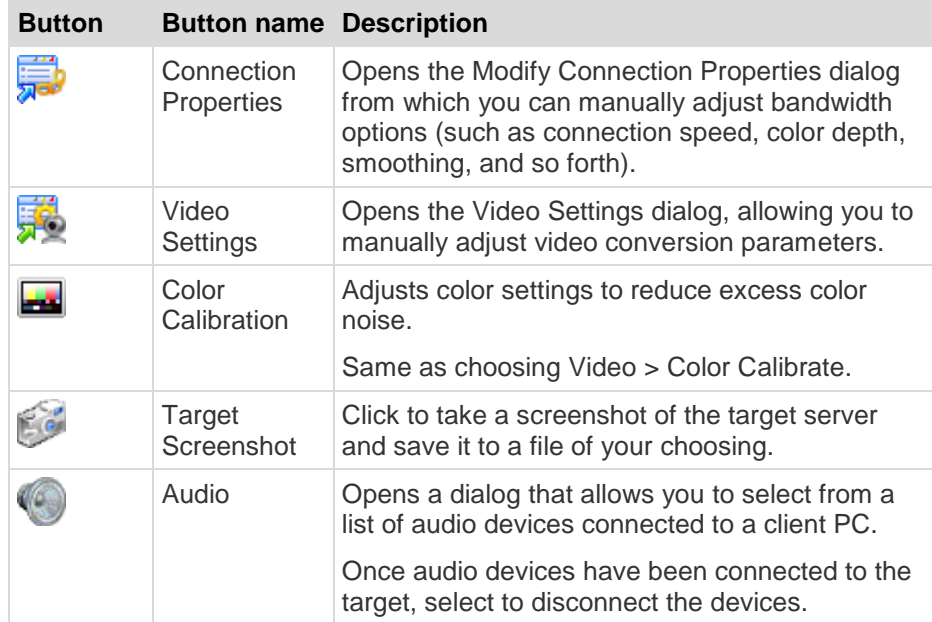

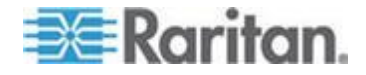

 $\overline{\phantom{a}}$ 

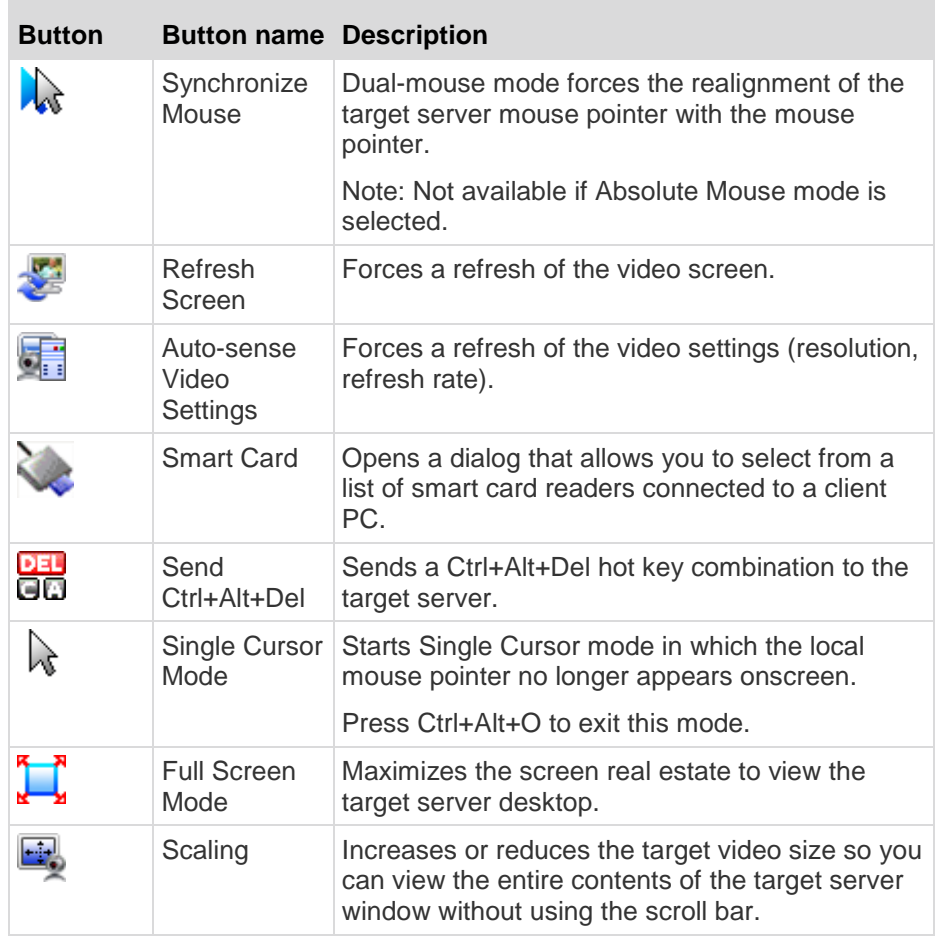

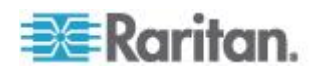

Audio is supported by KX II 2.4.0 (and later). Audio capture is supported by KX II 2.5.0 (and later).

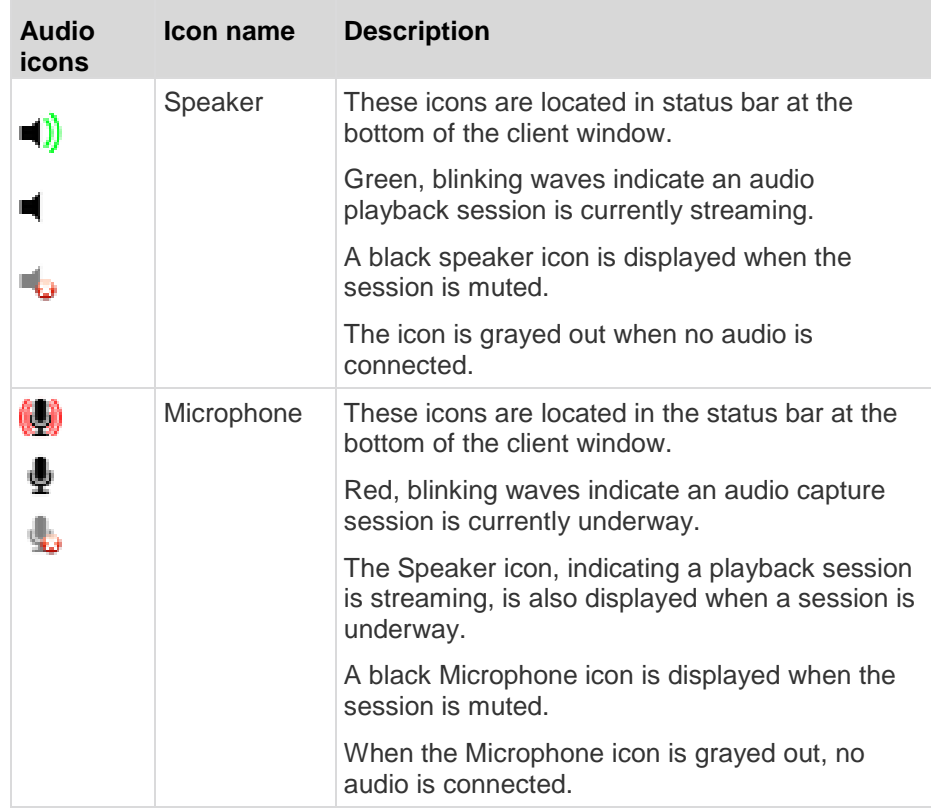

# **Connection Properties**

The dynamic video compression algorithms maintain KVM console usability under varying bandwidth constraints. The devices optimize KVM output not only for LAN use, but also for WAN use. These devices can also control color depth and limit video output, offering an optimal balance between video quality and system responsiveness for any bandwidth.

The parameters in the Properties dialog can be optimized to suit your needs for different operating environments. Connection properties are saved across subsequent connections to generation 2 devices once they are set and saved.

# **To set the connection properties:**

1. Choose Connection > Properties or click the Connection Properties button  $\overline{X}$ <sup>3</sup> in the toolbar. The Properties dialog appears.

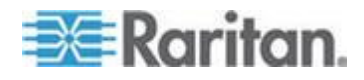

- 2. Choose the Connection Speed from the drop-down list. The device can automatically detect available bandwidth and not limit bandwidth use. However, you can also adjust this usage according to bandwidth limitations.
	- Auto
	- 1G Ethernet
	- 100 Mb Ethernet
	- 10 Mb Ethernet
	- 1.5 Mb (MAX DSL/T1)
	- <sup>1</sup> 1 Mb (Fast DSL/T1)
	- 512 Kb (Medium DSL/T1)
	- 384 Kb (Slow DSL/T1)
	- 256 Kb (Cable)
	- 128 Kb (Dual ISDN)
	- 56 kb (ISP Modem)
	- 33 kb (Fast Modem)
	- 24 kb (Slow Modem)

Note that these settings are an optimization for specific conditions rather than an exact speed. The client and server always attempt to deliver video as quickly as possible on the network regardless of the current network speed and encoding setting. But the system will be most responsive when the settings match the real world environment.

- 3. Choose the Color Depth from the drop-down list. The device can dynamically adapt the color depth transmitted to remote users in order to maximize usability in all bandwidths.
	- 15-bit RGB Color
	- 8-bit RGB Color
	- 4-bit Color
	- 4-bit Gray
	- 3-bit Gray
	- 2-bit Gray
	- Black and White

*Important: For most administrative tasks (server monitoring, reconfiguring, and so on), the full 24-bit or 32-bit color spectrum made available by most modern video graphics cards is not necessary. Attempting to transmit such high color depths wastes network bandwidth.*

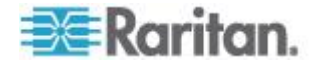

- 4. Use the slider to select the desired level of Smoothing (15-bit color mode only). The level of smoothing determines how aggressively to blend screen regions with small color variation into a single smooth color. Smoothing improves the appearance of target video by reducing displayed video noise.
- 5. Click OK to set these properties.

# **Connection Information**

- **To obtain information about your Virtual KVM Client connection:**
- Choose Connection > Info... The Connection Info window opens.

The following information is displayed about the current connection:

- Device Name The name of the device.
- IP Address The IP address of the device.
- Port The KVM communication TCP/IP port used to access the target device.
- Data In/Second Data rate in.
- Data Out/Second Data rate out.
- Connect Time The duration of the connect time.
- FPS The frames per second transmitted for video.
- Horizontal Resolution The screen resolution horizontally.
- Vertical Resolution The screen resolution vertically.
- Refresh Rate How often the screen is refreshed.
- Protocol Version RFB protocol version.

# **To copy this information:**

 Click Copy to Clipboard. The information is available to be pasted into the program of your choice.

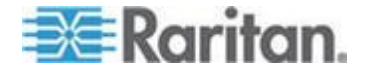

# **Keyboard Options**

# **Keyboard Macros**

Keyboard macros ensure that keystroke combinations intended for the target server are sent to and interpreted only by the target server. Otherwise, they might be interpreted by the computer on which the Virtual KVM Client is running (your client PC).

Macros are stored on the client PC and are PC-specific. Therefore, if you use another PC, you cannot see your macros. In addition, if another person uses your PC and logs in under a different name, that user will see your macros since they are computer-wide.

Keyboard macros created in the Virtual KVM Client are available in Multi-Platform Client (MPC) and vice versa. However, keyboard macros created in Active KVM Client (AKC) cannot be used in VKC or MPC, and vice versa.

#### **Import/Export Keyboard Macros**

Macros exported from Active KVM Client (AKC) cannot be imported into Multi-Platform Client (MPC) or Virtual KVM Client (VKC). Macros exported from MPC or VKC cannot be imported into AKC.

# **To import macros:**

- 1. Choose Keyboard > Import Keyboard Macros to open the Import Macros dialog. Browse to the folder location of the macro file.
- 2. Click on the macro file and click Open to import the macro.
	- a. If too many macros are found in the file, an error message is displayed and the import terminates once OK is selected.
	- b. If the import fails, an error dialog appears and a message regarding why the import failed is displayed. Select OK to continue the import without importing the macros that cannot be imported.
- 3. Select the macros to be imported by checking their corresponding checkbox or using the Select All or Deselect All options.
- 4. Click OK to begin the import.
	- a. If a duplicate macro is found, the Import Macros dialog appears. Do one of the following:

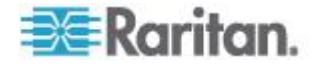

- **EXECLICK** Yes to replace the existing macro with the imported version.
- Click Yes to All to replace the currently selected and any other duplicate macros that are found.
- Click No to keep the original macro and proceed to the next macro
- Click No to All keep the original macro and proceed to the next macro. Any other duplicates that are found are skipped as well.
- Click Cancel to stop the import.
- Alternatively, click Rename to rename the macro and import it. If Rename is selected, the Rename Macro dialog appears. Enter a new name for the macro in the field and click OK. The dialog closes and the process proceeds. If the name that is entered is a duplicate of a macro, an alert appears and you are required to enter another name for the macro.
- b. If during the import process the number of allowed, imported macros is exceeded, a dialog appears. Click OK to attempt to continue importing macros or click Cancel to stop the import process.

The macros are then imported. If a macro is imported that contains a hot key that already exists, the hot key for the imported macro is discarded.

# **To export macros:**

1. Choose Tools > Export Macros to open the Select Keyboard Macros to Export dialog.

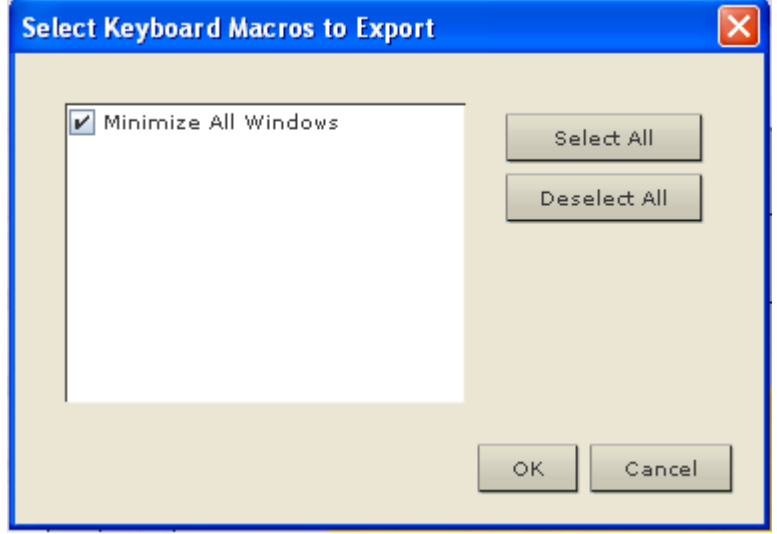

2. Select the macros to be exported by checking their corresponding checkbox or using the Select All or Deselect All options.

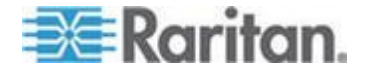

- 3. Click Ok. An "Export Keyboard Macros to" dialog is displayed. Locate and select the macro file. By default, the macro exists on your desktop.
- 4. Select the folder to save the macro file to, enter a name for the file and click Save. If the macro already exists, you receive an alert message. Select Yes to overwrite the existing macro or No to close the alert without overwriting the macro.

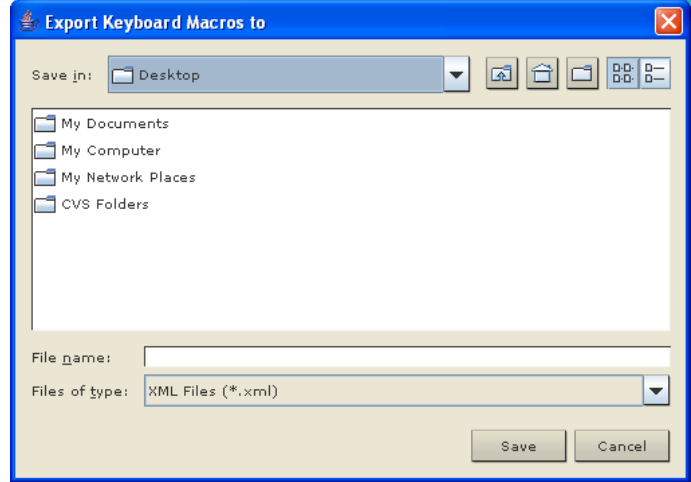

# **Building a Keyboard Macro**

# **To build a macro:**

- 1. Click Keyboard > Keyboard Macros. The Keyboard Macros dialog appears.
- 2. Click Add. The Add Keyboard Macro dialog appears.
- 3. Type a name for the macro in the Keyboard Macro Name field. This name appears in the Keyboard menu after it is created.
- 4. From the Hot-Key Combination field, select a keyboard combination from the drop-down list. This allows you to execute the macro with a predefined keystroke. **Optional**
- 5. In the Keys to Press drop-down list, select each key you would like to use to emulate the keystrokes that is used to perform the command. Select the keys in the order by which they are to be pressed. After each selection, select Add Key. As each key is selected, it appears in the Macro Sequence field and a Release Key command is automatically added after each selection.

For example, create a macro to close a window by selecting Left Ctrl + Esc. This appears in the Macro Sequence box as follows:

Press Left Alt

Press F4

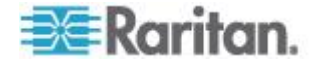

Esc

Release F4

**Esc** 

Release Left Alt

- 6. Review the Macro Sequence field to be sure the macro sequence is defined correctly.
	- a. To remove a step in the sequence, select it and click Remove.
	- b. To change the order of steps in the sequence, click the step and then click the up or down arrow buttons to reorder them as needed.
- 7. Click OK to save the macro. Click Clear to clear all field and start over. When you click OK, the Keyboard Macros dialog appears and lists the new keyboard macro.
- 8. Click Close to close the Keyboard Macros dialog. The macro now appears on the Keyboard menu in the application. Select the new macro on the menu to run it or use the keystrokes you assigned to the macro.

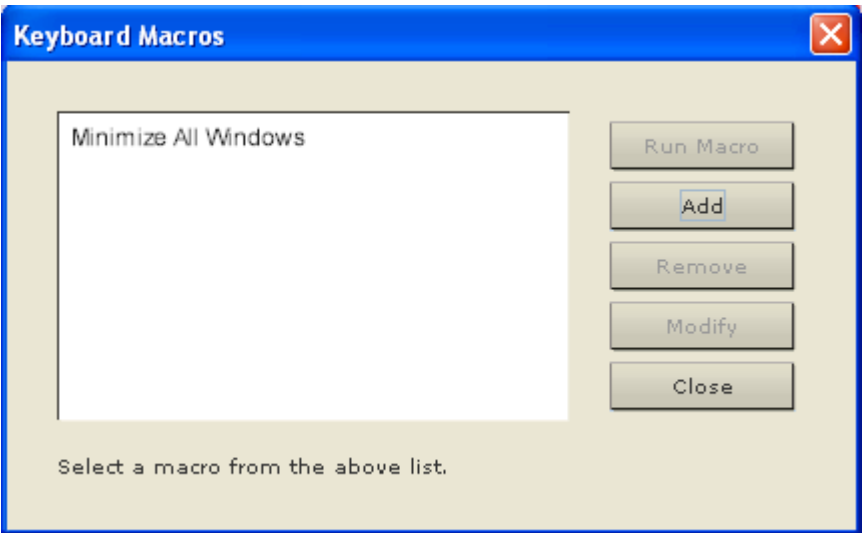

#### **To use the Send Text to Target function for the macro:** ▶

- 1. Click the Keyboard > Sent Text to Target. The Send Text to Target dialog appears.
- 2. Enter the text you want sent to the target.

*Note: Non-English characters are not supported by the Send Text to Target function.*

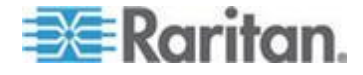

- 3. If the target uses a US/International keyboard layout, select the "Target system is set to the US/International keyboard layout" checkbox.
- 4. Click OK.

## **Running a Keyboard Macro**

Once you have created a keyboard macro, execute it using the keyboard macro you assigned to it or by choosing it from the Keyboard menu.

#### *Run a Macro from the Menu Bar*

When you create a macro, it appears under the Keyboard menu. Execute the keyboard macro by clicking on it in the Keyboard menu.

# *Run a Macro Using a Keyboard Combination*

If you assigned a keyboard combination to a macro when building it, you can execute the macro by pressing its assigned keystrokes. For example, press the keys Ctrl+Alt+0 simultaneously to minimize all windows on a Windows target server.

#### **Modifying and Removing Keyboard Macros**

## **To modify a macro:**

- 1. Choose Keyboard > Keyboard Macros. The Keyboard Macros dialog appears.
- 2. Choose the macro from among those listed.
- 3. Click Modify. The Add/Edit Macro dialog appears.
- 4. Make your changes.
- 5. Click OK.

## **To remove a macro:**

- 1. Choose Keyboard > Keyboard Macros. The Keyboard Macros dialog appears.
- 2. Choose the macro from among those listed.
- 3. Click Remove. The macro is deleted.

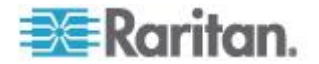

# **Ctrl+Alt+Del Macro**

Due to its frequent use, a Ctrl+Alt+Delete macro is preprogrammed.

DЕ Clicking on the Ctrl+Alt+Delete button  $\Box$  in the toolbar sends this key sequence to the server or to the KVM switch to which you are currently connected.

In contrast, if you were to physically press the Ctrl+Alt+Del keys, the command would first be intercepted by your own PC due to the structure of the Windows operating system, instead of sending the key sequence to the target server as intended.

# **Setting CIM Keyboard/Mouse Options**

# **To access the DCIM-USBG2 setup menu:**

- 1. Put the mouse focus on a window such as Note Pad (Windows® operating system) or an equivalent.
- 2. Select Set CIM Keyboard/Mouse options. This is the equivalent of sending the Left-Control and Num Lock to the target. The CIM setup menu options are then displayed.
- 3. Set the language and mouse settings.
- 4. Exit the menu to return to normal CIM functionality.

# **Video Properties**

#### **Refreshing the Screen**

The Refresh Screen command forces a refresh of the video screen. Video settings can be refreshed automatically in several ways:

- The Refresh Screen command forces a refresh of the video screen.
- The Auto-sense Video Settings command automatically detects the target server's video settings.
- The Calibrate Color command calibrates the video to enhance the colors being displayed.

In addition, you can manually adjust the settings using the Video Settings command.

# **To refresh the video settings, do one of the following:**

 Choose Video > Refresh Screen or click the Refresh Screen button  $\frac{1}{\sqrt{2}}$  in the toolbar.

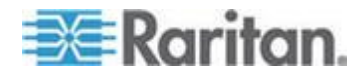

#### **Auto-Sense Video Settings**

The Auto-sense Video Settings command forces a re-sensing of the video settings (resolution, refresh rate) and redraws the video screen.

- **To automatically detect the video settings, do the following:**
- Choose Video > Auto-sense Video Settings or click the Auto-Sense

Video Settings button in the toolbar. A message stating that the auto adjustment is in progress appears.

### **Calibrating Color**

Use the Calibrate Color command to optimize the color levels (hue, brightness, saturation) of the transmitted video images. The color settings are on a target server-basis.

*Note: The Calibrate Color command applies to the current connection only.*

- **To calibrate the color, do the following:**
- Choose Video > Calibrate Color or click the Calibrate Color button

in the toolbar. The target device screen updates its color calibration.

#### **Adjusting Video Settings**

Use the Video Settings command to manually adjust the video settings.

# **To change the video settings:**

1. Choose Video > Video Settings or click the Video Settings button

in the toolbar to open the Video Settings dialog.

- 2. Adjust the following settings as required. As you adjust the settings the effects are immediately visible:
	- a. Noise Filter

The device can filter out the electrical interference of video output from graphics cards. This feature optimizes picture quality and reduces bandwidth. Higher settings transmit variant pixels only if a large color variation exists in comparison to the neighboring pixels. However, setting the threshold too high can result in the unintentional filtering of desired screen changes. Lower settings transmit most pixel changes. Setting this threshold too low can result in higher bandwidth use.

b. PLL Settings

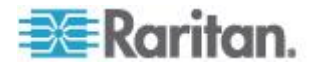

Clock - Controls how quickly video pixels are displayed across the video screen. Changes made to clock settings cause the video image to stretch or shrink horizontally. Odd number settings are recommended. Under most circumstances this setting should not be changed because the autodetect is usually quite accurate.

Phase - Phase values range from 0 to 31 and will wrap around. Stop at the phase value that produces the best video image for the active target server.

- c. Brightness: Use this setting to adjust the brightness of the target server display.
- d. Brightness Red Controls the brightness of the target server display for the red signal.
- e. Brightness Green Controls the brightness of the green signal.
- f. Brightness Blue Controls the brightness of the blue signal.
- g. Contrast Red Controls the red signal contrast.
- h. Contrast Green Controls the green signal.
- i. Contrast Blue Controls the blue signal.

If the video image looks extremely blurry or unfocused, the settings for clock and phase can be adjusted until a better image appears on the active target server.

*Warning: Exercise caution when changing the Clock and Phase settings. Doing so may result in lost or distorted video and you may not be able to return to the previous state. Contact Raritan Technical Support before making any changes.*

- j. Horizontal Offset Controls the horizontal positioning of the target server display on your monitor.
- k. Vertical Offset Controls the vertical positioning of the target server display on your monitor.
- 3. Select Automatic Color Calibration to enable this feature.
- 4. Select the video sensing mode:
	- **Best possible video mode**

The device will perform the full Auto Sense process when switching targets or target resolutions. Selecting this option calibrates the video for the best image quality.

Quick sense video mode

With this option, the device will use a quick video Auto Sense in order to show the target's video sooner. This option is especially useful for entering a target server's BIOS configuration right after a reboot.

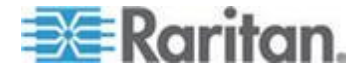

5. Click OK to apply the settings and close the dialog. Click Apply to apply the settings without closing the dialog.

*Note: Some Sun background screens, such as screens with very dark borders, may not center precisely on certain Sun servers. Use a different background or place a lighter colored icon in the upper left corner of the screen.*

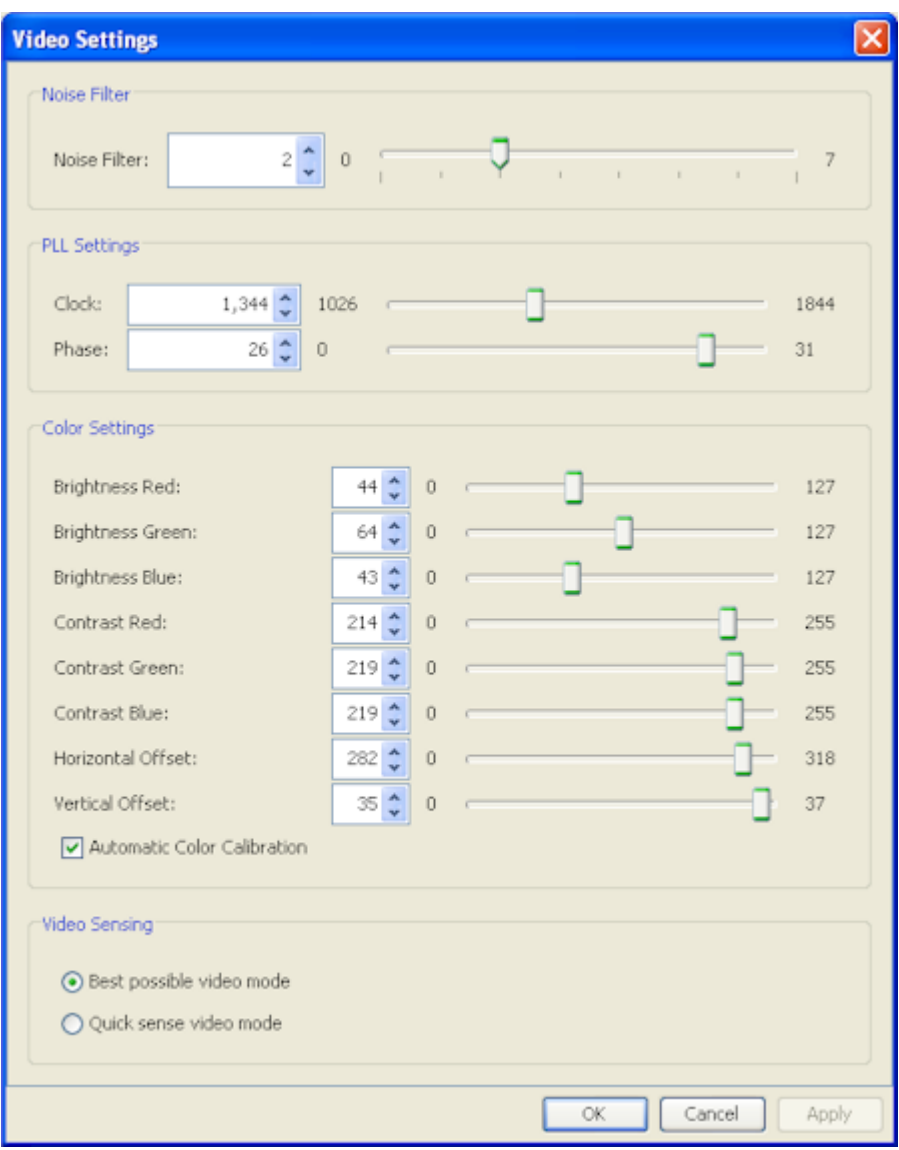

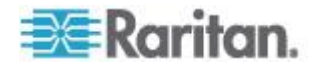

# **Using Screenshot from Target**

You are able to take a screenshot of a target server using the Screenshot from Target server command. If needed, save this screenshot to a file location of your choosing as a bitmap, JPEG or PNG file.

# ▶ To take a screenshot of the target server:

1. Select Video > Screenshot from Target or click the Screenshot from Target button **Com** on the toolbar.

- 2. In the Save dialog, choose the location to save the file, name the file, and select a file format from the 'Files of type' drop-down.
- 3. Click Save to save the screenshot.

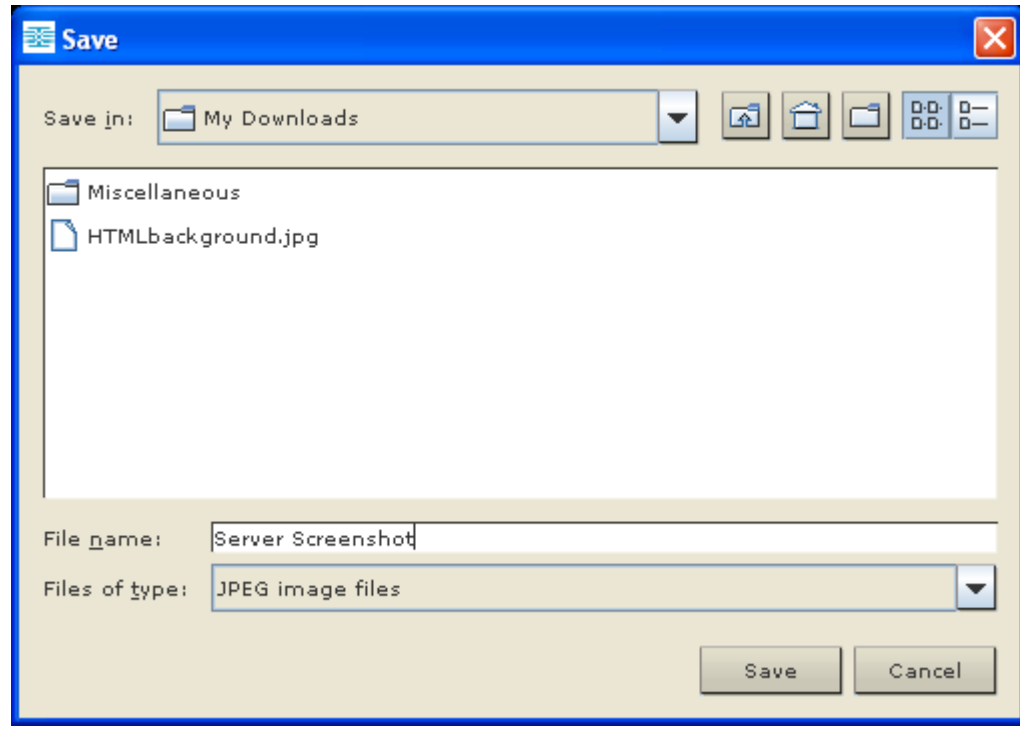

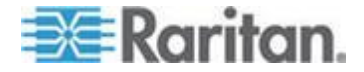

# **Changing the Maximum Refresh Rate**

If the video card you are using on the target uses custom software and you are accessing the target through MPC or VKC, you may need to change the maximum refresh rate of the monitor in order for the refresh rate to take effect on the target.

#### $\blacktriangleright$ **To adjust the monitor refresh rate:**

- 1. In Windows® , select Display Properties > Settings > Advanced to open the Plug and Play dialog.
- 2. Click on the Monitor tab.
- 3. Set the 'Screen refresh rate'.
- 4. Click OK and then OK again to apply the setting.

# **Mouse Options**

When controlling a target server, the Remote Console displays two mouse cursors: one belonging to your client workstation and the other belonging to the target server.

You can operate in either single mouse mode or dual mouse mode. When in dual mouse mode, and provided the option is properly configured, the mouse cursors align.

When there are two mouse cursors, the device offers several mouse modes:

- Absolute (Mouse Synchronization)
- Intelligent (Mouse Mode)
- Standard (Mouse Mode)

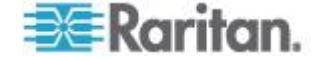

## **Mouse Pointer Synchronization**

When remotely viewing a target server that uses a mouse, two mouse cursors are displayed: one belonging to your remote client workstation and the other belonging to the target server. When the mouse pointer lies within the Virtual KVM Client target server window, mouse movements and clicks are directly transmitted to the connected target server. While in motion, the client mouse pointer slightly leads the target mouse pointer due to mouse acceleration settings.

On fast LAN connections, you can disable the Virtual KVM Client mouse pointer and view only the target server's pointer. You can toggle between these two modes (single mouse and dual mouse).

Mouse Synchronization Tips

Be sure to follow these steps when configuring mouse synchronization:

- 1. Verify that the selected video resolution and refresh rate are among those supported by the device. The Virtual KVM Client Connection Info dialog displays the actual values that the device is seeing.
- 2. For KX II and LX devices, verify that the cable length is within the specified limits for the selected video resolution.
- 3. Verify that the mouse and video have been properly configured during the installation process.
- 4. Force an auto-sense by clicking the Virtual KVM Client auto-sense button.
- 5. If that does not improve the mouse synchronization (for Linux, UNIX, and Solaris KVM target servers):
	- a. Open a terminal window.
	- b. Enter the following command: xset mouse 1 1
	- c. Close the terminal window.
- 6. Click the "Virtual KVM Client mouse synchronization" button

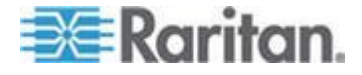

#### *Additional Notes for Intelligent Mouse Mode*

- Be sure that there are no icons or applications in the upper left section of the screen since that is where the synchronization routine takes place.
- Do not use an animated mouse.
- Disable active desktop on KVM target servers.

### Synchronize Mouse

In dual mouse mode, the Synchronize Mouse command forces realignment of the target server mouse pointer with Virtual KVM Client mouse pointer.

- **To synchronize the mouse, do one of the following:**
- Choose Mouse > Synchronize Mouse or click the Synchronize

Mouse button  $\mathbf{R}$  in the toolbar.

*Note: This option is available only in Standard and Intelligent mouse modes.*

# **Standard Mouse Mode**

Standard Mouse mode uses a standard mouse synchronization algorithm using relative mouse positions. Standard Mouse mode requires that mouse acceleration is disabled and other mouse parameters are set correctly in order for the client and server mouse to stay synchronized.

- **To enter Standard Mouse mode:**
- Choose Mouse > Standard.

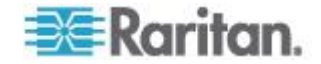

## **Intelligent Mouse Mode**

In Intelligent Mouse mode, the device can detect the target mouse settings and synchronize the mouse cursors accordingly, allowing mouse acceleration on the target. Intelligent mouse mode is the default for non-VM targets.

During synchronization, the mouse cursor does a "dance" in the top left corner of the screen and calculates the acceleration. For this mode to work properly, certain conditions must be met.

### **To enter intelligent mouse mode:**

Choose Mouse > Intelligent.

#### *Intelligent Mouse Synchronization Conditions*

The Intelligent Mouse Synchronization command, available on the Mouse menu, automatically synchronizes mouse cursors during moments of inactivity. For this to work properly, however, the following conditions must be met:

- The active desktop should be disabled on the target.
- No windows should appear in the top left corner of the target page.
- There should not be an animated background in the top left corner of the target page.
- The target mouse cursor shape should be normal and not animated.
- The target mouse speeds should not be set to very slow or very high values.
- Advanced mouse properties such as "Enhanced pointer precision" or "Snap mouse to default button in dialogs" should be disabled.
- Choose "Best Possible Video Mode" in the Video Settings window.
- The edges of the target video should be clearly visible (that is, a black border should be visible between the target desktop and the remote KVM console window when you scroll to an edge of the target video image).
- When using the intelligent mouse synchronization function, having a file icon or folder icon located in the upper left corner of your desktop may cause the function not to work properly. To be sure to avoid any problems with this function, Raritan recommends you do not have file icons or folder icons in the upper left corner of your desktop.

After autosensing the target video, manually initiate mouse synchronization by clicking the Synchronize Mouse button on the toolbar. This also applies when the resolution of the target changes if the mouse cursors start to desync from each other.

If intelligent mouse synchronization fails, this mode will revert to standard mouse synchronization behavior.

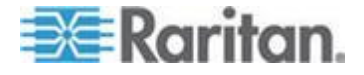

Please note that mouse configurations will vary on different target operating systems. Consult your OS guidelines for further details. Also note that intelligent mouse synchronization does not work with UNIX targets.

#### **Absolute Mouse Mode**

In this mode, absolute coordinates are used to keep the client and target cursors in sync, even when the target mouse is set to a different acceleration or speed. This mode is supported on servers with USB ports and is the default mode for VM and dual VM targets.

# **To enter absolute mouse mode:**

■ Choose Mouse > Absolute.

*Note: For KX II, Absolute Mouse Synchronization is available for use with the virtual media-enabled USB CIMs (D2CIM-VUSB and D2CIM-DVUSB) and digital CIMs only.*

# **Single Mouse Mode**

Single Mouse mode uses only the target server mouse cursor and the local mouse pointer no longer appears onscreen. While in single mouse mode, the Synchronize Mouse command is not available (there is no need to synchronize a single mouse cursor).

*Note: Single mouse mode does not work on Windows or Linux targets when client is running on a Virtual Machine.*

#### ь **To enter single mouse mode, do the following:**

- 1. Choose Mouse > Single Mouse Cursor.
- 2. Click the Single/Double Mouse Cursor button  $\mathbb N$  in the toolbar.

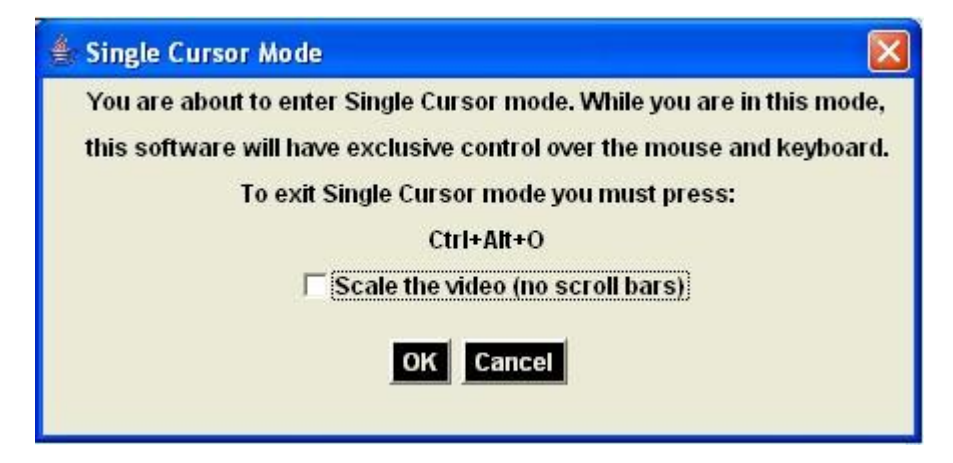

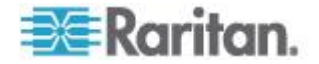

# <span id="page-94-0"></span>**To exit single mouse mode:**

Press Ctrl+Alt+O on your keyboard to exit single mouse mode.

# **Tool Options**

# **General Settings**

- ⋗ **To set the tools options:**
- 1. Click Tools > Options. The Options dialog appears.
- 2. Select the Enable Logging checkbox only if directed to by Technical Support. This option creates a log file in your home directory.
- 3. Choose the Keyboard Type from the drop-down list (if necessary). The options include:
	- **US/International**
	- **French (France)**
	- **German (Germany)**
	- Japanese
	- United Kingdom
	- Korean (Korea)
	- French (Belgium)
	- Norwegian (Norway)
	- Portuguese (Portugal)
	- **Danish (Denmark)**
	- Swedish (Sweden)
	- **German (Switzerland)**
	- **Hungarian (Hungary)**
	- Spanish (Spain)
	- **Italian (Italy)**
	- Slovenian
	- Translation: French US
	- Translation: French US International

In AKC, the keyboard type defaults to the local client, so this option does not apply.

4. Configure hotkeys:

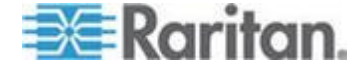

- **Exit Full Screen Mode Hotkey. When you enter Full Screen** mode, the display of the target server becomes full screen and acquires the same resolution as the target server. This is the hot key used for exiting this mode.
- Exit Single Cursor Mode Hotkey. When you enter single cursor mode, only the target server mouse cursor is visible. This is the hot key used to exit single cursor mode and bring back the client mouse cursor.
- **Disconnect from Target Hotkey. Enable this hotkey to allow** users to quickly disconnect from the target.

For hotkey combinations, the application does not allow you to assign the same hotkey combination to more than one function. For example, if Q is already applied to the Disconnect from Target function, it won't be available for the Exit Full Screen Mode function. Further, if a hotkey is added to the application due to an upgrade and the default value for the key is already in use, the next available value is applied to the function instead.

5. Click OK.

# **Keyboard Limitations**

# **Turkish Keyboards**

If using a Turkish keyboard, you must connect to a target server through the Active KVM Client (AKC). It is not supported by other Raritan clients.

# **Slovenian Keyboards**

The < key does not work on Slovenian keyboards due to a JRE limitation.

# **Language Configuration on Linux**

Because the Sun JRE on Linux has problems generating the correct Key Events for foreign-language keyboards configured using System Preferences, Raritan recommends that you configure foreign keyboards using the methods described in the following table.

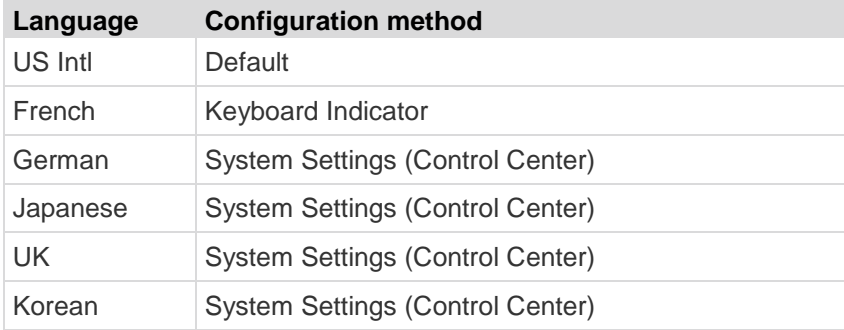

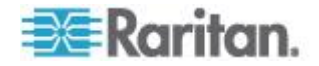

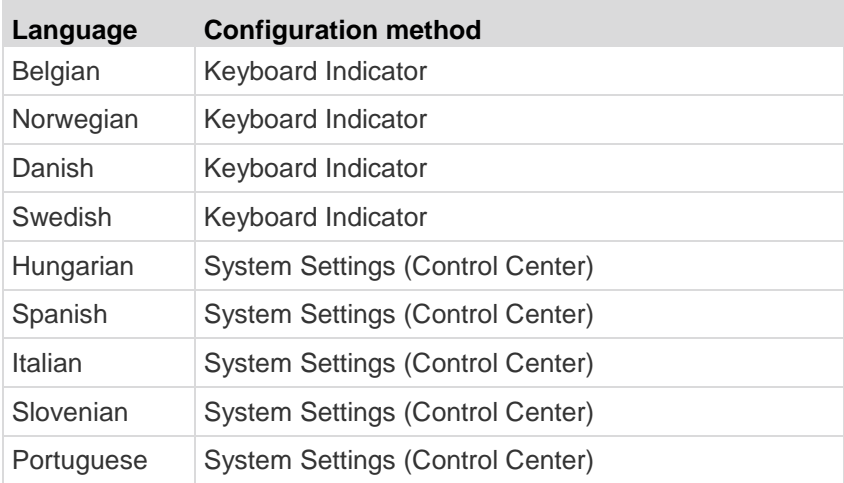

*Note: The Keyboard Indicator should be used on Linux systems using Gnome as a desktop environment.*

# **Client Launch Settings**

KX II users can configure client launch settings that allow you to define the screen settings for a KVM session.

# **To configure client launch settings:**

- 1. Click Tools > Options. The Options dialog appears.
- 2. Click on the Client Launch Settings tab.
	- To configure the target window settings:
	- a. Select 'Standard sized to target Resolution' to open the window using the target's current resolution. If the target resolution is greater than the client resolution, the target window covers as much screen area as possible and scroll bars are added (if needed).
	- b. Select Full Screen to open the target window in full screen mode.
	- **To configure the monitor on which the target viewer is launched:**
	- a. Select 'Monitor Client Was Launched from' if you want the target viewer to be launched using the same display as the application that is being used on the client (for example, a web browser or applet).
	- b. Use Select From Detected Monitors to select from a list of monitors that are currently detected by the application. If a previously selected monitor is no longer detected, 'Currently Selected Monitor Not Detected' is displayed.
	- **To configure additional launch settings:**

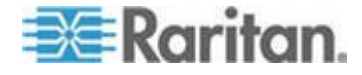

- <span id="page-97-0"></span>a. Select Enable Single Cursor Mode to enable single mouse mode as the default mouse mode when the server is accessed.
- b. Select Enable Scale Video to automatically scale the display on the target server when it is accessed.
- c. Select Pin Menu Toolbar if you want the toolbar to remain visible on the target when it is in Full Screen mode. By default, while the target is in Full Screen mode, the menu is only visible when you hover your mouse along the top of the screen.
- 3. Click OK.

#### **Configure Scan Settings in VKC and AKC**

The KX II provides a port scanning feature that searches for selected targets and displays them in a slide show view, allowing you to monitor up to 32 targets at one time. You can connect to targets or focus on a specific target as needed. Scans can include standard targets, blade servers, tiered Dominion devices, and KVM switch ports. Configure scan settings from either the Virtual KVM Client (VKC) or Active KVM Client (AKC). See *Configure Scan Settings in VKC and AKC* (on page [88\)](#page-97-0) for more information. See *Scanning Ports* (on page [55\)](#page-64-0). Use the Scan Settings tab to customize the scan interval and default display options.

# **To set scan settings:**

- 1. Click Tools > Options. The Options dialog appears.
- 2. Select the Scan Settings tab.
- 3. In the "Display Interval (10-255 sec):" field, specify the number of seconds you want the target that is in focus to display in the center of the Port Scan window.
- 4. In the "Interval Between Ports (10 255 sec):" field, specify the interval at which the device should pause between ports.
- 5. In the Display section, change the default display options for the thumbnail size and split orientation of the Port Scan window.
- 6. Click OK.

# **View Options**

# **View Toolbar**

You can use the Virtual KVM client with or without the toolbar display.

- **To toggle the display of the toolbar (on and off):**
- Choose View > View Toolbar.

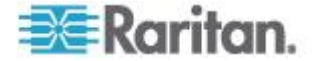

#### **View Status Bar**

By default, the status bar is displayed at the bottom of the target window.

- **To hide the status bar:**
- Click View > Status Bar to deselect it.
- **To restore the status bar:**
- Click View > Status Bar to select it.

#### **Scaling**

Scaling your target window allows you to view the entire contents of the target server window. This feature increases or reduces the size of the target video to fit the Virtual KVM Client window size, and maintains the aspect ratio so that you see the entire target server desktop without using the scroll bar.

# **To toggle scaling (on and off):**

Choose View > Scaling.

# **Full Screen Mode**

When you enter Full Screen mode, the target's full screen is displayed and acquires the same resolution as the target server. The hot key used for exiting this mode is specified in the Options dialog, see *Tool Options* (on page [85\)](#page-94-0).

While in Full Screen mode, moving your mouse to the top of the screen will display the Full Screen mode menu bar. If you want the menu bar to remain visible while in Full Screen mode, enable the Pin Menu Toolbar option from the Tool Options dialog. See *Tool Options* (on page [85\)](#page-94-0).

- **To enter full screen mode:**
- Choose View > Full Screen.
- **To exit full screen mode:**
- Press the hot key configured in the Tool's Options dialog. The default is Ctrl+Alt+M.

If you want to access the target in full screen mode at all times, you can make Full Screen mode the default.

# **To set Full Screen mode as the default mode:**

- 1. Click Tools > Options to open the Options dialog.
- 2. Select Enable Launch in Full Screen Mode and click OK.

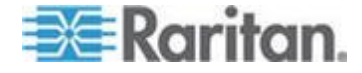

# **Digital Audio**

The KX II supports end-to-end, bidirectional, digital audio connections for digital audio playback and capture devices from a remote client to a target server. The audio devices are accessed over a USB connection. A D2CIM-DVUSB and the current device firmware are required.

The digital audio feature supports:

- *Saving Audio Settings* (on page [91\)](#page-100-0)
- *Connecting to Multiple Targets from a Single Remote Client* (on page [91\)](#page-100-0)
- *Connecting to a Single Target Server from Multiple Remote Clients* (on page [93\)](#page-102-0)
- *Connecting and Disconnecting a Digital Audio Device* (on page [94\)](#page-103-0)
- *Adjusting Capture and Playback Buffer Size (Audio Settings)* (on page [96\)](#page-105-0)

Windows® , Linux® and Mac® operating systems are supported. The Virtual KVM Client (VKC), Active KVM Client (AKC) and Multi-Platform Client (MPC) support connections to audio devices.

*Note: Audio CDs are not supported by virtual media so they do not work with the audio feature.*

Before you begin using the audio feature, Raritan recommends you review the audio related information documented in the following sections of Help:

- *Supported Audio Device Formats* (on page [312\)](#page-321-0)
- *Recommendations for Dual Port Video* (on page [330\)](#page-339-0)
- *Supported Mouse Modes* (on page [330\)](#page-339-0)
- *CIMs Required for Dual Video Support* (on page [331\)](#page-340-0)
- *Informational Notes* **(on page [345\)](#page-354-0),** *Audio* (on page [358\)](#page-367-0)

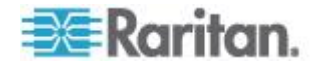

# <span id="page-100-0"></span>**Saving Audio Settings**

Audio device settings are applied on a per KX II device basis. Once the audio devices settings are configured and saved on the KX II, the same settings are applied to it.

For example, you can configure a Windows® audio device to us a stereo, 16 bit, 44.1K format. When you connect to different targets and use that Windows audio device, the stereo, 16 bit, 44.1K format is applied to each target server.

For both playback and recording devices, the device type, device format, and the buffer settings applied to the device are saved.

See *Connecting and Disconnecting a Digital Audio Device* (on page [94\)](#page-103-0) for information on connecting to and configuring an audio device, and *Adjusting Capture and Playback Buffer Size (Audio Settings)* (on page [96\)](#page-105-0) for information on audio device buffer settings.

If you are using the audio feature while running PC Share mode and VM Share mode so multiple users can access the same audio device on a target at once, the audio device settings of the user who initiates the session are applied to all users who join the session.

So, when a user joins an audio session, the target machine settings are used. See *Connecting to a Single Target Server from Multiple Remote Clients* (on page [93\)](#page-102-0).

# **Connecting to Multiple Targets from a Single Remote Client**

KX II 2.5.0 (and later) allows you to listen to audio on up to four (4) target servers at the same time from a single, remote client. See *Connecting and Disconnecting a Digital Audio Device* (on page [94\)](#page-103-0) for information on connecting to audio devices.

*Note: When an audio session is underway, be sure to keep the session active or change the KX II's idle timeout time so the audio session does not time out.*

Review the table shown here to see which Raritan client works with audio playback/capture for each operating system:

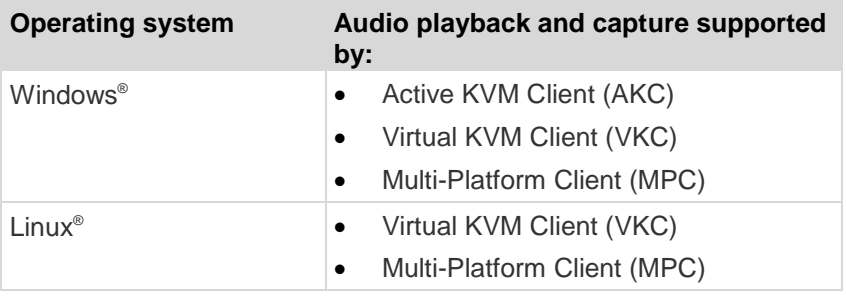

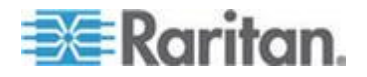

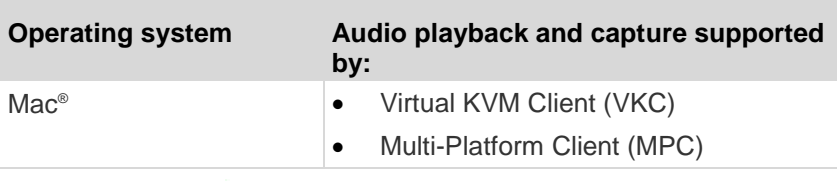

A Speaker icon  $\blacksquare$  is displayed in the status bar at the bottom of the client window. It is grayed out when no audio is being used. When the

Speaker icon and Microphone icon  $\mathbb{Z}$  are displayed in the status bar, the session is being captured as it is streamed.

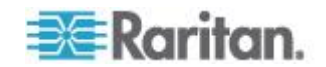

#### <span id="page-102-0"></span>**Connecting to a Single Target Server from Multiple Remote Clients**

KX II 2.5.0 (and later) allows up to eight (8) users on different remote clients to connect to the same target server at the same time in order to listen in on audio playback.

In order to use this feature, PC Share mode and VM Share mode must be enabled for the target. See *Encryption & Share* (on page [235\)](#page-244-0) for information on enabling PC Share and VM Share modes.

*Note: If you are using the audio feature while running PC Share mode and VM Share mode, see* **Audio Playback and Capture Recommendations and Requirements** *(on page [312\)](#page-321-0) for important information.*

When users join an audio session on the same target, the audio device settings of the person who initiated the session are used. For example, if the user who originally configured the audio device applied a stereo, 16 bit, 44.1K format to the audio device, that is the format used each time users access the target server audio device during a shared session.

These settings are configured for the target when the audio device was originally added and cannot be changed by the users. However, users can adjust the capture and playback buffer settings in order to accommodate their specific network configuration. For example, users can increase the buffer size so the audio quality is improved. See *Adjusting Capture and Playback Buffer Size (Audio Settings)* (on page [96\)](#page-105-0).

Each user who is part of the session connects to the target via either VKC, AKC or MPC in the same way they connect to audio devices. See *Connecting and Disconnecting a Digital Audio Device* (on page [94\)](#page-103-0).

A Speaker icon  $\blacksquare$  is displayed in the status bar at the bottom of the client window. It is grayed out when no audio is being used. When the

Speaker icon and Microphone icon **We** are displayed in the status bar, the session is being captured as it is streamed.

*Note: When an audio session is underway, be sure to keep the session active or change the KX II's idle timeout time so the audio session does not time out.*

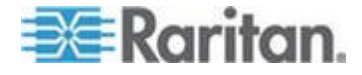

#### <span id="page-103-0"></span>**Connecting and Disconnecting a Digital Audio Device**

Audio device settings are applied on a per KX II device basis. Once the audio devices settings are configured and saved on the KX II, the same settings are applied to it. See *Saving Audio Settings* (on page [91\)](#page-100-0) for more information.

*Note: If you are using the audio feature while running PC Share mode and VM Share mode, see* **Audio Playback and Capture Recommendations and Requirements** *(on page [312\)](#page-321-0) for important information. See also* **Connecting to a Single Target Server from Multiple Remote Clients** *(on page [93\)](#page-102-0).*

*Note: If you are connecting to multiple target server audio devices at the same time from a single remote client, review which Raritan client work with audio playback/capture for each type of operating system. See*  **Connecting to Multiple Targets from a Single Remote Client** *(on page [91\)](#page-100-0).*

*Note: When an audio session is underway, be sure to keep the session active or change the KX II's idle timeout time so the audio session does not time out.*

## **To connect to an audio device:**

- 1. Connect the audio device to the remote client PC prior to launching the browser connection to the KX II.
- 2. Connect to the target from the Port Access page.
- 3. Once connected, click the Audio icon  $\sim$  in the toolbar. The Connect Audio Device dialog appears. A list of available audio device connected to the remote client PC is displayed.

*Note: If there are no available audio devices connected to the remote client PC, the Audio icon is grayed out. .* 

- 4. Check Connect Playback Device if you are connecting to a playback device.
- 5. Select the device that you wish to connect from the drop-down list.
- 6. Select the audio format for the playback device from the Format: drop-down.

*Note: Select the format that you wish to use based on the available network bandwidth. Formats with lower sampling rates consume less bandwidth and may tolerate more network congestion.*

7. Check Connect Recording Device if you are connecting a recording device.

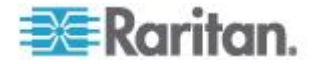

*Note: The device names listed in the Connect Recording Device drop-down are truncated to a maximum of 30 characters for Java clients.* 

- 8. Select the device that you wish to connect from the drop-down list.
- 9. Select the audio format for the recording device from the Format: drop-down.
- 10. Click OK. If the audio connection is established, a confirmation message appears. Click OK.

If the connection was not established, an error message appears.

Once an audio connection is established, the Audio menu is changed to Disconnect Audio. Additionally, the settings for the audio device are saved and applied to the audio device.

A Speaker icon  $\blacksquare$  is displayed in the status bar at the bottom of the client window. It is grayed out when no audio is being used. When

the Speaker icon and Microphone icon  $\mathbb{E}$  are displayed in the status bar, the session is being captured as it is streamed.

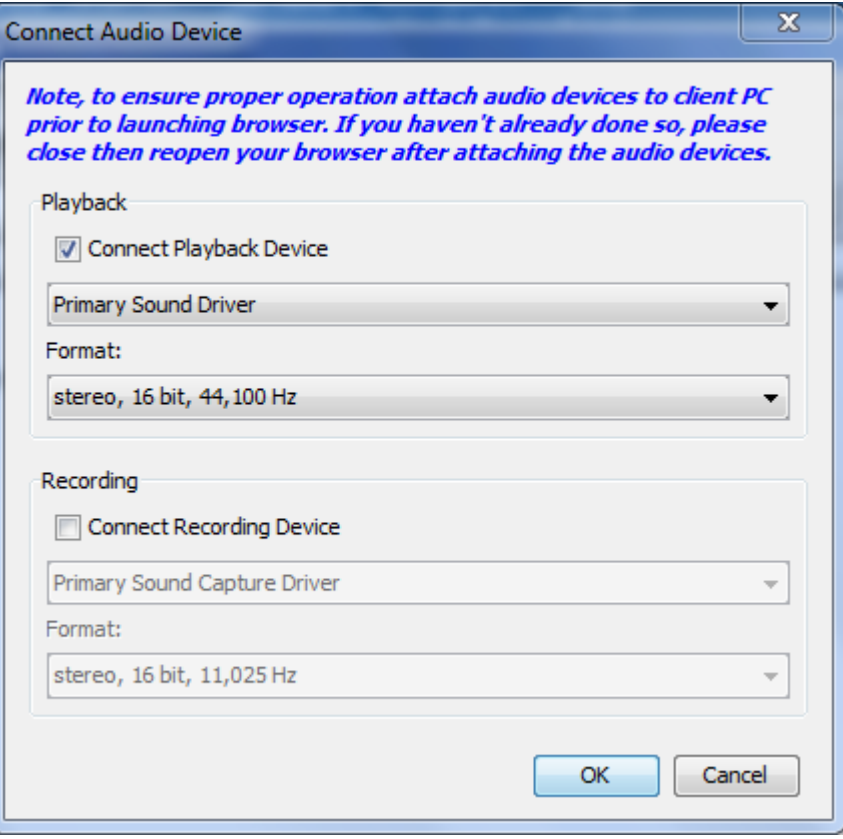

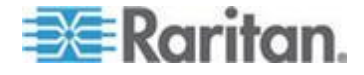

- <span id="page-105-0"></span>**To disconnect from the audio device:**
	- $\bullet$  Click the Audio icon in the toolbar and select OK when you are prompted to confirm the disconnect. A confirmation message appears. Click OK.

# **Adjusting Capture and Playback Buffer Size (Audio Settings)**

Once an audio device is connected, the capture and playback buffer size can be adjusted as needed. This feature is useful for controlling the quality of the audio, which may be impacted by bandwidth limitations or network spikes.

Increasing the buffer size improves the audio quality but may impact the delivery speed. The maximum available buffer size is 400 milliseconds since anything higher than that greatly impacts audio quality.

The buffer size can be adjusted whenever needed, including during an audio session.

Audio settings are configured in the AKC, VKC or MPC clients.

# **To adjust audio settings:**

- 1. Select Audio Settings from the Audio menu. The Audio Settings dialog opens.
- 2. Adjust the capture and/or playback buffer size as needed. Click OK.

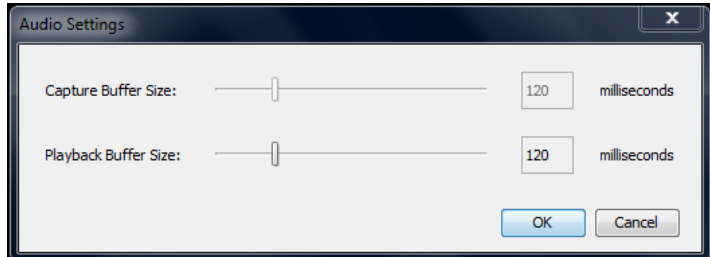

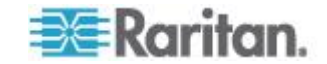

# **Smart Cards**

Using the KX II, you are able to mount a smart card reader onto a target server to support smart card authentication and related applications.

For a list of supported smart cards, smart card readers, and additional system requirements, see *Supported and Unsupported Smart Card Readers* (on page [310\)](#page-319-0).

*Note: The USB Smart Card token (eToken NG-OTP) is only supported from the remote client.*

When accessing a server remotely, you can select an attached smart card reader and mount it onto the server. Smart card authentication is used with the target server, it is not used to log into the device. Therefore, changes to smart card PIN and credentials do not require updates to device accounts.

When mounted onto the target server, the card reader and smart card will cause the server to behave as if they had been directly attached. Removal of the smart card or smart card reader will cause the user session to be locked or you will be logged out depending on how the card removal policy has been setup on the target server OS. When the KVM session is terminated, either because it has been closed or because you switch to a new target, the smart card reader will be automatically unmounted from the target server.

When PC-Share mode is enabled on the device, multiple users can share access to a target server. However, when a smart card reader is connected to a target, the device will enforce privacy regardless of the PC-Share mode setting. In addition, if you join a shared session on a target server, the smart card reader mounting will be disabled until exclusive access to the target server becomes available.

After a KVM session is established to the target server, a Smart Card menu and button are available in the Virtual KVM Client (VKC), Active KVM Client (AKC) and Multi-Platform Client (MPC). Once the menu is opened or the Smart Card button is selected, the smart card readers that have been detected as attached to the remote client are displayed. From this dialog you can attach additional smart card readers, refresh the list of smart card readers attached to the target, and detach smart card readers. You are also able to remove or reinsert a smart card. This function can be used to provide notification to a target server OS that requires a removal/reinsertion in order to display the appropriate login dialog. Using this function allows the notification to be sent to a single target without affecting other active KVM sessions.

# **To mount a smart card reader:**

1. Click the Smart Card menu and then select Smart Card Reader.

Alternatively, click the Smart Card button  $\sim$  in the toolbar.

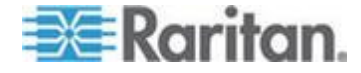

- 2. Select the smart card reader from the Select Smart Card Reader dialog.
- 3. Click Mount.
- 4. A progress dialog will open. Check the 'Mount selected card reader automatically on connection to targets' checkbox to mount the smart card reader automatically the next time you connect to a target. Click OK to begin the mounting process.
- **To update the smart card in the Select Smart Card Reader dialog:**
- Click Refresh List if a new smart card reader has been attached to the client PC.
- **To send smart card remove and reinsert notifications to the target:**
- Select the smart card reader that is currently mounted and click the Remove/Reinsert button.

# **To unmount a smart card reader:**

 Select the smart card reader to be unmounted and click the Unmount button.

Smart card reader mounting is also supported from the Local Console. See *Local Console Smart Card Access* (on page [278\)](#page-287-0).

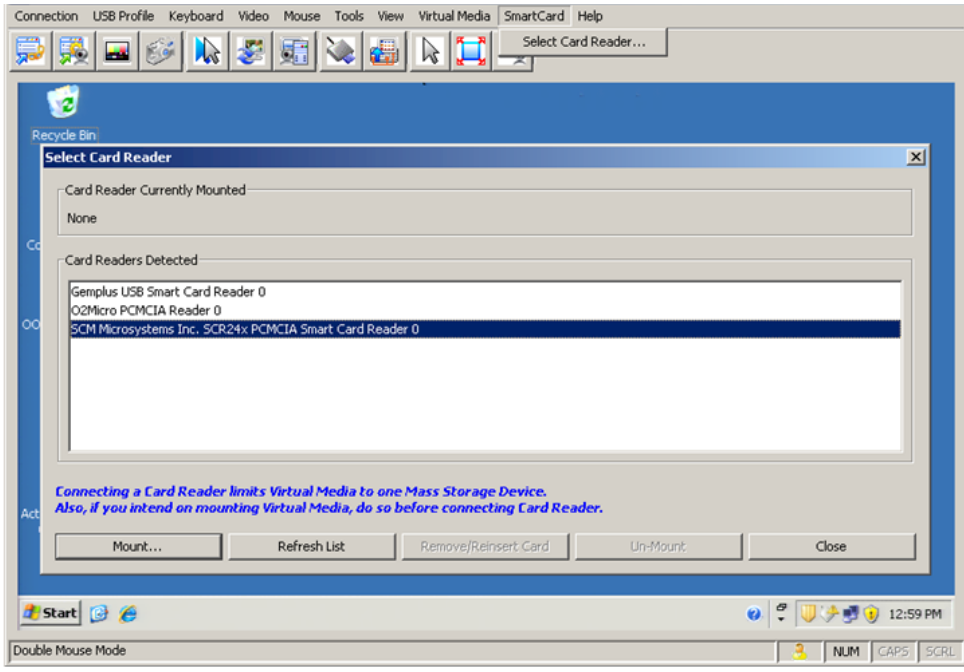

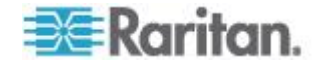
#### **Help Options**

About Raritan Virtual KVM Client

This menu command provides version information about the Virtual KVM Client, in case you require assistance from Raritan Technical Support.

#### **To obtain version information:**

- 1. Choose Help > About Raritan Virtual KVM Client.
- 2. Use the Copy to Clipboard button to copy the information contained in the dialog to a clipboard file so it can be accessed later when dealing with support (if needed).

## **Multi-Platform Client (MPC)**

Raritan Multi-Platform Client (MPC) is a graphical user interface for the Raritan product lines, providing remote access to target servers connected to Raritan KVM over IP devices. For details on using MPC, see the **KVM and Serial Access Clients Guide** available on Raritan's website on the same page as the user guide. Instructions on launching MPC are provided there.

Please note this client is used by various Raritan products. As such, references to other products may appear in this section of help.

#### **Launching MPC from a Web Browser**

**Important: Regardless of the browser you use, you must allow popups from the Dominion device's IP address in order to open MPC.**

**Important: Only Macs with an Intel® processor can run JRE 1.6 and, therefore, be used as a client. Mac 10.5.8 does not support MPC as a standalone client.**

1. To open MPC from a client running any supported browser, type http://IP-ADDRESS/mpc into the address line, where IP-ADDRESS is the IP address of your Raritan device. MPC opens in a new window.

*Note: The Alt+Tab command toggles between windows only on the local system.*

When MPC opens, the Raritan devices that were automatically detected and which are found on your subnet are displayed in the Navigator in tree format.

- 2. If your device is not listed by name in the navigator, add it manually:
	- a. Choose Connection > New Profile. The Add Connection window opens.

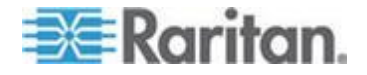

- b. In the Add Connection window, type a device Description, specify a Connection Type, add the device IP address, and click OK. These specifications can be edited later.
- 3. In the Navigator panel on the left of the page, double-click the icon that corresponds to your Raritan device to connect to it.

*Note: Depending on your browser and browser security settings, you may see various security and certificate check and warning messages. It is necessary to accept the options in order to open MPC.*

*Note: If you are using Firefox 3.0.3, you may experience problems launching the application. If this occurs, clear the browser cache and launch the application again.*

#### **Launching MPC on Mac Lion Clients**

If you are using Mac® Lion on your client, Raritan's Multi-Platform Client (MPC) does not launch. Use the following workaround to launch MPC.

Delete the JavaApplicationStub from the install, and create a link from the correct JavaApplicationStub.

- rm /Applications/Raritan/Raritan Multi-Platform Client/<MPC Version>/Raritan Multi-Platform Client.app/Contents/MacOS/JavaApplicationStub
- ln -s

/System/Library/Frameworks/JavaVM.framework/Resources/MacOS/ JavaApplicationStub /Applications/Raritan/Raritan Multi-Platform Client/<MPC Version>/Raritan Multi-Platform Client.app/Contents/MacOS/JavaApplicationStub

To run, use:

 /Applications/Raritan/Raritan Multi-Platform Client/<MPC Version>/Raritan Multi-Platform Client.app/Contents/MacOS/JavaApplicationStub

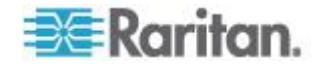

## <span id="page-110-0"></span>**Chapter 4 Rack PDU (Power Strip) Outlet Control**

## **In This Chapter**

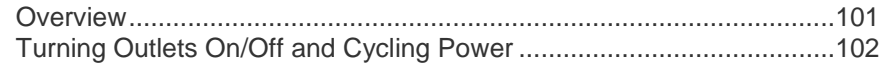

## **Overview**

The KX II allows you to control Raritan PX and RPC series rack PDU (power strip) outlets connected to the KX II through a D2CIM-PWR.

Once a PX or RPC series is setup and then attached to the KX II, the rack PDU and its outlets can be controlled from the Powerstrip page in the KX II interface. This page is accessed by clicking on the Power menu at the top of the page.

The Powerstrip page will display rack PDUs attached to the KX II for which the user has been granted appropriate port access permissions. In the case of tiered configurations, the Powerstrip page will display both rack PDUs attached to the base and tiered KX IIs, for which the user has been granted appropriate port access permissions.

*Note: For information on setting up a PX, see the Raritan PX User Guide.* 

From the Powerstrip page, you are able to turn the outlets on and off, as well as cycle their power. You are also able to view the following power strip and outlet information:

- Powerstrip Device Information:
	- Name
	- Model
	- **Temperature**
	- **Current Amps**
	- Maximum Amps
	- Voltage
	- **Power in Watts**
	- Power in Volts Ampere
- Outlet Display Information:
	- Name Named assigned to the outlet when it was configured.
	- State On or Off status of the outlet.

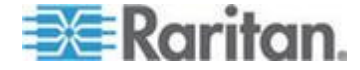

#### <span id="page-111-0"></span>Chapter 4: Rack PDU (Power Strip) Outlet Control

- Control Turn outlets on or off, or cycle their power.
- Association The ports associated with the outlet.

Initially, when you open the Powerstrip page, the power strips that are currently connected to the KX II are displayed in the Powerstrip dropdown. Additionally, information relating to the currently selected power strip is displayed. If no power strips are connected to the KX II, a message stating "No powerstrips found" will be displayed in the Powerstrip Device section of the page.

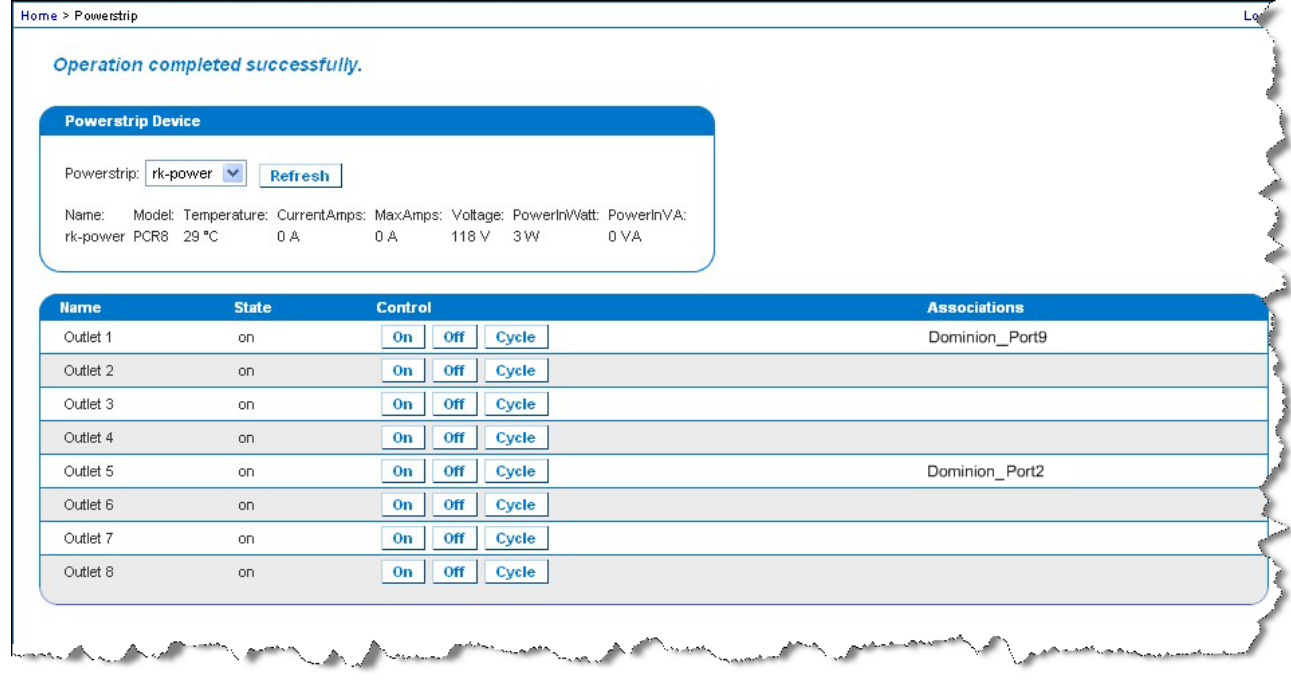

## **Turning Outlets On/Off and Cycling Power**

#### **To turn an outlet on:**

- 1. Click the Power menu to access the Powerstrip page.
- 2. From the Powerstrip drop-down, select the PX rack PDU (power strip) you want to turn on.
- 3. Click Refresh to view the power controls.
- 4. Click On.

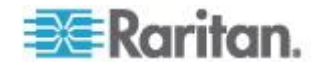

5. Click OK to close the Power On confirmation dialog. The outlet will be turned on and its state will be displayed as 'on'.

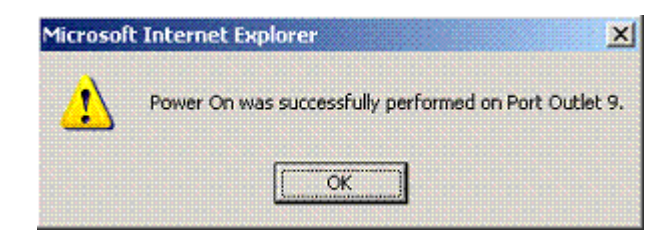

- **To turn an outlet off:**
- 1. Click Off.
- 2. Click OK on the Power Off dialog.

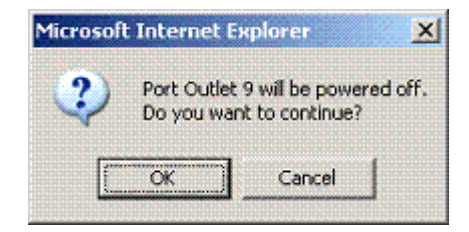

3. Click OK on the Power Off confirmation dialog. The outlet will be turned off and its state will be displayed as 'off'.

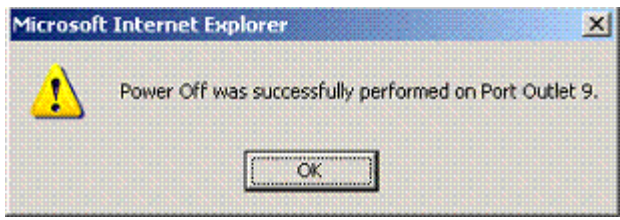

## **To cycle the power of an outlet:**

1. Click Cycle. The Power Cycle Port dialog opens.

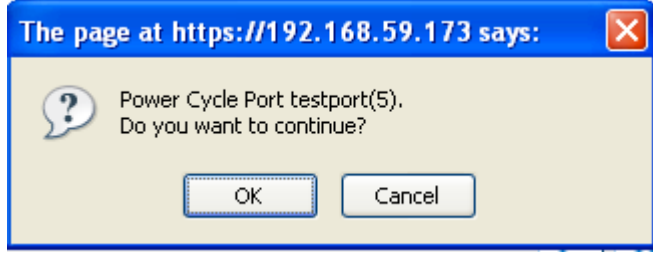

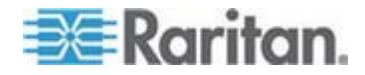

#### Chapter 4: Rack PDU (Power Strip) Outlet Control

2. Click OK. The outlet will then cycle (note that this may take a few seconds).

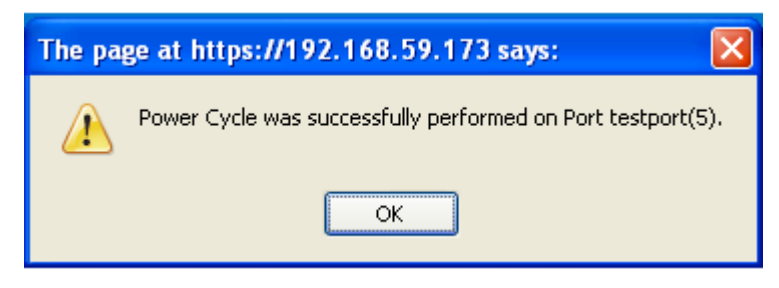

3. Once the cycling is complete the dialog will open. Click OK to close the dialog.

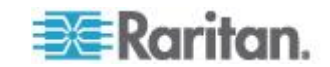

# **Chapter 5 Virtual Media**

## **In This Chapter**

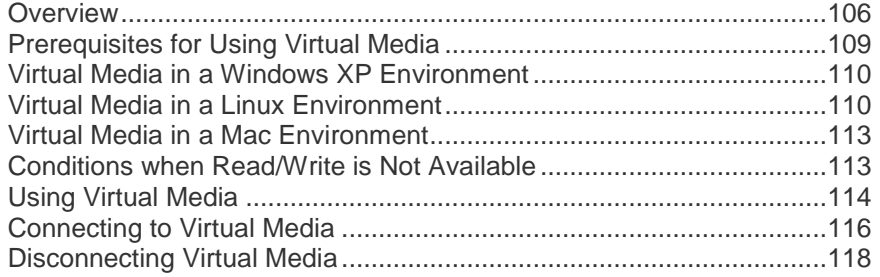

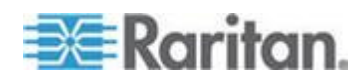

## <span id="page-115-0"></span>**Overview**

Virtual media extends KVM capabilities by enabling KVM target servers to remotely access media from a client PC and network file servers. The KX II supports virtual media access of hard drives and remotely mounted images. Virtual media sessions are secured using 256-bit AES or RC4 encryption.

With this feature, media mounted on a client PC and network file servers is essentially "mounted virtually" by the target server. The target server can then read from and write to that media as if it were physically connected to the target server itself. In addition to data file support via virtual media files are supported by virtual media via a USB connection.

Digital CIMs, D2CIM-VUSB CIM and D2CIM-DVUSB (computer interface module) support virtual media sessions to KVM target servers supporting the USB 2.0 interface. These CIMs also support Absolute Mouse Synchronization as well as remote firmware update.

Virtual media provides the ability to perform tasks remotely, such as:

- Transferring files
- Running diagnostics
- Installing or patching applications
- Complete installation of the operating system
- Record and playback of digital audio\*

The following virtual media types are supported for Windows® , Mac® and Linux™ clients:

- Internal and USB-mounted CD and DVD drives
- USB mass storage devices
- PC hard drives
- ISO images (disk images)
- Digital audio devices\*

*Note: ISO9660 is the standard supported by Raritan. However, other ISO standards can be used.*

The following client operating systems are supported:

- Windows
- Mac OS X 10.5, 10.6 and 10.7
- Red Hat Desktop 4.0 and 5.0
- Open SUSE 10, 11
- Fedora 13 and 14

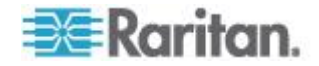

The Virtual KVM Client (VKC) and Multi-Platform Client (MPC) can be used to mount virtual media types with the exception of Mac OS X 10.5, which is supported exclusively by MPC.

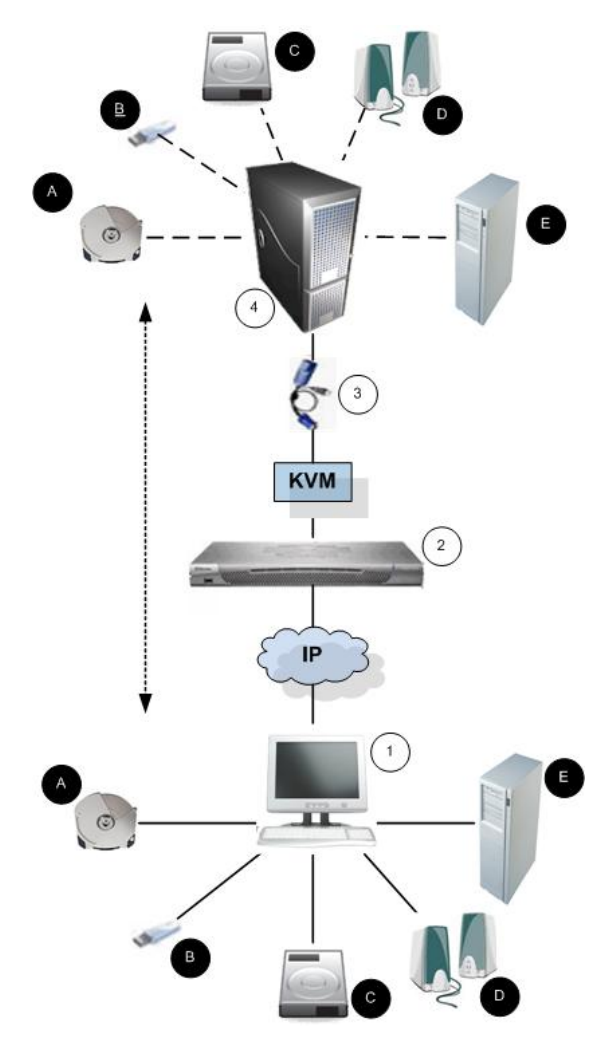

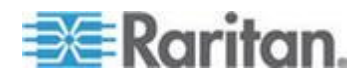

#### Chapter 5: Virtual Media

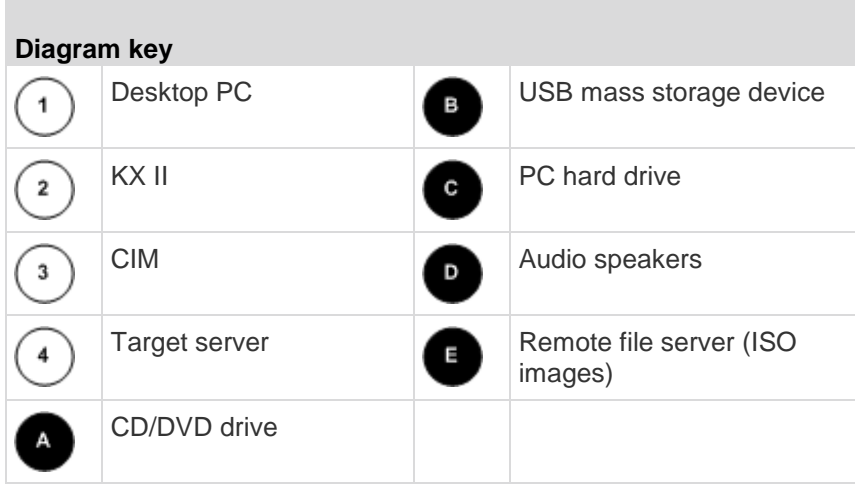

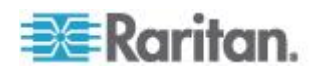

## <span id="page-118-0"></span>**Prerequisites for Using Virtual Media**

With the virtual media feature, you can mount up to two drives (of different types) that are supported by the USB profile currently applied to the target. These drives are accessible for the duration of the KVM session.

For example, you can mount a specific CD-ROM, use it, and then disconnect it when you are done. The CD-ROM virtual media "channel" will remain open, however, so that you can virtually mount another CD-ROM. These virtual media "channels" remain open until the KVM session is closed as long as the USB profile supports it.

To use virtual media, connect/attach the media to the client or network file server that you want to access from the target server. This need not be the first step, but it must be done prior to attempting to access this media.

The following conditions must be met in order to use virtual media:

Dominion Device

- For users requiring access to virtual media, the device permissions must be set to allow access to the relevant ports, as well as virtual media access (VM Access port permission) for those ports. Port permissions are set at the group-level.
- A USB connection must exist between the device and the target server.
- If you want to use PC-Share, Security Settings must also be enabled in the Security Settings page. **Optional**
- You must choose the correct USB profile for the KVM target server you are connecting to.

Client PC

 Certain virtual media options require administrative privileges on the client PC (for example, drive redirection of complete drives).

*Note: If you are using Microsoft Vista or Windows 7, disable User Account Control or select Run as Administrator when starting Internet Explorer. To do this, click the Start Menu, locate IE, rightclick and select Run as Administrator.*

Target Server

- KVM target servers must support USB connected drives.
- KVM target servers running Windows 2000 must have all of the recent patches installed.
- USB 2.0 ports are both faster and preferred.

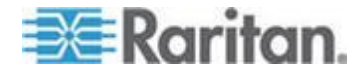

## <span id="page-119-0"></span>**Virtual Media in a Windows XP Environment**

If you are running the Virtual KVM Client or Active KVM Client in a Windows® XP environment, users must have Administrator privileges to access any virtual media type other than CD-ROM connections, ISOs and ISO images.

## **Virtual Media in a Linux Environment**

KX II 2.4.0 (and later) supports virtual media in Linux<sup>®</sup> environment. Following is important information for Linux users regarding using virtual media.

#### **Active System Partitions**

You cannot mount active system partitions from a Linux client.

Linux Ext3/4 drive partitions need to be unmounted via umount /dev/<device label> prior to a making a virtual media connection.

#### **Drive Partitions**

The following drive partition limitations exist across operating systems:

- Windows<sup>®</sup> and Mac targets are not able to read Linux formatted partitions
- Windows and Linux cannot read Mac formatted partitions
- **Only Windows Fat partitions are supported by Linux**

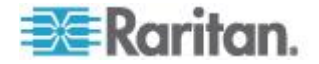

#### **Root User Permission Requirement**

Your virtual media connection can be closed if you mount a CD ROM from a Linux client to a target and then unmount the CD ROM. The connection also closes when a floppy drive has been mounted and then a floppy disk is removed. To avoid these issues, you must be a root user.

#### **Mapped Drives**

Mapped drives from Linux clients are not locked when mounted onto connected targets. This applies only to KX II 2.4.0 (and later).

#### **Permissions**

Users must have the appropriate access permissions in order to connect the Drive/CD-ROM to the target. This can be checked using:

```
guest_user@administrator-desktop:~$ ls -l /dev/sr0
brw-rw----+ 1 root cdrom 11, 12-03-2010 11:52 /dev/sr0
```
In the above example, the permission must be changed to allow read access.

On a system that supports ACLs in its file utilities, the ls command changes its behavior in the following way:

 For files that have a default ACL or an access ACL that contains more than the three required ACL entries, the ls(1) utility in the long form produced by  $|s - l|$  displays a plus sign  $( + )$  after the permission string.

This is indicated in the example provided here for /dev/sr0, use getfacl – a /dev/sr0 to see if the user has been provided access as part of an ACL. In this case they have and are therefore able to connect the cd-rom onto the target even though the output of the ls –l command may indicate otherwise.

```
guest user@administrator-desktop:~$ getfacl -a /dev/sr0
getfacl: Removing leading '/' from absolute path names
# file: dev/sr0
# owner: root
# group: cdrom
user::rw-
user:guest_user:rw-
group::rw-
mask::rw-
other::---
```
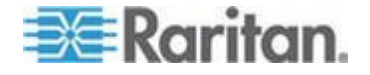

A similar check of the permissions for a removable device shows:

guest\_user@administrator-desktop:~\$ ls -l /dev/sdb1

brw-rw---- 1 root disk 8, 17 12-03-2010 12:02 /dev/sdb1

guest\_user@administrator-desktop:~\$ ls -l /dev/sdb1

brw-rw---- 1 root disk 8, 17 12-03-2010 12:02 /dev/sdb1

> getfacl -a /dev/sdb1

getfacl: Removing leading '/' from absolute path names

# file: dev/sdb1

# owner: root

# group: disk

user::rw-

group::rw-

other::---

This requires that the user is provided read only permissions for the removable device:

root@administrator-desktop:~# chmod 664 /dev/sdb1

root@administrator-desktop:~# ls -l /dev/sdb1

brw-rw-r-- 1 root disk 8, 17 12-03-2010 12:02 /dev/sdb1

The drive is then available to connect to the target.

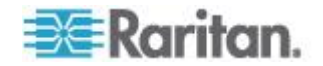

## <span id="page-122-0"></span>**Virtual Media in a Mac Environment**

KX II 2.4.0 (and later) supports virtual media in Mac<sup>®</sup> environment. Following is important information for Mac users regarding using virtual media.

#### **Active System Partitions**

You cannot use virtual media to mount active system partitions for a Mac client.

#### **Drive Partitions**

The following drive partition limitations exist across operating systems:

- Windows® and Mac targets are not able to read Linux formatted partitions
- Windows cannot read Mac formatted partitions
- Windows FAT and NTFS are supported by Mac
- Mac users must unmount any devices that are already mounted in order to connect to a target server. Use >diskutil umount /dev/disk1s1 to unmount the device and diskutil mount /dev/disk1s1 to remount it.

#### **Mapped Drives**

 Mapped drives from Mac clients are not locked when mounted onto connected targets. This applies only to KX II 2.4.0 (and later).

## **Conditions when Read/Write is Not Available**

Virtual media Read/Write is not available in the following situations:

- For Linux<sup>®</sup> and Mac<sup>®</sup> clients
- For all hard drives
- When the drive is write-protected
- When the user does not have Read/Write permission:
	- **Port Permission Access is set to None or View**
	- Port Permission VM Access is set to Read-Only or Deny

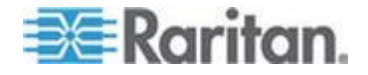

## <span id="page-123-0"></span>**Using Virtual Media**

See *Prerequisites for Using Virtual Media* (on page [109\)](#page-118-0) before you begin using virtual media.

#### **To use virtual media:**

1. If you plan to access file server ISO images, identify those file servers and images through the Remote Console File Server Setup page.

*Note: ISO9660 format is the standard supported by Raritan. However, other CD-ROM extensions may also work.*

- 2. Open a KVM session with the appropriate target server.
	- a. Open the Port Access page from the Remote Console.
	- b. Connect to the target server from the Port Access page:
	- **EXECLICK** the Port Name for the appropriate server.
	- Choose the Connect command from the Port Action menu. The target server opens in a Virtual KVM Client window.
- 3. Connect to the virtual media.

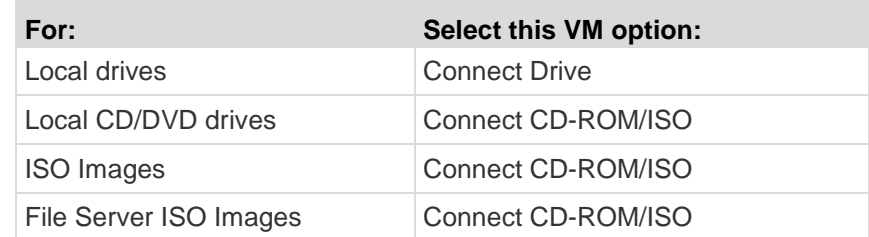

Upon completion of your tasks, disconnect the virtual media. See *Disconnecting Virtual Media* (on page [118\)](#page-127-0).

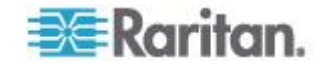

#### **Virtual Media File Server Setup (File Server ISO Images Only)**

*Note: This feature is only required when using virtual media to access file server ISO images. ISO9660 format is the standard supported by Raritan. However, other CD-ROM extensions may also work.*

*Note: SMB/CIFS support is required on the file server.*

Use the Remote Console File Server Setup page to designate the files server(s) and image paths that you want to access using virtual media. File server ISO images specified here are available for selection in the Remote Server ISO Image Hostname and Image drop-down lists in the Map Virtual Media CD/ISO Image dialog. See *Mounting CD-ROM/DVD-ROM/ISO Images* (on page [117\)](#page-126-0).

- **To designate file server ISO images for virtual media access:**
- 1. Choose Virtual Media from the Remote Console. The File Server Setup page opens.
- 2. Check the Selected checkbox for all media that you want accessible as virtual media.
- 3. Enter information about the file server ISO images that you want to access:
	- IP Address/Host Name Host name or IP address of the file server.
	- Image Path Full path name of the location of the ISO image. For example, /sharename0/path0/image0.iso, \sharename1\path1\image1.iso, and so on.

*Note: The host name cannot exceed 232 characters in length.*

4. Click Save. All media specified here are now available for selection in the Map Virtual Media CD/ISO Image dialog.

*Note: You cannot access a remote ISO image via virtual media using an IPv6 address due to technical limitations of third-party software used by the LX, KX, KSX or KX101 G2 device.* 

*Note: If you are connecting to a Windows 2003® server and attempt to*  load an ISO image from the server, you may receive an error stating *"Virtual Media mounting on port failed. Unable to connect to the file server or incorrect File Server username and password". If this occurs, disable "Microsoft Network Server: Digitally Sign Communications" option on the server under the Domain Controllers policies.*

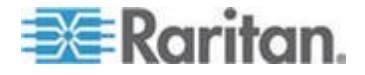

## <span id="page-125-0"></span>**Connecting to Virtual Media**

#### **Mounting Local Drives**

This option mounts an entire drive, which means the entire disk drive is mounted virtually onto the target server. Use this option for hard drives and external drives only. It does not include network drives, CD-ROM, or DVD-ROM drives. This is the only option for which Read/Write is available.

*Note: KVM target servers running the Windows XP® operating system may not accept new mass storage connections after an NTFS-formatted partition (for example, the local C drive) has been redirected to them.* 

*If this occurs, close the Remote Console and reconnect before redirecting another virtual media device. If other users are connected to the same target server, they must also close their connections to the target server.* 

*Note: In the KX II 2.1.0 (and later), when you mount an external drive such as a floppy drive, the LED light on the drive will remain on because the device is checking the drive every 500 milliseconds to verify the drive is still mounted.* 

#### **To access a drive on the client computer:**

1. From the Virtual KVM Client, choose Virtual Media > Connect Drive. The Map Virtual Media Drive dialog appears. ()

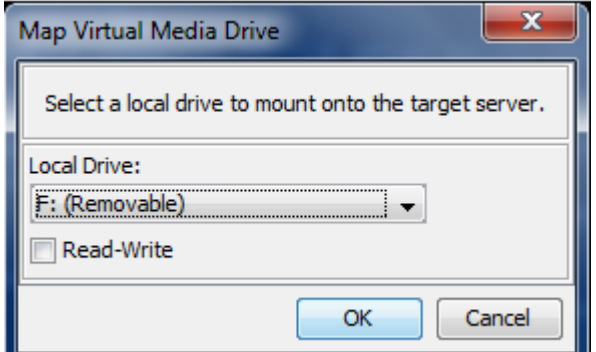

- 2. Choose the drive from the Local Drive drop-down list.
- 3. If you want Read and Write capabilities, select the Read-Write checkbox. This option is disabled for nonremovable drives. See the *Conditions when Read/Write is Not Available* (on page [113\)](#page-122-0) for more information. When checked, you will be able to read or write to the connected USB disk.

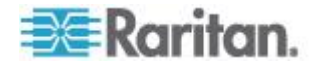

<span id="page-126-0"></span>*WARNING: Enabling Read/Write access can be dangerous! Simultaneous access to the same drive from more than one entity can result in data corruption. If you do not require Write access, leave this option unselected.*

4. Click OK. The media will be mounted on the target server virtually. You can access the media just like any other drive.

#### **Mounting CD-ROM/DVD-ROM/ISO Images**

This option mounts CD-ROM, DVD-ROM, and ISO images.

*Note: ISO9660 format is the standard supported by Raritan. However, other CD-ROM extensions may also work.*

#### **To access a CD-ROM, DVD-ROM, or ISO image:**

- 1. From the Virtual KVM Client, choose Virtual Media > Connect CD-ROM/ISO Image. The Map Virtual Media CD/ISO Image dialog appears.
- 2. For internal and external CD-ROM or DVD-ROM drives:
	- a. Choose the Local CD/DVD Drive option.
	- b. Choose the drive from the Local CD/DVD Drive drop-down list. All available internal and external CD and DVD drive names will be populated in the drop-down list.
	- c. Click Connect.
- 3. For ISO images:
	- a. Choose the ISO Image option. Use this option when you want to access a disk image of a CD, DVD, or hard drive. ISO format is the only format supported.
	- b. Click Browse.
	- c. Navigate to the path containing the disk image you want to use and click Open. The path is populated in the Image Path field.
	- d. Click Connect.
- 4. For remote ISO images on a file server:
	- a. Choose the Remote Server ISO Image option.
	- b. Choose Hostname and Image from the drop-down list. The file servers and image paths available are those that you configured using the File Server Setup page. Only items you configured using the File Server Setup page will be in the drop-down list.
	- c. File Server Username User name required for access to the file server. The name can include the domain name such as mydomain/username.

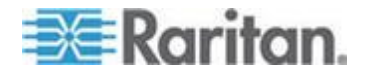

- <span id="page-127-0"></span>d. File Server Password - Password required for access to the file server (field is masked as you type).
- e. Click Connect.

The media will be mounted on the target server virtually. You can access the media just like any other drive.

*Note: If you are working with files on a Linux® target, use the Linux Sync command after the files are copied using virtual media in order to view the copied files. Files may not appear until a sync is performed.* 

*Note: If you are using the Windows 7® operating system® , Removable Disk is not displayed by default in the Window's My Computer folder when you mount a Local CD/DVD Drive or Local or Remote ISO Image. To view the Local CD/DVD Drive or Local or Remote ISO Image in this folder, select Tools > Folder Options > View and deselect "Hide empty drives in the Computer folder".*

*Note: You cannot access a remote ISO image via virtual media using an IPv6 address due to third-party software technical limitations.* 

## **Disconnecting Virtual Media**

- **To disconnect the virtual media drives:**
- For local drives, choose Virtual Media > Disconnect Drive.
- For CD-ROM, DVD-ROM, and ISO images, choose Virtual Media > Disconnect CD-ROM/ISO Image.

*Note: In addition to disconnecting the virtual media using the Disconnect command, simply closing the KVM connection closes the virtual media as well.*

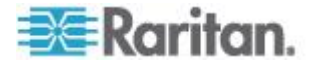

## <span id="page-128-0"></span>**Chapter 6 USB Profiles**

## **In This Chapter**

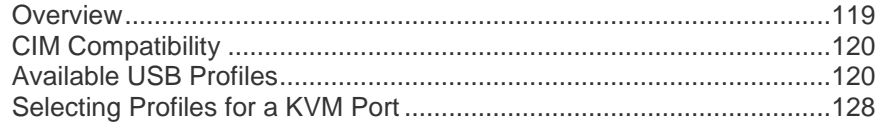

## **Overview**

To broaden the KX II's compatibility with different KVM target servers, Raritan provides a standard selection of USB configuration profiles for a wide range of operating system and BIOS-level server implementations.

The Generic (default) USB profile meets the needs of the vast majority of deployed KVM target server configurations. Additional profiles are provided to meet the specific needs of other commonly deployed server configurations (for example, Linux® and Mac OS X® ). There are also a number of profiles (designated by platform name and BIOS revision) to enhance virtual media function compatibility with the target server, for example, when operating at the BIOS level.

USB profiles are configured on the Device Settings > Port Configuration > Port page of the KX II Remote and Local Consoles. A device administrator can configure the port with the profiles that best meet the needs of the user and the target server configuration.

A user connecting to a KVM target server chooses among these preselected profiles in the Virtual KVM Client, depending on the operational state of the KVM target server. For example, if the server is running and the user wants to use the Windows® operating system, it would be best to use the Generic profile. But if the user wants to change settings in the BIOS menu or boot from a virtual media drive, depending on the target server model, a BIOS profile may be more appropriate.

Should none of the standard USB profiles provided by Raritan work with a given KVM target, please contact Raritan Technical Support for assistance.

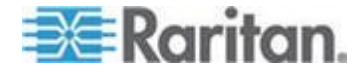

## <span id="page-129-0"></span>**CIM Compatibility**

In order to make use of USB profiles, you must use a digital CIM, D2CIM-VUSB or D2CIM-DVUSB with updated firmware. A VM-CIM that has not had its firmware upgraded supports a broad range of configurations (Keyboard, Mouse, CD-ROM, and Removable Drive) but will not be able to make use of profiles optimized for particular target configurations. Given this, existing VM-CIMs should be upgraded with latest firmware in order to access USB profiles. Until existing VM-CIMs are upgraded, they will be able to provide functionality equivalent to the 'Generic' profile.

VM-CIM firmware is automatically upgraded during a firmware upgrade, but VM-CIMs that have not had their firmware upgraded can be upgraded as described in *Upgrading CIMs* (on page [252\)](#page-261-0).

See *Supported Computer Interface Module (CIMs) Specifications* (on page [296\)](#page-305-0) for additional information.

## **Available USB Profiles**

The current release of the KX II comes with the selection of USB profiles described in the following table. New profiles are included with each firmware upgrade provided by Raritan. As new profiles are added, they will be documented in the help.

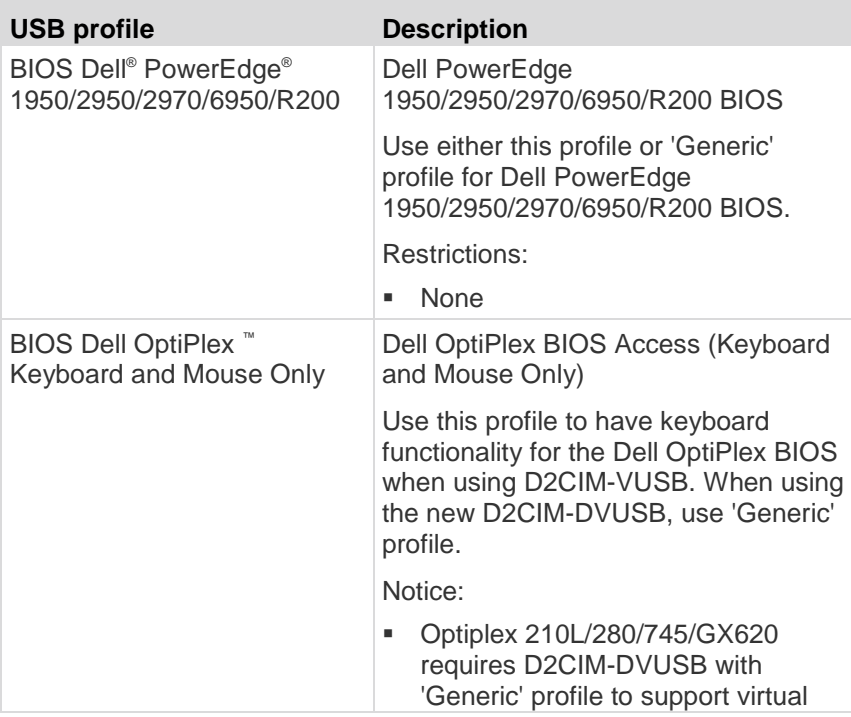

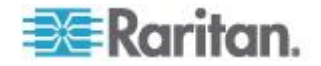

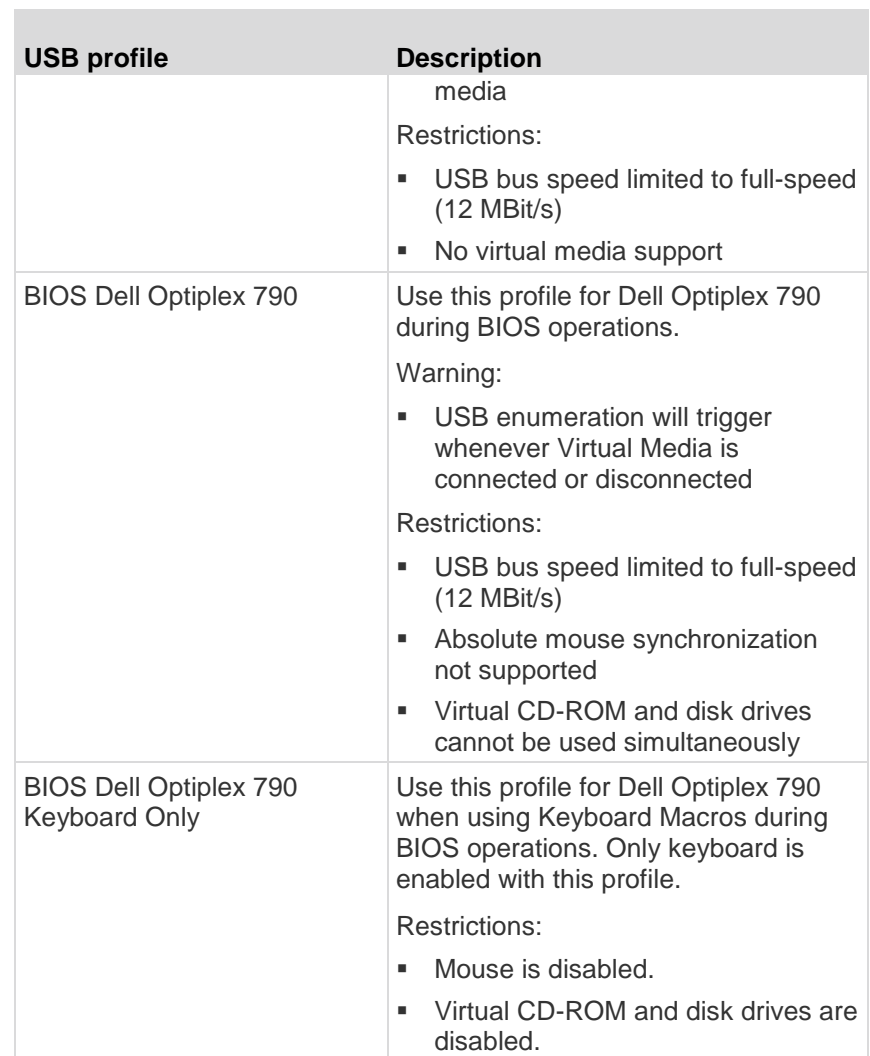

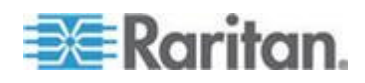

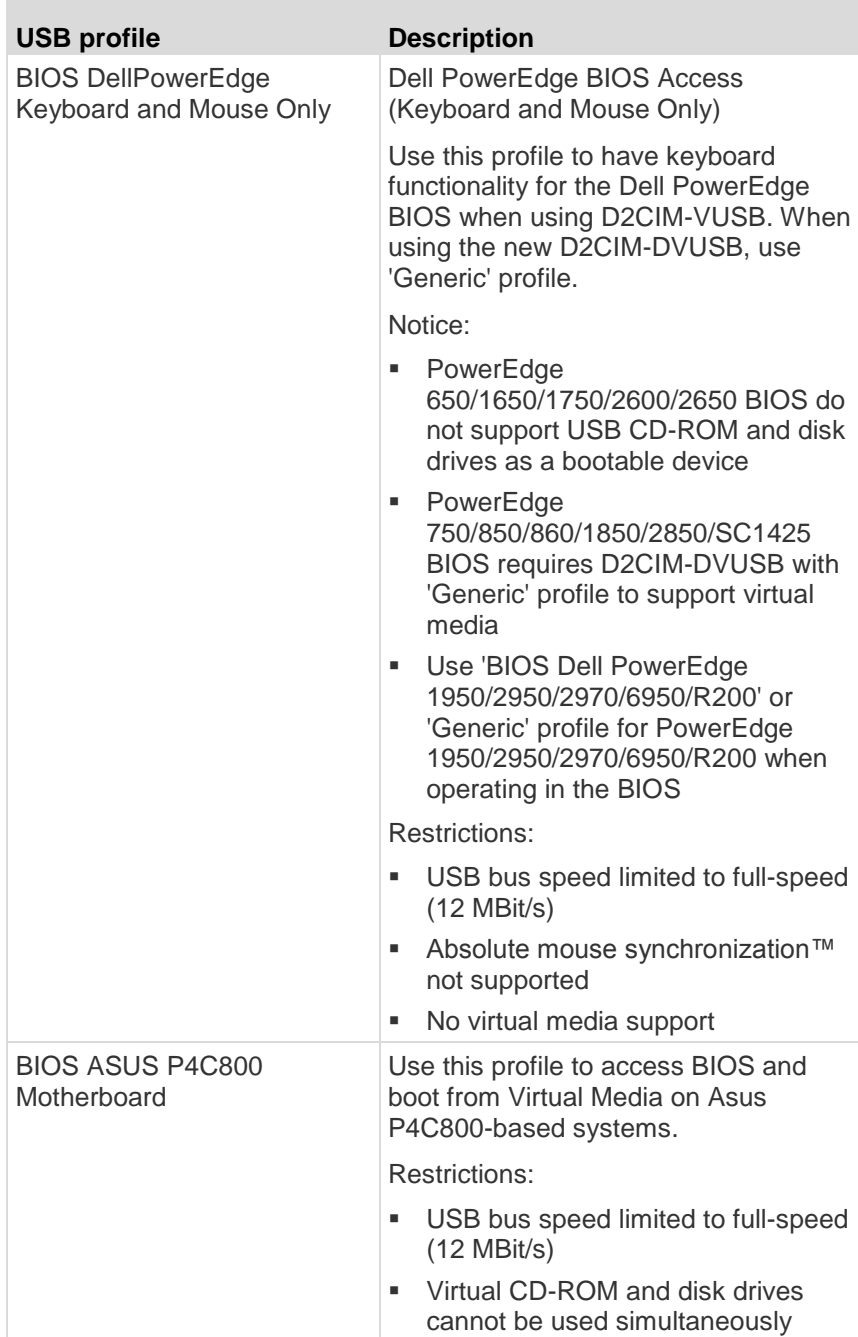

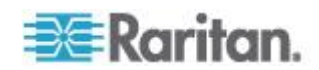

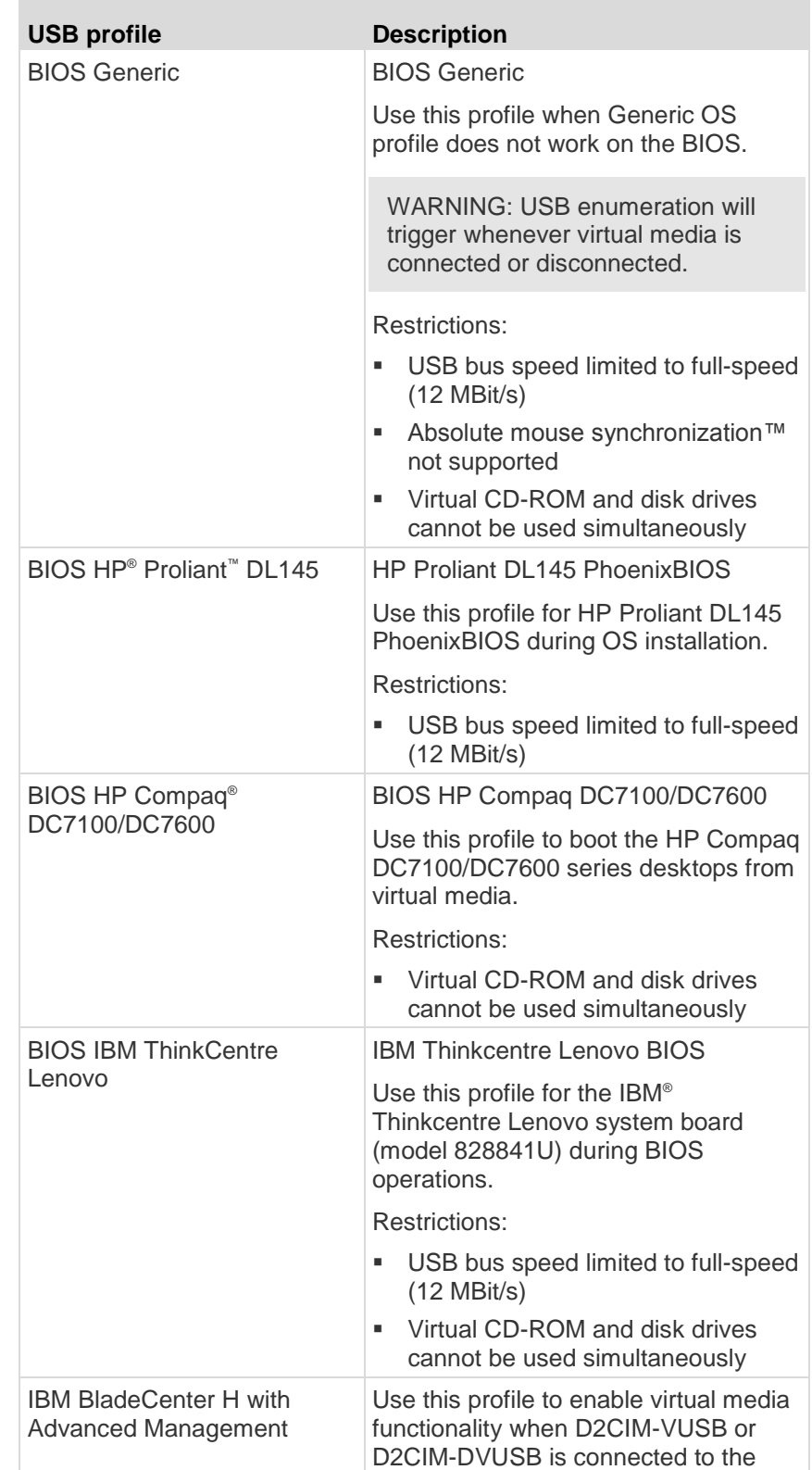

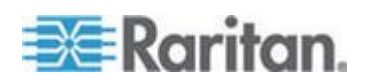

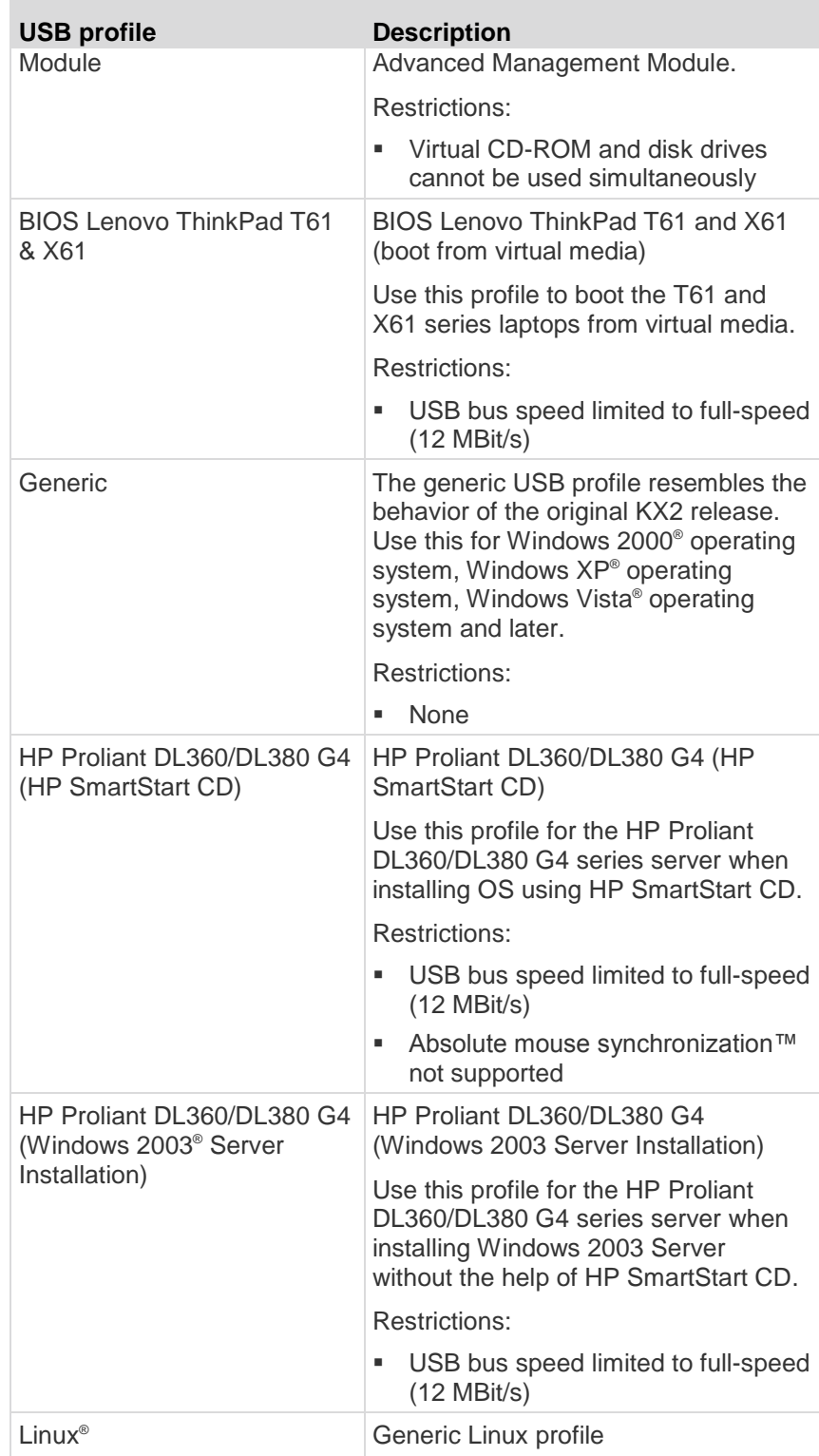

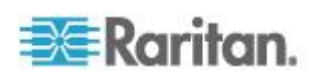

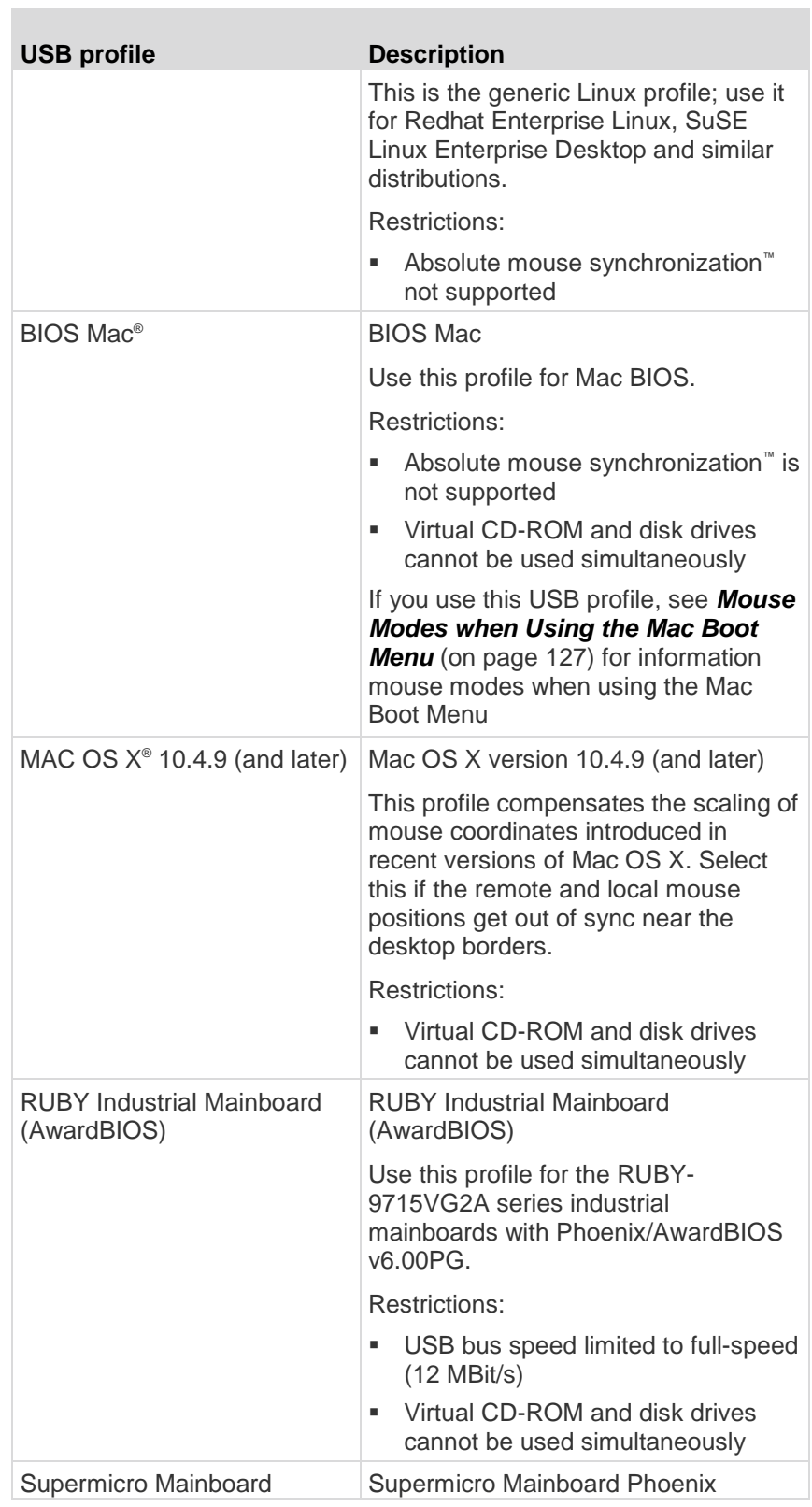

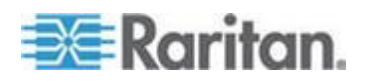

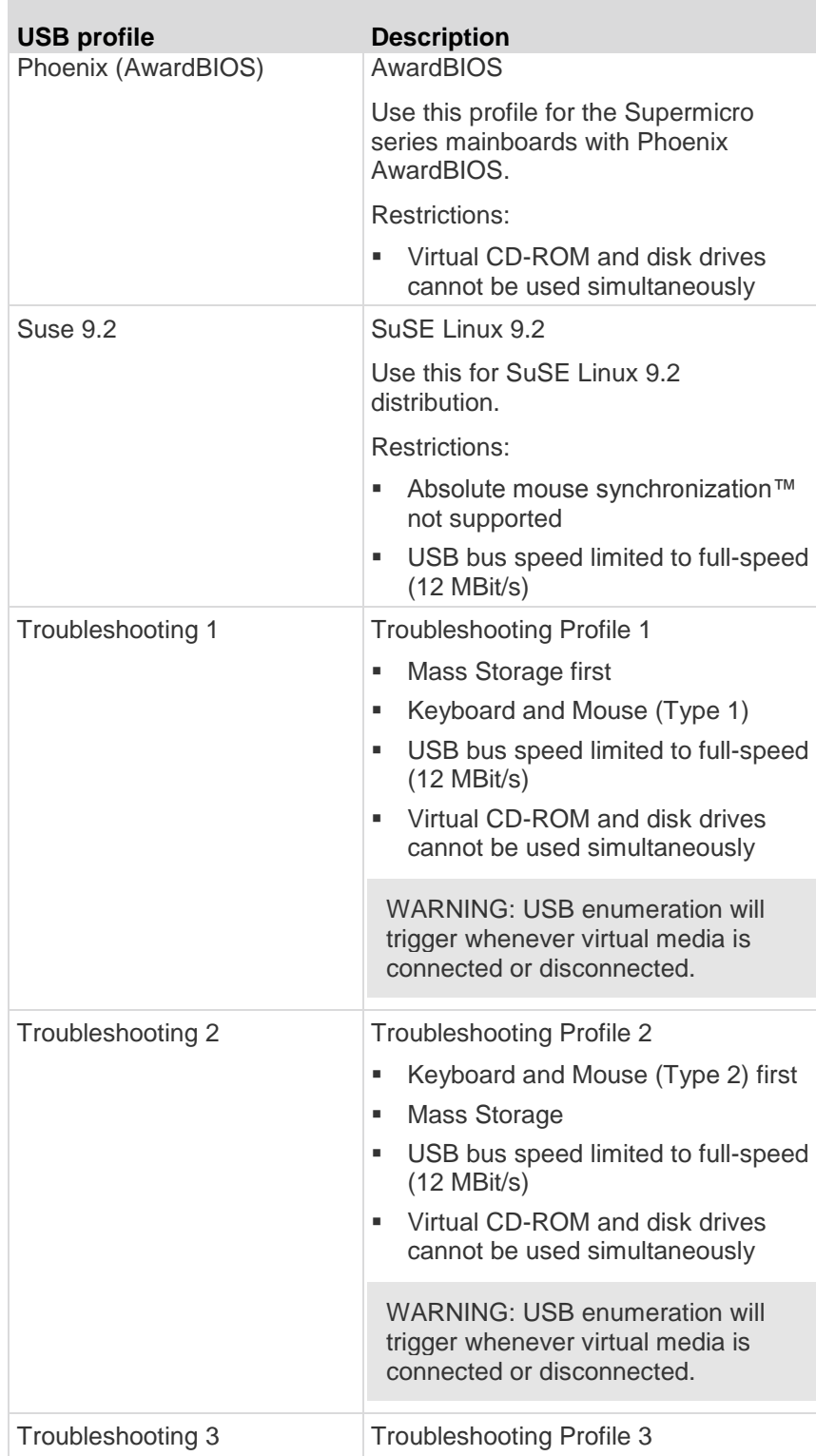

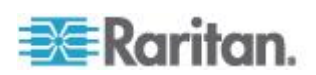

<span id="page-136-0"></span>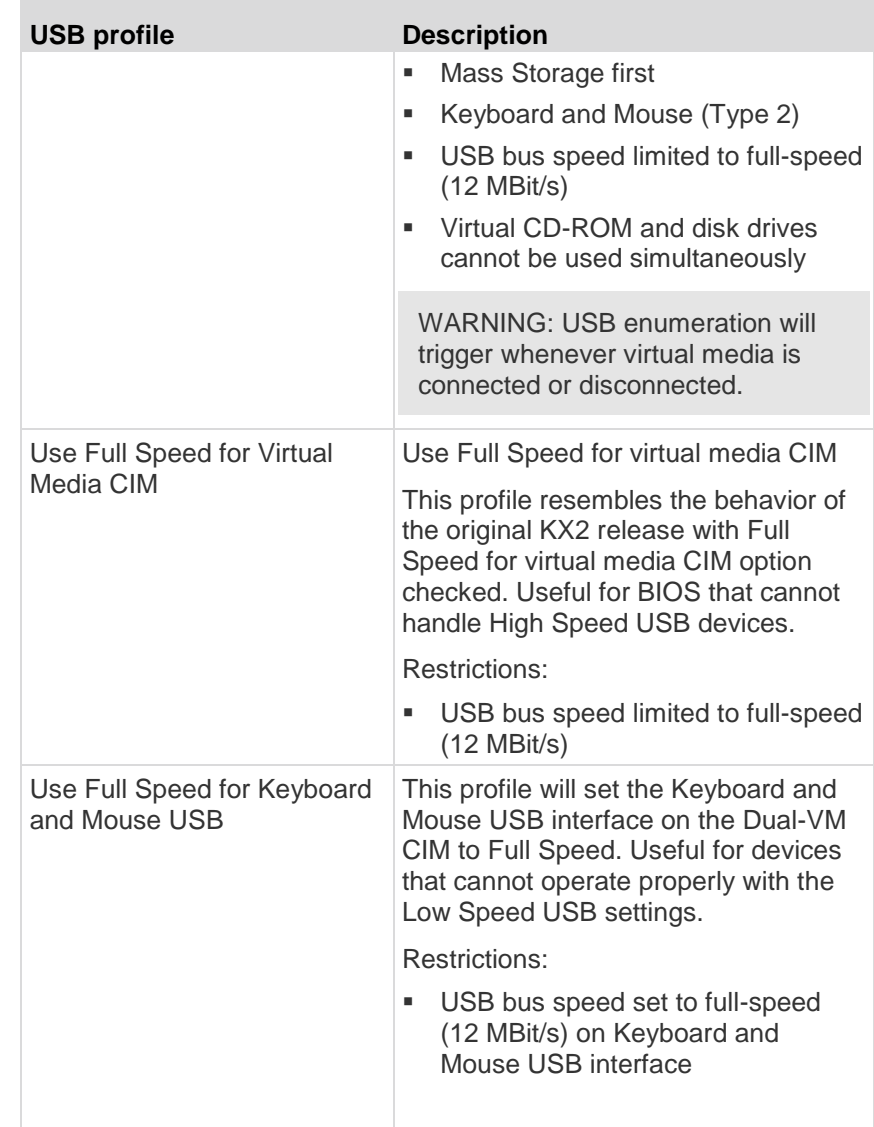

#### **Mouse Modes when Using the Mac Boot Menu**

When working with USB profiles in, to use the Mouse in the Mac Boot Menu, you must use Single Mouse mode since Absolute Mouse Mode is not supported in the BIOS.

- ▶ **To configure the mouse to work at the Boot menu:**
- 1. Reboot the Mac and press the Option key during the reboot to open the Boot menu. The mouse will not respond at this point.
- 2. Select Single Mouse mode. The mouse now responds.

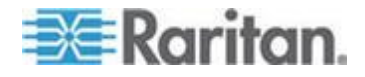

*Note: Mouse speed may be slow while in Single Mouse mode.*

3. Once you are out of the Boot menu and back to the OS X, exit Single Mouse mode and switch back to Absolute Mouse mode.

## <span id="page-137-0"></span>**Selecting Profiles for a KVM Port**

The KX II comes with a set of USB profiles that you can assign to a KVM port based on the characteristics of the KVM target server it connects to. You assign USB profiles to a KVM port in the Device Settings > Port Configuration > Port page in either the KX II Remote or Local Console.

It is the administrator that designates the profiles that are most likely to be needed for a specific target. These profiles are then available for selection via MPC, AKC and VKC. If a profile has not been made available, you can access any of the available profiles by selecting USB Profile > Other Profiles.

Assigning USB profiles to a KVM port makes those profiles available to a user when connected to a KVM target server. If required, the user can select a USB profile from the USB Profile menu in VKC, AKC or MPC.

For information about assigning USB profiles to a KVM port, see *Configuring USB Profiles (Port Page)* (on page [213\)](#page-222-0).

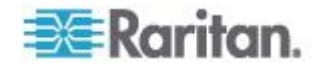

## <span id="page-138-0"></span>**Chapter 7 User Management**

## **In This Chapter**

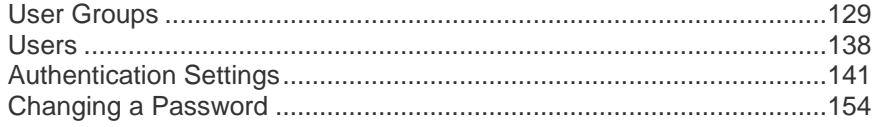

## **User Groups**

The KX II stores an internal list of all user and group names to determine access authorization and permissions. This information is stored internally in an encrypted format. There are several forms of authentication and this one is known as local authentication. All users have to be authenticated. If the KX II is configured for LDAP/LDAPS or RADIUS, that authentication is processed first, followed by local authentication.

Every KX II is delivered with three default user groups. These groups cannot be deleted:

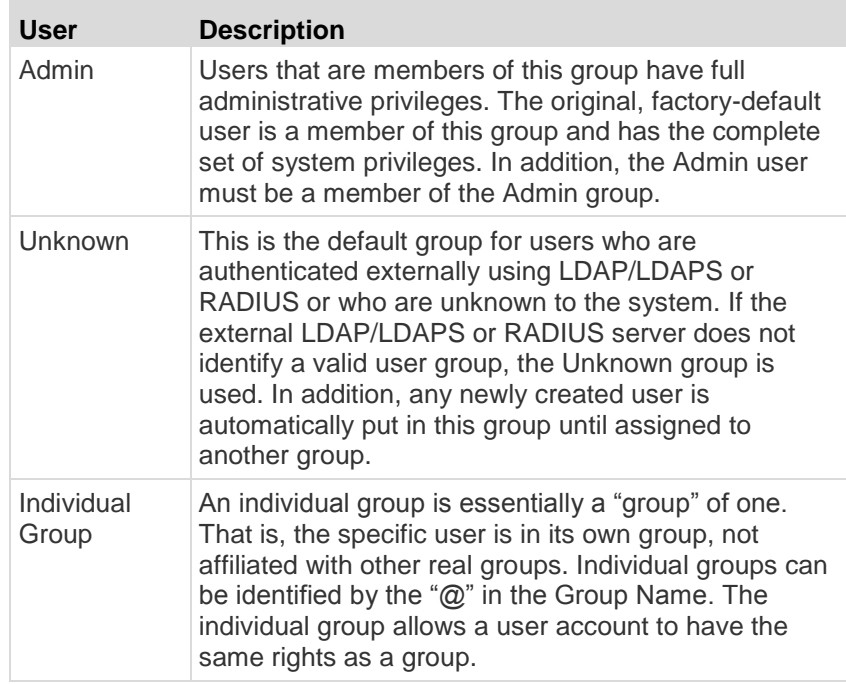

Up to 254 user groups can be created in the KX II. Up to 254 user groups can be created in the KX II.

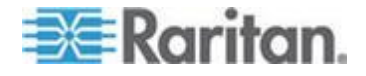

#### **User Group List**

User groups are used with local and remote authentication (via RADIUS or LDAP/LDAPS). It is a good idea to define user groups before creating individual users since, when you add a user, you must assign that user to an existing user group.

The User Group List page displays a list of all user groups, which can be sorted in ascending or descending order by clicking on the Group Name column heading. From the User Group List page, you can also add, modify, or delete user groups.

#### **To list the user groups:**

 Choose User Management > User Group List. The User Group List page opens.

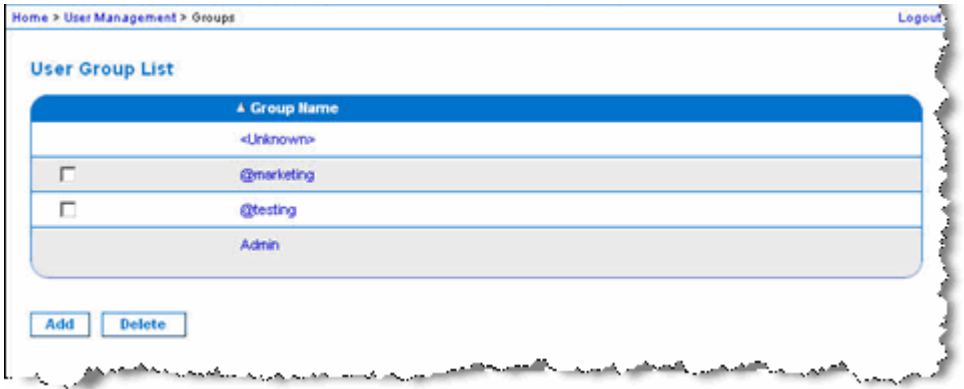

#### **Relationship Between Users and Groups**

Users belong to a group and groups have privileges. Organizing the various users of your KX II into groups saves time by allowing you to manage permissions for all users in a group at once, instead of managing permissions on a user-by-user basis.

You may also choose not to associate specific users with groups. In this case, you can classify the user as "Individual."

Upon successful authentication, the device uses group information to determine the user's permissions, such as which server ports are accessible, whether rebooting the device is allowed, and other features.

#### **Adding a New User Group**

#### **To add a new user group:**

1. Select User Management > Add New User Group or click Add on the User Group List page.

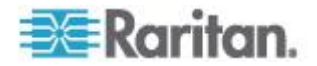

- 2. Type a descriptive name for the new user group into the Group Name field (up to 64 characters).
- 3. Select the checkboxes next to the permissions you want to assign to all of the users belonging to this group. See *Setting Permissions* (on page [133\)](#page-142-0).
- 4. Specify the server ports and the type of access for each user belonging to this group. See *Setting Port Permissions* (on page [134\)](#page-143-0).
- 5. Set the IP ACL. This feature limits access to the KX II device by specifying IP addresses. It applies only to users belonging to a specific group, unlike the IP Access Control list feature that applies to all access attempts to the device (and takes priority). See *Group-Based IP ACL (Access Control List)* (on page [135\)](#page-144-0). **Optional**
- 6. Click OK.

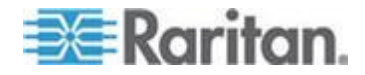

*Note: Several administrative functions are available within MPC and from the KX II Local Console. These functions are available only to members of the default Admin group.*

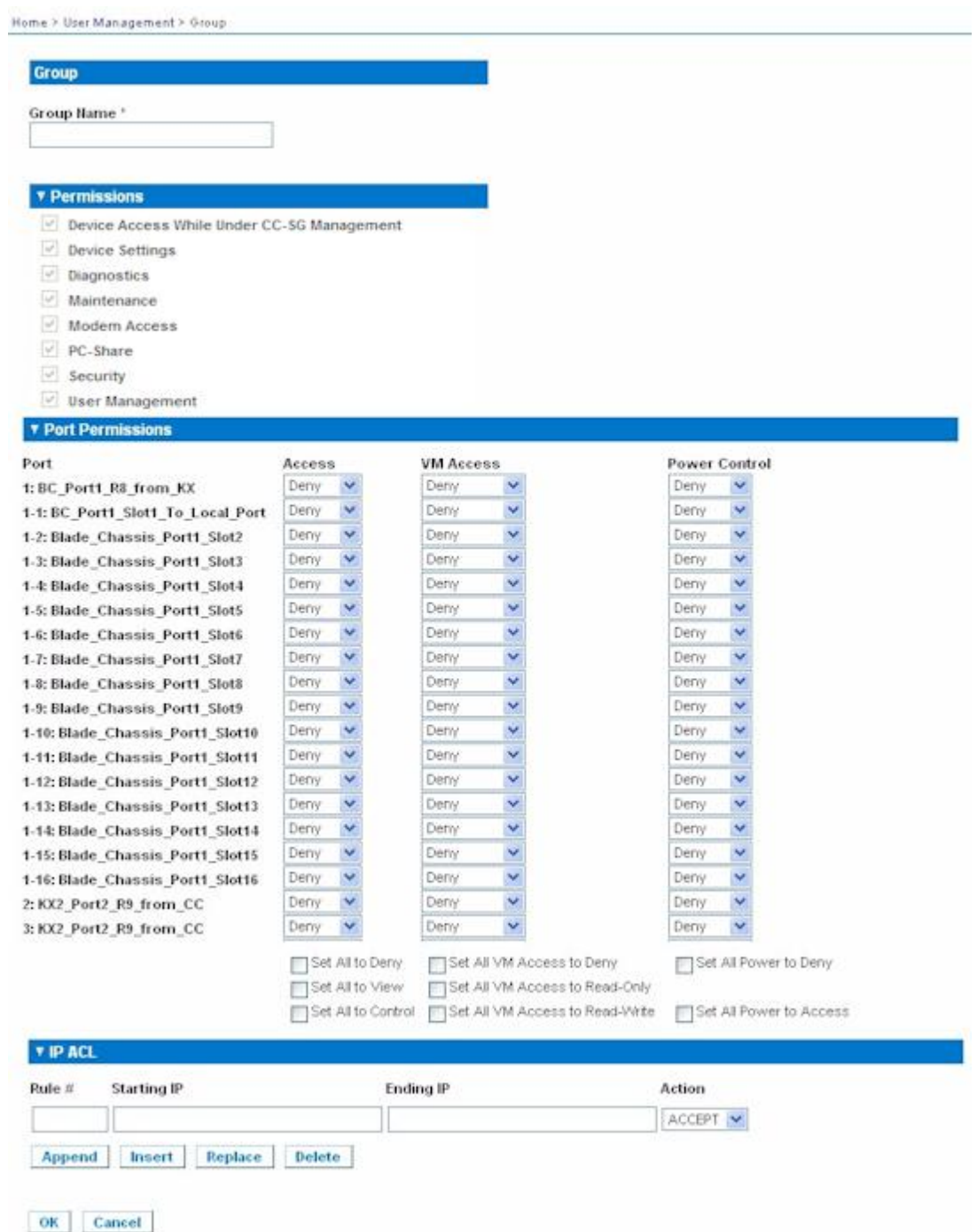

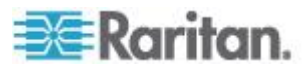

### <span id="page-142-0"></span>**Setting Permissions**

**Important: Selecting the User Management checkbox allows the members of the group to change the permissions of all users, including their own. Carefully consider granting these permissions.**

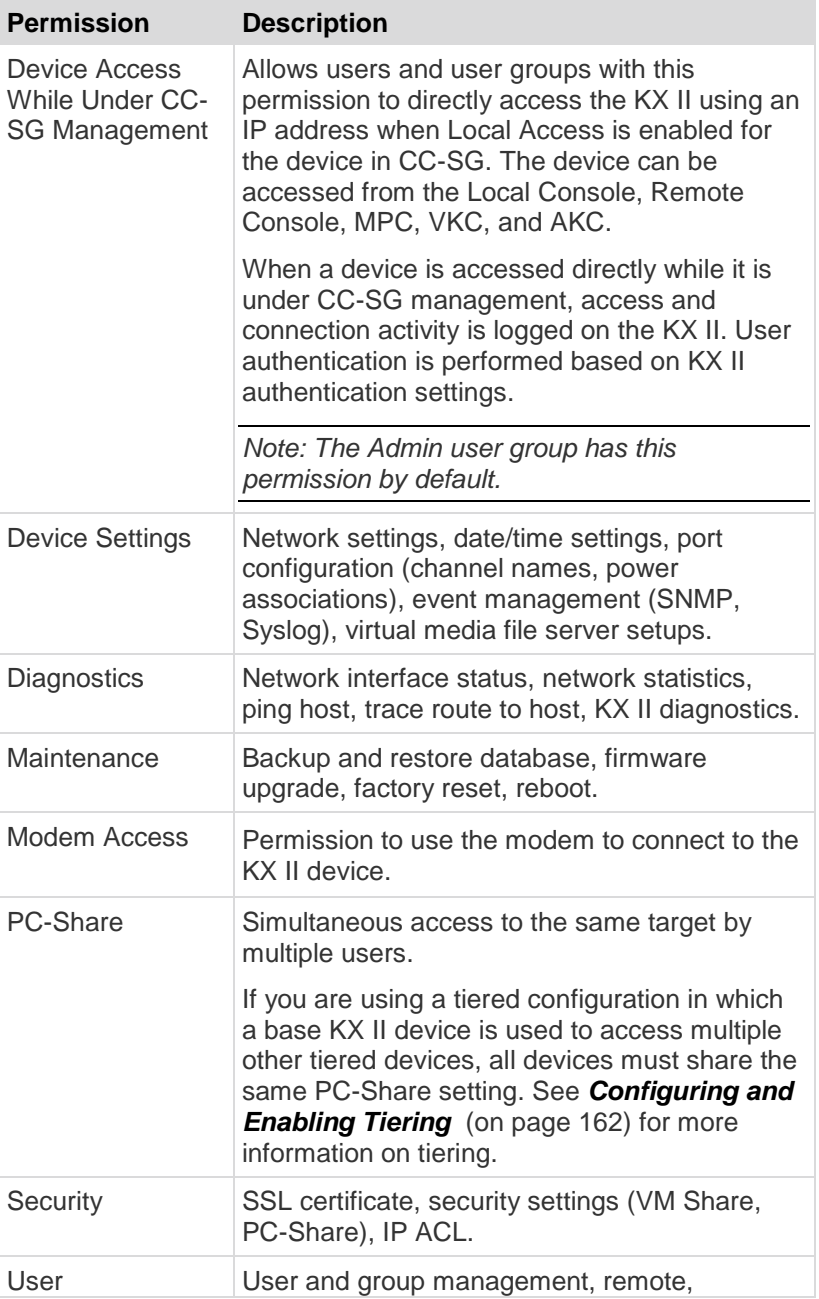

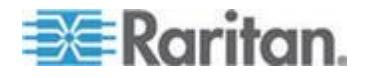

#### <span id="page-143-0"></span>Chapter 7: User Management

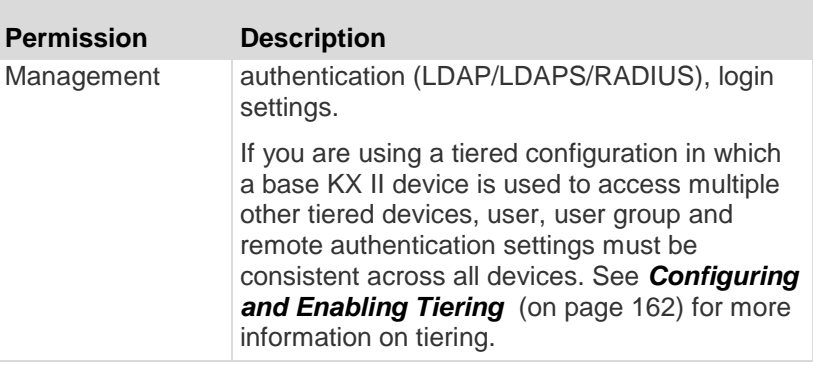

#### **Setting Port Permissions**

For each server port, you can specify the access type the group has, as well as the type of port access to the virtual media and the power control. Please note that the default setting for all permissions is Deny.

#### **Port access**

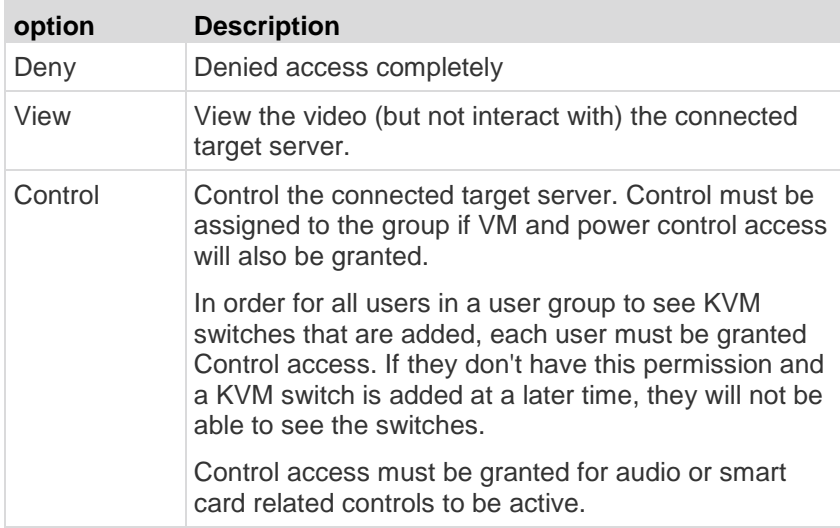

#### **VM access**

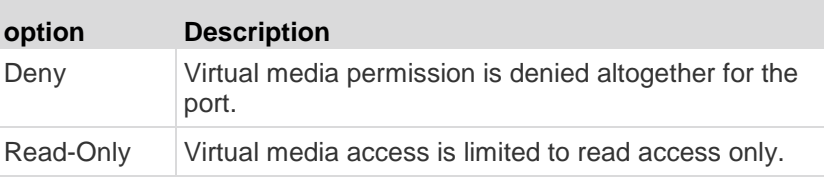

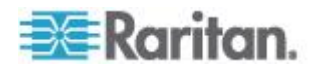
#### <span id="page-144-0"></span>**VM access**

Read-Write Complete access (read, write) to virtual media.

#### **Power control access**

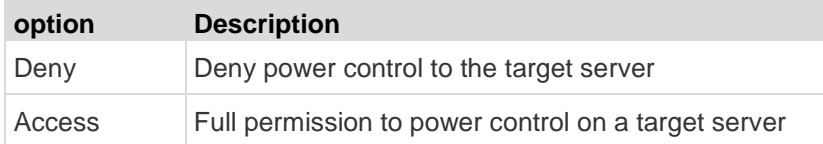

For blade chassis, the port access permission will control access to the URLs that have been configured for that blade chassis. The options are Deny or Control. In addition, each blade housed within the chassis has its own independent Port Permissions setting.

If you are using a tiered configuration in which a base KX II device is used to access multiple other tiered devices, the tiered device enforces individual port control levels. See *Configuring and Enabling Tiering*  (on page [162\)](#page-171-0) for more information on tiering.

#### **Setting Permissions for an Individual Group**

- **To set permissions for an individual user group:**
- 1. Locate the group from among the groups listed. Individual groups can be identified by the @ in the Group Name.
- 2. Click the Group Name. The Group page opens.
- 3. Select the appropriate permissions.
- 4. Click OK.

## **Group-Based IP ACL (Access Control List)**

**Important: Exercise caution when using group-based IP access control. It is possible to be locked out of your KX II if your IP address is within a range that has been denied access.**

This feature limits access to the KX II device by users in the selected group to specific IP addresses. This feature applies only to users belonging to a specific group, unlike the IP Access Control List feature that applies to all access attempts to the device, is processed first, and takes priority.

## **Important: The IP address 127.0.0.1 is used by the KX II Local Port and cannot be blocked.**

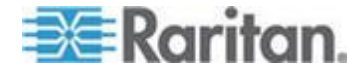

Use the IP ACL section of the Group page to add, insert, replace, and delete IP access control rules on a group-level basis.

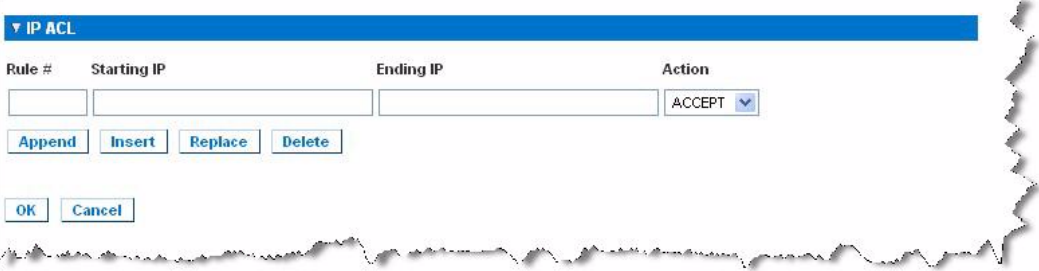

## **To add (append) rules:**

- 1. Type the starting IP address in the Starting IP field.
- 2. Type the ending IP address in the Ending IP field.
- 3. Choose the action from the available options:
	- Accept IP addresses set to Accept are allowed access to the KX II device.
	- **Drop IP addresses set to Drop are denied access to the KX II** device.
- 4. Click Append. The rule is added to the bottom of the rules list. Repeat steps 1 through 4 for each rule you want to enter.

## **To insert a rule:**

- 1. Enter a rule number (#). A rule number is required when using the Insert command.
- 2. Enter the Starting IP and Ending IP fields.
- 3. Choose the action from the Action drop-down list.
- 4. Click Insert. If the rule number you just typed equals an existing rule number, the new rule is placed ahead of the exiting rule and all rules are moved down in the list.

## **To replace a rule:**

- 1. Specify the rule number you want to replace.
- 2. Type the Starting IP and Ending IP fields.
- 3. Choose the Action from the drop-down list.
- 4. Click Replace. Your new rule replaces the original rule with the same rule number.

## **To delete a rule:**

1. Specify the rule number you want to delete.

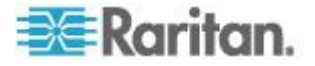

- 2. Click Delete.
- 3. When prompted to confirm the deletion, click OK.

**Important: ACL rules are evaluated in the order in which they are listed. For instance, in the example shown here, if the two ACL rules were reversed, Dominion would accept no communication at all.**

Rule 1, Starting IP = 192.168.50.1, Ending IP = 192.168.55.255, Action = ACCEPT

Rule 2, Starting IP = 0.0.0.0, Ending IP = 255.255.255.255, Action = DROP

*Tip: The rule numbers allow you to have more control over the order in which the rules are created.*

#### **Modifying an Existing User Group**

*Note: All permissions are enabled for the Admin group and cannot be changed.*

#### **To modify an existing user group:**

- 1. From the Group page, change the appropriate fields and set the appropriate permissions.
- 2. Set the Permissions for the group. Select the checkboxes before the permissions you want to assign to all of the users belonging to this group. See *Setting Permissions* (on page [133\)](#page-142-0).
- 3. Set the Port Permissions. Specify the server ports that can be accessed by users belonging to this group (and the type of access). See *Setting Port Permissions* (on page [134\)](#page-143-0).
- 4. Set the IP ACL (optional). This feature limits access to the KX II device by specifying IP addresses. See *Group-Based IP ACL (Access Control List)* (on page [135\)](#page-144-0).
- 5. Click OK.

## **To delete a user group:**

**Important: If you delete a group with users in it, the users are automatically assigned to the <unknown> user group.**

*Tip: To determine the users belonging to a particular group, sort the User List by User Group.*

- 1. Choose a group from among those listed by checking the checkbox to the left of the Group Name.
- 2. Click Delete.

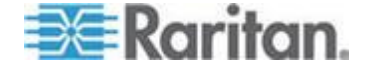

3. When prompted to confirm the deletion, click OK.

## <span id="page-147-0"></span>**Users**

Users must be granted user names and passwords to gain access to the KX II. This information is used to authenticate users attempting to access your KX II. Up to 254 users can be created for each user group.

If you are using a tiered configuration in which a base KX II device is used to access multiple other tiered devices, users will need permission to access the base device and permissions to access each individual tiered device (as needed). When users log on to the base device, each tiered device is queried and the user can access each target server they have permissions to. See *Configuring and Enabling Tiering* (on page [162\)](#page-171-0) for more information on tiering.

#### **Adding a New User**

It is a good idea to define user groups before creating KX II users because, when you add a user, you must assign that user to an existing user group. See **Adding a New User Group** (on page [130\)](#page-139-0).

From the User page, you can add new users, modify user information, and reactivate users that have been deactivated.

*Note: A user name can be deactivated when the number of failed login attempts has exceeded the maximum login attempts set in the Security Settings page. See* **Security Settings** *(on page [229\)](#page-238-0).*

#### **To add a new user:**

- 1. Select User Management > Add New User or click Add on the User List page.
- 2. Type a unique name in the Username field (up to 16 characters).
- 3. Type the person's full name in the Full Name field (up to 64 characters).
- 4. Type a password in the Password field and retype the password in the Confirm Password field (up to 64 characters).
- 5. Choose the group from the User Group drop-down list.

If you do not want to associate this user with an existing User Group, select Individual Group from the drop-down list. For more information about permissions for an Individual Group, see *Setting Permissions for an Individual Group* (on page [135\)](#page-144-0).

6. To activate the new user, leave the Active checkbox selected. Click OK.

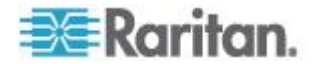

## <span id="page-148-0"></span>**View the KX II Users List**

The User List page displays a list of all users including their user name, full name, and user group. The list can be sorted on any of the columns by clicking on the column name. From the User List page, you can add, modify, or delete users.

KX II users with User Management privileges can disconnect users from ports or log them off (force log off) as needed. See *Disconnecting Users from Ports* (on page [140\)](#page-149-0) and *Logging Users Off the KX II (Force Logoff)* (on page [140\)](#page-149-0) respectively.

To view the target ports each user is connected to, see *View Users by Port* (on page [139\)](#page-148-0).

#### **To view the list of users:**

Choose User Management > User List. The User List page opens.

Home > User Management > Users

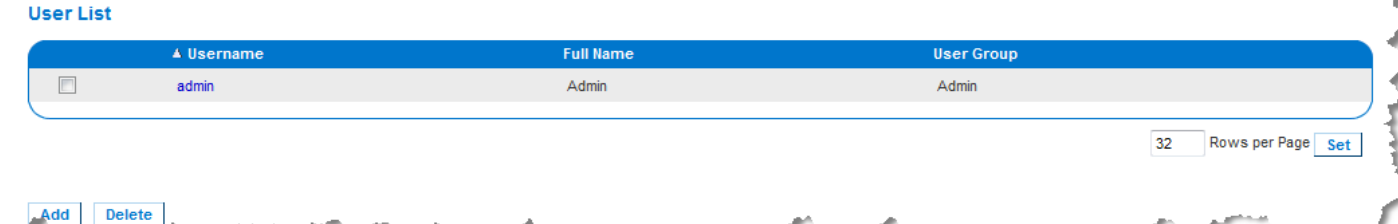

## **View Users by Port**

The User By Ports page lists all authenticated local and remote users and ports they are being connected to. Only permanent connections to ports are listed. Ports being accessed when scanning for ports are not listed.

If the same user is logged on from more than one client, their username appears on the page for each connection they have made. For example, if a user has logged on from two (2) different clients, their name is listed twice.

This page contains the following user and port information:

- Port Number port number assigned to the port the user is connected to
- Port Name port name assigned to the port the user is connected to

*Note: If user is not connected to a target, 'Local Console' or 'Remote Console' is displayed under the Port Name.*

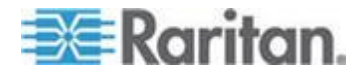

- <span id="page-149-0"></span>Username - username for user logins and target connections
- Access From IP address of client PC accessing the KX II
- Status current Active or Inactive status of the connection
- **To view users by port:**
- Choose User Management > User by Port. The Users by Port page opens.

#### **Disconnecting Users from Ports**

Disconnecting users disconnects them from the target port without logging them off of the KX II.

*Note: Logging users off disconnects the user from the target port and logs them off of the KX II. See* **Logging Users Off the KX II (Force Logoff)** *(on page [140\)](#page-149-0) for information on forcibly logging users off.*

#### **To disconnect users from port:**

- 1. Choose User Management > Users by Port. The Users by Port page opens.
- 2. Select the checkbox next to the username of the person you want to disconnect from the target.
- 3. Click Disconnect User from Port.
- 4. Click OK on the confirmation message to disconnect the user.
- 5. A confirmation message is displayed to indicate that the user was disconnected.

#### **Logging Users Off the KX II (Force Logoff)**

If you are an administrator, you are able to log off any authenticated user who is logged on to the KX II. Users can also be disconnected at the port level. See *Disconnecting Users from Ports* (on page [140\)](#page-149-0).

#### ь **To log a user off the KX II:**

- 1. Choose User Management > Users by Port. The Users by Port page opens.
- 2. Select the checkbox next to the username of the person you want to disconnect from the target.
- 3. Click Force User Logoff.
- 4. Click OK on the Logoff User confirmation message.

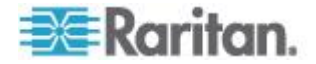

## **Modifying an Existing User**

#### ▶ **To modify an existing user:**

- 1. Open the User List page by choosing User Management > User List.
- 2. Locate the user from among those listed on the User List page.
- 3. Click the user name. The User page opens.
- 4. On the User page, change the appropriate fields. See *Adding a New*  **User** (on page [138\)](#page-147-0) for information about how to get access the User page.
- 5. To delete a user, click Delete. You are prompted to confirm the deletion.
- 6. Click OK.

# **Authentication Settings**

Authentication is the process of verifying that a user is who he says he is. Once a user is authenticated, the user's group is used to determine his system and port permissions. The user's assigned privileges determine what type of access is allowed. This is called authorization.

When the KX II is configured for remote authentication, the external authentication server is used primarily for the purposes of authentication, not authorization.

If you are using a tiered configuration in which a base KX II device is used to access multiple other tiered devices, the base device and the tiered devices must using the same authentication settings.

From the Authentication Settings page you can configure the type of authentication used for access to your KX II.

*Note: When remote authentication (LDAP/LDAPS or RADIUS) is selected, if the user is not found, the local authentication database will also be checked.*

#### **To configure authentication:**

- 1. Choose User Management > Authentication Settings. The Authentication Settings page opens.
- 2. Choose the option for the authentication protocol you want to use (Local Authentication, LDAP/LDAPS, or RADIUS). Choosing the LDAP option enables the remaining LDAP fields; selecting the RADIUS option enables the remaining RADIUS fields.
- 3. If you choose Local Authentication, proceed to step 6.

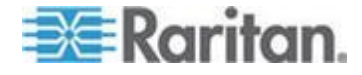

- <span id="page-151-0"></span>4. If you choose LDAP/LDAPS, read the section entitled Implementing LDAP Remote Authentication for information about completing the fields in the LDAP section of the Authentication Settings page.
- 5. If you choose RADIUS, read the section entitled Implementing RADIUS Remote Authentication for information about completing the fields in the RADIUS section of the Authentication Settings page.
- 6. Click OK to save.
- **To return to factory defaults:**
- Click Reset to Defaults.

## **Implementing LDAP/LDAPS Remote Authentication**

Lightweight Directory Access Protocol (LDAP/LDAPS) is a networking protocol for querying and modifying directory services running over TCP/IP. A client starts an LDAP session by connecting to an LDAP/LDAPS server (the default TCP port is 389). The client then sends operation requests to the server, and the server sends responses in turn.

*Reminder: Microsoft Active Directory functions natively as an LDAP/LDAPS authentication server.*

#### **To use the LDAP authentication protocol:**

- 1. Click User Management > Authentication Settings to open the Authentication Settings page.
- 2. Select the LDAP radio button to enable the LDAP section of the page.
- 3. Click the **ELDAP** icon to expand the LDAP section of the page.

## **Server Configuration**

- 4. In the Primary LDAP Server field, type the IP address or DNS name of your LDAP/LDAPS remote authentication server (up to 256 characters). When the Enable Secure LDAP option is selected and the Enable LDAPS Server Certificate Validation option is selected, the DNS name must be used to match the CN of LDAP server certificate.
- 5. In the Secondary LDAP Server field, type the IP address or DNS name of your backup LDAP/LDAPS server (up to 256 characters). When the Enable Secure LDAP option is selected, the DNS name must be used. Note that the remaining fields share the same settings with the Primary LDAP Server field. **Optional**
- 6. Type of External LDAP Server.
- 7. Select the external LDAP/LDAPS server. Choose from among the options available:

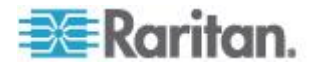

- **Generic LDAP Server.**
- Microsoft Active Directory. Active Directory is an implementation of LDAP/LDAPS directory services by Microsoft for use in Windows environments.
- 8. Type the name of the Active Directory Domain if you selected Microsoft Active Directory. For example, *acme.com*. Consult your Active Directive Administrator for a specific domain name.
- 9. In the User Search DN field, enter the Distinguished Name of where in the LDAP database you want to begin searching for user information. Up to 64 characters can be used. An example base search value might be: cn=Users, dc=raritan, dc=com. Consult your authentication server administrator for the appropriate values to enter into these fields.
- 10. Enter the Distinguished Name of the Administrative User in the DN of Administrative User field (up to 64 characters). Complete this field if your LDAP server only allows administrators to search user information using the Administrative User role. Consult your authentication server administrator for the appropriate values to type into this field. An example DN of Administrative User value might be: cn=Administrator,cn=Users,dc=testradius,dc=com. **Optional**

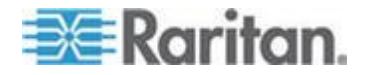

11. If you entered a Distinguished Name for the Administrative User, you must enter the password that will be used to authenticate the Administrative User's DN against the remote authentication server. Enter the password in the Secret Phrase field and again in the Confirm Secret Phrase field (up to 128 characters).

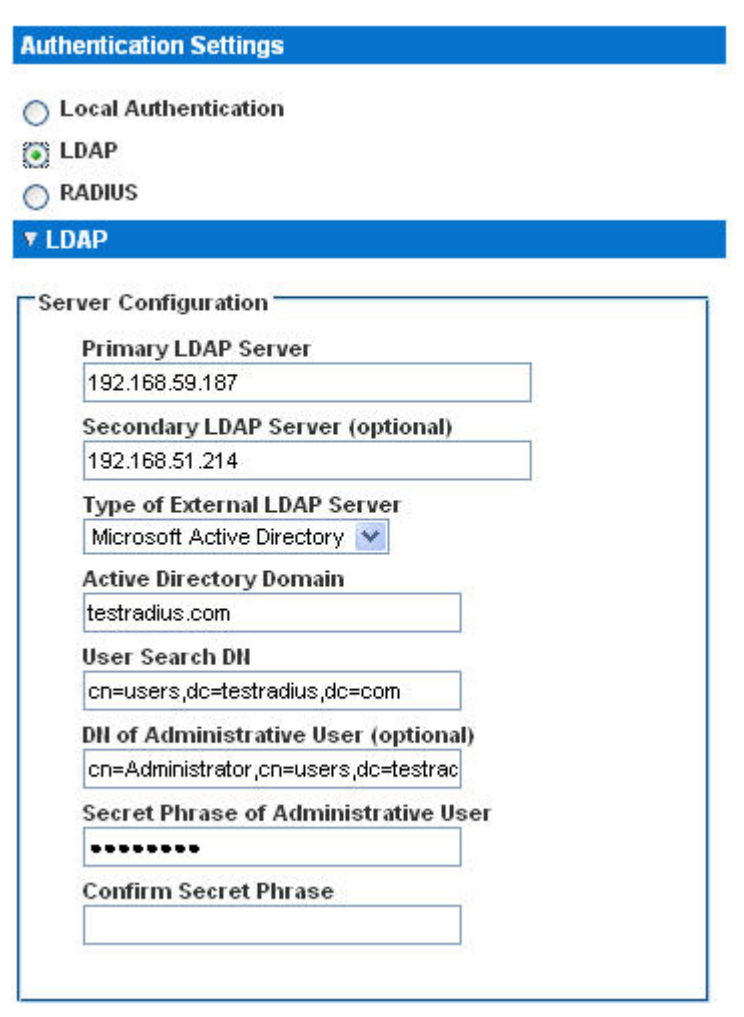

#### **LDAP/LDAP Secure**

- 12. Select the Enable Secure LDAP checkbox if you would like to use SSL. This will enable the Enable LDAPS Server Certificate Validation checkbox. Secure Sockets Layer (SSL) is a cryptographic protocol that allows KX II to communicate securely with the LDAP/LDAPS server.
- 13. The default Port is 389. Either use the standard LDAP TCP port or specify another port.

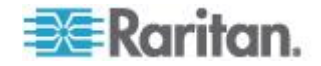

- 14. The default Secure LDAP Port is 636. Either use the default port or specify another port. This field is only used when the Enable Secure LDAP checkbox is selected.
- 15. Select the Enable LDAPS Server Certificate Validation checkbox to use the previously uploaded root CA certificate file to validate the certificate provided by the server. If you do not want to use the previously uploaded root CA certificate file, leave this checkbox deselected. Disabling this function is the equivalent of accepting a certificate that has been signed by an unknown certifying authority. This checkbox is only available when the Enable Secure LDAP checkbox has been enabled.

*Note: When the Enable LDAPS Server Certificate Validation option is selected, in addition to using the Root CA certificate for validation, the server hostname must match the common name provided in the server certificate.*

16. If needed, upload the Root CA Certificate File. This field is enabled when the Enable Secure LDAP option is selected. Consult your authentication server administrator to get the CA certificate file in Base64 encoded X-509 format for the LDAP/LDAPS server. Use Browse to navigate to the certificate file. If you are replacing a certificate for the LDAP/LDAPS server with a new certificate, you must reboot the KX II in order for the new certificate to take effect.

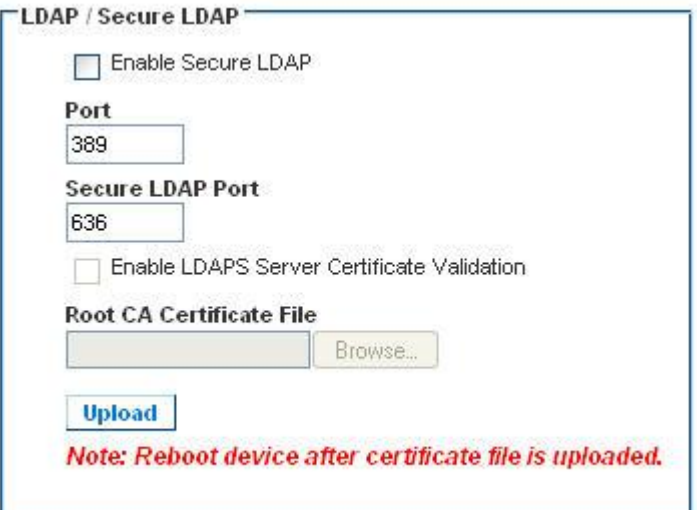

**Test LDAP Server Access**

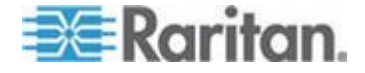

17. The KX II provides you with the ability to test the LDAP configuration from the Authentication Settings page due to the complexity sometimes encountered with successfully configuring the LDAP server and KX II for remote authentication. To test the LDAP configuration, enter the login name and password in the "Login for testing" field and the "Password for testing" field respectively. This is the username and password you entered to access the KX II and that the LDAP server will use to authenticate you. Click Test.

Once the test is completed, a message will be displayed that lets you know the test was successful or, if the test failed, a detailed error message will be displayed. It will display successful result or detail error message in failure case. It also can display group information retrieved from remote LDAP server for the test user in case of success.

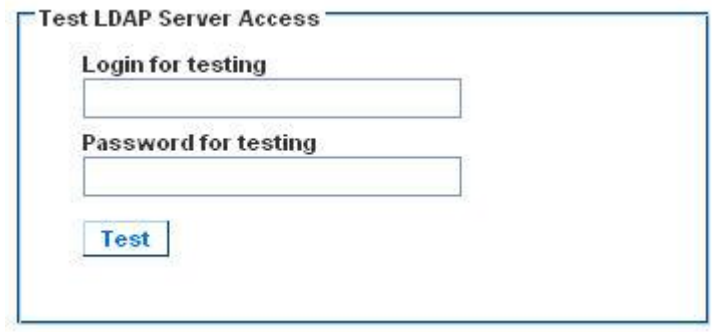

## **Returning User Group Information from Active Directory Server**

The KX II supports user authentication to Active Directory® (AD) without requiring that users be defined locally on the KX II. This allows Active Directory user accounts and passwords to be maintained exclusively on the AD server. Authorization and AD user privileges are controlled and administered through the standard KX II policies and user group privileges that are applied locally to AD user groups.

**IMPORTANT: If you are an existing Raritan, Inc. customer, and have already configured the Active Directory server by changing the AD schema, the KX II still supports this configuration and you do not need to perform the following operations. See Updating the LDAP Schema (on page [337\)](#page-346-0) for information about updating the AD LDAP/LDAPS schema.**

## **To enable your AD server on the KX II:**

1. Using the KX II, create special groups and assign proper permissions and privileges to these groups. For example, create groups such as KVM\_Admin and KVM\_Operator.

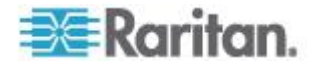

- 2. On your Active Directory server, create new groups with the same group names as in the previous step.
- 3. On your AD server, assign the KX II users to the groups created in step 2.
- 4. From the KX II, enable and configure your AD server properly. See *Implementing LDAP/LDAPS Remote Authentication* (on page [142\)](#page-151-0).

#### **Important Notes**

- Group Name is case sensitive.
- The KX II provides the following default groups that cannot be changed or deleted: Admin and <Unknown>. Verify that your Active Directory server does not use the same group names.
- If the group information returned from the Active Directory server does not match the KX II group configuration, the KX II automatically assigns the group of <Unknown> to users who authenticate successfully.
- If you use a dialback number, you must enter the following casesensitive string: *msRADIUSCallbackNumber.*
- Based on recommendations from Microsoft, Global Groups with user accounts should be used, not Domain Local Groups.

#### **Implementing RADIUS Remote Authentication**

Remote Authentication Dial-in User Service (RADIUS) is an AAA (authentication, authorization, and accounting) protocol for network access applications.

#### **To use the RADIUS authentication protocol:**

- 1. Click User Management > Authentication Settings to open the Authentication Settings page.
- 2. Click the RADIUS radio button to enable the RADIUS section of the page.
- 3. Click the **EXADIUS** icon to expand the RADIUS section of the page.
- 4. In the Primary Radius Server and Secondary Radius Server fields, type the IP address of your primary and optional secondary remote authentication servers, respectively (up to 256 characters).
- 5. In the Shared Secret fields, type the server secret used for authentication (up to 128 characters).

The shared secret is a character string that must be known by both the KX II and the RADIUS server to allow them to communicate securely. It is essentially a password.

6. The Authentication Port default is port is 1812 but can be changed as required.

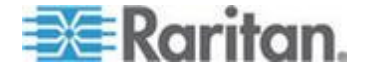

- 7. The Accounting Port default port is 1813 but can be changed as required.
- 8. The Timeout is recorded in seconds and default timeout is 1 second, but can be changed as required.

The timeout is the length of time the KX II waits for a response from the RADIUS server before sending another authentication request.

9. The default number of retries is 3 Retries.

This is the number of times the KX II will send an authentication request to the RADIUS server.

- 10. Choose the Global Authentication Type from among the options in the drop-down list:
	- PAP With PAP, passwords are sent as plain text. PAP is not interactive. The user name and password are sent as one data package once a connection is established, rather than the server sending a login prompt and waiting for a response.

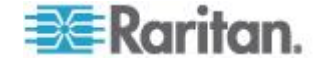

 CHAP - With CHAP, authentication can be requested by the server at any time. CHAP provides more security than PAP.

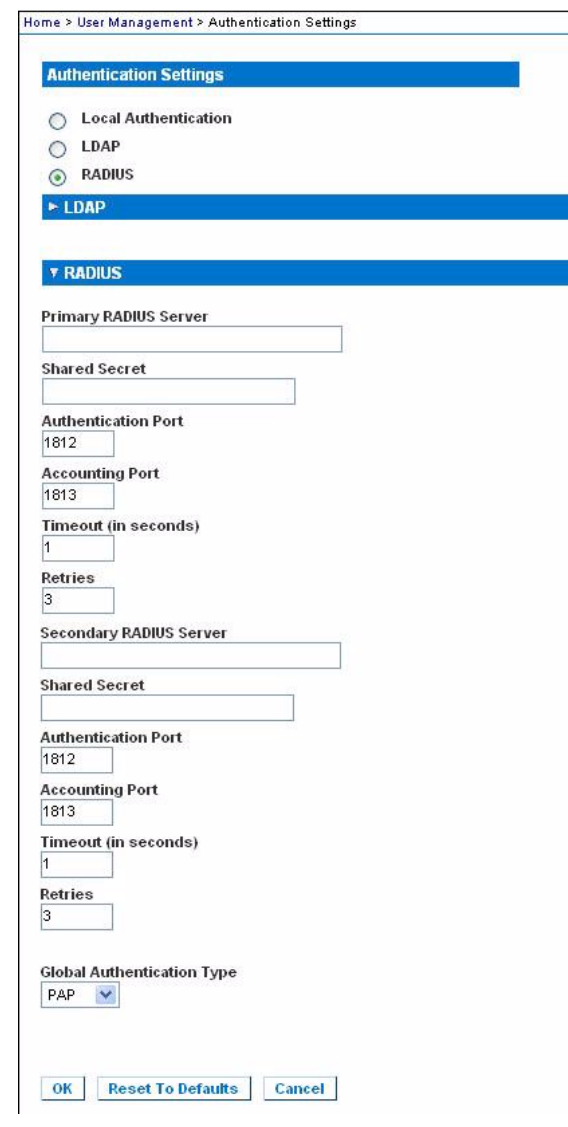

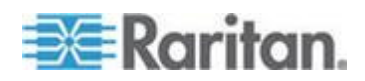

#### **Cisco ACS 5.x for RADIUS Authentication**

If you are using a Cisco ACS 5.x server, after you have configured the KX II for RADIUS authentication, complete the following steps on the Cisco ACS 5.x server.

*Note: The following steps include the Cisco menus and menu items used to access each page. Please refer to your Cisco documentation for the most up to date information on each step and more details on performing them.*

- Add the KX II as a AAA Client (**Required**) Network Resources > Network Device Group > Network Device and AAA Clients
- Add/edit users (**Required**) Network Resources > Users and Identity Stores > Internal Identity Stores > Users
- Configure Default Network access to enable CHAP Protocol (**Optional**) - Policies > Access Services > Default Network Access
- Create authorization policy rules to control access (**Required**) Policy Elements > Authorization and Permissions > Network Access > Authorization Profiles
	- Dictionary Type: RADIUS-IETF
	- RADIUS Attribute: Filter-ID
	- Attribute Type: String
	- Attribute Value: Raritan:G{KVM\_Admin} (where KVM\_Admin is group name created locally on Dominion KVM Switch). Case sensitive.
- Configure Session Conditions (Date and Time) (**Required**) Policy Elements > Session Conditions > Date and Time
- Configure/create the Network Access Authorization Policy (**Required**) - Access Policies > Access Services > Default Network Access>Authorization

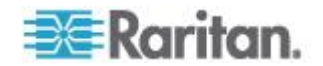

## **Returning User Group Information via RADIUS**

When a RADIUS authentication attempt succeeds, the KX II determines the permissions for a given user based on the permissions of the user's group.

Your remote RADIUS server can provide these user group names by returning an attribute, implemented as a RADIUS FILTER-ID. The FILTER-ID should be formatted as follows: Raritan:G{*GROUP\_NAME*} where *GROUP\_NAME* is a string denoting the name of the group to which the user belongs.

Raritan:G{GROUP NAME}:D{Dial Back Number}

where GROUP\_NAME is a string denoting the name of the group to which the user belongs and Dial Back Number is the number associated with the user account that the KX II modem will use to dial back to the user account.

## **RADIUS Communication Exchange Specifications**

The KX II sends the following RADIUS attributes to your RADIUS server:

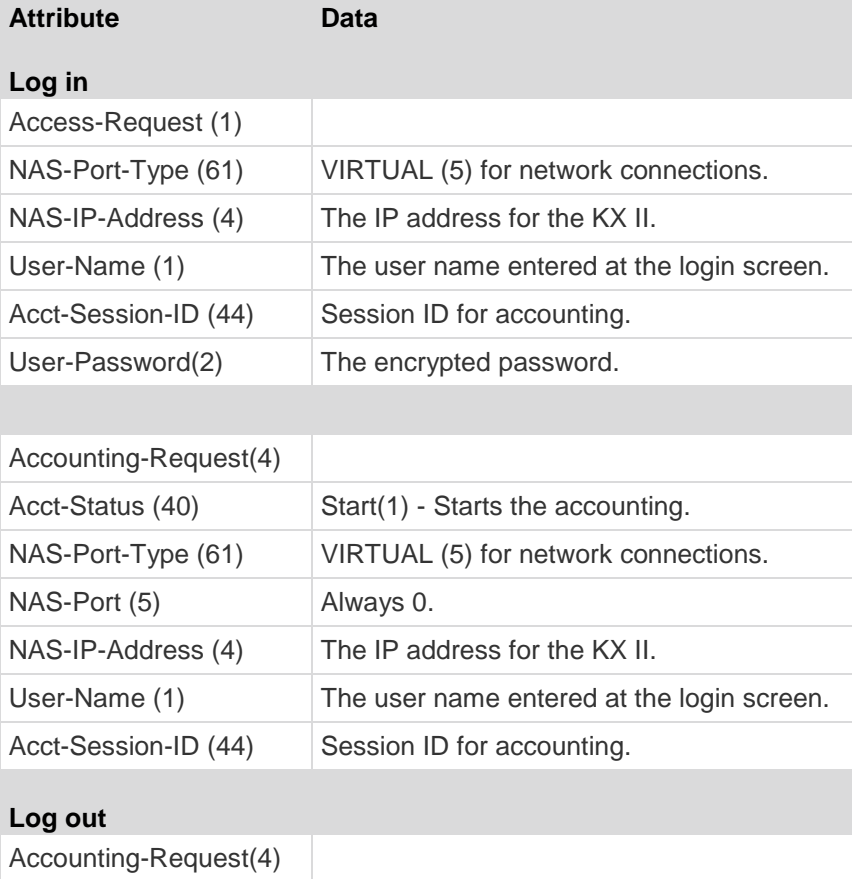

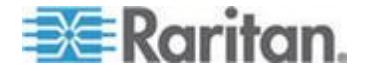

## Chapter 7: User Management

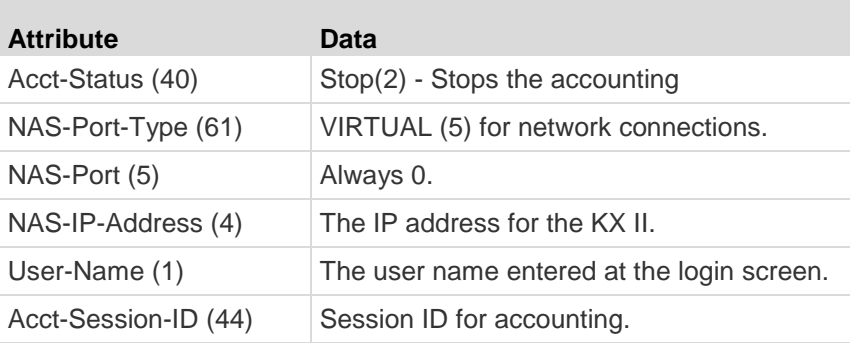

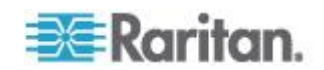

## **User Authentication Process**

Remote authentication follows the process specified in the flowchart below:

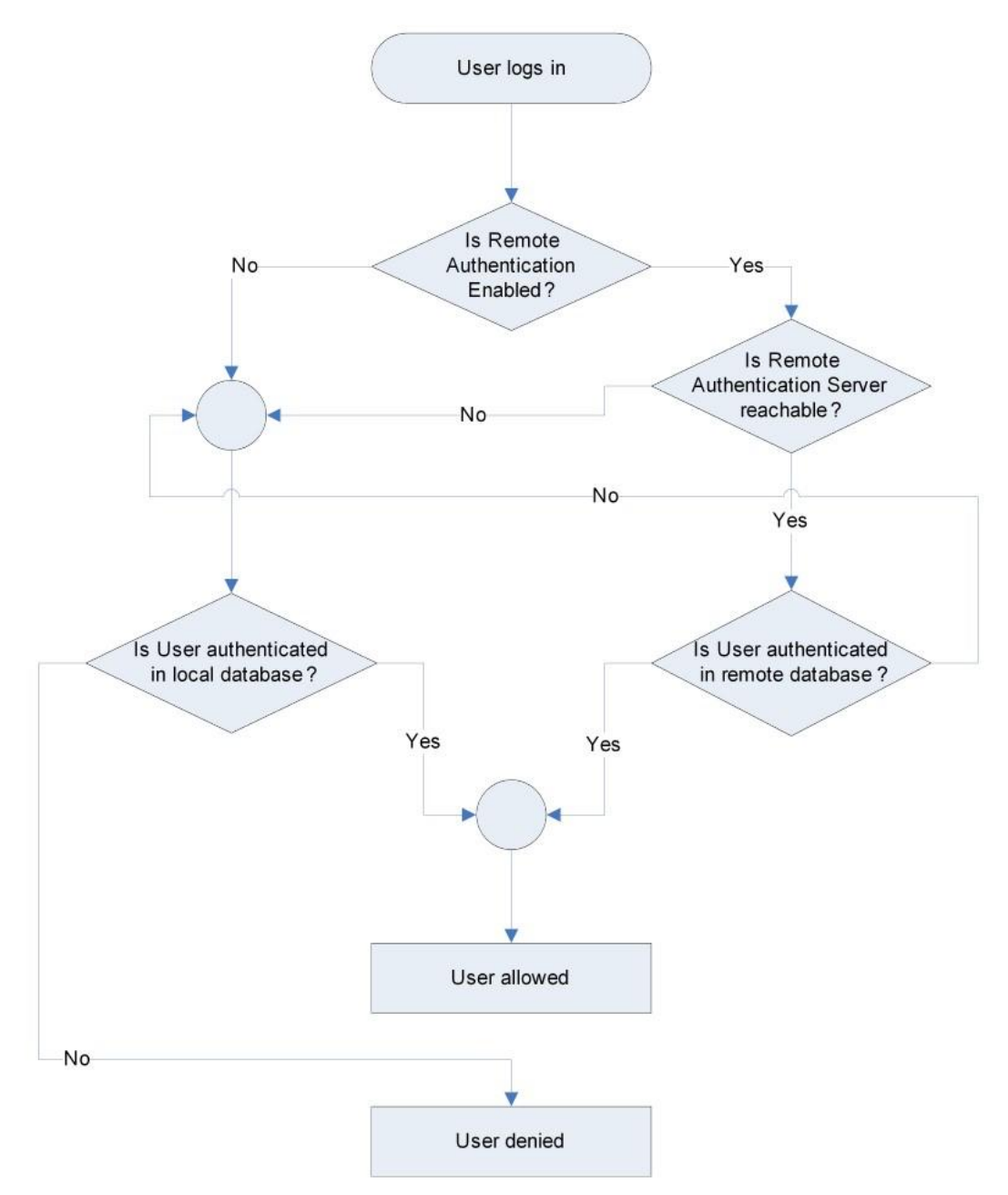

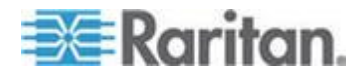

# **Changing a Password**

#### **To change your password:**

- 1. Choose User Management > Change Password. The Change Password page opens.
- 2. Type your current password in the Old Password field.
- 3. Type a new password in the New Password field. Retype the new password in the Confirm New Password field. Passwords can be up to 64 characters in length and can consist of English alphanumeric characters and special characters.
- 4. Click OK.
- 5. You will receive confirmation that the password was successfully changed. Click OK.

*Note: If strong passwords are in use, this page displays information about the format required for the passwords. For more information about passwords and strong passwords, see* **Strong Passwords** *(on page [232\)](#page-241-0).*

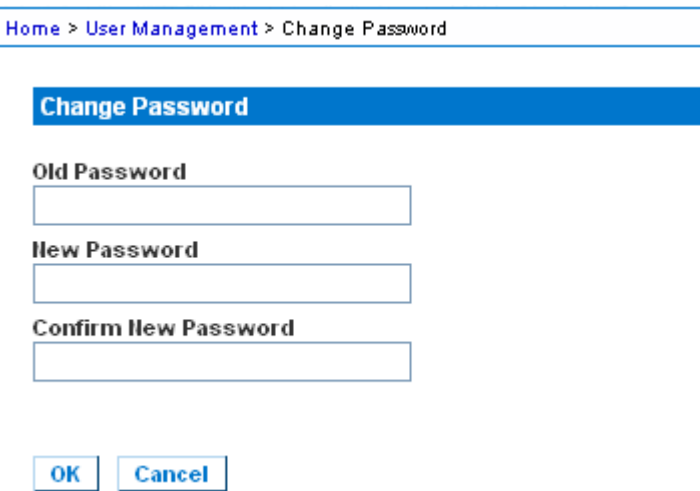

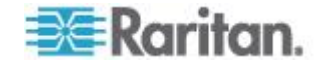

# <span id="page-164-0"></span>**Chapter 8 Device Management**

## **In This Chapter**

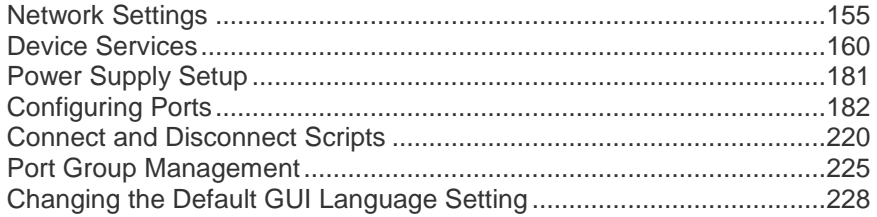

# **Network Settings**

Use the Network Settings page to customize the network configuration (for example, the IP address, discovery port, and LAN interface parameters) for your KX II.

There are two options available to set up your IP configuration:

- None (default) This is the recommended option (static IP). Since the KX II is part of your network infrastructure, you most likely do not want its IP address to change frequently. This option allows you to set the network parameters.
- DHCP With this option, the IP address is automatically assigned by a DHCP server.
- **To change the network configuration:**
- 1. Choose Device Settings > Network. The Network Settings page opens.
- 2. Update the Network Basic Settings. See *Network Basic Settings* (on page [156\)](#page-165-0).
- 3. Update the LAN Interface Settings. See *LAN Interface Settings* (on page [158\)](#page-167-0).
- 4. Click OK to set these configurations. If your changes require rebooting the device, a reboot message appears.

#### **To reset to factory defaults:**

Click Reset to Defaults.

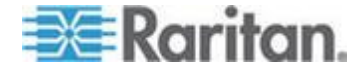

#### <span id="page-165-0"></span>**Network Basic Settings**

These procedures describe how to assign an IP address on the Network Settings page. For complete information about all of the fields and the operation of this page, see *Network Settings* (on page [155\)](#page-164-0).

#### **To assign an IP address:**

- 1. Choose Device Settings > Network. The Network Settings page opens.
- 2. Specify a meaningful Device Name for your KX II device. Up to 32 alphanumeric characters using valid special characters and no spaces.
- 3. In the IPv4 section, enter or select the appropriate IPv4-specific network settings:
	- a. Enter the IP Address if needed. The default IP address is 192.168.0.192.
	- b. Enter the Subnet Mask. The default subnet mask is 255.255.255.0.
	- c. Enter the Default Gateway if None is selected from the IP Auto Configuration drop-down.
	- d. Enter the Preferred DHCP Host Name if DHCP is selected from the IP Auto Configuration drop-down.
	- e. Select the IP Auto Configuration. The following options are available:
	- None (Static IP) This option requires that you manually specify the network parameters.

This is the recommended option because the KX II is an infrastructure device and its IP address should not change.

 DHCP - Dynamic Host Configuration Protocol is used by networked computers (clients) to obtain unique IP addresses and other parameters from a DHCP server.

With this option, network parameters are assigned by the DHCP server. If DHCP is used, enter the Preferred host name (DHCP only). Up to 63 characters.

- 4. If IPv6 is to be used, enter or select the appropriate IPv6-specific network settings in the IPv6 section:
	- a. Select the IPv6 checkbox to activate the fields in the section.
	- b. Enter a Global/Unique IP Address. This is the IP address assigned to the KX II.
	- c. Enter the Prefix Length. This is the number of bits used in the IPv6 address.

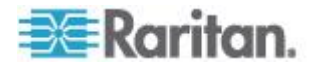

- d. Enter the Gateway IP Address.
- e. Link-Local IP Address. This address is automatically assigned to the device. It is used for neighbor discovery or when no routers are present. **Read-Only**
- f. Zone ID. This identifies the device with which the address is associated. **Read-Only**
- g. Select the IP Auto Configuration. The following options are available:
- None Use this option if you do not want an auto IP configuration and prefer to set the IP address yourself (static IP). This is the default and recommended option.

If None is selected for the IP auto configuration, the following Network Basic Settings fields are enabled: Global/Unique IP Address, Prefix Length, and Gateway IP Address allowing you to manually set the IP configuration.

- Router Discovery Use this option to automatically assign IPv6 addresses that have Global or Unique Local significance beyond that of the Link Local, which only applies to a directly connected subnet.
- 5. Select Obtain DNS Server Address Automatically if DHCP is selected and Obtain DNS Server Address is enabled. When Obtain DNS Server Address Automatically is selected, the DNS information provided by the DHCP server will be used.
- 6. If Use the Following DNS Server Addresses is selected, regardless of whether DHCP is selected or not, the addresses entered in this section will be used to connect to the DNS server.

Enter the following information if the Following DNS Server Addresses option is selected. These addresses are the primary and secondary DNS addresses that will be used if the primary DNS server connection is lost due to an outage.

- a. Primary DNS Server IP Address
- b. Secondary DNS Server IP Address
- 7. When finished, click OK.

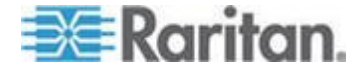

<span id="page-167-0"></span>See *LAN Interface Settings* (on page [158\)](#page-167-0) for information in configuring this section of the Network Settings page.

*Note: In some environments, the default LAN Interface Speed & Duplex setting Autodetect (autonegotiator) does not properly set the network parameters, which results in network issues. In these instances, setting the KX II LAN Interface Speed & Duplex field to 100 Mbps/Full Duplex (or whatever option is appropriate to your network) addresses the issue. See the* **Network Settings** *(on page [155\)](#page-164-0) page for more information.*

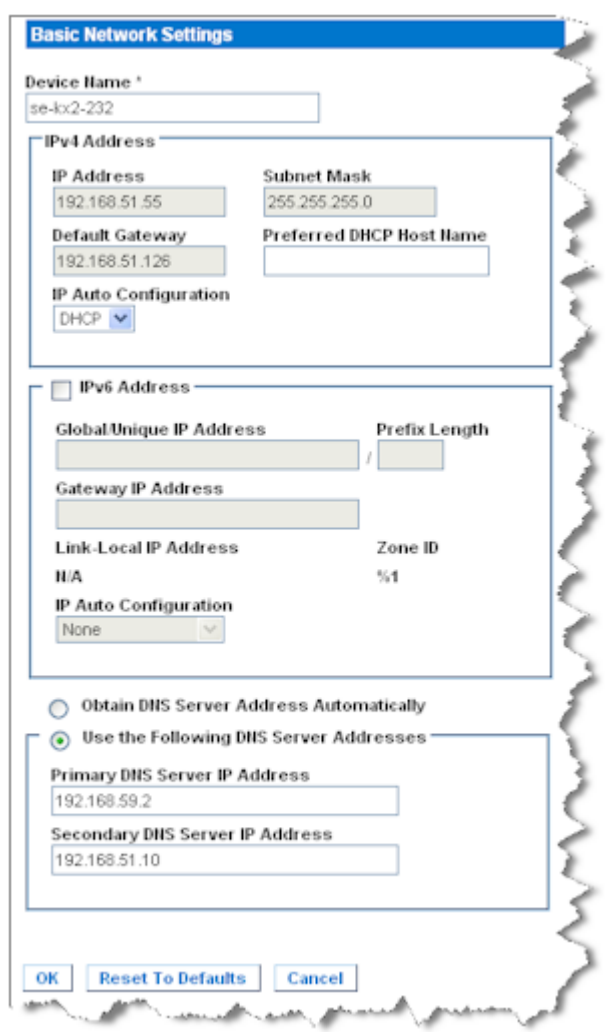

## **LAN Interface Settings**

The current parameter settings are identified in the Current LAN interface parameters field.

1. Choose Device Settings > Network. The Network Settings page opens.

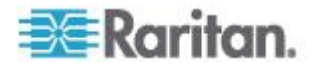

- 2. Choose the LAN Interface Speed & Duplex from the following options:
	- Autodetect (default option)
	- 10 Mbps/Half Both LEDs blink
	- **10 Mbps/Full Both LEDs blink**
	- 100 Mbps/Half Yellow LED blinks
	- 100 Mbps/Full Yellow LED blinks
	- 1000 Mbps/Full (gigabit) Green LED blinks
	- Half-duplex provides for communication in both directions, but only one direction at a time (not simultaneously).
	- Full-duplex allows communication in both directions simultaneously.

*Note: Occasionally there are problems running at 10 Mbps in either half or full duplex. If you are experiencing problems, try another speed and duplex setting.*

See *Network Speed Settings* (on page [307\)](#page-316-0) for more information.

3. Select the Enable Automatic Failover checkbox to allow the KX II to automatically recover its network connection using a second network port if the active network port fails.

*Note: Because a failover port is not activated until after a failover has actually occurred, Raritan recommends that you not monitor the port or monitor it only after a failover occurs.*

When this option is enabled, the following two fields are used:

- Ping Interval (seconds) Ping interval determines how often the KX II checks the status of the network path to the designated gateway. The default ping interval is 30 seconds.
- **Timeout (seconds) Timeout determines how long a designated** gateway remains unreachable via the network connection before a fail over occurs.

*Note: The ping interval and timeout can be configured to best meet the local network conditions. The timeout should be set to allow for at least two or more ping requests to be transmitted and responses returned. For example, if a high rate of failover is observed due to high network utilization, the timeout should be extended to 3 or 4 times the ping interval.*

- 4. Select the Bandwidth.
- 5. Click OK to apply the LAN settings.

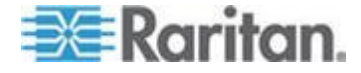

# <span id="page-169-0"></span>**Device Services**

The Device Services page allows you to configure the following functions:

- Enable SSH access
- Configure HTTP and HTTPS port settings
- Enable tiering for the base KX II
- Enter the discovery port
- Enable direct port access
- Enable the AKC Download Server Certificate Validation feature if you are using AKC

#### **Enabling SSH**

Enable SSH access to allow administrators to access the KX II via the SSH v2 application.

#### **To enable SSH access:**

- 1. Choose Device Settings > Device Services. The Device Service Settings page opens.
- 2. Select Enable SSH Access.
- 3. Enter the SSH Port information. The standard SSH TCP port number is 22 but the port number can be changed to provide a higher level of security operations.
- 4. Click OK.

## **HTTP and HTTPS Port Settings**

You are able to configure HTTP and/or HTTPS ports used by the KX II. For example, if you are using the default HTTP port 80 for another purpose, changing the port will ensure the device does not attempt to use it.

#### **To change the HTTP and/or HTTPS port settings:** ▶

- 1. Choose Device Settings > Device Services. The Device Service Settings page opens.
- 2. Enter the new ports in the HTTP Port and/or HTTPS Port fields.
- 3. Click OK.

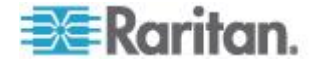

## **Entering the Discovery Port**

The KX II discovery occurs over a single, configurable TCP Port. The default is Port 5000, but you can configure it to use any TCP port except 80 and 443. To access the KX II from beyond a firewall, your firewall settings must enable two-way communication through the default Port 5000 or a non-default port configured here.

#### **To enable the discovery port:** ▶

- 1. Choose Device Settings > Device Services. The Device Service Settings page opens.
- 2. Enter the Discovery Port.
- 3. Click OK.

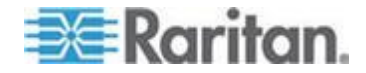

#### <span id="page-171-0"></span>**Configuring and Enabling Tiering**

The tiering feature allows you to access KX II targets and PDUs through one base KX II device. This feature is available for standard KX II devices as well as KX2-808, KX2-832 and KX2-864 devices.

*Note: Base and tiered devices must all be operating with the same firmware revision.*

*Note: Dual Video port targets attached to a tier device should only be connected via the tier device, not through the tier base device. See Creating Dual Port Video Groups.*

Devices can be added and removed from a configuration as needed up to a maximum of two tiered levels.

When setting up the devices, you will use specific CIMS for specific configurations. See *Tiering - Target Types, Supported CIMS and*  **Tiering Configurations** (on page [164\)](#page-173-0) for a description of the targets that can be included in a tiered configuration, CIM compatibility and device configuration information.

Before adding tiered devices, you must enable tiering for the base device and the tiered devices. Enable base devices on the Device Settings page. Enable tiered devices on the Local Port Settings page. Once devices are enabled and configured, they appear on the Port Access page.

When the KX II is configured to function as a base device or tiered device, they will be displayed as:

- Configured As Base Device in the Device Information section of the left panel of the KX II interface for base devices.
- Configured As Tier Device in the Device Information section of the left panel of the KX II interface for tiered devices.
- The base device will be identified as Base in the left panel of the tiered device's interface under Connect User.
- Target connections to a tier port from the base will be displayed as 2 ports connected.

The base device provides remote and local access over a consolidated port list from the Port Access page. Tiered devices provide remote access from their own port lists. Local access is not available on the tiered devices when Tiering is enabled.

Port configuration, including changing the CIM name, must be done directly from each device. It cannot be done from the base device for tiered target ports.

Tiering also supports the use of KVM switches to switch between servers. See *Configuring KVM Switches* (on page [185\)](#page-194-0).

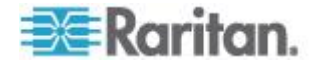

#### **Enabling Tiering**

Connect from a target server port on the base device to the tier KX II Local Access port video/keyboard/mouse ports using a D2CIM-DVUSB.

If the tier device is a KX2-808, KX2-832 or KX2-864, connect from a target server port on the base device directly to the tier KX2-808/KX2- 832/KX2-864 Extended Local port.

#### **To enable tiering:**

- 1. From the tier base device, select Device Settings > Device Services to open he Device Service Settings page.
- 2. Select Enable Tiering as Base.
- 3. In the Base Secret field, enter the secret shared between the base and the tiered devices. This secret is required for the tiered devices to authenticate the base device. You will enter the same secret word for the tiered device. Click OK.
- 4. Enable the tiered devices. From the tiered device, choose Device Settings > Local Port Settings.
- 5. In the Enable Local Ports section of the page, select Enable Local Port Device Tiering.
- 6. In the Tier Secret field, enter the same secret word you entered for the base device on the Device Settings page. Click OK.

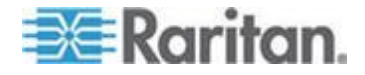

#### <span id="page-173-0"></span>**Tiering - Target Types, Supported CIMS and Tiering Configurations**

## **Blade Chassis**

Blade chassis that attached directly to the base are accessible.

#### **Power Control**

You can power on and off targets that are a part of the tiered configuration. These targets are accessed from the Port Access page.

KX II PDU outlets can be accessed and controlled via a tiered configuration with either the KX II or KX2-808, KX2-832 and KX2-864 models. If targets and outlets are associated, power control is available from the Port Access page. Targets and PDU outlet associations are limited to those attached to the same KX II.

PDUs attached to the base or tiered KX IIs are displayed on the Power page drop-down along with the statistics for the selected powerstrip.

Outlet level control is available as well. Specifically, you can power off and power on outlets that are currently on, but you cannot power cycle outlets that are currently off.

#### **KX II to KX II or KX2-8xx Local Port Configuration - Compatible CIMS**

The following CIMS are compatible when you are configuring a base KX II to access and control either additional KX II, or KX2-808, KX2-832 and KX2-864 models, as well as KX II PDUs and blade chassis.

If you are using a KX II to KX II configuration, the D2CIM-DVUSB must be used. If you are using a KX II to KX2-8xx configuration, only the extended local port can be used.

If you are using a configuration that consists of a KX II and KX2-808, KX2-832 or KX2-864, each device must be using the same firmware version. Where blade chassis are a part of a configuration, each blade chassis counts as one target port.

#### **Unsupported and Limited Features on Tiered Targets**

The following features are not supported on tiered targets:

- Blade chassis on tiered devices
- Audio on tiered devices
- Smart cards on tiered devices
- Virtual media tiered devices
- MCCAT as a tiered device

Port group management is limited to creating port groups of members directly attached to the base.

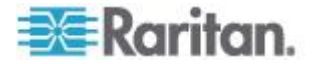

## **Cabling Example in Tiered Configurations**

The following diagram illustrates the cabling configurations between a KX II tiered device and a KX II base device. Connect from a target server port on the base device to the tier KX II Local Access port video/keyboard/mouse ports using a D2CIM-DVUSB.

If the tier device is a KX2-808, KX2-832 or KX2-864, connect from a target server port on the base device directly to the tier KX2-808/KX2- 832/KX2-864 Extended Local port.

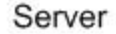

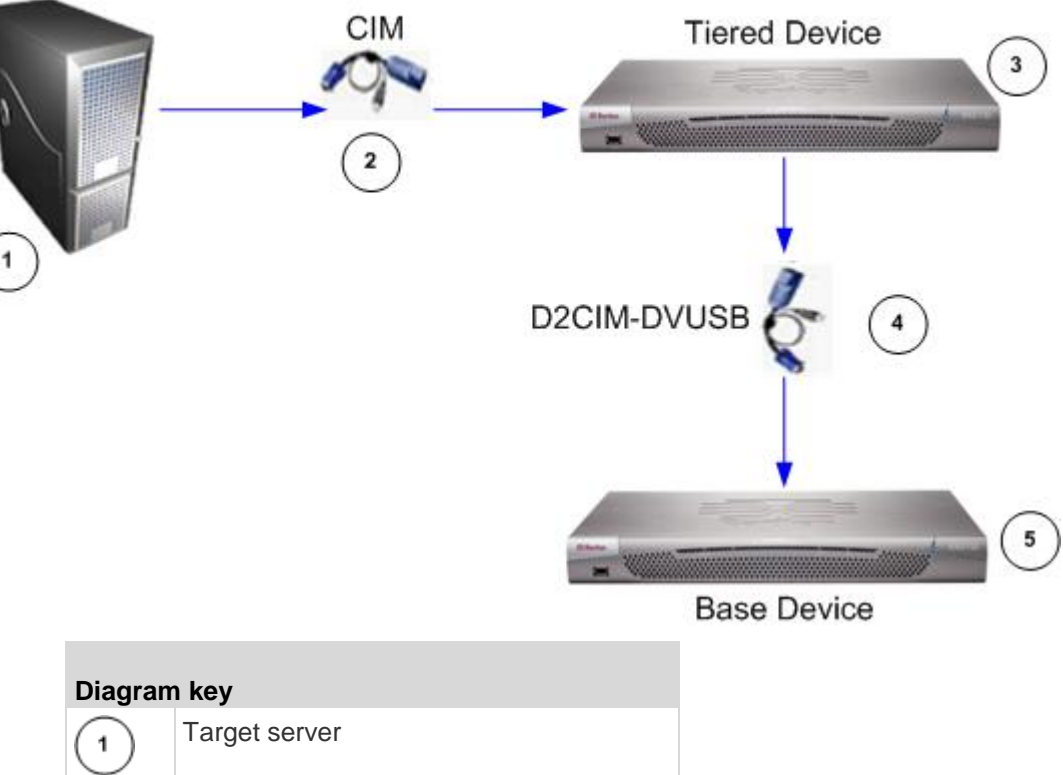

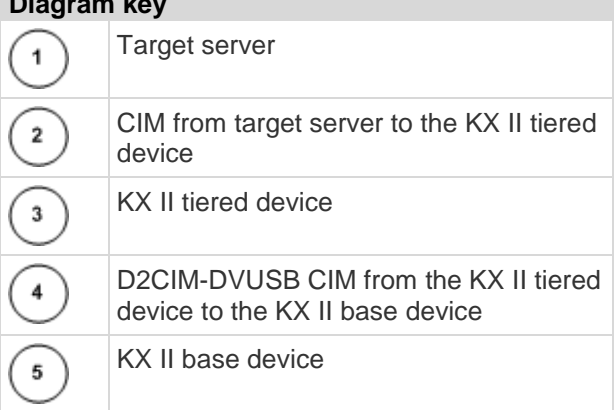

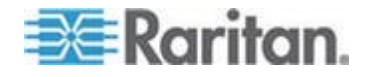

#### **Enabling Direct Port Access via URL**

Direct port access allows users to bypass having to use the device's Login dialog and Port Access page. This feature also provides the ability to enter a username and password directly and proceed to the target if the username and password is not contained in the URL.

The following is important URL information regarding direct port access:

If you are using VKC and direct port access:

 https://IPaddress/dpa.asp?username=username&password=passwo rd&port=port number

If you are using AKC and direct port access:

 https://IPaddress/dpa.asp?username=username&password=passwo rd&port=port number&client=akc

Where:

- Username and password are optional. If they are not provided, a login dialog will be displayed and, after being authenticated, the user will be directly connected to the target.
- The port may be a port number or port name. If you are using a port name, the name must be unique or an error is reported. If the port is omitted altogether, an error is reported.
- For blade chassis, the port is designated <port number>'-'<slot number>. For example, 1-2 for blade chassis connected to port 1, slot 2.
- Client=akc is optional unless you are using the AKC client. If client=akc is not included, VKC is used as the client.

If you are accessing a target that is part of a dual port video group, direct port access uses the primary port to launch both the primary and secondary ports. Direct port connections to the secondary port are denied, and usual permission rules apply. See *Creating a Dual Video*  **Port Group** (on page [227\)](#page-236-0) for information on the dual port video group feature.

#### **To enable direct port access:**

- 1. Choose Device Settings > Device Services. The Device Service Settings page opens.
- 2. Select Enable Direct Port Access via URL if you would like users to have direct access to a target via the Dominion device by passing in the necessary parameters in the URL.
- 3. Click OK.

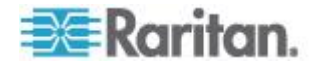

## **Enabling the AKC Download Server Certificate Validation**

If you are using the AKC client, you can choose to use the Enable AKC Download Server Certificate Validation feature or opt not to use this feature.

*Note: When operating in IPv4 and IPv6 dual stack mode with 'Enable AKC Download Server Certificate Validation' feature, Microsoft® ClickOnce® requires that the server certificate CN should not contain a zero compressed form of IPv6 address. If it does you will not be able to successfully download and launch AKC. However, this may conflict with browser preferences for the form of the IPv6 addresss. Use the server hostname in the common name (CN) or include compressed and uncompressed forms of the IPv6 address in the certificate's Subject Alternative Name.*

## **Option 1: Do Not Enable AKC Download Server Certificate Validation (default setting)**

If you do not enable AKC Download Server Certificate Validation, all Dominion device users and CC-SG Bookmark and Access Client users must:

- Ensure the cookies from the IP address of the device that is being accessed are not currently being blocked.
- Windows Vista, Windows 7 and Windows 2008 server users should ensure that the IP address of the device being accessed is included in their browser's Trusted Sites Zone and that Protected Mode is not on when accessing the device.

#### **Option 2: Enable AKC Download Server Certificate Validation**

If you do enable AKC Download Server Certificate Validation:

- Administrators must upload a valid certificate to the device or generate a self-signed certificate on the device. The certificate must have a valid host designation.
- Each user must add the CA certificate (or a copy of self-signed certificate) to the Trusted Root CA store in their browser.
- When using CC-SG neighborhoods, you must enable AKC on each neighborhood member.
- **To install the self-signed certificate when using Windows Vista® operating system and Windows 7® operating system:**
- 1. Include the KX II IP address in the Trusted Site zone and ensure 'Protected Mode' is off.
- 2. Launch Internet Explorer® using the KX II IP address as the URL. A Certificate Error message will be displayed.
- 3. Select View Certificates.

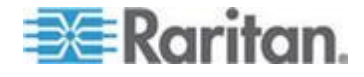

- 4. On the General tab, click Install Certificate. The certificate is then installed in the Trusted Root Certification Authorities store.
- 5. After the certificate is installed, the KX II IP address should be removed from the Trusted Site zone.

#### **To enable AKC download server certificate validation:**

- 1. Choose Device Settings > Device Services. The Device Service Settings page opens.
- 2. Select the Enable AKC Download Server Certificate Validation checkbox or you can leave the feature disabled (default).
- 3. Click OK.

If you are connecting to a KX II standalone device and support for AKC download server certificate validation is enabled, the valid IPv6 format to generate the certificate is either:

 CN =[fd07:02fa:6cff:2500:020d:5dff:fe00:01c0] when there is a leading 0

or

 CN =[fd07:02fa:6cff:2500:020d:5dff:0000:01c0] when there is no zero compression

#### **Configuring SNMP Agents**

SNMP-compliant devices, called agents, store data about themselves in Management Information Bases (MIBs) and return this data to the SNMP managers. See *Viewing the KX II MIB* (on page [178\)](#page-187-0) for information on viewing the KX II MIB.

KX II supports SNMP logging for SNMP v1/v2c and/or v3. SNMP v1/v2c defines message formats and protocol operations when SNMP logging is enabled. SNMP v3 is a security extension of SNMP that provides user authentication, password management and encryption.

#### **To configure SNMP agents:**

- 1. Choose Device Settings > Device Services. The Device Service Settings page opens.
- 2. Provide the following SNMP agent identifier information for the MIB-II System Group objects:
	- a. System Name the SNMP agent's name/device name
	- b. System Contact the contact name related to the device
	- c. System Location the location of the device
- 3. Select either or both Enable SNMP v1/v2c and Enable SNMP v3. At least one option must be selected. **Required**
- 4. Complete the following fields for SNMP v1/v2c (if needed):

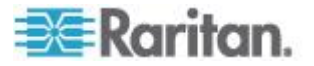

- a. Community the device's community string
- b. Community Type grant either Read-Only or Read-Write access to the community users

*Note: An SNMP community is the group to which devices and management stations running SNMP belong. It helps define where information is sent. The community name is used to identify the group. The SNMP device or agent may belong to more than one SNMP community.*

- 5. Complete the following fields for SNMP v3 (if needed):
	- a. Select Use Auth Passphrase if one is needed. If the Privacy Passphrase is required, the 'Use Auth Passphrase' allows you to have the same passphrase for both without having to re-enter the Auth Passphrase.
	- b. Security Name the username or service account name of the entity communicating with the SNMP agent (up to 32 characters)
	- c. Authentication Protocol the MD5 or SHA authentication protocol used by the SNMP v3 agent
	- d. Authentication Passphrase the passphrase required to access the SNMP v3 agent (up to 64 characters)
	- e. Privacy Protocol if applicable, the AES or DES algorithm used to encrypt PDU and context data
	- f. Privacy Passphrase the passphrase used to access the privacy protocol algorithm (up to 64 characters)
- 6. Click OK to start the SNMP agent service.

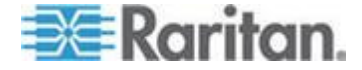

Configure SNMP traps on the Event Management - Settings page, which can be quickly accessed by clicking the SNMP Trap Configuration link. See *Configuring SNMP Traps* (on page [173\)](#page-182-0)for information on creating SNMP traps and *List of KX II SNMP Traps* (on page [176\)](#page-185-0) for a list of available KX II SNMP traps.

The events that are captured once an SNMP trap is configured are selected on the Event Management - Destination page. See *Configuring Event Management - Destinations* (on page [180\)](#page-189-0).

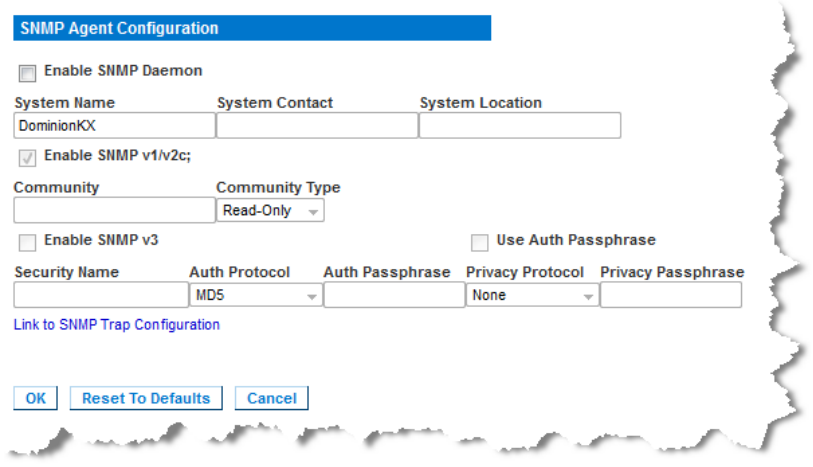

#### **To reset to factory defaults:**

 Click Reset To Defaults. All items on the page are set back to their defaults.

WARNING: When using SNMP traps over UDP, it is possible for the KX II and the router that it is attached to fall out of synchronization when the KX II is rebooted, preventing the reboot completed SNMP trap from being logged.

## **Configuring Modem Settings**

## **To configure modem settings:**

- 1. Click Device Settings > Modem Settings to open the Modem Settings page.
- 2. Select the Enable Modem checkbox. This will enable the Serial Line Speed and Modem Init String field.
- 3. The Serial Line Speed of the modem is set to 115200.
- 4. Enter the initial modem string in the Modem Init String field. If the modem string is left blank, the following string is sent to the modem by default: ATZ OK AT OK.

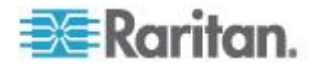
This information is used to configure modem settings. Because different modems have different ways of settings these values, this document does not specify how to set these values, rather the user should refer to the modem to create the appropriate modem-specific string.

- a. Modem Settings:
	- **Enable RTS/CTS flow control**
	- **Send data to the computer on receipt of RTS**
	- CTS should be configured to only drop if required by flow control.
	- **DTR** should be configured for Modem resets with DTR toggle.
	- **DSR** should be configured as always on.
	- **DCD** should be configured as enabled after a carrier signal is detected. (that is, DCD should only be enabled when modem connection is established with the remote side)
- 5. Enter the IPv4 modem server address in the Modem Server IPv4 Address field and the client modem address in the Modem Client IPv4 Address field.

*Note: The modem client and server IP addresses must be on the same subnet and cannot overlap the device's LAN subnet.*

6. Click OK to commit your changes or click Reset to Defaults to return the settings to their defaults.

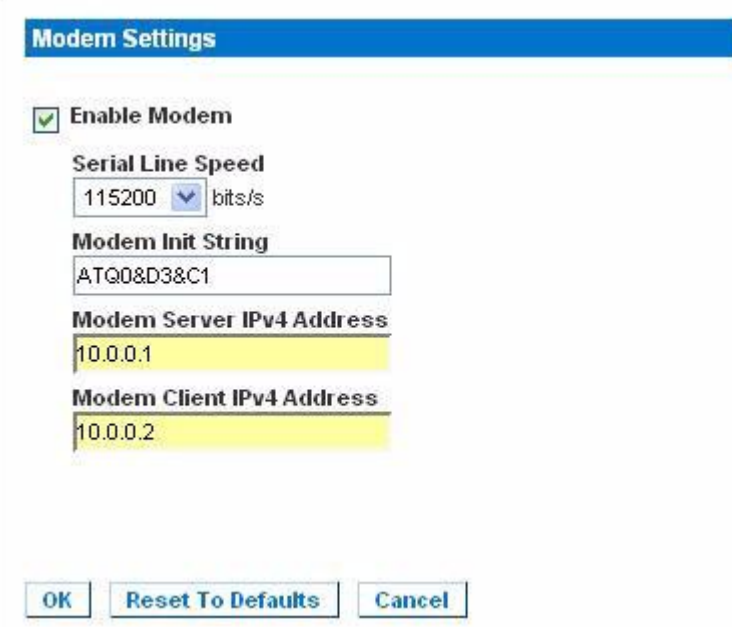

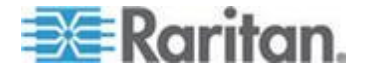

See *Certified Modems* (on page [314\)](#page-323-0) for information on certified modems that work with the KX II. For information on settings that will give you the best performance when connecting to the KX II via modem, see **Creating, Modifying and Deleting Profiles in MPC - Generation 2 Devices** in the **KVM and Serial Access Clients Guide**.

*Note: Modem access directly to the KX II HTML interface is not supported. You must use standalone MPC to access the KX II via modem.*

*Note: To use a modem with the KX II, users must be members of the Admin group.*

# **Configuring Date/Time Settings**

Use the Date/Time Settings page to specify the date and time for the KX II. There are two ways to do this:

- Manually set the date and time.
- Synchronize the date and time with a Network Time Protocol (NTP) server.

# **To set the date and time:**

- 1. Choose Device Settings > Date/Time. The Date/Time Settings page opens.
- 2. Choose your time zone from the Time Zone drop-down list.
- 3. Adjust for daylight savings time by checking the "Adjust for daylight savings time" checkbox.
- 4. Choose the method to use to set the date and time:
	- User Specified Time use this option to input the date and time manually. For the User Specified Time option, enter the date and time. For the time, use the hh:mm format (using a 24-hour clock).
	- Synchronize with NTP Server use this option to synchronize the date and time with the Network Time Protocol (NTP) Server.
- 5. For the Synchronize with NTP Server option:
	- a. Enter the IP address of the Primary Time server.
	- b. Enter the IP address of the Secondary Time server. **Optional**
- 6. Click OK.

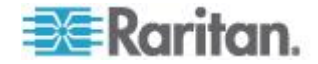

# <span id="page-182-0"></span>**Event Management**

The KX II Event Management feature allows you enable and disable the distribution of system events to SNMP Managers, the Syslog and the audit log. These events are categorized, and for each event you can determine whether you want the event sent to one or several destinations.

## **Configuring Event Management - Settings**

Configure SNMP traps and the syslog configuration from the Event Management - Settings page. See *Configuring SNMP Traps* (on page [173\)](#page-182-0).

Once configured, enable the SNMP traps on the Event Management - Destinations page. See *Configuring Event Management - Destinations* (on page [180\)](#page-189-0).

# **Configuring SNMP Traps**

Simple Network Management Protocol (SNMP) is a protocol governing network management and the monitoring of network devices and their functions. SNMP traps are sent out over a network to gather information. The traps are configured on the Event Management - Settings page. See *List of KX II SNMP Traps* (on page [176\)](#page-185-0) for a list of KX II SNMP traps.

SNMP-compliant devices, called agents, store data about themselves in Management Information Bases (MIBs) and respond to the SNMP trap. SNMP agents are configured on the Device Services page. See *Configuring SNMP Agents* (on page [168\)](#page-177-0) for information on configuring SNMP agents and *Viewing the KX II MIB* (on page [178\)](#page-187-0) for information on viewing the KX II MIB.

# **To configure SNMP (enable SNMP logging):**

- 1. Choose Device Settings > Event Management Settings. The Event Management - Settings page opens.
- 2. Select the SNMP Logging Enabled checkbox to enable to remaining checkboxes in the section. **Required**
- 3. Select either or both SNMP v1/v2c Traps Enabled and SNMP Trap v3 Enabled. At least one option must be selected. Once selected, all related fields are enabled. **Required**
- 4. Complete the following fields for SNMP v1/v2c (if needed):
	- a. Destination IP/Hostname the IP or hostname of the SNMP manager. Up to five (5) SNMP managers can be created

*Note: IPv6 addresses cannot exceed 80 characters in length for the host name.*

b. Port Number - the port number used by the SNMP manager

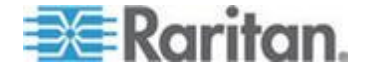

c. Community - the device's community string

*Note: An SNMP community is the group to which devices and management stations running SNMP belong. It helps define where information is sent. The community name is used to identify the group. The SNMP device or agent may belong to more than one SNMP community.*

- 5. If it is not already, select the SNMP Trap v3 Enabled checkbox to enable the following fields. Complete the following fields for SNMP v3 (if needed):
	- a. Destination IP/Hostname the IP or hostname of the SNMP manager. Up to five (5) SNMP managers can be created

*Note: IPv6 addresses cannot exceed 80 characters in length for the host name.*

- b. Port Number the port number used by the SNMP manager
- c. Security Name the username or service account name of the entity communicating with the SNMP agent (up to 32 characters)
- d. Authentication Protocol the MD5 or SHA authentication protocol used by the SNMP v3 agent
- e. Authentication Passphrase the passphrase required to access the SNMP v3 agent (up to 64 characters)
- f. Privacy Protocol if applicable, the AES or DES algorithm used to encrypt PDU and context data
- g. Privacy Passphrase the passphrase used to access the privacy protocol algorithm (up to 64 characters)

*Note: If you are accessing the Event Management - Settings page from the local console and are using a screen resolution lower than 1280x1024, the Privacy Passphrase column may not be displayed on the page. If this occurs, hide the KX II's left panel. See* **Left Panel** *(on page [47\)](#page-56-0).*

6. Click OK to create the SNMP traps.

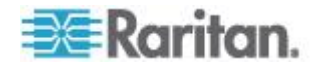

Use the Link to SNMP Agent Configuration link to quickly navigate to the Devices Services page from the Event Management - Settings page.

The events that are captured once an SNMP trap is configured are selected on the Event Management - Destination page. See *Configuring Event Management - Destinations* (on page [180\)](#page-189-0).

*KX II supports SNMP logging for SNMP v1/v2c and/or v3. SNMP v1/v2c defines message formats and protocol operations when SNMP logging is enabled. SNMP v3 is a security extension of SNMP that provides user authentication, password management and encryption.*

#### **To edit existing SNMP traps:** ь

- 1. Choose Device Settings > Event Management Settings. The Event Management - Settings page opens.
- 2. Make changes as needed and click OK to save the changes.

*Note: If you disable SNMP settings at any time, the SNMP information is retained so you do not have to reenter if you re-enable the settings.*

#### **To delete SNMP traps:**

Clear all of the SNMP trap fields and save.

Home > Device Settings > Event Management - Settings

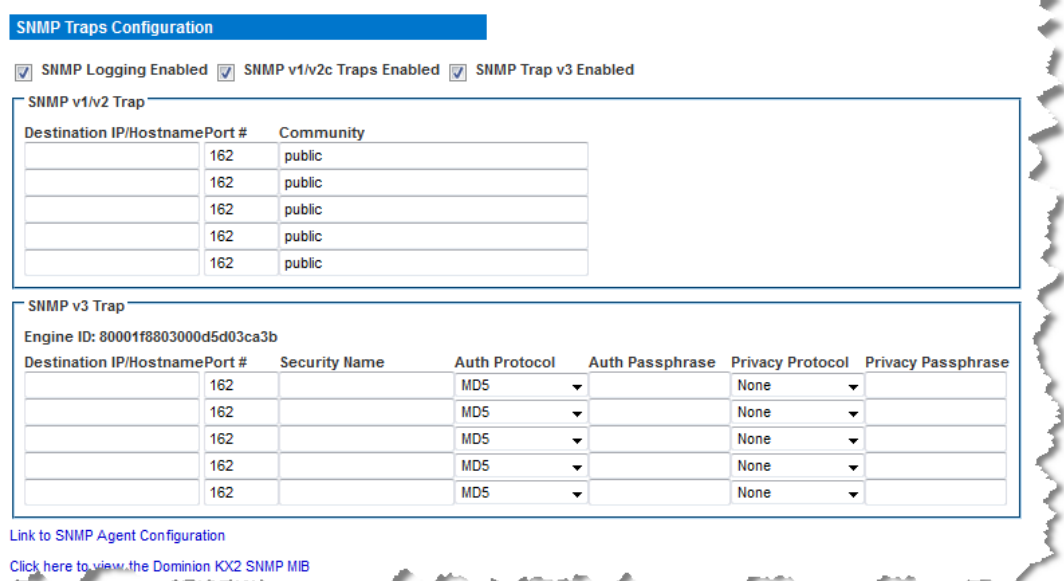

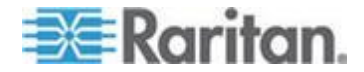

<span id="page-185-0"></span>Use the reset to factory defaults feature to remove the SNMP configuration and set the KX II to its original factory default.

#### **To reset to factory defaults:** ▶

• Click Reset To Defaults.

WARNING: When using SNMP traps over UDP, it is possible for the KX II and the router that it is attached to fall out of synchronization when the KX II is rebooted, preventing the reboot completed SNMP trap from being logged.

# *List of KX II SNMP Traps*

SNMP provides the ability to send traps, or notifications, to advise an administrator when one or more conditions have been met. The following table lists the KX II SNMP traps:

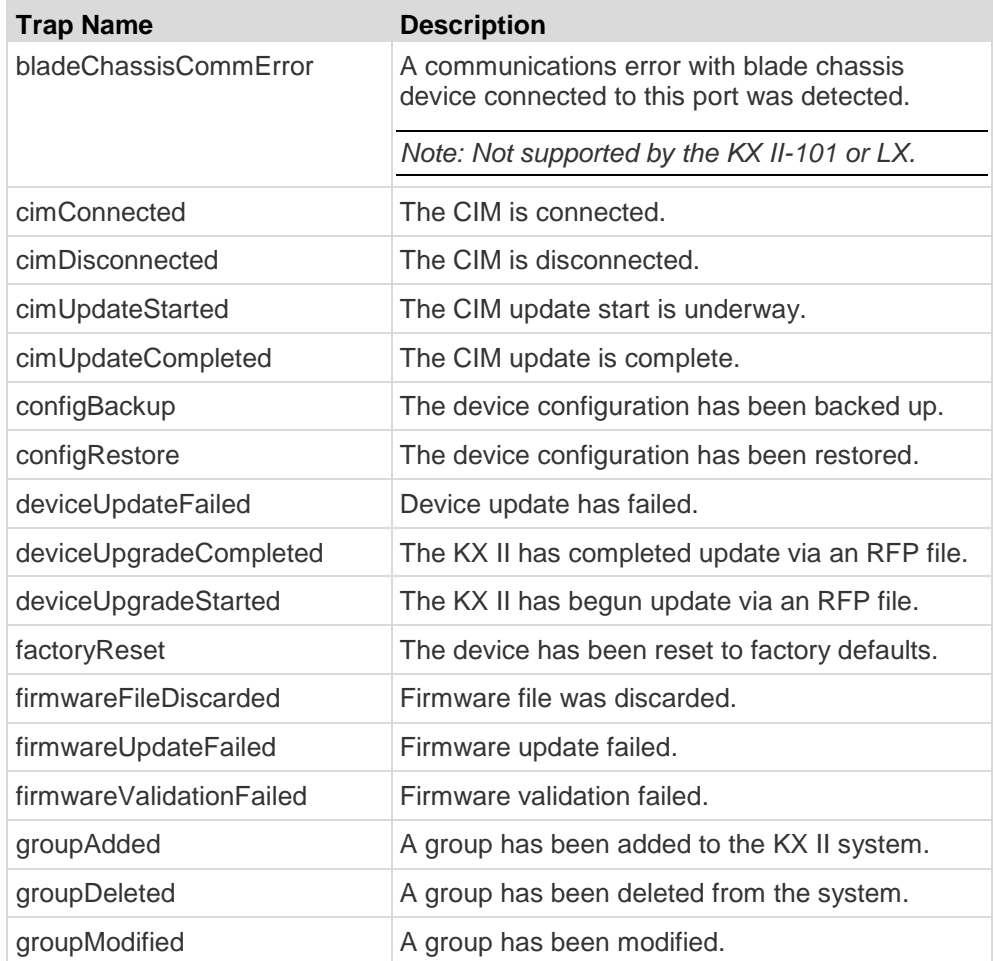

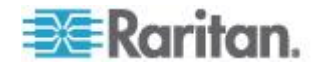

# Chapter 8: Device Management

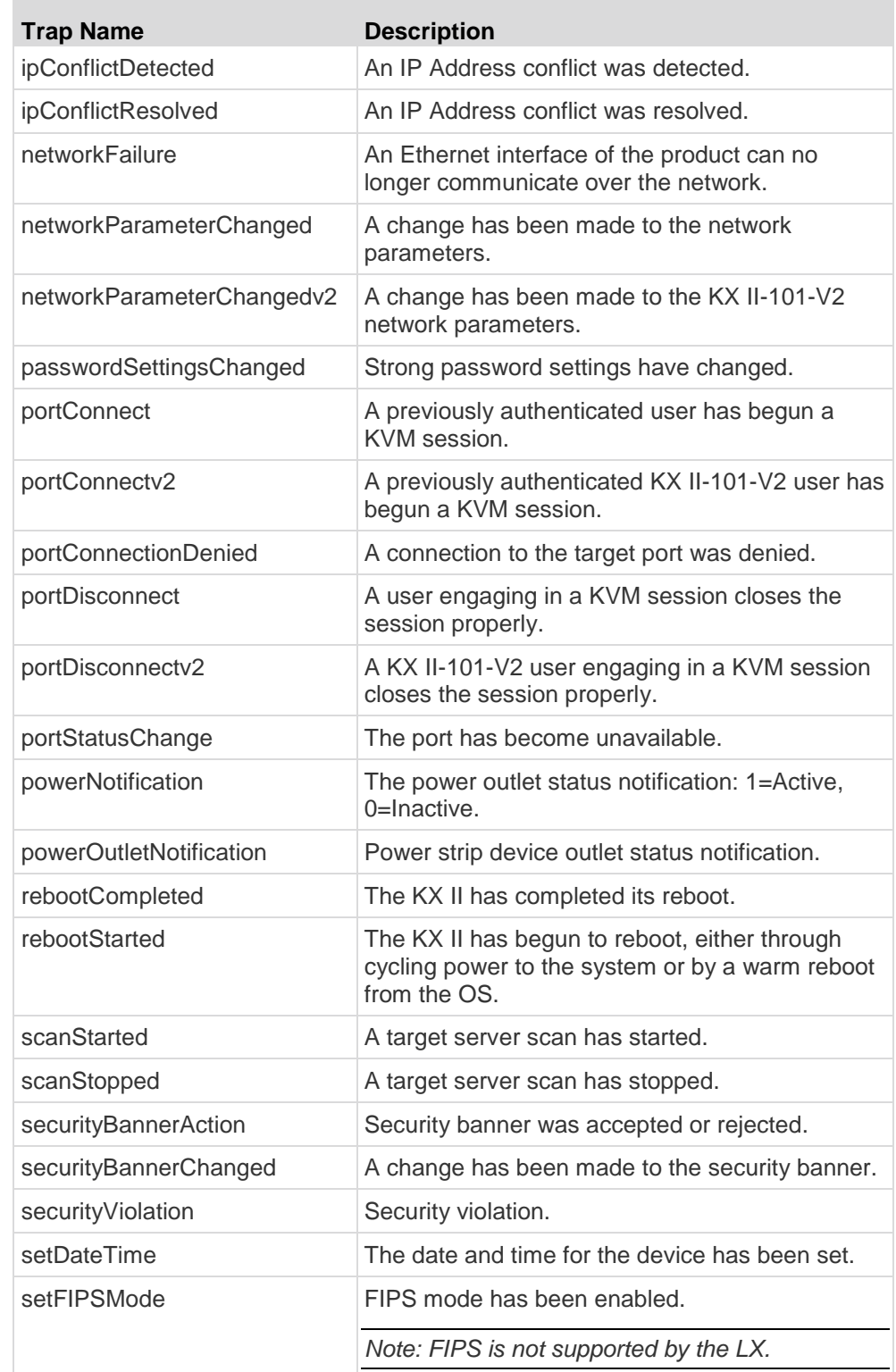

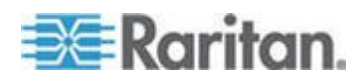

# <span id="page-187-0"></span>Chapter 8: Device Management

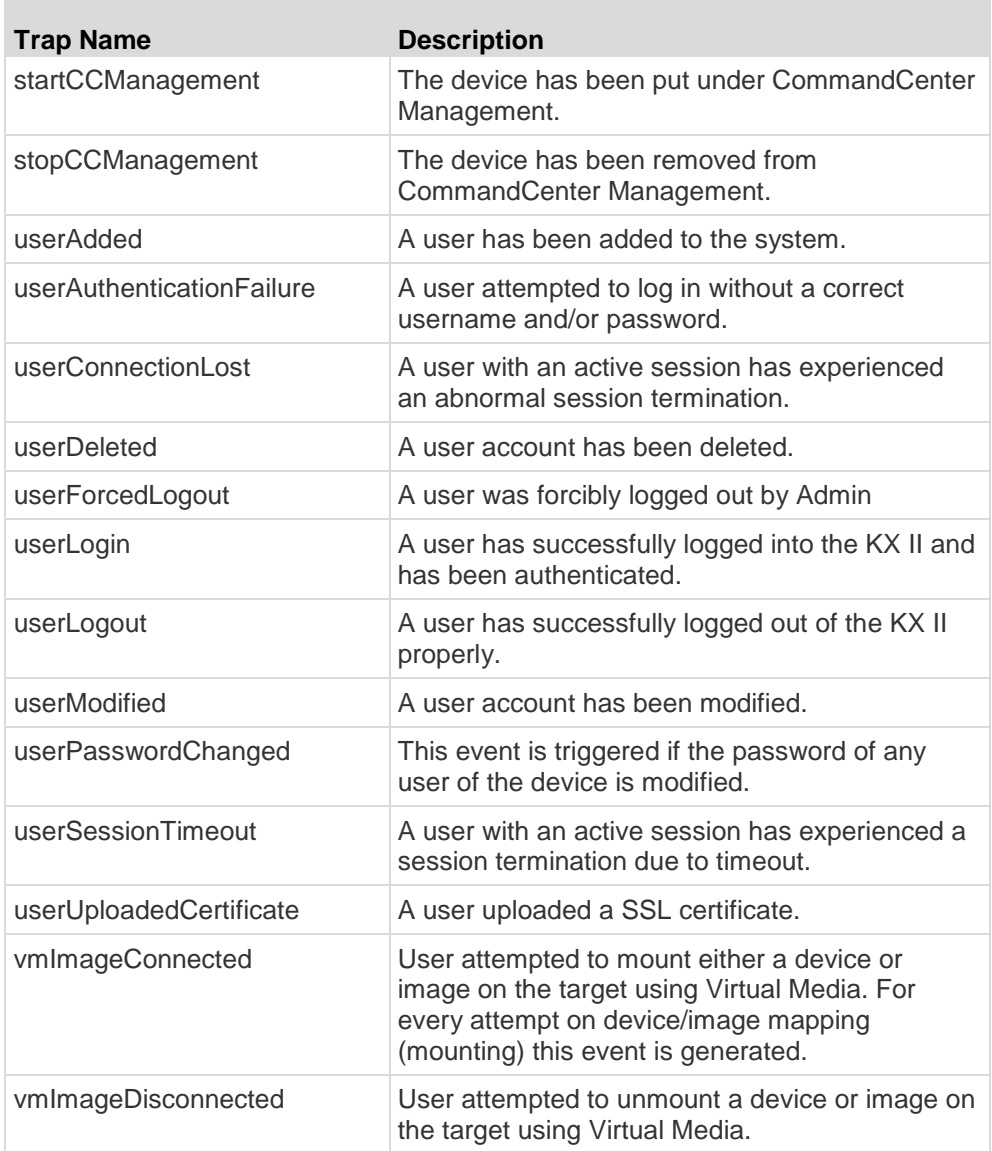

# *Viewing the KX II MIB*

# ▶ To view the KX II MIB:

- 1. Choose Device Settings > Event Management Settings. The Event Management - Settings page opens.
- 2. Click the 'Click here to view the Dominion KX2 SNMP MIB' link. The MIB file opens in a browser window.

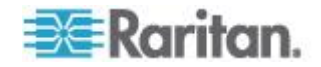

*Note: If you have Read-Write privileges to the MIB file, use a MIB editor to make changes to the file.* 

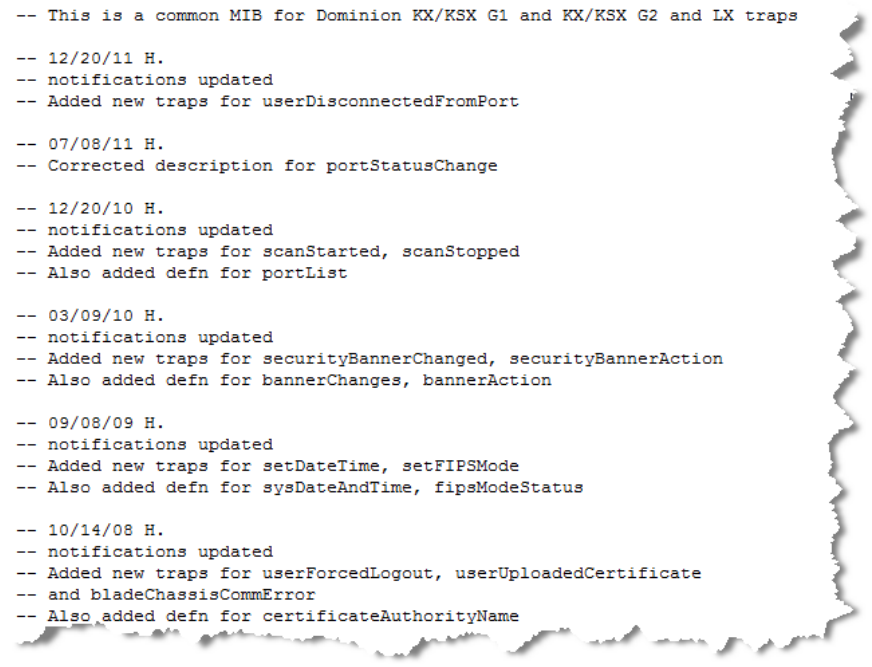

# *SysLog Configuration*

- **To configure the Syslog (enable Syslog forwarding):**
- 1. Select Enable Syslog Forwarding to log the device's messages to a remote Syslog server.
- 2. Type the IP Address/Hostname of your Syslog server in the IP Address field.
- 3. Click OK.

*Note: IPv6 addresses cannot exceed 80 characters in length for the host name.*

Use the reset to defaults feature to remove the syslog configuration.

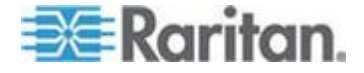

### <span id="page-189-0"></span>**Configuring Event Management - Destinations**

System events, if enabled, generate SNMP notification events (traps), or can be logged to the syslog or audit log. Use the Event Management - Destinations page to select the system events to track and where to send this information.

*Note: SNMP traps are generated only if the SNMP Logging Enabled option is selected. Syslog events are generated only if the Enable Syslog Forwarding option is selected. Both of these options are in the Event Management - Settings page. See* **Configuring Event Management - Settings** *(on page [173\)](#page-182-0).*

## **To select events and their destinations:**

1. Choose Device Settings > Event Management - Destinations. The Event Management - Destinations page opens.

System events are categorized by Device Operation, Device Management, Security, User Activity, and User Group Administration.

2. Select the checkboxes for those event line items you want to enable or disable, and where you want to send the information.

*Tip: Enable or disable entire Categories by checking or clearing the Category checkboxes, respectively.*

3. Click OK.

## **To reset to factory defaults:**

Click Reset To Defaults.

WARNING: When using SNMP traps over UDP, it is possible for the KX II and the router that it is attached to fall out of synchronization when the KX II is rebooted, preventing the reboot completed SNMP trap from being logged.

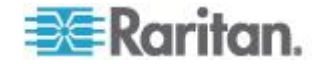

# **Power Supply Setup**

The KX II provides dual power supplies, and can automatically detect and provide notification regarding the status of these power supplies. Use the Power Supply Setup page to specify whether you are using one or both of the power supplies. Proper configuration ensures that the KX II sends the appropriate notifications should a power supply fail. For example, if power supply number one fails, the power LED at the front of the unit will turn red.

- **To enable automatic detection for the power supplies in use:** ⋗
- 1. Choose Device Settings > Power Supply Setup. The Power Supply Setup page opens.

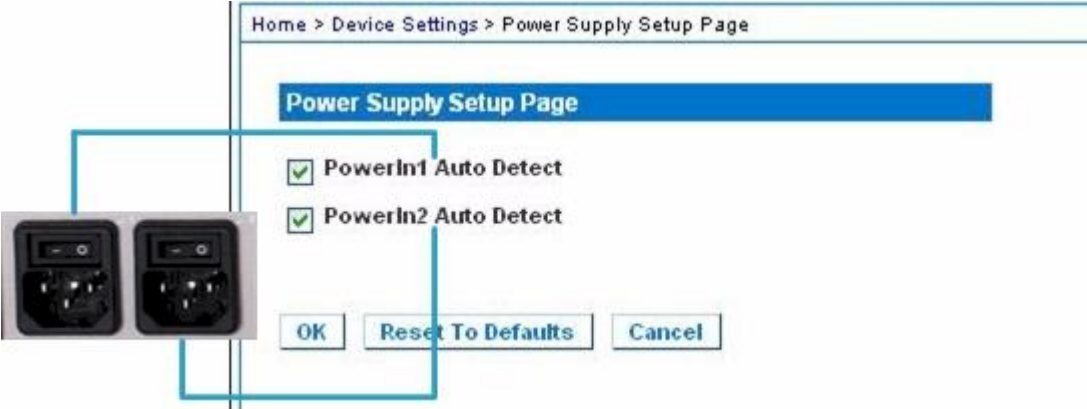

- 2. If you are plugging power input into power supply number one (leftmost power supply at the back of the unit), then select the Powerln1 Auto Detect option.
- 3. If you are plugging power input into power supply number two (rightmost power supply at the back of the unit), then select the Powerln2 Auto Detect option.
- 4. Click OK.

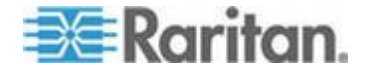

*Note: If either of these checkboxes is selected and power input is not actually connected, the power LED at the front of the unit turns red.*

- **To turn off the automatic detection:**
- Deselect the checkbox for the appropriate power supply.
- **To reset to factory defaults:**
- Click Reset To Defaults.

*Note: The KX II does NOT report power supply status to CommandCenter. Dominion I (generation 1), however, does report power supply status to CommandCenter.*

# **Configuring Ports**

The Port Configuration page displays a list of the KX II ports.

Ports connected to KVM target servers (blades and standard servers) and rack PDUs (power strips) are displayed in blue and can be edited.

For ports with no CIM connected or with a blank CIM name, a default port name of Dominion-KX2\_Port# is assigned, where Port# is the number of the KX II physical port.

When a port's status is down, Not Available is displayed as its status. A port may be down when the port's CIM is removed or powered down.

*Note: For blade chassis, the blade chassis name can be changed but its blade slot names cannot be changed.* 

After you have renamed the port, use the Reset to Default function at any time to return it to its default port name. When you reset a port name to its default, any existing power associations are removed and, if the port is a part of a port group, it is removed from the group.

# **To access a port configuration:**

1. Choose Device Settings > Port Configuration. The Port Configuration Page opens.

This page is initially displayed in port number order, but can be sorted on any of the fields by clicking on the column heading.

- **Port Number Numbered from 1 to the total number of ports** available for the KX II device
- **Port Name The name assigned to the port**

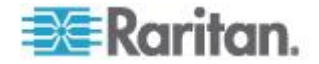

Alternatively, rename ports that are currently not connected to the KX II via a CIM and, as such, have a status of Not Available. To rename a port with a status of Not Available, do one of the following:

- Rename the port. When a CIM is attached the CIM name will be used.
- Rename the port, and select 'Persist name on Next CIM Insertion'. When a CIM is attached the name that has been assigned will be copied into the CIM.
- Reset the port, including the name, to factory defaults by selecting 'Reset to Defaults'. When a CIM is attached the CIM name will be used.

*Note: Do not use apostrophes for the Port (CIM) Name.*

- Port Type:
	- **-** DCIM Dominion CIM
	- Not Available No CIM connected
	- MCUTP Master Console MCUTP, CIM in a cable
	- PCIM Paragon CIM
	- PowerStrip (rack PDU) Power strip connected
	- Dual VM Virtual media CIM (D2CIM-VUSB and D2CIM-DVUSB)
	- **Blade Chassis Blade chassis and the blades associated** with that chassis (displayed in a hierarchical order)
	- **KVM Switch Generic KVM Switch connection**
	- DVM-DP Display Port
	- DVM-HDMI HDMI CIM
	- DVM-DVI DVI CIM
- 2. Click the Port Name for the port you want to edit.
	- For KVM ports, the Port page for KVM and blade chassis ports is opened.
	- For rack PDUs, the Port page for rack PDUs (power strips) is opened. From this page, you can name the rack PDUs and their outlets.

# **Configuring Standard Target Servers**

- **To name the target servers:**
- 1. Connect all of the target servers if you have not already done so. See *Step 3: Connect the Equipment* (on page [31\)](#page-40-0) for a description of connecting the equipment.

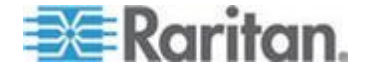

#### Chapter 8: Device Management

- 2. Choose Device Settings > Port Configuration. The Port Configuration page opens.
- 3. Click the Port Name of the target server you want to rename. The Port Page opens.
- 4. Select Standard KVM Port as the subtype for the port.
- 5. Assign a name to identify the server connected to that port. The name can be up to 32 characters, and alphanumeric and special characters are allowed.
- 6. In the Power Association section, associate a power strip with the port, if needed.
- 7. In the Target Settings section, select 720x400 Compensation if you are experiencing display issues when the target is using this resolution.
- 8. Select 'Use international keyboard for scan code set 3' if connecting to the target with a DCIM-PS2 and require the use of scan code set 3 with an international keyboard.
- 9. Click OK.

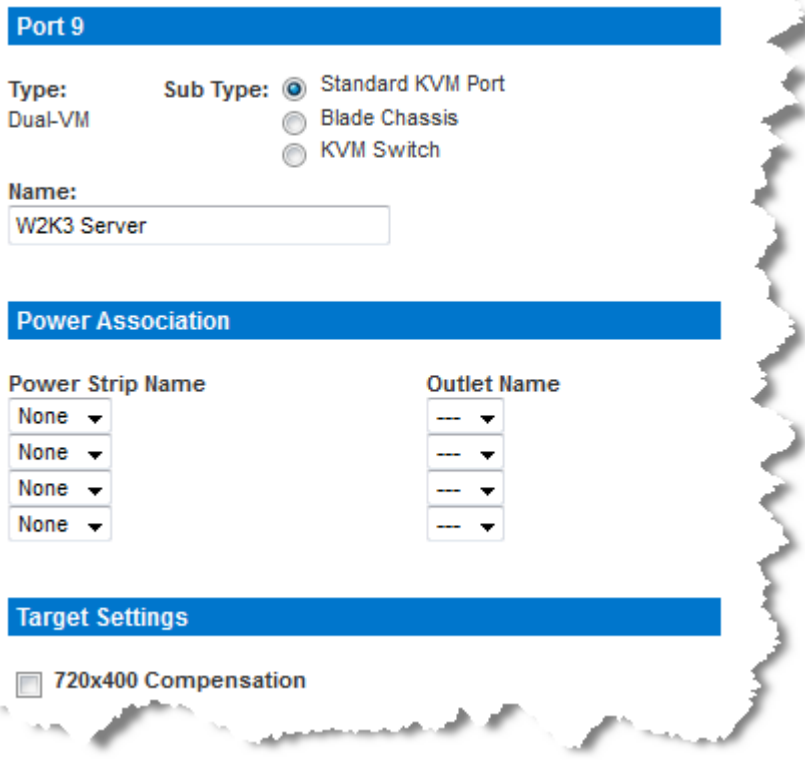

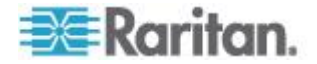

# **Configuring KVM Switches**

The KX II also supports use of hot key sequences to switch between targets. In addition to using hot key sequences with standard servers, KVM switching is supported by blade chassis and in tiered configurations.

Important: In order for user groups to see the KVM switch that you create, you must first create the switch and then create the group. If an existing user group needs to see the KVM switch you are creating, you must recreate the user group.

## **To configure KVM switches:**

- 1. Choose Device Settings > Port Configuration. The Port Configuration page opens.
- 2. Click the Port Name of the target server you want to rename. The Port Page opens.
- 3. Select KVM Switch.
- 4. Select the KVM Switch Model.

*Note: Only one switch will appear in the drop-down.*

- 5. Select KVM Switch Hot Key Sequence.
- 6. Enter the Maximum Number of Target Ports (2-32).
- 7. In the KVM Switch Name field, enter the name you want to use to refer to this port connection.
- 8. Activate the targets that the KVM switch hot key sequence will be applied to. Indicate the KVM switch ports have targets attached by selecting 'Active' for each of the ports.
- 9. In the KVM Managed Links section of the page, you are able to configure the connection to a web browser interface if one is available.
	- a. Active To activate the link once it is configured, select the Active checkbox. Leave the checkbox deselected to keep the link inactive. Entering information into the link fields and saving can still be done even if Active is not selected. Once Active is selected, the URL field is required. The username, password, username field and password field are optional depending on whether single sign-on is desired or not.
	- b. URL Name Enter the URL to the interface.
	- c. Username Enter the username used to access the interface.
	- d. Password Enter the password used to access the interface.

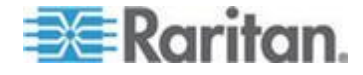

- e. Username Field Enter the username parameter that will be used in the URL. For example *username*=admin, where *username* is the username field.
- f. Password Field Enter the password parameter that will be used in the URL. For example *password*=raritan, where *password* is the password field.
- 10. Click OK.
- **To change the active status of a KVM switch port or URL:**
- 1. Choose Device Settings > Port Configuration. The Port Configuration page opens.
- 2. Click the Port Name of the target server you want to rename. The Port Page opens.
- 3. Deselect the Active checkbox next to the KVM switch target port or URL to change its active status.
- 4. Click OK.

# **Configuring CIM Ports**

The KX II supports the use of standard and digital CIMs to connect a server to the KX II.

#### ▶ **To configure a CIM:**

- 1. Choose Device Settings > Port Configuration. The Port Configuration page opens.
- 2. Click the Port Name of the target server you want to rename. The Port Page opens.
- 3. Select Standard KVM Port as the subtype for the port.
- 4. Assign a name to identify the server connected to that port. The name can be up to 32 characters, and alphanumeric and special characters are allowed.
- 5. In the Power Association section, associate a power strip with the port, if needed.
- 6. In the Target Settings section, select 720x400 Compensation if you are experiencing display issues when the target is using this resolution.
- 7. For digital CIMs, to set you target's resolution to match your monitor's native display resolution, select the resolution from the Display Native Resolution drop-down.
- 8. If you are using an HDMI CIM, some operating system/video card combinations may offer a limited range of RGB values. Improve the colors by selecting the DVI Compatibility Mode checkbox.

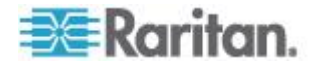

9. Click OK.

# **Configuring Rack PDU (Power Strip) Targets**

The KX II allows you to connect rack PDUs (power strips) to KX II ports. KX II rack PDU configuration is done from the KX II Port Configuration page.

*Note: Raritan recommends no more than eight (8) rack PDUs (power strips) be connected to a KX II at once since performance may be affected.* 

## **Connecting a Rack PDU**

Raritan PX series rack PDUs (power strips) are connected to the Dominion device using the D2CIM-PWR CIM.

#### **To connect the rack PDU:** ъ

- 1. Connect the male RJ-45 of the D2CIM-PWR to the female RJ-45 connector on the serial port of the rack PDU.
- 2. Connect the female RJ-45 connector of the D2CIM-PWR to any of the available female system port connectors on the KX II using a straight through Cat5 cable.
- 3. Attach an AC power cord to the target server and an available rack PDU outlet.
- 4. Connect the rack PDU to an AC power source.
- 5. Power on the device.

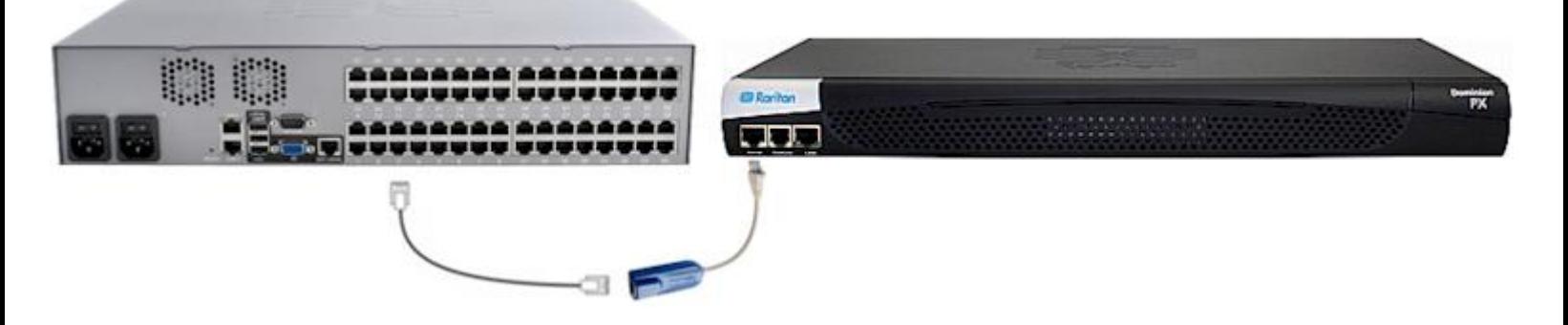

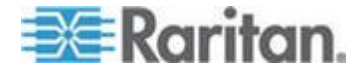

### **Naming the Rack PDU (Port Page for Power Strips)**

*Note: PX rack PDUs (power strips) can be named in the PX as well as in the KX II.*

Once a Raritan remote rack PDU is connected to the KX II, it will appear on the Port Configuration page. Click on the power port name on that page to access it. The Type and the Name fields are prepopulated.

*Note: The (CIM) Type cannot be changed.*

The following information is displayed for each outlet on the rack PDU: [Outlet] Number, Name, and Port Association.

Use this page to name the rack PDU and its outlets. Names can be up to 32 alphanumeric characters and can include special characters.

*Note: When a rack PDU is associated with a target server (port), the outlet name is replaced by the target server name, even if you assigned another name to the outlet.*

### **To name the rack PDU and outlets:**

*Note: CommandCenter Secure Gateway does not recognize rack PDU names containing spaces.*

- 1. Enter the Name of the rack PDU (if needed).
- 2. Change the [Outlet] Name if desired. (Outlet names default to the outlet #.)

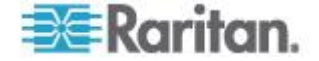

3. Click OK.

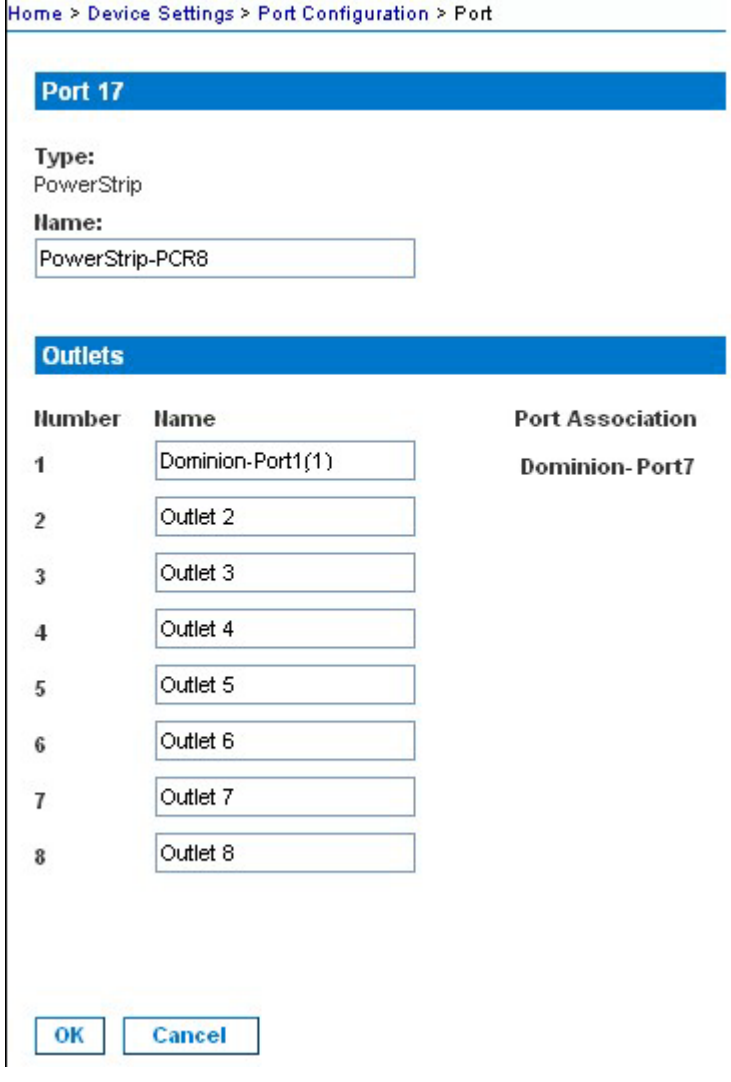

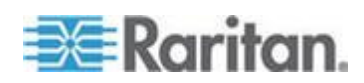

## **Associating Outlets with Target Servers**

The Port page opens when you click on a port on the Port Configuration page. From this page, you can make power associations, change the port name to something more descriptive, and update target server settings if you are using the D2CIM-VUSB CIM. The (CIM) Type and the (Port) Name fields are prepopulated; note that the CIM type cannot be changed.

A server can have up to four power plugs and you can associate a different rack PDU (power strip) with each. From this page, you can define those associations so that you can power on, power off, and power cycle the server from the Port Access page.

To use this feature, you will need:

- Raritan remote rack PDU(s)
- Power CIMs (D2CIM-PWR)
- **To make power associations (associate rack PDU outlets to KVM target servers):**

*Note: When a rack PDU is associated to a target server (port), the outlet name is replaced by the target server name (even if you assigned another name to the outlet).*

- 1. Choose the rack PDU from the Power Strip Name drop-down list.
- 2. For that rack PDU, choose the outlet from the Outlet Name dropdown list.
- 3. Repeat steps 1 and 2 for all desired power associations.
- 4. Click OK. A confirmation message is displayed.
- **To change the port name:**
- 1. Type something descriptive in the Name field. For example, the name of the target server would be a likely candidate. The name can be up to 32 alphanumeric characters and can include special characters.
- 2. Click OK.

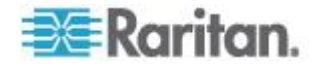

Removing Power Associations

When disconnecting target servers and/or rack PDUs from the device, all power associations should first be deleted. When a target has been associated with a rack PDU and the target is removed from the device, the power association remains. When this occurs, you are not able to access the Port Configuration for that disconnected target server in Device Settings so that the power association can be properly remove.

## **To remove a rack PDU association:**

- 1. Select the appropriate rack PDU from the Power Strip Name dropdown list.
- 2. For that rack PDU, select the appropriate outlet from the Outlet Name drop-down list.
- 3. From the Outlet Name drop-down list, select None.
- 4. Click OK. That rack PDU/outlet association is removed and a confirmation message is displayed.
- **To remove a rack PDU association if the rack PDU has been removed from the target:**
- 1. Click Device Settings > Port Configuration and then click on the active target.
- 2. Associate the active target to the disconnected power port. This will break the disconnected target's power association.
- 3. Finally, associate the active target to the correct power port.

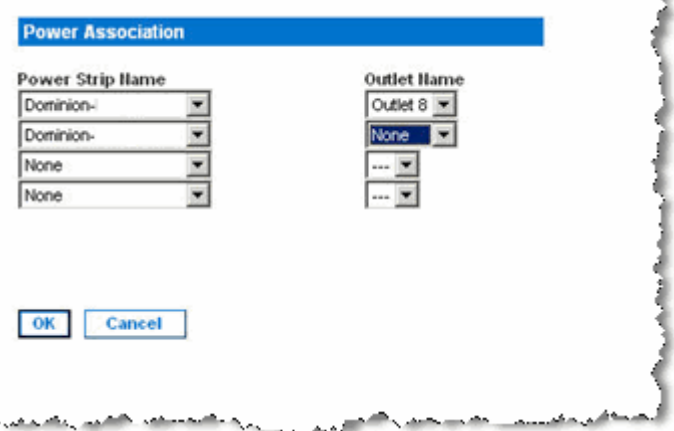

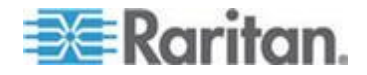

## **Configuring Blade Chassis**

In addition to standard servers and rack PDUs (power strips), you can control blade chassis that are plugged into the KX II device port. Up to eight blade chassis can be managed at a given time.

The blade chassis must be configured as a blade chassis subtype. If the blade chassis type is supported, it is automatically detected once they are connected. If the type is not supported, the blade must be configured manually.

When a blade server chassis is detected, a default name is assigned to it and it is displayed on the Port Access page along with standard target servers and rack PDUs. See *Port Access Page (Remote Console Display)* (on page [50\)](#page-59-0).

The blade chassis is displayed in an expandable, hierarchical list on the Port Access page, with the blade chassis at the root of the hierarchy and the individual blades labeled and displayed below the root. Use the Expand Arrow icon  $\blacktriangleright$  next to the root chassis to display the individual blades.

*Note: To view the blade chassis in a hierarchal order, blade-chassis subtypes must be configured for the blade server chassis.* 

With the exception of HP and Cisco<sup>®</sup> UCS blade chassis, the generic, IBM® and Dell® blade chassis are configured on the Port page. The port connected to the blade chassis must be configured with the blade chassis model. The specific information you are able to configure for a blade server will depend on the brand of blade server you are working with. For specific information on each of these supported blade chassis, see their corresponding topics in this section of the help.

The following blade chassis are supported:

- IBM BladeCenter® Models E and H
- Dell PowerEdge® 1855, 1955 and M1000e

A Generic option allows you to configure a blade chassis that is not included in the above list. HP BladeSystem c3000 and c7000, and Cisco UCS blade servers are supported via individual connections from the Dominion device to each blade. The ports are 'grouped' together into a chassis representation using the Port Group Management feature.

*Note: Dell PowerEdge 1855/1955 blades also provide the ability to connect from each individual blade to a port on the Dominion device. When connected in that manner, they can also be grouped to create blade server groups.*

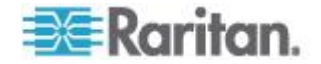

Two modes of operation are provided for blade chassis: manual configuration and auto-discovery, depending on the blade chassis capabilities. If a blade chassis is configured for auto-discovery, the Dominion device tracks and updates the following:

- When a new blade server is added to the chassis.
- When an existing blade server is removed from the chassis.

*Note: In the case of IBM Blade Center Models E and H, the KX II only supports auto-discovery for AMM[1] as the acting primary management module.*

The use of hot key sequences to switch KVM access to a blade chassis is also supported. For blade chassis that allow users to select a hot key sequence, those options will be provided on the Port Configuration page. For blade chassis that come with predefined hot key sequences, those sequences will be prepopulated on the Port Configuration page once the blade chassis is selected. For example, the default hot key sequence to switch KVM access to an IBM BladeCenter H is NumLock + NumLock + SlotNumber, so this hot key sequence is applied by default when IBM BladeCenter H is selected during the configuration. See your blade chassis documentation for hot key sequence information.

You are able to configure the connection to a blade chassis web browser interface if one is available. At the chassis level, up to four links can be defined. The first link is reserved for connection to the blade chassis administrative module GUI. For example, this link may be used by technical support to quickly verify a chassis configuration.

Blade chassis can be managed from the Virtual KVM Client (VKC), the Active KVM Client (AKC), Raritan's Multi-Platform Client (MPC), and CC-SG. Managing blade severs via VKC, AKC and MPC is the same as managing standard target servers. See **Working with Target Servers** (on page [43\)](#page-52-0) and the **CC-SG Administrators Guide** for more information. Any changes made to the blade chassis configuration in will be propagated to these client applications.

**Important: When the CIM connecting the blade chassis to the Dominion device is powered down or disconnected from the Dominion device, all established connections to the blade chassis will be dropped. When the CIM is reconnected or powered up you will need to re-establish the connection(s).**

**Important: If you move a blade chassis from one Dominion device port to another Dominion device port, interfaces that were added to the blade chassis node in CC-SG will be lost in CC-SG. All other information will be retained.**

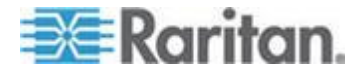

#### **Generic Blade Chassis Configuration**

The Generic Blade Chassis' selection provides only a manual configuration mode of operation. See *Supported Blade Chassis Models* (on page [207\)](#page-216-0), *Supported CIMs for Blade Chassis* (on page [207\)](#page-216-0), and *Required and Recommended Blade Chassis Configurations* (on page [210\)](#page-219-0) for important, additional information when configuring the blade chassis. See *Dell Chassis Cable Lengths and Video Resolutions* (on page [308\)](#page-317-0) for information on cable lengths and video resolutions when using Dell® chassis with the KX II.

## **To configure a chassis:**

- 1. Connect the blade chassis to the KX II. See *Step 3: Connect the Equipment* (on page [31\)](#page-40-0) for details.
- 2. Select Device Settings > Port Configuration to open the Port Configuration page.
- 3. On the Port Configuration page, click on the name of the blade chassis you want to configure. The Port page will open.
- 4. Select the Blade Chassis radio button. The page will then display the necessary fields to configure a blade chassis.
- 5. Select Generic from the Blade Server Chassis Model drop-down.
- 6. Configure the blade chassis as applicable.
	- a. Switch Hot Key Sequence Define the hot key sequence that will be used to switch from KVM to the blade chassis. The Switch Hot Key Sequence must match the sequence used by the KVM module in the blade chassis.
	- b. Administrative Module Primary IP Address/Host Name Not applicable.
	- c. Maximum Number of Slots Enter the default maximum number of slots available on the blade chassis.
	- d. Port Number The default port number for the blade chassis is 22. Not applicable.
	- e. Username Not applicable.
	- f. Password Not applicable.
- 7. Change the blade chassis name if needed.
- 8. Indicate the blades that are installed in the blade chassis by checking the Installed checkbox next to each slot that has a blade installed. Alternatively, use the Select All checkbox. If needed, change the blade server names.

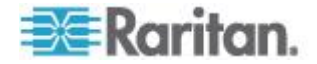

9. In the Blade Chassis Managed Links section of the page, you are able to configure the connection to a blade chassis web browser interface if one is available. Click the Blade Chassis Managed Links

icon **Expanding Expanding Expanding to expand the section on the** page.

The first URL link is intended for use to connect to the blade chassis Administration Module GUI.

*Note: Access to the URL links entered in this section of the page is governed by the blade chassis port permissions.*

- a. Active To activate the link once it is configured, select the Active checkbox. Leave the checkbox deselected to keep the link inactive. Entering information into the link fields and saving can still be done even if Active is not selected. Once Active is selected, the URL field is required. The username, password, username field and password field are optional depending on whether single sign-on is desired or not.
- b. URL Enter the URL to the interface. **Required**
- c. Username Enter the username used to access the interface. **Optional**
- d. Password Enter the password used to access the interface. **Optional**

*Note: Leave the username and password fields blank for DRAC, ILO, and RSA web applications or the connection will fail.*

- e. The Username Field and Password Field, which are both optional, contain the labels that are expected to be associated with the username and password entries. It is in these fields you should enter the field names for the username and password fields used on the login screen for the web application. You can view the HTML source of the login screen to find the field *names*, not the field labels. See *Tips for Adding a Web Browser Interface* (on page [204\)](#page-213-0) for tips on adding a web browser interface. **Optional**
- 10. USB profile information does not apply to a generic configuration.
- 11. In the Target Settings section, select 720x400 Compensation if you are experiencing display issues when the target is using this resolution.
- 12. Select 'Use international keyboard for scan code set 3' if connecting to the target with a DCIM-PS2 and require the use of scan code set 3 with an international keyboard.

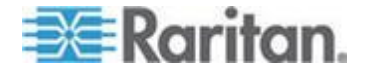

- 13. Select the CIMs native, display resolution from the Display Native Resolution drop-down. This is the preferred resolution and timing mode of the digital CIM. Once a resolution is selected, it is applied to the CIM. If no selection is made, the default 1280x1024 resolution is used.
- 14. Click OK to save the configuration.

## **Dell Blade Chassis Configuration**

See *Supported Blade Chassis Models* (on page [207\)](#page-216-0), *Supported CIMs for Blade Chassis* (on page [207\)](#page-216-0), and *Required and Recommended Blade Chassis Configurations* (on page [210\)](#page-219-0) for important, additional information when configuring the blade chassis. See *Dell Chassis Cable Lengths and Video Resolutions* (on page [308\)](#page-317-0) for information on cable lengths and video resolutions when using Dell® chassis with the KX II.

# **To add a blade chassis:**

- 1. Connect the blade chassis to the KX II. See *Step 3: Connect the Equipment* (on page [31\)](#page-40-0) for details.
- 2. Select Device Settings > Port Configuration to open the Port Configuration page.
- 3. On the Port Configuration page, click on the name of the blade chassis you want to configure. The Port page will open.
- 4. Select the Blade Chassis radio button. The page will then display the necessary fields to configure a blade chassis.
- 5. Select the Dell blade chassis model from the Blade Server Chassis Model drop-down.

# **To configure a Dell PowerEdge M1000e:**

- 1. If you selected Dell PowerEdge™ M1000e, auto-discovery is available. Configure the blade chassis as applicable. Prior to configuring a blade chassis that can be auto-discovered, it must be configured to enable SSH connections on the designated port number (see *Device Services* (on page [160\)](#page-169-0)). Additionally, a user account with the corresponding authentication credentials must be previously created on the blade chassis.
	- a. Switch Hot Key Sequence Select the hot key sequence that will be used to switch from KVM to the blade server. The Switch Hot Key Sequence must match the sequence used by the KVM module in the blade chassis.
	- b. Maximum Number of Slots The default maximum number of slots available on the blade chassis is automatically entered.

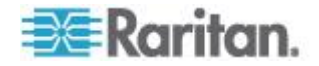

- c. Administrative Module Primary IP Address/Host Name Enter the primary IP address for the blade chassis. **Required for autodiscovery mode**
- d. Port Number The default port number for the blade chassis is 22. Change the port number if applicable. **Required for autodiscovery mode**
- e. Username Enter the username used to access the blade chassis. **Required for auto-discovery mode**
- f. Password Enter the password used to access the blade chassis. **Required for auto-discovery mode**
- 2. If you want the KX II to auto-discover the chassis blades, select the Blade Auto-Discovery checkbox and then click Discover Blades on Chassis Now. Once the blades are discovered, they will be displayed on the page.
- 3. Change the blade chassis name if needed. If the chassis is already named, that information automatically populates this field. If it is not already named, the KX II assigns the chassis a name. The default naming convention for the blade chassis by the KX II is Blade\_Chassis\_Port#.
- 4. If operating in Manual mode, indicate the blades that are installed in the blade chassis by checking the Installed checkbox next to each slot that has a blade installed. Alternatively, use the Select All checkbox. If needed, change the blade server names

If operating in Auto-discovery mode, the Installed box will display the slots containing blades during discovery.

5. In the Blade Chassis Managed Links section of the page, you are able to configure the connection to a blade chassis web browser interface if one is available. Click the Blade Chassis Managed Links

icon **Expanding to Expand the Section on the section on the** page.

The first URL link is intended for use to connect to the blade chassis Administration Module GUI.

*Note: Access to the URL links entered in this section of the page is governed by the blade chassis port permissions.*

- a. Active To activate the link once it is configured, select the Active checkbox. Leave the checkbox deselected to keep the link inactive. Entering information into the link fields and saving can still be done even if Active is not selected. Once Active is selected, the URL field is required. The username, password, username field and password field are optional depending on whether single sign-on is desired or not.
- b. URL Enter the URL to the interface. See *Blade Chassis Sample URL Formats* (on page [212\)](#page-221-0) for sample configurations for the Dell M1000e.

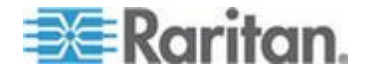

- c. Username Enter the username used to access the interface.
- d. Password Enter the password used to access the interface.

*Note: Leave the username and password fields blank for DRAC, ILO, and RSA web applications or the connection will fail.*

- e. The Username Field and Password Field, which are both optional, contain the labels that are expected to be associated with the username and password entries. It is in these fields you should enter the field names for the username and password fields used on the login screen for the web application. You can view the HTML source of the login screen to find the field *names*, not the field labels. See *Tips for Adding a Web Browser*  **Interface** (on page [204\)](#page-213-0) for tips on adding a web browser interface.
- 6. USB profiles do not apply to Dell chassis.
- 7. In the Target Settings section, select 720x400 Compensation if you are experiencing display issues when the target is using this resolution.
- 8. Select 'Use international keyboard for scan code set 3' if connecting to the target with a DCIM-PS2 and require the use of scan code set 3 with an international keyboard.
- 9. Select the CIMs native, display resolution from the Display Native Resolution drop-down. This is the preferred resolution and timing mode of the digital CIM. Once a resolution is selected, it is applied to the CIM. If no selection is made, the default 1280x1024 resolution is used.
- 10. Click OK to save the configuration.

## **To configure a Dell PowerEdge 1855/1955:**

- 1. If you selected Dell 1855/1955, auto-discovery *is not available*. Configure the blade chassis as applicable.
	- a. Switch Hot Key Sequence Select the hot key sequence that will be used to switch from KVM to the blade server. For Dell 1855/1955 models, KX II blocks all existing hot key sequences. If you apply a Generic configuration to the Dell 1855, only one existing hot key is blocked.
	- b. Maximum Number of Slots The default maximum number of slots available on the blade chassis is automatically entered.
	- c. Administrative Module Primary IP Address/Host Name Not applicable.
	- d. Port Number The default port number for the blade chassis is 22. Not applicable.
	- e. Username Not applicable.

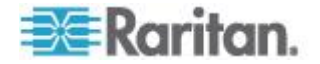

- f. Password Not applicable.
- 2. Change the blade chassis name if needed.
- 3. Indicate the blades that are installed in the blade chassis by checking the Installed checkbox next to each slot that has a blade installed. Alternatively, use the Select All checkbox. If needed, change the blade server names.
- 4. In the Blade Chassis Managed Links section of the page, you are able to configure the connection to a blade chassis web browser interface if one is available. Click the Blade Chassis Managed Links

icon **Expanditure Chassis Managed Links** to expand the section on the page.

The first URL link is intended for use to connect to the blade chassis Administration Module GUI.

*Note: Access to the URL links entered in this section of the page is governed by the blade chassis port permissions.*

- a. Active To activate the link once it is configured, select the Active checkbox. Leave the checkbox deselected to keep the link inactive. Entering information into the link fields and saving can still be done even if Active is not selected. Once Active is selected, the URL field is required. The username, password, username field and password field are optional depending on whether single sign-on is desired or not.
- b. URL Enter the URL to the interface. See Blade Chassis Sample URL Formats for sample configurations for the Dell PowerEdge 1855/1955.
- c. Username Enter the username used to access the interface.
- d. Password Enter the password used to access the interface.

*Note: Leave the username and password fields blank for DRAC, ILO, and RSA web applications or the connection will fail.*

- e. The Username Field and Password Field, which are both optional, contain the labels that are expected to be associated with the username and password entries. It is in these fields you should enter the field names for the username and password fields used on the login screen for the web application. You can view the HTML source of the login screen to find the field *names*, not the field labels. See *Tips for Adding a Web Browser*  **Interface** (on page [204\)](#page-213-0) for tips on adding a web browser interface.
- 5. USB profiles do not apply to Dell chassis.
- 6. Click OK to save the configuration.

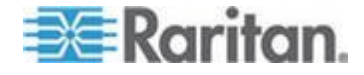

**IBM Blade Chassis Configuration**

See *Supported Blade Chassis Models* (on page [207\)](#page-216-0), *Supported CIMs for Blade Chassis* (on page [207\)](#page-216-0), and *Required and Recommended Blade Chassis Configurations* (on page [210\)](#page-219-0) for important, additional information when configuring the blade chassis. See *Dell Chassis Cable Lengths and Video Resolutions* (on page [308\)](#page-317-0) for information on cable lengths and video resolutions when using Dell® chassis with the KX II.

# **To add a blade chassis:**

- 1. Connect the blade chassis to the KX II. See *Step 3: Connect the Equipment* (on page [31\)](#page-40-0) for details.
- 2. Select Device Settings > Port Configuration to open the Port Configuration page.
- 3. On the Port Configuration page, click on the name of the blade chassis you want to configure. The Port page will open.
- 4. Select the Blade Chassis radio button. The page will then display the necessary fields to configure a blade chassis.
- 5. Select the IBM® blade chassis model from the Blade Server Chassis Model drop-down.

# **To configure a IBM BladeCenter H and E:**

- 1. If you selected IBM BladeCenter® H or E, auto-discovery is available. Configure the blade chassis as applicable. Prior to configuring a blade chassis that can be auto-discovered, it must be configured to enable SSH connections on the designated port number (see *Device Services* (on page [160\)](#page-169-0)). Additionally, a user account with the corresponding authentication credentials must be previously created on the blade chassis. The KX II only supports auto-discovery for AMM[1].
	- a. Switch Hot Key Sequence Predefined.
	- b. Maximum Number of Slots The default maximum number of slots available on the blade chassis is automatically entered.
	- c. Administrative Module Primary IP Address/Host Name Enter the primary IP address for the blade chassis. **Required for autodiscovery mode**
	- d. Port Number The default port number for the blade chassis is 22. Change the port number if applicable. **Required for autodiscovery mode**
	- e. Username Enter the username used to access the blade chassis. **Required for auto-discovery mode**

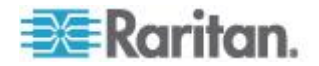

- f. Password Enter the password used to access the blade chassis. **Required for auto-discovery mode**
- 2. If you want the KX II to auto-discover the chassis blades, select the Blade Auto-Discovery checkbox and then click Discover Blades on Chassis Now. Once the blades are discovered, they will be displayed on the page.
- 3. Change the blade chassis name if needed. If the chassis is already named, that information automatically populates this field. If it is not already named, the KX II assigns the chassis a name. The default naming convention for the blade chassis by the KX II is Blade\_Chassis\_Port#.
- 4. If operating in Manual mode, indicate the blades that are installed in the blade chassis by checking the Installed checkbox next to each slot that has a blade installed. Alternatively, use the Select All checkbox. If needed, change the blade server names

If operating in Auto-discovery mode, the Installed box will display the slots containing blades during discovery.

5. In the Blade Chassis Managed Links section of the page, you are able to configure the connection to a blade chassis web browser interface if one is available. Click the Blade Chassis Managed Links

icon **Expand the section on the section on the section on the** page.

The first URL link is intended for use to connect to the blade chassis Administration Module GUI.

*Note: Access to the URL links entered in this section of the page is governed by the blade chassis port permissions.*

- a. Active To activate the link once it is configured, select the Active checkbox. Leave the checkbox deselected to keep the link inactive. Entering information into the link fields and saving can still be done even if Active is not selected. Once Active is selected, the URL field is required. The username, password, username field and password field are optional depending on whether single sign-on is desired or not.
- b. URL Enter the URL to the interface. See *Blade Chassis*  **Sample URL Formats** (on page [212\)](#page-221-0) for sample configurations for the IBM BladeCenter.
- c. Username Enter the username used to access the interface.
- d. Password Enter the password used to access the interface.

*Note: Leave the username and password fields blank for DRAC, ILO, and RSA web applications or the connection will fail.*

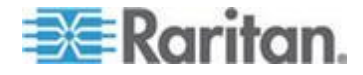

- e. The Username Field and Password Field, which are both optional, contain the labels that are expected to be associated with the username and password entries. It is in these fields you should enter the field names for the username and password fields used on the login screen for the web application. You can view the HTML source of the login screen to find the field *names*, not the field labels. See *Tips for Adding a Web Browser*  **Interface** (on page [204\)](#page-213-0) for tips on adding a web browser interface.
- 6. If applicable, define the USB profile for the blade chassis or select an existing USB profile. Click the USB Profiles Select USB Profiles for

Port icon **F** Select USB Profiles for Port or the Apply Select Profiles to Other Ports icon **\* Apply Selected Profiles to Other Ports** to

expand these sections of the page. See *Configuring USB Profiles (Port Page)* (on page [213\)](#page-222-0).

7. Click OK to save the configuration.

# **To configure a IBM BladeCenter (Other):**

- 1. If you selected IBM BladeCenter (Other), auto-discovery *is not* available. Configure the blade chassis as applicable.
	- a. Switch Hot Key Sequence Select the hot key sequence that will be used to switch from KVM to the blade server.
	- b. Administrative Module Primary IP Address/Host Name Enter the primary IP address for the blade chassis. Not applicable.
	- c. Maximum Number of Slots Enter the default maximum number of slots available on the blade chassis.
	- d. Port Number The default port number for the blade chassis is 22. Not applicable.
	- e. Username Not applicable.
	- f. Password Not applicable.
- 2. Change the blade chassis name if needed.
- 3. Indicate the blades that are installed in the blade chassis by checking the Installed checkbox next to each slot that has a blade installed. Alternatively, use the Select All checkbox. If needed, change the blade server names. If it is not already named, the KX II assigns a name to the blade server. The default blade server naming convention is Blade\_Chassis\_Port#\_Slot#.
- 4. In the Blade Chassis Managed Links section of the page, you are able to configure the connection to a blade chassis web browser interface if one is available. Click the Blade Chassis Managed Links

 $\frac{1}{100}$  **Expand the section on the section on the section on the** page.

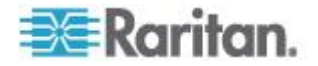

The first URL link is intended for use to connect to the blade chassis Administration Module GUI.

*Note: Access to the URL links entered in this section of the page is governed by the blade chassis port permissions.*

- a. Active To activate the link once it is configured, select the Active checkbox. Leave the checkbox deselected to keep the link inactive. Entering information into the link fields and saving can still be done even if Active is not selected. Once Active is selected, the URL field is required. The username, password, username field and password field are optional depending on whether single sign-on is desired or not.
- b. URL Enter the URL to the interface. See *Blade Chassis*  **Sample URL Formats** (on page [212\)](#page-221-0) for sample configurations for the IBM BladeCenter.
- c. Username Enter the username used to access the interface.
- d. Password Enter the password used to access the interface.

*Note: Leave the username and password fields blank for DRAC, ILO, and RSA web applications or the connection will fail.*

- e. The Username Field and Password Field, which are both optional, contain the labels that are expected to be associated with the username and password entries. It is in these fields you should enter the field names for the username and password fields used on the login screen for the web application. You can view the HTML source of the login screen to find the field *names*, not the field labels. See *Tips for Adding a Web Browser*  **Interface** (on page [204\)](#page-213-0) for tips on adding a web browser interface.
- 5. USB profiles are not used by IBM (Other) configurations.
- 6. In the Target Settings section, select 720x400 Compensation if you are experiencing display issues when the target is using this resolution.
- 7. Select 'Use international keyboard for scan code set 3' if connecting to the target with a DCIM-PS2 and require the use of scan code set 3 with an international keyboard.
- 8. Select the CIMs native, display resolution from the Display Native Resolution drop-down. This is the preferred resolution and timing mode of the digital CIM. Once a resolution is selected, it is applied to the CIM. If no selection is made, the default 1280x1024 resolution is used.
- 9. Click OK to save the configuration.

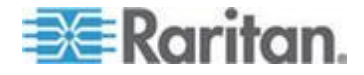

## <span id="page-213-0"></span>**Tips for Adding a Web Browser Interface**

You can add a Web Browser Interface to create a connection to a device with an embedded web server. A Web Browser interface can also be used to connect to any web application, such as the web application associated with an RSA, DRAC or ILO Processor card.

You must have DNS configured or URLs will not resolve. You do not need to have DNS configured for IP addresses.

#### **To add a web browser interface:** ь

- 1. The default name for a Web Browser Interface is provided. If needed, change the name in the Name field.
- 2. Enter the URL or domain name for the web application in the URL field. You must enter the URL at which the web application expects to read the username and password.

Follow these examples for correct formats:

- http(s)://192.168.1.1/login.asp
- http(s)://www.example.com/cgi/login
- http(s)://example.com/home.html
- 3. Enter the username and password that will allow access to this interface. **Optional**
- 4. If username and password were entered, in the Username Field and Password Field, type the field names for the username and password fields that are used in the login screen for the web application. You must view the HTML source of the login screen to find the field names, not the field labels.

Tip for locating field names:

- In the HTML source code for the login page of the web application, search for the field's label, such as Username and Password.
- When you find the field label, look in the adjacent code for a tag that looks like this: name="user". The word in quotes is the field name.

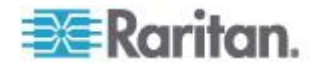

#### **HP and Cisco UCS Blade Chassis Configuration (Port Group Management)**

The KX II supports the aggregation of ports connected to certain types of blades into a group representing the blade chassis. Specifically, Cisco® UCS, HP® BladeServer blades and Dell® PowerEdge™ 1855/1955 blades when the Dell PowerEdge 1855/1955 is connected from each individual blade to a port on the KX II.

The chassis is identified by a Port Group Name and the group is designated as a Blade Server Group on the Port Group Management page. Port Groups consist solely of ports configured as standard KVM ports, not ports configured as blade chassis. A port may only be a member of a single group.

Ports connected to integrated KVM modules in a blade chassis are configured as blade chassis subtypes. These ports are eligible to be included in port groups.

When KX II ports are connected to integrated KVM modules in a blade chassis and not to individual blades, the ports are configured as blade chassis subtypes. These ports are not eligible to be included in port groups and will not appear in the Select Port for Group, Available list.

If a standard KVM port has been included in a port group, and then is subsequently repurposed for use as a blade chassis subtype, it must first be removed from the port group.

Port Groups are restored using the Backup and Restore option (see *Backup and Restore* (on page [249\)](#page-258-0)).

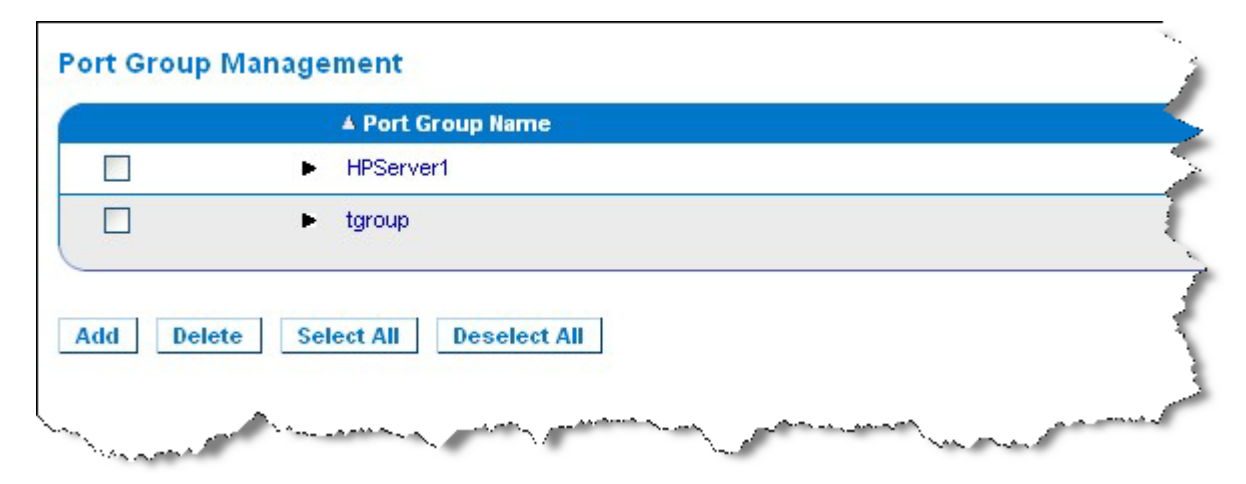

# **To add a port group:**

- 1. Click Device Settings > Port Group Management to open the Port Group Management page.
- 2. Click Add to open the Port Group page.

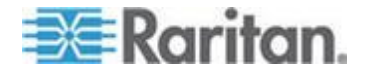

- 3. Enter a Port Group Name. The port group name is not case sensitive and can contain up to 32 characters.
- 4. Select the Blade Server Group checkbox.

If you want to designate that these ports are attached to blades housed in a blade chassis (for example, HP c3000 or Dell PowerEdge 1855), select the Blade Server Group checkbox.

*Note: This is especially important to CC-SG users who want HP blades to be organized on a chassis basis, although each blade has its own connection to a port on the KX II.*

- 5. Click on a port in the Available box in the Select Ports for Group section. Click Add to add the port to the group. The port will be moved to the Selected box.
- 6. Click OK to add the port group.

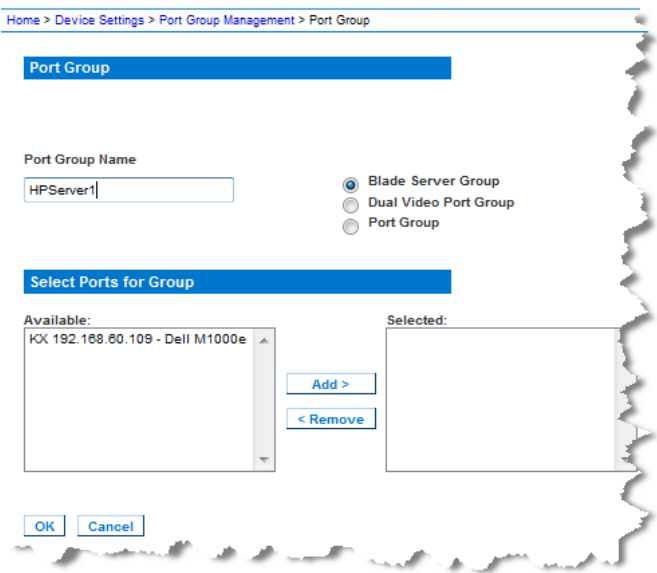

## **To edit port group information:**

- 1. On the Port Group Management page, click on the link of the port group you want to edit. The Port Group page opens.
- 2. Edit the information as needed.
- 3. Click OK to save the changes.

# **To delete a port group:**

- 1. Click on the Port Group Management page, select the checkbox of the port group you want to delete.
- 2. Click Delete.
- 3. Click OK on the warning message.

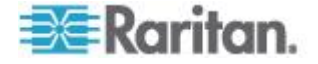
#### **Supported Blade Chassis Models**

This table contains the blade chassis models that are supported by the KX II and the corresponding profiles that should be selected per chassis model when configuring them in the KX II application. A list of these models can be selected on the Port Configuration page from the Blade Server Chassis Model drop-down, which appears when the Blade Chassis radio button is selected. For details on how to configure each blade chassis model, see their corresponding topics in this section of the help.

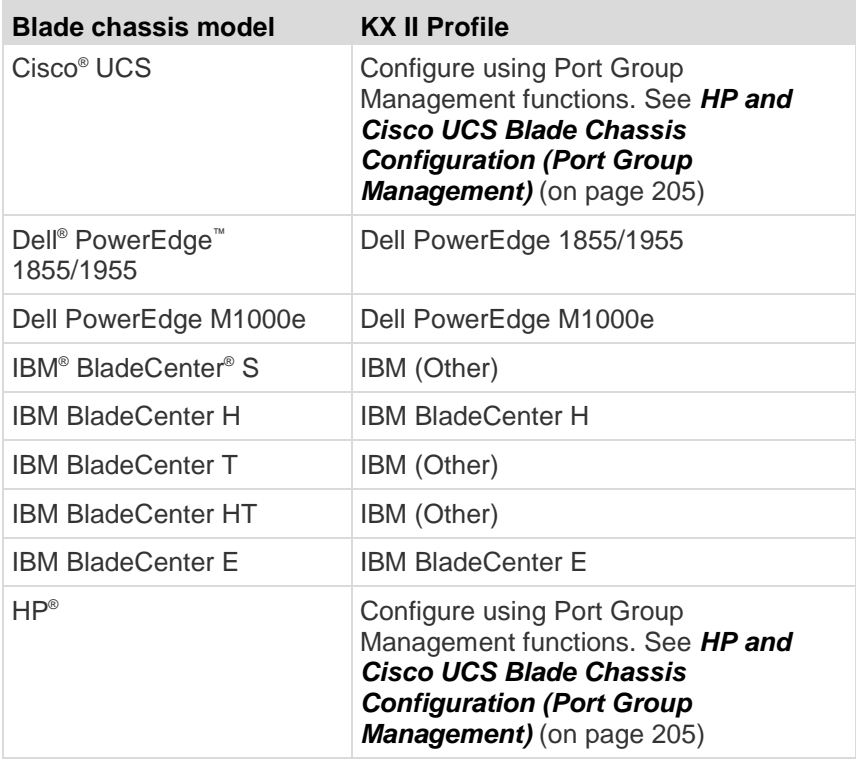

### **Supported CIMs for Blade Chassis**

The following CIMs are supported for blade chassis being managed through the KX II:

- DCIM-PS2
- DCIM-USBG2
- D2CIM-VUSB
- D2CIM-DVUSB

Following is a table containing supported CIMs for each blade chassis model that the KX II supports.

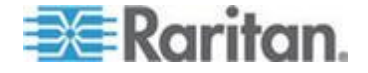

**COL** 

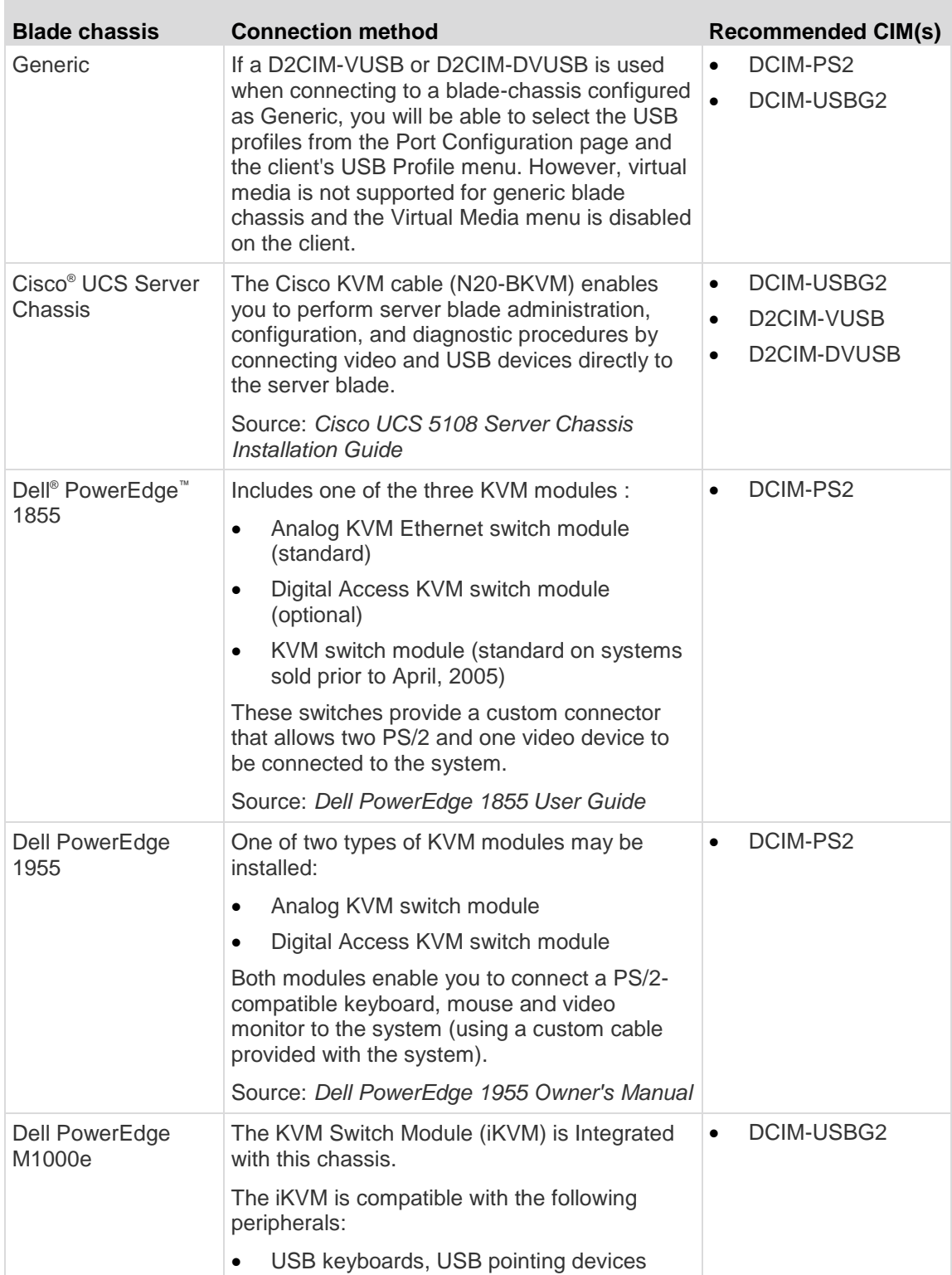

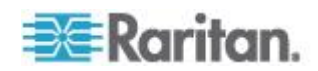

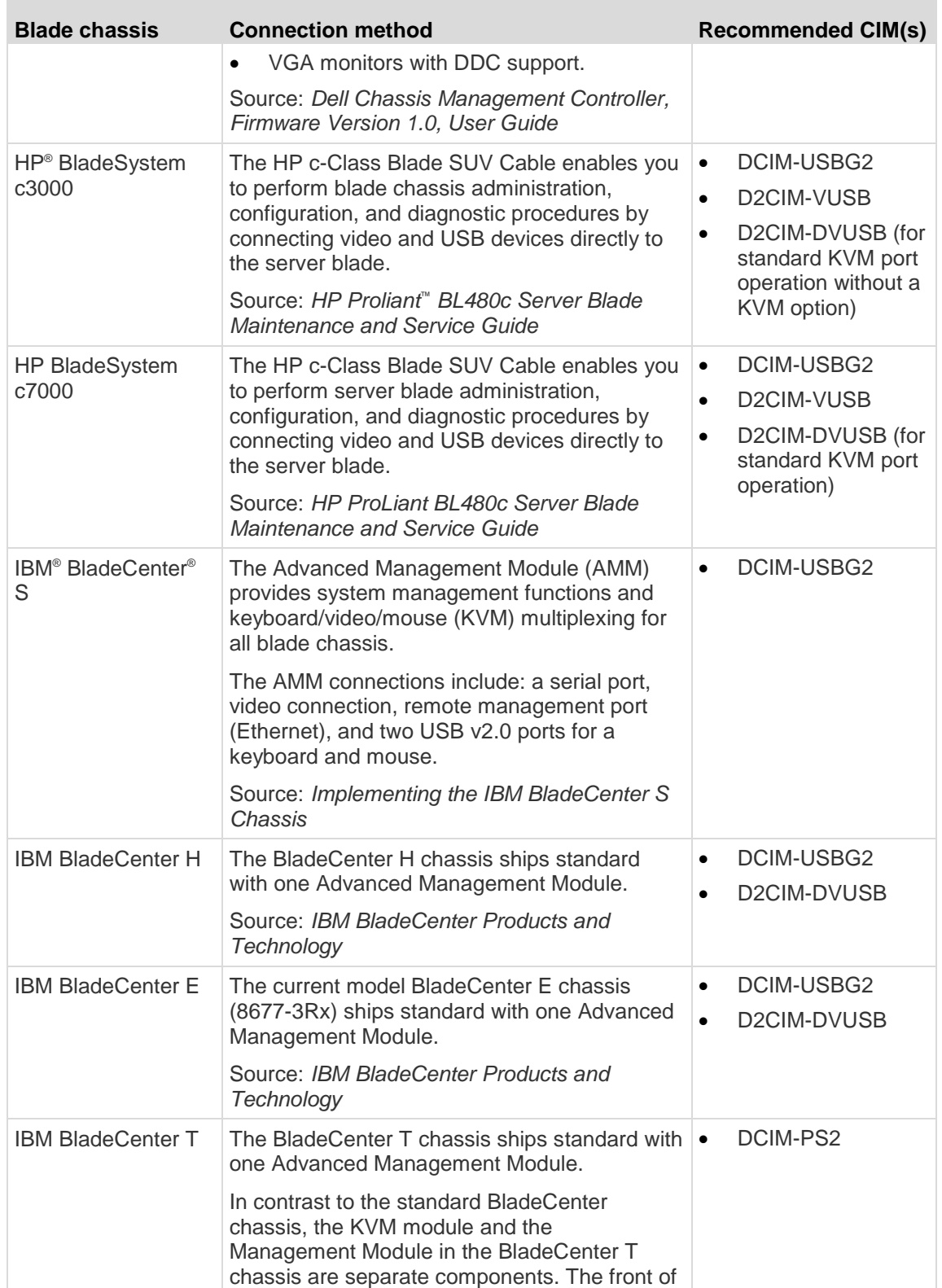

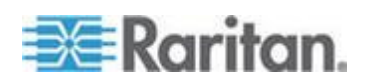

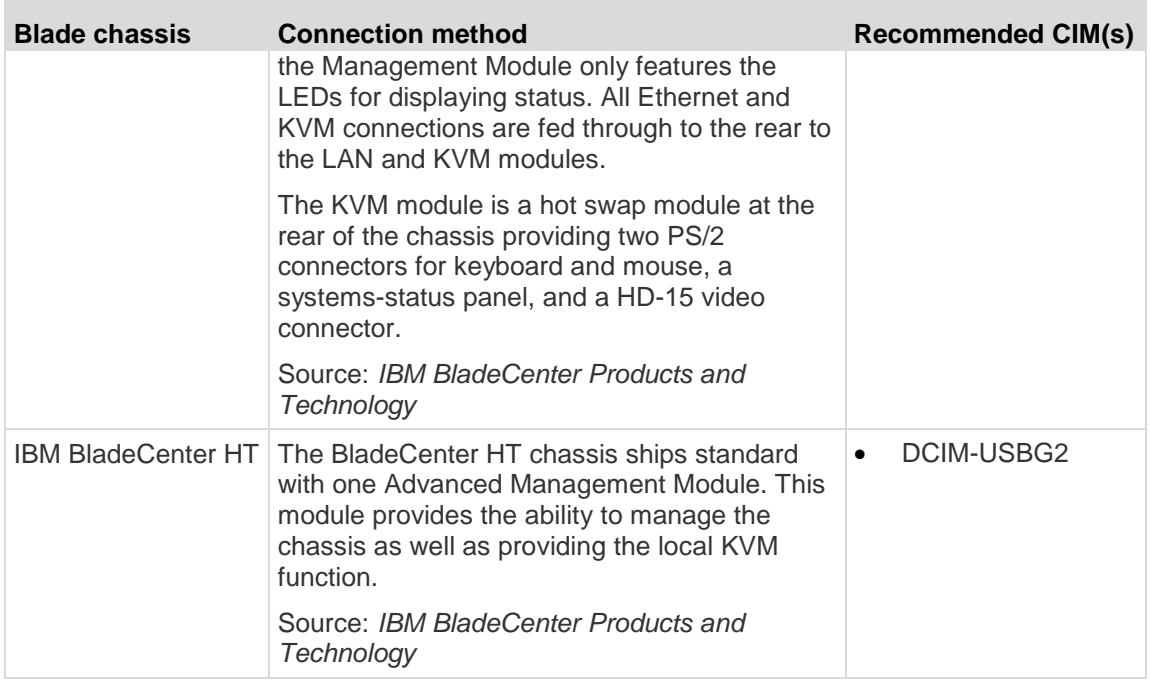

*Note: In order to support Auto-discovery, IBM BladeCenter Models H and E must use AMM with firmware version BPET36K or later.*

*Note: In the case of IBM Blade Center Models E and H, the KX II only supports auto-discovery for AMM[1] as the acting primary management module.*

*Note: Audio is disabled for all KVM switch targets.*

### **Required and Recommended Blade Chassis Configurations**

This table contains information on limitations and constraints that apply to configuring blade chassis to work with the KX II. Raritan recommends that all of the information below is followed.

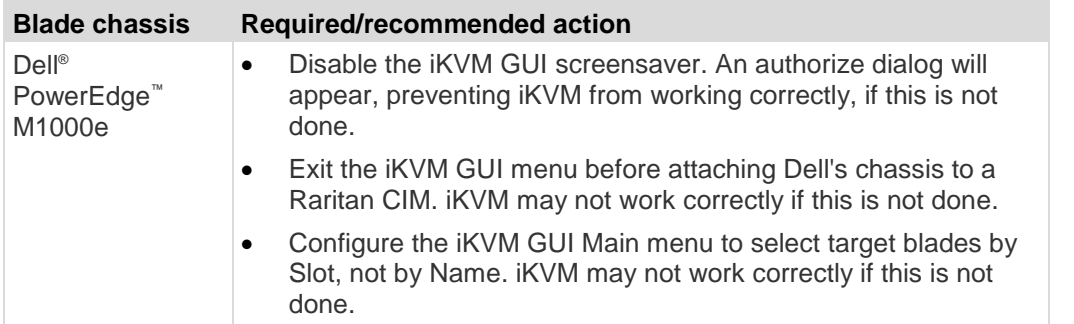

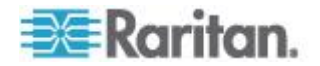

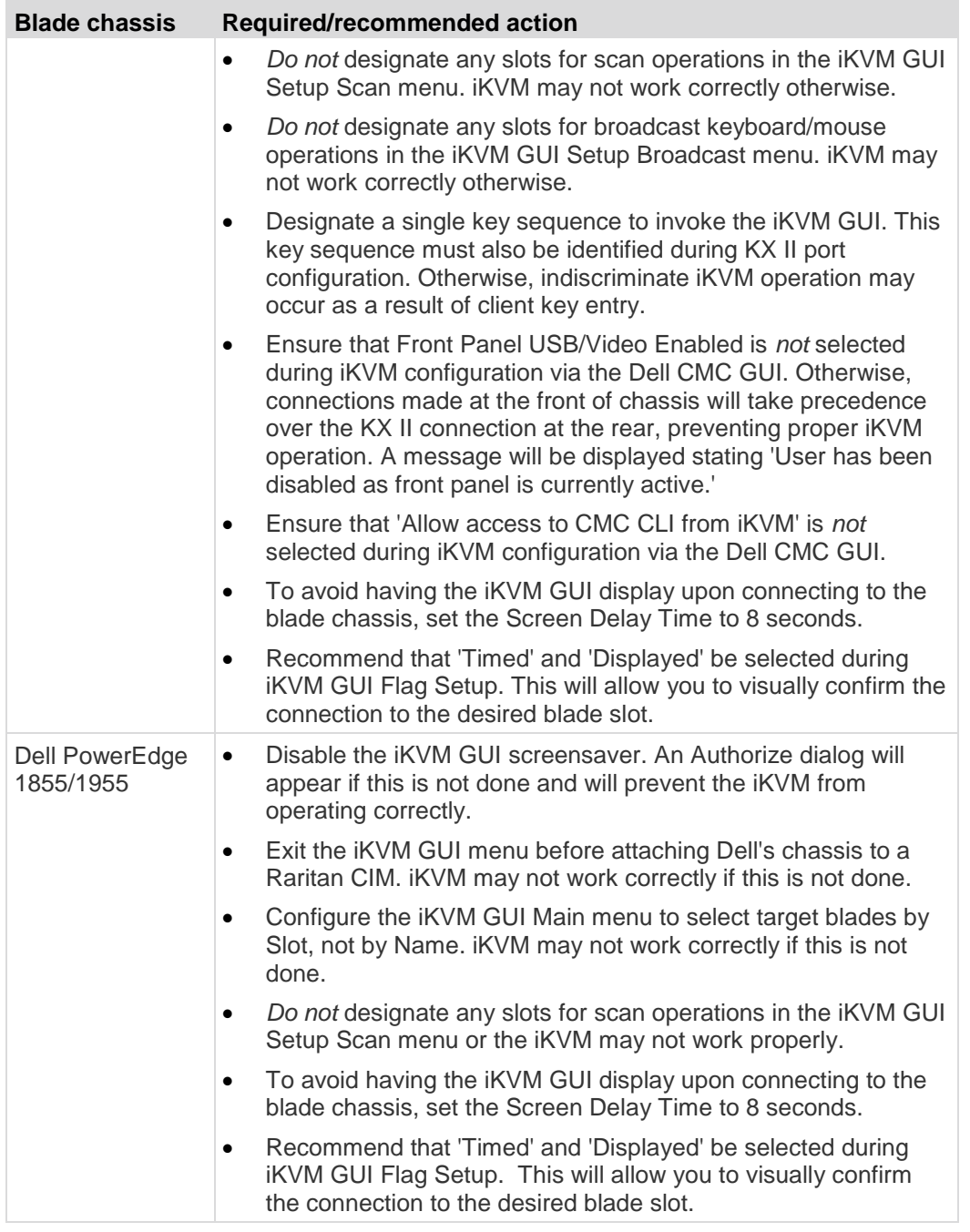

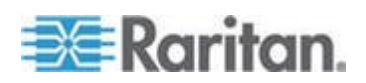

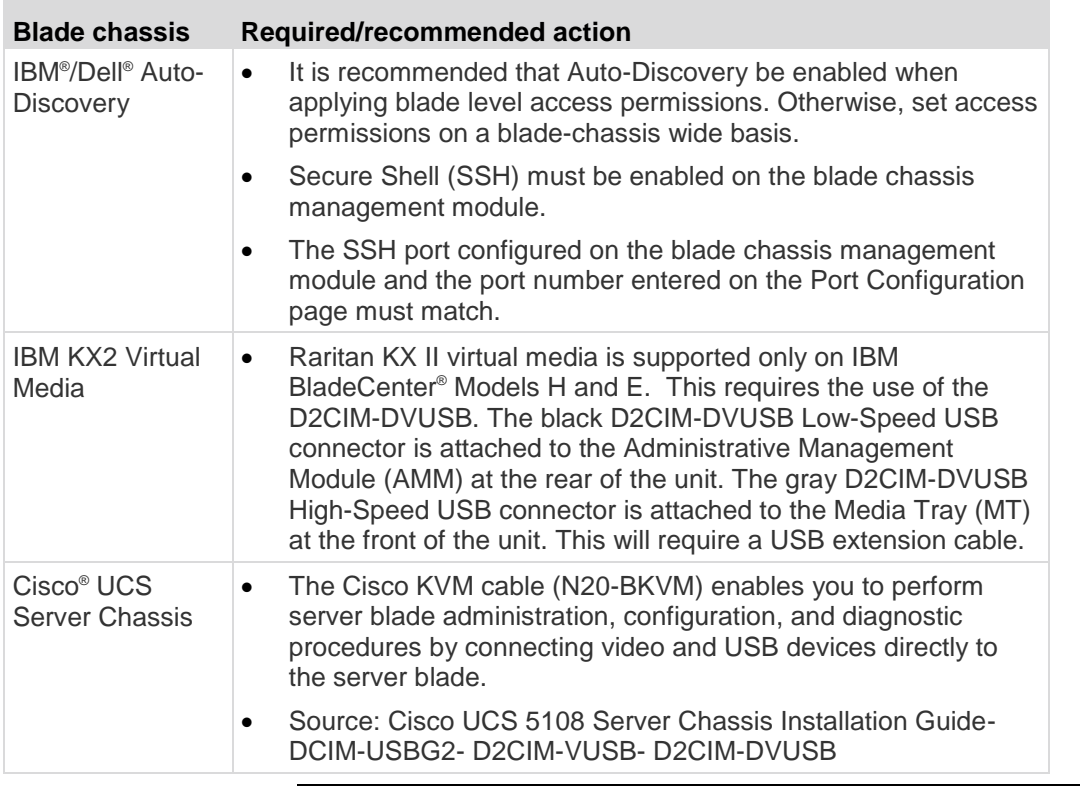

*Note: All IBM BladeCenters that use AMM must use AMM firmware version BPET36K or later to work with the KX II.* 

*Note: In the case of IBM Blade Center Models E and H, the KX II only supports auto-discovery for AMM[1] as the acting primary management module.*

### **Blade Chassis Sample URL Formats**

This table contains sample URL formats for blade chassis being configured in the KX II.

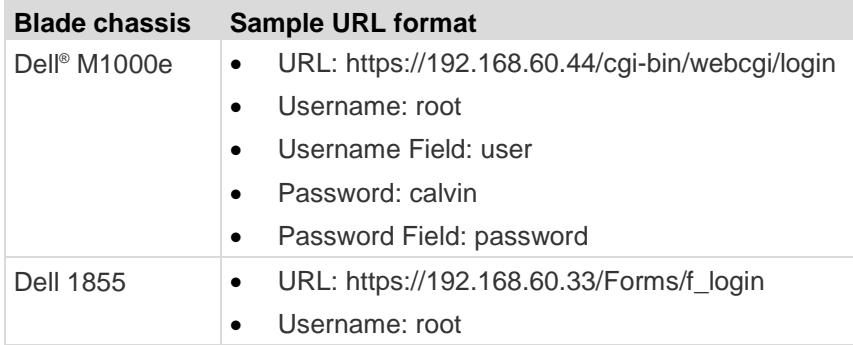

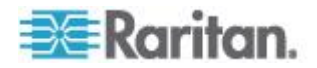

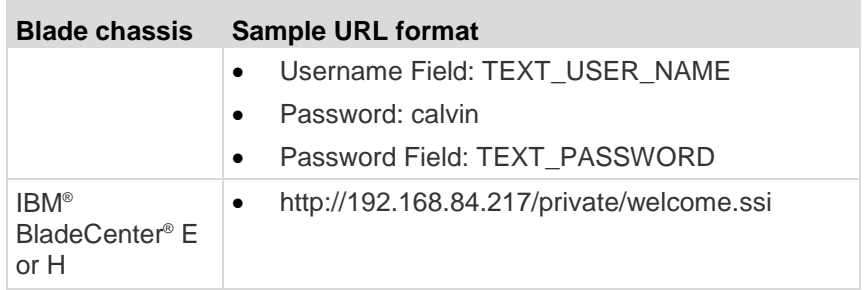

### **Configuring USB Profiles (Port Page)**

You choose the available USB profiles for a port in the Select USB Profiles for Port section of the Port page. The USB profiles chosen in the Port page become the profiles available to the user in VKC when connecting to a KVM target server from the port. The default is the Windows 2000® operating system, Windows XP® operating system, Windows Vista® operating system profile. For information about USB profiles, see *USB Profiles* (on page [119\)](#page-128-0).

*Note: To set USB profiles for a port, you must have a digital CIM, VM-CIM or Dual VM-CIM connected with firmware compatible with the current firmware version of the KX II. See* **Upgrading CIMs** *(on page [252\)](#page-261-0).*

The profiles available to assign to a port appear in the Available list on the left. The profiles selected for use with a port appear in the Selected list on the right. When you select a profile in either list, a description of the profile and its use appears in the Profile Description field.

In addition to selecting a set of profiles to make available for a KVM port, you can also specify the preferred profile for the port and apply the settings from one port to other KVM ports.

*Note: See* **Mouse Modes when Using the Mac Boot Menu** *(on page [127\)](#page-136-0) for information on using the Mac OS-X ® USB profile if you are using a DCIM-VUSB or DCIM-DVUSB virtual media CIM.*

#### **To open the Port page:**

- 1. Choose Device Settings > Port Configuration. The Port Configuration page opens.
- 2. Click the Port Name for the KVM port you want to edit. The Port page opens.
- **To select the USB profiles for a KVM port:**
- 1. In the Select USB Profiles for Port section, select one or more USB profiles from the Available list.

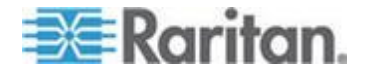

- Shift-Click and drag to select several continuous profiles.
- Ctrl-Click to select several discontinuous profiles.
- 2. Click Add. The selected profiles appear in the Selected list. These are the profiles that can be used for the KVM target server connected to the port.

#### **To specify a preferred USB profile:**

- 1. After selecting the available profiles for a port, choose one from the Preferred Profile for Port menu. The default is Generic. The selected profile is used when connecting to the KVM target server. You can change to any other USB profile as necessary.
- 2. If check box Set Active Profile As Preferred Profile is selected, this preferred USB is also used as active profile.

#### **To remove selected USB profiles:**

- 1. In the Select USB Profiles for Port section, select one or more profiles from the Selected list.
	- Shift-Click and drag to select several continuous profiles.
	- Ctrl-Click to select several discontinuous profiles.
- 2. Click Remove. The selected profiles appear in the Available list. These profiles are no longer available for a KVM target server connected to this port.

### **To apply a profile selection to multiple ports:**

1. In the Apply Selected Profiles to Other Ports section, select the Apply checkbox for each KVM port you want to apply the current set of selected USB profiles to.

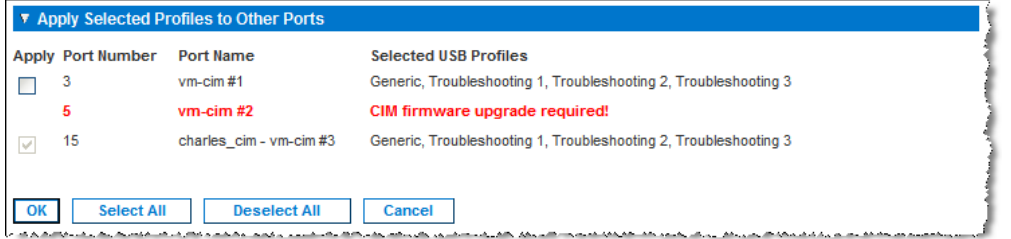

- **To select all KVM ports, click Select All.**
- **To deselect all KVM ports, click Deselect All.**

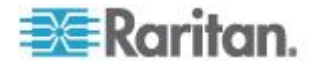

### <span id="page-224-0"></span>**Configuring KX II Local Port Settings**

From the Local Port Settings page, you can customize many settings for the KX II Local Console including keyboard, hot keys, video switching delay, power save mode, local user interface resolution settings, and local user authentication. Further, you can change a USB profile from the local port.

For the KX2-808, KX2-832 and KX2-864, you are also able to configure the extended local port from the Local Port Settings page. The extended local port may be connected to a Paragon switch or User Station to extend the reach of the Local port. Like the standard local port, you are able to configure keyboard, hot keys, video switching delay, power save mode, local user interface resolution settings, and local user authentication settings. The extended local port can be configured from both the Remote Console and the Local Console. See *KX2-808, KX2- 832 and KX2-864 Standard and Extended Local Port Settings* (on page [219\)](#page-228-0) for more information on the standard local port and extended local port.

*Note: If the extended local port is enabled on the KX2-808, KX2-832 and KX2-864 and nothing is connected to the port, you will experience a delay of 2-3 seconds when switching to a target via the local port.*

### **To configure the local port settings:**

*Note: Some changes you make to the settings on the Local Port Settings*  page will restart the browser you are working in. If a browser restart will *occur when a setting is changed, it is noted in the steps provided here.*

- 1. Choose Device Settings > Local Port Settings. The Local Port Settings page opens.
- 2. Select the checkbox next to the Enable Standard Local Port to enable it. Deselect the checkbox to disable it. By default, the standard local port is enabled but can be disabled as needed. The browser will be restarted when this change is made. If you are using the tiering feature, this feature will be turned off since both features cannot be used at the same time.
- 3. If you are using a KX2-808, KX2-832 or KX2-864 device, select the checkbox next to the Extended Local Port to enable it. Deselect the checkbox(s) to disable it. If you are using the smart card feature, the extended local port be must be disabled. The browser will be restarted when this change is made.

If both the standard local port and extended local port are disabled, the local ports cannot be accessed. If you attempt to access a KX2- 808, KX2-832 or KX2-864 through a disabled local port, a message will be displayed indicating that the device is under remote management and that the login is disabled.

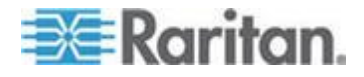

*Note: If you are using KX2-808, KX2-832 and KX2-864 as tiered devices, you must connect them to the base KX II via the extended local port.*

- 4. If you are using the tiering feature, select the Enable Local Port Device Tiering checkbox and enter the tiered secret word in the Tier Secret field. In order to configure tiering, you must also configure the base device on the Device Services page. See *Configuring and Enabling Tiering* (on page [162\)](#page-171-0) for more information on tiering.
- 5. If needed, configure the Local Port Scan Mode settings. These settings apply to Scan Settings feature, which is accessed from the Port page. See *Scanning Ports* (on page [55\)](#page-64-0).
	- In the "Display Interval (10-255 sec):" field, specify the number of seconds you want the target that is in focus to display in the center of the Port Scan window.
	- In the "Interval Between Ports (10 255 sec):" field, specify the interval at which the device should pause between ports.
- 6. Choose the appropriate keyboard type from among the options in the drop-down list. The browser will be restarted when this change is made.
	- $\blacksquare$
	- US/International
	- **United Kingdom**
	- French (France)
	- German (Germany)
	- JIS (Japanese Industry Standard)
	- Simplified Chinese
	- **Traditional Chinese**
	- Dubeolsik Hangul (Korean)
	- German (Switzerland)
	- Portuguese (Portugal)
	- Norwegian (Norway)
	- Swedish (Sweden)
	- Danish (Denmark)
	- Belgian (Belgium)
	- Hungarian
	- Spanish
	- Italian
	- Slovenian

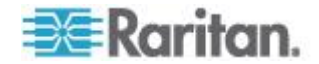

*Note: Keyboard use for Chinese, Japanese, and Korean is for display only. Local language input is not supported at this time for KX II Local Console functions.*

*Note: If using a Turkish keyboard, you must connect to a target server through the Active KVM Client (AKC). It is not supported by other Raritan clients.*

7. Choose the local port hotkey. The local port hotkey is used to return to the KX II Local Console interface when a target server interface is being viewed. The default is to Double Click Scroll Lock, but you can select any key combination from the drop-down list:

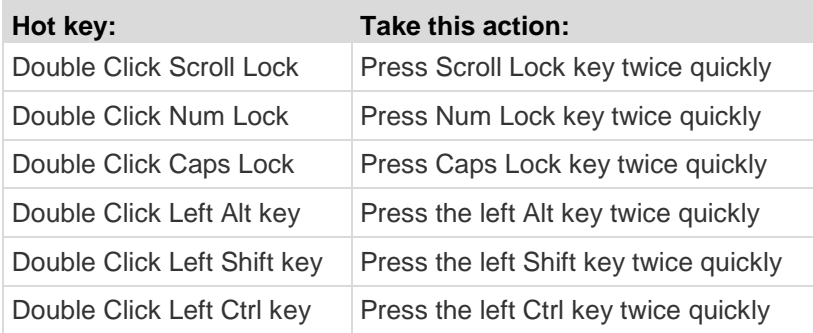

- 8. Select the Local Port Connect key. Use a connect key sequence to connect to a target and switch to another target. You can then use the hot key to disconnect from the target and return to the local port GUI. Once the local port connect key is created, it will appear in the Navigation panel of the GUI so you can use it as a reference. See *Connect Key Examples* (on page [280\)](#page-289-0) for examples of connect key sequences. The connect key works for both standard servers and blade chassis.
- 9. Set the Video Switching Delay from between 0 5 seconds, if necessary. Generally 0 is used unless more time is needed (certain monitors require more time to switch the video).
- 10. If you would like to use the power save feature:
	- a. Select the Power Save Mode checkbox.
	- b. Set the amount of time (in minutes) in which Power Save Mode will be initiated.
- 11. Choose the resolution for the KX II Local Console from the dropdown list. The browser will be restarted when this change is made.
	- 800x600
	- 1024x768
	- 1280x1024
- 12. Choose the refresh rate from the drop-down list. The browser will be restarted when this change is made.

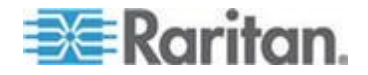

- $-60$  Hz
- **•** 75 Hz
- 13. Choose the type of local user authentication.
	- **Local/LDAP/RADIUS. This is the recommended option. For more** information about authentication, see *Remote Authentication* (on page [39\)](#page-48-0).
	- None. There is no authentication for Local Console access. This option is recommended for secure environments only.
	- **Select the "Ignore CC managed mode on local port" checkbox if** you would like local user access to the KX II even when the device is under CC-SG management.

*Note: If you initially choose not to ignore CC Manage mode on the local port but later want local port access, you will have to remove the device from under CC-SG management (from within CC-SG). You will then be able to check this checkbox.*

*Note: In order to use the standard local port and extended local port while the KX II is under CC-SG management, "Ignore CC managed mode on local port" option must be selected. Select the "Ignore CC managed mode on local port" checkbox if you would like local user access, via the standard or extended local port, to the KX II when the device is under CC-SG management. Alternatively, use the direct device access while under CC-SG management feature.*

14. Click OK.

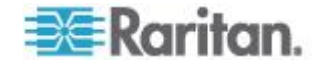

#### <span id="page-228-0"></span>**KX2-808, KX2-832 and KX2-864 Standard and Extended Local Port Settings**

The KX2-808, KX2-832 and KX2-864 provide you with two local port options: the standard local port and the extended local port. Each of these port options is enabled and disabled from the Remote Console or from the Local Console on the Local Port Settings page. For more information, see *Configuring KX II Local Port Settings* (on page [215\)](#page-224-0).

By default, the standard local port is enabled and the extended local port is disabled. If you would like to extend the reach of the local port, enable the extended local port and use a Cat5/5e/6 cable to connect to the KX2- 808, KX2-832 or KX2-864 from a Paragon II UMT, EUST, UST or URKVMG.

*Note: If the extended local port is enabled on the KX2-808, KX2-832 and KX2-864 and nothing is connected to the port, you will experience a delay of 2-3 seconds when switching to a target via the Local port.*

You must have Administrator privileges to configure these options. To access a port, you only need to enter your username and password once. You do not have to enter these credentials for each port you access.

See the *Specifications* (on page [294\)](#page-303-0) section for details on the devices supported by the extended local port, as well as distance specifications and supported CIMs.

KX2-808, KX2-832 and KX2-864 Connection Limitations

The standard and extended local ports share access to a target. When both are enabled, the keyboard, video and mouse are shared between the standard and extended local ports. Both will be connected to or disconnected from the target.

When either the standard or extended local ports is disabled, the keyboard, video and mouse for the ports will be disabled and a message is displayed you that the local ports have been disabled.

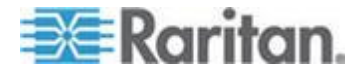

## <span id="page-229-0"></span>**Connect and Disconnect Scripts**

The KX II provides the ability to execute key macro scripts when connecting to or disconnecting from a target. These scripts are defined and managed on the Connection Scripts page.

You can create and edit your own scripts on the Connection Script page to perform additional actions when connecting to or disconnecting from targets. Alternatively, you can import existing connection scripts in XML file format. Scripts that you create in KX II can also be exported in XML file format. A total of 16 scripts can be accommodated on the KX II.

#### Home > Device Settings > Connection Scripts

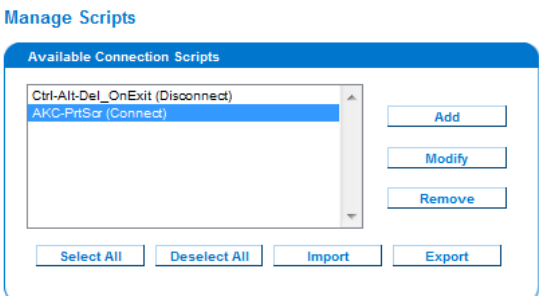

#### **Apply Selected Scripts to Ports**

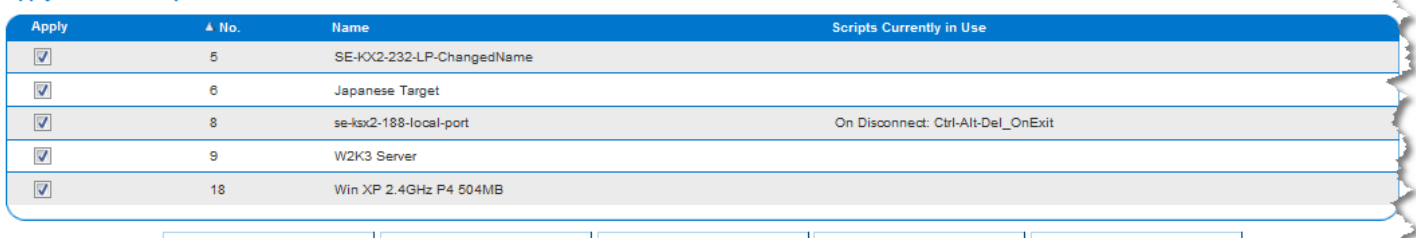

Apply Script Remove Connect Scripts Remove Disconnect Scripts **Deselect All** 

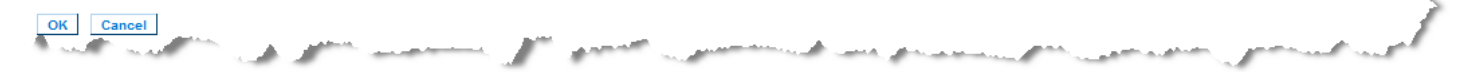

#### **Applying and Removing Scripts**

#### **To apply a script to targets:**

- 1. Click Device Settings > Connection Scripts. The Connection Scripts page opens.
- 2. In the Available Connection Scripts section, select the script to be applied to the target(s). One 'On Connect' and one 'On Disconnect' script may be applied to a target.

*Note: Only one script can be added to the targets at a time.* 

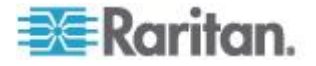

**Additional** 

- 3. In the Apply Selected Scripts to Ports section, select the target(s) you want to apply the script to using Select All or clicking on the checkbox to the left of each target to apply the script to only select targets.
- 4. Click Apply Scripts. Once the script is added to the target, it appears under the Scripts Currently in Use column in the Apply Selected Scripts to Ports section.

#### **To remove a script from targets:**

- 1. In the Apply Selected Scripts to Ports section, select the target(s) you want to remove the scripts from using Select All or clicking on the checkbox to the left of each target to remove the script from only select targets.
- 2. Click Remove Connect Scripts to remove connect scripts or click Remove Disconnect Scripts to remove disconnect scripts.

#### **Adding Scripts**

*Note: You can also add scripts that were created outside of KX II and import them as XML files. See* **Importing and Exporting Scripts** *(on page [224\)](#page-233-0).*

#### **To create script:**

- 1. Click Device Settings > Connection Scripts. The Connection Scripts page opens.
- 2. In the Available Connection Scripts section, click Add. The Add Connection Script page opens.
- 3. Enter a name for the script up to 32 characters in length. This name is displayed in the Available Connection Scripts section of the Configure Scripts page once the script is created.
- 4. Select either Connect or Disconnect as the type of script you are creating. Connect scripts are used on a new connection or when switching to a target.
- 5. Select the keyboard type required for the target you are using.
- 6. From the Key Sets drop-down, choose the keyboard key set you want to use to create the script. Once selected, the Add box below the Key Sets drop-down is populated with the selected key set options.
- 7. Select a key from the Add box and click Add to move it to Script box. Remove a key from Script box by selecting it clicking Remove. Reorder keys by selecting them and using the Up and Down icons.

The script can consist of one or more keys. Additionally, you can mix and match the keys to be used in the script.

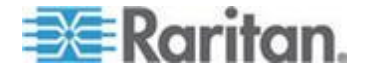

For example, select F1-F16 to display the function key set in the Add box. Select a function key and add it to the Script box. Next, select Letters from the Key Set drop-down and add a letter key to the script.

- 8. Optionally, add text that will display when the script is executed.
	- a. Click Construct Script from Text to open the Construct Script From Text page.
	- b. Enter the script in the text box. For example, enter "Connected to Target".
	- c. Click OK Construct Script From Text page.
- 9. Click OK to create the script.

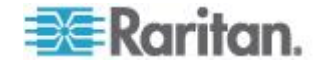

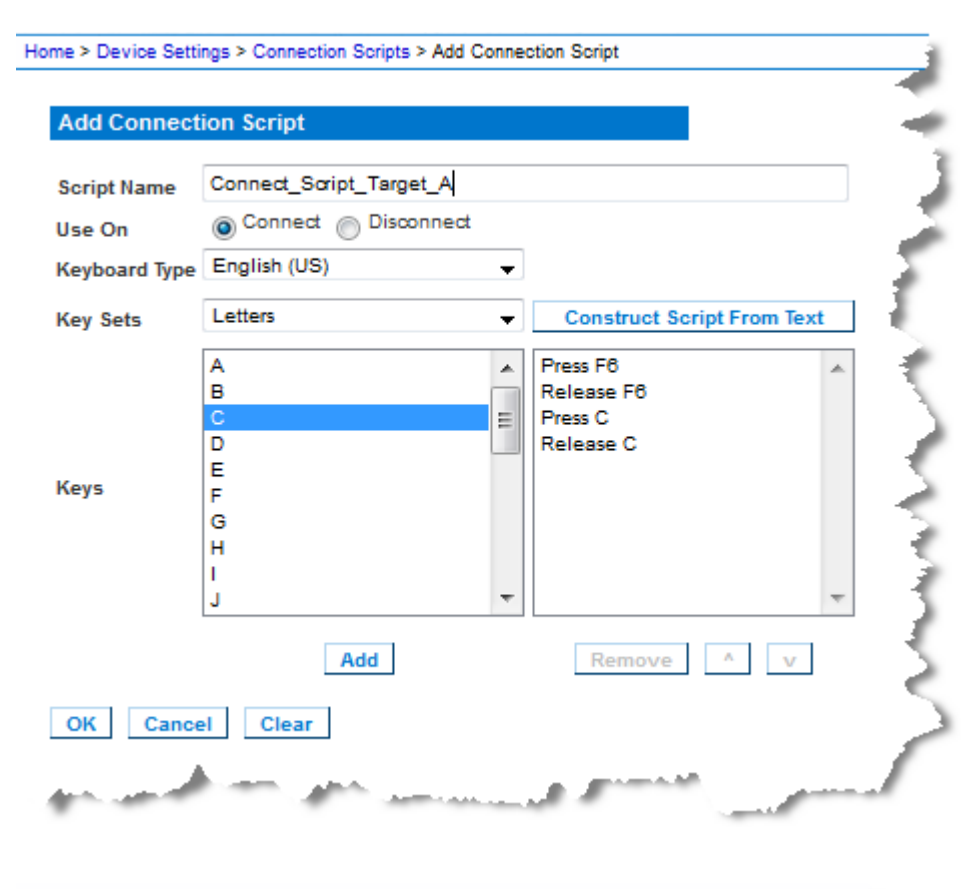

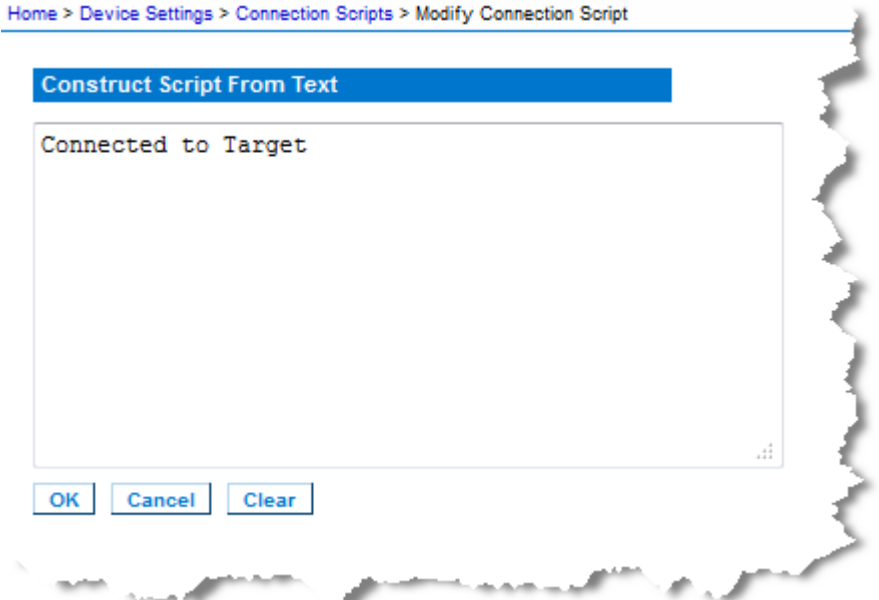

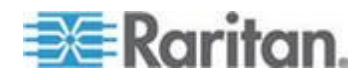

#### <span id="page-233-0"></span>**Modifying Scripts**

- **To modify existing scripts:**
- 1. Click Device Settings > Connection Scripts. The Connection Scripts page opens.
- 2. In the Available Connection Scripts section, select the script you want to modify and click Modify. The page is then in Edit mode.
- 3. Make changes as needed. Click OK when finished.

### **Importing and Exporting Scripts**

You are able to import and export connect and disconnect scripts that are in XML file format. Keyboard macros cannot be imported or exported.

*Note: The import and export feature is not available from the Local Console.*

Imported scripts can be edited in KX II using the Modify feature. However, once an imported script is associated with a port, it cannot be modified. Remove the script from the port to modify it. See *Applying and Removing Scripts* (on page [220\)](#page-229-0).

### **To import a script:**

- 1. Click Device Settings > Connection Scripts. The Connection Scripts page opens.
- 2. In the Available Connection Scripts section, click Import. The Import Connection Scripts page opens.
- 3. Select the import setting.
	- Skip duplicates Scripts that already exist in KX II are not included in the import.
	- Overwrite duplicates Scripts that already exists in KX II are overwritten by the new, imported script.
	- Add duplicates with a different name Duplicate scripts will be renamed during the import and will not overwrite existing scripts. KX II assigns a number to the file name to distinguish it from the original.
- 4. Use the browse function to locate the XML script files to import.

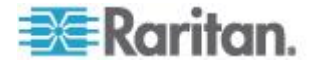

5. Click Import. The Configuration Scripts page opens and the imported scripts are displayed.

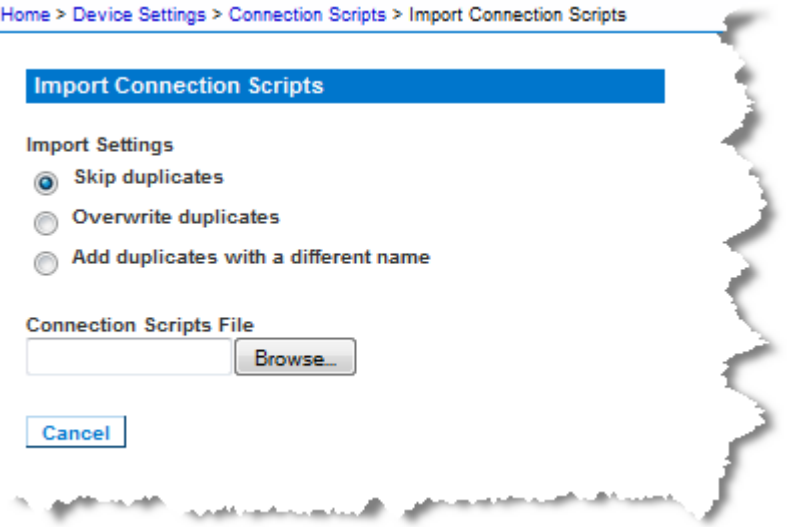

### **To export a disconnect script:**

- 1. Click Device Settings > Configuration Scripts. The Configuration Scripts page opens.
- 2. In the Available Connection Scripts section, select the script you want to export and click Export. A dialog prompting you to open or save the XML file appears.
- 3. Save the XML file or open it in an XML editor. If you save the XML file, it is saved to your default Download folder.

### **Port Group Management**

Port group management refers to the following:

- Blade Server Group the aggregation of ports connected to certain types of blades into a group representing the blade chassis. See *HP and Cisco UCS Blade Chassis Configuration (Port Group Management)* (on page [205\)](#page-214-0) for details.
- Dual Video Port Group the creation of port groups that provide extended desktop configurations on target servers. See *Creating a Dual Video Port Group* (on page [227\)](#page-236-0).
- Port Group the creation of 'standard' port groups where settings applying to a primary port are applied to all secondary ports in the group. See *Creating Port Groups* (on page [226\)](#page-235-0).

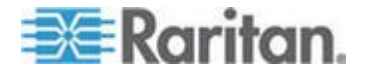

### <span id="page-235-0"></span>**Creating Port Groups**

The KX II supports the aggregation of multiple ports into a single port group. Port Groups consist solely of ports configured as standard KVM ports. A port may only be a member of a single group.

Ports that are available to be included in a port group are displayed in the Select Port for Group > Available list. Once a port is added to a port group, it is not available to add to another port group. Remove the port from its existing port group to use it in a new one.

Connect and disconnect actions performed from the primary port are applied to the secondary ports in the group with the exception of power control.

Port Groups are restored using the Backup and Restore option (see *Backup and Restore* (on page [249\)](#page-258-0)).

*Note: See* **HP and Cisco UCS Blade Chassis Configuration (Port Group Management)** *(on page [205\)](#page-214-0) for information on creating port groups for blade chassis, and Creating Dual Port Video Groups for information on creating dual video port groups.*

#### **To create a port group:**

- 1. Select Device Settings > Port Group Management. The Port Group Management page opens. Any existing port groups are displayed.
- 2. Click Add. The page refreshes and displays all of the port group options available.
- 3. Select the Port Group radio button.
- 4. Select the ports to add to the group by clicking on them in the Available text box, and then clicking Add to add it to the Selected text box.
- 5. Click OK to create the port group. The port group now appears on the Port Group Management page.

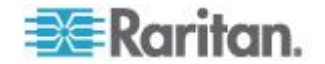

### <span id="page-236-0"></span>**Creating a Dual Video Port Group**

The dual video port groups feature allows you to group two video ports into one group. Use this feature when you need to connect to a server with two video cards/ports, and you want to access both ports from the same remote client at the same time.

*Note: Dual port video groups are not supported by KX II models with only one KVM channel such as the KX2-108 and KX2-116.*

*Note: Once a dual video port group is created, it is available from the local console as well as the remote client. However, extended desktop is not supported at the local console.* 

Dual video port groups appear on the Port Access page as Dual Port types. The primary and secondary ports that are a part of the port group appear on the Port Access page as Dual Port(P) and Dual Port(S), respectively. For example, if the CIM type is DCIM, "DCIM Dual Port (P)" is displayed.

Each group must contain a primary port and a secondary port. The configuration applied to the primary port is applied to all secondary ports in the group. If a port is removed from the group, it is considered an independent port and a new configuration can be applied to it.

When you access a dual port video group from the remote client, you connect to the primary port, which opens a KVM connection window to both the primary and secondary ports of the dual port group.

The sessions can be launched and viewed from the remote client on one or multiple monitors as needed.

The orientation setting configured on the KX II for the target must match the actual configuration on the target operating system. It is recommended when possible that the connecting client has the same screen orientation.

**Important: Review the information in the Dual Video Port Groups (on page [324\)](#page-333-0) section for restrictions, recommendations, and so on that may impact your specific environment.** 

#### **To create a dual port video group:**

- 1. Select Device Settings > Port Group Management. The Port Group Management page opens. Any existing port groups are displayed.
- 2. Click Add. The Port Group page opens, and all available ports are displayed in the Select Ports for Group section.

*Note: If a port is already a part of blade server port group, another dual video port group, or 'standard' port group, the port is not an option since ports can only belong to a single port group at a time.* 

3. Select the Dual Video Port Group radio button.

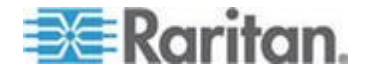

4. From the Select Ports for Group section, click on the port you are designating as the primary port, then click Add to add it to the Selected text box. Be sure to add the primary port first.

*Note: Ideally, the permissions applied to each port in the port group should be the same. If they are not, the permissions of the port with the most restrictive permissions is applied to the port group. For example, if VM Access Deny is applied to one port and VM Access Read-Write is applied to another port, VM Access Deny is applied to the port group. See* **Permissions and Dual Video Port Group Access** *(on page [332\)](#page-341-0) for information on how port permissions affect dual video port groups.*

- 5. Click on the port that you are designating as the secondary port and click Add to add it to the Selected text box.
- 6. Select the orientation of the page. The orientation you select depends on what works best with your monitor setup.
- 7. Click OK to create the port group.

Dual video port groups appear on the Port Access page as Dual Port types. The primary and secondary ports that are a part of the port group appear on the Port Access page as Dual Port(P) and Dual Port(S), respectively. For example, if the CIM type is DCIM, "DCIM Dual Port (P)" is displayed.

*Note: Dual Video port targets attached to a tier device should only be connected via the tier device, not through the tier base device.*

## **Changing the Default GUI Language Setting**

The KX II GUI supports the following localized languages:

- Japanese
- Simplified Chinese
- Traditional Chinese
- **To change the GUI language:**
- 1. Select Device Settings > Language. The Language Settings page opens.
- 2. From the Language drop-down, select the language you want to apply to the GUI.
- 3. Click Apply. Click Reset Defaults to change back to English.

*Note: Once you apply a new language, the online help is also localized to match your language selection.*

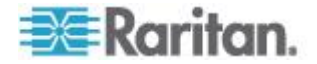

# <span id="page-238-0"></span>**Chapter 9 Security Management**

### **In This Chapter**

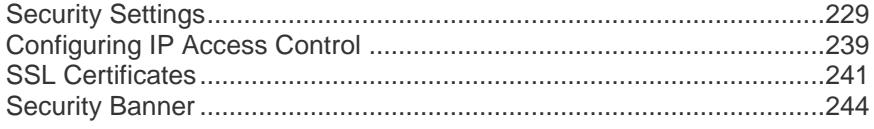

## **Security Settings**

From the Security Settings page, you can specify login limitations, user blocking, password rules, and encryption and share settings.

Raritan SSL certificates are used for public and private key exchanges, and provide an additional level of security. Raritan web server certificates are self-signed. Java applet certificates are signed by a VeriSign certificate. Encryption guarantees that your information is safe from eavesdropping and these certificates ensure that you can trust that the entity is Raritan, Inc.

### **To configure the security settings:**

- 1. Choose Security > Security Settings. The Security Settings page opens.
- 2. Update the *Login Limitations* (on page [230\)](#page-239-0) settings as appropriate.
- 3. Update the *Strong Passwords* (on page [232\)](#page-241-0) settings as appropriate.
- 4. Update the *User Blocking* (on page [233\)](#page-242-0) settings as appropriate.
- 5. Update the Encryption & Share settings as appropriate.
- 6. Click OK.

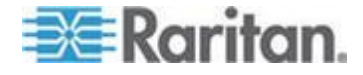

#### <span id="page-239-0"></span>**To reset back to defaults:** ь

• Click Reset to Defaults.

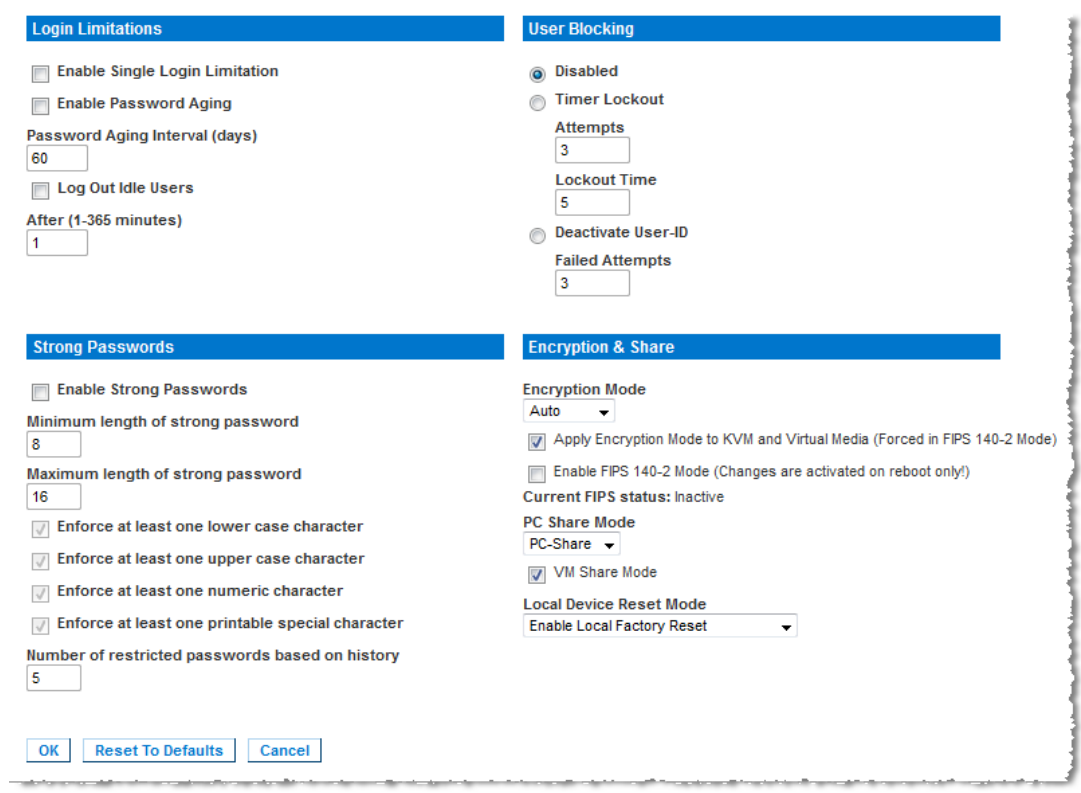

## **Login Limitations**

Using login limitations, you can specify restrictions for single login, password aging, and the logging out idle users.

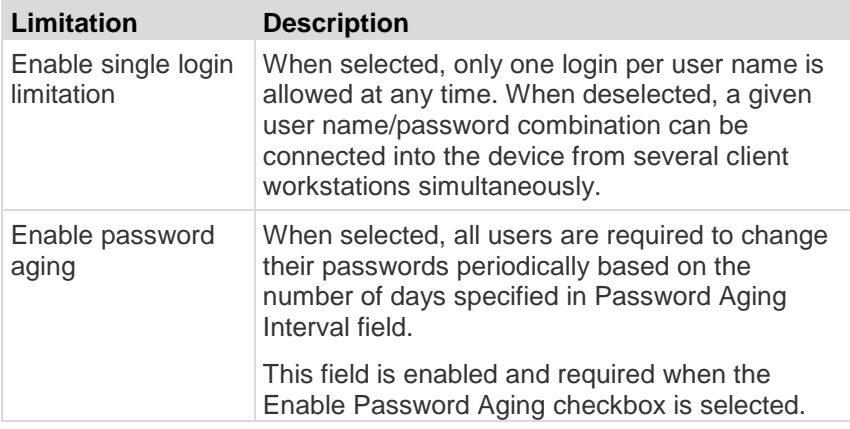

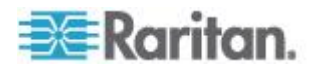

### Chapter 9: Security Management

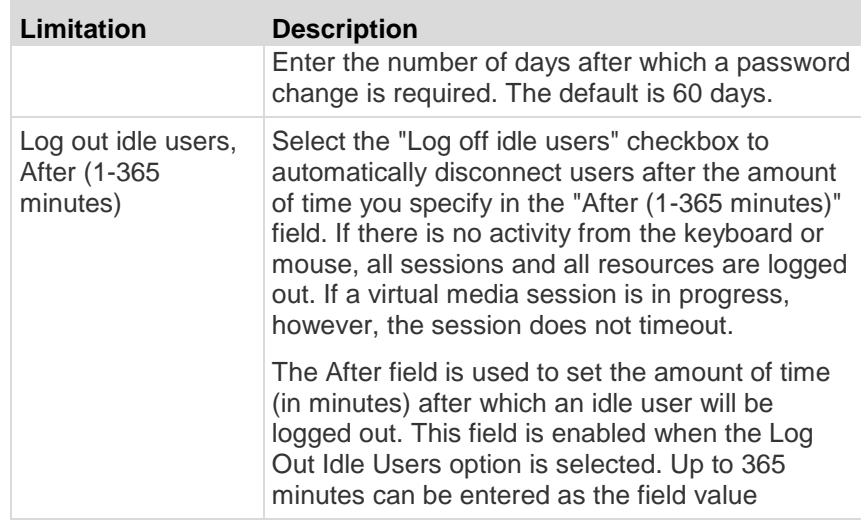

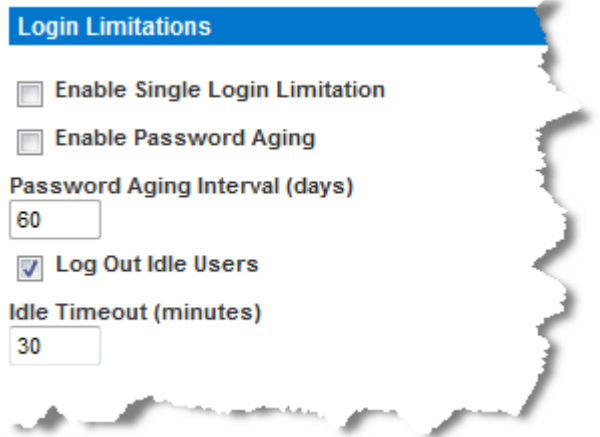

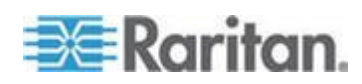

### <span id="page-241-0"></span>**Strong Passwords**

Strong passwords provide more secure local authentication for the system. Using strong passwords, you can specify the format of valid KX II local passwords such as minimum and maximum length, required characters, and password history retention.

Strong passwords require user-created passwords to have a minimum of 8 characters with at least one alphabetical character and one nonalphabetical character (punctuation character or number). In addition, the first four characters of the password and the user name cannot match.

When selected, strong password rules are enforced. Users with passwords not meeting strong password criteria will automatically be required to change their password on their next login. When deselected, only the standard format validation is enforced. When selected, the following fields are enabled and required:

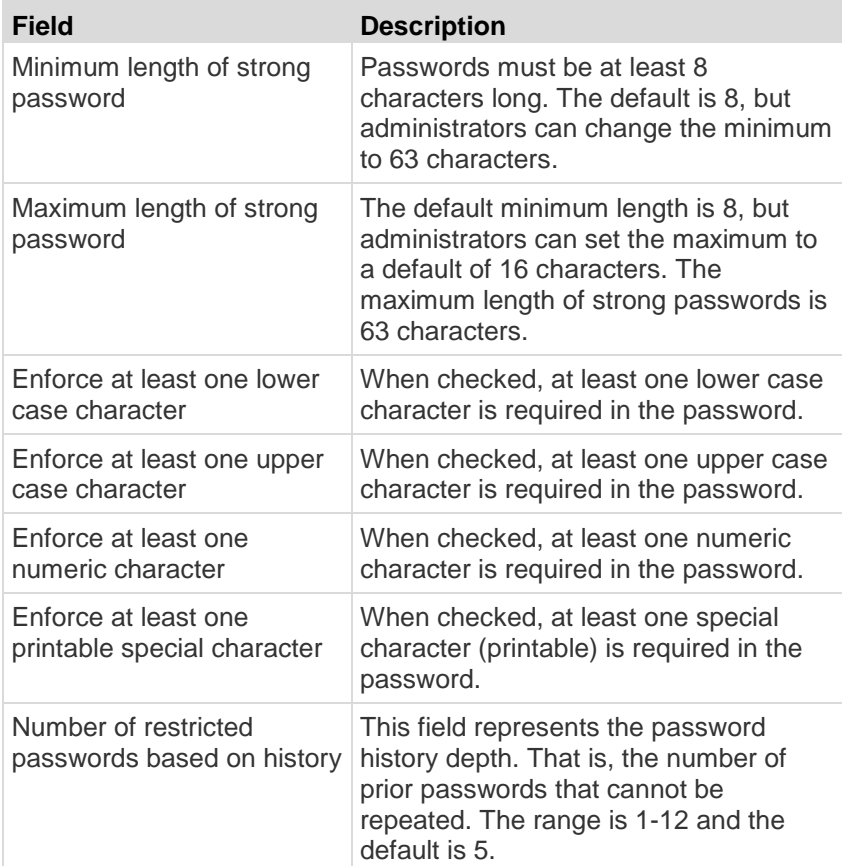

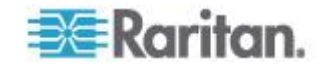

<span id="page-242-0"></span>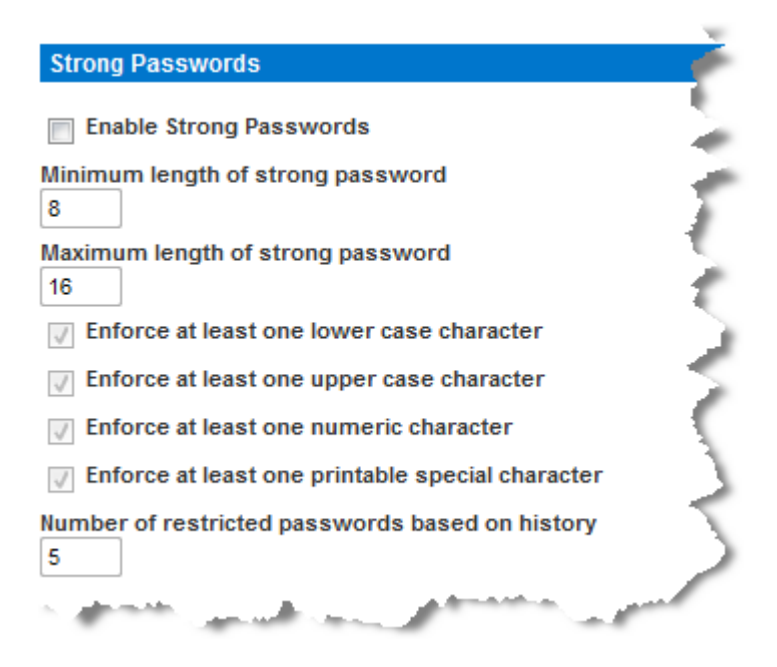

### **User Blocking**

The User Blocking options specify the criteria by which users are blocked from accessing the system after the specified number of unsuccessful login attempts.

The three options are mutually exclusive:

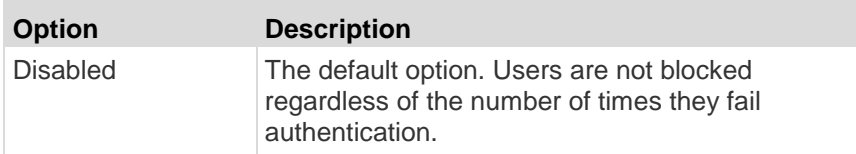

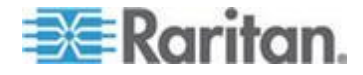

### Chapter 9: Security Management

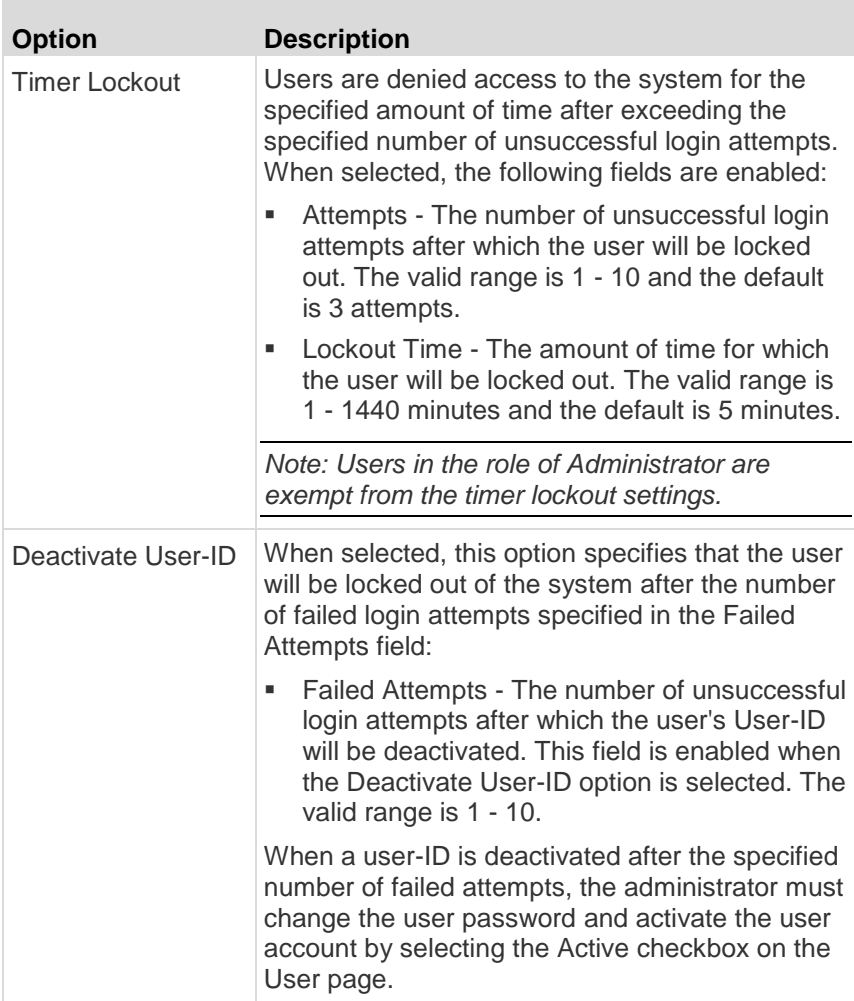

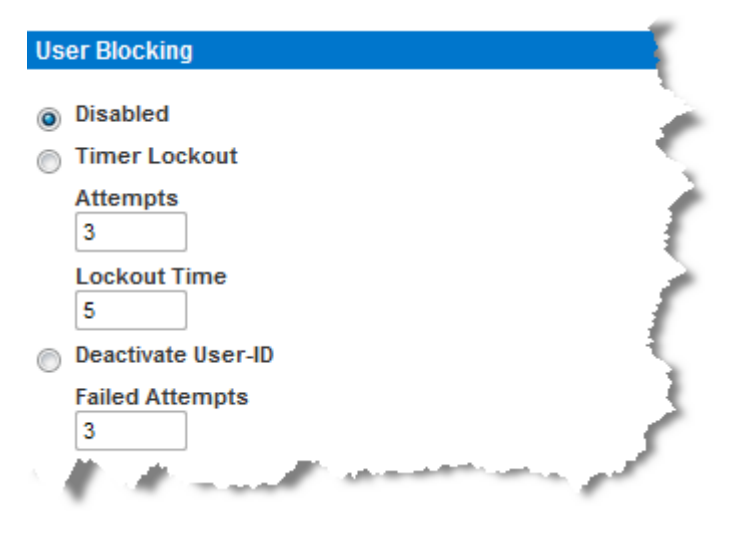

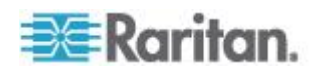

### <span id="page-244-0"></span>**Encryption & Share**

Using the Encryption & Share settings you can specify the type of encryption used, PC and VM share modes, and the type of reset performed when the KX II Reset button is pressed.

WARNING: If you select an encryption mode that is not supported by your browser, you will not be able to access the KX II from your browser.

### **To configure encryption and share:**

1. Choose one of the options from the Encryption Mode drop-down list.

When an encryption mode is selected, a warning appears, stating that if your browser does not support the selected mode, you will not be able to connect to the KX II. The warning states "When the Encryption Mode is specified please ensure that your browser supports this encryption mode; otherwise you will not be able to connect to the KX II."

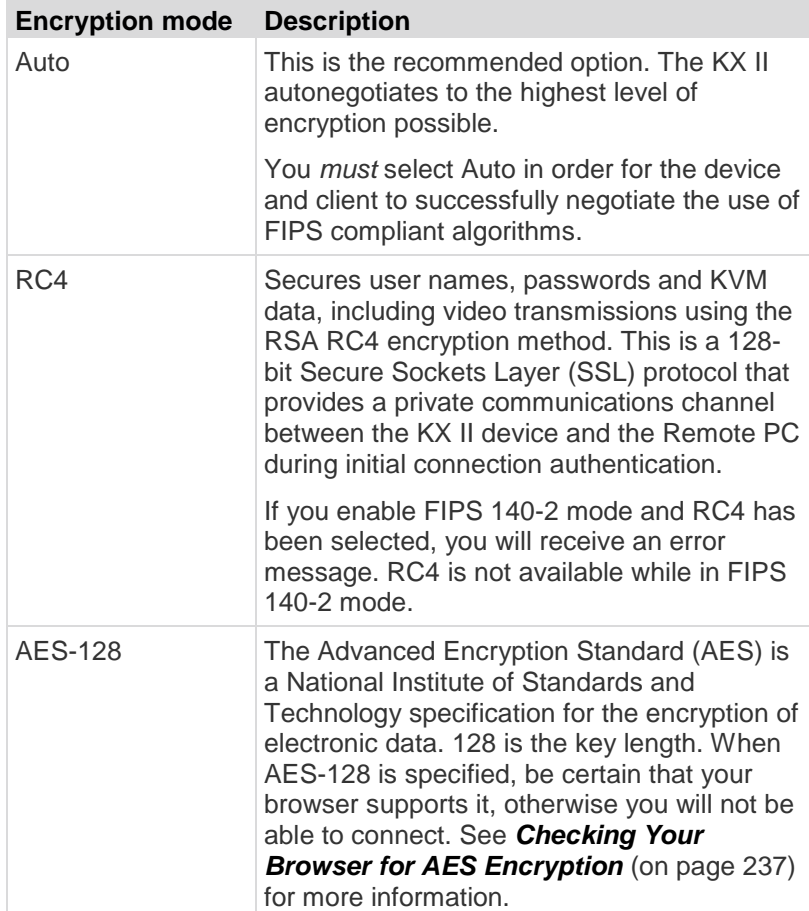

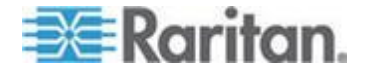

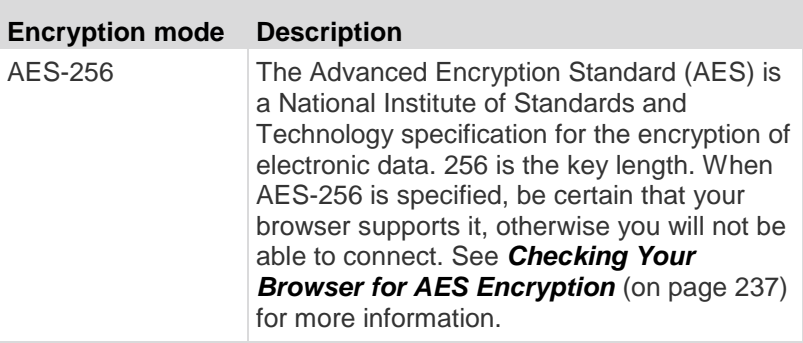

*Note: MPC will always negotiate to the highest encryption and will match the Encryption Mode setting if not set to Auto.*

*Note: If you are running Windows XP® operating system with Service Pack 2, Internet Explorer® 7 cannot connect remotely to the KX II using AES-128 encryption.* 

- 2. Apply Encryption Mode to KVM and Virtual Media. When selected, this option applies the selected encryption mode to both KVM and virtual media. After authentication, KVM and virtual media data is also transferred with 128-bit encryption.
- 3. For government and other high security environments, enable FIPS 140-2 Mode by selecting the Enable FIPS 140-2 checkbox. See *Enabling FIPS 140-2* (on page [238\)](#page-247-0) for information on enabling FIPS 140-2.
- 4. PC Share Mode Determines global concurrent remote KVM access, enabling up to eight remote users to simultaneously log into one KX II and concurrently view and control the same target server through the device. Click the drop-down list to select one of the following options:
	- **Private No PC share. This is the default mode. Each target** server can be accessed exclusively by only one user at a time.
	- **PC-Share KVM target servers can be accessed by up to eight** users (administrator or non-administrator) at one time. Each remote user has equal keyboard and mouse control, however, note that uneven control will occur if one user does not stop typing or moving the mouse.
- 5. If needed, select VM Share Mode. This option is enabled only when PC-Share mode is enabled. When selected, this option permits the sharing of virtual media among multiple users, that is, several users can access the same virtual media session. The default is disabled.
- 6. If needed, select Local Device Reset Mode. This option specifies which actions are taken when the hardware Reset button (at the back of the device) is depressed. For more information, see *Resetting the KX II Using the Reset Button* (on page [292\)](#page-301-0). Choose one of the following options:

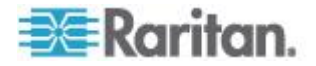

<span id="page-246-0"></span>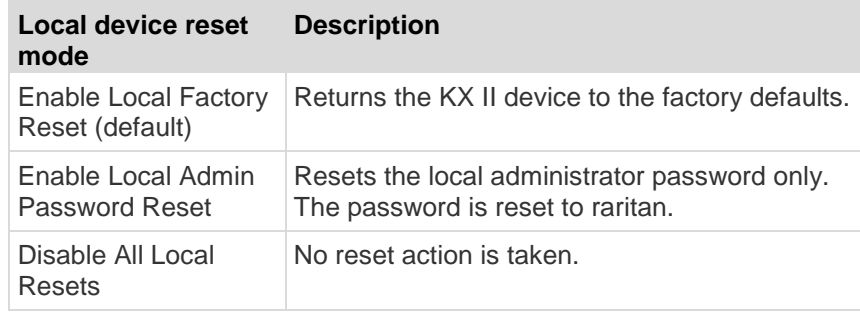

*Note: When using the P2CIM-AUSBDUAL or P2CIM-APS2DUAL to attach a target to two KX IIs, if Private access to the targets is required, both KVM switches must have Private set as their PC Share Mode.*

See *Supported Paragon CIMS and Configurations* (on page [303\)](#page-312-0) for additional information on using Paragon CIMs with the KX II.

#### **Checking Your Browser for AES Encryption**

The KX II supports AES-256. If you do not know if your browser uses AES, check with the browser manufacturer or navigate to the https://www.fortify.net/sslcheck.html website using the browser with the encryption method you want to check. This website detects your browser's encryption method and displays a report.

*Note: Internet Explorer® 6 does not support AES 128 or 256-bit encryption.*

AES 256 Prerequisites and Supported Configurations

AES 256-bit encryption is supported on the following web browsers only:

- Firefox® 2.0.0.x and 3.0.x (and later)
- Internet Explorer 7 and 8

In addition to browser support, AES 256-bit encryption requires the installation of Java™ Cryptography Extension® (JCE® ) Unlimited Strength Jurisdiction Policy Files.

Jurisdiction files for various JREs™ are available at the "other downloads" section of the following link:

JRE1.7 - javase/downloads/jce-7-download-432124.html

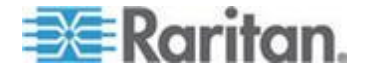

### <span id="page-247-0"></span>**Enabling FIPS 140-2**

For government and other high security environments, enabling FIPS 140-2 mode may be desirable. The KX II uses an embedded FIPS 140- 2-validated cryptographic module running on a Linux® platform per FIPS 140-2 Implementation Guidance section G.5 guidelines. Once this mode is enabled, the private key used to generate the SSL certificates must be internally generated; it cannot be downloaded or exported.

### **To enable FIPS 140-2:**

- 1. Access the Security Settings page.
- 2. Enable FIPS 140-2 Mode by selecting the Enable FIPS 140-2 checkbox in the Encryption & Share section of the Security Settings page. You will utilize FIPS 140-2 approved algorithms for external communications once in FIPS 140-2 mode. The FIPS cryptographic module is used for encryption of KVM session traffic consisting of video, keyboard, mouse, virtual media and smart card data.
- 3. Reboot the KX II. **Required**

Once FIPS mode is activated, 'FIPS Mode: Enabled' will be displayed in the Device Information section in the left panel of the screen.

For additional security, you can also create a new Certificate Signing Request once FIPS mode is activated. This will be created using the required key ciphers. Upload the certificate after it is signed or create a self-signed certificate. The SSL Certificate status will updated from 'Not FIPS Mode Compliant' to 'FIPS Mode Compliant'.

When FIPS mode is activated, key files cannot be downloaded or uploaded. The most recently created CSR will be associated internally with the key file. Further, the SSL Certificate from the CA and its private key are not included in the full restore of the backedup file. The key cannot be exported from KX II.

#### **FIPS 140-2 Support Requirements**

The KX II supports the use of FIPS 140-20 approved encryption algorithms. This allows an SSL server and client to successfully negotiate the cipher suite used for the encrypted session when a client is configured for FIPS 140-2 only mode.

Following are the recommendations for using FIPS 140-2 with the KX II:

#### **KX II**

• Set the Encryption & Share to Auto on the Security Settings page. See *Encryption & Share* (on page [235\)](#page-244-0).

### **Microsoft Client**

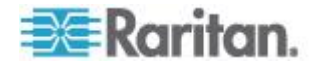

- <span id="page-248-0"></span> FIPS 140-2 should be enabled on the client computer and in Internet Explorer.
- **To enable FIPS 140-2 on a Windows client:**
- 1. Select Control Panel > Administrative Tools > Local Security Policy to open the Local Security Settings dialog.
- 2. From the navigation tree, select Select Local Policies > Security Options.
- 3. Enable "System Cryptography: Use FIPS compliant algorithms for encryption, hashing and signing".
- 4. Reboot the client computer.
- **To enable FIPS 140-2 in Internet Explorer:**
- 1. In Internet Explorer, select Tools > Internet Options and click on the Advanced tab.
- 2. Select the Use TLS 1.0 checkbox.
- 3. Restart the browser.

## **Configuring IP Access Control**

Using IP access control, you control access to your KX II. Note that IP access control restricts traffic of any kind from accessing the KX II, so NTP servers, RADIUS hosts, DNS hosts and so on must be granted access to the KX II.

By setting a global Access Control List (ACL) you are ensuring that your device does not respond to packets being sent from disallowed IP addresses. The IP access control is global, affecting the KX II as a whole, but you can also control access to your device at the group level. See *Group-Based IP ACL (Access Control List)* (on page [135\)](#page-144-0) for more information about group-level control.

**Important: IP address 127.0.0.1 is used by the KX II local port. When creating an IP Access Control list, 127.0.0.1 should not be within the range of IP addresses that are blocked or you will not have access to the KX II local port.**

#### **To use IP access control:**

- 1. Select Security > IP Access Control to open the IP Access Control page.
- 2. Select the Enable IP Access Control checkbox and the remaining fields on the page.
- 3. Choose the Default Policy. This is the action taken for IP addresses that are not within the ranges you specify.
	- Accept IP addresses are allowed access to the KX II device.

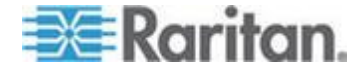

Drop - IP addresses are denied access to the KX II device.

#### ▶ **To add (append) rules:**

1. Type the IP address and subnet mask in the IPv4/Mask or IPv6/Prefix Length field.

*Note: The IP address should be entered using CIDR (Classless Inter-Domain Routing notation, in which the first 24 bits are used as a network address).* 

- 2. Choose the Policy from the drop-down list.
- 3. Click Append. The rule is added to the bottom of the rules list.

#### ▶ **To insert a rule:**

- 1. Type a rule #. A rule # is required when using the Insert command.
- 2. Type the IP address and subnet mask in the IPv4/Mask or IPv6/Prefix Length field.
- 3. Choose the Policy from the drop-down list.
- 4. Click Insert. If the rule # you just typed equals an existing rule #, the new rule is placed ahead of the exiting rule and all rules are moved down in the list.

Tip: The rule numbers allow you to have more control over the order in which the rules are created.

#### **To replace a rule:** ▶

- 1. Specify the rule # you want to replace.
- 2. Type the IP address and subnet mask in the IPv4/Mask or IPv6/Prefix Length field.
- 3. Choose the Policy from the drop-down list.
- 4. Click Replace. Your new rule replaces the original rule with the same rule #.

#### ь **To delete a rule:**

- 1. Specify the rule # you want to delete.
- 2. Click Delete.

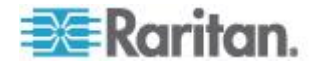

<span id="page-250-0"></span>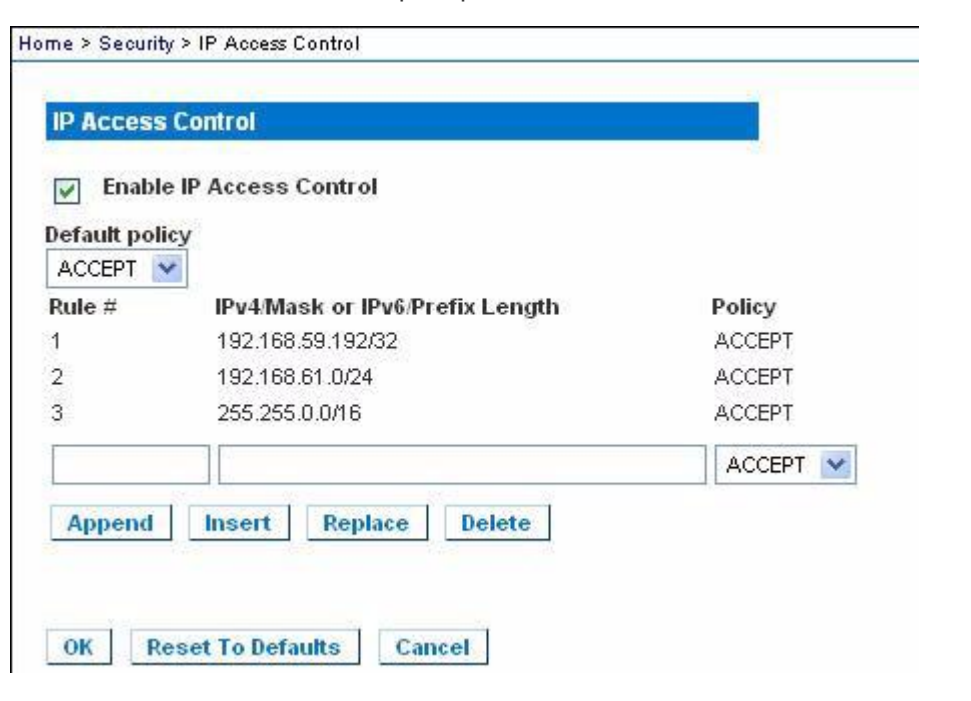

### 3. You are prompted to confirm the deletion. Click OK.

## **SSL Certificates**

The KX II uses the Secure Socket Layer (SSL) protocol for any encrypted network traffic between itself and a connected client. When establishing a connection, the KX II has to identify itself to a client using a cryptographic certificate.

It is possible to generate a Certificate Signing Request (CSR) and install a certificate signed by the Certificate Authority (CA) on the KX II. The CA verifies the identity of the originator of the CSR. The CA then returns a certificate containing its signature to the originator. The certificate, bearing the signature of the well-known CA, is used to vouch for the identity of the presenter of the certificate.

### **Important: Make sure your KX II date/time is set correctly.**

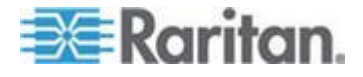

When a self-signed certificate is created, the KX II date and time are used to calculate the validity period. If the KX II date and time are not accurate, the certificate's valid from - to date range may be incorrect, causing certificate validation to fail. See *Configuring Date/Time Settings* (on page [172\)](#page-181-0).

*Note: The CSR must be generated on the KX II.*

*Note: When upgrading firmware, the active certificate and CSR are not replaced.*

- **To create and install a SSL certificate:**
- 1. Select Security > Certificate.
- 2. Complete the following fields:
	- a. Common name The network name of the KX II once it is installed on your network (usually the fully qualified domain name). The common name is identical to the name used to access the KX II with a web browser, but without the prefix "http://". In case the name given here and the actual network name differ, the browser displays a security warning when the KX II is accessed using HTTPS.
	- b. Organizational unit This field is used for specifying to which department within an organization the KX II belongs.
	- c. Organization The name of the organization to which the KX II belongs.
	- d. Locality/City The city where the organization is located.
	- e. State/Province The state or province where the organization is located.
	- f. Country (ISO code) The country where the organization is located. This is the two-letter ISO code, e.g. DE for Germany, or US for the U.S.
	- g. Challenge Password Some certification authorities require a challenge password to authorize later changes on the certificate (e.g. revocation of the certificate). Applicable when generating a CSR for CA Certification.
	- h. Confirm Challenge Password Confirmation of the Challenge Password. Applicable when generating a CSR for CA Certification.
	- i. Email The email address of a contact person that is responsible for the KX II and its security.
	- j. Key length The length of the generated key in bits. 1024 is the default.
- 3. To generate, do one of the following:

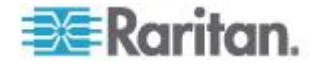
- To generate self-signed certificate, do the following:
- a. Select the Create a Self-Signed Certificate checkbox if you need to generate a self-signed certificate. When you select this option, the KX II generates the certificate based on your entries, and acts as the signing certificate authority. The CSR does not need to be exported and used to generate a signed certificate.
- b. Specify the number of days for the validity range. Ensure the KX II date and time are correct, otherwise an invalid date may be used to create the certificate's valid from and to range.
- c. Click Create.
- d. A confirmation dialog is displayed. Click OK to close it.

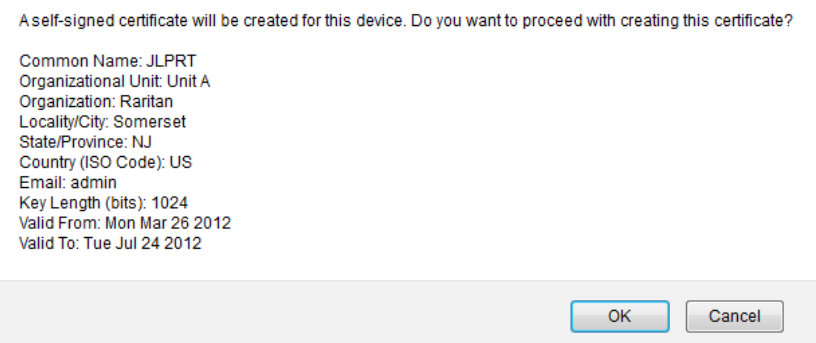

- e. Reboot the KX II to activate the self-signed certificate.
- To generate a CSR to send to the CA for certification:
- a. Click Create.
- b. A message containing all of the information you entered appears.

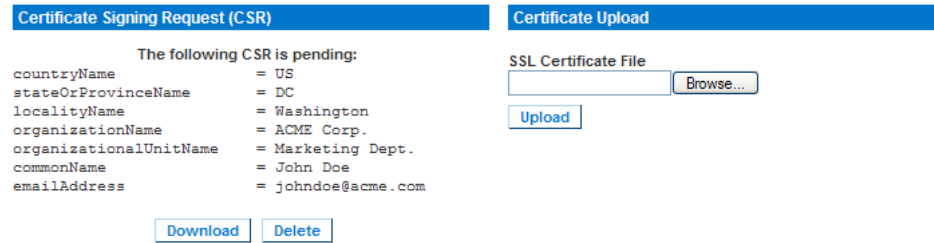

- c. The CSR and the file containing the private key used when generating it can be downloaded by clicking Download CSR.
- d. Send the saved CSR to a CA for certification. You will get the new certificate from the CA.

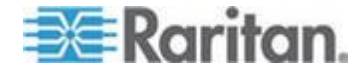

*Note: The CSR and the private key file are a matched set and should be treated accordingly. If the signed certificate is not matched with the private key used to generate the original CSR, the certificate will not be useful. This applies to uploading and downloading the CSR and private key files.*

- Once you get the certificate from the CA, upload it to the KX II by clicking Upload.
- Reboot the KX II to activate the certificate.

After completing these steps the KX II has its own certificate that is used for identifying the card to its clients.

**Important: If you destroy the CSR on the KX II there is no way to get it back! In case you deleted it by mistake, you have to repeat the three steps as described above. To avoid this, use the download function so you will have a copy of the CSR and its private key.**

## **Security Banner**

KX II provides you with the ability to add a security banner to the KX II login process. This feature requires users to either accept or decline a security agreement before they can access the KX II. The information provided in a security banner will be displayed in a Restricted Service Agreement dialog after users access KX II using their login credentials.

The security banner heading and wording can be customized, or the default text can be used. Additionally, the security banner can be configured to require that a user accepts the security agreement before they are able to access the KX II or it can just be displayed following the login process. If the accept or decline feature is enabled, the user's selection is logged in the audit log.

#### **To configure a security banner:**

- 1. Click Security > Banner to open the Banner page.
- 2. Select Display Restricted Service Banner to enable the feature.
- 3. If you want to require users to acknowledge the banner prior to continuing the login process, select Require Acceptance of Restricted Service Banner. In order to acknowledge the banner, users will select a checkbox. If you do not enable this setting, the security banner will only be displayed after the user logs in and will not require users acknowledge it.
- 4. If needed, change the banner title. This information will be displayed to users as part of the banner. Up to 64 characters can be used.
- 5. Edit the information in the Restricted Services Banner Message text box. Up to 6000 characters can be entered or uploaded from a text file. To do this, do one of the following:

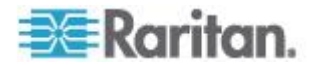

- a. Edit the text by manually typing in the text box. Click OK.
- b. Upload the information from .txt file by selecting the Restricted Services Banner File radio button and using the Browse feature to locate and upload the file. Click OK. Once the file is uploaded, the text from the file will appear in the Restricted Services Banner Message text box.

*Note: You cannot upload a text file from the local port.*

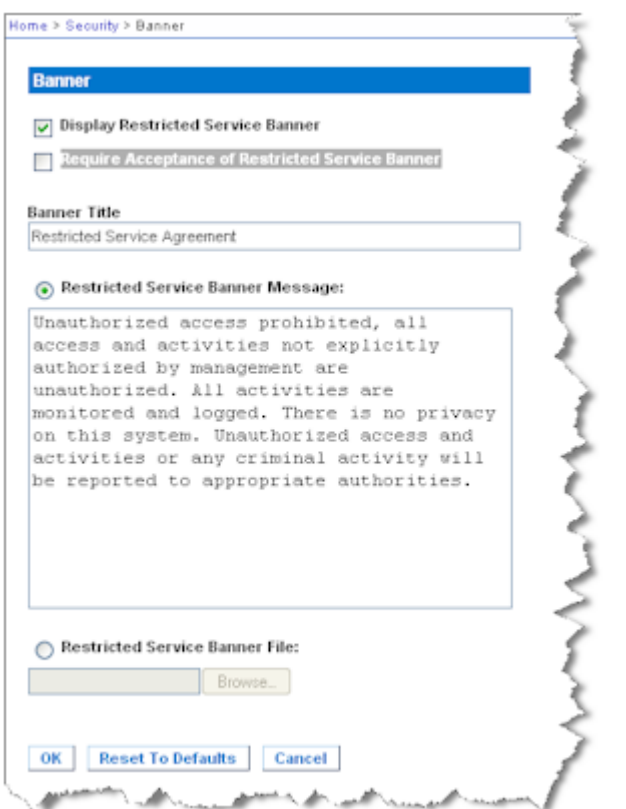

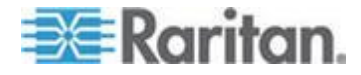

# <span id="page-255-0"></span>**Chapter 10 Maintenance**

## **In This Chapter**

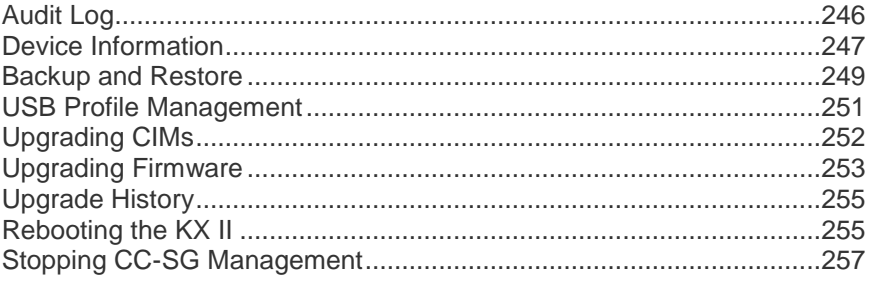

## **Audit Log**

A log is created of the KX II system events. The audit log can contain up to approximately 2K worth of data before it starts overwriting the oldest entries. To avoid losing audit log data, export the data to a syslog server or SNMP manager. Configure the syslog server or SNMP manager from the Device Settings > Event Management page. See *Events Captured*  in the Audit Log and Syslog (on page [323\)](#page-332-0) for information on what is captured in the audit log and syslog.

#### **To view the audit log for your KX II:**

1. Choose Maintenance > Audit Log. The Audit Log page opens.

The Audit Log page displays events by date and time (most recent events listed first). The Audit Log provides the following information:

- Date The date and time that the event occurred based on a 24hour clock.
- Event The event name as listed in the Event Management page.
- **Description Detailed description of the event.**

#### **To save the audit log:**

*Note: Saving the audit log is available only on the KX II Remote Console, not on the Local Console.*

- 1. Click Save to File. A Save File dialog appears.
- 2. Choose the desired file name and location and click Save. The audit log is saved locally on your client machine with the name and location specified.

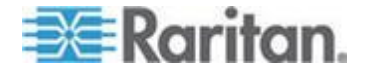

#### **To page through the audit log:** ▶

Use the [Older] and [Newer] links.

## <span id="page-256-0"></span>**Device Information**

The Device Information page provides detailed information about your KX II device and the CIMs in use. This information is helpful should you need to contact Raritan Technical Support.

- ▶ **To view information about your KX II and CIMs:**
- Choose Maintenance > Device Information. The Device Information page opens.

The following information is provided about the KX II:

- Model
- Hardware Revision
- Firmware Version
- Serial Number
- MAC Address

The following information is provided about the CIMs in use:

- Port (number)
- Name
- Type of CIM DCIM, PCIM, Rack PDU, VM, DVM-DP, DVM-HDMI, DVM-DVI
- Firmware Version
- Serial Number of the CIM this number is pulled directly from the supported CIMs.
	- **P2CIM-PS2**
	- P2CIM-APS2DUAL
	- P2CIM-AUSBDUAL
	- P2CIM-AUSB
	- **P2CIM-SUN**
	- P2CIM-SUSB
	- P2CIM-SER
	- DCIM-PS2
	- DCIM-USB
	- DCIM-USBG2
	- DCIM-SUN

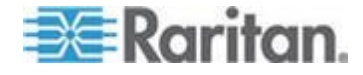

- DCIM-SUSB
- DVM-DP
- DVM-HDMI
- DVM-DVI

*Note: Only the numeric portion of the serial numbers are displayed for the DCIM-USB, DCIM-PS2 and DCIM-USB G2 CIMs. For example, XXX1234567 is displayed. The serial number prefix GN is displayed for CIMs that have field configured serial numbers.*

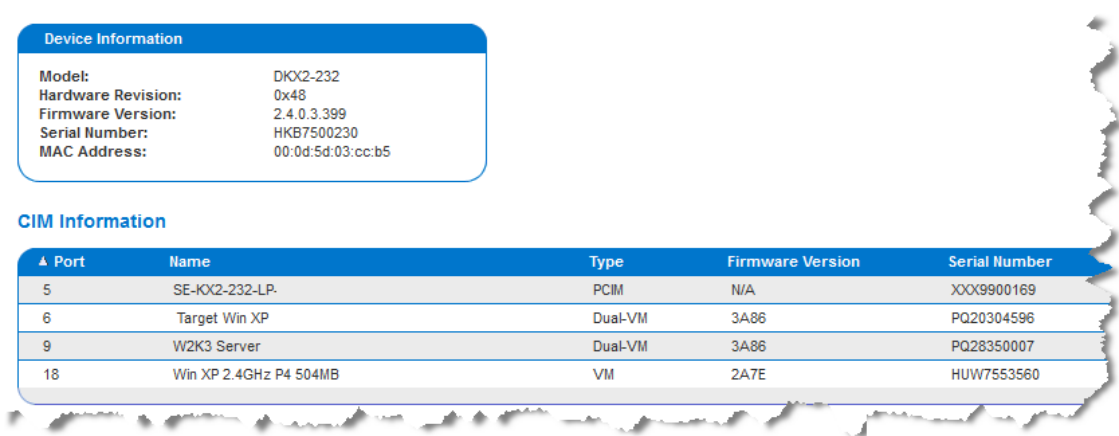

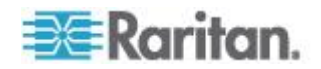

## <span id="page-258-0"></span>**Backup and Restore**

From the Backup/Restore page, you can backup and restore the settings and configuration for your KX II.

In addition to using backup and restore for business continuity purposes, you can use this feature as a time-saving mechanism. For instance, you can quickly provide access to your team from another KX II by backing up the user configuration settings from the KX II in use and restoring those configurations to the new KX II. You can also set up one KX II and copy its configuration to multiple KX II devices.

#### **To access the Backup/Restore page:**

 Choose Maintenance > Backup/Restore. The Backup/Restore page opens.

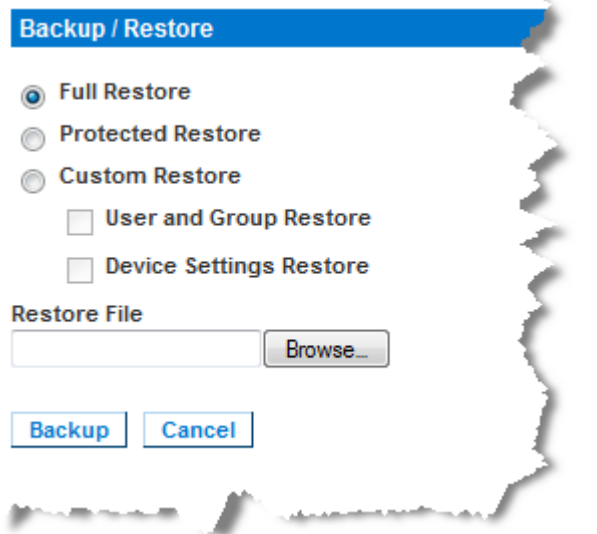

*Note: Backups are always complete system backups. Restores can be complete or partial depending on your selection.*

#### **If you are using Internet Explorer 7 or later, to back up your KX**  ▶ **II:**

1. Click Backup. A File Download dialog appears that contains an Open button. Do not click Open.

In IE 6 (and later), IE is used as the default application to open files, so you are prompted to open the file versus save the file. To avoid this, you must change the default application that is used to open files to WordPad® .

2. To do this:

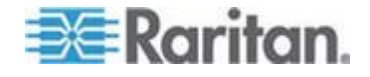

- a. Save the backup file. The backup file is saved locally on your client machine with the name and location specified.
- b. Once saved, locate the file and right-click on it. Select properties.
- c. In general tab, click Change and select WordPad.

#### **To restore your KX II:**

WARNING: Exercise caution when restoring your KX II to an earlier version. Usernames and password in place at the time of the backup will be restored. If you do not remember the old administrative usernames and passwords, you will be locked out of the KX II.

In addition, if you used a different IP address at the time of the backup, that IP address will be restored as well. If the configuration uses DHCP, you may want to perform this operation only when you have access to the local port to check the IP address after the update.

- 1. Choose the type of restore you want to run:
	- Full Restore A complete restore of the entire system. Generally used for traditional backup and restore purposes.
	- **Protected Restore Everything is restored except device-specific** information such as IP address, name, and so forth. With this option, you can setup one KX II and copy the configuration to multiple KX II devices.
	- Custom Restore With this option, you can select User and Group Restore, Device Settings Restore, or both:
		- User and Group Restore This option includes only user and group information. This option *does not* restore the certificate and the private key files. Use this option to quickly set up users on a different KX II.
		- Device Settings Restore This option includes only device settings such as power associations, USB profiles, blade chassis related configuration parameters, and Port Group assignments. Use this option to quickly copy the device information.
- 2. Click Browse. A Choose File dialog appears.
- 3. Navigate to and select the appropriate backup file and click Open. The selected file is listed in the Restore File field.
- 4. Click Restore. The configuration (based on the type of restore selected) is restored.

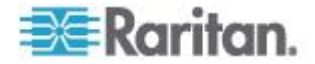

## <span id="page-260-0"></span>**USB Profile Management**

From the USB Profile Management page, you can upload custom profiles provided by Raritan tech support. These profiles are designed to address the needs of your target server's configuration, in the event that the set of standard profiles does not already address them. Raritan tech support will provide the custom profile and work with you to verify the solution for your target server's specific needs.

- **To access the USB Profile Management page:**
- Choose > Maintenance > USB Profile Management. The USB Profile Management page opens.

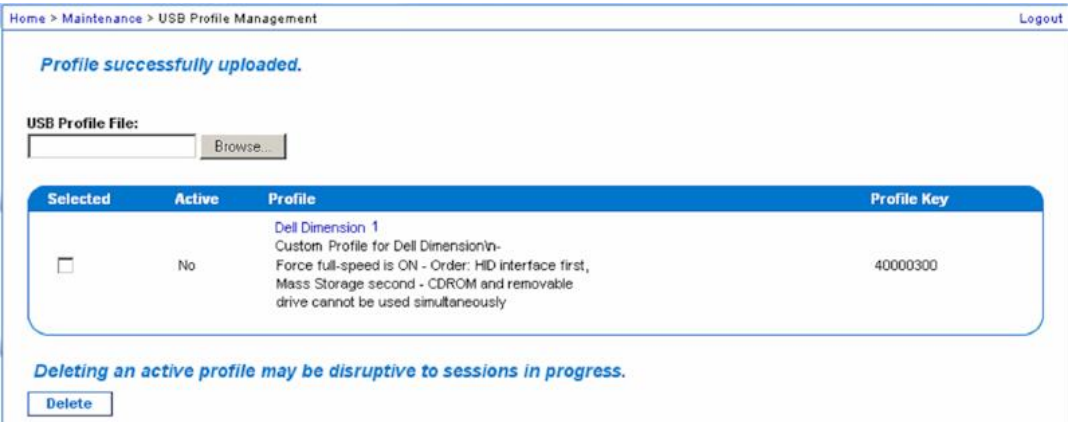

#### ▶ To upload a custom profile to your **KX II:**

- 1. Click Browse. A Choose File dialog appears.
- 2. Navigate to and select the appropriate custom profile file and click Open. The file selected is listed in the USB Profile File field.
- 3. Click Upload. The custom profile will be uploaded and displayed in the Profile table.

*Note: If an error or warning is displayed during the upload process (for example. overwriting an existing custom profile), you may continue with the upload by clicking Upload or cancel it by clicking on Cancel.*

#### ▶ **To delete a custom profile to your KX II:**

- 1. Check the box corresponding to the row of the table containing the custom profile to be deleted.
- 2. Click Delete. The custom profile will be deleted and removed from the Profile table.

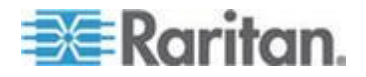

<span id="page-261-0"></span>As noted, you may delete a custom profile from the system while it is still designated as an active profile. Doing so will terminate any virtual media sessions that were in place.

#### **Handling Conflicts in Profile Names**

A naming conflict between custom and standard USB profiles may occur when a firmware upgrade is performed. This may occur if a custom profile that has been created and incorporated into the list of standard profiles has the same name as a new USB profile that is downloaded as part of the firmware upgrade.

Should this occur, the preexisting custom profile will be tagged as 'old\_'. For example, if a custom profile called GenericUSBProfile5 has been created and a profile with the same name is downloaded during a firmware upgrade, the existing file will then be called 'old\_GenericUSBProfile5'.

You can delete the existing profile if needed. See *USB Profile Management* (on page [251\)](#page-260-0) for more information.

## **Upgrading CIMs**

Use this procedure to upgrade CIMs using the firmware versions stored in the memory of your KX II device. In general, all CIMs are upgraded when you upgrade the device firmware using the Firmware Upgrade page.

In order to make use of USB profiles, you must use a digital CIM, D2CIM-VUSB or D2CIM-DVUSB with updated firmware. A VM-CIM that has not had its firmware upgraded will support a broad range of configurations (Windows® , Keyboard, Mouse, CD-ROM, and Removable Device) but will not be able to make use of profiles optimized for particular target configurations. Given this, existing VM-CIMs should be upgraded with the latest firmware in order to access USB profiles. Until existing VM-CIMs are upgraded, they will be able to provide functionality equivalent to the 'Generic' profile.

#### **To upgrade CIMs using the KX II memory:**

1. Choose Maintenance > CIM Firmware Upgrade. The CIM Upgrade from page opens.

The Port (number), Name, Type, Current CIM Version, and Upgrade CIM Version are displayed for easy identification of the CIMs.

- 2. Check the Selected checkbox for each CIM you want to upgrade.
- 3. Click Upgrade. You are prompted to confirm the upgrade.
- 4. Click OK to continue the upgrade. Progress bars are displayed during the upgrade. Upgrading takes approximately 2 minutes or less per CIM.

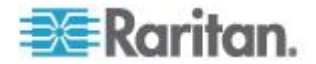

## <span id="page-262-0"></span>**Upgrading Firmware**

Use the Firmware Upgrade page to upgrade the firmware for your KX II and all attached CIMs. This page is available in the KX II Remote Console only.

**Important: Do not turn off your KX II unit or disconnect CIMs while the upgrade is in progress - doing so will likely result in damage to the unit or CIMs.**

- **To upgrade your KX II unit:**
- 1. Locate the appropriate Raritan firmware distribution file (\*.RFP) on the *Raritan website [http://www.raritan.com](http://www.raritan.com/)* on the Firmware Upgrades web page.
- 2. Unzip the file. Please read all instructions included in the firmware ZIP files carefully before upgrading.

*Note: Copy the firmware update file to a local PC before uploading. Do not load the file from a network drive.*

3. Choose Maintenance > Firmware Upgrade. The Firmware Upgrade page opens.

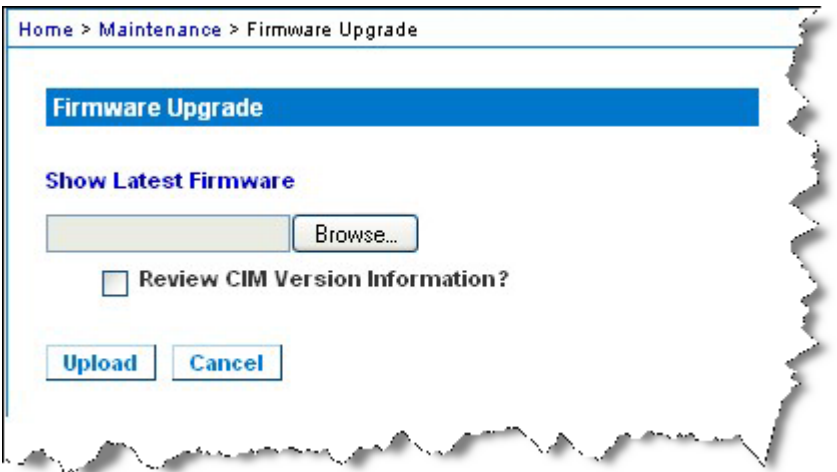

- 4. Click Browse to navigate to the directory where you unzipped the upgrade file.
- 5. Select the Review CIM Version Information? checkbox if you would like information displayed about the versions of the CIMs in use.
- 6. Click Upload from the Firmware Upgrade page. Information about the upgrade and version numbers is displayed for your confirmation (if you opted to review CIM information, that information is displayed as well):

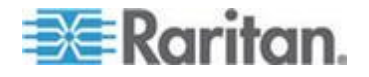

*Note: At this point, connected users are logged out, and new login attempts are blocked.*

7. Click Upgrade. Please wait for the upgrade to complete. Status information and progress bars are displayed during the upgrade. Upon completion of the upgrade, the unit reboots (1 beep sounds to signal that the reboot has completed).

As prompted, close the browser and wait approximately 5 minutes before logging in to the KX II again. again. For information about upgrading the device firmware using the Multi-Platform Client, see **Upgrading Device Firmware** in the **KVM and Serial Access Clients Guide**.

*Note: Firmware upgrades are not supported via modem.*

*Note: If you are using a tiered configuration in which a base KX II device is used to access multiple other tiered devices, you may receive a low memory error during a firmware upgrade if you have a large number of user groups. If you receive this error, reboot the device and then perform the upgrade again. If you continue to receive this error after rebooting, disable tiering on the base device and perform the upgrade again.*

*Note: When upgrading firmware, the active certificate and CSR are not replaced.*

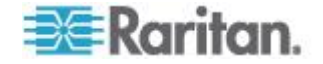

## <span id="page-264-0"></span>**Upgrade History**

The KX II provides information about upgrades performed on the KX II and attached CIMS.

#### **To view the upgrade history:**

 Choose Maintenance > Upgrade History. The Upgrade History page opens.

Information is provided about the KX II upgrade(s) that have been run, the final status of the upgrade, the start and end times, and the previous and current firmware versions. Information is also provided about the CIMS, which can be obtained by clicking the show link for an upgrade. The CIM information provided is:

- Type The type of CIM
- Port The port where the CIM is connected
- User The user who performed the upgrade
- IP IP address firmware location
- Start Time Start time of the upgrade
- End Time end time of the upgrade
- Previous Version Previous CIM firmware version
- Upgrade Version Current CIM firmware version
- CIMs Upgraded CIMs
- Result The result of the upgrade (success or fail)

## **Rebooting the KX II**

The Reboot page provides a safe and controlled way to reboot your KX II. This is the recommended method for rebooting.

**Important: All KVM and serial connections will be closed and all users will be logged off.**

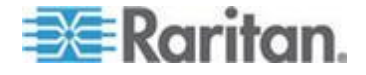

- **To reboot your KX II:**
- 1. Choose Maintenance > Reboot. The Reboot page opens.

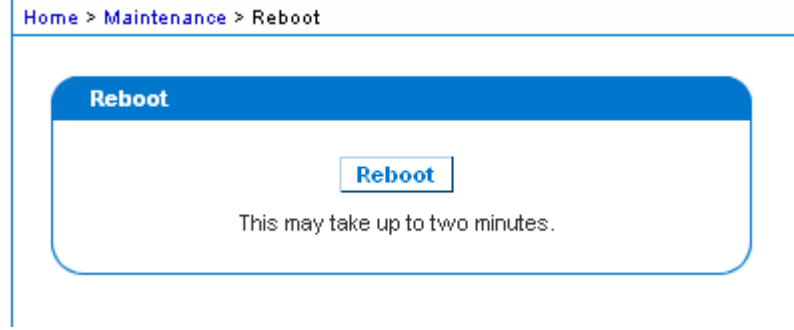

2. Click Reboot. You are prompted to confirm the action. Click Yes to proceed with the reboot.

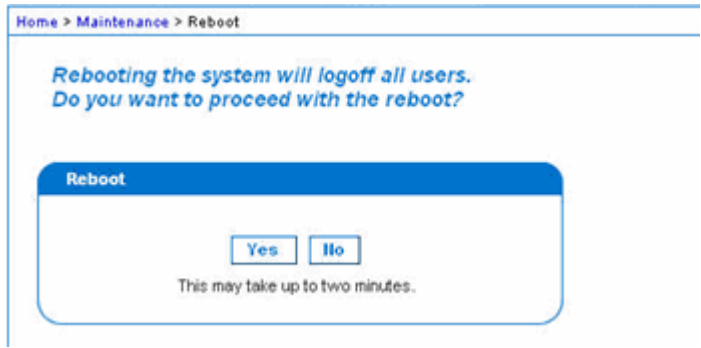

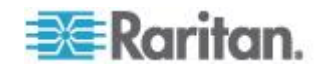

## <span id="page-266-0"></span>**Stopping CC-SG Management**

While the KX II is under CC-SG management, if you try to access the device directly, you are notified that it the device is under CC-SG management.

If you are managing the KX II through CC-SG and connectivity between CC-SG and the KX II is lost after the specified timeout interval (typically 10 minutes), you are able to end the CC-SG management session from the KX II console.

*Note: You must have the appropriate permissions to end CC-SG management of the KX II. Additionally, the Stop CC-SG Management option will not be provided unless you are currently using CC-SG to manage the KX II.*

#### **To stop CC-SG management of the KX II:**

1. Click Maintenance > Stop CC-SG Management. A message indicating that the device is being managed by CC-SG will be displayed. An option to remove the device from CC-SG management will also be displayed.

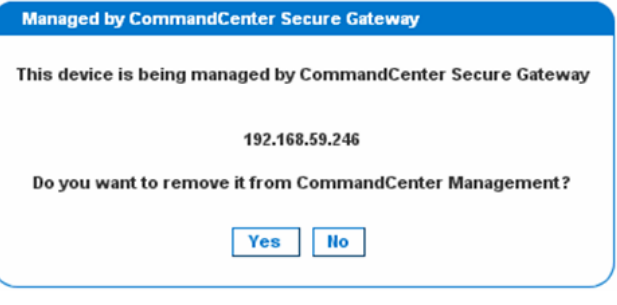

2. Click Yes to begin the processing of removing the device from CC-SG management. A confirmation message will then displayed asking you to confirm that you want the remove the device from CC-SG management.

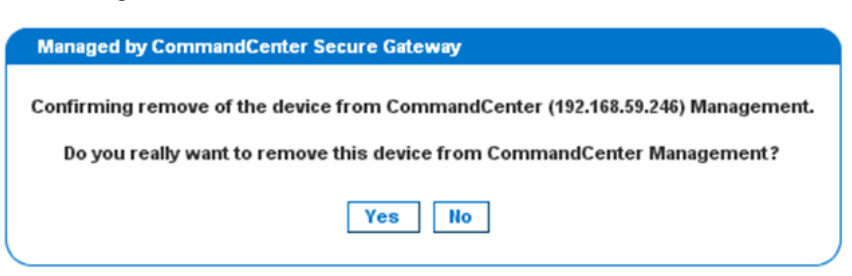

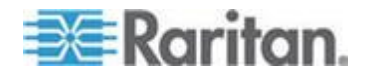

3. Click Yes to remove the device CC-SG management. Once CC-SG management has ended, a confirmation will be displayed.

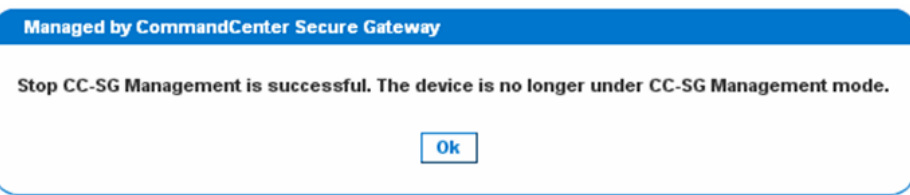

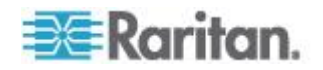

# <span id="page-268-0"></span>**Chapter 11 Diagnostics**

## **In This Chapter**

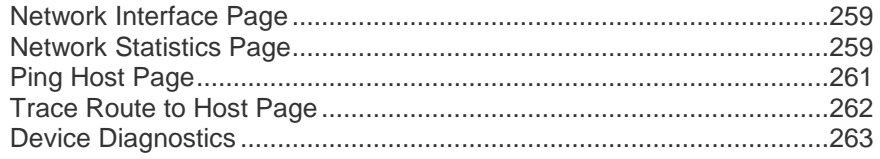

## **Network Interface Page**

The KX II provides information about the status of your network interface.

- **To view information about your network interface:**
- Choose Diagnostics > Network Interface. The Network Interface page opens.

The following information is displayed:

- Whether the Ethernet interface is up or down.
- Whether the gateway is pingable or not.
- The LAN port that is currently active.
- **To refresh this information:** ь
- **•** Click Refresh.

## **Network Statistics Page**

The KX II provides statistics about your network interface.

- **To view statistics about your network interface:**
- 1. Choose Diagnostics > Network Statistics. The Network Statistics page opens.
- 2. Choose the appropriate option from the Options drop-down list:

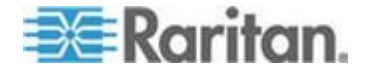

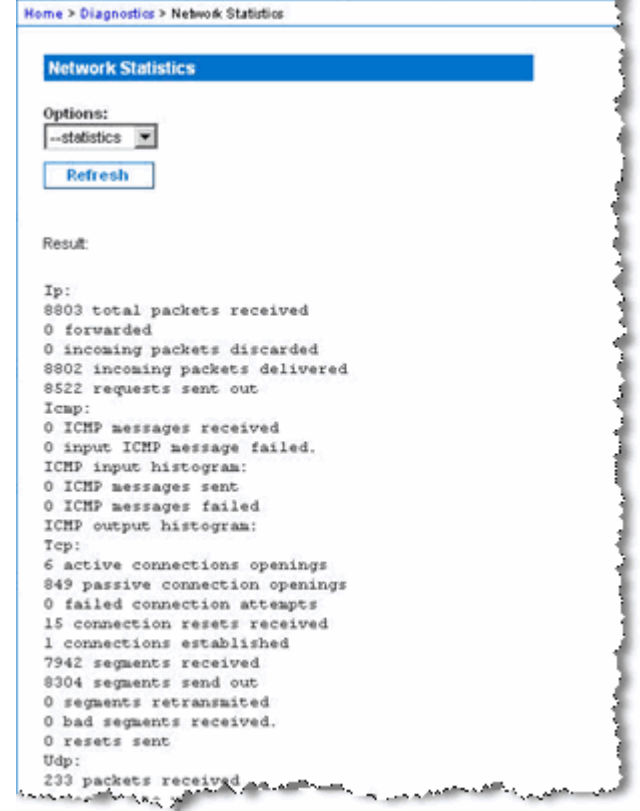

Statistics - Produces a page similar to the one displayed here.

**Interfaces - Produces a page similar to the one displayed here.** 

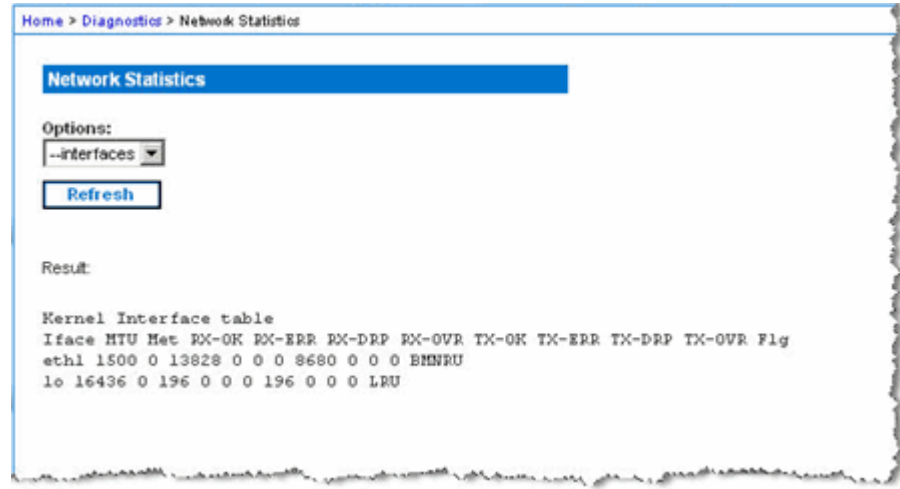

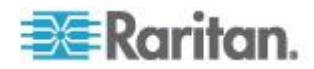

<span id="page-270-0"></span>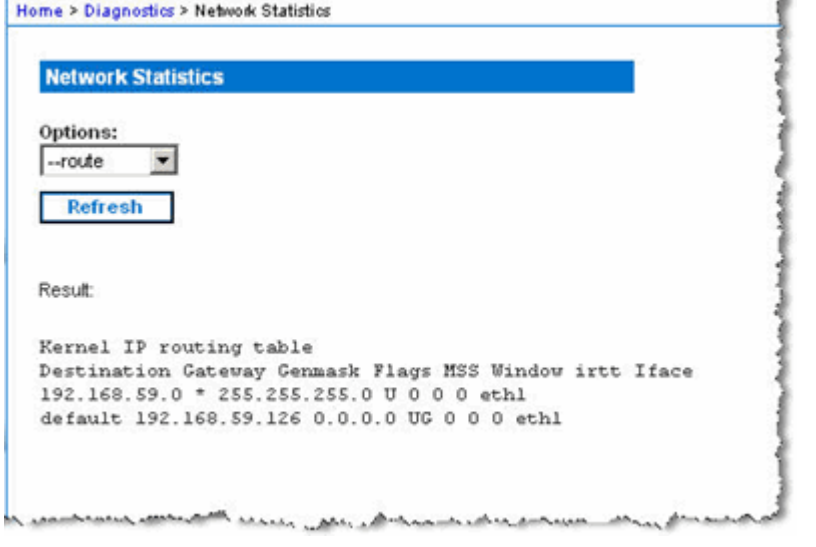

Route - Produces a page similar to the one displayed here.

3. Click Refresh. The relevant information is displayed in the Result field.

## **Ping Host Page**

Ping is a network tool used to test whether a particular host or IP address is reachable across an IP network. Using the Ping Host page, you can determine if a target server or another KX II is accessible.

#### ▶ **To ping the host:**

1. Choose Diagnostics > Ping Host. The Ping Host page appears.

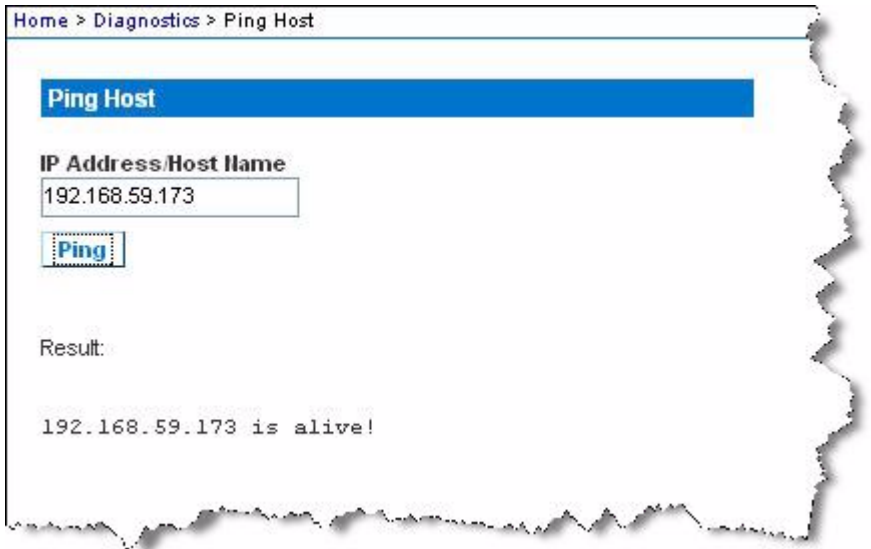

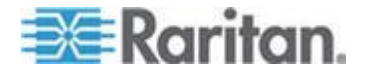

2. Type either the hostname or IP address into the IP Address/Host Name field.

*Note: The host name cannot exceed 232 characters in length.*

3. Click Ping. The results of the ping are displayed in the Result field.

### <span id="page-271-0"></span>**Trace Route to Host Page**

Trace route is a network tool used to determine the route taken to the provided hostname or IP address.

- ь **To trace the route to the host:**
- 1. Choose Diagnostics > Trace Route to Host. The Trace Route to Host page opens.
- 2. Type either the IP address or host name into the IP Address/Host Name field.

*Note: The host name cannot exceed 232 characters in length.*

- 3. Choose the maximum hops from the drop-down list (5 to 50 in increments of 5).
- 4. Click Trace Route. The trace route command is executed for the given hostname or IP address and the maximum hops. The output of trace route is displayed in the Result field.

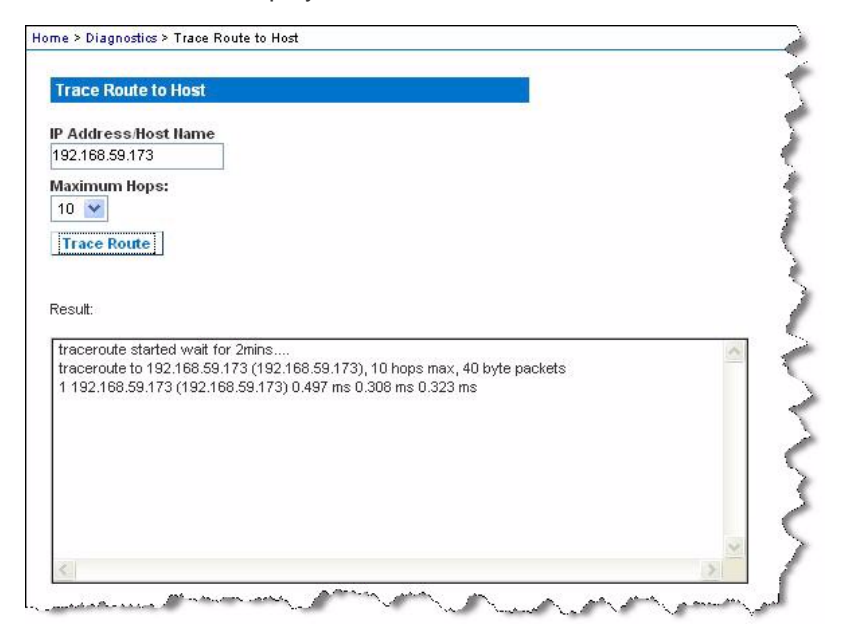

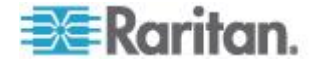

## <span id="page-272-0"></span>**Device Diagnostics**

*Note: This page is for use by Raritan Field Engineers or when you are directed by Raritan Technical Support.*

Device diagnostics downloads the diagnostics information from the KX II to the client machine. Two operations can be performed on this page:

- Execute a special diagnostics script provided by Raritan Technical Support during a critical error debugging session. The script is uploaded to the device and executed. Once this script has been executed, you can download the diagnostics messages using the Save to File function.
- Download the device diagnostic log for a snapshot of diagnostics messages from the KX II device to the client. This encrypted file is then sent to Raritan Technical Support. Only Raritan can interpret this file.

*Note: This page is accessible only by users with administrative privileges.*

#### **To run the KX II System diagnostics:**

- 1. Choose Diagnostics > KX II Diagnostics. The KX II Diagnostics page opens.
- 2. To execute a diagnostics script file emailed to you from Raritan Technical Support:
	- a. Retrieve the diagnostics file supplied by Raritan and unzip as necessary.
	- b. Click Browse. A Choose File dialog box opens.
	- c. Navigate to and select the diagnostic file.
	- d. Click Open. The file is displayed in the Script File field.

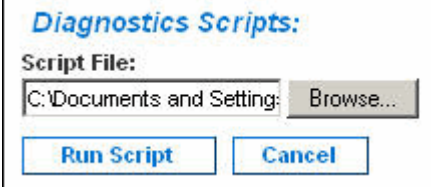

- e. Click Run Script. Send this file to Raritan Technical Support.
- 3. To create a diagnostics file to send to Raritan Technical Support:

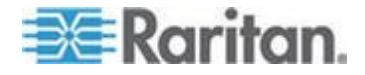

a. Click Save to File. The File Download dialog opens.

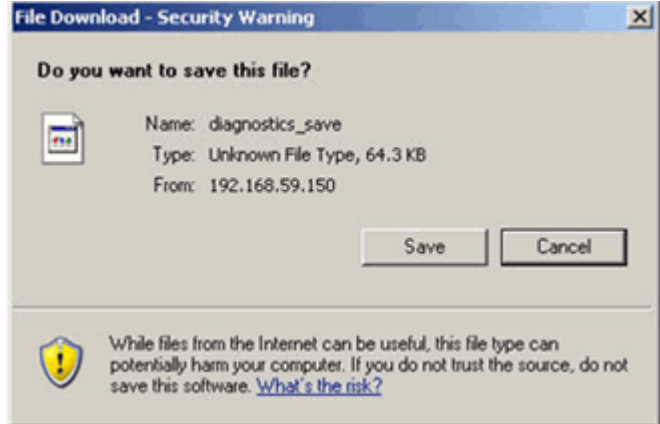

- b. Click Save. The Save As dialog box opens.
- c. Navigate to the desired directory and click Save.
- d. Email this file as directed by Raritan Technical Support.

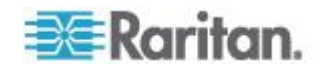

# <span id="page-274-0"></span>**Chapter 12 Command Line Interface (CLI)**

## **In This Chapter**

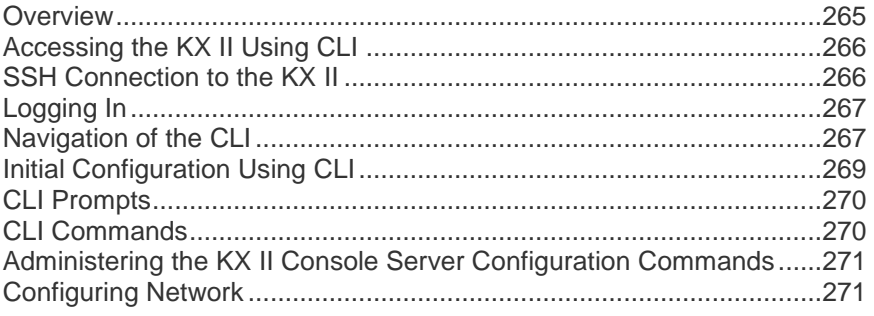

## **Overview**

The Command Line Interface(CLI) can be used to configure the KX II network interface and perform diagnostic functions provided you have the appropriate permissions to do so.

The following figures describe an overview of the CLI commands. See *CLI Commands* (on page [270\)](#page-279-0) for a list of all the commands, which include definitions and links to the sections in this chapter that give examples of these commands.

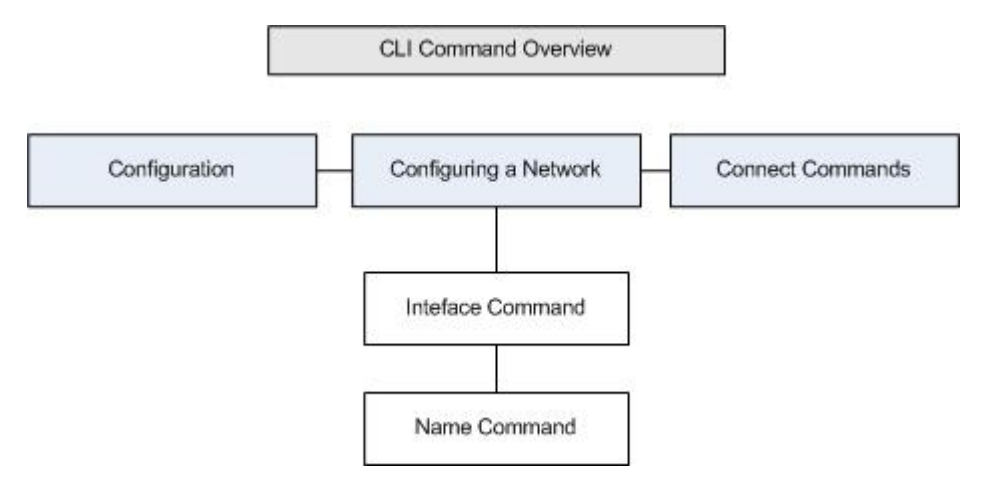

The following common commands can be used from all levels of the CLI to the preceding figure: top, history, log off, quit, show, and help.

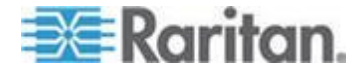

## <span id="page-275-0"></span>**Accessing the KX II Using CLI**

Access the KX II by using one of the following methods:

SSH (Secure Shell) via IP connection

A number of SSH clients are available and can be obtained from the following locations:

- Putty *http://www.chiark.greenend.org.uk/~sgtatham/putty/ <http://www.chiark.greenend.org.uk/~sgtatham/putty/>*
- SSH Client from ssh.com *www.ssh.com [http://www.ssh.com](http://www.ssh.com/)*
- Applet SSH Client *www.netspace.org/ssh <http://www.netspace.org/ssh>*
- OpenSSH Client *www.openssh.org [http://www.openssh.org](http://www.openssh.org/)*

## **SSH Connection to the KX II**

Use any SSH client that supports SSHv2 to connect to the KX II. You must enable SSH access from the Devices Services page.

*Note: For security reasons, SSH V1 connections are not supported by the KX II.*

## **SSH Access from a Windows PC**

- **To open an SSH session from a Windows® PC:**
- 1. Launch the SSH client software.
- 2. Enter the IP address of the KX II server. For example, 192.168.0.192.
- 3. Choose SSH, which uses the default configuration port 22.
- 4. Click Open.

The login as: prompt appears.

See *Logging In* (on page [267\)](#page-276-0).

### **SSH Access from a UNIX/Linux Workstation**

▶ **To open an SSH session from a UNIX® /Linux® workstation and log in as the user admin, enter the following command:**

ssh -l admin 192.168.30.222

The Password prompt appears.

See *Logging In* (on page [267\)](#page-276-0).

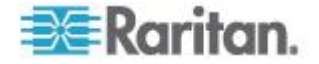

## <span id="page-276-0"></span>**Logging In**

#### **To log in, enter the user name admin as shown:** ▶

- 1. Log in as admin
- 2. The Password prompt appears. Enter the default password: *raritan*

The welcome message displays. You are now logged on as an administrator.

After reviewing the following *Navigation of the CLI* (on page [267\)](#page-276-0) section, perform the Initial Configuration tasks.

## **Navigation of the CLI**

Before using the CLI, it is important to understand CLI navigation and syntax. There are also some keystroke combinations that simplify CLI use.

#### **Completion of Commands**

The CLI supports the completion of partially-entered commands. After entering the first few characters of an entry, press the Tab key. If the characters form a unique match, the CLI will complete the entry.

- If no match is found, the CLI displays the valid entries for that level.
- If multiple matches are found, the CLI displays all valid entries.

Enter additional text to make the entry unique and press the Tab key to complete the entry.

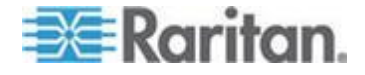

#### **CLI Syntax -Tips and Shortcuts**

Tips

- Commands are listed in alphabetical order.
- Commands are not case sensitive.
- Parameter names are single word without underscore.
- Commands without arguments default to show current settings for the command.
- Typing a question mark ( ? ) after a command produces help for that command.
- A pipe symbol ( | ) indicates a choice within an optional or required set of keywords or arguments.

**Shortcuts** 

- Press the Up arrow key to display the last entry.
- Press Backspace to delete the last character typed.
- Press Ctrl + C to terminate a command or cancel a command if you typed the wrong parameters.
- Press Enter to execute the command.
- Press Tab to complete a command. For example, Admin Port > Conf. The system then displays the Admin Port  $>$  Config  $>$ prompt.

#### **Common Commands for All Command Line Interface Levels**

Following are the commands that are available at all CLI levels. These commands also help navigate through the CLI.

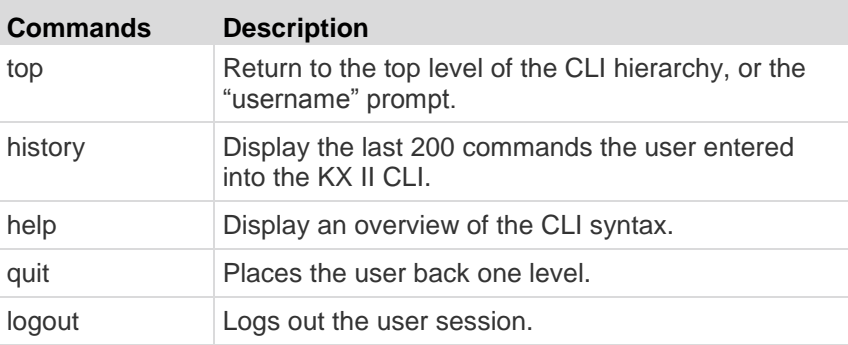

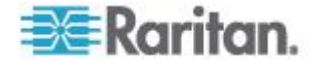

## <span id="page-278-0"></span>**Initial Configuration Using CLI**

*Note: These steps, which use the CLI, are optional since the same configuration can be done via KVM. See* **Getting Started** *(on page [18\)](#page-27-0) for more information.*

KX II devices come from the factory with default factory settings. When you first power up and connect to the device, you must set the following basic parameters so the device can be accessed securely from the network:

- 1. Reset the administrator password. All KX II devices are shipped with the same default password. Therefore, to avoid security breaches it is imperative that you change the admin password from raritan to one customized for the administrators who will manage the KX II device.
- 2. Assign the IP address, subnet mask, and gateway IP address to allow remote access.

#### **Setting Parameters**

To set parameters, you must be logged on with administrative privileges. At the top level, you will see the "Username"  $>$  prompt, which for the initial configuration is "admin". Enter the top command to return to the top menu level.

*Note: If you have logged on with a different user name, that user name will appear instead of admin.* 

#### **Setting Network Parameters**

Network parameters are configured using the interface command.

```
admin > Config > Network > interface ipauto none ip 
192.168.151.12 mask 255.255.255.0 gw 192.168.151.1 
mode auto
```
When the command is accepted, the device automatically drops the connection. You must reconnect to the device using the new IP address and the user name and password you created in the resetting factory default password section.

**Important: If the password is forgotten, the KX II will need to be reset to the factory default from the Reset button on the back of the KX II. The initial configuration tasks will need to be performed again if this is done.**

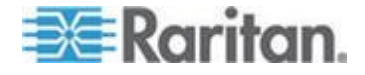

The KX II now has the basic configuration and can be accessed remotely via SSH, GUI, or locally using the local serial port. The administrator needs to configure the users and groups, services, security, and serial ports to which the serial targets are attached to the KX II.

## <span id="page-279-0"></span>**CLI Prompts**

The Command Line Interface prompt indicates the current command level. The root portion of the prompt is the login name. For a direct admin serial port connection with a terminal emulation application, Admin Port is the root portion of a command.

admin >

## **CLI Commands**

Enter admin > help.

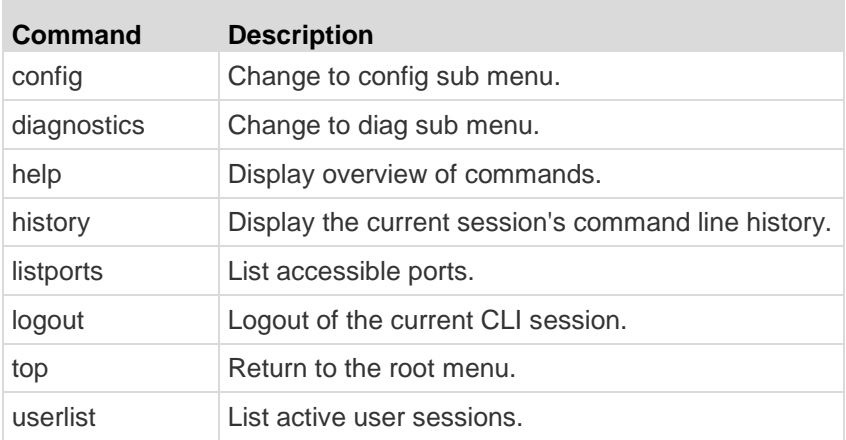

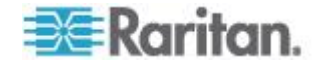

<span id="page-280-0"></span>• Enter admin > config > network.

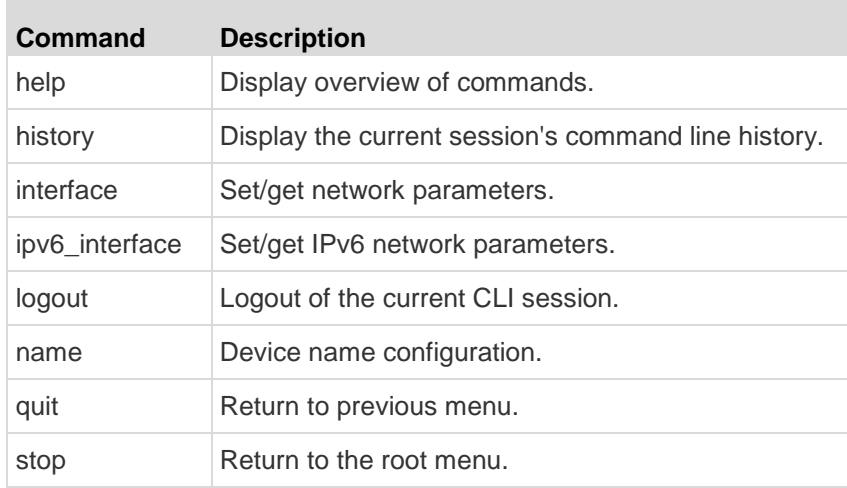

#### **Security Issues**

Elements to consider when addressing security for console servers:

- Encrypting the data traffic sent between the operator console and the KX II device.
- Providing authentication and authorization for users.
- Security profile.

The KX II supports each of these elements; however, they must be configured prior to general use.

## **Administering the KX II Console Server Configuration Commands**

*Note: CLI commands are the same for SSH and Local Port access sessions.*

The Network command can be accessed in the Configuration menu for the KX II.

## **Configuring Network**

The network menu commands are used to configure the KX II network adapter.

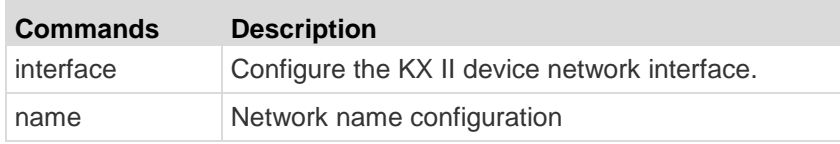

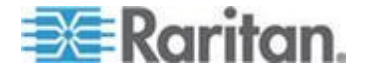

#### Chapter 12: Command Line Interface (CLI)

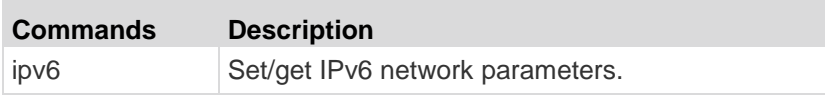

#### **Interface Command**

The Interface command is used to configure the KX II network interface. The syntax of the interface command is:

```
interface [ipauto <none|dhcp>] [ip <ipaddress>] 
[mask <subnetmask>] [gw <ipaddress>] [mode <mode>]
Set/Get ethernet parameters
ipauto <none|dhcp> IP auto configuration (none/dhcp)
ip <ipaddress> IP Address
mask <subnetmask> Subnet Mask 
gw <ipaddress> Gateway IP Address
mode <mode> Set Ehternet Mode 
(auto/10hdx/10fdx/100hdx/100fdx/1000fdx)
```
Interface Command Example

The following command enables the interface number 1, sets the IP address, mask, and gateway addresses, and sets the mode to auto detect.

```
Admin > Config > Network > interface ipauto none ip 
192.16.151.12 mask 255.255.255.0 gw 192.168.51.12 
mode auto
```
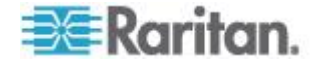

### **Name Command**

The name command is used to configure the network name. The syntax of the name is:

```
name [devicename <devicename>] [hostname <hostname>]
```
Device name configuration

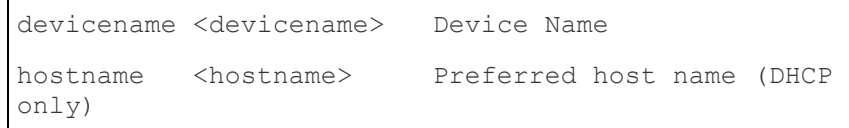

Name Command Example

The following command sets the network name:

```
Admin > Config > Network > name devicename My-KSX2
```
### **IPv6 Command**

Use the IPv6\_command to set IPv6 network parameters and retrieve existing IPv6 parameters.

Ipv6\_interface mode enable ipauto none ip 2001:db8:290c:1291::17 prefixlen 128 gw 2001:db8:290c:1291::1

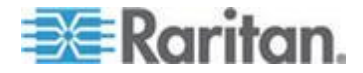

# <span id="page-283-0"></span>**Chapter 13 KX II Local Console**

## **In This Chapter**

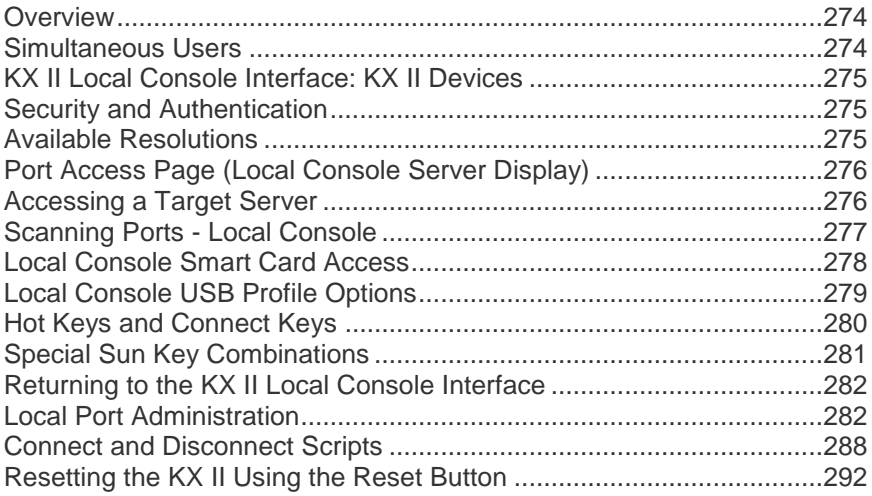

## **Overview**

The KX II provides at-the-rack access and administration via its local port, which features a browser-based graphical user interface for quick, convenient switching between servers. The KX II Local Console provides a direct analog connection to your connected servers, which provides the same performance is as if you were directly connected to the server's keyboard, mouse, and video ports. The KX II Local Console provides the same administrative functionality as the KX II Remote Console.

## **Simultaneous Users**

The KX II Local Console provides an independent access path to the connected KVM target servers. Using the Local Console does not prevent other users from simultaneously connecting over the network. And even when remote users are connected to the KX II, you can still simultaneously access your servers from the rack via the Local Console.

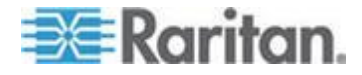

## <span id="page-284-0"></span>**KX II Local Console Interface: KX II Devices**

When you are located at the server rack, the KX II provides standard KVM management and administration via the KX II Local Console. The KX II Local Console provides a direct KVM (analog) connection to your connected servers; the performance is exactly as if you were directly connected to the server's keyboard, mouse, and video ports.

There are many similarities among the KX II Local Console and the KX II Remote Console graphical user interfaces. Where there are differences, they are noted in the help.

The KX II Local Console Factory Reset option is available in the KX II Local Console but not the KX II Remote Console.

#### **Security and Authentication**

In order to use the KX II Local Console, you must first authenticate with a valid username and password. The KX II provides a fully-integrated authentication and security scheme, whether your access is via the network or the local port. In either case, the KX II allows access only to those servers to which a user has access permissions. See *User Management* (on page [129\)](#page-138-0) for additional information on specifying server access and security settings.

If your KX II has been configured for external authentication services (LDAP/LDAPS, RADIUS, or Active Directory), authentication attempts at the Local Console also are authenticated against the external authentication service.

*Note: You can also specify no authentication for Local Console access; this option is recommended only for secure environments.*

### **To use the KX II Local Console:**

- 1. Connect a keyboard, mouse, and video display to the local ports at the back of the KX II.
- 2. Start the KX II. The KX II Local Console interface displays.

## **Available Resolutions**

The KX II Local Console provides the following resolutions to support various monitors:

- 800x600
- 1024x768
- 1280x1024

Each of these resolutions supports a refresh rate of 60Hz and 75Hz.

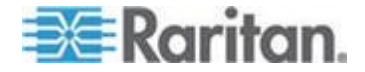

## <span id="page-285-0"></span>**Port Access Page (Local Console Server Display)**

After you login to the KX II Local Console, the Port Access page opens. This page lists all of the KX II ports, and the target servers, port groups, and blade chassis that are connected to those ports.

The Port Access page contains the same information whether accessed from the remote console or local console. Additionally, you navigate the page and access targets and port groups in the same way. See *Port Access Page (Remote Console Display)* (on page [50\)](#page-59-0) for details.

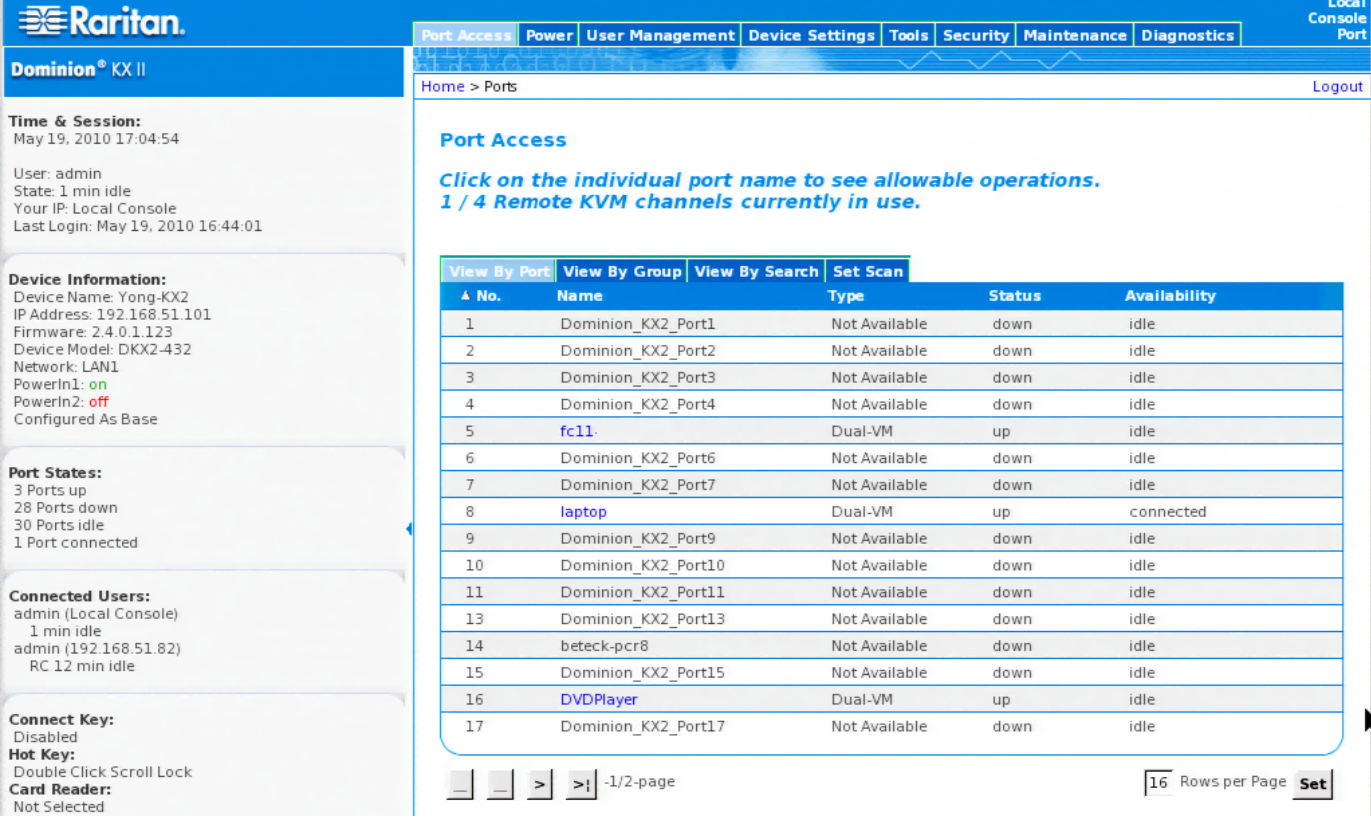

## **Accessing a Target Server**

#### **To access a target server:**

- 1. Click the Port Name of the target you want to access. The Port Action Menu is displayed.
- 2. Choose Connect from the Port Action menu. The video display switches to the target server interface.

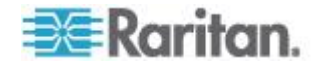

## <span id="page-286-0"></span>**Scanning Ports - Local Console**

The KX II scanning feature is supported by the Local Console. The targets that are found during the scan are displayed on the Scan page one at a time, which is different from the Remote Console port slide show. Each target is displayed on the page for 10 seconds by default, allowing you to view the target and connect to it. Use the Local Port ConnectKey sequence to connect to a target when it is displayed and the DisconnectKey sequence to disconnect from the target.

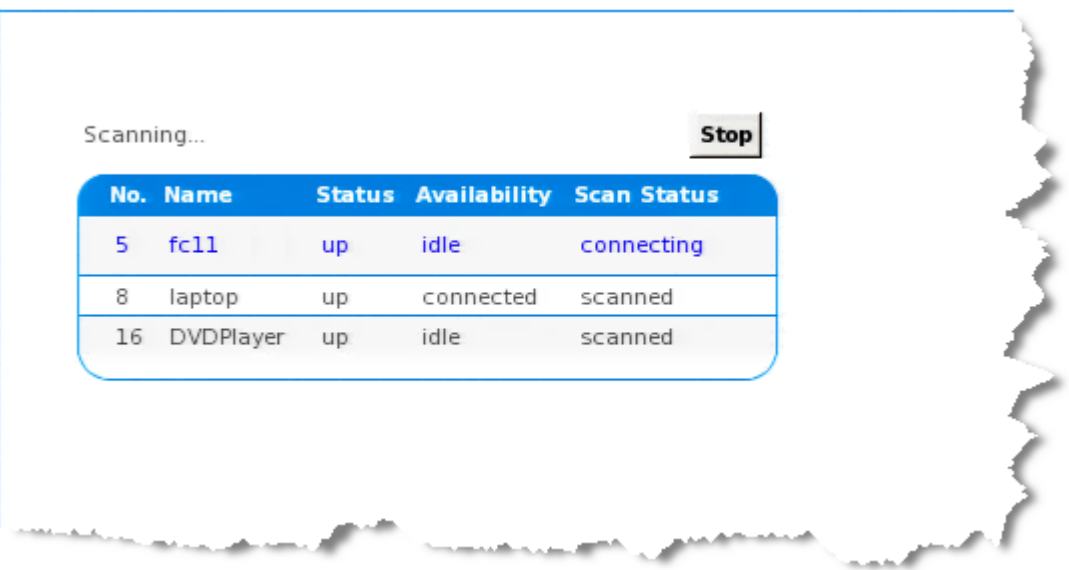

#### **To scan for targets:**

- 1. From the Local Console, click the Set Scan tab on the Port Access page.
- 2. Select the targets you want to include in the scan by selecting the checkbox to the left of each target, or select the checkbox at the top of the target column to select all targets.
- 3. Leave the Up Only checkbox selected if you only want targets that are up to be included in the scan. Deselect this checkbox if you want to include all targets, whether up or down.
- 4. Click Scan to begin the scan. A Port Scan window opens. As each target is found, it is displayed in the window.
- 5. Connect to a target when it is displayed by using the ConnectKey sequence.
- 6. Click Stop Scan to stop the scan.

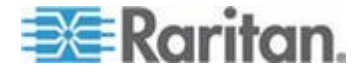

#### <span id="page-287-0"></span>**Local Port Scan Mode**

Following are options available to you to change scan options on local port.

#### **To configure the local port scan mode:**

- 1. On local port, select Device Settings.
- 2. In the Local Port Settings section, select Local Port Scan Mode.
- 3. Change the display interval as needed:
	- Display Interval changes the scan display interval.
	- Interval Between Ports change interval between switching different port during scan.

## **Local Console Smart Card Access**

To use a smart card to access a server at the Local Console, plug a USB smart card reader into the KX II using one of the USB ports located on the KX II. Once a smart card reader is plugged in or unplugged from the KX II, the KX II autodetects it. For a list of supported smart cards and additional system requirements, see *Supported and Unsupported Smart Card Readers* (on page [310\)](#page-319-0) and *Smart Card Minimum System Requirements* (on page [309\)](#page-318-0).

When mounted onto the target server, the card reader and smart card will cause the server to behave as if they had been directly attached. Removal of the smart card or smart card reader will cause the user session to be locked or you will be logged out depending on how the card removal policy has been setup on the target server OS. When the KVM session is terminated, either because it has been closed or because you switch to a new target, the smart card reader will be automatically unmounted from the target server.

#### **To mount a smart card reader onto a target via the KX II Local console:**

- 1. Plug a USB smart card reader into the KX II using one of the USB ports located on the device. Once attached, the smart card reader will be detected by the KX II.
- 2. From the Local Console, click Tools.
- 3. Select the smart card reader from the Card Readers Detected list. Select None from the list if you do not want a smart card reader mounted.
- 4. Click OK. Once the smart card reader is added, a message will appear on the page indicating you have completed the operation successfully. A status of either Selected or Not Selected will appear in the left panel of the page under Card Reader.

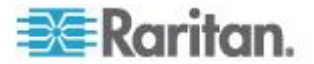
#### **To update the Card Readers Detected list:**

 Click Refresh if a new smart card has been mounted. The Card Readers Detected list will be refreshed to reflect the newly added smart card reader.

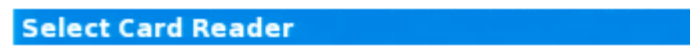

#### **Card Readers Detected**

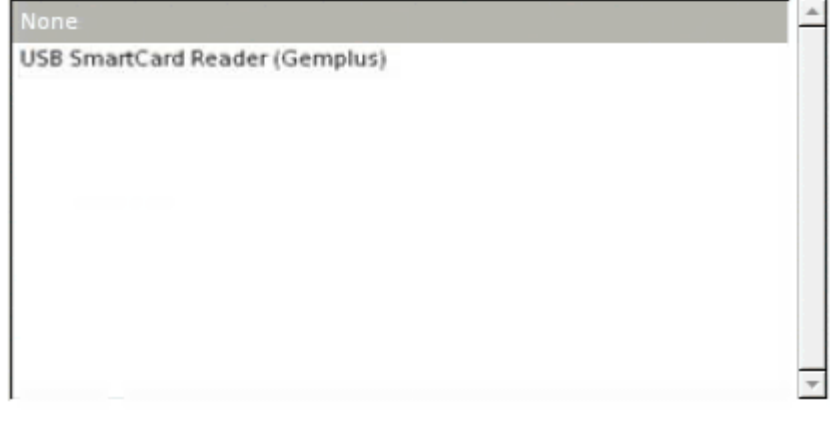

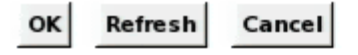

#### **Smart Card Access in KX2 8xx Devices**

If you are using a smart card reader to access a server from the Local Console through a KX2-808, KX2-832 or KX2-864 device, the extended local port (Local Port Settings page) must be disabled. The extended local port does not support smart card authentication.

# **Local Console USB Profile Options**

From the USB Profile Options section of the Tools page, you can choose from the available USB profiles.

The ports that can be assigned profiles are displayed in the Port Name field and the profiles that are available for a port appear in the Select Profile To Use field after the port is selected. The profiles selected for use with a port appear in the Profile In Use field.

#### **To apply a USB profile to a local console port:**  $\blacktriangleright$

1. In the Port Name field, select the port you want to apply the USB profile to.

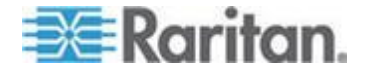

- <span id="page-289-0"></span>2. In the Select Profile To Use field, select the profile to use from among those available for the port.
- 3. Click OK. The USB profile will be applied to the local port and will appear in the Profile In Use field.

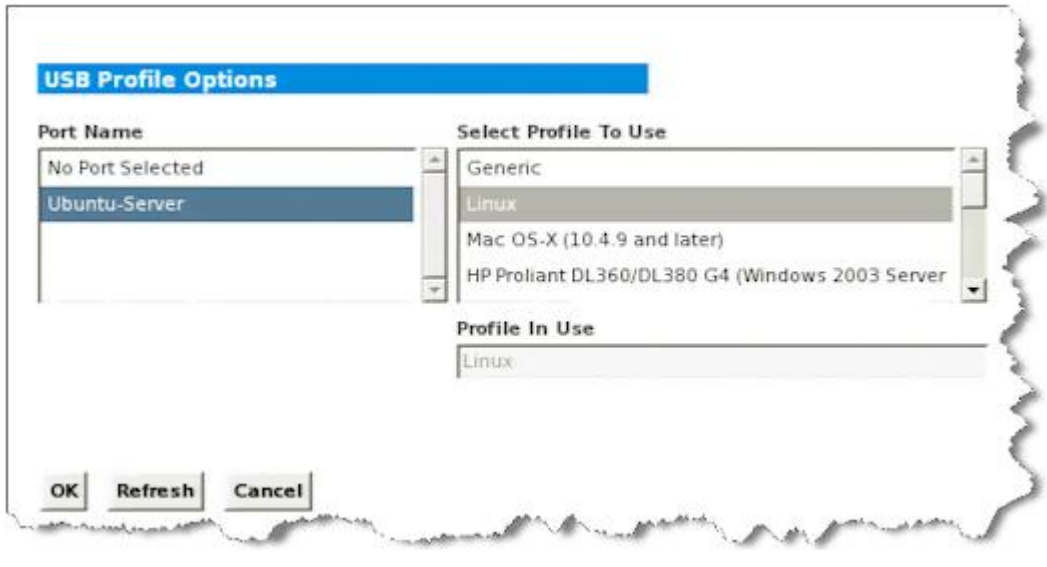

# **Hot Keys and Connect Keys**

Because the KX II Local Console interface is completely replaced by the interface for the target server you are accessing, a hot key is used to disconnect from a target and return to the local port GUI. A connect key is used to connect to a target or switch between targets.

The Local Port hot key allows you to rapidly access the KX II Local Console user interface when a target server is currently being viewed. The default is to press the Scroll Lock key twice in rapid succession, but you can designate another key combination (available in the Local Port Settings page) as the hot key. See *Configuring KX II Local Console Local Port Settings* (on page [283\)](#page-292-0) for more information.

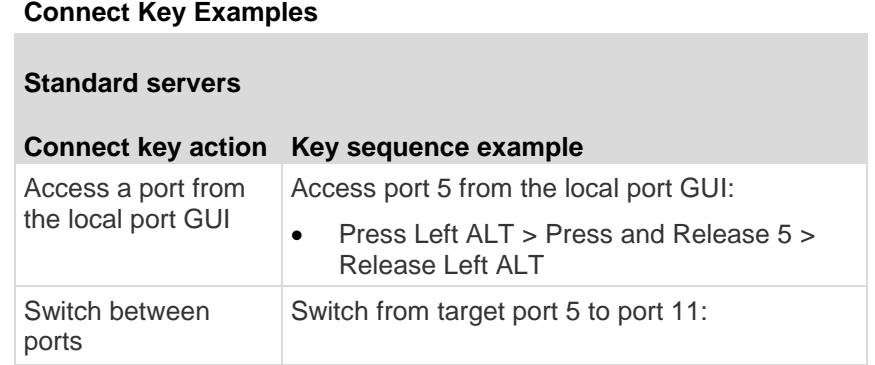

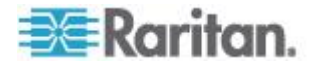

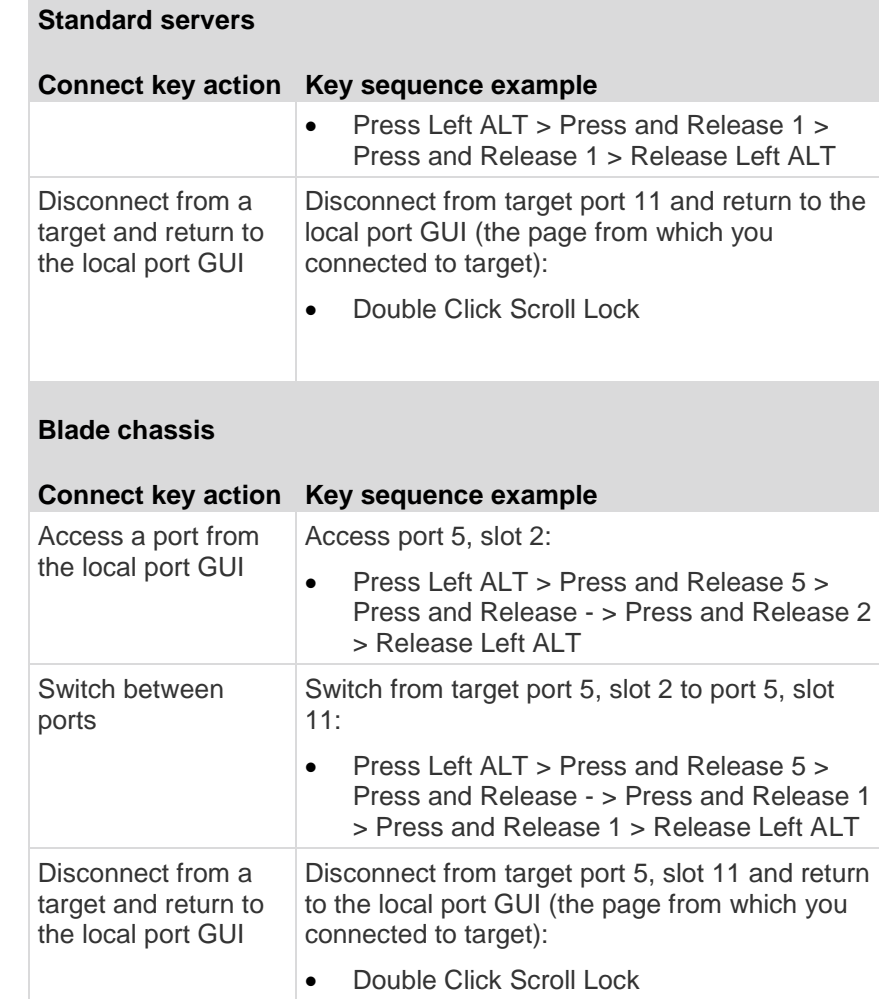

# **Special Sun Key Combinations**

 $\bullet$ 

The following key combinations for Sun™ Microsystems server's special keys operate on the local port. These special are available from the Keyboard menu when you connect to a Sun target server:

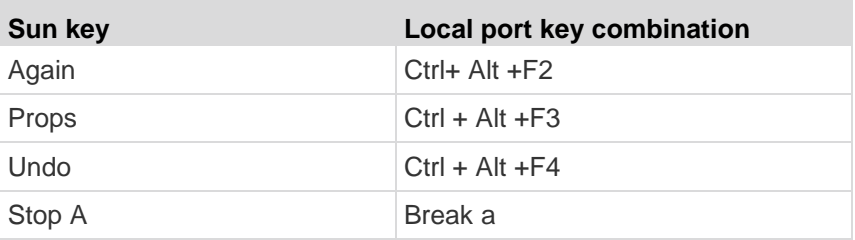

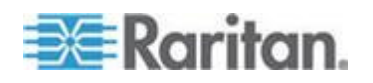

#### Chapter 13: KX II Local Console

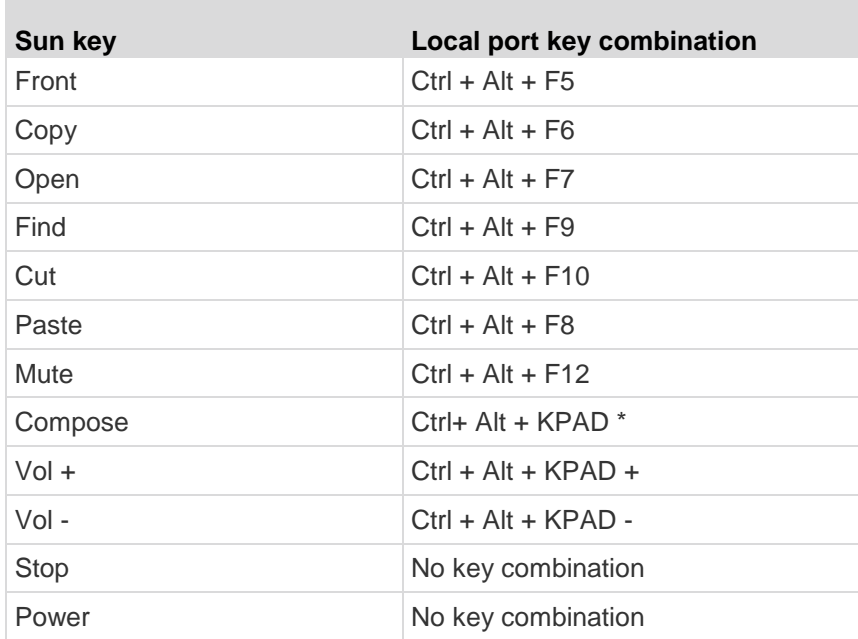

# **Returning to the KX II Local Console Interface**

**Important: The KX II Local Console default hot key is to press the Scroll Lock key twice rapidly. This key combination can be changed in the Local Port Settings page. See Configuring KX II Local Port Settings from the Local Console (on page [286\)](#page-295-0).**

- **To return to the KX II Local Console from the target server:** ▶
- Press the hot key twice rapidly (the default hot key is Scroll Lock). The video display switches from the target server interface to the KX II Local Console interface.

# **Local Port Administration**

The KX II can be managed by either the KX II Local Console or the KX II Remote Console. Note that the KX II Local Console also provides access to:

- Factory Reset
- Local Port Settings(available in the Remote Console, as well)

*Note: Only users with administrative privileges can access these functions.*

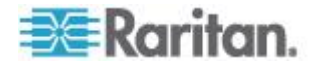

## <span id="page-292-0"></span>**Configuring KX II Local Console Local Port Settings**

From the Local Port Settings page, you can customize many settings for the KX II Local Console including keyboard, hot keys, video switching delay, power save mode, local user interface resolution settings, and local user authentication.

*Note: Only users with administrative privileges can access these functions.*

#### ▶ **To configure the local port settings:**

*Note: Some changes you make to the settings on the Local Port Settings*  page will restart the browser you are working in. If a browser restart will *occur when a setting is changed, it is noted in the steps provided here.*

- 1. Choose Device Settings > Local Port Settings. The Local Port Settings page opens.
- 2. Choose the appropriate keyboard type from among the options in the drop-down list. The browser will be restarted when this change is made.
	- US
	- US/International
	- United Kingdom
	- French (France)
	- German (Germany)
	- JIS (Japanese Industry Standard)
	- Simplified Chinese
	- **Traditional Chinese**
	- Dubeolsik Hangul (Korean)
	- German (Switzerland)
	- Portuguese (Portugal)
	- Norwegian (Norway)
	- Swedish (Sweden)
	- Danish (Denmark)
	- Belgian (Belgium)
	- Hungarian
	- Spanish
	- Italian
	- Slovenian

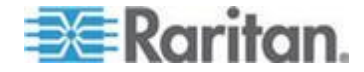

*Note: Keyboard use for Chinese, Japanese, and Korean is for display only. Local language input is not supported at this time for KX II Local Console functions.*

*Note: If using a Turkish keyboard, you must connect to a target server through the Active KVM Client (AKC). It is not supported by other Raritan clients.*

3. Choose the local port hotkey. The local port hotkey is used to return to the KX II Local Console interface when a target server interface is being viewed. The default is to Double Click Scroll Lock, but you can select any key combination from the drop-down list:

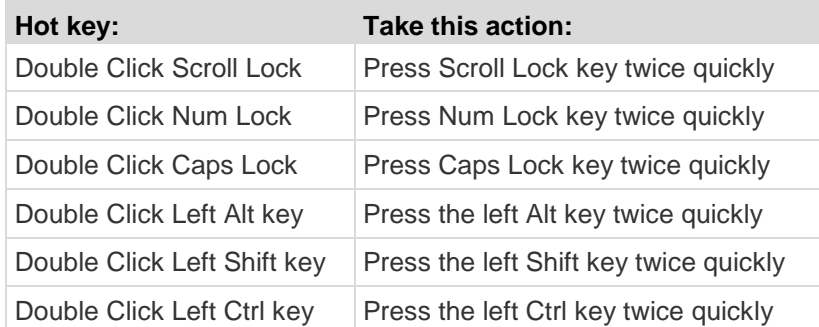

- 4. Select the Local Port Connect key. Use a connect key sequence to connect to a target and switch to another target. You can then use the hot key to disconnect from the target and return to the local port GUI. Once the local port connect key is created, it will appear in the Navigation panel of the GUI so you can use it as a reference. See *Connect Key Examples* (on page [280\)](#page-289-0) for examples of connect key sequences. The connect key works for both standard servers and blade chassis.
- 5. Set the Video Switching Delay from between 0 5 seconds, if necessary. Generally 0 is used unless more time is needed (certain monitors require more time to switch the video).
- 6. If you would like to use the power save feature:
	- a. Select the Power Save Mode checkbox.
	- b. Set the amount of time (in minutes) in which Power Save Mode will be initiated.
- 7. Choose the resolution for the KX II Local Console from the dropdown list. The browser will be restarted when this change is made.
	- 800x600
	- 1024x768
	- 1280x1024
- 8. Choose the refresh rate from the drop-down list. The browser will be restarted when this change is made.

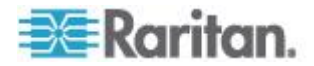

- 60 Hz
- 75 Hz
- 9. Choose the type of local user authentication.
	- **Local/LDAP/RADIUS. This is the recommended option. For more** information about authentication, see *Remote Authentication* (on page [39\)](#page-48-0).
	- None. There is no authentication for Local Console access. This option is recommended for secure environments only.
	- Select the "Ignore CC managed mode on local port" checkbox if you would like local user access to the KX II even when the device is under CC-SG management.

*Note: If you initially choose not to ignore CC Manage mode on the local port but later want local port access, you will have to remove the device from under CC-SG management (from within CC-SG). You will then be able to check this checkbox.*

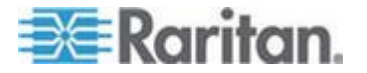

<span id="page-295-0"></span>Chapter 13: KX II Local Console

10. Click OK.

Home > Device Settings > Local Port Settings

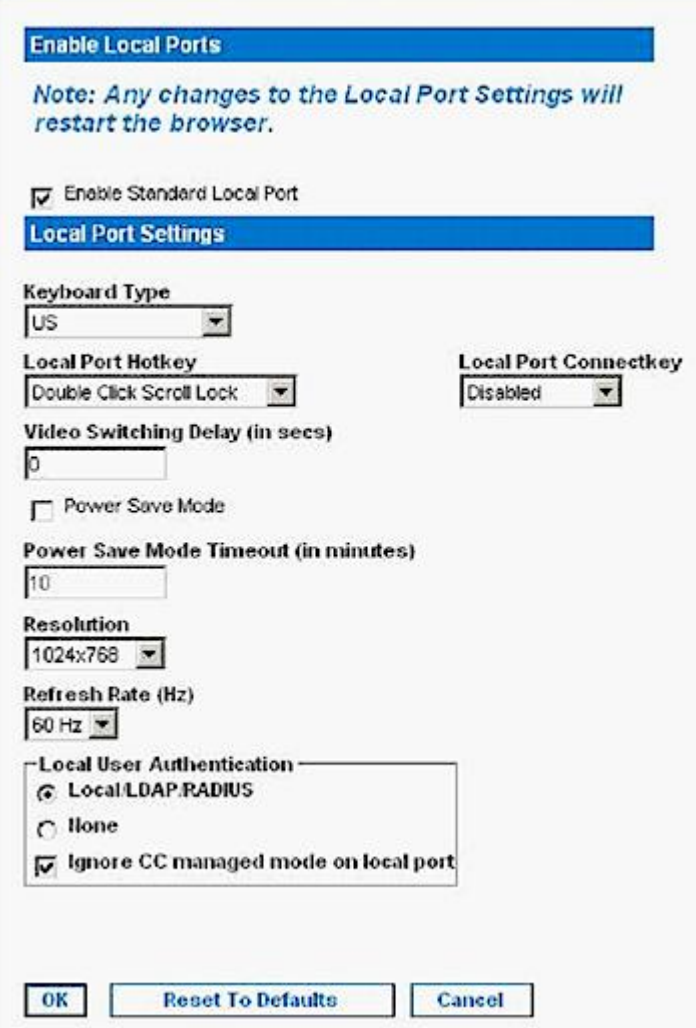

#### **Configuring KX II Local Port Settings from the Local Console**

The standard local port and the extended local port can be configured from the Remote Console on the Port Configuration page or from the Local Console on the Local Port Settings page. See *Configuring KX II Local Port Settings* (on page [215\)](#page-224-0) for details on configuring these ports.

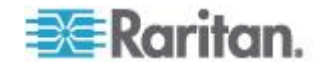

#### **KX II Local Console Factory Reset**

*Note: This feature is available only on the KX II Local Console.*

The KX II offers several types of reset modes from the Local Console user interface.

*Note: It is recommended that you save the audit log prior to performing a*  factory reset. The audit log is deleted when a factory reset is performed *and the reset event is not logged in the audit log. For more information about saving the audit log, see Audit Log (on page [246\)](#page-255-0).*

#### **To perform a factory reset:**

- 1. Choose Maintenance > Factory Reset. The Factory Reset page opens.
- 2. Choose the appropriate reset option from the following options:
	- Full Factory Reset Removes the entire configuration and resets the device completely to the factory defaults. Note that any management associations with CommandCenter will be broken. Because of the complete nature of this reset, you will be prompted to confirm the factory reset.
	- Network Parameter Reset Resets the network parameters of the device back to the default values (click Device Settings > Network Settings to access this information):
		- IP auto configuration
		- IP address
		- Subnet mask
		- Gateway IP address
		- Primary DNS server IP address
		- Secondary DNS server IP address
		- Discovery port
		- Bandwidth limit
		- LAN interface speed & duplex
		- Enable automatic failover
		- Ping interval (seconds)
		- Timeout (seconds)
- 3. Click Reset to continue. You will be prompted to confirm the factory reset because all network settings will be permanently lost.
- 4. Click OK proceed. Upon completion, the KX II device is automatically restarted.

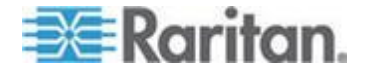

# **Connect and Disconnect Scripts**

The KX II provides the ability to execute key macro scripts when connecting to or disconnecting from a target. These scripts are defined and managed on the Connection Scripts page.

You can create and edit your own scripts on the Connection Script page to perform additional actions when connecting to or disconnecting from targets. Alternatively, you can import existing connection scripts in XML file format. Scripts that you create in KX II can also be exported in XML file format. A total of 16 scripts can be accommodated on the KX II.

#### Home > Device Settings > Connection Scripts

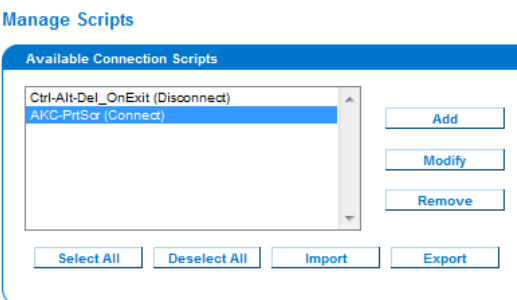

#### **Apply Selected Scripts to Ports**

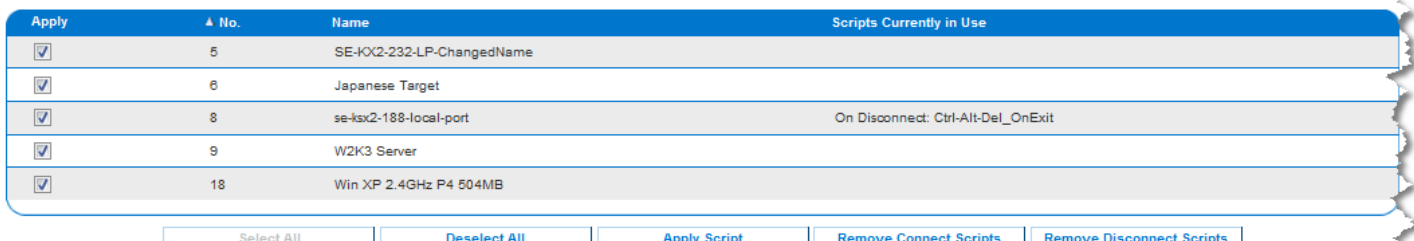

OK Cancel

#### **Applying and Removing Scripts**

#### **To apply a script to targets:**

- 1. Click Device Settings > Connection Scripts. The Connection Scripts page opens.
- 2. In the Available Connection Scripts section, select the script to be applied to the target(s). One 'On Connect' and one 'On Disconnect' script may be applied to a target.

*Note: Only one script can be added to the targets at a time.* 

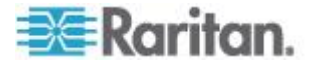

- 3. In the Apply Selected Scripts to Ports section, select the target(s) you want to apply the script to using Select All or clicking on the checkbox to the left of each target to apply the script to only select targets.
- 4. Click Apply Scripts. Once the script is added to the target, it appears under the Scripts Currently in Use column in the Apply Selected Scripts to Ports section.

#### **To remove a script from targets:**

- 1. In the Apply Selected Scripts to Ports section, select the target(s) you want to remove the scripts from using Select All or clicking on the checkbox to the left of each target to remove the script from only select targets.
- 2. Click Remove Connect Scripts to remove connect scripts or click Remove Disconnect Scripts to remove disconnect scripts.

#### **Adding Scripts**

*Note: You can also add scripts that were created outside of KX II and import them as XML files. See* **Importing and Exporting Scripts** *(on page [224\)](#page-233-0).*

#### **To create script:**

- 1. Click Device Settings > Connection Scripts. The Connection Scripts page opens.
- 2. In the Available Connection Scripts section, click Add. The Add Connection Script page opens.
- 3. Enter a name for the script up to 32 characters in length. This name is displayed in the Available Connection Scripts section of the Configure Scripts page once the script is created.
- 4. Select either Connect or Disconnect as the type of script you are creating. Connect scripts are used on a new connection or when switching to a target.
- 5. Select the keyboard type required for the target you are using.
- 6. From the Key Sets drop-down, choose the keyboard key set you want to use to create the script. Once selected, the Add box below the Key Sets drop-down is populated with the selected key set options.
- 7. Select a key from the Add box and click Add to move it to Script box. Remove a key from Script box by selecting it clicking Remove. Reorder keys by selecting them and using the Up and Down icons.

The script can consist of one or more keys. Additionally, you can mix and match the keys to be used in the script.

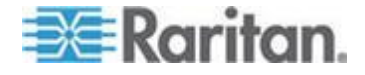

For example, select F1-F16 to display the function key set in the Add box. Select a function key and add it to the Script box. Next, select Letters from the Key Set drop-down and add a letter key to the script.

- 8. Optionally, add text that will display when the script is executed.
	- a. Click Construct Script from Text to open the Construct Script From Text page.
	- b. Enter the script in the text box. For example, enter "Connected to Target".
	- c. Click OK Construct Script From Text page.
- 9. Click OK to create the script.

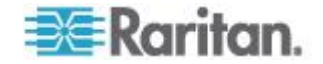

#### Chapter 13: KX II Local Console

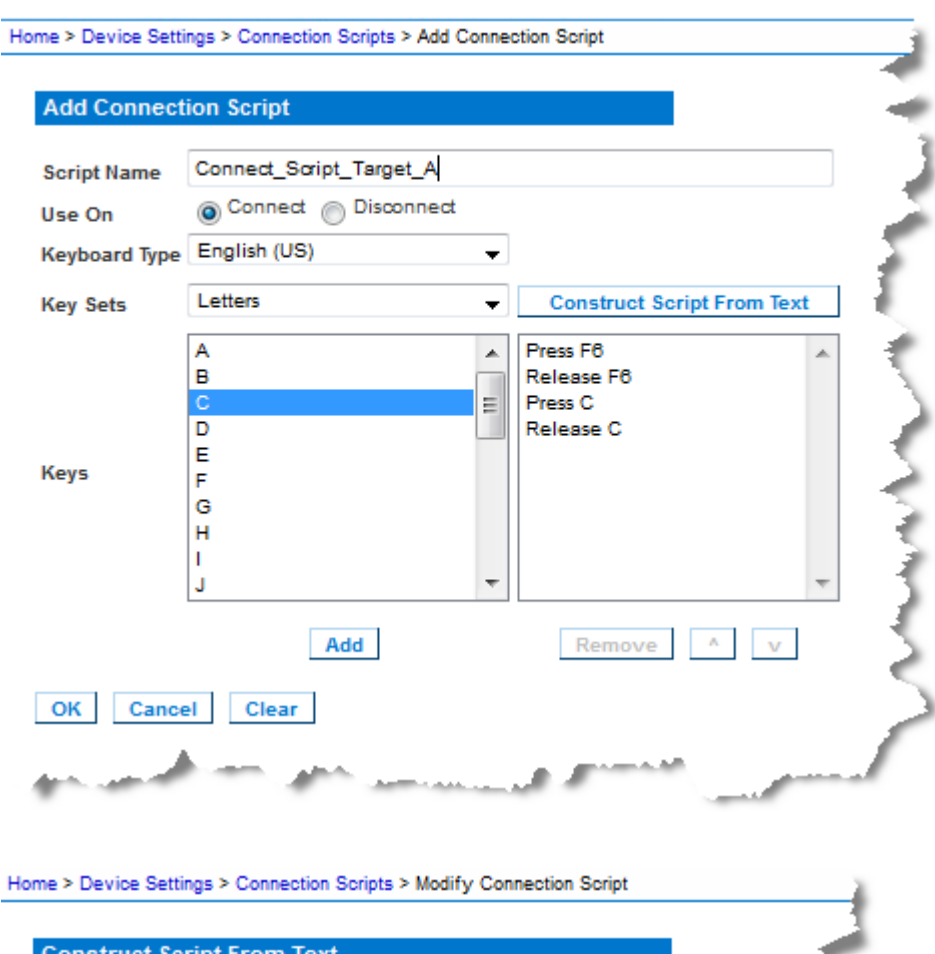

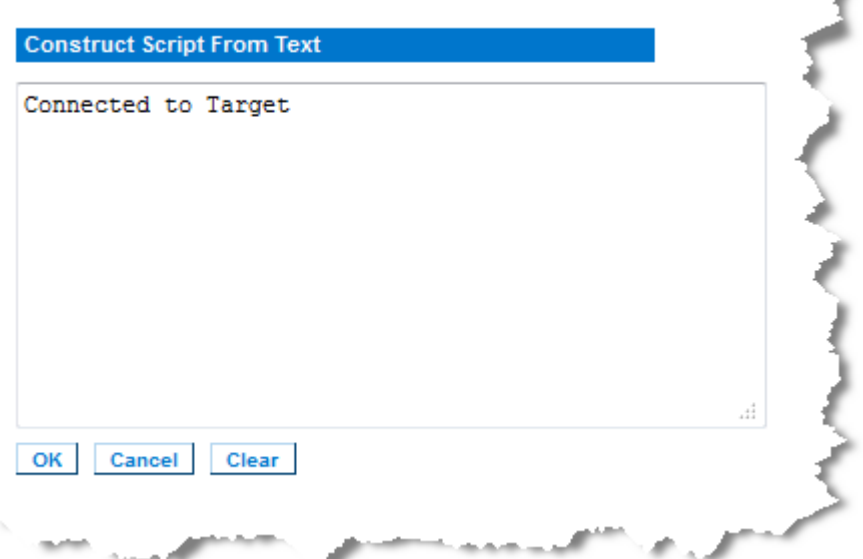

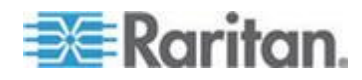

#### **Modifying Scripts**

- **To modify existing scripts:** ▶
- 1. Click Device Settings > Connection Scripts. The Connection Scripts page opens.
- 2. In the Available Connection Scripts section, select the script you want to modify and click Modify. The page is then in Edit mode.
- 3. Make changes as needed. Click OK when finished.

# **Resetting the KX II Using the Reset Button**

On the back panel of the device, there is a Reset button. It is recessed to prevent accidental resets (you need a pointed object to press this button). The actions that are performed when the Reset button is pressed are defined on the Encryption & Share page. See *Encryption & Share* (on page [235\)](#page-244-0).

*Note: It is recommended that you save the audit log prior to performing a*  factory reset. The audit log is deleted when a factory reset is performed *and the reset event is not logged on the audit log. For more information about saving the audit log, see* **Audit Log** *(on page [246\)](#page-255-0).*

#### **To reset the device:**

- 1. Power off the KX II.
- 2. Use a pointed object to press and hold the Reset button.
- 3. While continuing to hold the Reset button, power the KX II device back on.
- 4. Continue holding the Reset button for 10 seconds. Once the device has been reset, two short beeps signal its completion.

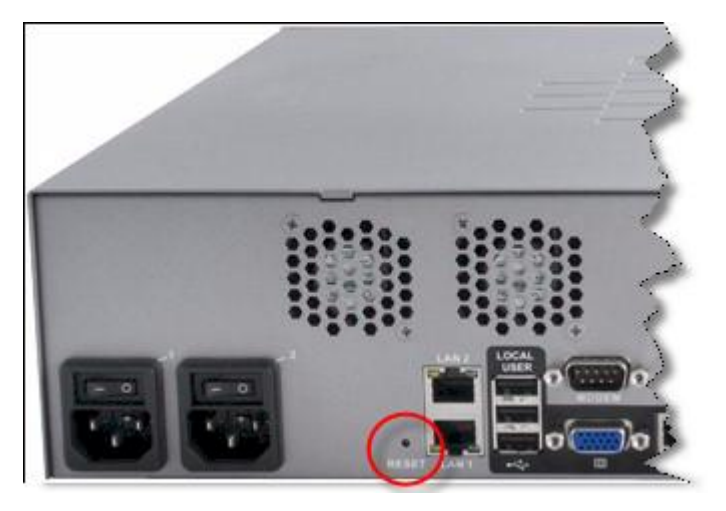

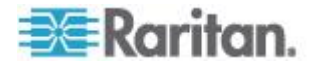

Chapter 13: KX II Local Console

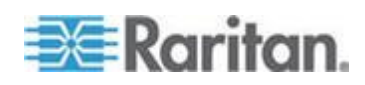

# **In This Chapter**

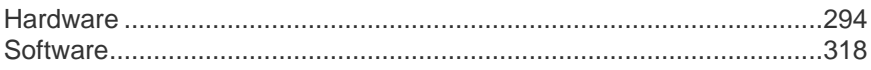

# <span id="page-303-0"></span>**Hardware**

## **KX II Physical Specifications**

DKX2-832 - Dual Power AC 100V/240V, Local USB Ports, Modem Port, Extended Local Port, Dual 10/100/1000 Ethernet Access, Local Port VGA, 32 KVM Ports UTP cabling (Cat5/5e/6)

DKX2-864 - Dual Power AC 100V/240V, Local USB Ports, Modem Port, Extended Local Port, Dual 10/100/1000 Ethernet Access, Local Port VGA, 64 KVM Ports UTP cabling (Cat5/5e/6)

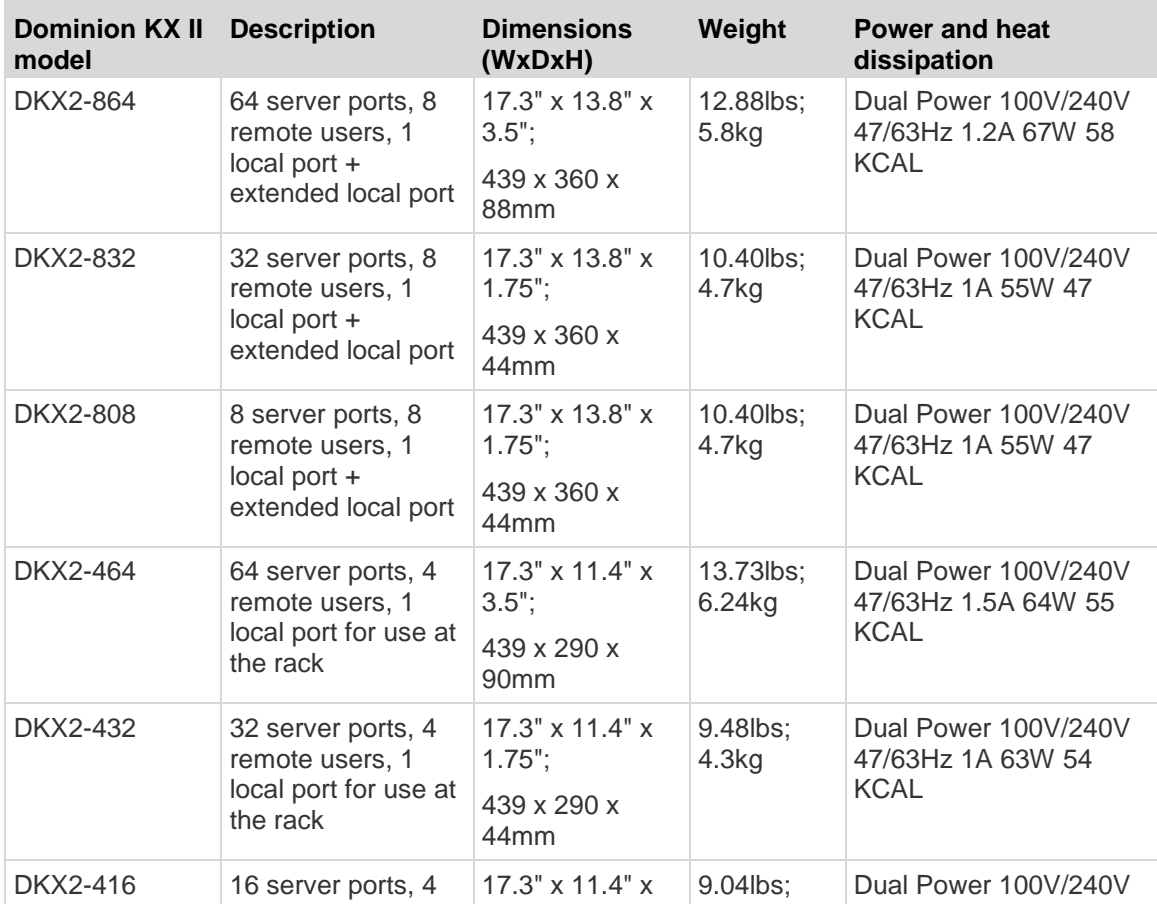

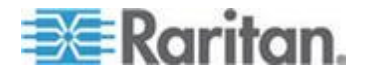

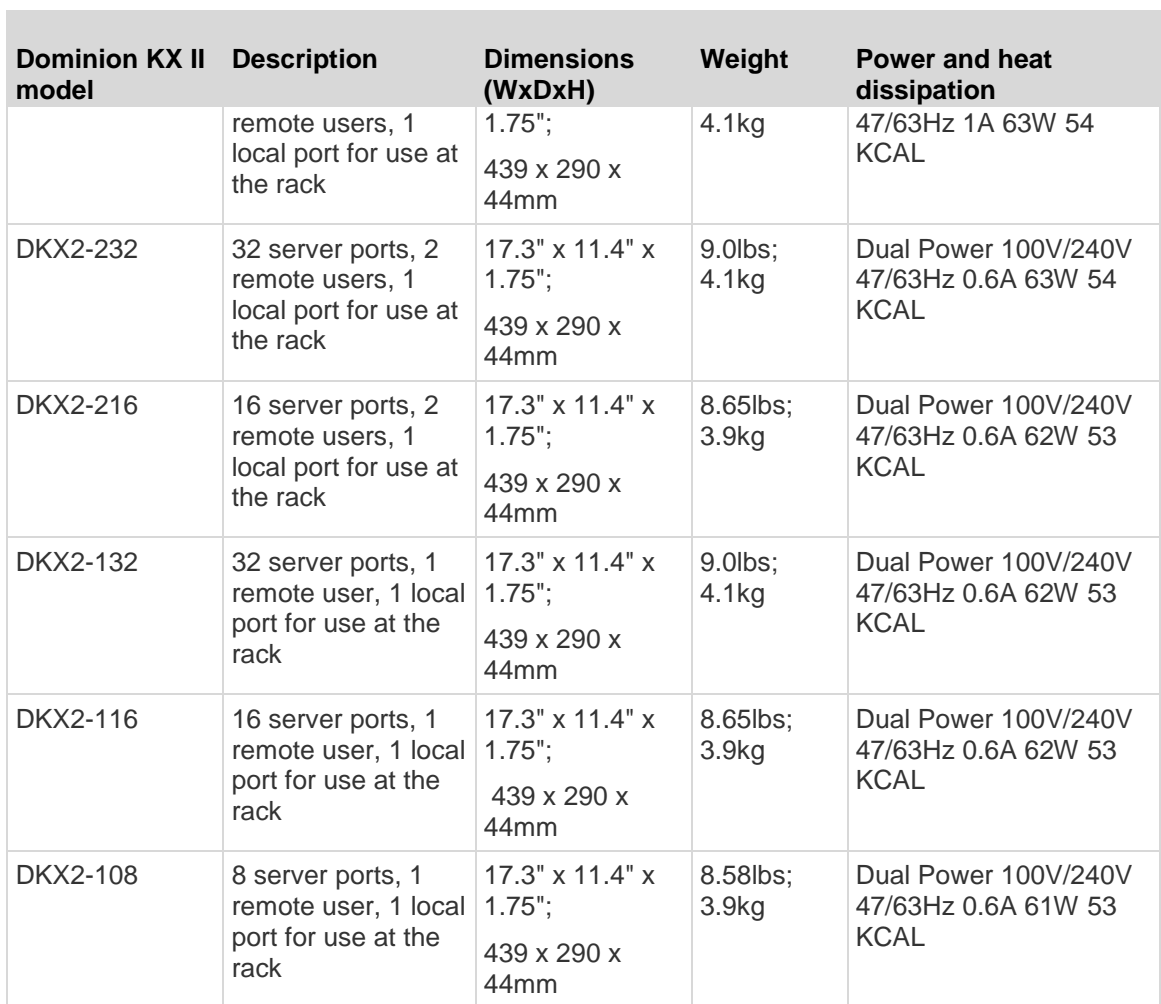

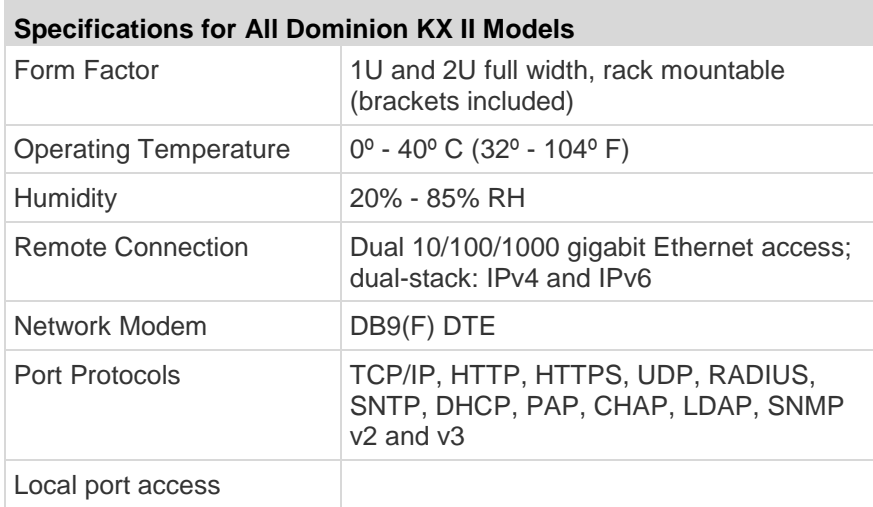

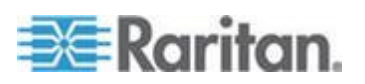

<span id="page-305-0"></span>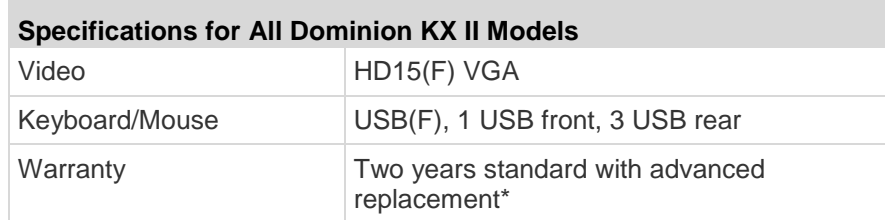

#### **Supported Target Server Connection Distance and VideoSupported Target Server Connection Distance/Refresh Rate/Video Resolution**

The maximum supported distance is a function of many factors including the type/quality of the Cat5 cable, server type and manufacturer, video driver and monitor, environmental conditions, and user expectations. The following table summarizes the maximum target server distance for various video resolutions and refresh rates:

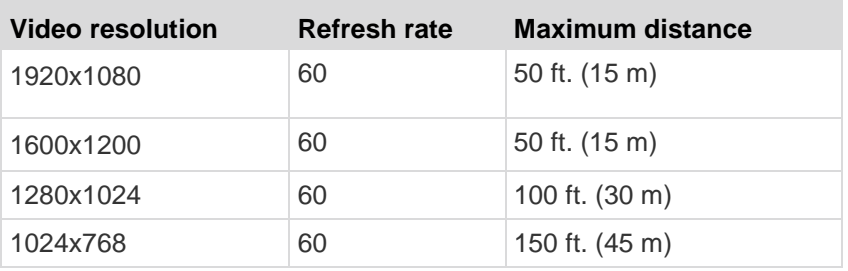

*Note: Due to the multiplicity of server manufacturers and types, OS versions, video drivers, and so forth and the subjective nature of video quality, Raritan cannot guarantee performance across all distances in all environments.*

See *Supported Video Resolutions* (on page [320\)](#page-329-0) for the video resolutions supported by the KX II.

# **Supported Computer Interface Module (CIMs) Specifications**

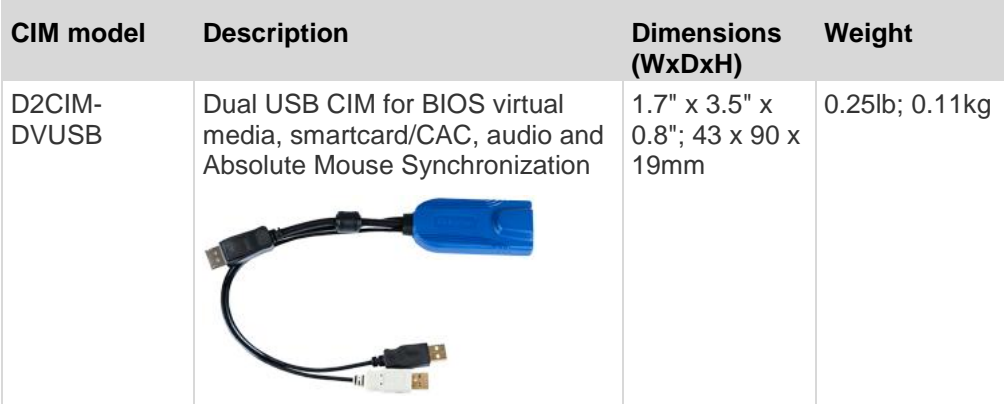

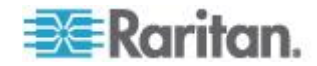

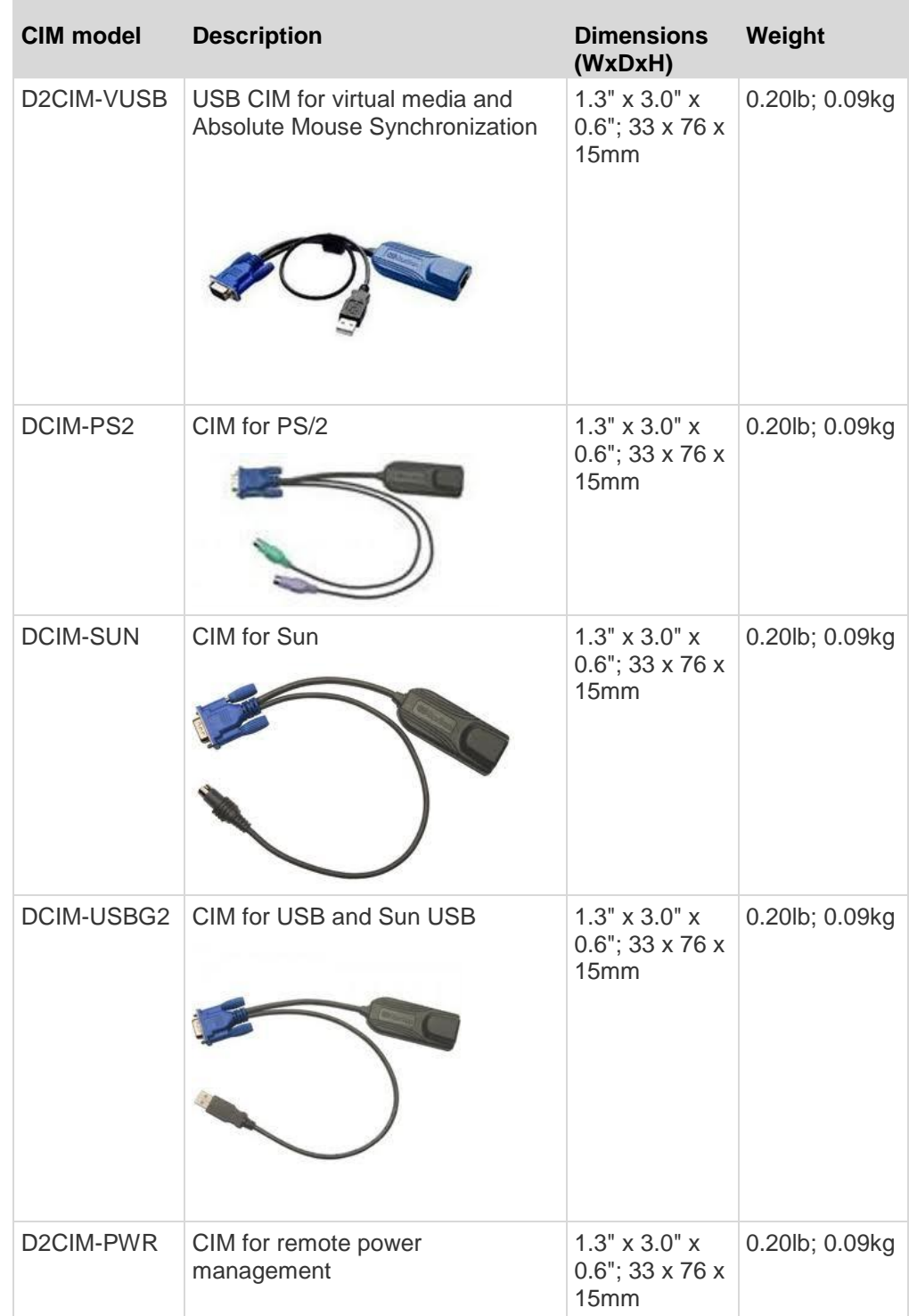

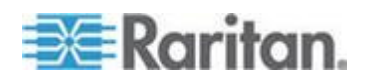

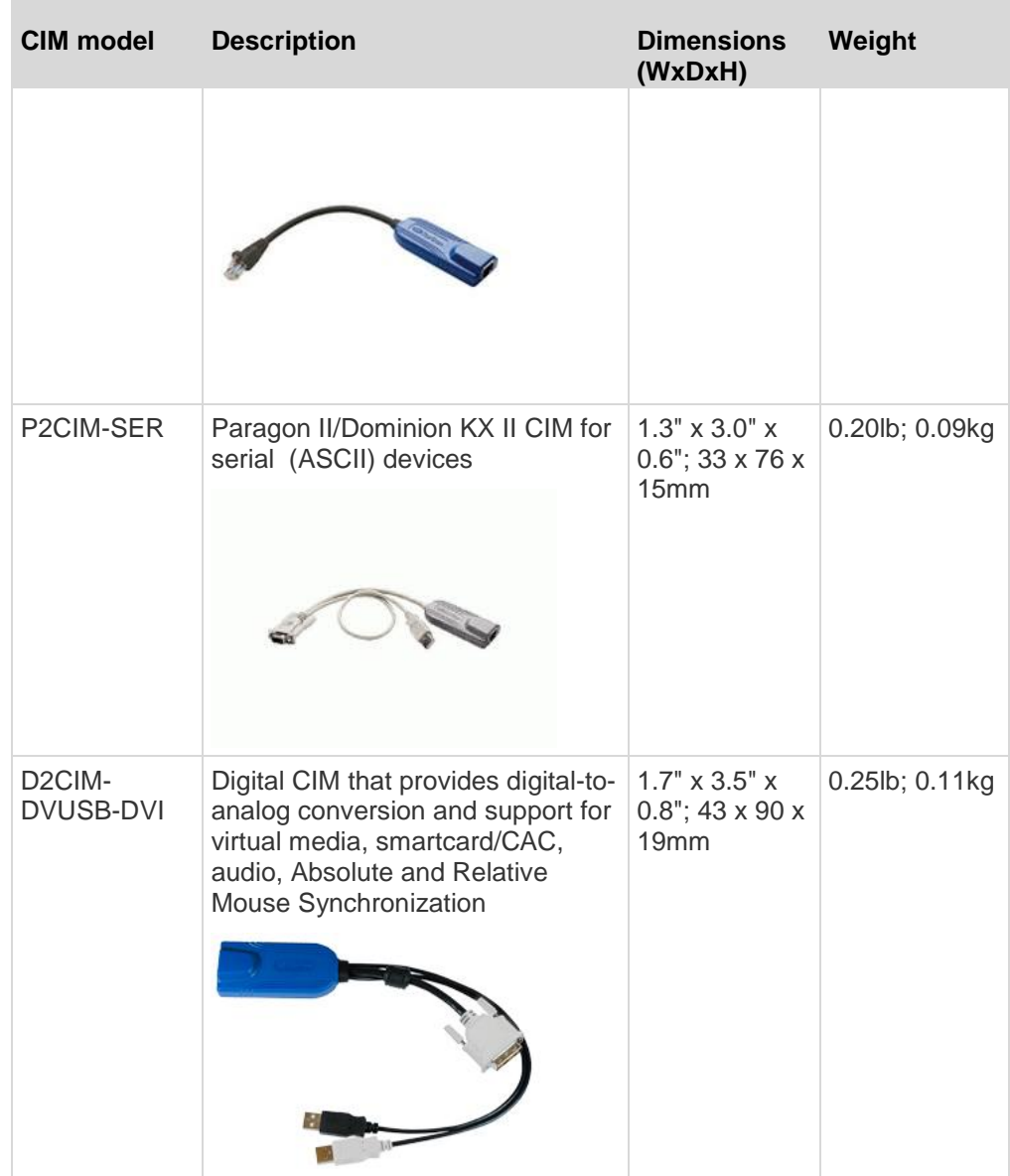

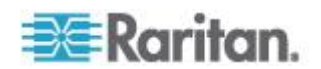

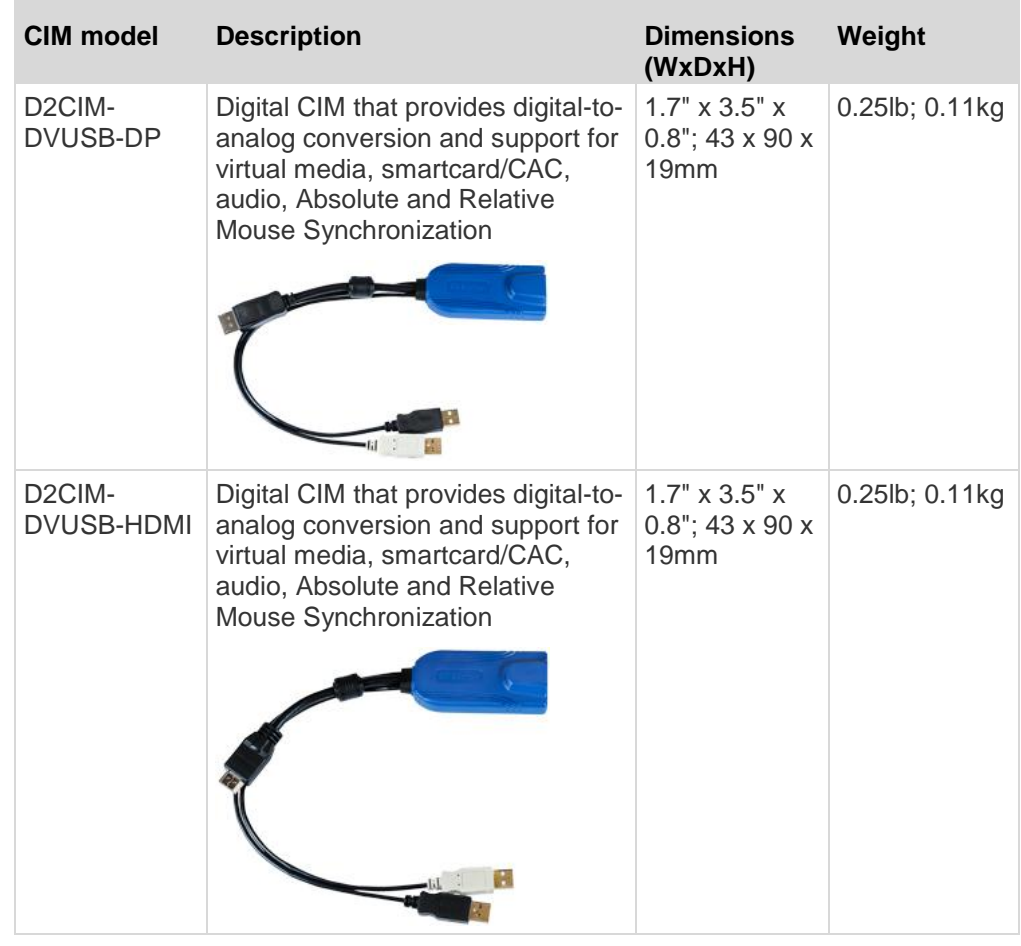

*Note: Digital CIMs are supported by KX II 2.5.0 (and later)*

# **Digital CIM Target Server Timing and Video Resolution**

Digital CIMs support Display Data Channels (DDC) and Enhanced Extended Display Identification Data (E-EDID). See *Supported Computer Interface Module (CIMs) Specifications* (on page [296\)](#page-305-0) for CIM specifications.

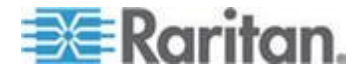

## **Digital CIM Timing Modes**

Following are the default timing modes that are used when the KX II communicates with a video source via a digital CIM. The timing mode that is used is dependent on the native resolution of the video source.

- 1920x1080@60Hz
- 1600x1200@60Hz
- 1280x1024@60Hz (default resolution applied to digital CIMs)
- $-1440x900@60Hz$

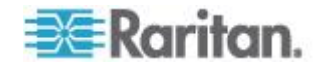

#### <span id="page-310-0"></span>**Digital CIM Established and Standard Modes**

The following additional established and standard resolutions and timing modes are supported by the KX II 2.5.0 (and later).

#### **Established Modes**

- 720 x 400 @ 70Hz IBM, VGA
- 640 x 480 @ 60Hz IBM, VGA
- $\bullet$  640 x 480 @ 67Hz Apple Mac<sup>®</sup> II
- 640 x 480 @ 72Hz VESA
- 640 x 480 @ 75Hz VESA
- 800 x 600 @ 56Hz VESA
- 800 x 600 @ 60Hz VESA
- 800 x 600 @ 72Hz VESA
- 800 x 600 @ 75Hz VESA
- $\bullet$  832 x 624  $@$  75Hz Apple Mac II
- 1024 x 768 @ 60Hz VESA
- 1024 x 768 @ 70Hz VESA
- 1024 x 768 @ 75Hz VESA
- 1280 x 1024 @ 75Hz VESA
- 1152 x 870 @ 75Hz Apple Mac II

#### **Standard Modes**

- 1152x864@75Hz VESA
- 1280x960@60Hz VESA
- 1280x1024@60Hz VESA
- 1360x768@60Hz VESA
- 1400x1050@60Hz VESA
- 1440x900@60Hz VESA
- 1600x1200 @60Hz VESA
- 1680x1050@60Hz VESA
- 1920x1080@60Hz VESA

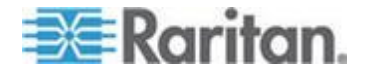

#### **Digital CIM Display Native Resolution**

You are able to select the native resolution of the CIM on the Port Configuration page from the Display Native Resolution drop-down.

This is the preferred resolution and timing mode of the digital CIM. Once a resolution is selected, it is applied to the CIM. If no selection is made, the default 1280x1024 resolution is used.

See *Configuring CIM Ports* (on page [186\)](#page-195-0).

#### **DVI Compatibility Mode**

DVI Compatibility Mode is used if you are using an HDMI CIM to connect to a Dell Optiplex target with an Intel video card, or a Mac® Mini with an HDMI video port. Selecting this mode ensures a good video quality from the targets. See *Configuring CIM Ports* (on page [186\)](#page-195-0).

#### **Digital Video CIMs for Macs**

Use a digital video CIM to connect to the following Mac® ports:

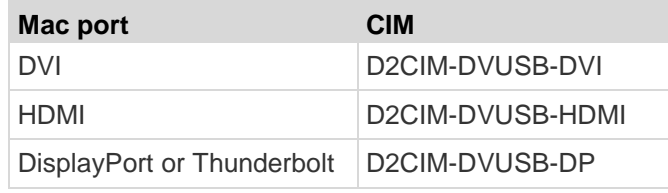

If the the Mac's HDMI or DisplayPort video has a mini connector, a passive adapter cable may be required to connect to the full sized HDMI and DisplayPort plugs on the digital CIMs.

Alternatively, use the Mac VGA adapter with the D2CIM-VUSB or D2CIM-DVUSB. Note that this may be less reliable and the video quality may suffer.

See *Digital CIM Established and Standard Modes* (on page [301\)](#page-310-0) for information on established modes supported by the KX II 2.5.0 (and later) for Mac.

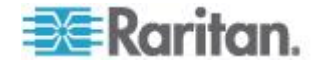

# **Supported Paragon CIMS and Configurations**

The KX II supports the P2CIM-APS2DUAL and P2CIM-AUSBDUAL CIMs, which provide two RJ45 connections to different KVM switches. Support of these CIMs provides a second path to access the target in the event that one of the KVM switches is blocked or fails.

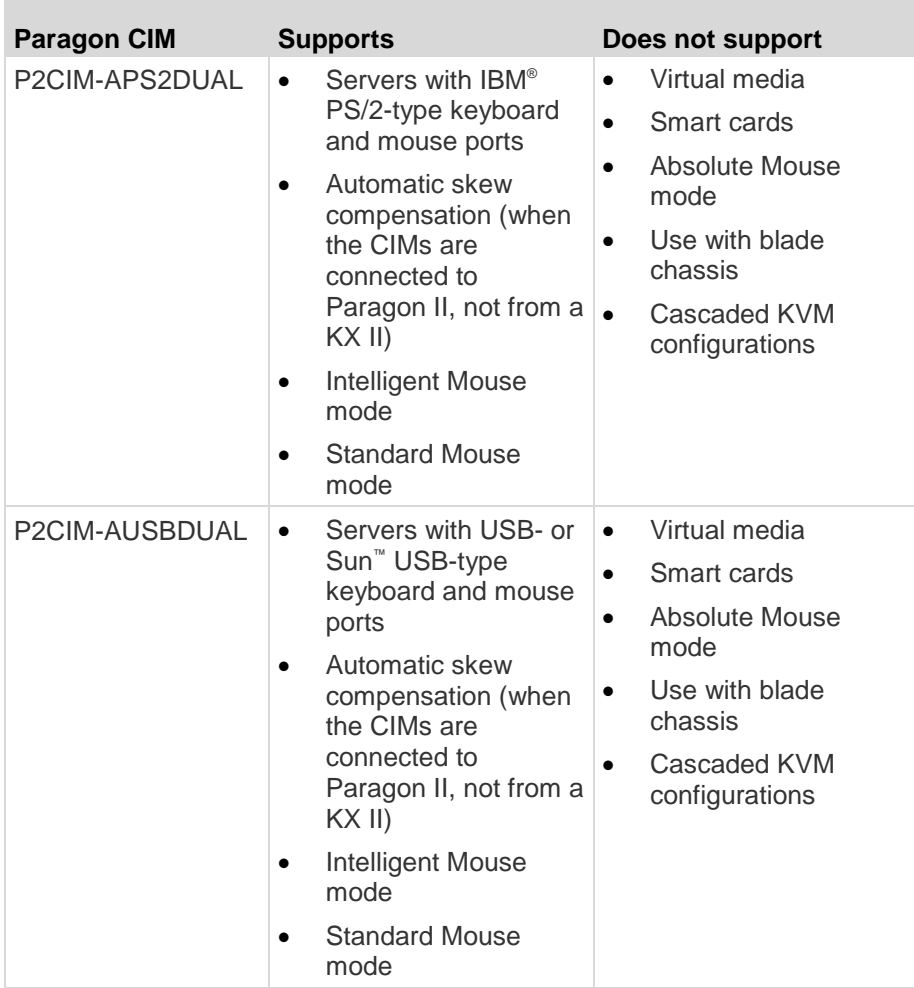

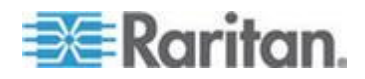

#### **KX II to KX II Guidelines**

The following system configuration guidelines should be followed when you are using Paragon CIMs in a KX II to KX II configuration:

#### **Concurrent Access**

Both KX II KVM switches should be configured with the same policy for concurrent access to targets, either both PC-Share or both Private.

If Private access to targets is required, both KVM switches must be configured accordingly:

 From Security > Security Settings > Encryption & Share, set PC Share Mode to 'Private'

This guarantees that concurrent access to targets is prohibited, for all targets by all user groups.

The KX II allows for more granular control of concurrent access to targets on a per user group basis. This is done by setting the user group's PC Share permissions. However, this is only enforced within the boundary of a KX II. User Group PC Share permissions must not be relied on if Privacy must be guaranteed when using the P2CIM-APS2DUAL or P2CIM-AUSBDUAL with the KX II.

#### **CIM Name Updates**

The P2CIM-APS2 and P2CIM-AUSB names are stored within the CIM's memory. There are two memory locations provided to accommodate the Paragon naming convention (12 characters) and the KX II naming convention (32 characters).

When first connected to a KX II, the Paragon name will be retrieved from memory and written into the CIM memory location used by KX II. Subsequent queries for the CIM name or updates to the CIM name from the KX II will be made to the memory location used by the KX II. Updates will not be made by the KX II to the memory location used by Paragon II.

When the CIM name is updated by one KX II, the other KX II will detect and retrieve the updated name on the next attempt to connect to that target. Until that time, the name will not be updated on the other KX II.

#### **Port Status and Availability**

The port status, displayed on the KX II Port Access page as either Up or Down, is updated to show whether the CIM is powered up and connected to the KX II port.

The port availability, as displayed on the KX II Port Access page as Idle, Busy or Connected, is only updated to reflect activity on a target that has been initiated from that same KX II.

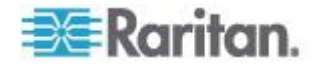

If a connection to the target is in place from the other KX II, the availability is checked when a connection is attempted. Access is denied or allowed consistent with the PC-Share policy in place for the KX II. Until that time, the availability is not be updated on the other KX II.

If access is denied because the target is busy, a notification is displayed.

#### **Working from CC-SG**

Operations initiated from CC-SG are based on the Status, Availability and CIM name reported by the managed KX II. When the target is connected to two managed KX IIs and the devices are added to CC-SG, two nodes will be created. Each node will have its own oob-kvm interface associated with it. Alternatively, a single node can be configured with an oob-kvm interface from each KX II.

If the KX IIs are configured for 'Private' mode, when a second connection is attempted the user is notified that they cannot connect and access is denied.

When a port name change is initiated via the CC-SG Port Profile pane, the changed name is pushed to the managed KX II. The corresponding port name of the other KX II will not be updated in CC-SG until a connection is attempted to the target port via the other KX II's oob-kvm interface.

#### **KX II to Paragon II Guidelines**

The P2CIM-APS2DUAL or P2CIM-AUSBDUAL can be connected to a KX II and Paragon II.

#### **Concurrent Access**

Both the KX II and Paragon II must be configured with the same policy for concurrent access to targets.

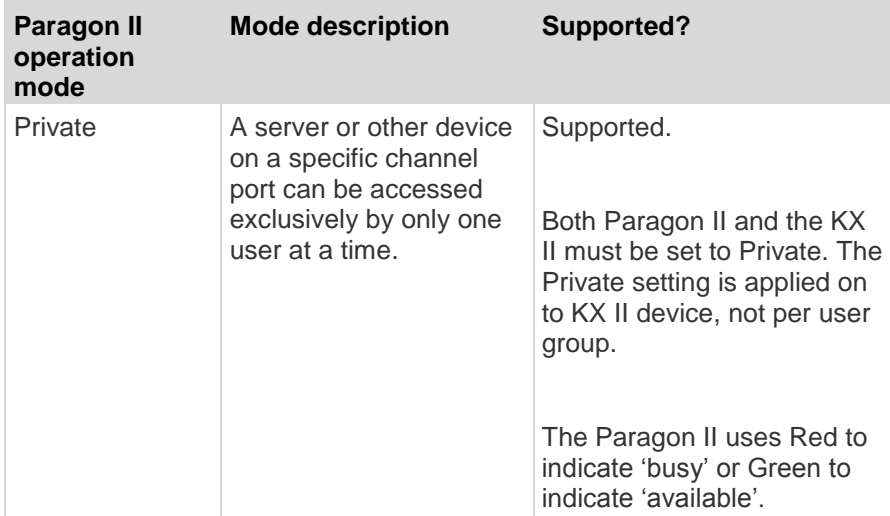

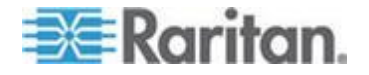

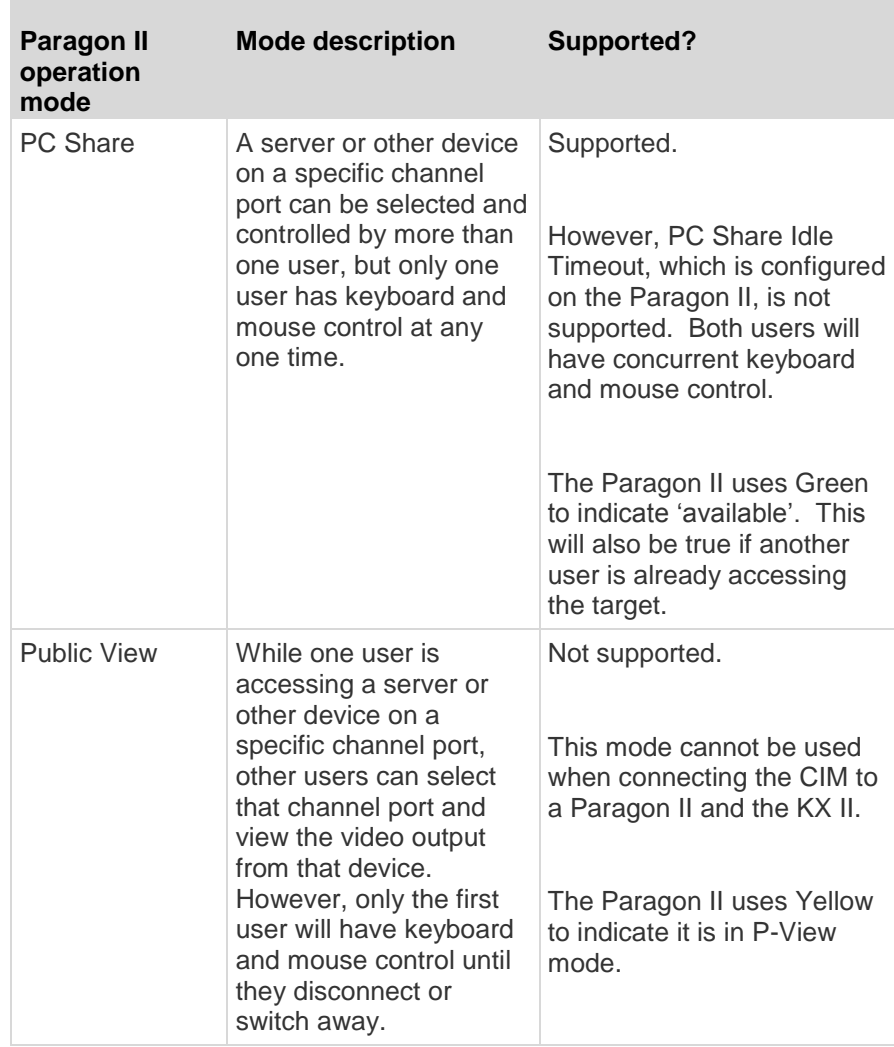

#### **CIM Name Updates**

- CIM names updated from Paragon II are stored and retrieved from the CIM memory location corresponding to the Paragon naming convention.
- CIM names updated from the KX II are stored and retrieved from the CIM memory location corresponding to the KX II naming convention.
- CIM name updates do not propagate between the Paragon II and the KX II.

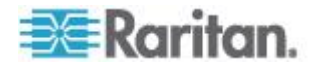

#### **Supported Distance for KX II Integration**

When using KX II as the front end of a Paragon system, you should restrict the cable length (distance) for good video quality.

Supported distance from the Paragon user station to the target server is 500 cable feet (152 m). Greater distances may result in video performance that may or may not be acceptable to you.

Supported distance from KX II to the Paragon user station is up to 150 cable feet (45 m).

#### **Supported Remote Connections**

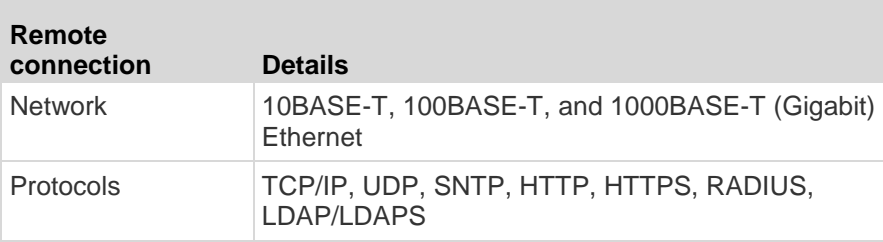

# **Network Speed Settings**

# **KX II network speed setting**

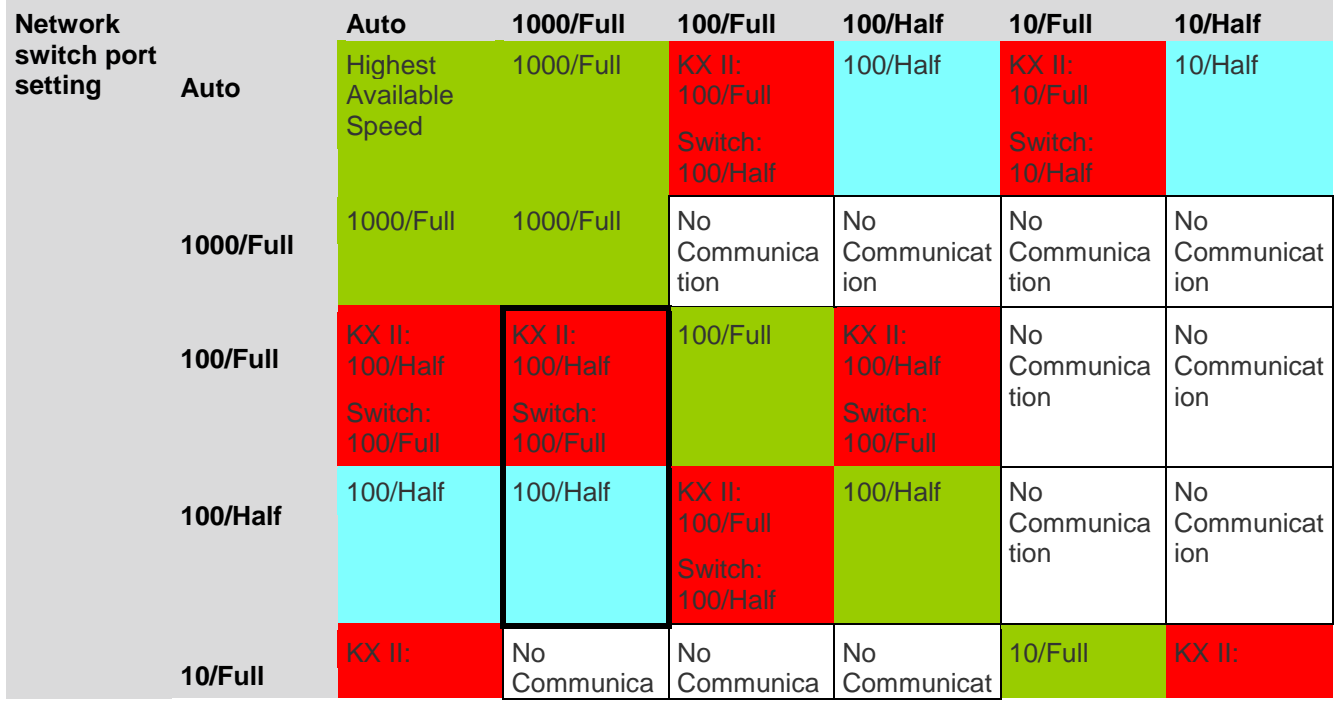

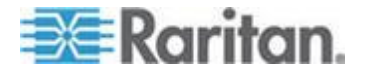

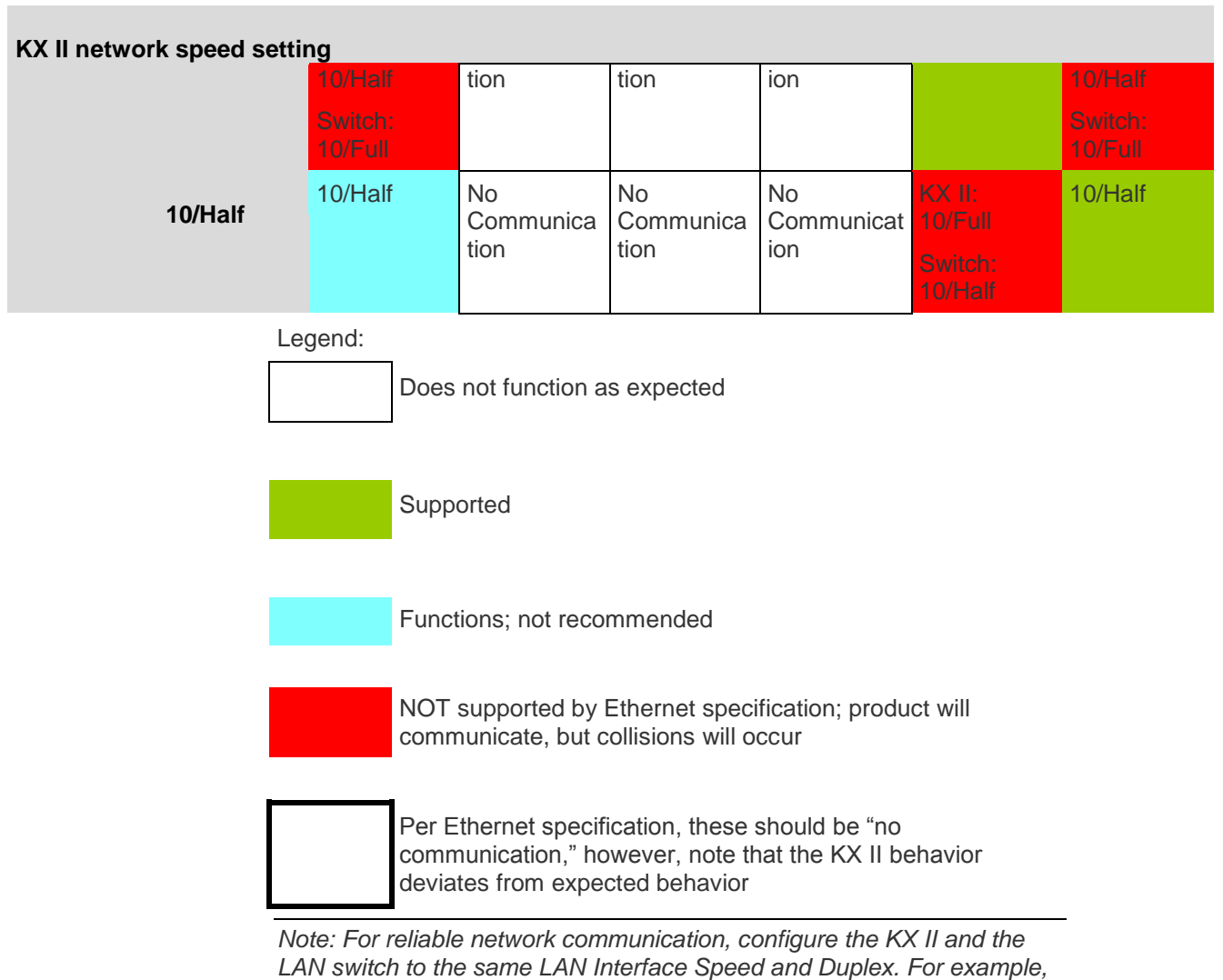

**Dell Chassis Cable Lengths and Video Resolutions**

*or set both to a fixed speed/duplex such as 100MB/s/Full.*

In order to maintain video quality, Raritan recommends using the following cable lengths and video resolutions when you are connecting to Dell® blade chassis from the KX II:

*configure both the KX II and LAN Switch to Autodetect (recommended)* 

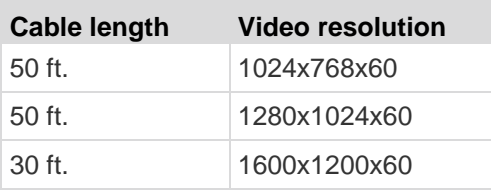

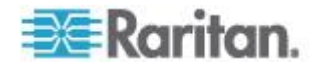

#### **Smart Card Minimum System Requirements**

#### **Local Port Requirements**

The basic interoperability requirement for local port attachment to the KX II is:

 All devices (smart card reader or token) that are locally attached must be USB CCID-compliant.

#### **Target Server Requirements**

When using smart card readers, the basic requirements for interoperability at the target server are:

- The IFD (smart card reader) Handler must be a standard USB CCID device driver (comparable to the generic Microsoft® USB CCID driver).
- A digital CIM or D2CIM-DVUSB (Dual-VM CIM) is required and must be using firmware version 3A6E or later.
- Blade chassis server connections, where a CIM per blade is used, are supported.
- Blade chassis server connections, where a CIM per chassis is used, is only supported for IBM® BladeCenter® models H and E with autodiscovery enabled.

#### **Windows XP Targets**

Windows XP® operating system targets must be running Windows XP SP3 in order to use smart cards with the KX II. If you are working with .NET 3.5 in a Windows XP environment on the target server, you must be using SP1.

#### **Linux Targets**

If you are using a Linux® target, the following requirements must be met to use smart card readers with the Raritan device.

CCID Requirements

If the Raritan D2CIM-DVUSB VM/CCID is not recognized as a smart card reader by your Linux target, you may need to update the CCID driver version to 1.3.8 or above and update the driver configuration file (Info.plist).

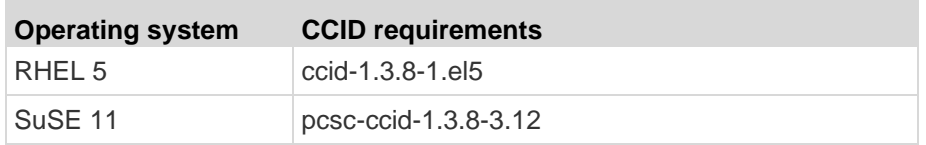

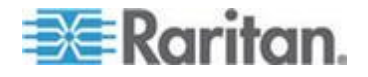

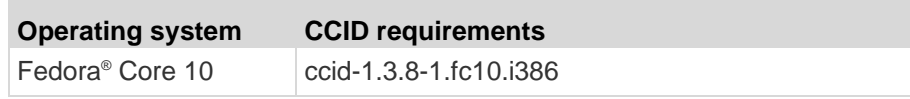

#### **Remote Client Requirements**

The basic requirements for interoperability at the remote client are:

- The IFD (smart card reader) Handler must be a PC/SC compliant device driver.
- The ICC (smart card) Resource Manager must be available and be PC/SC compliant.
- The JRE™ 1.6.x with smart card API must be available for use by the Raritan client application.

#### **Linux Clients**

If you are using a Linux® client, the following requirements must be met to use smart card readers with the Raritan device.

*Note: User login to client, on smart card insertion, may take longer when 1 or more KVM sessions are actively in place to targets. As the login process to these targets is also under way.*

PC/SC Requirements

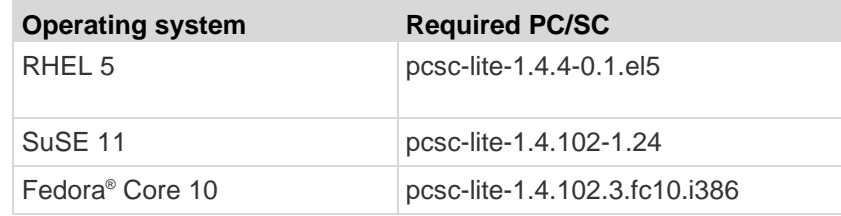

Create a Java™ Library Link

A soft link must be created to the libpcsclite.so after upgrading RHEL 4, RHEL 5 and FC 10. For example, ln –s /usr/lib/libpcsclite.so.1 /usr/lib/libpcsclite.so, assuming installing the package places the libraries in /usr/lib or /user/local/lib.

• PC/SC Daemon

When the pcsc daemon (resource manager in framework) is restarted, restart the browser and MPC, too.

#### **Supported and Unsupported Smart Card Readers**

External, USB smart card readers are supported.

#### **Supported Smart Card Readers**

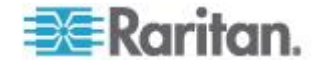

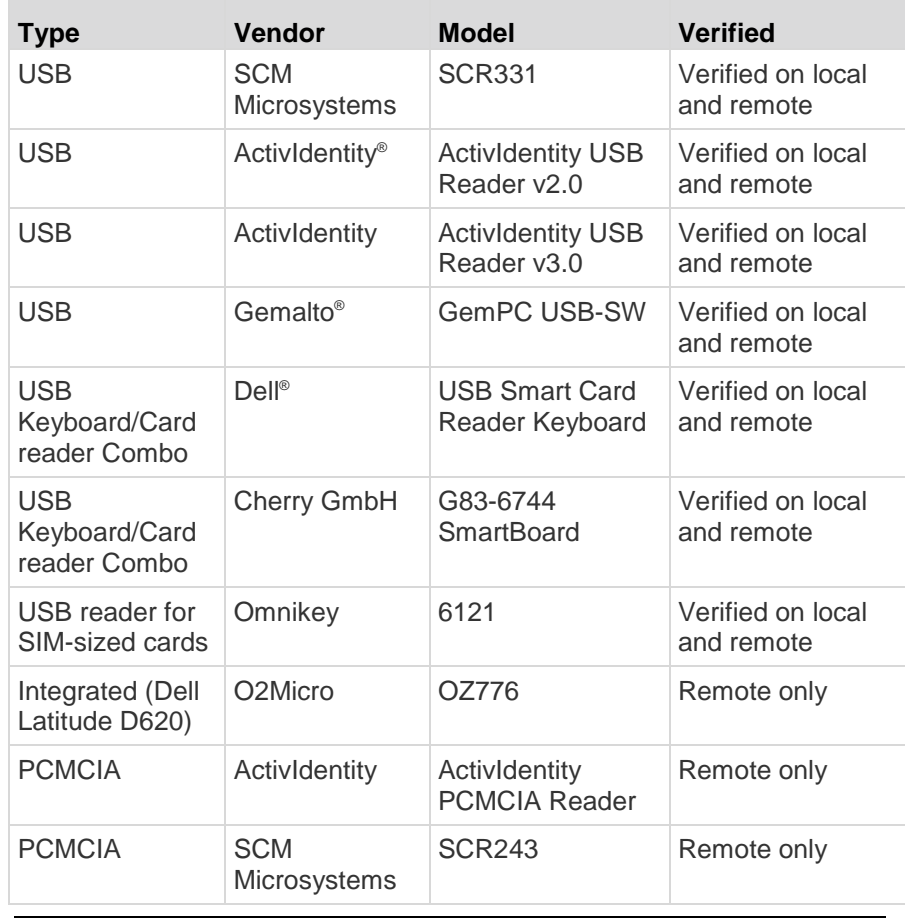

*Note: SCM Microsystems SCR331 smart card readers must be using SCM Microsystems firmware v5.25.*

# **Unsupported Smart Card Readers**

This table contains a list of readers that Raritan has tested and found not to work with the Raritan device, therefore they are unsupported. If a smart card reader does not appear in the supported smart card readers table or in the unsupported smart card readers table, Raritan cannot guarantee it will function with the device.

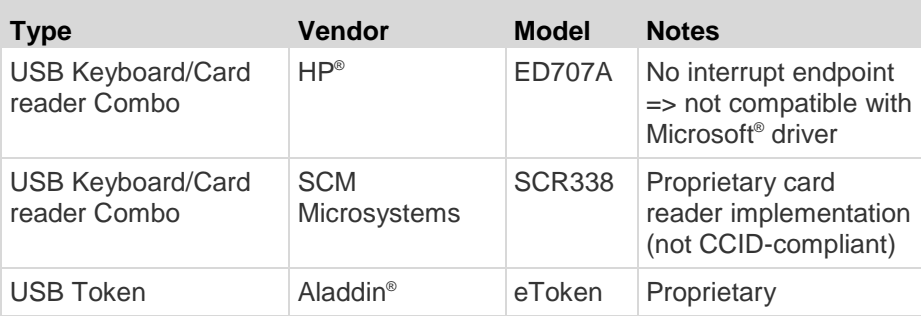

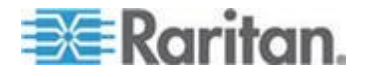

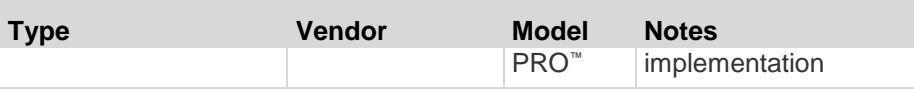

#### **Supported Audio Device Formats**

The KX II supports one playback and capture device and one record device on a target at a time. The following audio device formats are supported:

- Stereo, 16 bit, 44.1K
- Mono, 16 bit, 44.1K
- Stereo, 16 bit, 22.05K
- Mono, 16 bit, 22.05K
- Stereo, 16 bit, 11.025K
- Mono, 16 bit, 11.025K

#### **Audio Playback and Capture Recommendations and Requirements**

#### **Audio Level**

Set the target audio level to a mid-range setting. For example, on a Windows® client, set the audio to 50 or lower. This setting must be configured through the playback or capture audio device, not from the client audio device control.

#### **Recommendations for Audio Connections when PC Share Mode is Enabled**

If you are using the audio feature while running PC Share mode, audio playback and capture are interrupted if an additional audio device is connected to the target.

For example, User A connects a playback device to Target1 and runs an audio playback application then User B connects a capture device to the same target. User A's playback session is interrupted and the audio application may need to be restarted.

The interruption occurs because the USB device needs to be reenumerated with the new device configuration. It may take some time for the target to install a driver for the new device. Audio applications may stop playback completely, go to the next track, or just continue playing. The exact behavior is dependent on how the audio application is designed to handle a disconnect/reconnect event.

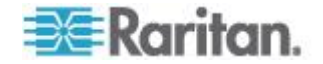

#### **Bandwidth Requirements**

The table below details the audio playback and capture bandwidth requirements to transport audio under each of the selected formats.

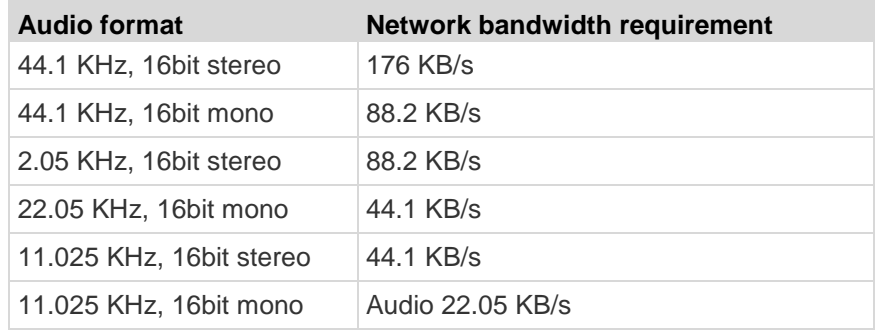

In practice, the bandwidth used when an audio device connects to a target is higher due to the keyboard and video data consumed when opening and using an audio application on the target.

A general recommendation is to have at least a 1.5MB connection before running playback and capture. However, high video-content, full-color connections using high-target screen resolutions consume much more bandwidth and impact the quality of the audio considerably. To help mitigate quality degeneration, there are a number of recommended client settings that reduce the impact of video on audio quality at lower bandwidths:

- Connect audio playback at the lower quality formats. The impact of video consuming bandwidth is much less notable at 11k connections than at 44k
- Set the connection speed under Connection Properties to a value that best matches the client to server connection
- Under Connection Properties, set the color depth to as lowt value as possible. Reducing the color depth to 8 bit color considerably reduces the bandwidth consumed
- Set Smoothing, to High. This will improve the appearance of the target video by reducing displayed video noise
- Under Video settings, set the Noise Filter to its highest setting of 7 (highest value) so less bandwidth is used for target screen changes

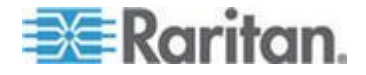

#### **Audio in a Mac Environment**

Following are known issues in a Mac® environment.

- On Mac clients, only one playback device is listed on the Connect Audio panel when accessing the device through the Virtual KVM Client (VKC) and Multi-Platform Client (MPC). The device listed is the default and is displayed on the Connect Audio panel as Java Sound Audio Engine.
- Using audio on a Mac target through Skype® may cause the audio to be corrupted.

#### **Number of Supported Audio/Virtual Media and Smartcard Connections**

Following are the number of simultaneous Audio/Virtual Media and Smartcard connections that can be made from a client to a target:

- 1 smartcard
- 1 virtual media
- 1 Smartcard and 1 virtual media
- 2 virtual media

# **Certified Modems**

- USRobotics® 56K 5686E
- $\bullet$  ZOOM® v90
- ZOOM v92
- USRobotics Sportster® 56K
- USRobotics Courier™ 56K

#### **Devices Supported by the Extended Local Port**

The extended local port supports attachment from the following devices:

- Paragon II User Station (P2-UST) connected directly to extended local port
- Paragon II Enhanced User Station (P2-EUST) connected directly to extended local port
- Cat5Reach URKVMG Receiver connected directly to extended local port
- Paragon II analog KVM switch (UMT) target port connected to extended local port. Provides furthest possible access to extended local port, when used together with the Paragon II Enhanced User Station.

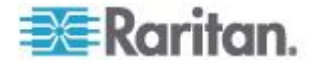
### **KX2 8xx Extended Local Port Recommended Maximum Distances**

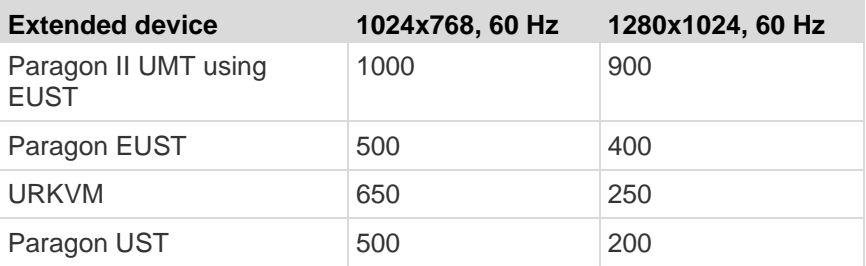

### **Mac Mini BIOS Keystroke Commands**

The following BIOS commands have been tested on Intel-based Mac® Mini target servers and Mac Lion® servers running Mac Snow Leopard®. The servers were attached to a KX II with D2CIM-DVUSB and D2CIM-VUSB CIMs. See below for the supported keys and any notes.

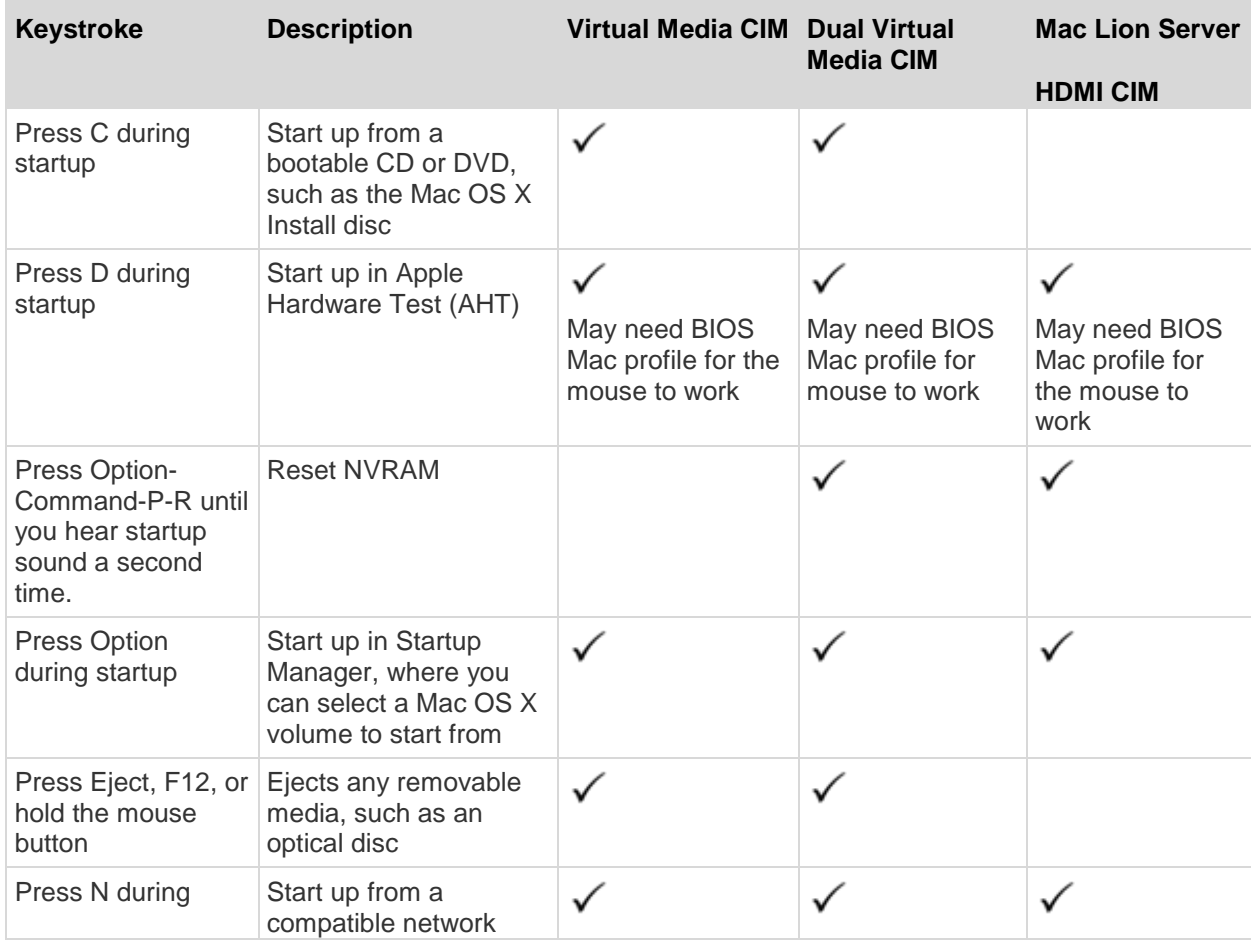

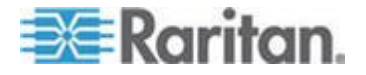

#### Appendix A: Specifications

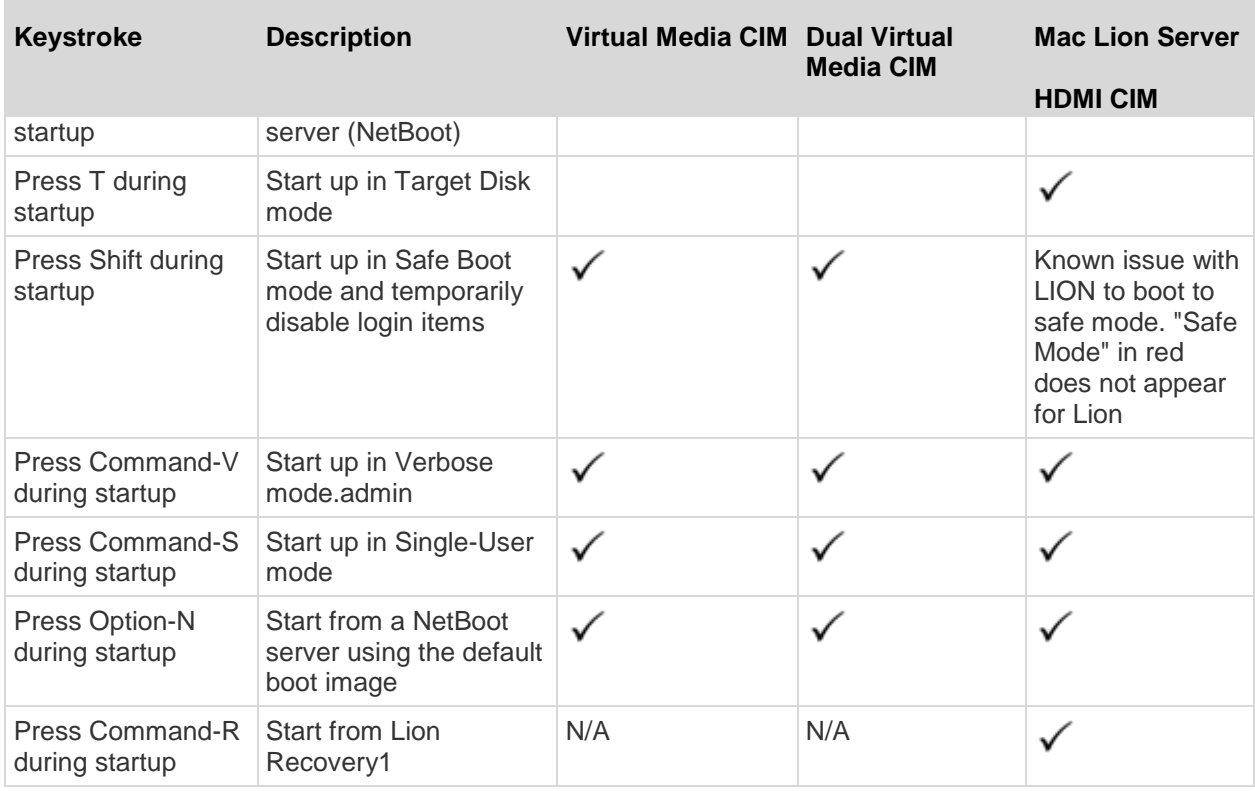

# **Using a Windows Keyboard to Access Mac Targets**

A Windows® keyboard can be used to access a Mac® connected to a KX II. Windows keys are then used to emulate the special Mac keys. This is the same as connecting a Windows keyboard directly to the Mac.

# **TCP and UDP Ports Used**

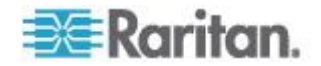

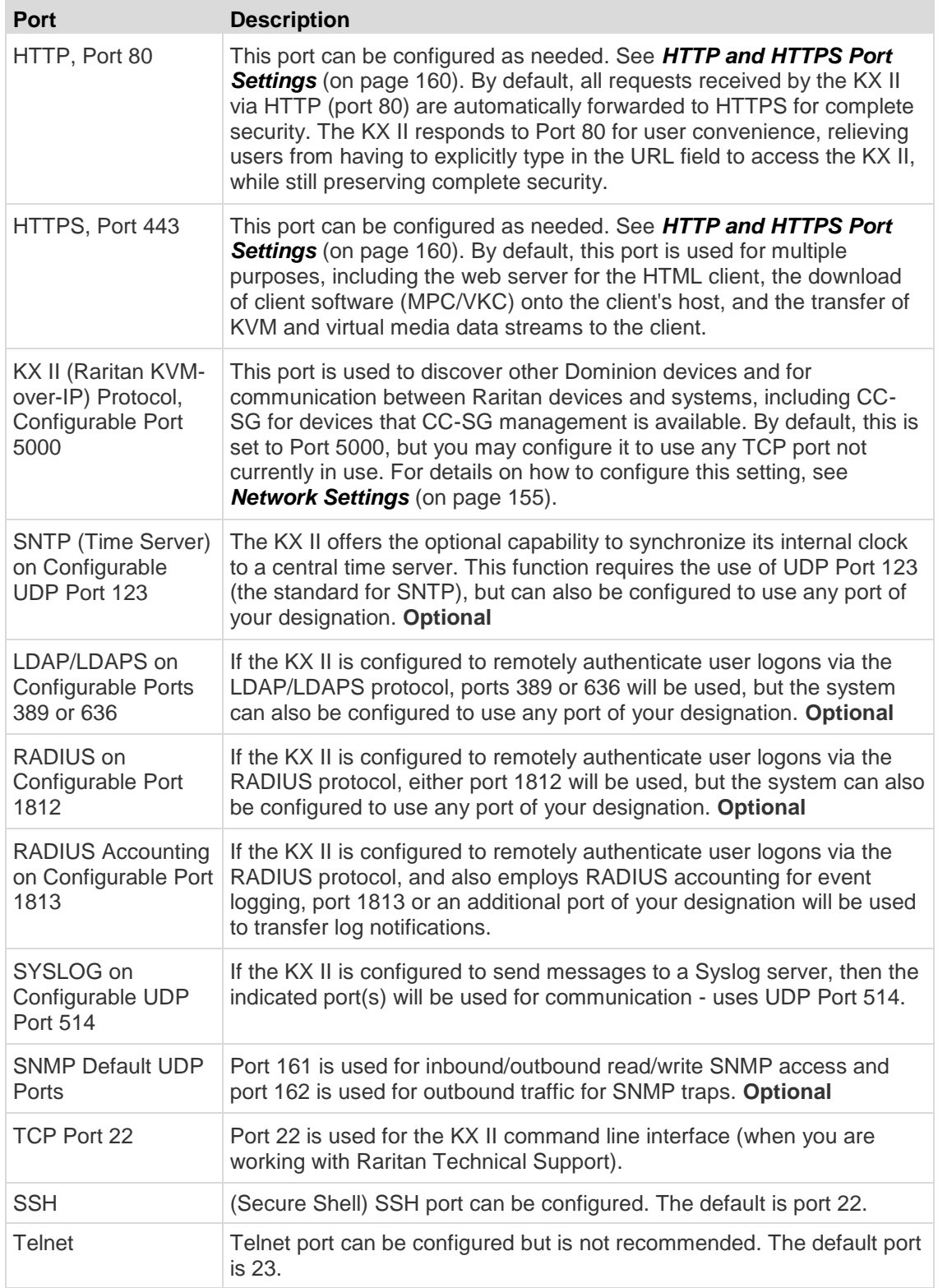

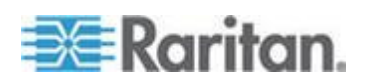

# **Software**

# **Supported Operating Systems (Clients)**

The following operating systems are supported on the Virtual KVM Client and Multi-Platform Client (MPC):

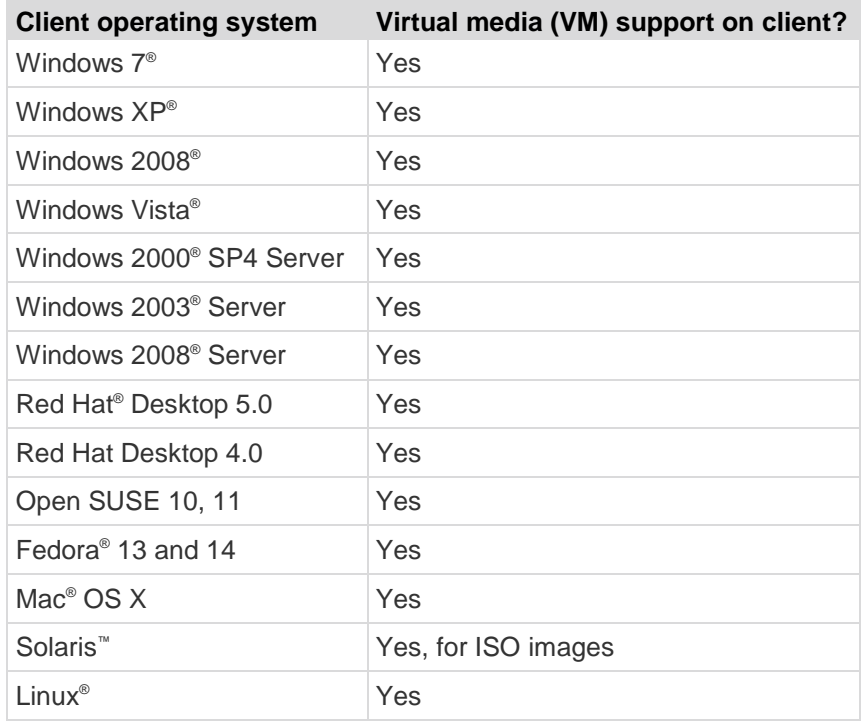

The JRE™ plug-in is available for the Windows® 32-bit and 64-bit operating systems. MPC and VKC can be launched only from a 32-bit browser, or 64-bit IE7 or IE8 browser.

Following are the Java™ 32-bit and 64-bit Windows operating system requirements.

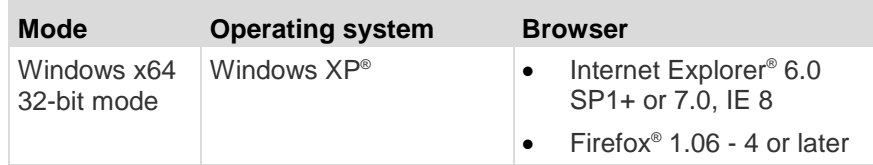

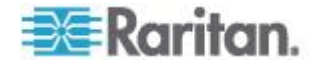

### Appendix A: Specifications

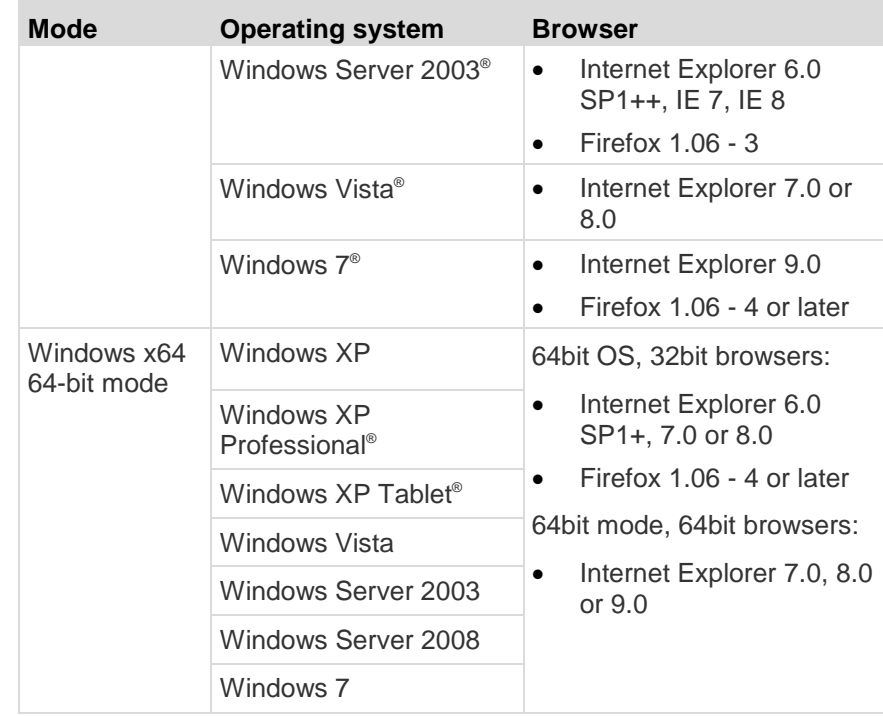

# **Supported Browsers**

KX II supports the following browsers:

- Internet Explorer® 7 through 9
- Firefox<sup>®</sup> 4 (and later)
- Safari<sup>®</sup> 3 (and later)

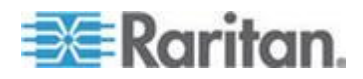

#### <span id="page-329-0"></span>**JRE Requirements and Browser Considerations for Mac**

#### **Java Runtime Environment Requirements**

The Java Runtime Environment 6 (JRE)® must be installed on PCs and Macs<sup>®</sup> used to access the KX II in order to provide high performance, KVM-over-IP video processing when remotely accessing target servers/PCs/Macs.

The latest version of JRE for Mac can be downloaded from the Apple Support website.

#### **Browser Considerations**

Java may be disabled by default in certain browsers. Enable Java and accept all security warnings in order to use KX II.

Certain versions of Safari® block Java for security reasons. Since Java is required to use KX II, Raritan recommends you use FireFox® instead.

Additionally, you may be required to navigate through a number of messages. Select 'Do Not Block' if these messages are displayed.

### **Supported Video Resolutions**

Ensure each target server's video resolution and refresh rate are supported by the KX II, and that the signal is noninterlaced.

Video resolution and cable length are important factors in the ability to obtain mouse synchronization.

The KX II supports these resolutions:

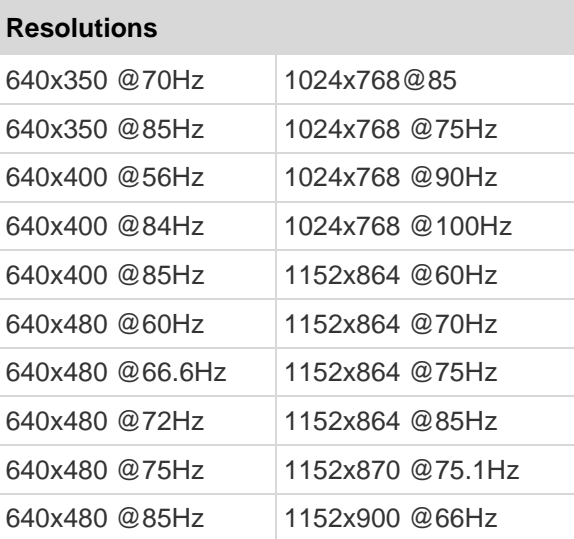

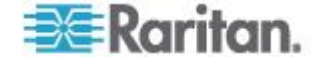

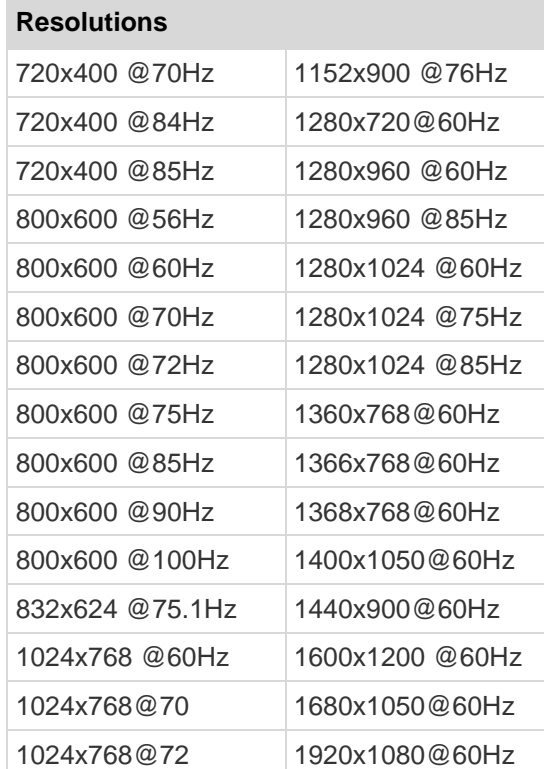

*Note: Composite Sync and Sync-on-Green video require an additional adapter.*

*Note: Some resolutions may not be available by default. If you do not see a resolution, plug in the monitor first, remove the monitor and then plug in the CIM.* 

*Note: If the 1440x900 and 1680x1050 resolutions are not displayed but are supported by the target server's graphics adapter card, a DDC-1440 or DDC-1680 adapter may be required.*

#### **Mac Video Resolution**

See *Supported Video Resolutions* (on page [320\)](#page-329-0) for information on KX II supported video resolutions, and ensuring quality resolution.

If you are using a Mac® with an HDMI video port and the video seems too dark, enable DVI Compatibility Mode on the CIM to help resolve the issue. See *Configuring CIM Ports* (on page [186\)](#page-195-0)

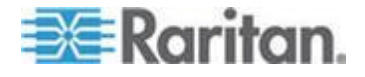

### **KX II Supported Keyboard Languages**

The KX II provides keyboard support for the languages listed in the following table.

*Note: You can use the keyboard for Chinese, Japanese, and Korean for display only; local language input is not supported at this time for the KX II Local Console functions. For more information about non-US keyboards, see* **Informational Notes** *(on page [345\)](#page-354-0).*

*Note: Raritan strongly recommends that you use system-config-keyboard to change languages if you are working in a Linux environment.* 

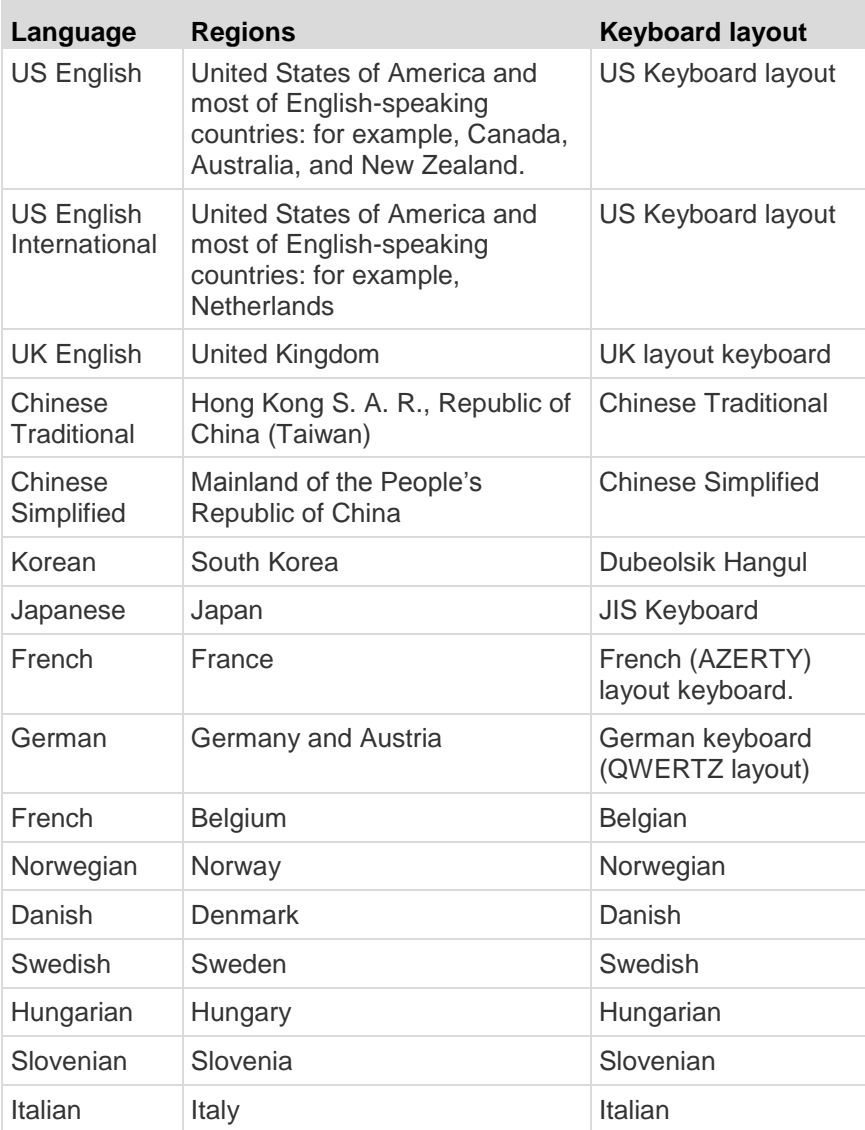

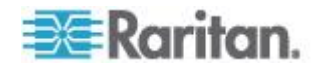

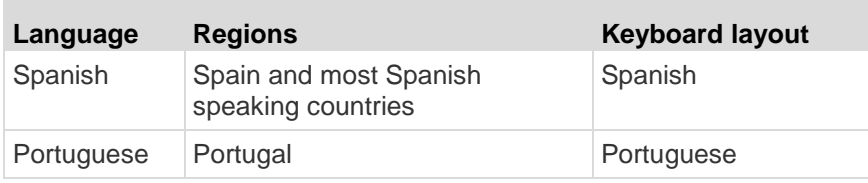

### **Events Captured in the Audit Log and Syslog**

Following is a list and description of the events that are captured by the KX II audit log and syslog:

- Access Login A user has logged in to the KX II
- Access Logout A user has logged out of the KX II
- Active USB Profile The USB profile is active
- CIM Connected A CIM was connected
- CIM Disconnected A CIM was disconnected
- Connection Lost The connection to the target was lost
- Disconnected User A user was disconnected from a port
- End CC Control CC-SG management ended
- Login Failed User login failed
- Password Changed Password change occurred
- Port Connect Port was connected
- Port Disconnect Port was disconnected
- Port Status Change Change in the port status
- Scan Started A target scan was started
- Scan Stopped A target scan was stopped
- Session Timeout A session timeout occurred
- VM Image Connected A VM image was connected
- VM Image Disconnected A VM image was disconnected

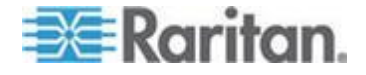

# <span id="page-333-0"></span>**Appendix B Dual Video Port Groups**

# **In This Chapter**

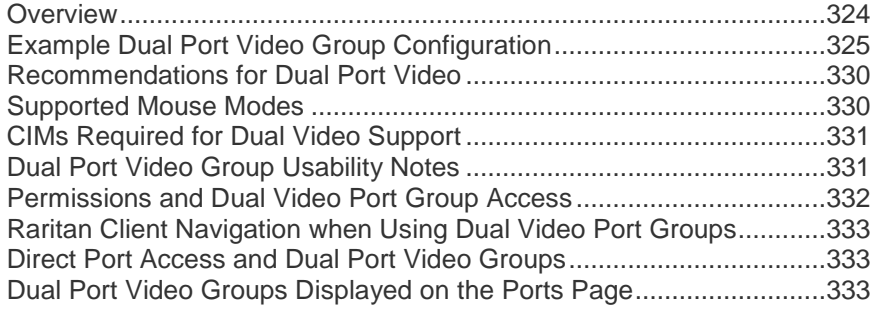

# **Overview**

Servers with dual video cards can be remotely accessed with an extended desktop configuration, which is available to remote users. This is done by creating dual port video groups.

Extended desktop configurations allow you to view the target server desktop across two monitors vs. the standard single monitor view. Once a dual port video group is selected, all port channels in that group open simultaneously. See *Creating a Dual Video Port Group* (on page [227\)](#page-236-0) for information on creating dual port video groups.

Review the information in this section for important information regarding dual port video groups.

*Note: Dual port video groups are not supported by KX II models with only one KVM channel such as the KX2-108 and KX2-116.*

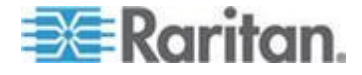

# <span id="page-334-0"></span>**Example Dual Port Video Group Configuration**

The following steps are provided as a general example. Your configuration may vary in the type of CIMs used, the port you designate as the primary port, the KX II ports you are connecting to and so on.

In this example, we are using:

- A target server with two video ports
- Target server video port 1 as the primary port, and target server video port 2 as the secondary port
- A KX II-832 device
- A D2CIM-DVUSB-DP CIMs
- A target server and remote client running the Microsoft<sup>®</sup> Windows  $7^{\circ}$ operating system
- Intelligent mouse mode
- An extended desktop view on the target server and remote client, so we are configuring the KX II to support a "Horizontal - Primary (Left), Secondary (Right)" display orientation

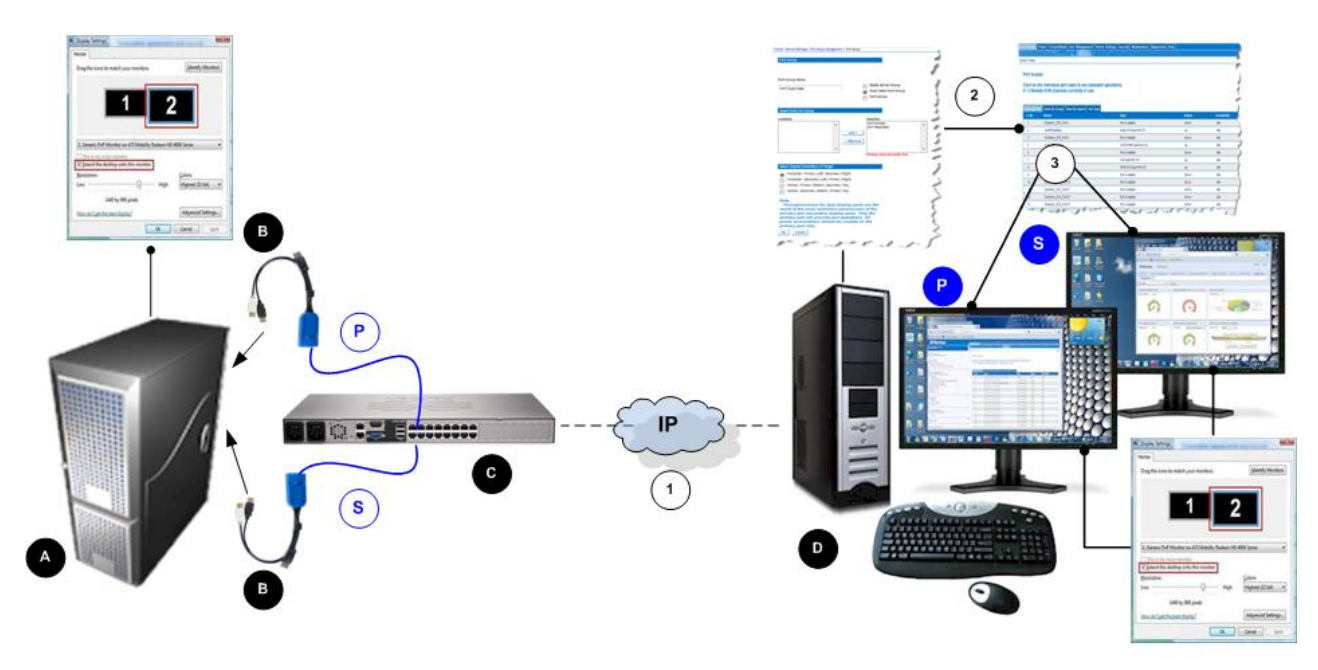

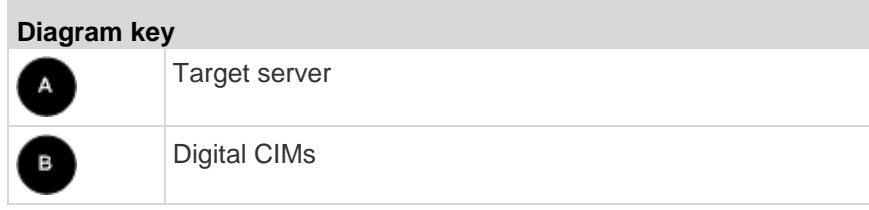

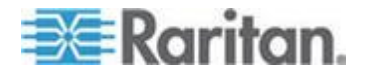

#### Appendix B: Dual Video Port Groups

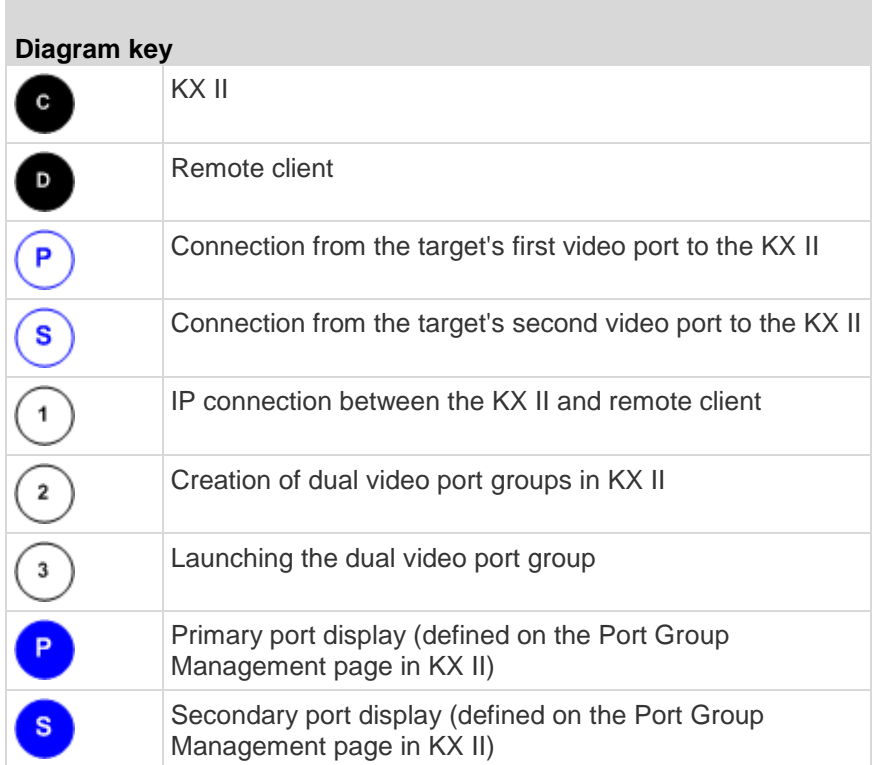

### **Step 1: Configure the Target Server Display**

The orientation setting configured on the KX II for the target must match the actual configuration on the target operating system. It is recommended when possible that the connecting client has the same screen orientation.

Review Dual Video Port Group Display Orientation, Alignment and Mouse Modes for information display orientations and mouse modes.

*Note: See your target server or operating system user documentation for exact steps on configuring display settings.*

#### **To configure target server display and mouse settings:**

1. At the target server, configure the target server display orientation for each video port to match the display orientation of your remote client.

For example, if you are using an extended desktop orientation moving from left-to-right across two monitors at the remote client, set the target server display orientation to the same.

2. Ensure that your target server's video has already been set to a supported resolution and refresh rate. See *Supported Video Resolutions* (on page [320\)](#page-329-0).

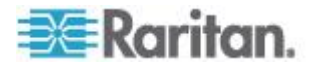

*Note: If the target primary and secondary displays are set to different resolutions the mouse will not stay in sync and will need to be periodically re-synced from the top-left target window.*

### **Step 2: Connect the Target Server to the KX II**

Dual port video groups can be created from existing port connections, or new port connections. The steps provided here assume you are creating new connections. If you are creating a dual port video group from existing connections, see *Step 4: Create the Dual Video Port Group* (on page [328\)](#page-337-0).

#### **To connect the equipment:**

- 1. Install and power up your target server per the manufacturer's instructions if you have not already done so.
- 2. Attach each CIM's video connector to each of the target's video output ports, and connect the USB cables to available USB ports on the target.
- 3. Connect each CIM to the KX II using a CAT5/6 cable.
- 4. If you have not already done so, connect the KX II to an AC power source using the provided power cable, connect to the KX II network port and local port (if needed), and configure the KX II. See *Getting*  **Started** (on page [18\)](#page-27-0) for the steps needed to begin using the KX II.
- 5. Launch a supported web browser.
- 6. Enter the URL: *http://IP-ADDRESS* or *http://IP-ADDRESS/akc* for .NET. This is the IP address assigned to your KX II. You can also use https, or the DNS name of the KX II assigned by your administrator (if applicable). KX II always redirects the IP address from HTTP to HTTPS.
- 7. Enter your username and password. Click Login.
- 8. Configure the target server mouse mode.

For example, set the target server to use Intelligent mouse mode if you are using Intelligent mouse mode on your remote client. See *Mouse Settings* (on page [18\)](#page-27-0) for the mouse mode settings that should be applied based on the operating system you are using.

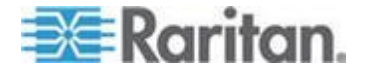

#### <span id="page-337-0"></span>**Step 3: Configure the Mouse Mode and Ports**

Once you have connected the target server to the KX II through the target server video ports, the KX II detects the connection and displays the ports on the Port Configuration page. See *Configuring Standard*  **Target Servers** (on page [183\)](#page-192-0) for instructions.

After the ports are configured, they can be grouped in a dual video port group.

*Note: Existing ports do not have to be configured if you have already done so. See* **Creating a Dual Video Port Group** *(on page [227\)](#page-236-0) for information on creating dual video port groups.*

Configure the target server mouse mode after you connect to the target. For example, set the target server to use Intelligent mouse mode if you are using Intelligent mouse mode on your remote client. See *Mouse Settings* (on page [18\)](#page-27-0) for the mouse mode settings that should be applied based on the operating system you are using.

#### **Step 4: Create the Dual Video Port Group**

See *Creating a Dual Video Port Group* (on page [227\)](#page-236-0).

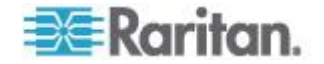

### **Step 5: Launch a Dual Port Video Group**

Once you have created the dual video port group, it is available on the Port Access page. Two KVM channels are required to remotely connect to the dual video port group by clicking primary port. If two channels are not available, the Connect link is not displayed.

Session timeouts that are configured on the KX II are applied to both ports of a dual video group.

#### **To launch a dual port group:** ▶

• On the Port Access page, click on the primary port name, then click Connect. Both connections are launched at once and displayed in two different windows.

Once the windows are displayed, they can be moved based on the display setup you are using. For example, if you are using extended desktop mode, the port windows can be moved between monitors.

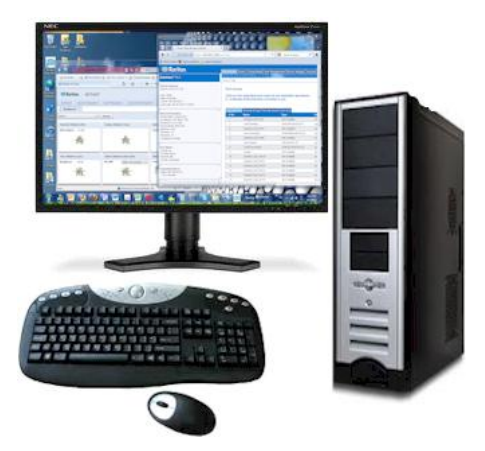

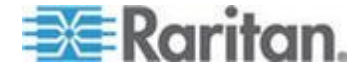

# <span id="page-339-0"></span>**Recommendations for Dual Port Video**

Set the target server's primary and secondary displays to the same video resolution in order to maintain mouse synchronization and minimize having to periodically resync.

Depending on the desired orientation, the top display (vertical orientation) or left display (horizontal orientation) should be the designated primary display. This display will provide active menu selection for virtual media, audio, smart card and mouse operations.

In order to provide intuitive mouse movement and control, the following should have the same display orientation: the client PC's primary and secondary displays, the KX II's dual video port group configuration, and target server's primary and secondary displays.

Only the following Client Launch Settings will be applied to dual port video displays:

- Select standard display or full screen Window mode when launching KVM client.
- Enable video scaling.
- Enable pinning menu toolbar when in full screen mode.

The use of single mouse mode is not recommended when displaying dual video ports in full screen mode on a single client monitor. This will require exiting single mouse mode in order to access and view the other display.

# **Supported Mouse Modes**

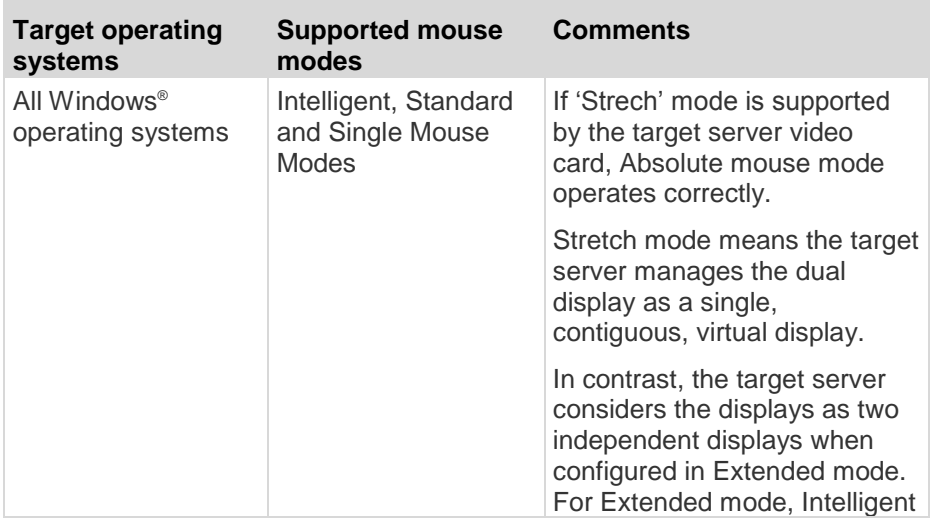

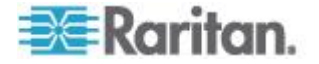

<span id="page-340-0"></span>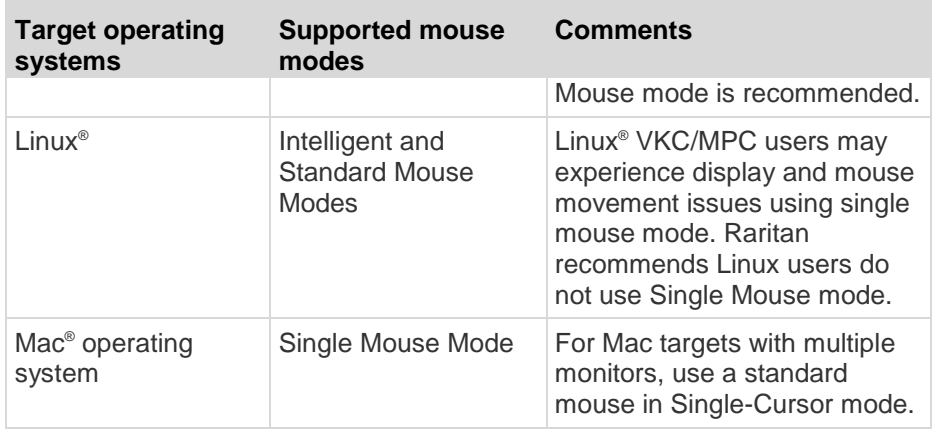

# **CIMs Required for Dual Video Support**

The following digital CIMs support the dual video port feature:

- D2CIM-VUSB
- D2CIM-DVUSB
- D2CIM-DVUSB-DVI
- D2CIM-DVUSB-DP
- D2CIM-DVUSB-HDMI
- DCIM-USBG2

Review *Digital CIM Target Server Timing and Video Resolution* (on page [299\)](#page-308-0) for important information regarding digital CIMs. See *Supported Computer Interface Module (CIMs) Specifications* (on page [296\)](#page-305-0) for CIM specifications.

If the original CIM attached to a primary or secondary video port is disconnected and replaced with another CIM, the port is removed from the dual port video group. If needed, re-add the port to the group.

*Note: The CIM you use depends on your target server requirements.*

## **Dual Port Video Group Usability Notes**

Following are various functions that are affected when using the dual port video group feature.

- Client Launch Settings that are configured in the VKC, AKC and MPC clients via Tools > Options > Client Launch Settings will be applied to dual video port groups as follows:
	- **Window Mode settings will be applied**

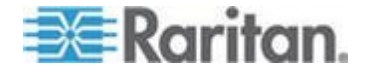

- <span id="page-341-0"></span> Monitor settings will NOT be applied. Instead the Port Group Management configured 'Display Orientation' will be applied.
- Other Enable Single Mouse Cursor setting will NOT be applied
- Other Enable Scale Video setting will be applied
- Other Pin Menu Toolbar setting will be applied
- Dragging and moving items between windows on the primary and secondary target requires a release and press of the mouse button as the item is moved from one window to the other.
- On Linux<sup>®</sup> and Mac<sup>®</sup> target servers, when Caps Scroll, and Num Lock is turned on, the Caps Lock indicator in the status bar of the primary port window is displayed, but the indicator may not be displayed in the status bar of the secondary port window.
- MPC menus may not be enabled when dual port targets are opened in full screen mode. To enable the menus, switch to the other port windows and then switch back to the original port window.

# **Permissions and Dual Video Port Group Access**

Ideally, the permissions applied to each port in the port group should be the same. If they are not, the permissions of the port with the most restrictive permissions are applied to the port group.

For example, if VM Access Deny is applied to one port and VM Access Read-Write is applied to another port, VM Access Deny is applied to the port group.

If a user does not have the appropriate permissions to access a port that is part of a dual video port group, only the port that they do have permissions to access is displayed. If a user does not have permissions to access either port, access is denied.

A message indicating that the port is either not available or the user does not have permission to access the port is displayed when they try to access it.

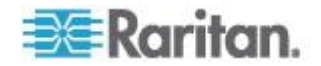

# <span id="page-342-0"></span>**Raritan Client Navigation when Using Dual Video Port Groups**

#### **Navigation**

When using full screen mode in the clients, switch between ports by:

- **VKC** 
	- Pressing Alt+Tab

For Mac® clients, pressing F3, then selecting the port dispaly

AKC

Clicking your mouse outside the display window, then pressing Alt+Tab

MPC

Selecting ports from the 'Connected server(s)' toolbar

# **Direct Port Access and Dual Port Video Groups**

Direct port access allows users to bypass having to use the device's Login dialog and Port Access page. This feature also provides the ability to enter a username and password directly and proceed to the target if the username and password is not contained in the URL.

If you are accessing a target that is part of a dual port video group, direct port access uses the primary port to launch both the primary and secondary ports. Direct port connections to the secondary port are denied, and usual permission rules apply. See *Creating a Dual Video*  **Port Group** (on page [227\)](#page-236-0) for information on the dual port video group feature. See *Enabling Direct Port Access via URL* (on page [166\)](#page-175-0) for information on direct port access.

# **Dual Port Video Groups Displayed on the Ports Page**

*Note: The dual video primary port is defined when the port group is created.* 

*Note: Two KVM channels are required to remotely connect to the dual video port group by clicking primary port. If two channels are not available, the Connect link is not displayed.*

For dual video port groups, the primary port is included in a port scan, but the secondary port is not included when connecting from a remote client. Both ports can be included in the scan from the Local Port.

See *Port Access Page (Remote Console Display)* (on page [50\)](#page-59-0) for more information on what is displayed on the Ports page, and see **Scanning Ports** (on page [55\)](#page-64-0) for information on performing scans.

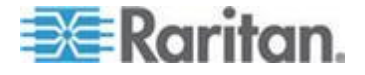

# <span id="page-343-0"></span>**Appendix C Accessing a PX2 from the SX**

# **In This Chapter**

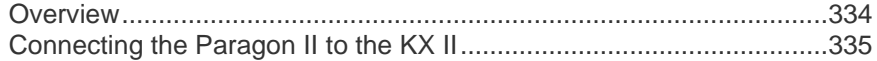

# **Overview**

If you do not have the P2SC device, you can connect the Paragon II system to a KX II device that is managed by CC-SG so that Paragon II is accessible from CC-SG. For complete compatibility, it is recommended that the KX II device connected to Paragon II is running version 2.1 or later.

*Note: Paragon II can also be accessed remotely over IP through the P2- USTIP. However, P2-USTIP does not support integration with authentication/authorization platforms (AA), such as LDAP or Active Directory. The KX II does support these and other AA platforms.*

This diagram indicates the configuration integrating KX II.

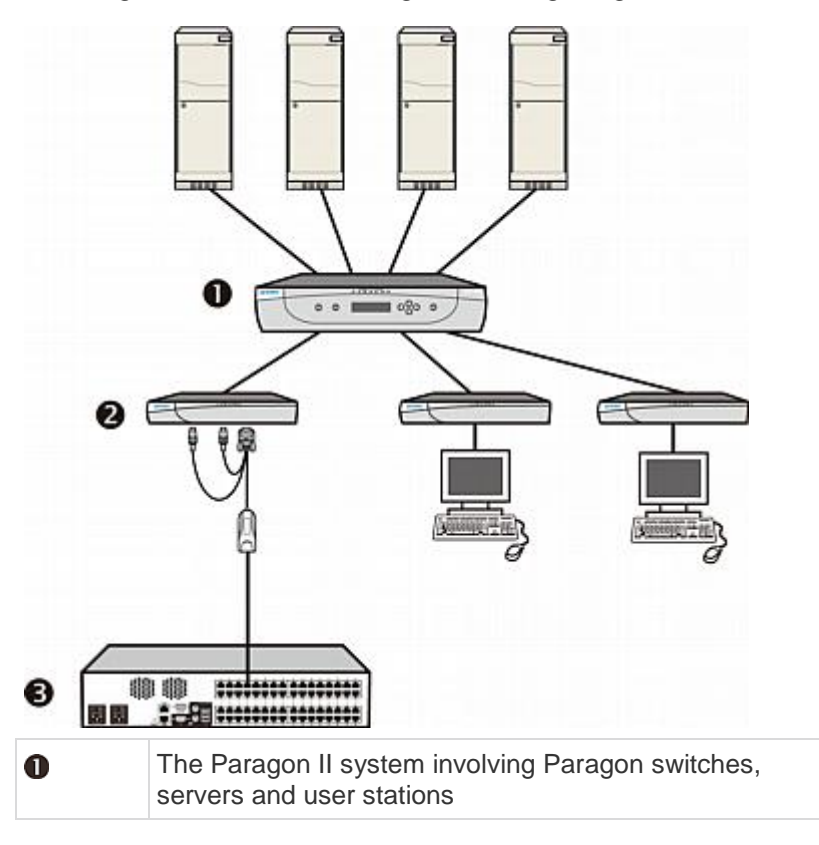

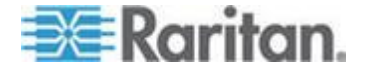

#### Appendix C: Accessing a PX2 from the SX

<span id="page-344-0"></span>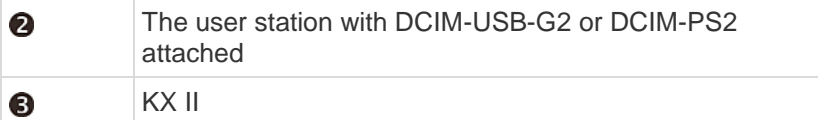

When you access the Paragon system from KX II or CC-SG (if the KX II is managed by CC-SG), the Paragon OSUI login screen appears for you to log in.

In this integration, you can perform any OSUI functions implemented with current Paragon firmware or any KX II function implemented with current KX II firmware except for the virtual media feature.

When accessing the Paragon OSUI through KX II, DO NOT attempt to synchronize the mouse manually. A mouse is not necessary on the OSUI screen and mouse synchronization will delay the keyboard response for seconds.

See *Supported Paragon CIMS and Configurations* (on page [303\)](#page-312-0) for additional information.

# **Connecting the Paragon II to the KX II**

### ▶ To connect the Paragon II system to KX II:

- 1. Check whether the user station that you want to connect to KX II is implemented with version 4.6 firmware or later. If not, upgrade it. See Firmware Upgrade for upgrade instructions. The user station can be one of these:
	- P2-UST
	- **P2-EUST**
	- P2-EUST/C
- 2. Connect a compatible DCIM to this user station. If the system is a two- or three-tier system, ensure the user station is one of those connected to the Base Unit (first tier).

Only two types of DCIMs are supported in this integration:

- If using DCIM-USB-G2, plug its connectors into the USB and video ports on the user station.
- If using DCIM-PS2, plug its connectors into the PS/2 and video ports on the user station.
- 3. Connect the user station to a KX II device via a Cat5 UTP cable up to 150 feet (45 m).
	- **Plug one end of the cable to the DCIM's RJ-45 port and the other** end to one of the channel ports on the KX II device.
- 4. If you want to have more paths to access the same Paragon II system in KX II or CC-SG, repeat Steps 1 to 3 to connect additional user stations to KX II.

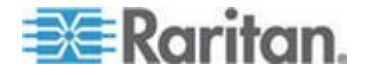

Appendix C: Accessing a PX2 from the SX

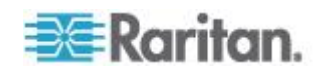

# <span id="page-346-0"></span>**Appendix D Updating the LDAP Schema**

*Note: The procedures in this chapter should be attempted only by experienced users.*

## **In This Chapter**

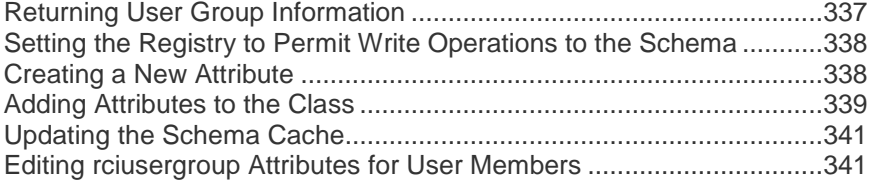

# **Returning User Group Information**

Use the information in this section to return User Group information (and assist with authorization) once authentication is successful.

### **From LDAP/LDAPS**

When an LDAP/LDAPS authentication is successful, the KX II determines the permissions for a given user based on the permissions of the user's group. Your remote LDAP server can provide these user group names by returning an attribute named as follows:

rciusergroup attribute type: string

This may require a schema extension on your LDAP/LDAPS server. Consult your authentication server administrator to enable this attribute.

In addition, for Microsoft® Active Directory® , the standard LDAP memberOf is used.

### **From Microsoft Active Directory**

*Note: This should be attempted only by an experienced Active Directory® administrator.*

Returning user group information from Microsoft's® Active Directory for Windows 2000® operating system server requires updating the LDAP/LDAPS schema. See your Microsoft documentation for details.

- 1. Install the schema plug-in for Active Directory. See Microsoft Active Directory documentation for instructions.
- 2. Run Active Directory Console and select Active Directory Schema.

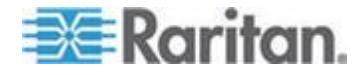

# <span id="page-347-0"></span>**Setting the Registry to Permit Write Operations to the Schema**

To allow a domain controller to write to the schema, you must set a registry entry that permits schema updates.

#### **To permit write operations to the schema:**

1. Right-click the Active Directory® Schema root node in the left pane of the window and then click Operations Master. The Change Schema Master dialog appears.

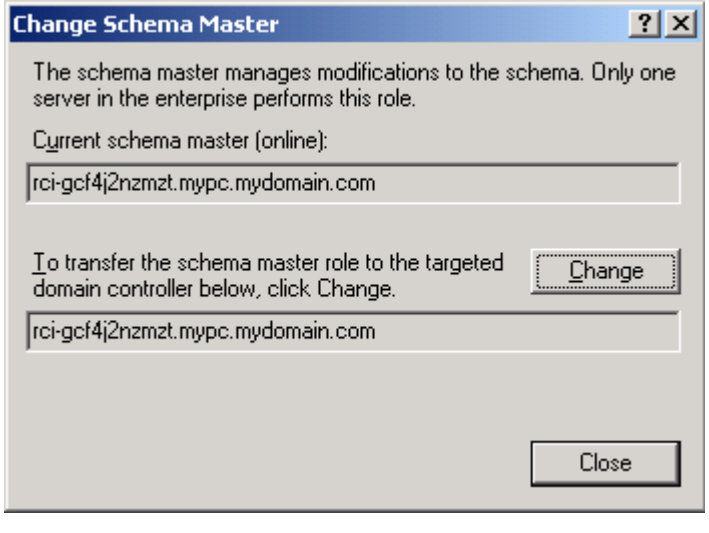

- 2. Select the "Schema can be modified on this Domain Controller" checkbox. **Optional**
- 3. Click OK.

# **Creating a New Attribute**

- **To create new attributes for the rciusergroup class:**
- 1. Click the + symbol before Active Directory® Schema in the left pane of the window.
- 2. Right-click Attributes in the left pane.

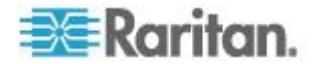

<span id="page-348-0"></span>3. Click New and then choose Attribute. When the warning message appears, click Continue and the Create New Attribute dialog appears.

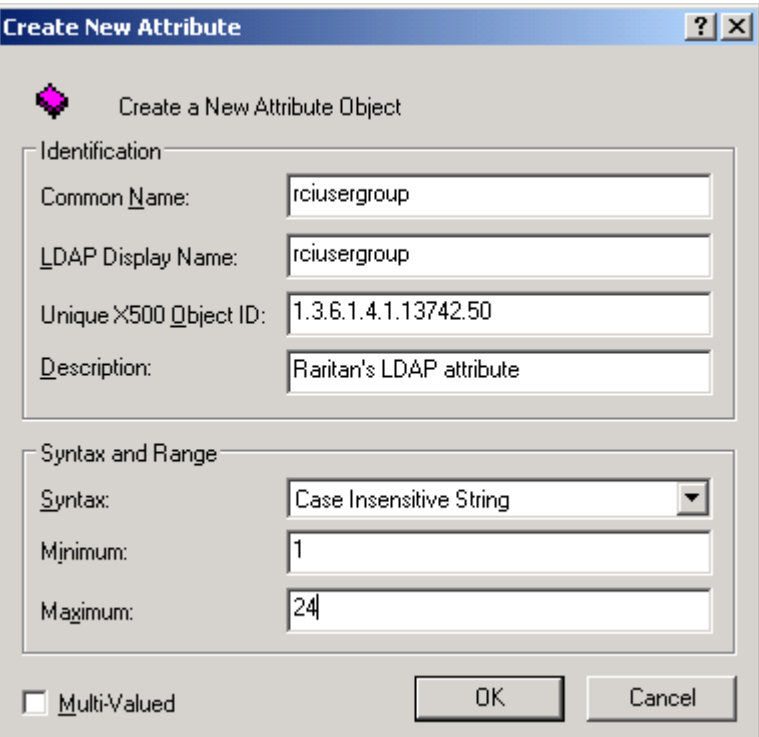

- 4. Type *rciusergroup* in the Common Name field.
- 5. Type *rciusergroup* in the LDAP Display Name field.
- 6. Type *1.3.6.1.4.1.13742.50* in the Unique x5000 Object ID field.
- 7. Type a meaningful description in the Description field.
- 8. Click the Syntax drop-down arrow and choose Case Insensitive String from the list.
- 9. Type *1* in the Minimum field.
- 10. Type *24* in the Maximum field.
- 11. Click OK to create the new attribute.

# **Adding Attributes to the Class**

- **To add attributes to the class:** ▶
- 1. Click Classes in the left pane of the window.

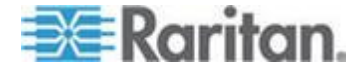

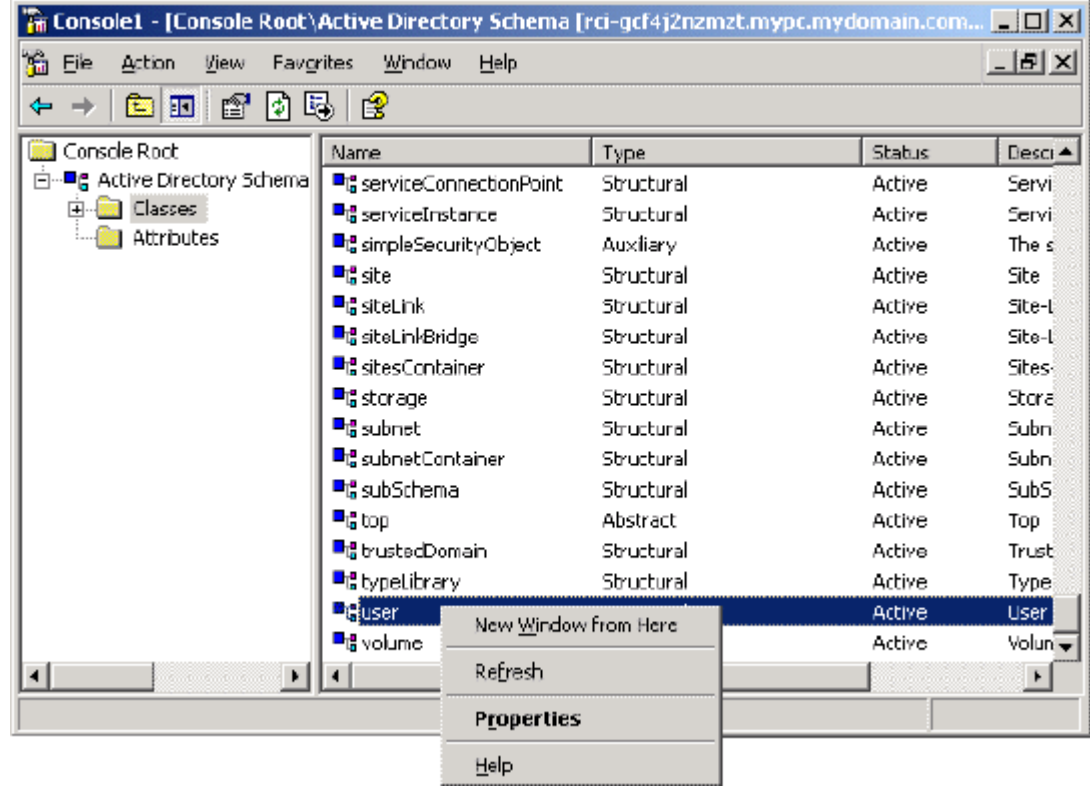

2. Scroll to the user class in the right pane and right-click it.

- 3. Choose Properties from the menu. The user Properties dialog appears.
- 4. Click the Attributes tab to open it.
- 5. Click Add.

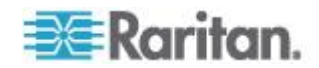

6. Choose rciusergroup from the Select Schema Object list.

<span id="page-350-0"></span>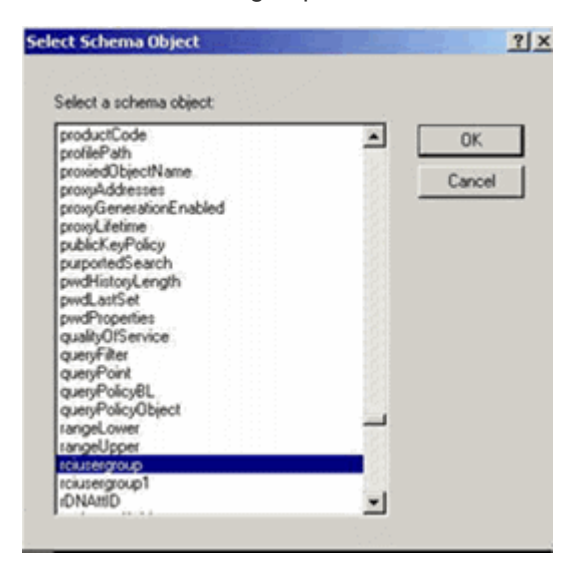

- 7. Click OK in the Select Schema Object dialog.
- 8. Click OK in the User Properties dialog.

### **Updating the Schema Cache**

- **To update the schema cache:**
- 1. Right-click Active Directory® Schema in the left pane of the window and select Reload the Schema.
- 2. Minimize the Active Directory Schema MMC (Microsoft® Management Console) console.

### **Editing rciusergroup Attributes for User Members**

To run the Active Directory® script on a Windows 2003® server, use the script provided by Microsoft® (available on the Windows 2003 server installation CD). These scripts are loaded onto your system with a Microsoft® Windows 2003 installation. ADSI (Active Directory Service Interface) acts as a low-level editor for Active Directory, allowing you to perform common administrative tasks such as adding, deleting, and moving objects with a directory service.

- **To edit the individual user attributes within the group rciusergroup:**
- 1. From the installation CD, choose Support > Tools.
- 2. Double-click SUPTOOLS.MSI to install the support tools.

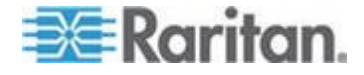

### Appendix D: Updating the LDAP Schema

3. Go to the directory where the support tools were installed. Run adsiedit.msc. The ADSI Edit window opens.

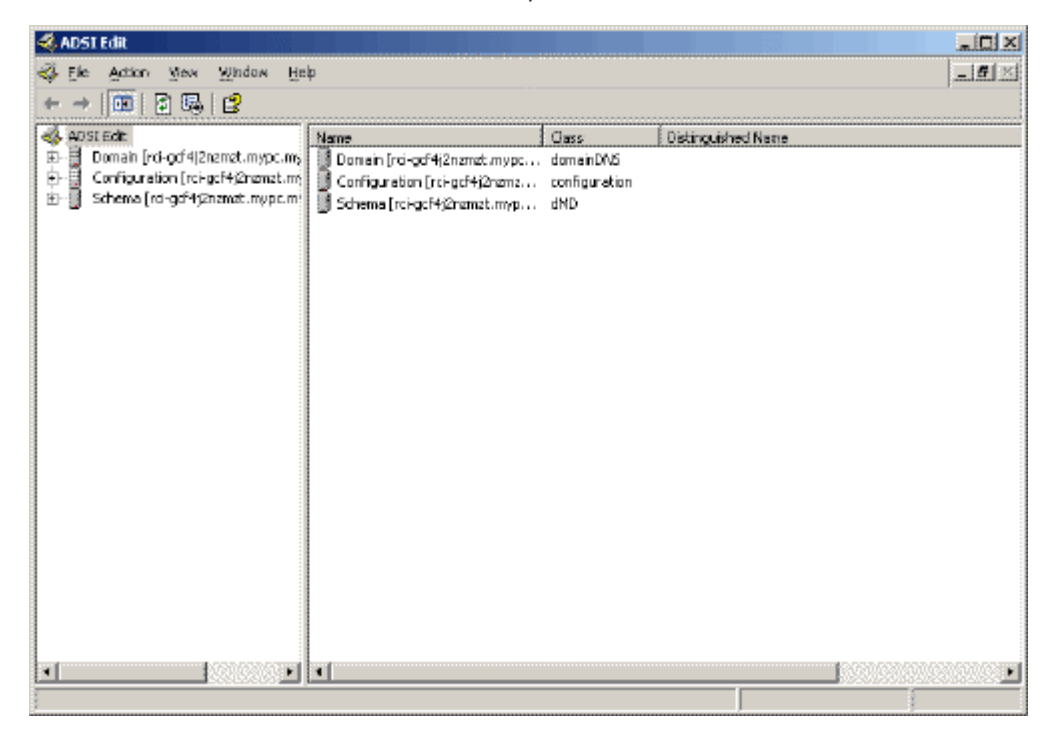

4. Open the Domain.

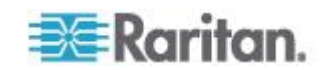

#### Appendix D: Updating the LDAP Schema

- **ADSTEIR**  $m(x)$ Ele Action Mex Window Help  $-16 \times$  $\Leftrightarrow \ \ +\ \ \textrm{Im}\left[\mathbf{m}\right]\times\mathbf{r}^{\ast}\otimes\mathbf{r}_{0}\right] \ \ \textrm{and}\ \ \ \textrm{for}\ \ \mathbf{r}^{\ast}\in\mathbb{R}$ 43 ADSI Edit Name Cass Distinguished Name 白星 Domain [rd-od4|2namat.mypc.my .<br>22 CN=Administrator CN=Administrator, CN=Users, DC=mypc, DC=mydomain, C user DC=mypc,DC=mydamain,DC **Rail Chi=Cert Publishers** CN=Cert Publishers, CN=Users, DC=nivoid DC=mydomein group iji-<mark>ka</mark> ⊡t=Bulth **Ed CN=DraAdmire** group CN=DrsAdmins.CN=Users.DC=nvoc.DC=mvdomain.DC EL-LE ON-Computers **Col** CN=DraUpdateProxy group CN=DrsUpdateProxy, CN=Users, DC=mypc, DC=mydome **B** CU-Domain Controllers CN=Domain Admins group CN=Domain Admins, CN=Users, DC=nypc, DC=mydomain [3] CN=ForeignSecurityPrinci **Bal** CN=Domain Computers CN=Domain Computers, CN=Users, DC=mypc, DC=mydor group 由-图 Ol=LostAndFound **Coll-Domain Controllers** CN=Domain Controllers, CN=Users, DC=mypc, DC=mydor group **E-E3** OI-NTDS Quotas **Zd** CN=Domain Guests CN=Domain Guests, CN=Users, DC=mypc, DC=mydomain group EL-21 ON-Program Data **Ad** CN=Domain Users group CN=Domain Users, CN=Users, DC=mypc, DC=mydomain, ( in-<mark>ka</mark> Ol=5ystem El-Ba Cit-Users CN-Enterprise Admins group CN-Enterprise Admins, CN-Users, DC-mypc, DC-mydam El- Configuration [nci-pcf4)2namat.my<br>El- Schema [nd-gcf4)2namat.mypcm CN-Group Policy Creator Cw... group CN-Group Policy Creator Owners, CN-Users, DC-mypc, **EL** CN-Guest user CN=Guest, CN=Lisers, DC=mypc, DC=mydomain, DC=com **R**icN-HelpServicesGroup CN-HelpServicesGroup, CN-Lisers, DC-mypc, DC-mydor  $group$ **B** CN-krbtgt user CN-krbtgt, CN-Users, DC-mypc, DC-mydomain, DC-con CN-RAS and JAS Servers CN=RAS and IAS Servers, DI=Users, DC=mypc, DC=nyc group **Ball** CN-Schema Admins CN=Schema Admins, CN=Users, DC=mypc, DC=mydomain group CN-SUPPORT\_388945aD CN=SLFPORT 388945a0,CN=Lisers.DC=mypc.DC=myd user WicN=TelnetClients group CN=TelnetClents,CN=Users,DC=mypc,DC=mydomain,Ej  $|r|||q|$
- 5. In the left pane of the window, select the CN=Users folder.

6. Locate the user name whose properties you want to adjust in the right pane. Right-click the user name and select Properties.

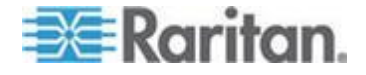

### Appendix D: Updating the LDAP Schema

7. Click the Attribute Editor tab if it is not already open. Choose rciusergroup from the Attributes list.

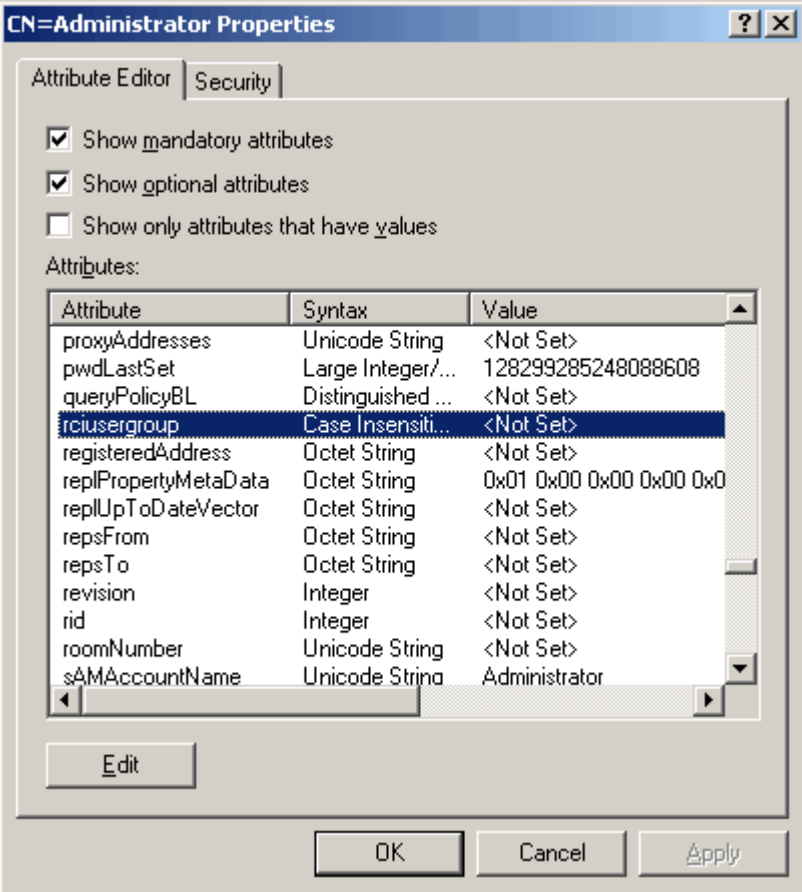

- 8. Click Edit. The String Attribute Editor dialog appears.
- 9. Type the user group (created in the KX II) in the Edit Attribute field. Click OK.

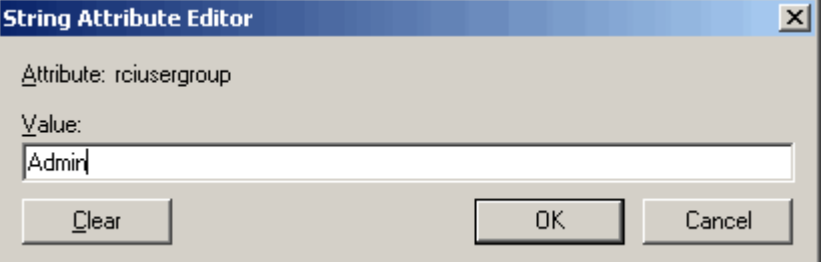

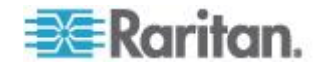

# <span id="page-354-0"></span>**Appendix E Informational Notes**

## **In This Chapter**

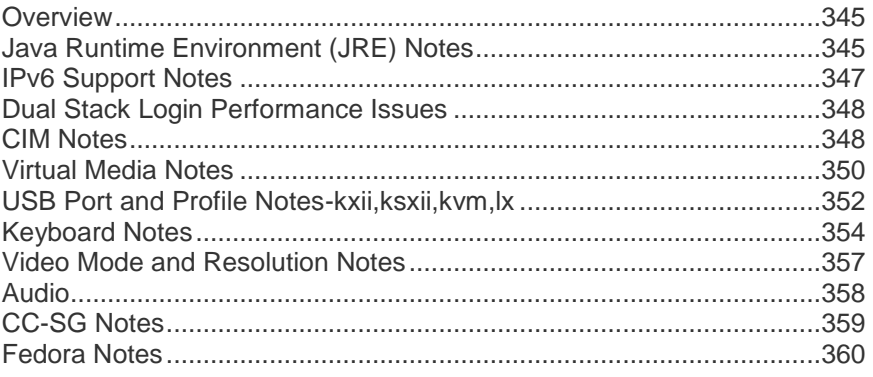

# **Overview**

This section includes important notes on KX II usage. Future updates will be documented and available online through the Help link in the KX II Remote Console interface.

*Note: Some topics in this section reference other multiple Raritan devices because various devices are impacted by the information.* 

# **Java Runtime Environment (JRE) Notes**

**Java Runtime Environment (JRE)**

**Important: It is recommended that you disable Java™ caching and clear the Java cache. Please refer to your Java documentation or the KVM and Serial Access Clients Guide for more information.**

The LX, KX II, KX II-101 and KX II-101-V2 Remote Console and MPC require the Java Runtime Environment™ (JRE™ ) to function since the Remote Console checks the Java version. If the version is incorrect or outdated, you will be prompted to download a compatible version.

Raritan recommends using JRE version 1.7 for optimum performance, but the Remote Console and MPC function with JRE version 1.6.x and later with the exception of 1.6.2.

*Note: In order for multi-language keyboards to work in the LX, KX II, KX II-101 and KX II-101-V2 Remote Console (Virtual KVM Client), install the multi-language version of JRE.*

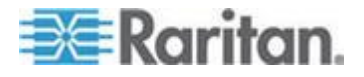

### **Java Not Loading Properly on Mac**

If you are using a Mac® and see the following message when connecting to a device from the KX II Port Access Table, Java is not loaded properly:

"Error while getting the list of open targets, please try again in a few seconds".

If this occurs, check your Java installation from this website: *http://www.java.com/en/download/testjava.jsp <http://www.java.com/en/download/testjava.jsp>*

If your Java applet is inactive, it can be enabled from this page. If it is not installed correctly, a message lets you know and you can then reinstall Java.

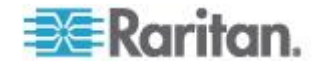

# <span id="page-356-0"></span>**IPv6 Support Notes**

#### **Operating System IPv6 Support Notes**

#### Java

Java™ 1.6 supports IPv6 for the following:

- Solaris™ 10 (and later)
- Linux<sup>®</sup> kernel 2.1.2 (and later)/RedHat 6.1 (and later)
- Solaris 10 (and later)
- Windows XP® SP1 and Windows 2003®, Windows Vista® and Windows 7 operating systems

The following IPv6 configurations *are not* supported by Java:

● J2SE does not support IPv6 on Microsoft<sup>®</sup> Windows<sup>®</sup>.

#### Linux

- It is recommended that Linux kernel 2.4.0 or higher is used when using IPv6.
- An IPv6-enabled kernel will need to be installed or the kernel will need to be rebuilt with IPv6 options enabled.
- Several network utilities will also need to be installed for Linux when using IPv6. For detailed information, refer to http://www.bieringer.de/linux/IPv6/IPv6-HOWTO/IPv6-HOWTO.html

#### **Windows**

- Windows XP and Windows 2003 users will need to install the Microsoft IPv6 service pack to enable IPv6.
- For AKC with IPv6 on Windows XP, add the executable kxgui.exe to your firewall exception list. View your log file on the client to identify the full path for the location of the file kxgui.exe.

#### Samba

IPv6 is not supported for use with virtual media when using Samba.

### **AKC Download Server Certification Validation IPv6 Support Notes**

If you are connecting to a KX II standalone device and support for AKC download server certificate validation is enabled, the valid IPv6 format to generate the certificate is either:

 CN =[fd07:02fa:6cff:2500:020d:5dff:fe00:01c0] when there is a leading 0

or

 CN =[fd07:02fa:6cff:2500:020d:5dff:0000:01c0] when there is no zero compression

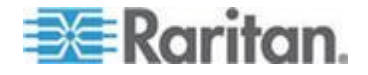

# <span id="page-357-0"></span>**Dual Stack Login Performance Issues**

If you are using the KX II in a dual stack configuration, it is important you configured the domain system (DNS) correctly in the KX II in order to avoid delays when logging in. See *Tips for Adding a Web Browser*  **Interface** (on page [204\)](#page-213-0) for information on configuring your DNS in KX II.

# **CIM Notes**

### **Windows 3-Button Mouse on Linux Targets**

When using a 3-button mouse on a Windows<sup>®</sup> client connecting to a Linux® target, the left mouse button may get mapped to the center button of the Windows client 3-button mouse.

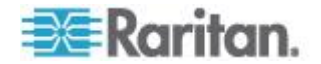

### **Windows 2000 Composite USB Device Behavior for Virtual Media**

The Windows 2000® operating system does not support USB composite devices, like Raritan's D2CIM-VUSB, in the same manner as noncomposite USB devices.

As a result, the "Safely Remove Hardware" system tray icon does not appear for drives mapped by the D2CIM-VUSB and a warning message may appear when disconnecting the device. Raritan has not observed any problems or issues from this message, however.

Raritan's US engineering department has developed a configuration which supports the "Safely Remove Hardware" icon and avoids this Windows message. This configuration requires the use of the D2CIM-DVUSB virtual media adapter and the Troubleshooting 3 USB Profile, which configures the D2CIM-DVUSB as a non-composite USB device supporting a single virtual media connection. Raritan has successfully tested this configuration in the US and Japan.

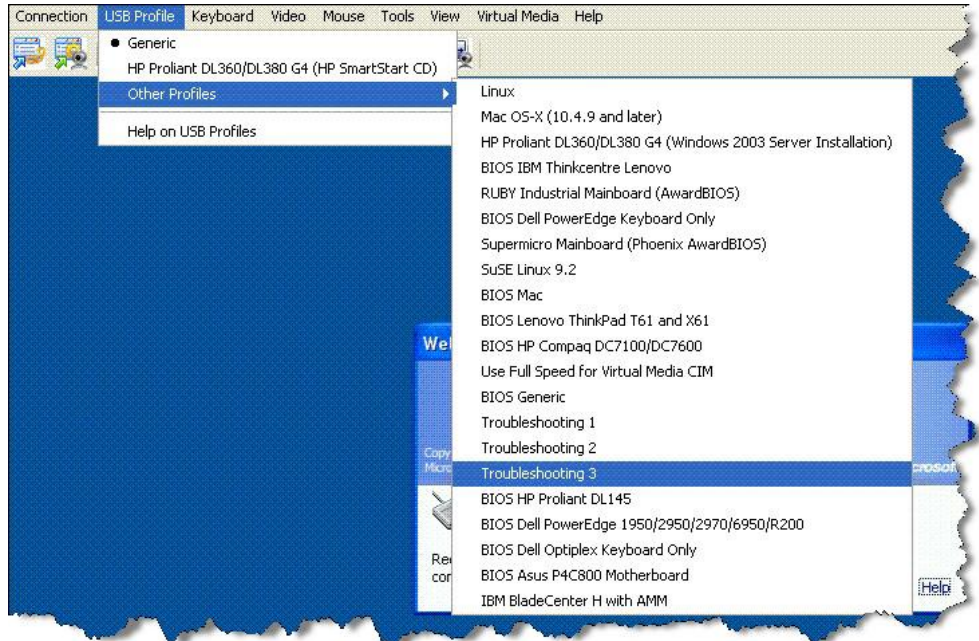

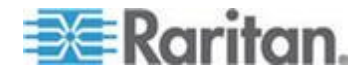

# <span id="page-359-0"></span>**Virtual Media Notes**

### **Virtual Media via VKC and AKC in a Windows Environment**

Windows XP® operating system administrator and standard user privileges vary from those of the Windows Vista® operating system and the Windows 7® operating system.

When enabled in Vista or Windows 7, User Access Control (UAC) provides the lowest level of rights and privileges a user needs for an application. For example, a Run as Administrator option is provided for Internet Explorer® for Administrator level tasks; otherwise these are not be accessible even though the user has an Administrator login.

Both of these features affect the types of virtual media that can be accessed by users via Virtual KVM Client (VKC) and Active KVM Client (AKC). See your Microsoft® help for additional information on these features and how to use them.

Following is a list virtual media types users can access via VKC and AKC when running in a Windows environment. The features are broken down by client and the virtual media features that are accessible to each Windows user role.

#### **Windows XP**

If you are running VKC and AKC in a Windows XP environment, users must have Administrator privileges to access any virtual media type other than CD-ROM connections, ISOs and ISO images.

#### **Windows Vista and Windows 7**

If you are running VKC and AKC in a Windows Vista or Windows 7 environment and UAC is enabled, the following virtual media types can be accessed depending on the user's Windows role:

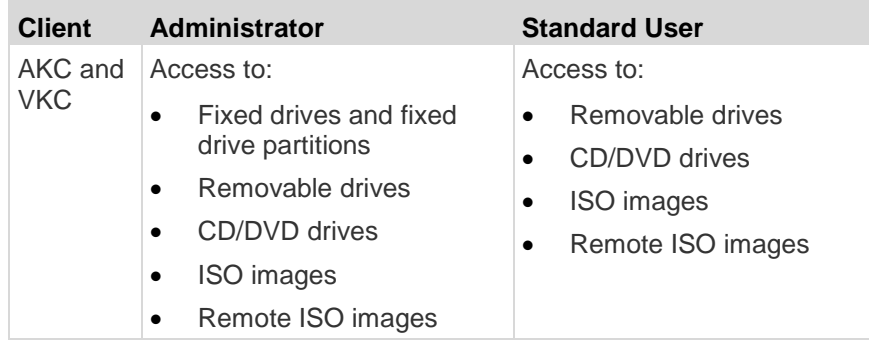

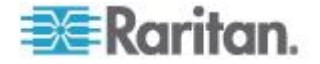
#### **Virtual Media Not Refreshed After Files Added**

After a virtual media drive has been mounted, if you add a file(s) to that drive, those files may not be immediately visible on the target server. Disconnect and then reconnect the virtual media connection.

#### **Virtual Media Linux Drive Listed Twice**

For KX II 2.4.0 (and later) and LX 2.4.5 (and later), users who are logged in to Linux™ clients as root users, the drives are listed twice in the Local Drive drop-down. For example, you will see eg /dev/sdc and eg /dev/sdc1 where the first drive is the boot sector and the second drive is the first partition on the disk.

#### **Accessing Virtual Media on a Windows 2000**

A virtual media local drive cannot be accessed on a Windows 2000® server using a D2CIM-VUSB.

#### **Disconnecting Mac and Linux Virtual Media USB Drives**

In a Linux® or Mac® environment:

- For Linux users, if there is /dev/sdb and /dev/sdb1, the client only uses /dev/sdb1 and advertise it as removable disk
- /dev/sdb is not available for the user.
- For Linux users, if there is /dev/sdb but no /dev/sdb1, /dev/sdb is used as a removable device
- For Mac users, /dev/disk1 and /dev/disk1s1 is used

#### **Target BIOS Boot Time with Virtual Media**

The BIOS for certain targets may take longer to boot if media is mounted virtually at the target.

#### **To shorten the boot time:**

- 1. Close the Virtual KVM Client to completely release the virtual media drives.
- 2. Restart the target.

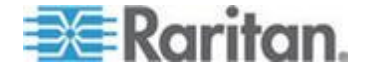

#### **Virtual Media Connection Failures Using High Speed for Virtual Media Connections**

Under certain circumstances it may be necessary to select the "Use Full Speed for Virtual Media CIM" when a target has problems with "High Speed USB" connections or when the target is experiencing USB protocol errors caused by signal degradation due to additional connectors and cables (for example, a connection to a blade server via a dongle).

#### **USB Port and Profile Notes-kxii,ksxii,kvm,lx**

#### **VM-CIMs and DL360 USB Ports**

HP® DL360 servers have one USB port on the back of the device and another on the front of the device. With the DL360, both ports cannot be used at the same time. Therefore, a dual VM-CIM cannot be used on DL360 servers.

However, as a workaround, a USB2 hub can be attached to the USB port on the back of the device and a dual VM-CIM can be attached to the hub.

#### **Help Choosing USB Profiles**

When you are connected to a KVM target server via the Virtual KVM Client (VKC), you can view information about USB profiles via the Help on USB Profiles command on the USB Profile menu.

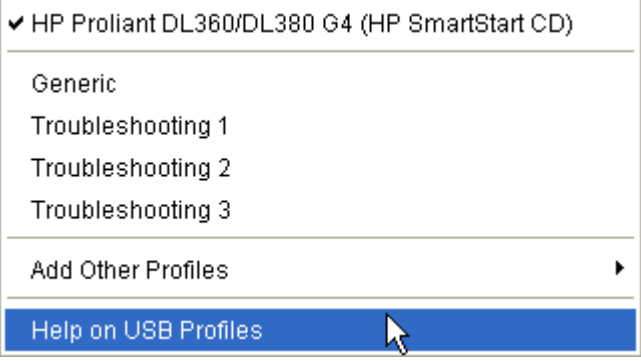

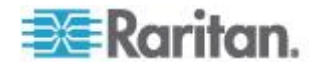

USB profile help appears in the USB Profile Help window. For detailed information about specific USB profiles, see *Available USB Profiles* (on page [120\)](#page-129-0).

Raritan provides a standard selection of USB configuration profiles for a wide range of operating system and BIOS level server implementations. These are intended to provide an optimal match between remote USB device and target server configurations.

The 'Generic' profile meets the needs of most commonly deployed target server configurations.

Additional profiles are made available to meet the specific needs of other commonly deployed server configurations (for example, Linux® , Mac OS X ® ).

There are also a number of profiles (designated by platform name and BIOS revision) that have been tailored to enhance the virtual media function compatibility with the target server, for example, when operating at the BIOS level.

'Add Other Profiles' provides access to other profiles available on the system. Profiles selected from this list will be added to the USB Profile Menu. This includes a set of 'trouble-shooting' profiles intended to help identify configuration limitations.

The USB Profile Menu selections are configurable via the Console Device Settings > Port Configuration page.

Should none of the standard USB profiles provided by Raritan meet your target server requirements, Raritan Technical Support can work with you to arrive at a solution tailored for that target. Raritan recommends that you do the following:

- 1. Check the most recent release notes on the Raritan website (www.raritan.com) on the Firmware Upgrade page to see if a solution is already available for your configuration.
- 2. If not, please provide the following information when contacting Raritan Technical Support:
	- a. Target server information, manufacturer, model, BIOS, manufacturer, and version.
	- b. The intended use (e.g. redirecting an image to reload a server's operating system from CD).

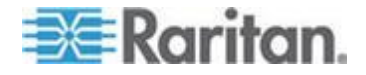

#### **Changing a USB Profile when Using a Smart Card Reader**

There may be certain circumstances under which you will need to change the USB profile for a target server. For example, you may need to change the connection speed to "Use Full Speed for Virtual Media CIM" when the target has problems with the "High Speed USB" connection speed.

When a profile is changed, you may receive a New Hardware Detected message and be required to log in to the target with administrative privileges to reinstall the USB driver. This is only likely to occur the first few times the target sees the new settings for the USB device. Afterward, the target will select the driver correctly.

#### **Keyboard Notes**

#### **Non-US Keyboards**

#### **French Keyboard**

#### **Caret Symbol (Linux® Clients Only)**

The Virtual KVM Client and the Multi-Platform Client (MPC) do not process the key combination of Alt Gr  $+$  9 as the caret symbol  $(^{\wedge})$  when using French keyboards with Linux clients.

#### **To obtain the caret symbol:**

From a French keyboard, press the ^ key (to the right of the P key), then immediately press the space bar.

Alternatively, create a macro consisting of the following commands:

- 1. Press Right Alt
- 2. Press 9.
- 3. Release 9.
- 4. Release Right Alt.

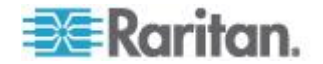

*Note: These procedures do not apply to the circumflex accent (above vowels). In all cases, the ^ key (to the right of the P key) works on French keyboards to create the circumflex accent when used in combination with another character.*

#### **Accent Symbol (Windows XP® Operating System Clients Only)**

From the Virtual KVM Client and the Multi-Platform Client, the key combination of Alt Gr + 7 results in the accented character displaying twice when using French keyboards with Windows XP clients.

*Note: This does not occur with Linux clients.*

#### **Numeric Keypad**

From the Virtual KVM Client and the Multi-Platform Client, the numeric keypad symbols display as follows when using a French keyboard:

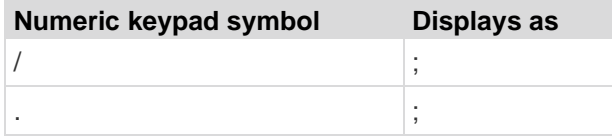

#### **Tilde Symbol**

From the Virtual KVM Client and the Multi-Platform Client, the key combination of Alt Gr  $+ 2$  does not produce the tilde  $($   $\sim$   $)$  symbol when using a French keyboard.

#### **To obtain the tilde symbol:**

Create a macro consisting of the following commands:

- Press right Alt.
- Press 2.
- Release 2.
- Release right Alt.

#### **Keyboard Language Preference (Fedora Linux Clients)**

Because the Sun™ JRE™ on Linux® has problems generating the correct KeyEvents for foreign-language keyboards configured using System Preferences, Raritan recommends that you configure foreign keyboards using the methods described in the following table.

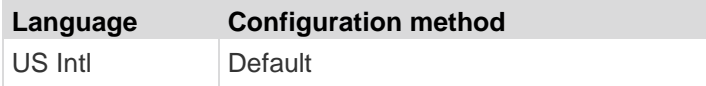

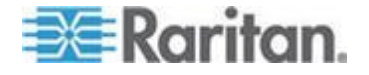

#### Appendix E: Informational Notes

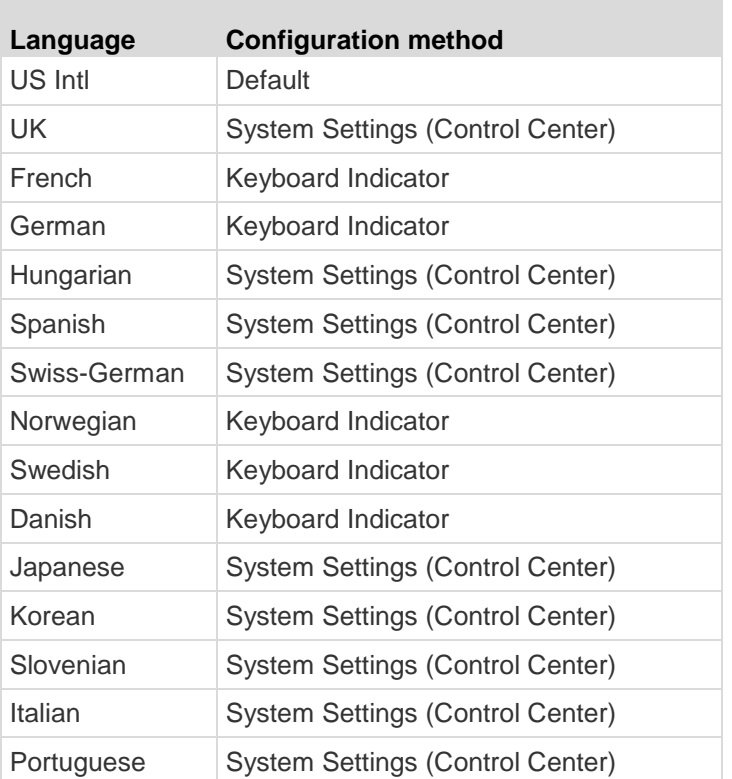

*Note: The Keyboard Indicator should be used on Linux systems using Gnome as a desktop environment.*

When using a Hungarian keyboard from a Linux client, the Latin letter U with Double Acute and the Latin letter O with Double Acute work only with JRE 1.6.

There are several methods that can be used to set the keyboard language preference on Fedora® Linux clients. The following method must be used in order for the keys to be mapped correctly from the Virtual KVM Client and the Multi-Platform Client (MPC).

- **To set the keyboard language using System Settings:**
- 1. From the toolbar, choose System > Preferences > Keyboard.
- 2. Open the Layouts tab.
- 3. Add or select the appropriate language.
- 4. Click Close.
- **To set the keyboard language using the Keyboard Indicator:**
- 1. Right-click the Task Bar and choose Add to Panel.

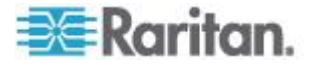

- 2. In the Add to Panel dialog, right-click the Keyboard Indicator and from the menu choose Open Keyboard Preferences.
- 3. In the Keyboard Preferences dialog, click the Layouts tab.
- 4. Add and remove languages as necessary.

#### **Mac Keyboard Keys Not Supported for Remote Access**

When a Mac® is used as the client, the following keys on the Mac® keyboard are not captured by the Java™ Runtime Environment (JRE™ ):

- F9
- F10
- F11
- F14
- F15
- Volume Up
- Volume Down
- Mute
- Eject

As a result, the Virtual KVM Client and the Multi-Platform Client (MPC) are unable to process these keys from a Mac client's keyboard.

### **Video Mode and Resolution Notes**

#### **SUSE/VESA Video Modes**

The SuSE X.org configuration tool SaX2 generates video modes using modeline entries in the X.org configuration file. These video modes do not correspond exactly with VESA video mode timing (even when a VESA monitor is selected). The KX II, on the other hand, relies on exact VESA mode timing for proper synchronization. This disparity can result in black borders, missing sections of the picture, and noise.

#### **To configure the SUSE video display:** ⋗

- 1. The generated configuration file /etc/X11/xorg.conf includes a Monitor section with an option named UseModes. For example, UseModes "Modes[0]"
- 2. Either comment out this line (using #) or delete it completely.
- 3. Restart the X server.

With this change, the internal video mode timing from the X server is used and corresponds exactly with the VESA video mode timing, resulting in the proper video display on the KX II.

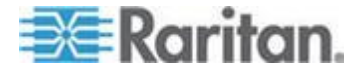

#### **Supported Video Resolutions Not Displaying**

When using a CIM, there are some video resolutions, as listed in *Supported Video Resolutions* (on page [320\)](#page-329-0), that may not be available to you for selection by default.

- $\blacktriangleright$ **To view all available video resolutions if they do not appear:**
- 1. Plug the monitor in.
- 2. Next, unplug the monitor and plug in the CIM. All video resolutions will not be available and can be used.

#### **Audio**

#### **Audio Playback and Capture Issues**

#### **Features that May Interrupt an Audio Connection**

If you use any of the following features while connected to an audio device, your audio connection may be interrupted. Raritan recommends you do not use these features if you are connected to an audio device:

- Video Auto-Sense
- Extensive use of the local port
- Adding users

#### **Issues when Using a Capture Device and Playback Device Simultaneously on a Target**

On some targets, the simultaneous connection of capture devices and playback devices may not work due to the USB hub controller and how it manages the USB ports. Consider selecting an audio format that requires less bandwidth.

If this does not resolve the issue, connect the D2CIM-DVUSB CIM's keyboard and mouse connector to a different port on the target. If this does not solve the problem, connect the device to a USB hub and connect the hub to the target.

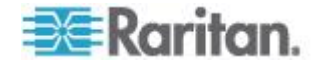

#### **Audio in a Linux Environment**

The following are known issues when using the audio feature in a Linux® environment.

- Linux® users, use the default audio device for playback. Sound may not come through if a non-default sound card is selected.
- SuSE 11 clients require Javas\_1\_6\_0-sun-alsa (ALSA support for java-1\_6\_0-sun) to be installed via YAST.
- For Logitech headsets with a built in a mic, only the Mono Capture option is available.
- If you are running SUSE 11 and using an ALSA driver, log out of KX II and then log back in in order to display the device. Additionally, if you connect and disconnect the audio device a number of times, the device may be listed several times vs. just once as it should.
- Using the audio feature with a Fedora Core 13 target set to mono 16 bit, 44k may cause considerable interference during playback.

#### **Audio in a Windows Environment**

On Windows® 64-bit clients, only one playback device is listed on the Connect Audio panel when accessing the device through the Virtual KVM Client (VKC) and Multi-Platform Client (MPC). The audio device is the default device and is listed on the Connect Audio panel as Java Sound Audio Engine.

#### **CC-SG Notes**

#### **Virtual KVM Client Version Not Known from CC-SG Proxy Mode**

When the Virtual KVM Client is launched from CommandCenter Secure Gateway (CC-SG) in proxy mode, the Virtual KVM Client version is unknown. In the About Raritan Virtual KVM Client dialog, the version is displayed as "Version Unknown".

#### **Single Mouse Mode - Connecting to a Target Under**

When using Firefox® to connect to a KX II or KSX II target under CC-SG control using DCIM-PS2 or DCIM-USBG2, if you change to Single Mouse Mode in the Virtual KVM Client, the VKC window will no longer be the focus window and the mouse will not respond. If this occurs, left click on the mouse or press Alt+Tab to return the focus to the VKC window.

#### **Proxy Mode and MPC**

If you are using KX II in a CC-SG configuration, do not use the CC-SG proxy mode if you are planning to use the Multi-Platform Client (MPC).

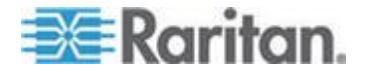

#### **Moving Between Ports on a Device**

If you move a between ports on the same Raritan device and resume management within one minute, CC-SG may display an error message. If you resume management, the display will be updated.

#### **Fedora Notes**

#### **Resolving Fedora Core Focus**

Using the Multi-Platform Client (MPC), occasionally there is an inability to log in to an LX, KX II or KSX II device, or to access KVM target servers (Windows® , SUSE, and so forth). In addition, the Ctrl+Alt+M key combination may not bring up the Keyboard Shortcut menu. This situation occurs with the following client configuration: Fedora® Core 6 and Firefox® 1.5 or 2.0.

Through testing, it has been determined that installation of libXp resolves window focusing issues with Fedora Core 6. Raritan has tested with libXp-1.0.0.8.i386.rpm; this resolved all of the keyboard focus and popup-menu problems.

*Note: libXp is also required for the SeaMonkey (formerly Mozilla® ) browser to work with the Java™ plug-in.*

#### **Mouse Pointer Synchronization (Fedora)**

When connected in dual mouse mode to a target server running Fedora<sup>®</sup> 7, if the target and local mouse pointers lose synchronization, changing the mouse mode from or to Intelligent or Standard may improve synchronization. Single mouse mode may also provide for better control.

#### **To resynchronize the mouse cursors:**

Use the Synchronize Mouse option from the Virtual KVM Client.

#### **VKC and MPC Smart Card Connections to Fedora Servers**

If you are using a smart card to connect to a Fedora® server via MPC or VKC upgrade the pcsc-lite library to 1.4.102-3 or above.

*Note: This feature is available on the KSX II 2.3.0 (and later) and KX II 2.1.10 (and later).*

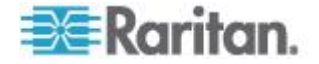

#### **Resolving Issues with Firefox Freezing when Using Fedora**

If you are accessing Firefox® and are using a Fedora® server, Firefox may freeze when it is opening. To resolve this issue, install the libnpjp2.so Java™ plug-in on the server.

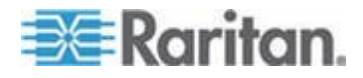

# **Appendix F Frequently Asked Questions**

### In This Chapter

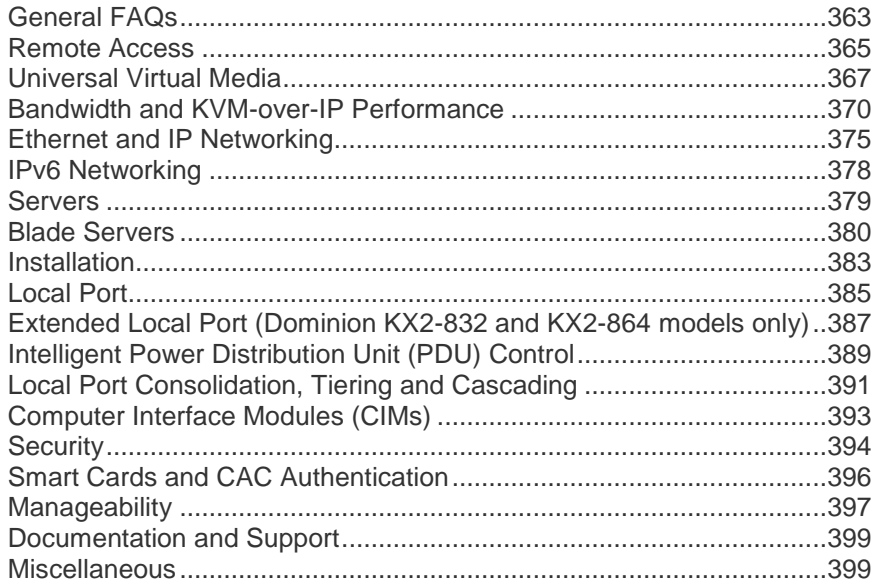

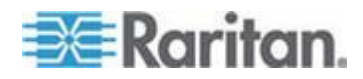

### <span id="page-372-0"></span>**General FAQs**

**Contract** 

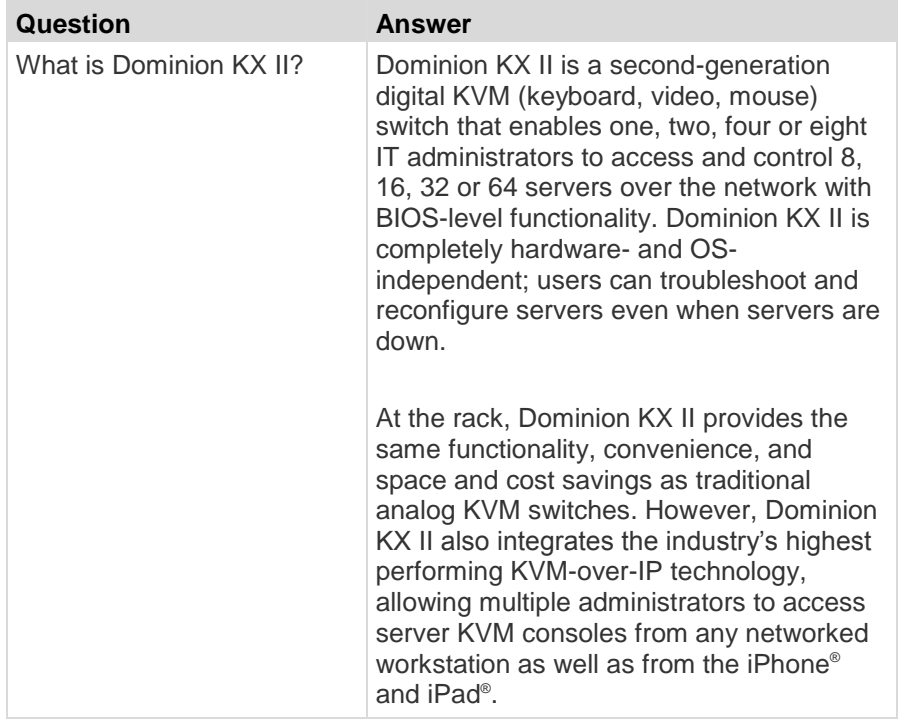

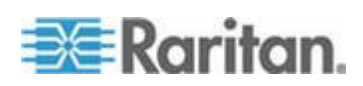

#### Appendix F: Frequently Asked Questions

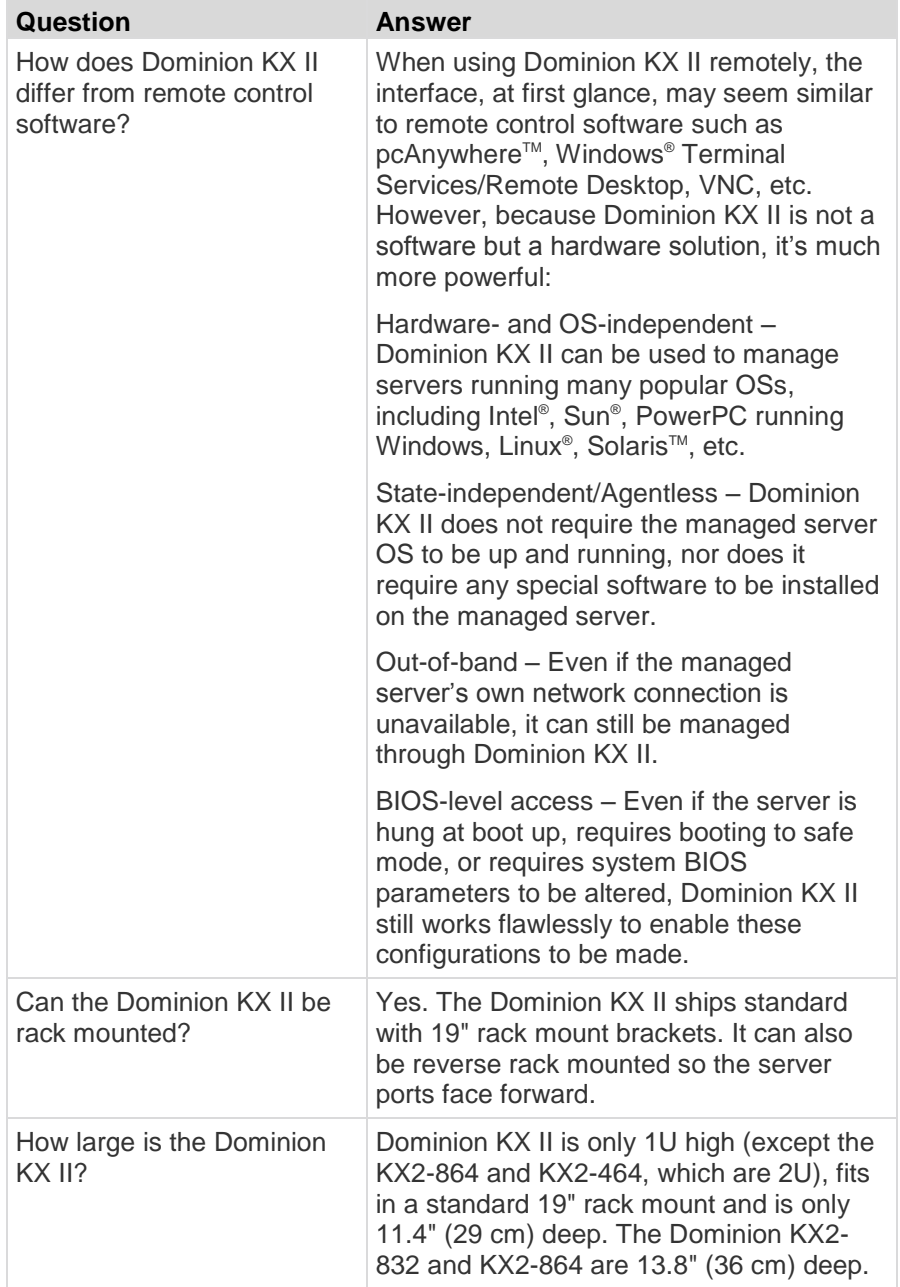

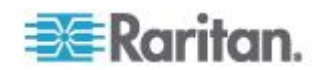

### <span id="page-374-0"></span>**Remote Access**

**College** 

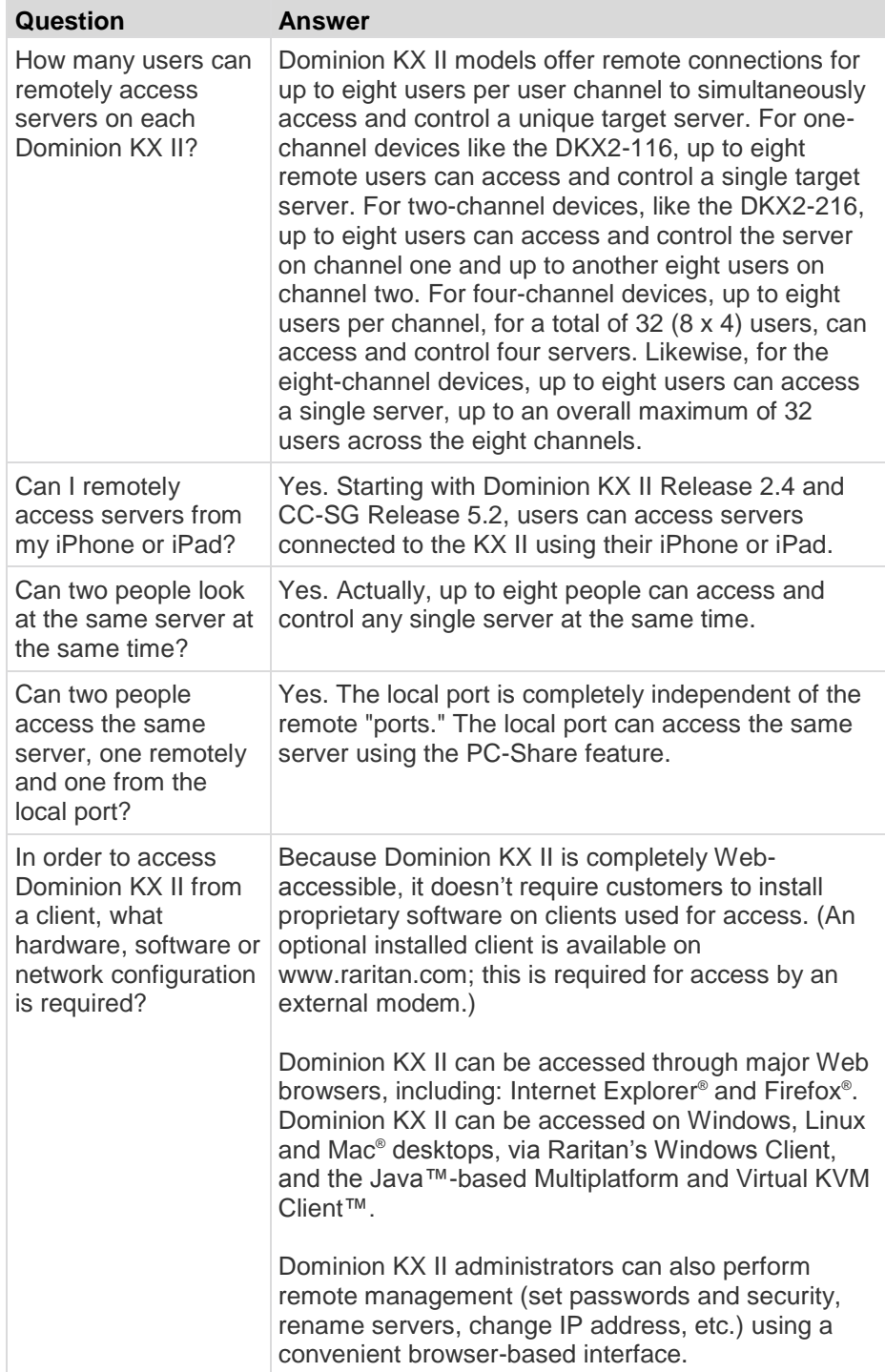

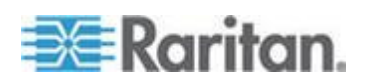

#### Appendix F: Frequently Asked Questions

п

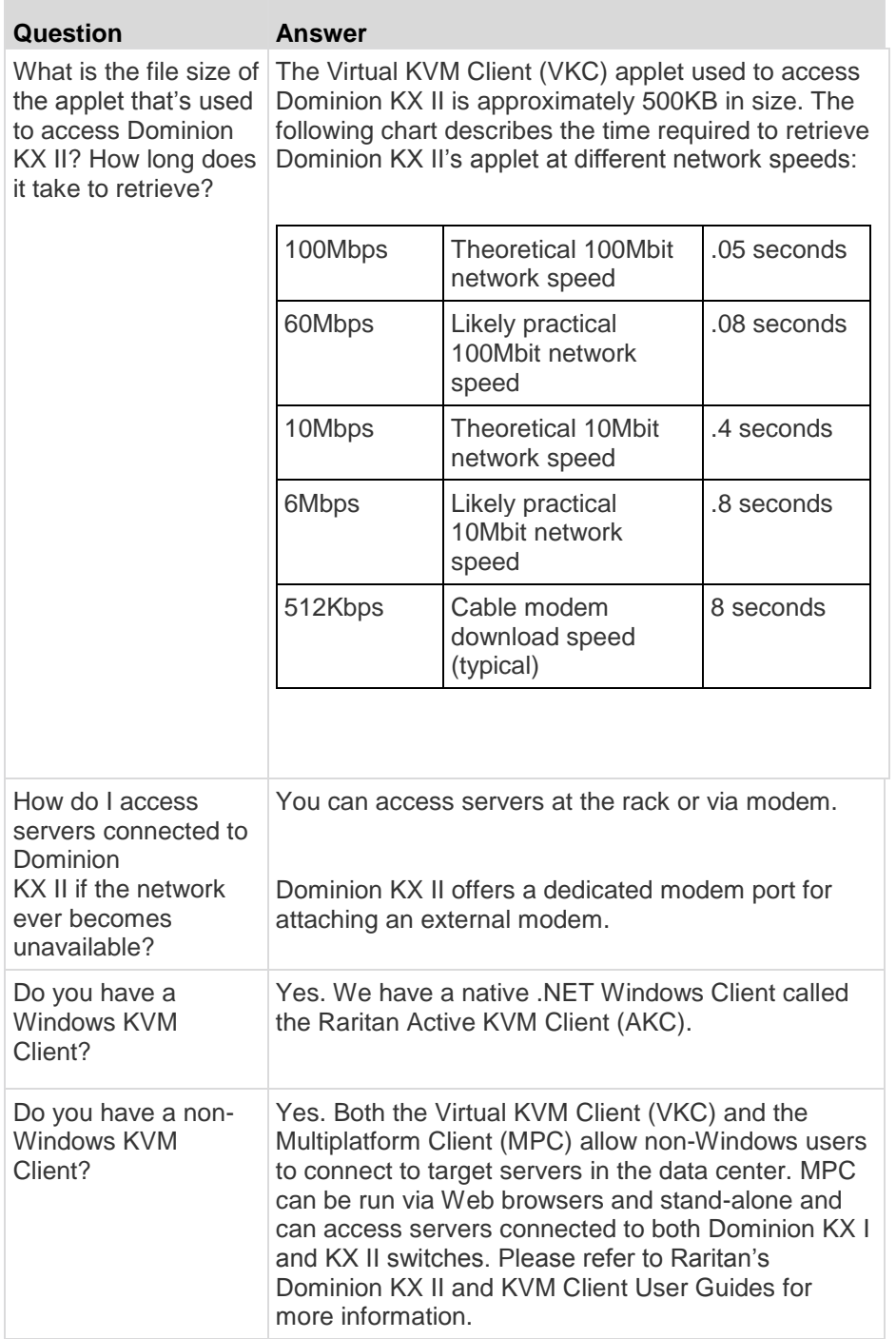

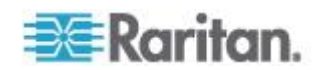

<span id="page-376-0"></span>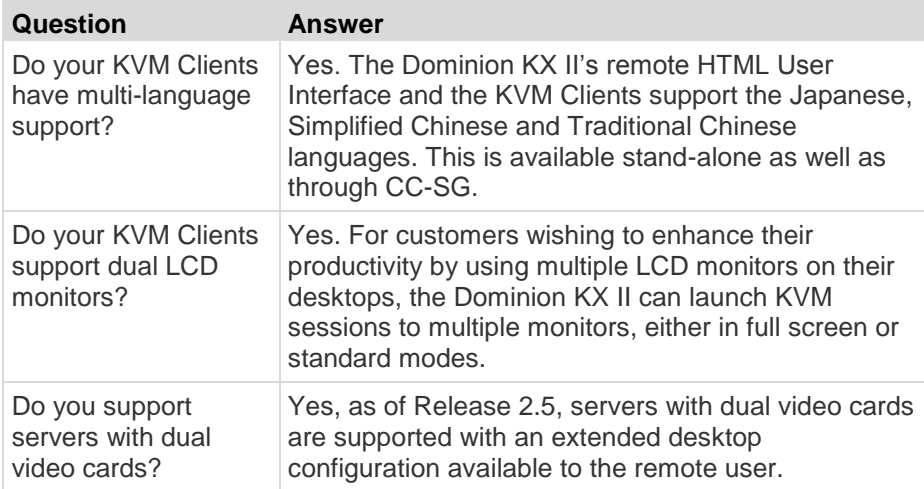

### **Universal Virtual Media**

**COL** 

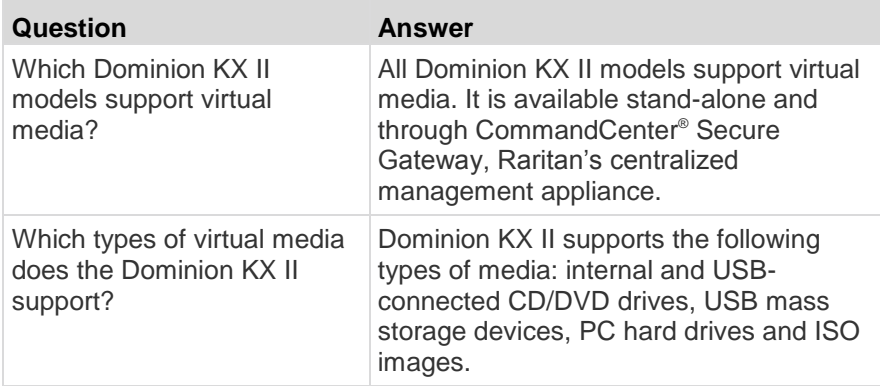

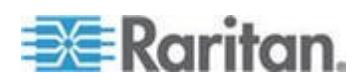

#### Appendix F: Frequently Asked Questions

г

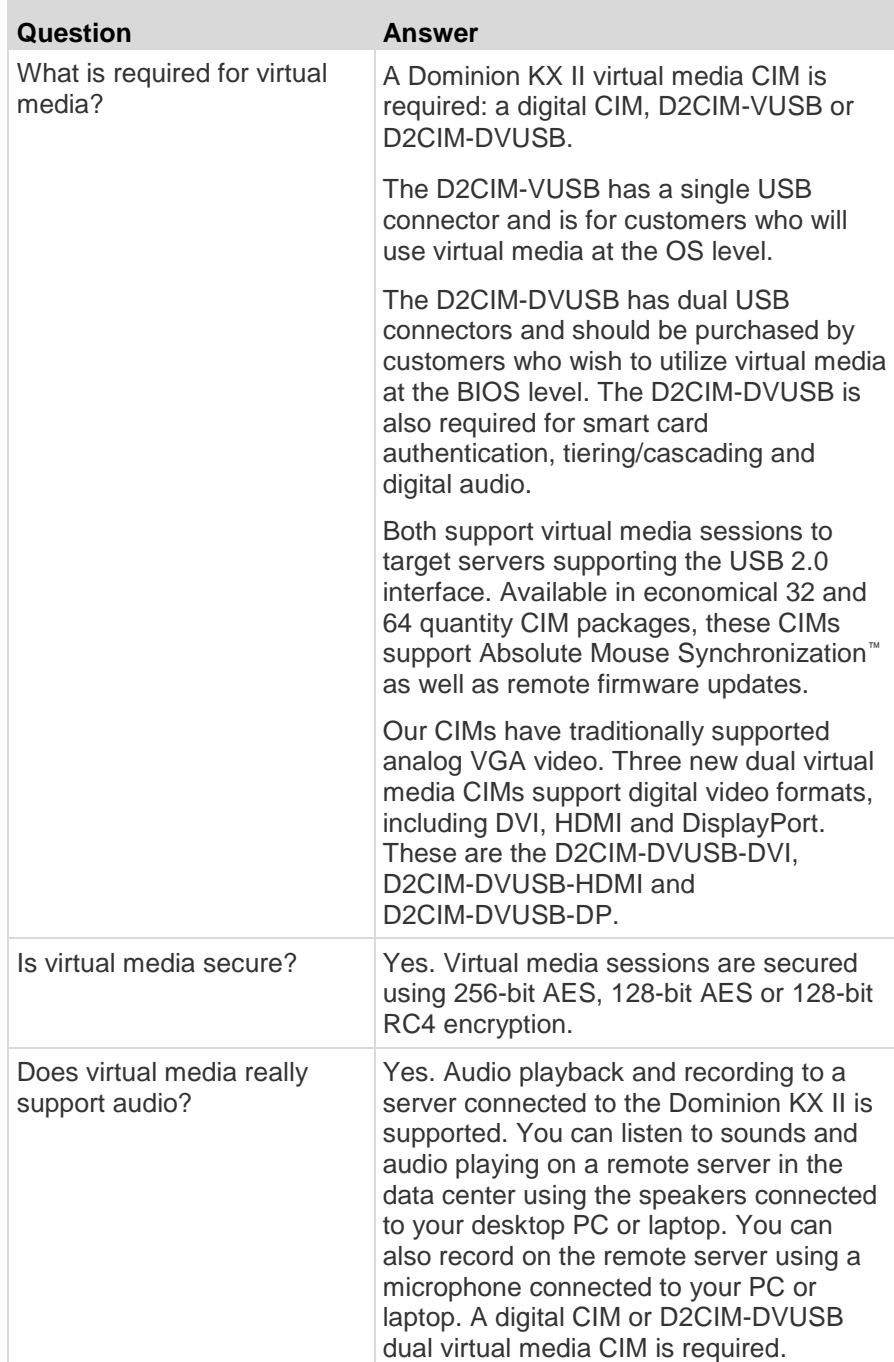

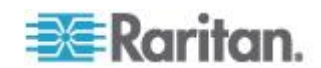

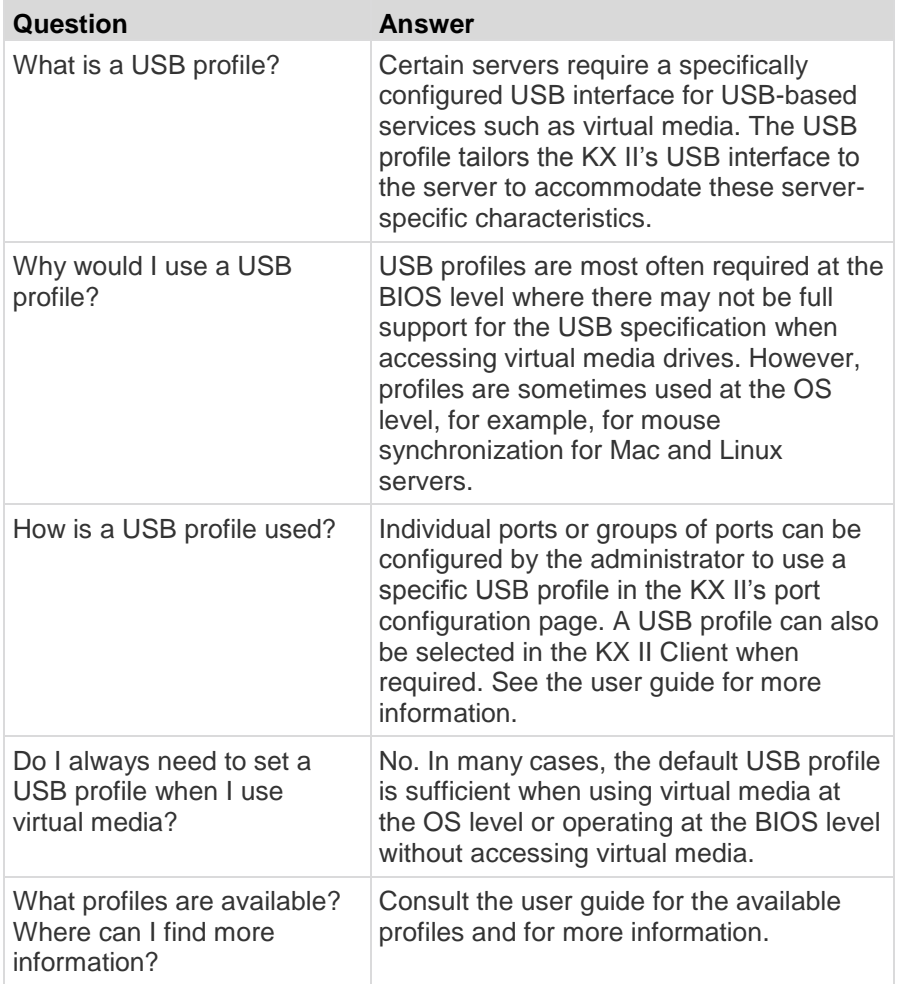

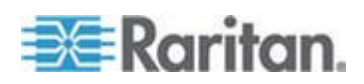

T.

### <span id="page-379-0"></span>**Bandwidth and KVM-over-IP Performance**

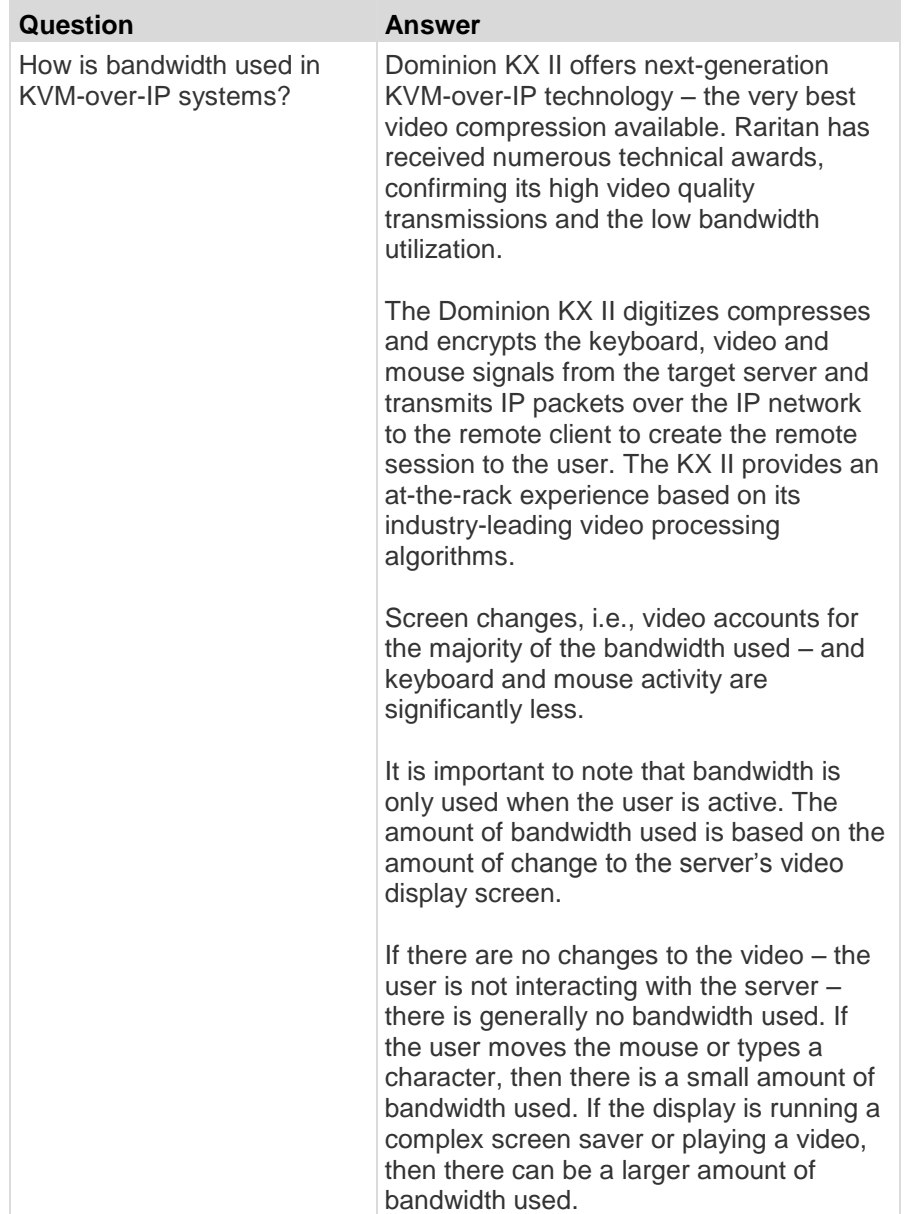

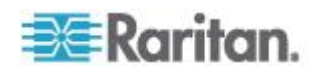

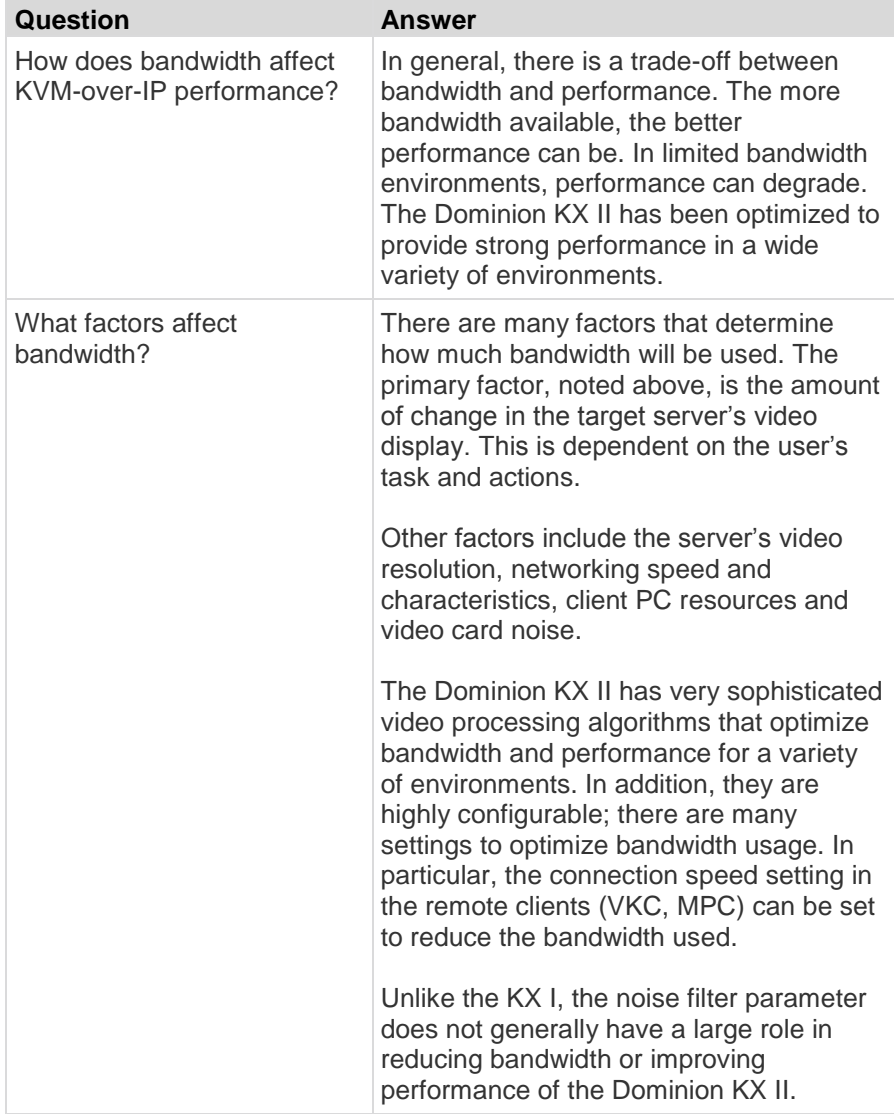

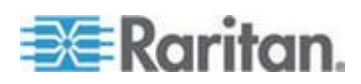

#### Appendix F: Frequently Asked Questions

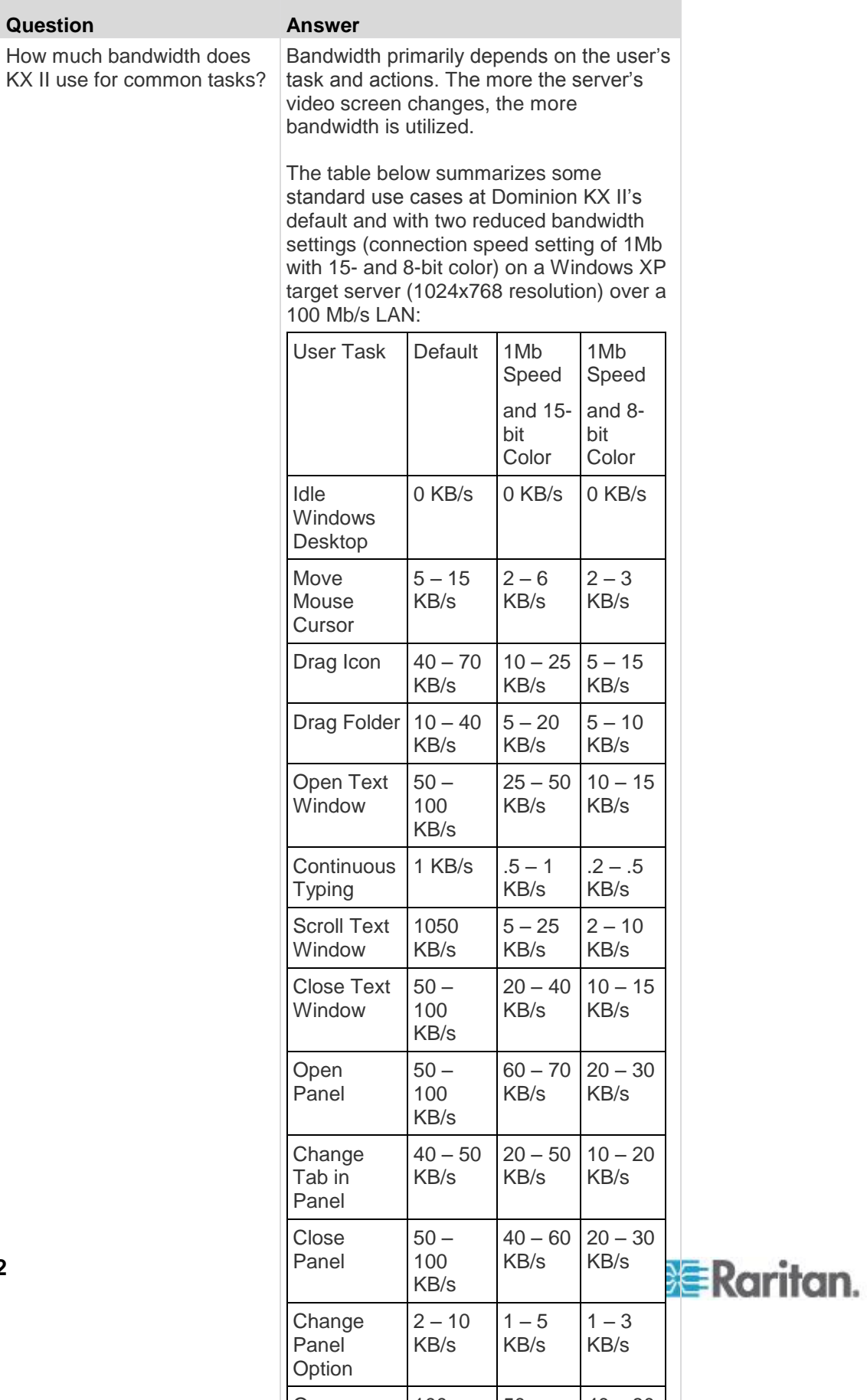

**372**

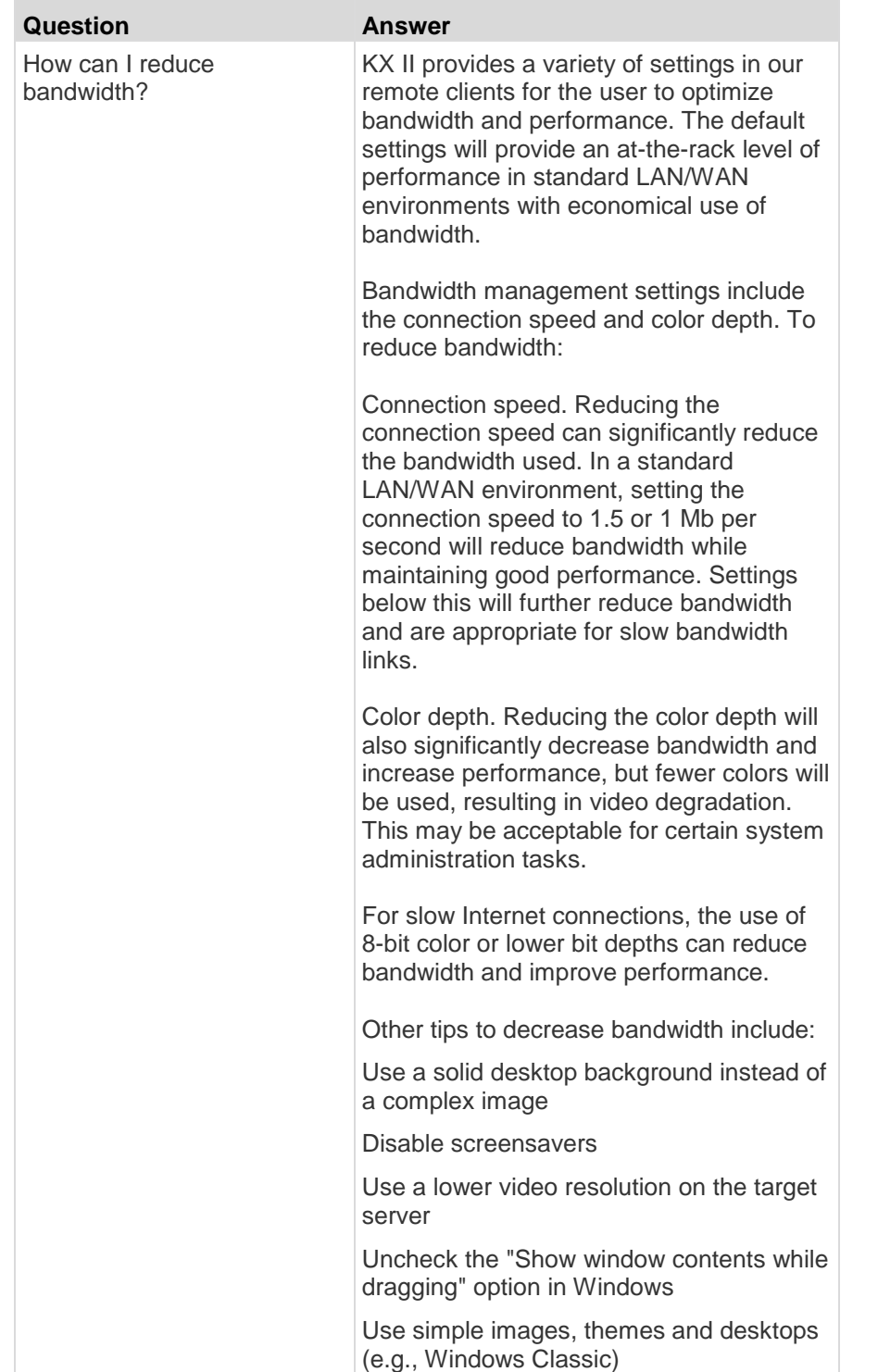

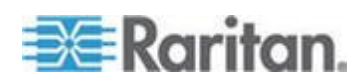

#### Appendix F: Frequently Asked Questions

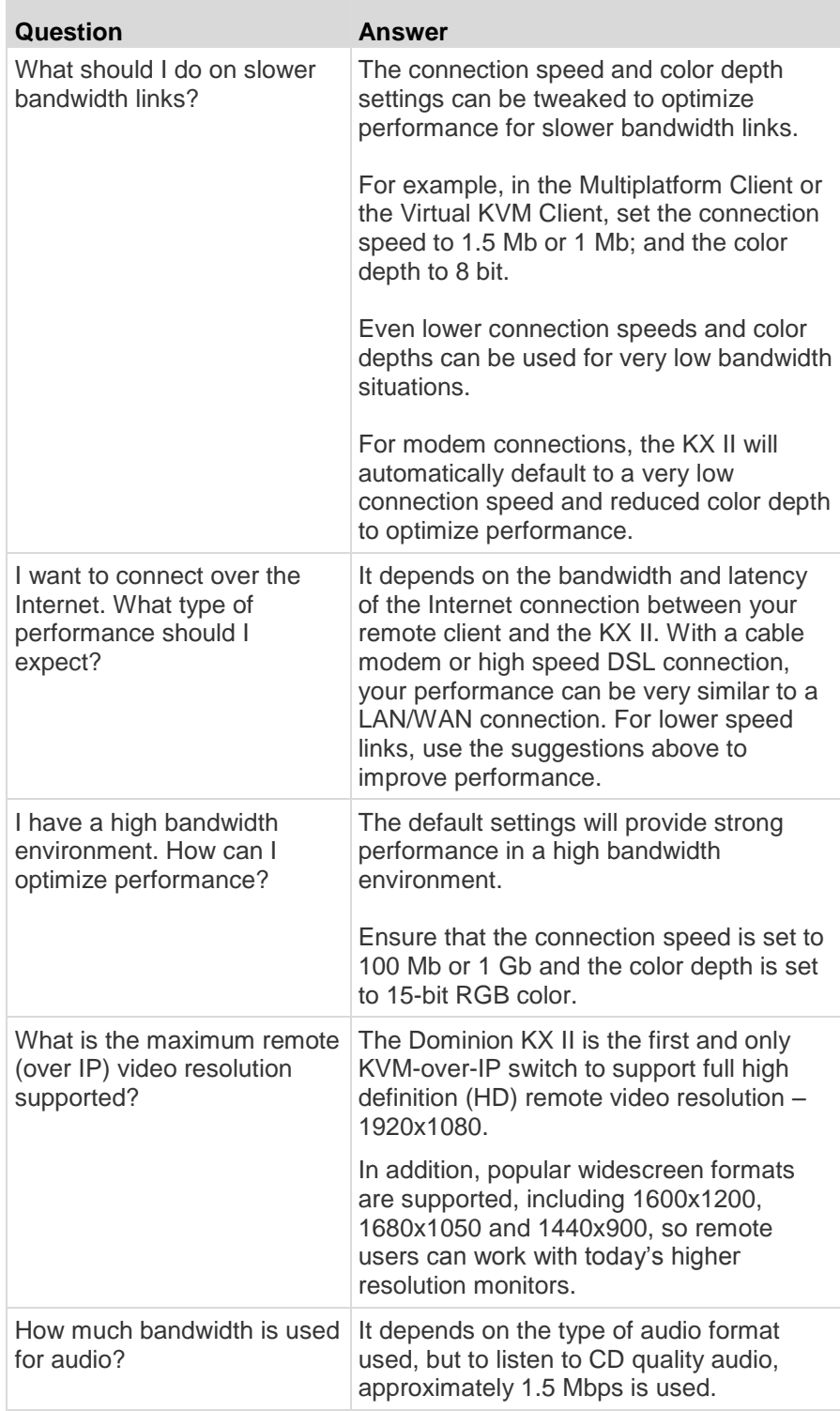

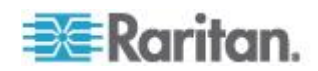

<span id="page-384-0"></span>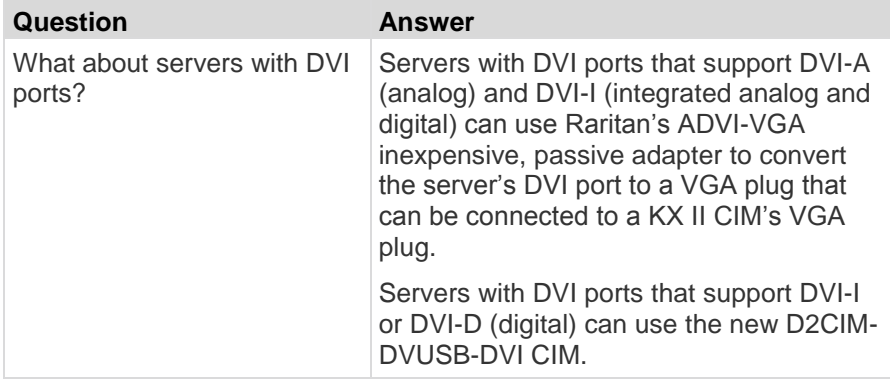

## **Ethernet and IP Networking**

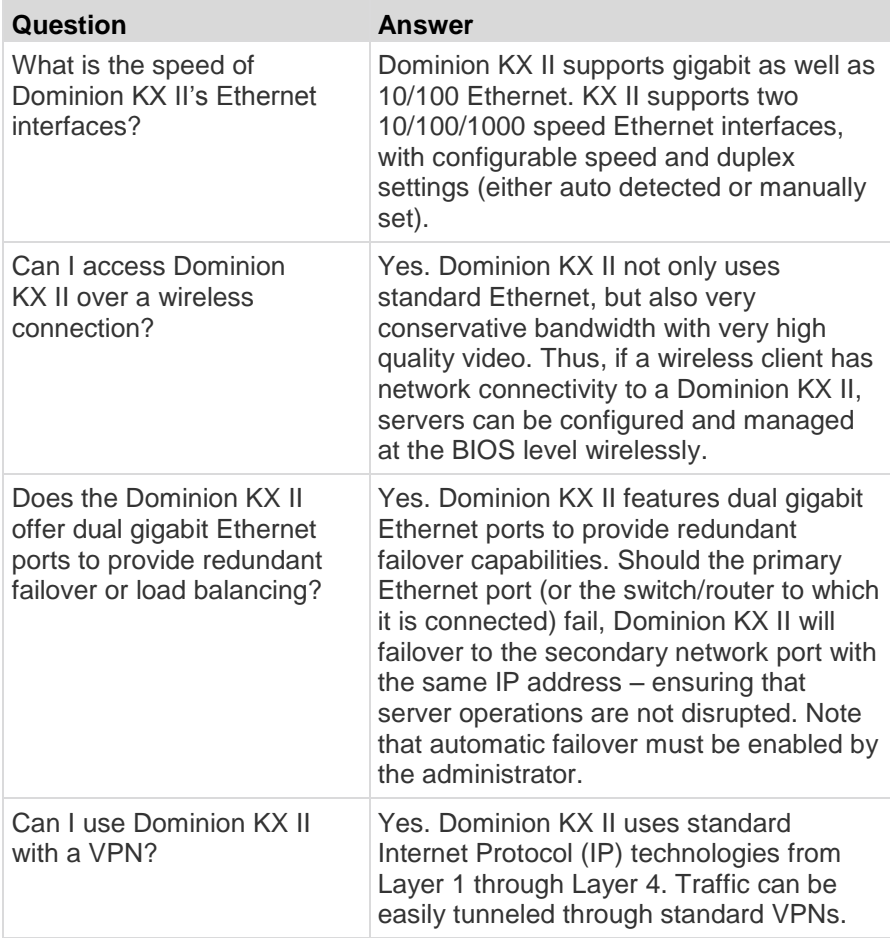

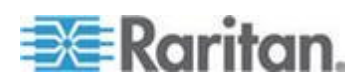

#### Appendix F: Frequently Asked Questions

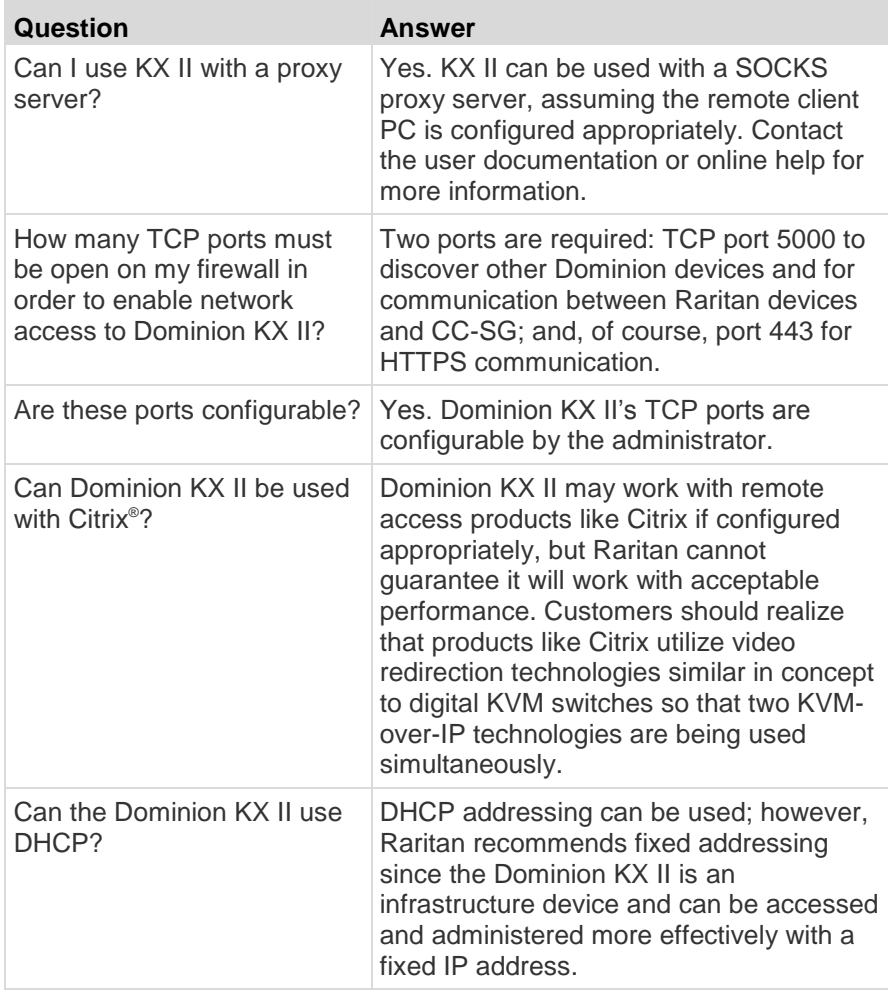

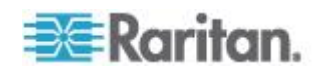

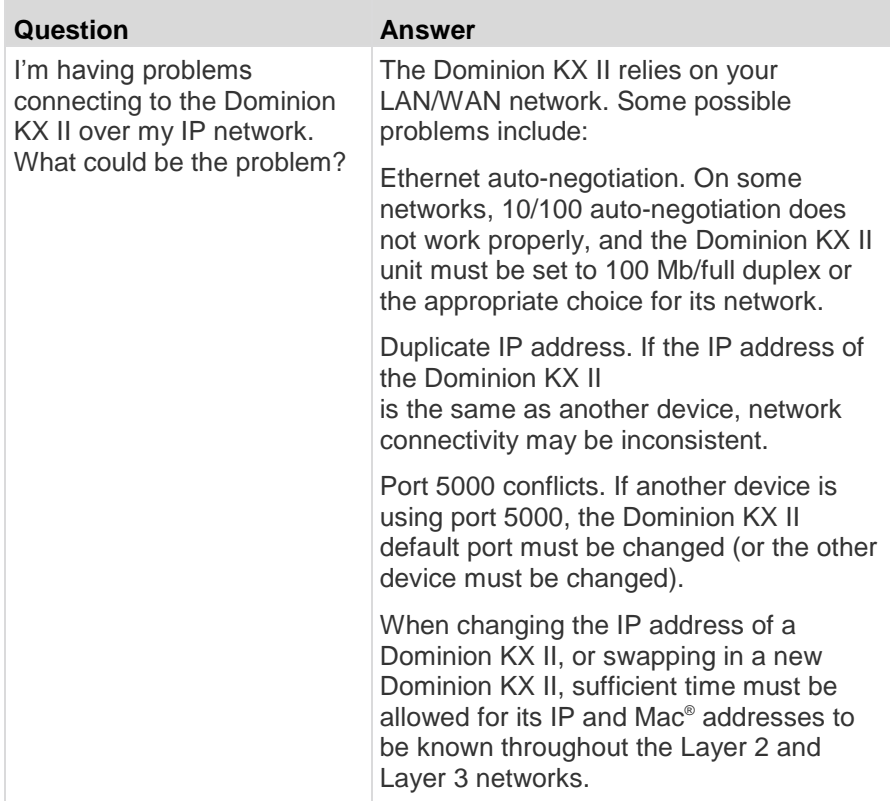

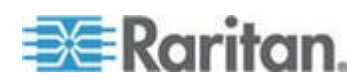

г

## <span id="page-387-0"></span>**IPv6 Networking**

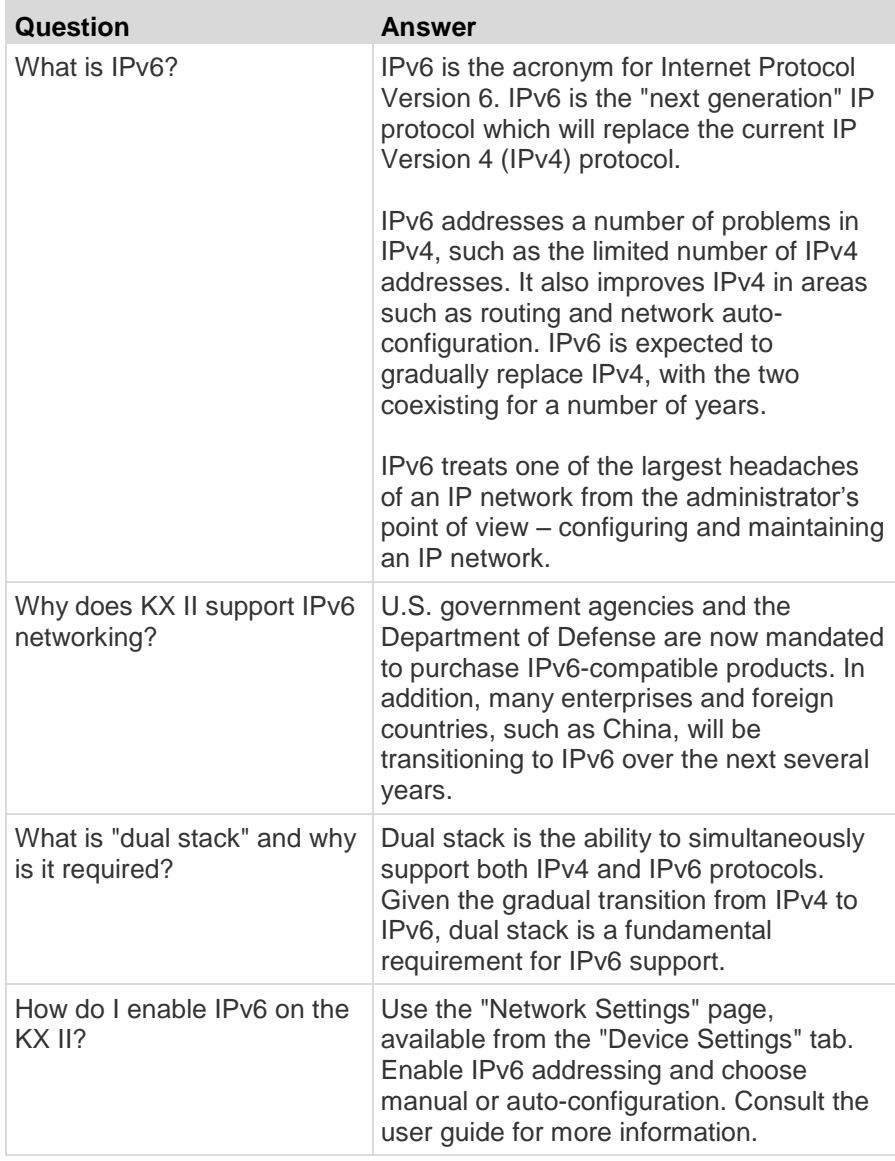

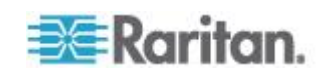

<span id="page-388-0"></span>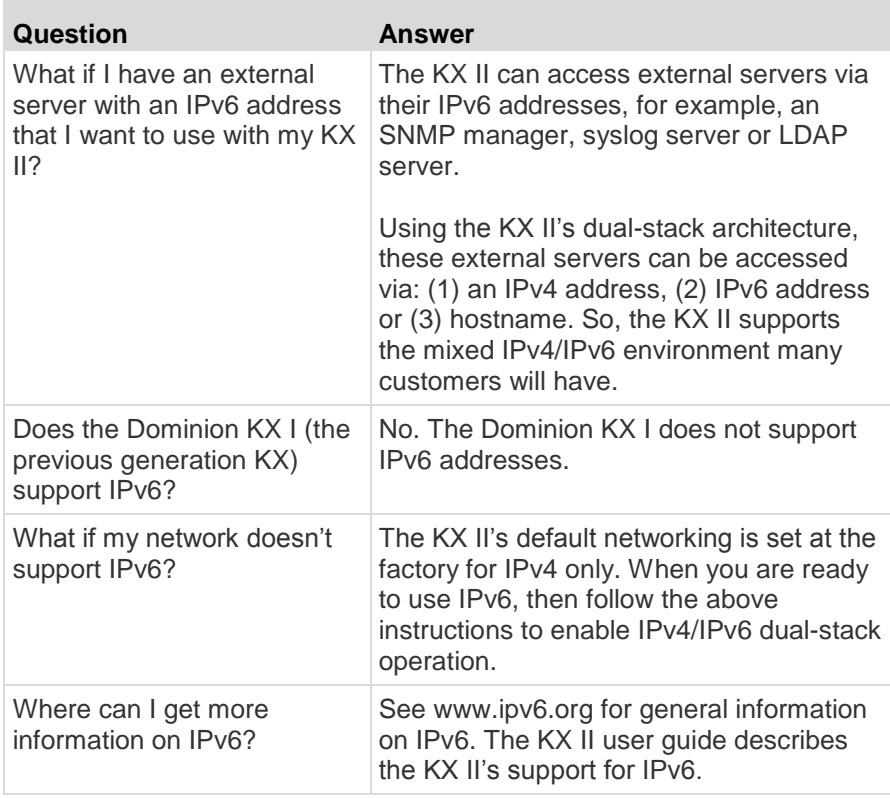

### **Servers**

**College** 

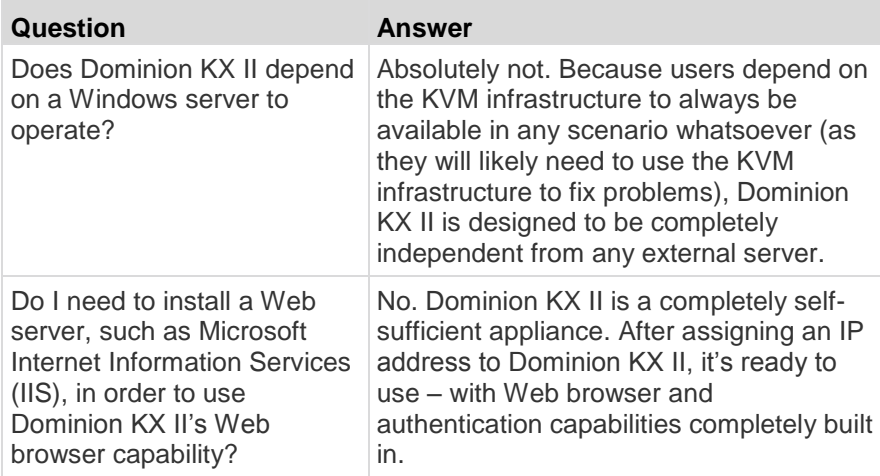

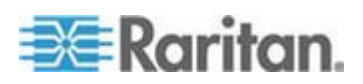

#### <span id="page-389-0"></span>Appendix F:

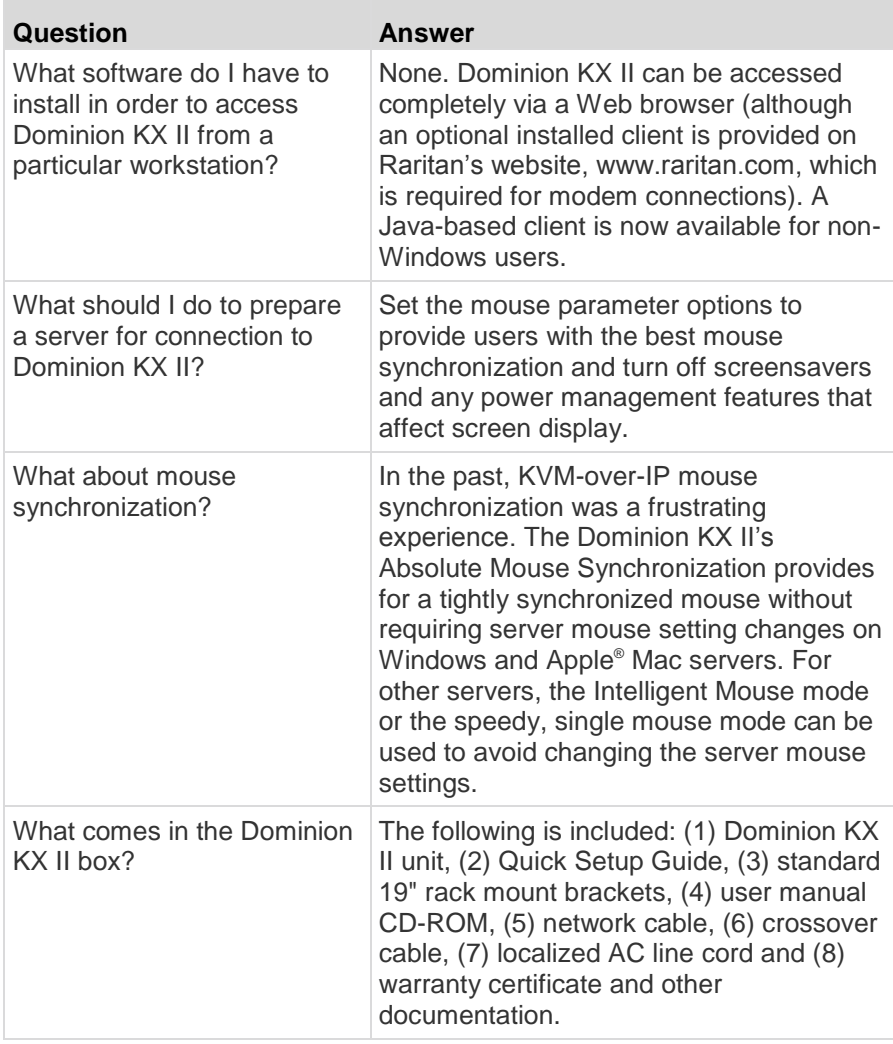

#### **Blade Servers**

 $\sim$ 

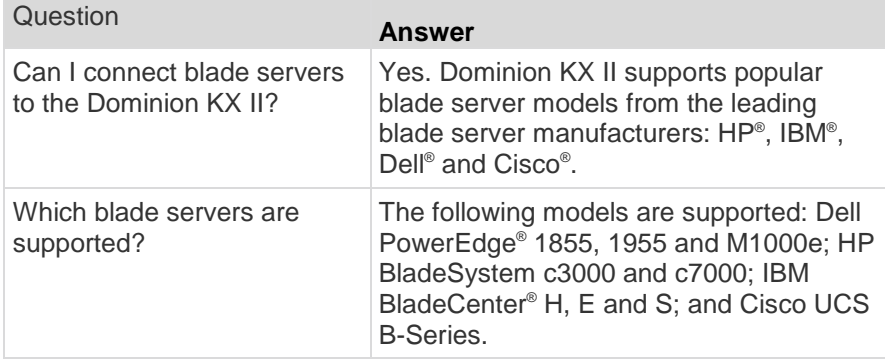

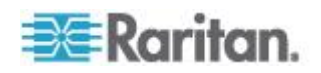

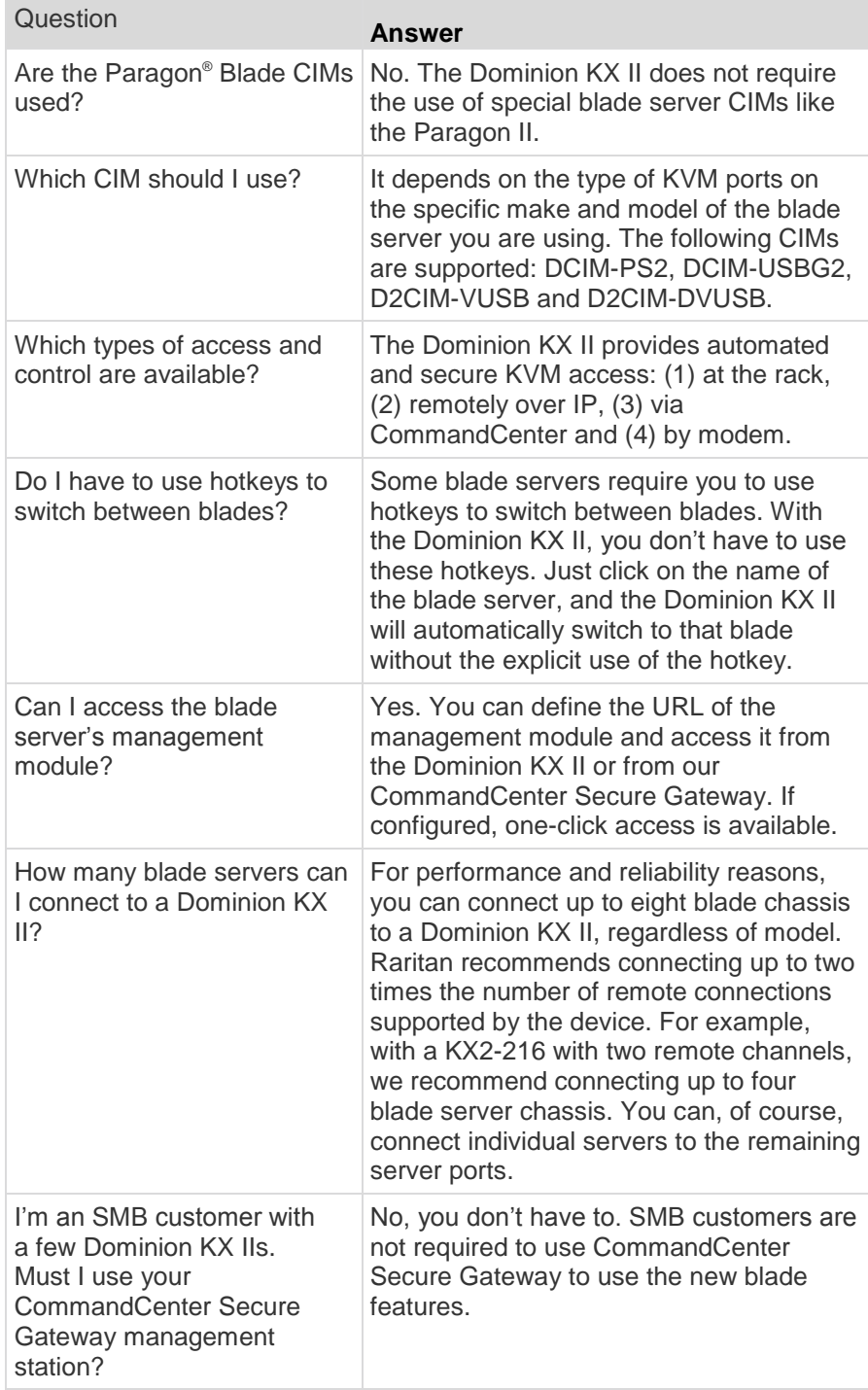

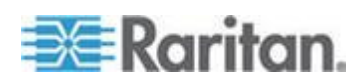

#### Appendix F:

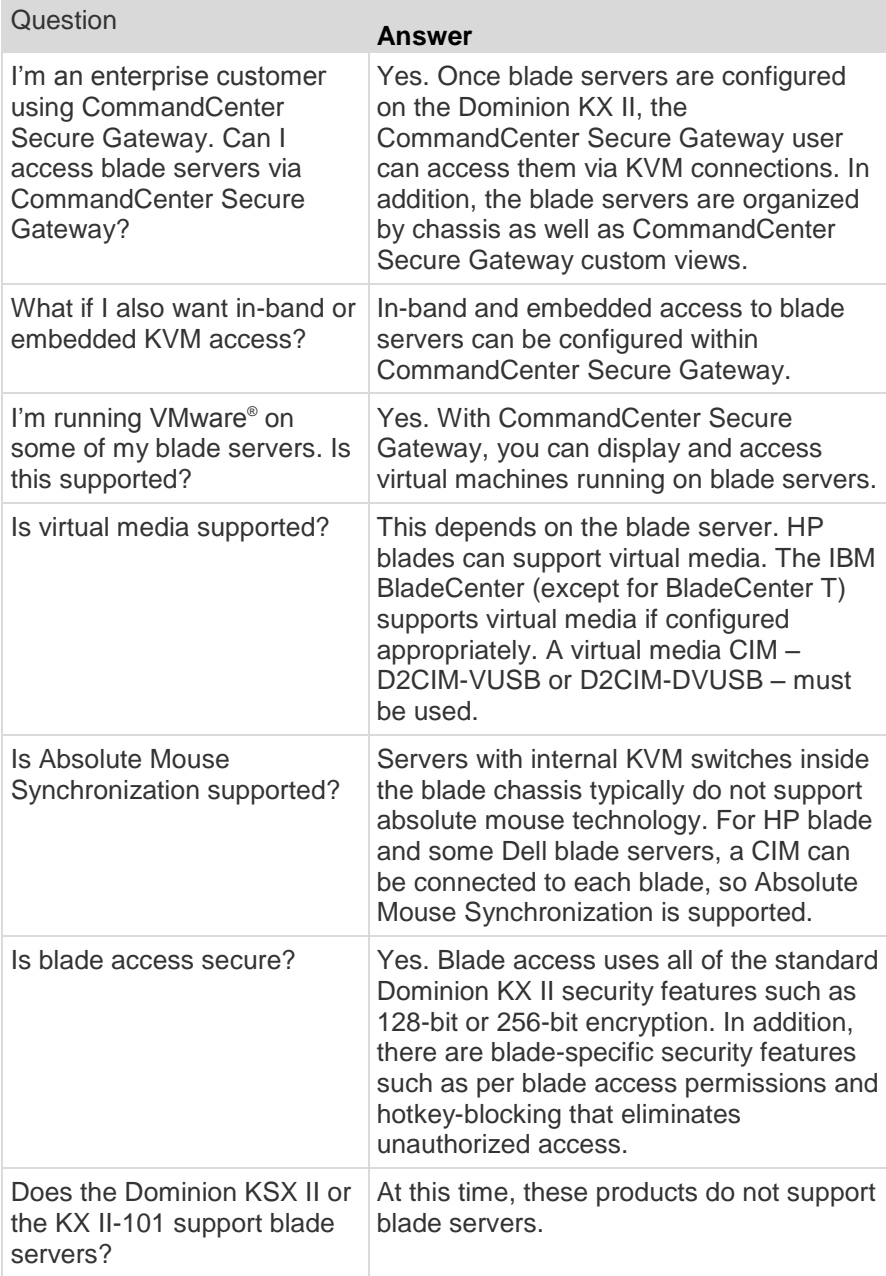

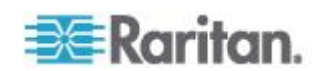

### <span id="page-392-0"></span>**Installation**

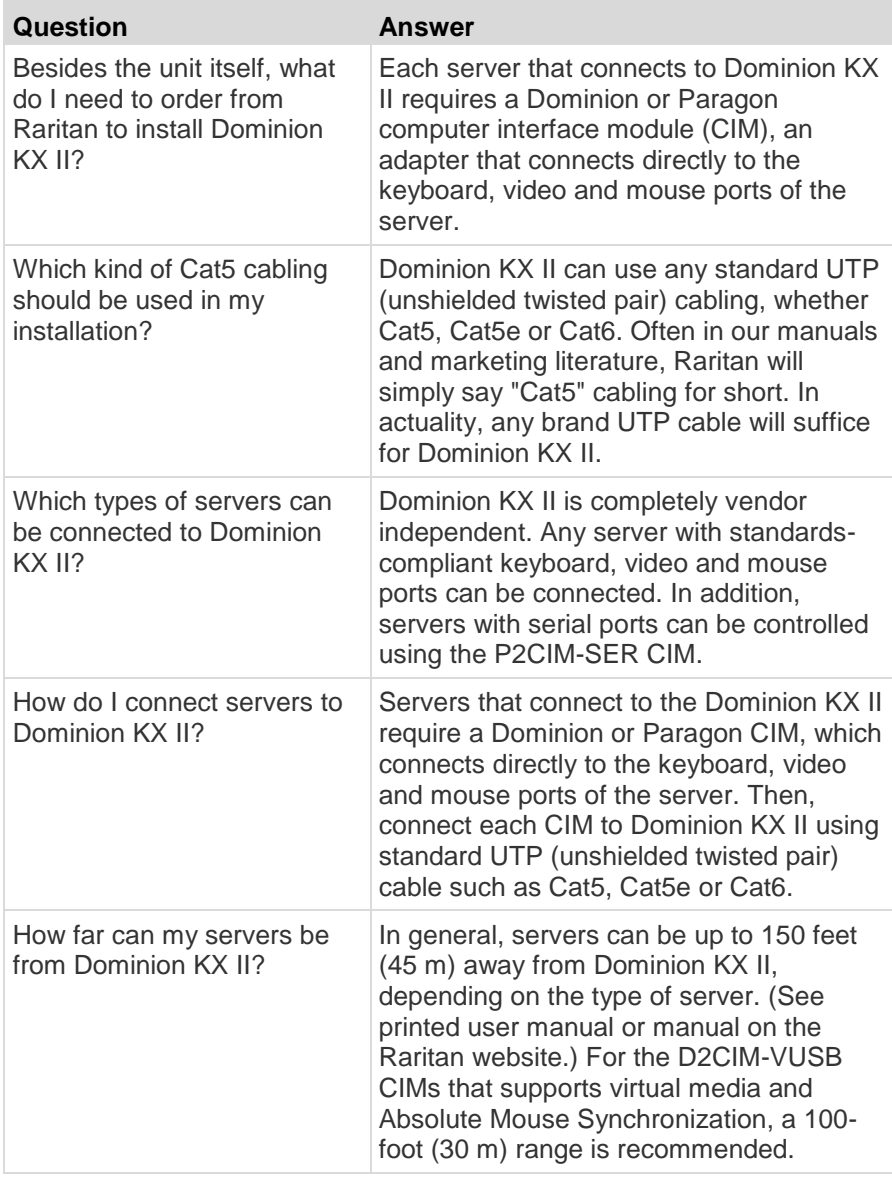

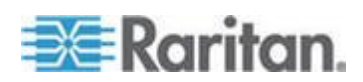

#### Appendix F:

**COL** 

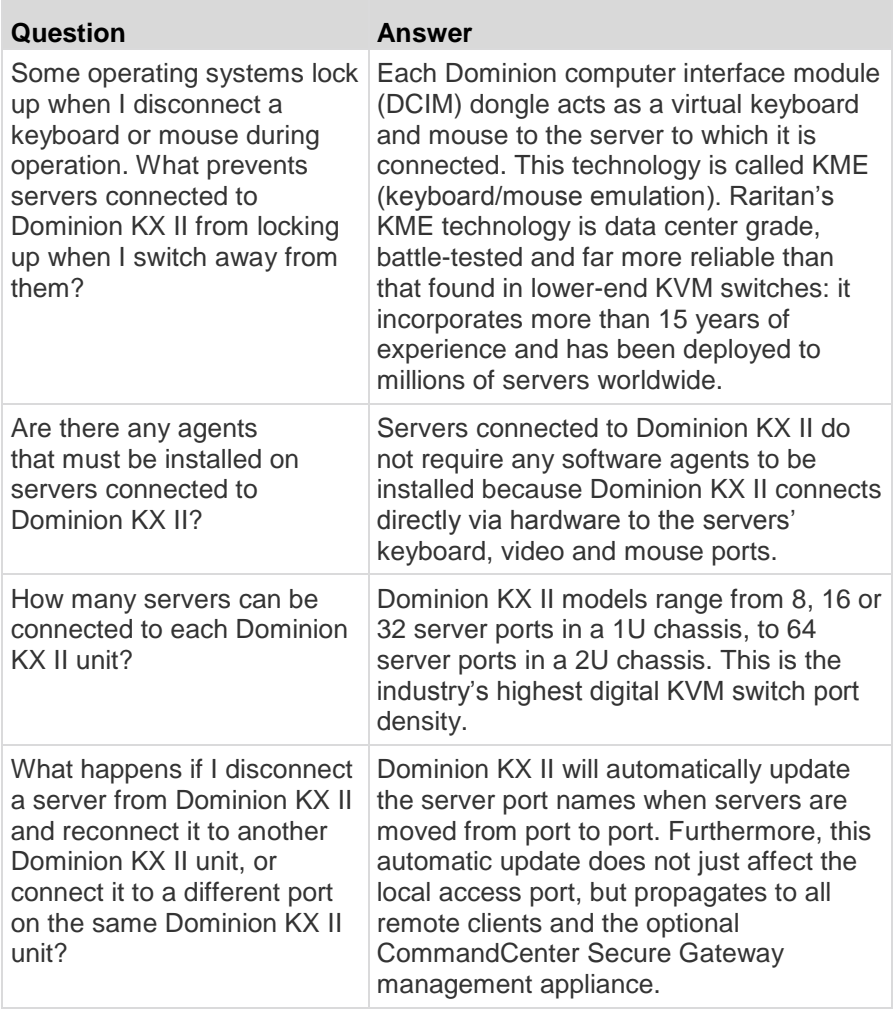

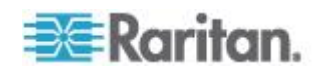

<span id="page-394-0"></span>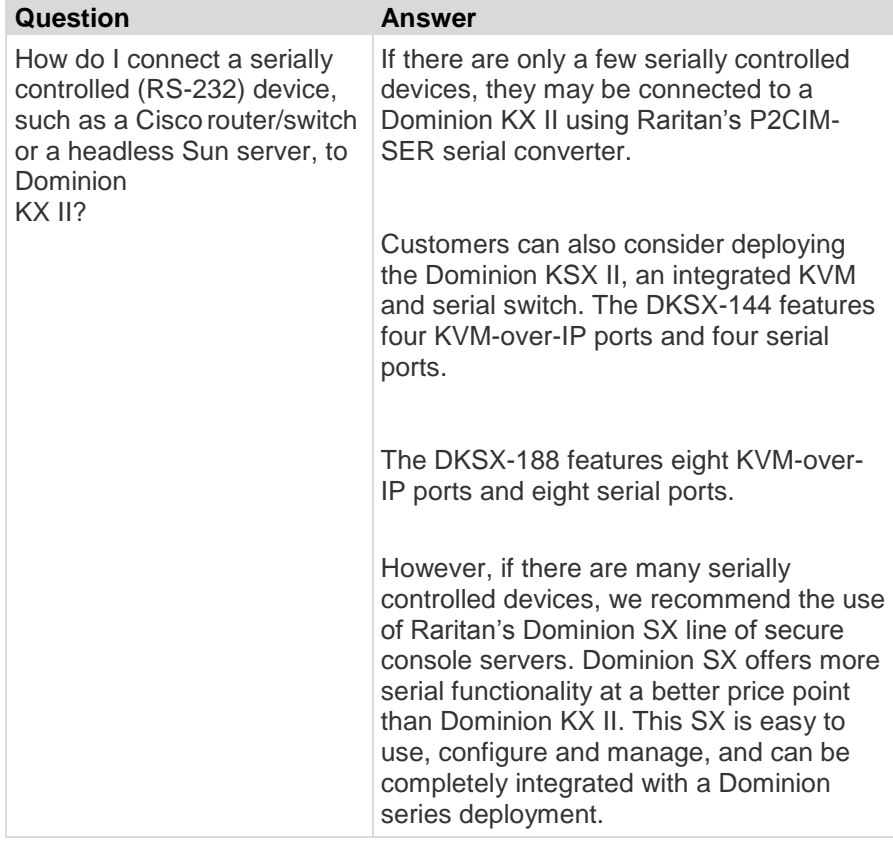

### **Local Port**

**Tale** 

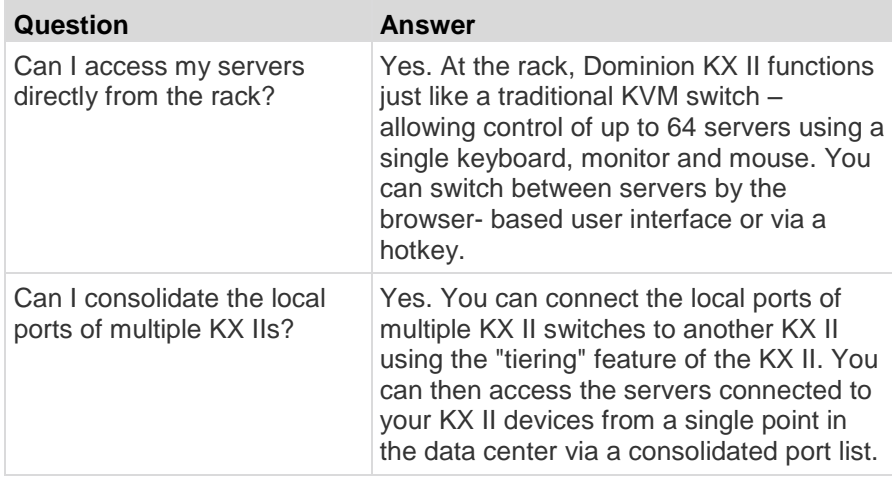

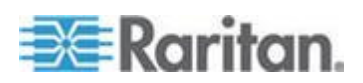

#### Appendix F:

**COL** 

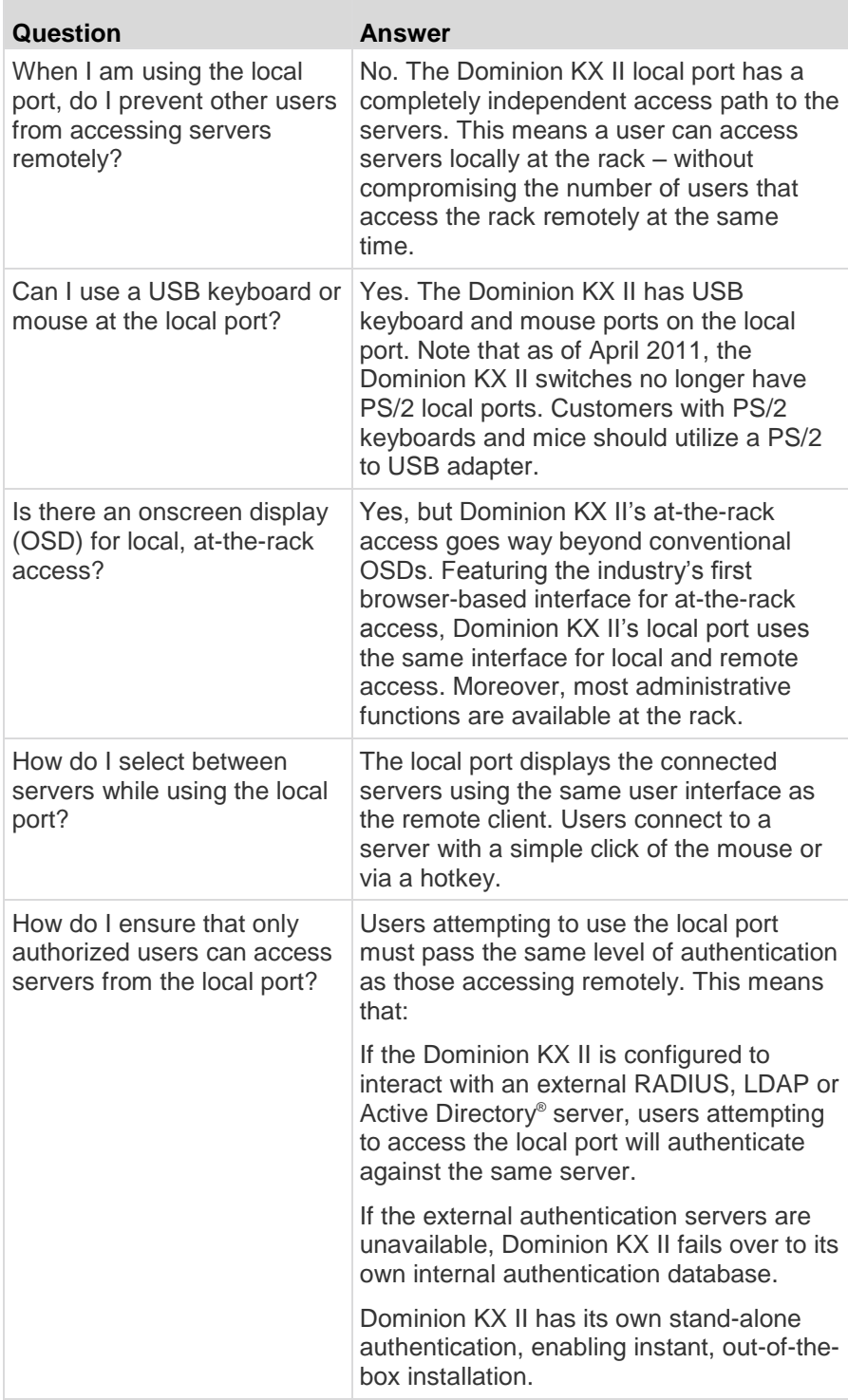

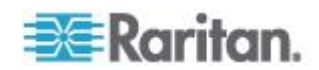
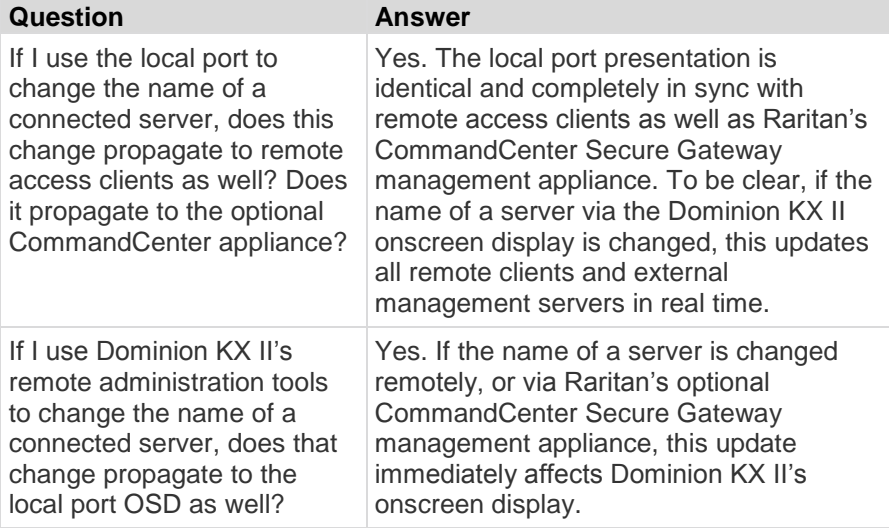

## **Extended Local Port (Dominion KX2-832 and KX2-864 models only)**

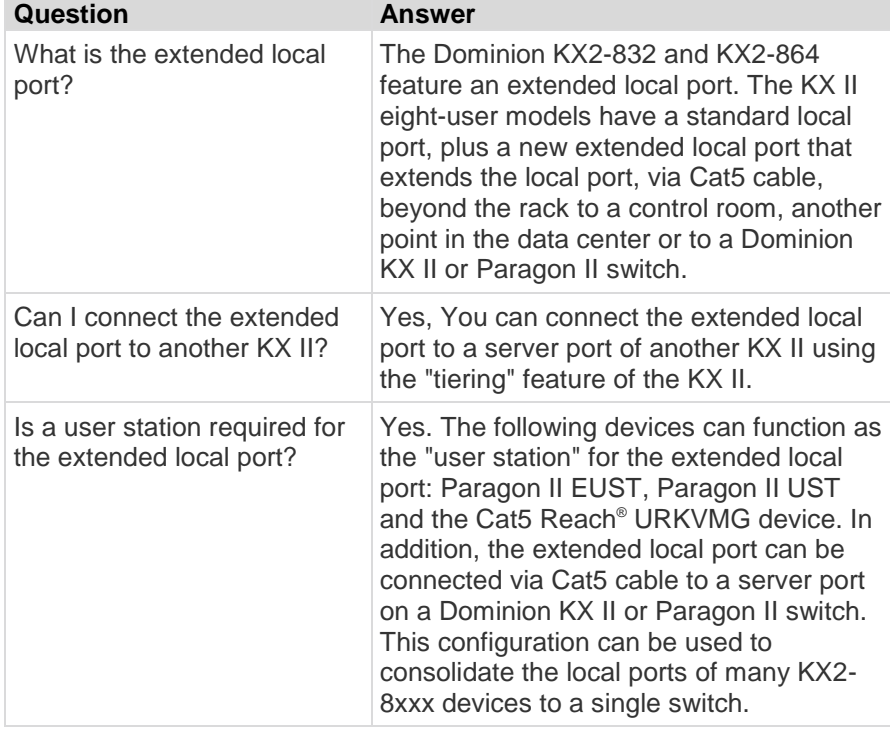

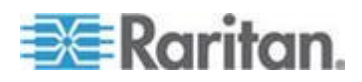

П

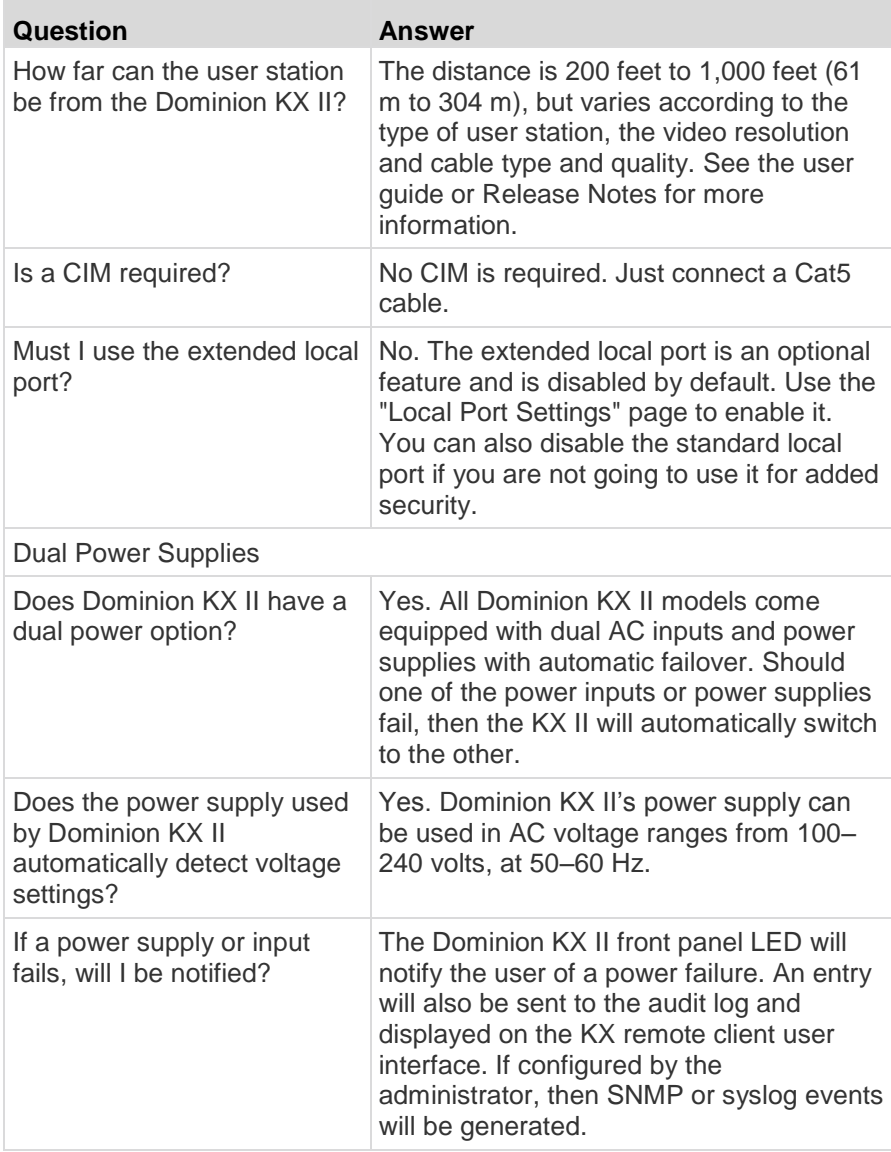

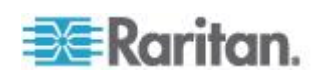

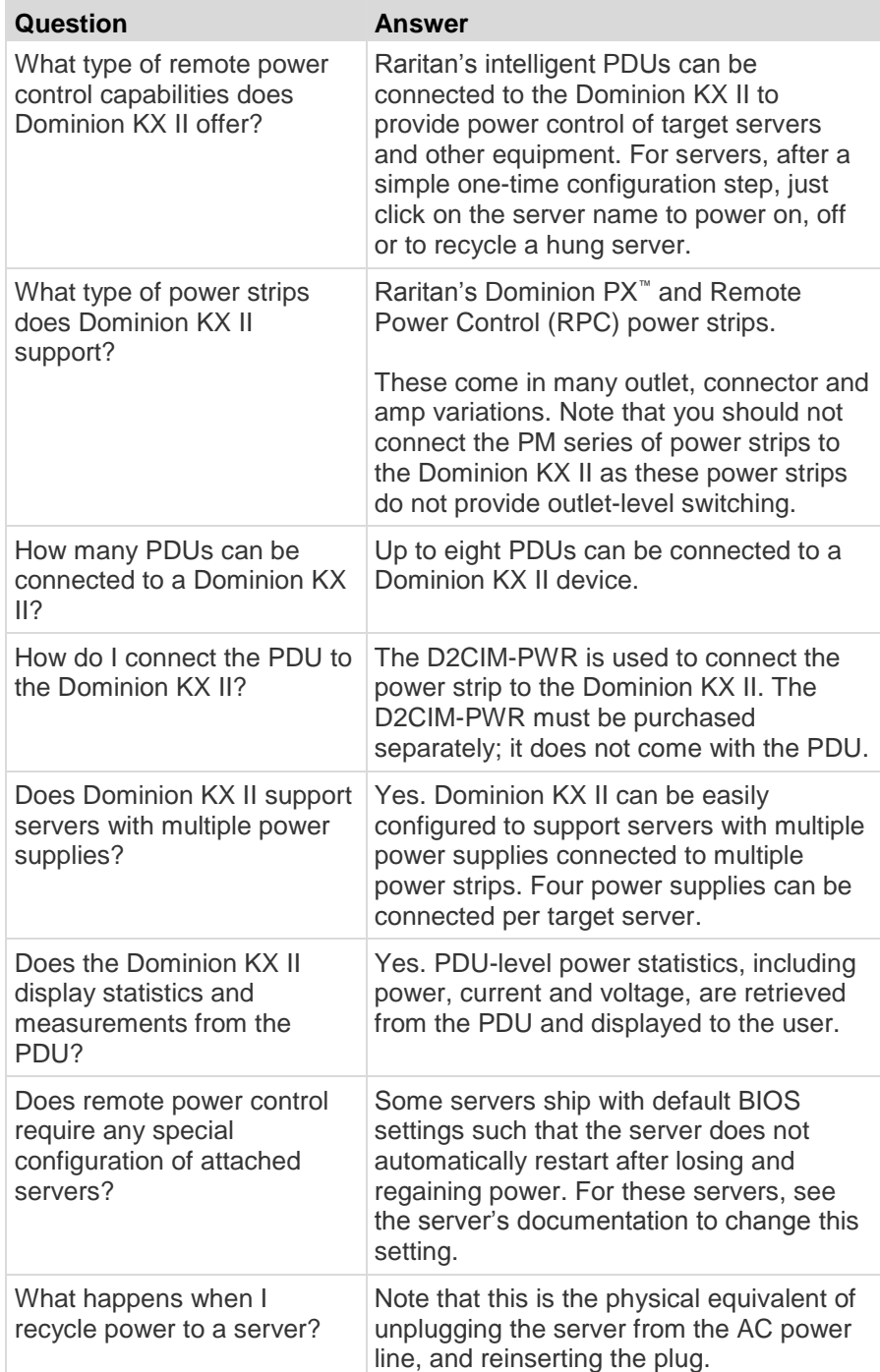

## **Intelligent Power Distribution Unit (PDU) Control**

**College** 

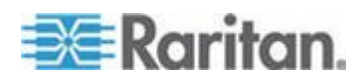

**College** 

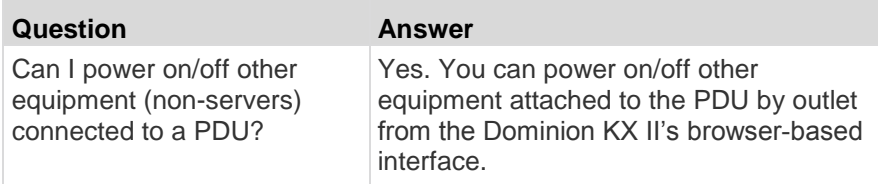

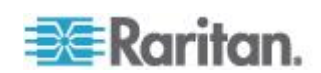

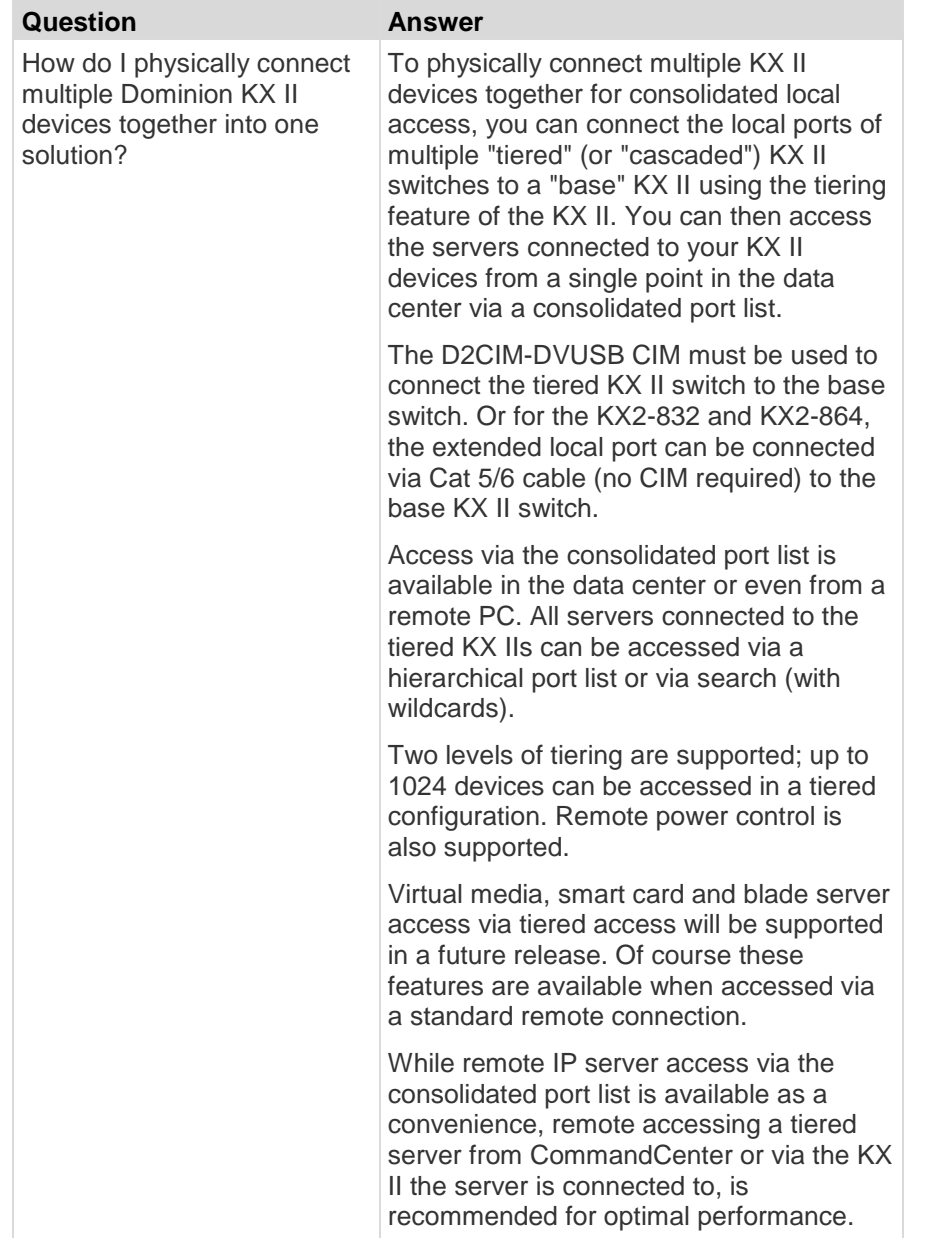

## **Local Port Consolidation, Tiering and Cascading**

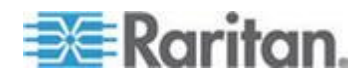

**COL** 

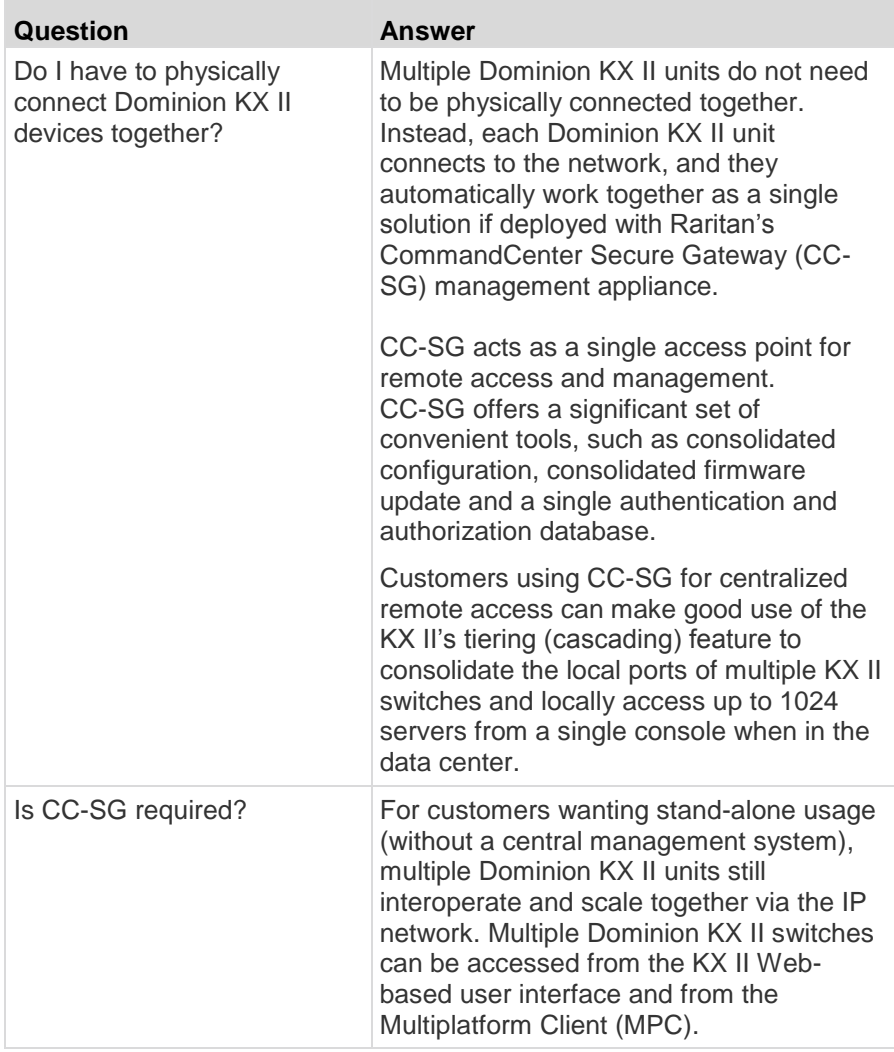

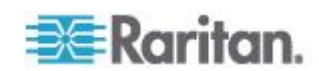

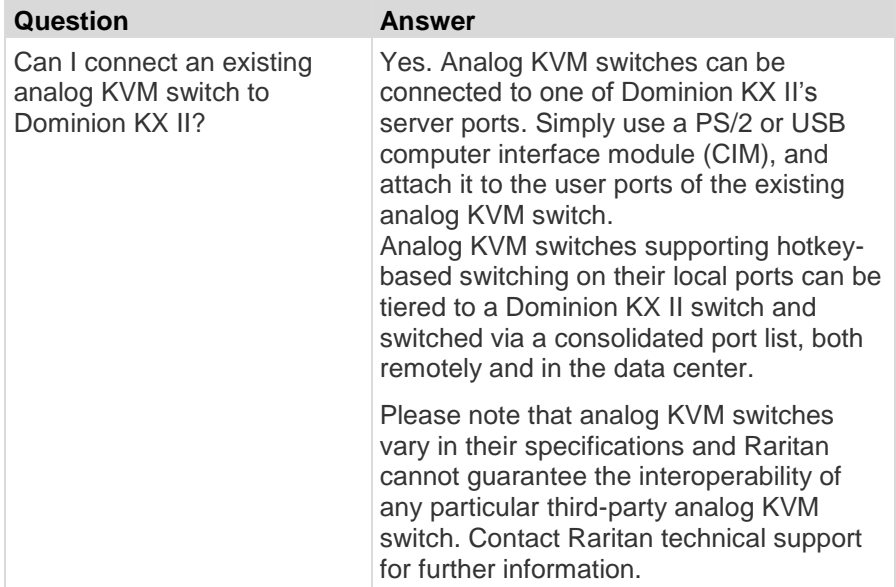

## **Computer Interface Modules (CIMs)**

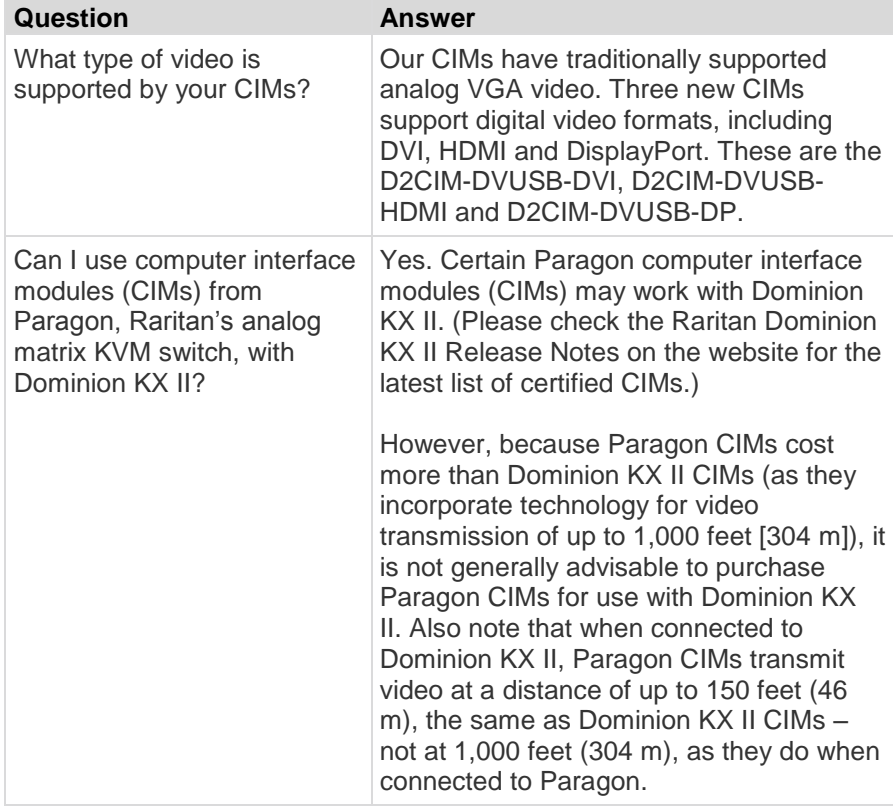

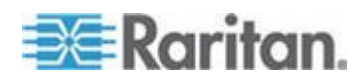

п

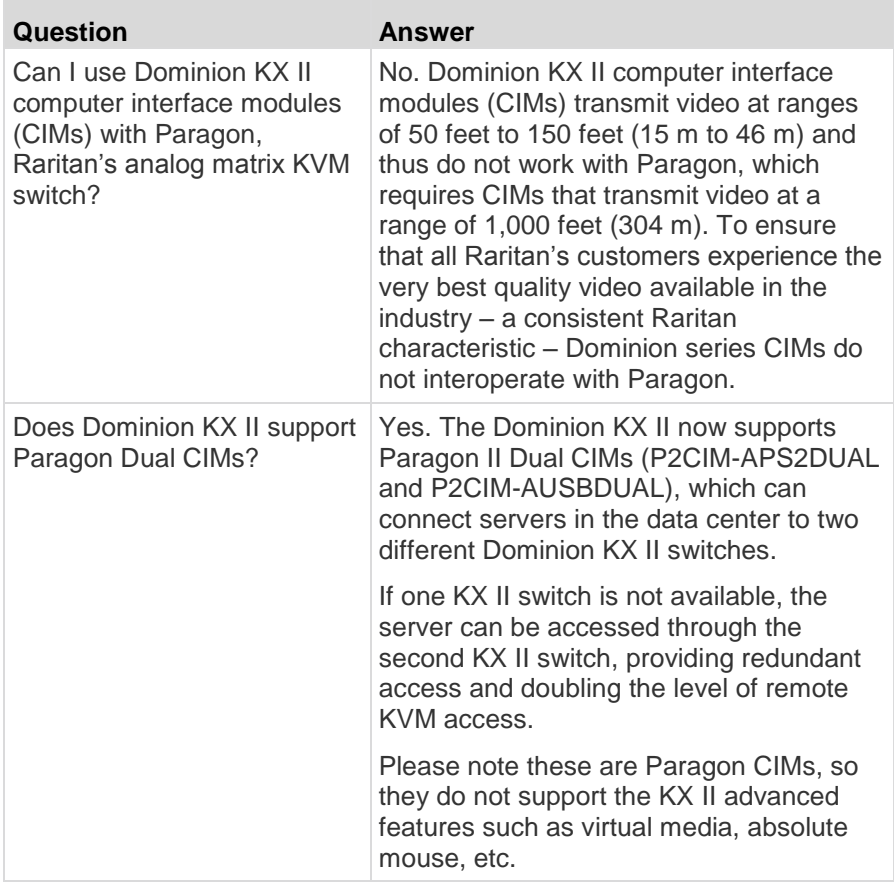

## **Security**

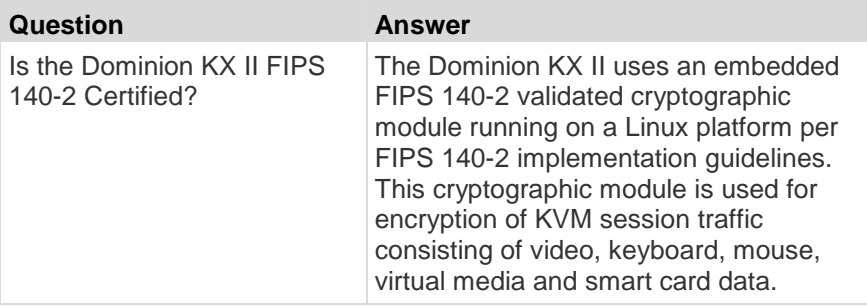

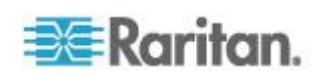

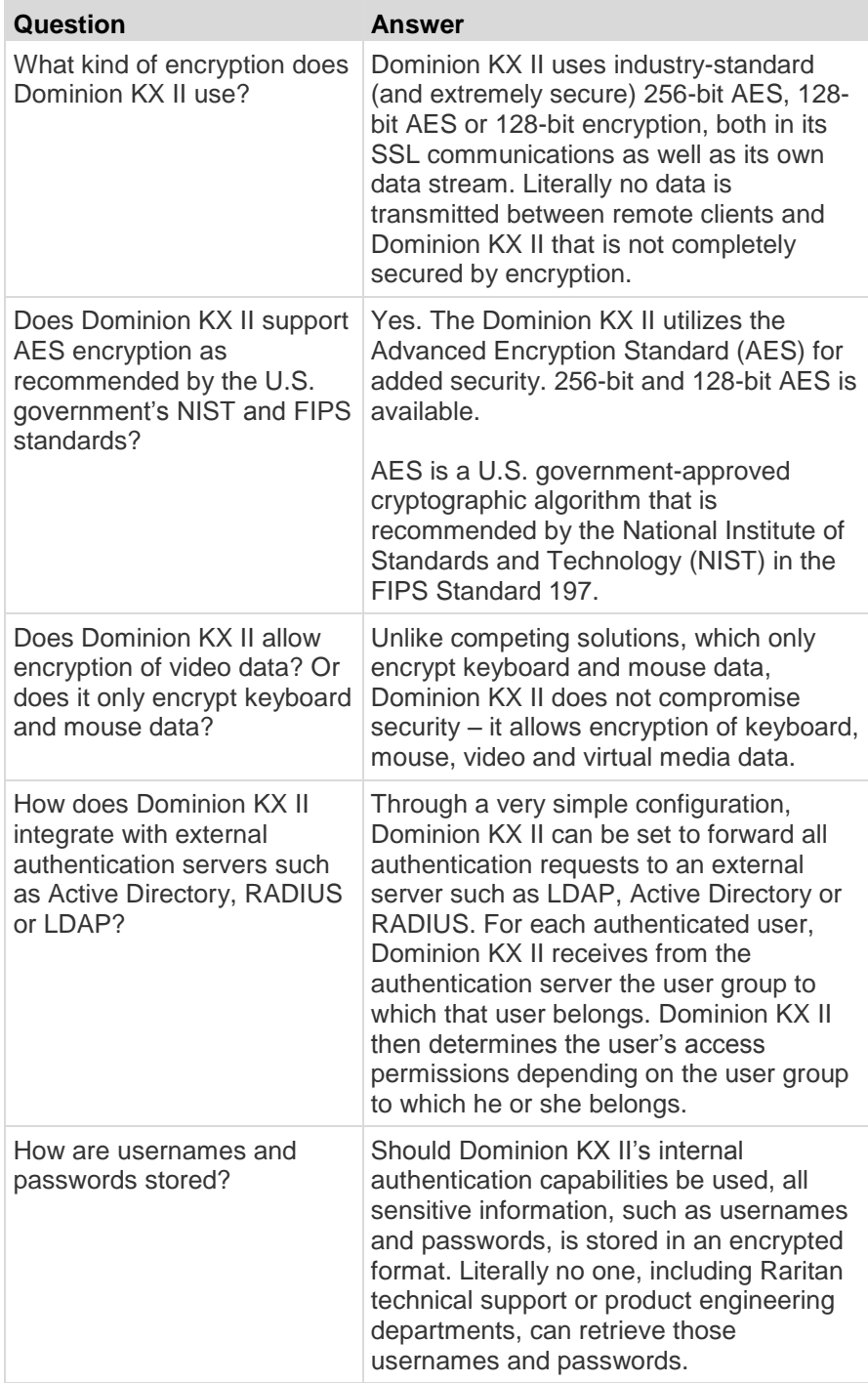

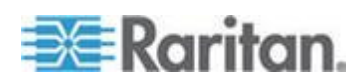

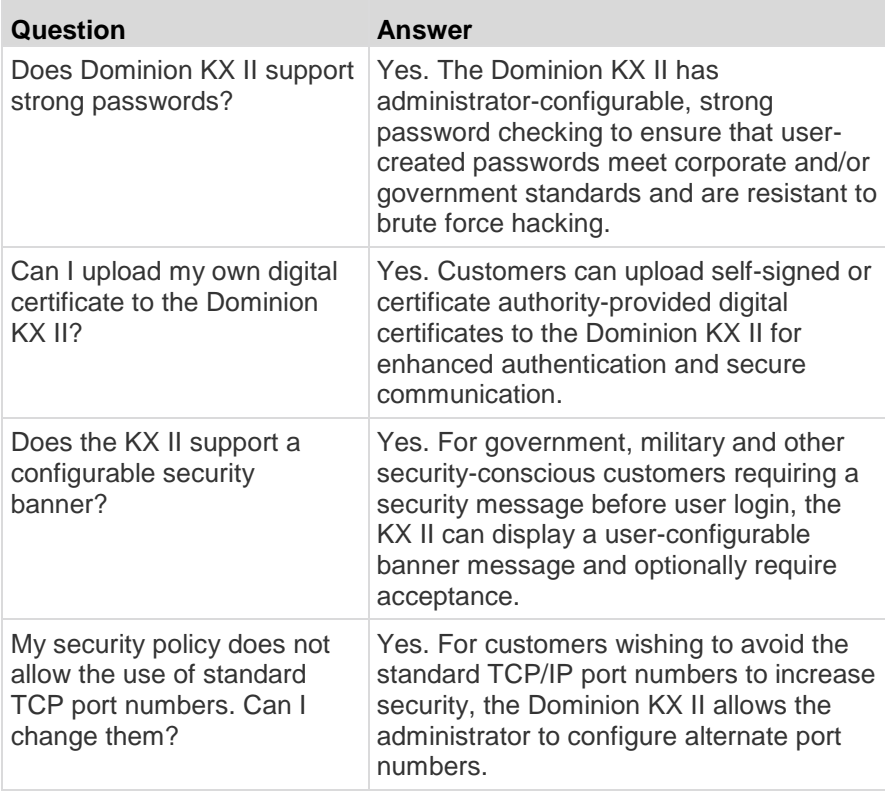

## **Smart Cards and CAC Authentication**

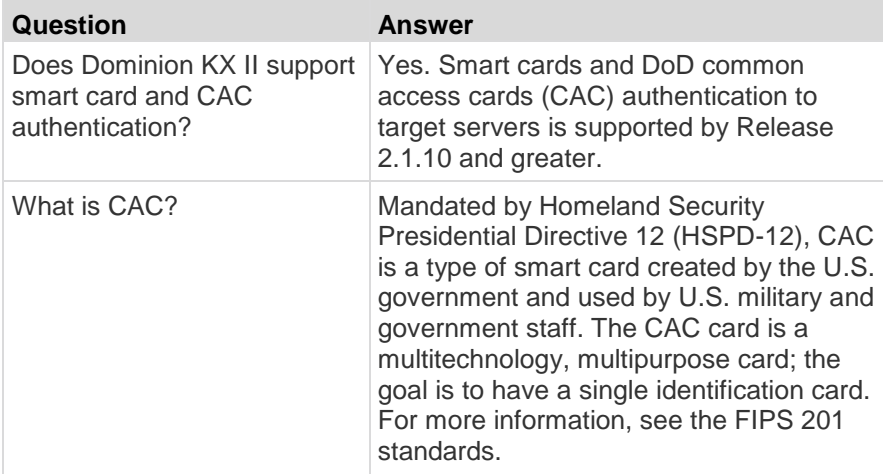

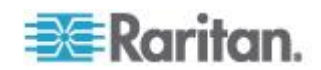

T.

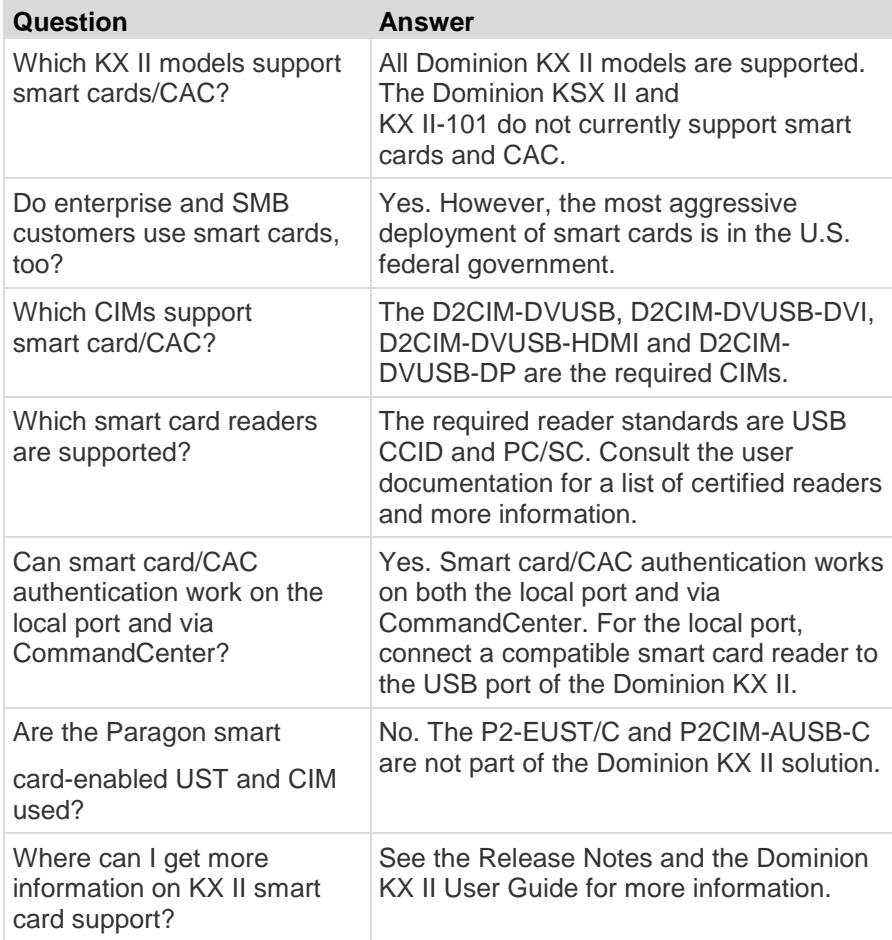

## **Manageability**

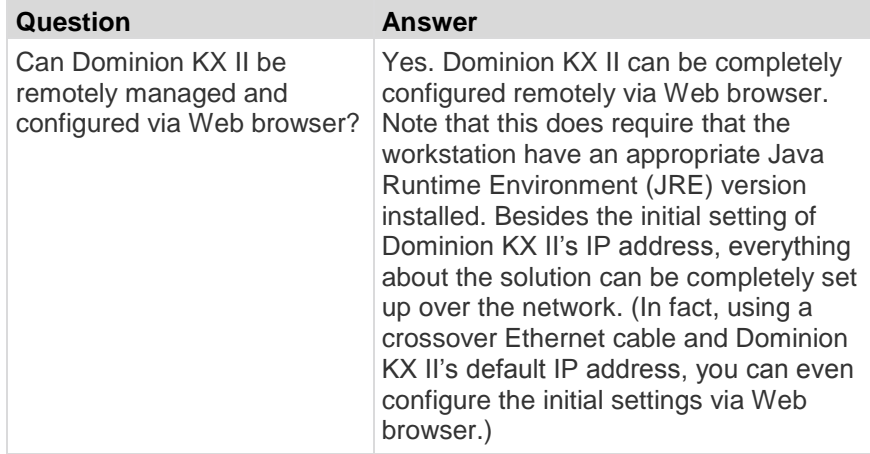

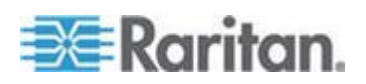

**COL** 

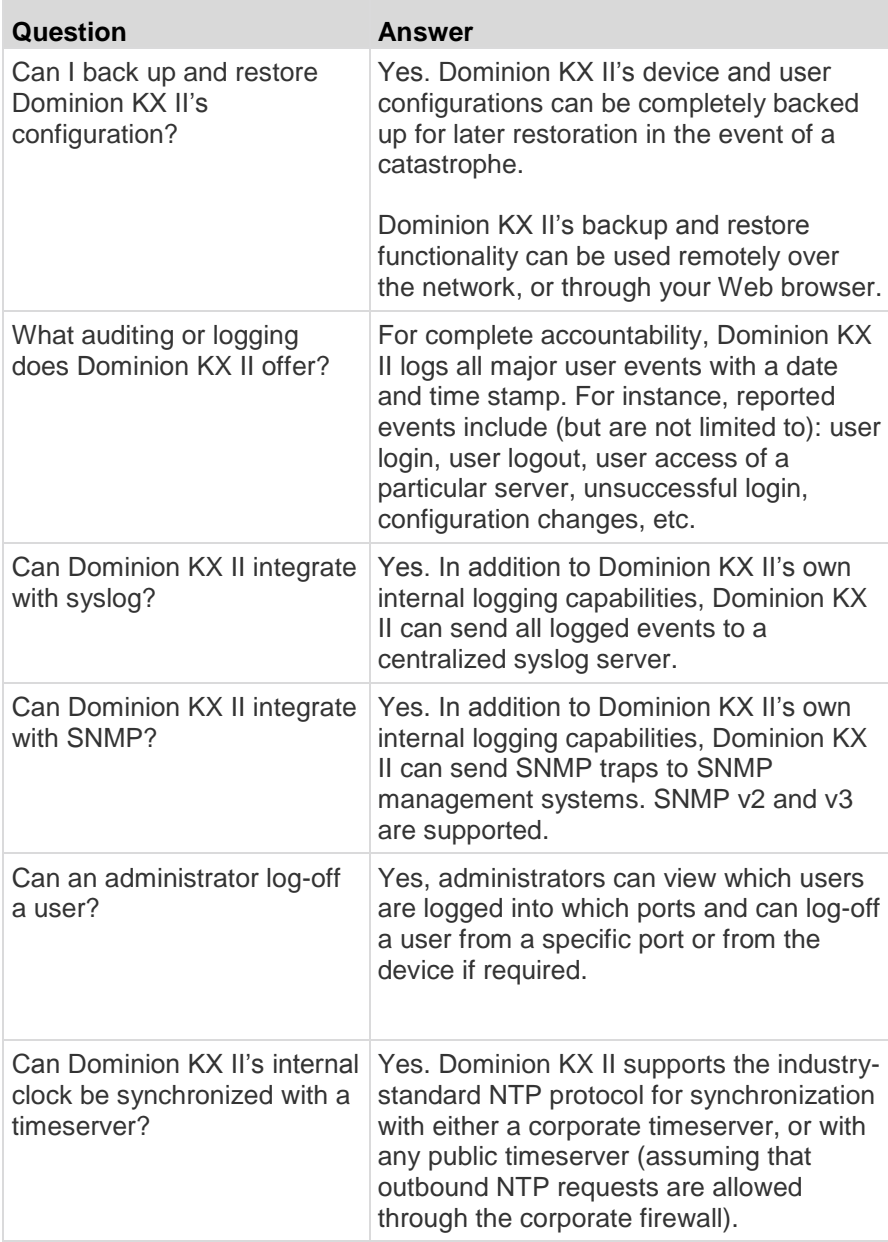

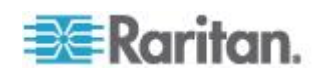

## **Documentation and Support**

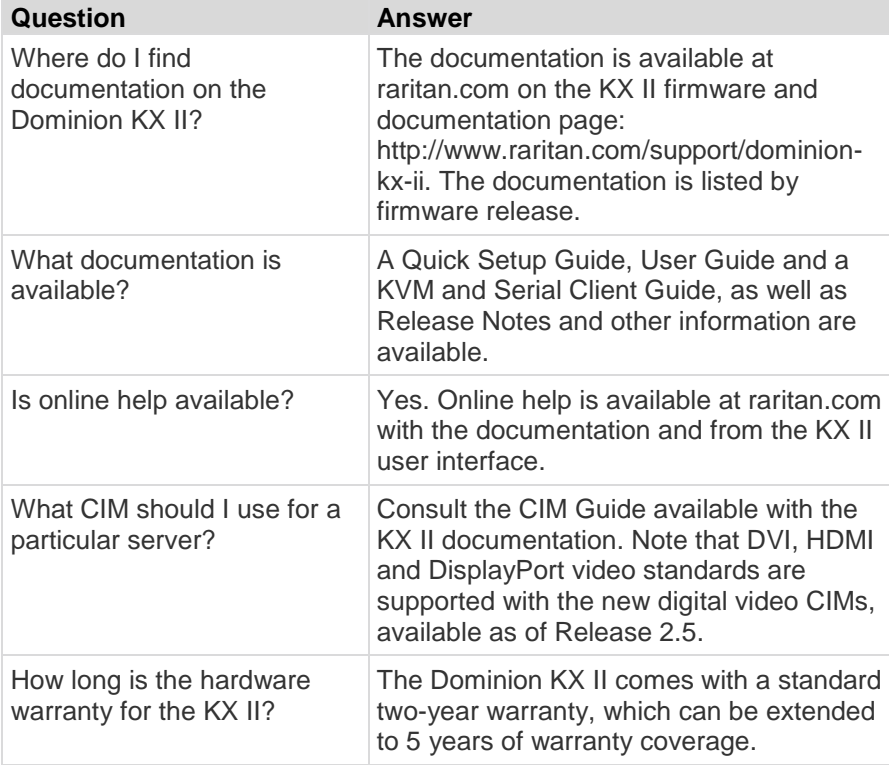

## **Miscellaneous**

a.

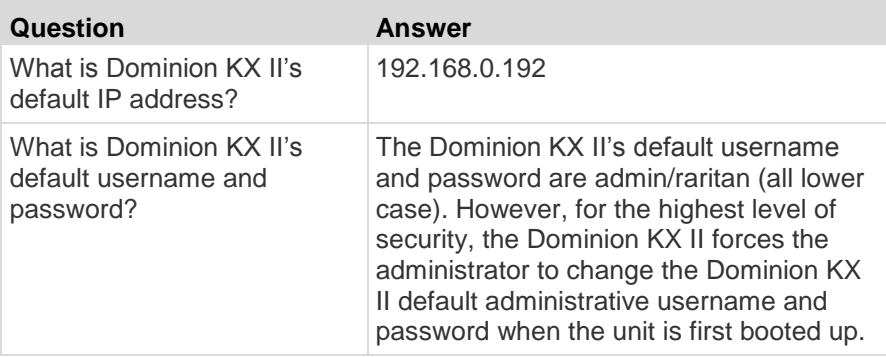

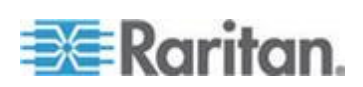

 $\overline{\phantom{a}}$ 

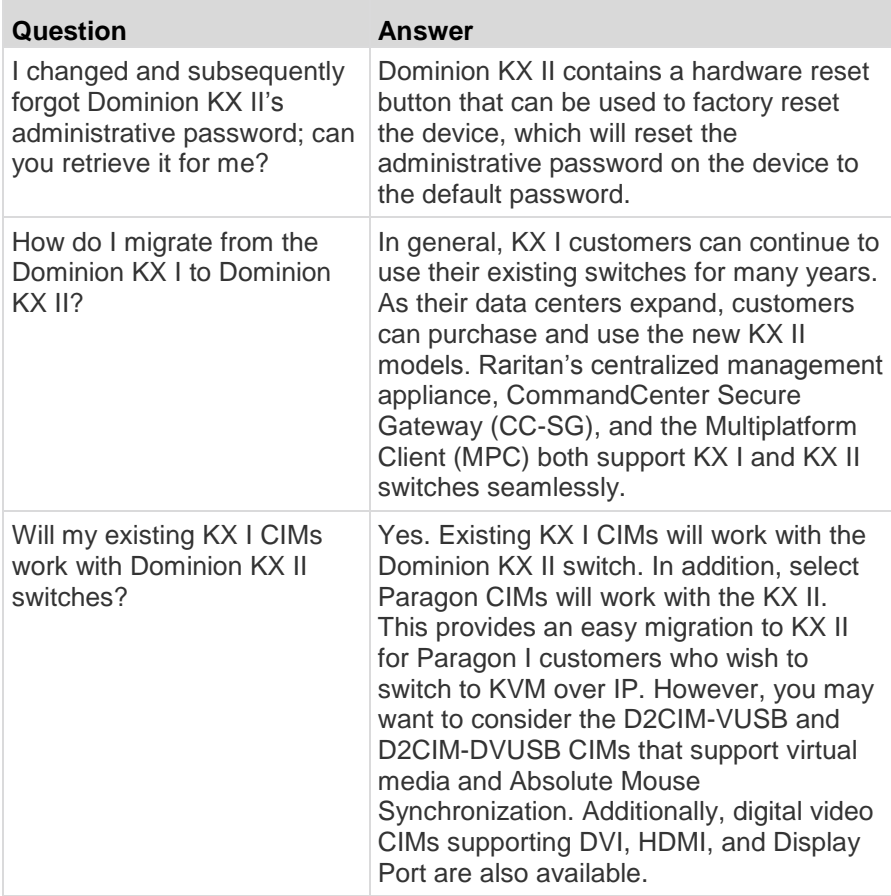

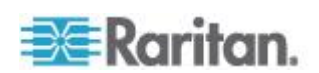

### **A**

A. AC Power • 31 About the Active KVM Client • 63 About the Virtual KVM Client • 63 Absolute Mouse Mode • 84 Access and Control Target Servers Remotely • 40 Accessing a PX2 from the SX • 333 Accessing a Target Server • 40, 276 Accessing the KX II Using CLI • 266 Accessing Virtual Media on a Windows 2000 • 349 Adding a New User • 138, 141 Adding a New User Group • 130, 138 Adding Attributes to the Class • 338 Adding Scripts • 221, 289 Adding, Deleting and Editing Favorites • 60 Adjusting Capture and Playback Buffer Size (Audio Settings) • 90, 91, 93, 96 Adjusting Video Settings • 76 Administering the KX II Console Server Configuration Commands • 271 AKC Download Server Certification Validation IPv6 Support Notes • 345 AKC Supported .NET Framework, Operating Systems and Browsers • 64 Apple Mac Settings • 22 Applying and Removing Scripts • 220, 224, 288 Assigning an IP Address • 35 Associating Outlets with Target Servers • 190 Audio • 90, 356 Audio in a Linux Environment • 357 Audio in a Mac Environment • 313 Audio in a Windows Environment • 357 Audio Level • 311 Audio Playback and Capture Issues • 356 Audio Playback and Capture Recommendations and Requirements • 93, 94, 311 Audit Log • 246, 287, 292 Authentication Settings • 141 Auto-Sense Video Settings • 76 Available Resolutions • 275 Available USB Profiles • 120, 351

### **B**

B. Modem Port (Optional) • 32 Backup and Restore • 205, 226, 249 Bandwidth and KVM-over-IP Performance • 368 Bandwidth Requirements • 312 Blade Chassis - Port Access Page • 53 Blade Chassis Sample URL Formats • 197, 201, 203, 212 Blade Servers • 378 Building a Keyboard Macro • 72

### **C**

C. Network Port • 32 Cabling Example in Tiered Configurations • 165 Calibrating Color • 76 CC-SG Notes • 357 Certified Modems • 172, 313 Changing a Password • 154 Changing a USB Profile when Using a Smart Card Reader • 352 Changing the Default GUI Language Setting • 228 Changing the Default Password • 34 Changing the Keyboard Layout Code (Sun Targets) • 41 Changing the Maximum Refresh Rate • 80 Checking Your Browser for AES Encryption • 235, 236, 237 CIM Compatibility • 120 CIM Notes • 346 CIMs Required for Dual Video Support • 90, 330 Cisco ACS 5.x for RADIUS Authentication • 150 CLI Commands • 265, 270 CLI Prompts • 270 CLI Syntax -Tips and Shortcuts • 268 Client Launch Settings • 87 Command Line Interface (CLI) • 265 Common Commands for All Command Line Interface Levels • 268 Completion of Commands • 267 Computer Interface Modules (CIMs) • 391 Conditions when Read/Write is Not Available • 113, 116

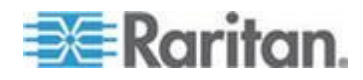

Configure Date/Time Settings (Optional) • 37 Configure Scan Settings in VKC and AKC • 55, 57, 88 Configuring and Enabling Tiering • 9, 52, 133, 135, 138, 162, 216 Configuring Blade Chassis • 192 Configuring CIM Ports • 186, 301, 320 Configuring Date/Time Settings • 172, 242 Configuring Event Management - Destinations • 170, 173, 175, 180 Configuring Event Management - Settings • 173, 180 Configuring IP Access Control • 239 Configuring KVM Switches • 162, 185 Configuring KX II Local Console Local Port Settings • 280, 283 Configuring KX II Local Port Settings • 33, 215, 219, 286 Configuring KX II Local Port Settings from the Local Console • 282, 286 Configuring Modem Settings • 32, 170 Configuring Network • 271 Configuring Ports • 182 Configuring Rack PDU (Power Strip) Targets • 187 Configuring SNMP Agents • 168, 173 Configuring SNMP Traps • 170, 173 Configuring Standard Target Servers • 183, 327 Configuring USB Profiles (Port Page) • 128, 202, 213 Connect and Disconnect Scripts • 220, 288 Connect Key Examples • 217, 280, 284 Connecting a Rack PDU • 187 Connecting and Disconnecting a Digital Audio Device • 90, 91, 93, 94 Connecting the Paragon II to the KX II • 334 Connecting to a Single Target Server from Multiple Remote Clients • 90, 91, 93, 94 Connecting to Multiple Targets from a Single Remote Client • 90, 91, 94 Connecting to Virtual Media • 116 Connection Information • 69 Connection Properties • 67 Create User Groups and Users • 40 Creating a Dual Video Port Group • 166, 225, 227, 323, 327, 332 Creating a New Attribute • 337 Creating Port Groups • 225, 226 Ctrl+Alt+Del Macro • 75

#### **D**

D. Local Access Port (Local Video Display, Keyboard and Mouse) • 33 Default Login Information • 14, 17 Dell Blade Chassis Configuration • 196 Dell Chassis Cable Lengths and Video Resolutions • 194, 196, 200, 307 Desktop Background • 18 Device Diagnostics • 263 Device Information • 247 Device Management • 42, 52, 155 Device Services • 160, 196, 200 Devices Supported by the Extended Local Port • 313 Diagnostics • 259 Digital Audio • 90 Digital CIM Display Native Resolution • 301 Digital CIM Established and Standard Modes • 300, 301 Digital CIM Target Server Timing and Video Resolution • 33, 299, 330 Digital CIM Timing Modes • 299 Digital Video CIMs for Macs • 301 Direct Port Access and Dual Port Video Groups • 332 Disconnecting a Target Server • 41 Disconnecting Mac and Linux Virtual Media USB Drives • 349 Disconnecting Users from Ports • 139, 140 Disconnecting Virtual Media • 114, 118 Discovering Devices on the KX II Subnet • 60 Discovering Devices on the Local Subnet • 59 Documentation and Support • 397 Dual Port Video Group Usability Notes • 330 Dual Port Video Groups - Port Access Page • 53 Dual Port Video Groups Displayed on the Ports Page • 332 Dual Stack Login Performance Issues • 346 Dual Video Port Groups • 227, 323 DVI Compatibility Mode • 301

### **E**

E. Target Server Ports • 33 Editing rciusergroup Attributes for User Members • 340 Enabling Direct Port Access via URL • 166, 332 Enabling FIPS 140-2 • 236, 238

**EERaritan** 

Enabling SSH • 160 Enabling the AKC Download Server Certificate Validation • 167 Enabling Tiering • 163 Encryption & Share • 93, 235, 238, 292 Entering the Discovery Port • 30, 161 Ethernet and IP Networking • 373 Event Management • 173 Events Captured in the Audit Log and Syslog • 246, 322 Example Dual Port Video Group Configuration • 324 Extended Local Port (Dominion KX2-832 and KX2-864 models only) • 385

#### **F**

Favorites List Page • 59, 60 Fedora Notes • 358 FIPS 140-2 Support Requirements • 238 Forward Mount • 14 French Keyboard • 352 Frequently Asked Questions • 360 From LDAP/LDAPS • 336 From Microsoft Active Directory • 336 Full Screen Mode • 89

### **G**

General FAQs • 361 General Settings • 85 Generic Blade Chassis Configuration • 194 Getting Started • 18, 269, 326 Group-Based IP ACL (Access Control List) • 131, 135, 137, 239

### **H**

Handling Conflicts in Profile Names • 252 Hardware • 9, 294 Help Choosing USB Profiles • 350 Help Options • 99 Hot Keys and Connect Keys • 280 HP and Cisco UCS Blade Chassis Configuration (Port Group Management) • 205, 207, 225, 226 HTTP and HTTPS Port Settings • 160, 316

### **I**

IBM AIX 5.3 Settings • 29 IBM Blade Chassis Configuration • 200 Implementing LDAP/LDAPS Remote Authentication • 142, 147

Implementing RADIUS Remote Authentication • 147 Import/Export Keyboard Macros • 70 Importing and Exporting Scripts • 221, 224, 289 Informational Notes • 90, 321, 343 Initial Configuration Using CLI • 269 Installation • 381 Installation and Configuration • 14 Intelligent Mouse Mode • 18, 83 Intelligent Power Distribution Unit (PDU) Control • 387 Interface and Navigation • 46 Interface Command • 272 Introduction • 1 IPv6 Command • 273 IPv6 Networking • 376 IPv6 Support Notes • 345

### **J**

Java Not Loading Properly on Mac • 344 Java Runtime Environment (JRE) • 343 Java Runtime Environment (JRE) Notes • 343 JRE Requirements and Browser Considerations for Mac • 319

### **K**

Keyboard Language Preference (Fedora Linux Clients) • 353 Keyboard Limitations • 86 Keyboard Macros • 70 Keyboard Notes • 352 Keyboard Options • 70 KX II Client Applications • 5 KX II Console Navigation • 49 KX II Device Photos • 7 KX II Help • 4 KX II Interface • 46 KX II Interfaces • 43 KX II Local Console • 274 KX II Local Console Factory Reset • 287 KX II Local Console Interface KX II Devices • 44, 275 KX II Overview • 2 KX II Physical Specifications • 8, 294 KX II Remote Console Interface • 44 KX II Supported Keyboard Languages • 321 KX II to KX II Guidelines • 303 KX II to Paragon II Guidelines • 304 KX2 8xx Extended Local Port Recommended Maximum Distances • 314

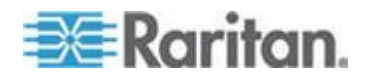

KX2-808, KX2-832 and KX2-864 Standard and Extended Local Port Settings • 215, 219

#### **L**

LAN Interface Settings • 37, 155, 158 Launching MPC from a Web Browser • 99 Launching MPC on Mac Lion Clients • 100 Launching the KX II Remote Console • 44 Left Panel • 47, 174 Linux Settings (for Standard Mouse Mode) • 24 Linux Settings (Red Hat 4 and 5, and Fedora  $14) \cdot 22$ List of KX II SNMP Traps • 170, 173, 176 Local Console Smart Card Access • 98, 278 Local Console USB Profile Options • 279 Local Port • 383 Local Port Administration • 282 Local Port Consolidation, Tiering and Cascading • 389 Local Port Requirements • 308 Local Port Scan Mode • 278 Logging In • 266, 267 Logging Out • 61 Logging Users Off the KX II (Force Logoff) • 139, 140 Login Limitations • 229, 230

#### **M**

Mac Keyboard Keys Not Supported for Remote Access • 355 Mac Mini BIOS Keystroke Commands • 314 Mac Video Resolution • 320 Maintenance • 246 Make Linux Settings Permanent • 26 Make UNIX Settings Permanent • 30 Manage Favorites Page • 59 Manageability • 395 Managing Favorites • 48, 58 Miscellaneous • 397 Modifying an Existing User • 141 Modifying an Existing User Group • 137 Modifying and Removing Keyboard Macros • 74 Modifying Scripts • 224, 292 Mounting CD-ROM/DVD-ROM/ISO Images • 115, 117 Mounting Local Drives • 116 Mouse Modes when Using the Mac Boot Menu • 125, 127, 213

Mouse Options • 80 Mouse Pointer Synchronization • 81 Mouse Pointer Synchronization (Fedora) • 358 Mouse Settings • 18, 326, 327 Moving Between Ports on a Device • 358 Multi-Platform Client (MPC) • 99

#### **N**

Name Command • 273 Naming Target Servers • 37 Naming the Rack PDU (Port Page for Power Strips) • 188 Navigation of the CLI • 267 Network Basic Settings • 155, 156 Network Interface Page • 259 Network Settings • 35, 37, 155, 156, 158, 316 Network Speed Settings • 159, 306 Network Statistics Page • 259 Non-US Keyboards • 352 Note on Microsoft Active Directory • 40 Note to CC-SG Users • 39 Number of Supported Audio/Virtual Media and Smartcard Connections • 313

### **O**

Operating System IPv6 Support Notes • 345 Overview • 14, 101, 106, 119, 265, 274, 323, 333, 343

#### **P**

Package Contents • 13 Permissions and Dual Video Port Group Access • 228, 331 Ping Host Page • 261 Port Access Page (Local Console Server Display) • 276 Port Access Page (Remote Console Display) • 46, 50, 192, 276, 332 Port Action Menu • 51, 53 Port Group Management • 225 Power Supply Setup • 31, 39, 181 Prerequisites for Using AKC • 63, 65 Prerequisites for Using Virtual Media • 109, 114 Product Features • 9 Proxy Mode and MPC • 357 Proxy Server Configuration for Use with MPC, VKC and AKC • 61

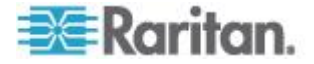

#### **R**

Rack Mounting • 14 Rack PDU (Power Strip) Outlet Control • 101 RADIUS Communication Exchange Specifications • 151 Raritan Client Navigation when Using Dual Video Port Groups • 332 Rear Mount • 16 Rebooting the KX II • 255 Recommendations for Audio Connections when PC Share Mode is Enabled • 311 Recommendations for Dual Port Video • 90, 329 Refreshing the Screen • 75 Related Documentation • 5 Relationship Between Users and Groups • 130 Remote Access • 363 Remote Authentication • 39, 218, 285 Remote Client Requirements • 309 Required and Recommended Blade Chassis Configurations • 194, 196, 200, 210 Resetting the KX II Using the Reset Button • 236, 292 Resolving Fedora Core Focus • 358 Resolving Issues with Firefox Freezing when Using Fedora • 359 Returning to the KX II Local Console Interface • 282 Returning User Group Information • 336 Returning User Group Information from Active Directory Server • 146 Returning User Group Information via RADIUS • 151 Running a Keyboard Macro • 74 **S**

Saving Audio Settings • 90, 91, 94 Scaling • 89 Scanning Ports • 46, 52, 55, 88, 216, 332 Scanning Ports - Local Console • 56, 277 Security • 392 Security and Authentication • 275 Security Banner • 244 Security Issues • 271 Security Management • 229 Security Settings • 138, 229 Selecting Profiles for a KVM Port • 128 Servers • 377 Set Scan Tab • 52 Setting CIM Keyboard/Mouse Options • 75 Setting Network Parameters • 269 Setting Parameters • 269 Setting Permissions • 131, 133, 137 Setting Permissions for an Individual Group • 135, 138 Setting Port Permissions • 131, 134, 137 Setting the Registry to Permit Write Operations to the Schema • 337 Simultaneous Users • 274 Single Mouse Mode • 84 Single Mouse Mode - Connecting to a Target Under • 357 Smart Card Access in KX2 8xx Devices • 279 Smart Card Minimum System Requirements • 278, 308 Smart Cards • 97 Smart Cards and CAC Authentication • 394 Software • 10, 317 Special Sun Key Combinations • 281 Specifications • 2, 32, 219, 294 Specifying Power Supply Autodetection • 38 SSH Access from a UNIX/Linux Workstation • 266 SSH Access from a Windows PC • 266 SSH Connection to the KX II • 266 SSL Certificates • 241 Standard Mouse Mode • 82 Step 1 Configure KVM Target Servers • 14, 18 Configure the Target Server Display • 325 Step 2 Configure Network Firewall Settings • 14, 30 Connect the Target Server to the KX II • 326 Step 3 Configure the Mouse Mode and Ports • 327 Connect the Equipment • 14, 31, 183, 194, 196, 200 Step 4 Configure the KX II • 14, 34 Create the Dual Video Port Group • 326, 327 Step 5 Launch a Dual Port Video Group • 328 Launch the KX II Remote Console • 14, 40 Step 6 Configure the Keyboard Language (Optional) • 14, 41 Step 7 Configure Tiering (Optional) • 14, 42 Stopping CC-SG Management • 257

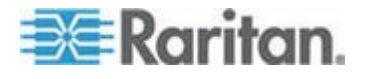

Index

Strong Passwords • 154, 229, 232 Sun Solaris Settings • 26 Supported and Unsupported Smart Card Readers • 97, 278, 309 Supported Audio Device Formats • 90, 311 Supported Blade Chassis Models • 194, 196, 200, 207 Supported Browsers • 318 Supported CIMs for Blade Chassis • 194, 196, 200, 207 Supported Computer Interface Module (CIMs) Specifications • 8, 33, 120, 296, 299, 330 Supported Distance for KX II Integration • 306 Supported Mouse Modes • 90, 329 Supported Operating Systems (Clients) • 12, 317 Supported Paragon CIMS and Configurations • 237, 302, 334 Supported Protocols • 39 Supported Remote Connections • 306 Supported Target Server Connection Distance and VideoSupported Target Server Connection Distance/Refresh Rate/Video Resolution • 33, 296 Supported Video Resolutions • 25, 29, 296, 319, 320, 326, 356 Supported Video Resolutions Not Displaying • 356 SUSE Linux 10.1 Settings • 25 SUSE/VESA Video Modes • 355 Switching between Target Servers • 41 SysLog Configuration • 179

### **T**

Target BIOS Boot Time with Virtual Media • 349 Target Server Requirements • 308 TCP and UDP Ports Used • 315 Terminology • 11, 18 Tiered Devices - Port Access Page • 52 Tiering - Target Types, Supported CIMS and Tiering Configurations • 162, 164 Tips for Adding a Web Browser Interface • 195, 198, 199, 202, 203, 204, 346 Tool Options • 85, 89 Toolbar Buttons and Status Bar Icons • 65 Trace Route to Host Page • 262 Turning Outlets On/Off and Cycling Power • 102

### **U**

Universal Virtual Media • 365 Unsupported and Limited Features on Tiered Targets • 164 Updating the LDAP Schema • 146, 336 Updating the Schema Cache • 340 Upgrade History • 255 Upgrading CIMs • 120, 213, 252 Upgrading Firmware • 253 USB Port and Profile Notes-kxii,ksxii,kvm,lx • 350 USB Profile Management • 251, 252 USB Profiles • 119, 213 User Authentication Process • 153 User Blocking • 229, 233 User Group List • 130 User Groups • 129 User Management • 40, 129, 275 Users • 138 Using a Windows Keyboard to Access Mac Targets • 315 Using Scan Options • 57 Using Screenshot from Target • 79 Using Virtual Media • 114

### **V**

Video Mode and Resolution Notes • 355 Video Properties • 75 View by Group Tab • 52 View by Search Tab • 52 View Options • 88 View Status Bar • 89 View the KX II Users List • 139 View Toolbar • 88 View Users by Port • 139 Viewing the KX II MIB • 168, 173, 178 Virtual KVM Client (VKC) and Active KVM Client (AKC) • 45, 63 Virtual KVM Client Version Not Known from CC-SG Proxy Mode • 357 Virtual Media • 6, 105 Virtual Media Connection Failures Using High Speed for Virtual Media Connections • 350 Virtual Media File Server Setup (File Server ISO Images Only) • 115 Virtual Media in a Linux Environment • 110 Virtual Media in a Mac Environment • 113 Virtual Media in a Windows XP Environment • 110

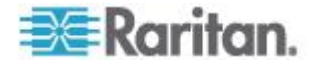

Virtual Media Linux Drive Listed Twice • 349 Virtual Media Not Refreshed After Files Added • 349 Virtual Media Notes • 348 Virtual Media via VKC and AKC in a Windows Environment • 348 VKC and MPC Smart Card Connections to Fedora Servers • 358 VM-CIMs and DL360 USB Ports • 350

#### **W**

What's New in the Help • 5 Windows 2000 Composite USB Device Behavior for Virtual Media • 347 Windows 2000 Settings • 21 Windows 3-Button Mouse on Linux Targets • 346 Windows 7 and Windows Vista Settings • 18 Windows XP, Windows 2003 and Windows 2008 Settings • 20 Working with Target Servers • 5, 43, 193

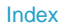

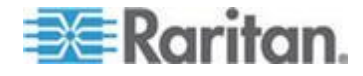

# **EXERGITION.**

#### **U.S./Canada/Latin America**

Monday - Friday 8 a.m. - 6 p.m. ET Phone: 800 -724 -8090 or 732 -764 -8886 For CommandCenter NOC: Press 6, then Press 1 For CommandCenter Secure Gateway: Press 6, then Press 2<br>Fax: 732-764-8887<br>Email for CommandCenter NOC: tech-ccnoc@raritan.com<br>Email for all other products: tech@raritan.com

#### **China**

Beijing Monday - Friday 9 a.m. - 6 p.m. local time Phone: +86 -10 -88091890

Shanghai Monday - Friday 9 a.m. - 6 p.m. local time Phone: +86 -21 -5425 -2499

GuangZhou Monday - Friday 9 a.m. - 6 p.m. local time Phone: +86 -20 -8755 -5561

#### **India**

Monday - Friday 9 a.m. - 6 p.m. local time Phone: +91 -124 -410 -7881

#### **Japan**

Monday - Friday 9:30 a.m. - 5:30 p.m. local time Phone: +81 - 3 -3523 -5991 Email: support.japan@raritan.com

#### **Europe**   $\blacktriangleright$

Europe Monday - Friday 8:30 a.m. - 5 p.m. GMT+1 CET Phone: +31 -10 -2844040 Email: tech.europe@raritan.com

United Kingdom Monday - Friday 8:30 a.m. to 5 p.m. GMT Phone +44(0)20 -7090 -1390

France Monday - Friday 8:30 a.m. - 5 p.m. GMT+1 CET Phone: +33 - 1 -47 -56 -20 -39

Germany Monday - Friday 8:30 a.m. - 5:30 p.m. GMT+1 CET Phone: +49 -20 -17 -47 -98 - 0 Email: rg -support@raritan.com

#### **Melbourne, Australia**

Monday - Friday 9:00 a.m. - 6 p.m. local tim e Phone: +61 - 3 -9866 -6887

#### **Taiwan**

Monday - Friday 9 a.m. - 6 p.m. GMT -5 Standard -4 Daylight Phone: +886 - 2 -8919 -1333 Email: support.apac@raritan.com